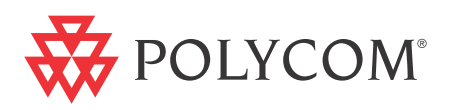

# ▶ Polycom RMX<sup>™</sup> 2000/4000 Administrator's Guide

**Version 5.0.1 | January 2010 | DOC2518C**

#### **Trademark Information**

Polycom®, the Polycom "Triangles" logo, and the names and marks associated with Polycom's products are trademarks and/or service marks of Polycom, Inc., and are registered and/or common-law marks in the United States and various other countries.

All other trademarks are the property of their respective owners.

### **Patent Information**

The accompanying product is protected by one or more U.S. and foreign patents and/or pending patent applications held by Polycom, Inc.

Portions, aspects and/or features of this product are protected under United States Patent Law in accordance with the claims of United States Patent No: US 6,300,973; US 6,492,216; US 6,496,216; US 6,757,005; US 6,760,750; US 7,054,620; US 7,085,243; US 7,113,200; US 7,269,252; US 7,310,320. PATENT PENDING

© 2010 Polycom, Inc. All rights reserved.

Polycom, Inc. 4750 Willow Road Pleasanton, CA 94588-2708 USA

No part of this document may be reproduced or transmitted in any form or by any means, electronic or mechanical, for any purpose, without the express written permission of Polycom, Inc. Under the law, reproducing includes translating into another language or format.

As between the parties, Polycom, Inc., retains title to and ownership of all proprietary rights with respect to the software contained within its products. The software is protected by United States copyright laws and international treaty provision. Therefore, you must treat the software like any other copyrighted material (e.g., a book or sound recording).

Every effort has been made to ensure that the information in this manual is accurate. Polycom, Inc., is not responsible for printing or clerical errors. Information in this document is subject to change without notice.

#### **Regulatory Notices**

#### **United States Federal Communication Commission (FCC)**

Part 15: Class A Statement. This equipment has been tested and found to comply with the limits for a Class A digital device, pursuant to Part 15 of the FCC Rules. Test limits are designed to provide reasonable protection against harmful interference when the equipment is operated in a commercial environment. This equipment generates, uses and can radiate radio-frequency energy and, if not installed and used in accordance with the instruction manuals, may cause harmful interference to radio communications. Operation of this equipment in a residential area is likely to cause harmful interference, in which case the user will be required to correct the interference at his or her own expense.

**Part 68: Network Registration Number.** This equipment is registered with the FCC in accordance with Part 68 of the FCC Rules. This equipment is identified by the FCC registration number.

If requested, the FCC registration Number and REN must be provided to the telephone company.

Any repairs to this equipment must be carried out by Polycom Inc. or our designated agent. This stipulation is required by the FCC and applies during and after the warranty period.

#### **United States Safety Construction Details:**

- All connections are indoor only.
- Unit is intended for RESTRICTED ACCESS LOCATION.
- Unit is to be installed in accordance with the National Electrical Code.
- The branch circuit overcurrent protection shall be rated 20 A for the AC system.
- This equipment has a maximum operating ambient of 40°C, the ambient temperature in the rack shall not exceed this temperature.

To eliminate the risk of battery explosion, the battery should not be replaced by an incorrect type. Dispose of used batteries according to their instructions.

#### **CE Mark R&TTE Directive**

Polycom Inc., declares that the Polycom RMX™ 2000 is in conformity with the following relevant harmonized standards:

EN 60950-1:2001

EN 55022: 1998+A1:2000+A2:2003 class A

EN 300 386 V1.3.3: 2005

Following the provisions of the Council Directive 1999/CE on radio and telecommunication terminal equipment and the recognition of its conformity.

**Canadian Department of Communications** This Class [A] digital apparatus complies with Canadian ICES-003.

**Notice:** The Industry Canada label identifies certified equipment. This certification means that the equipment meets telecommunication network protective, operational and safety requirements as prescribed in the appropriate Terminal Equipment Technical Requirements document(s). The Department does not guarantee the equipment will operate to the user's satisfaction.

Before installing this equipment, users should ensure that it is permissible to be connected to the facilities of the local telecommunications company. The equipment must also be installed using an acceptable method of connection. The customer should be aware that compliance with the above conditions may not prevent degradation of service in some situations. Repairs to certified equipment malfunctions, may give the telecommunications company causes to request the user to disconnect the equipment.

Users should ensure for their own protection that the electrical ground connections of the power utility, telephone lines and internal metallic water pipe system, if present, are connected together. This precaution may be particularly important in rural areas.

**Caution:** Users should not attempt to make such connections themselves, but should contact the appropriate electric inspection authority, or electrician, as appropriate.

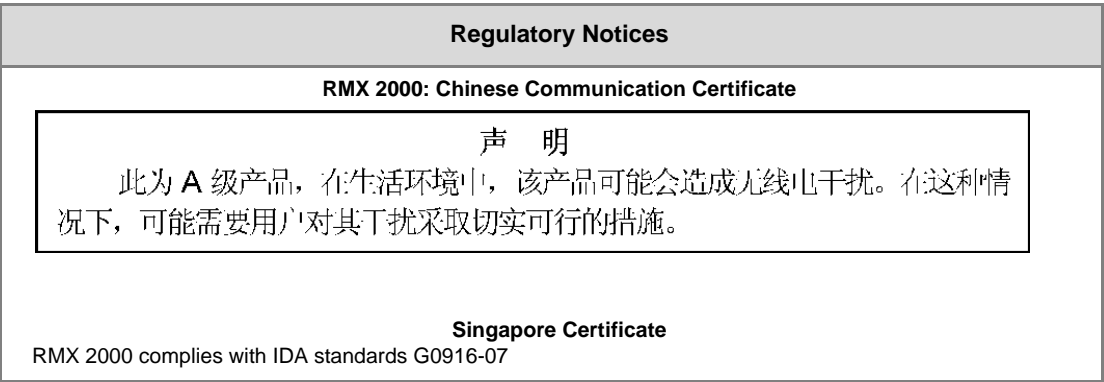

## **Table of Contents**

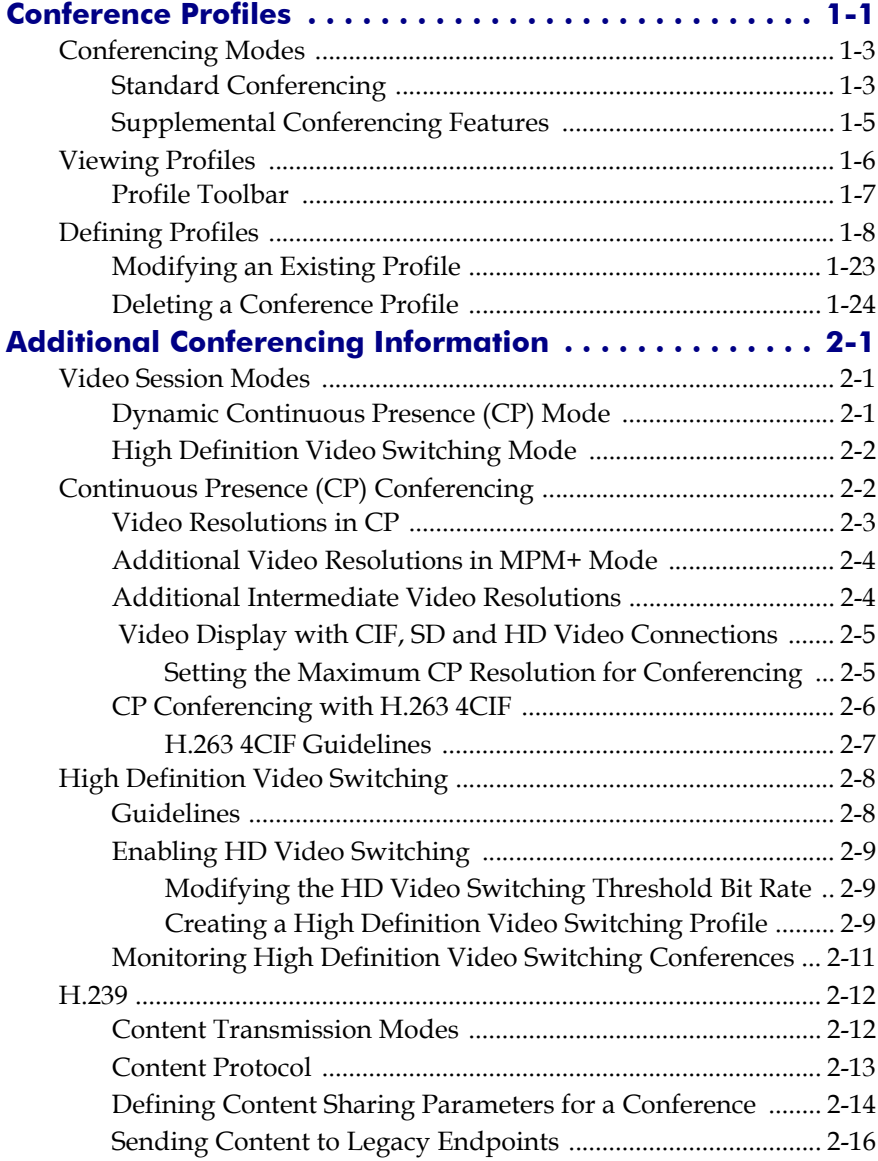

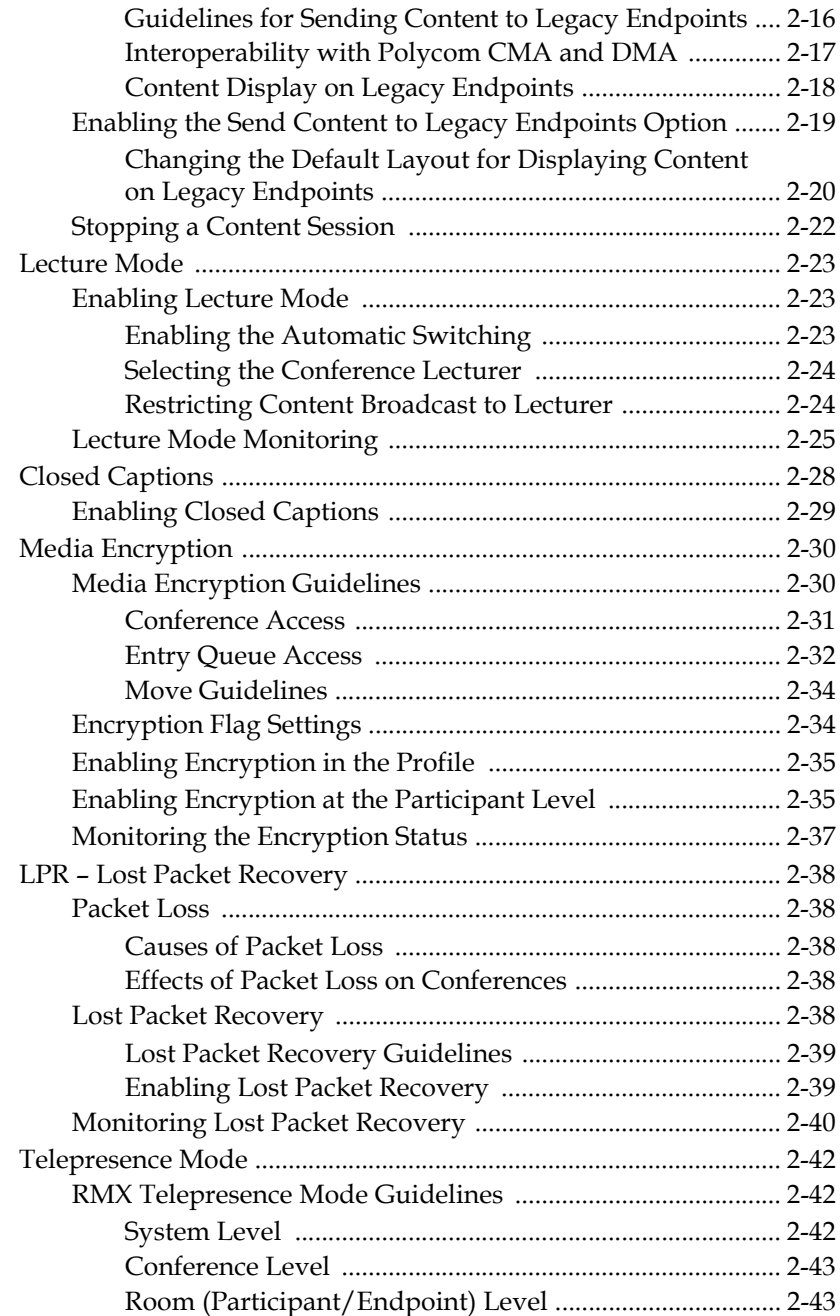

a sa mga bangay na mga bangay ng mga bangay ng mga bangay ng mga bangay ng mga bangay ng mga bangay ng mga ban

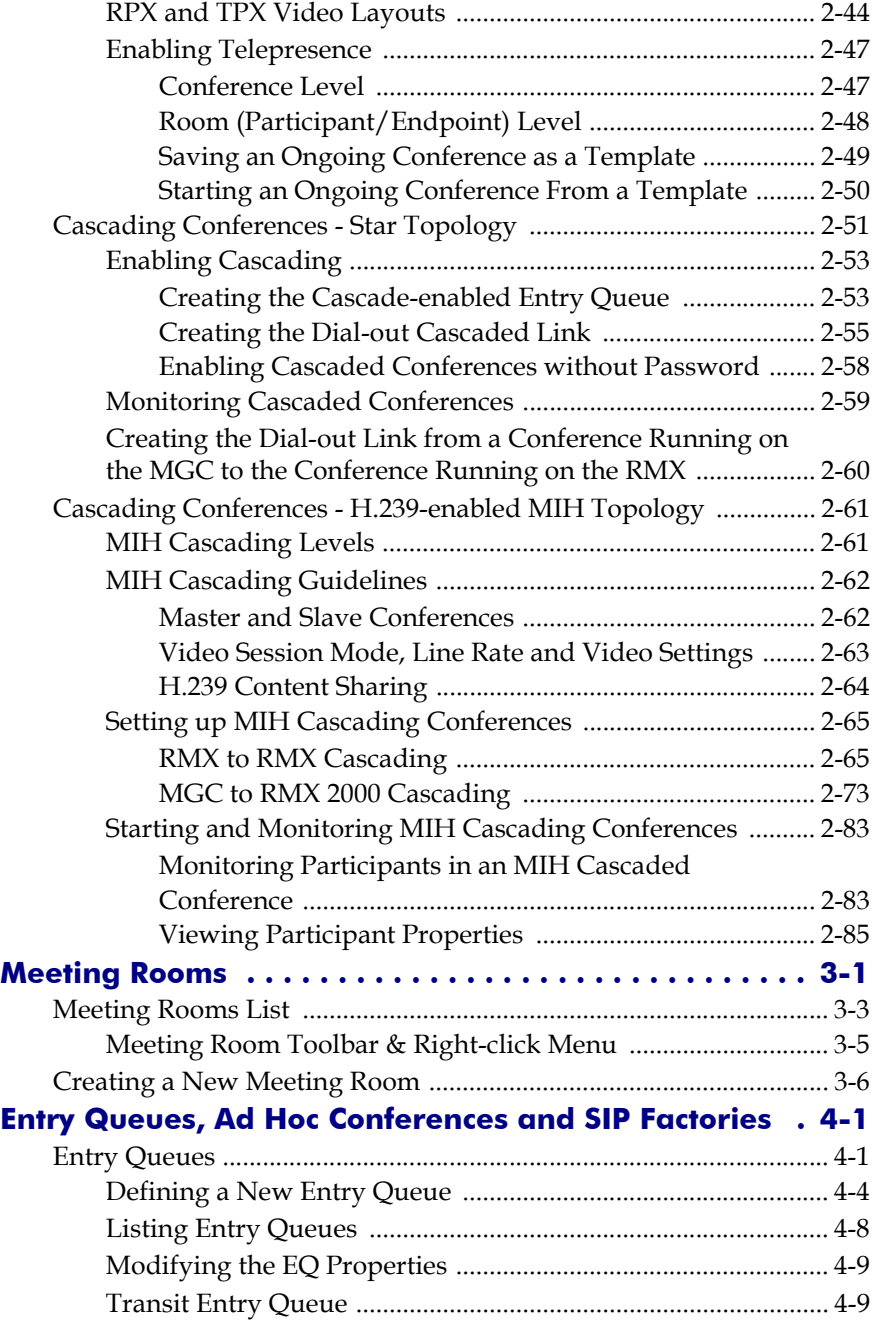

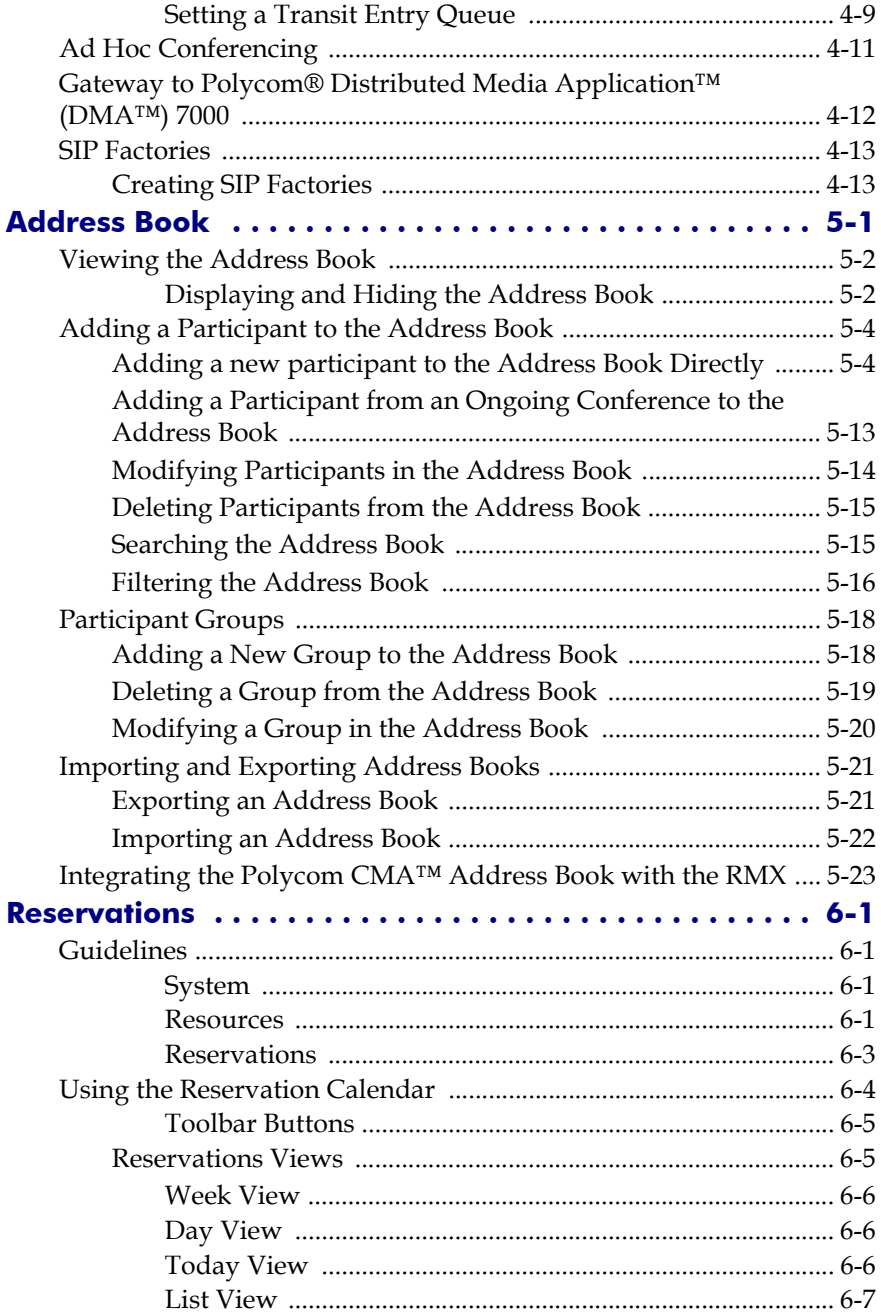

and the control of the control of the

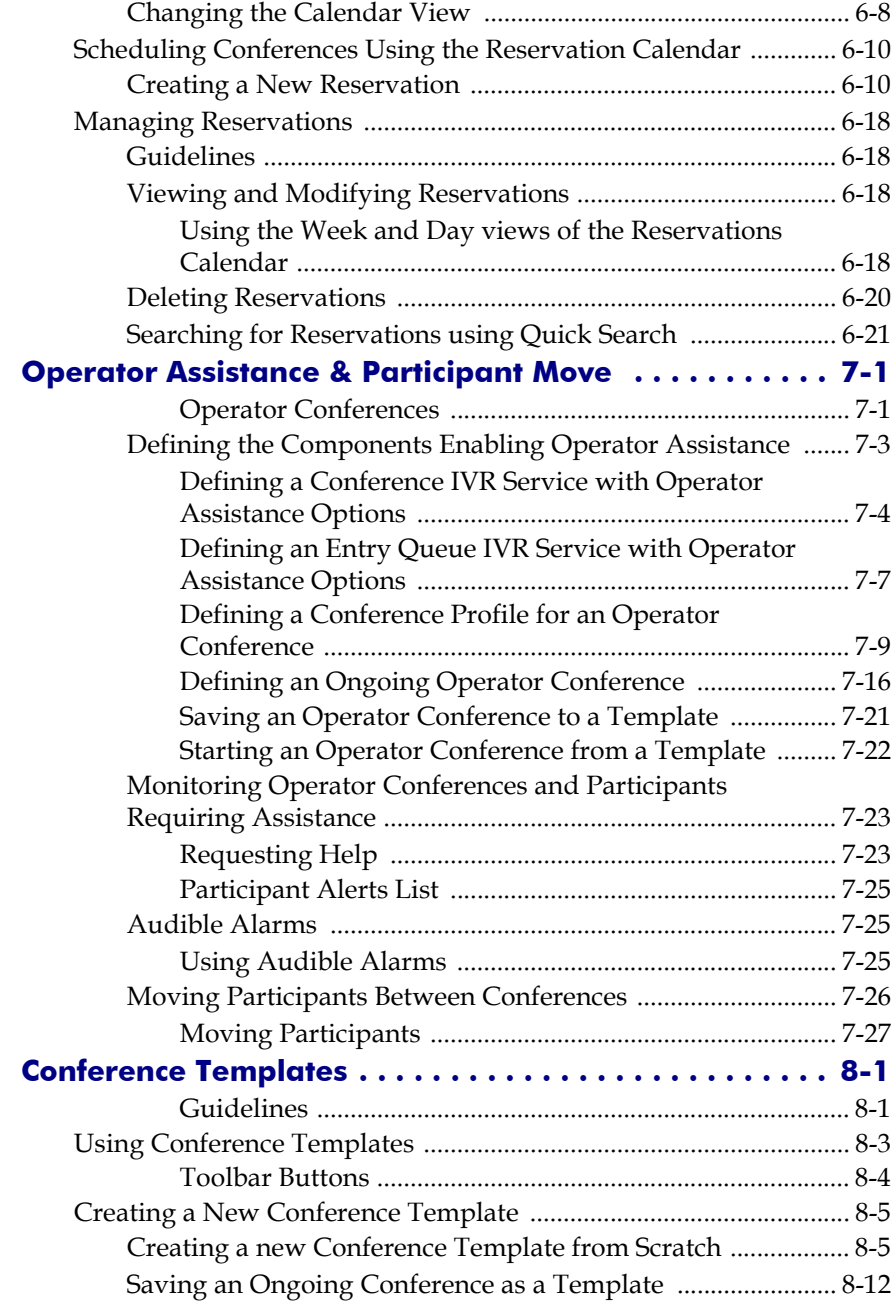

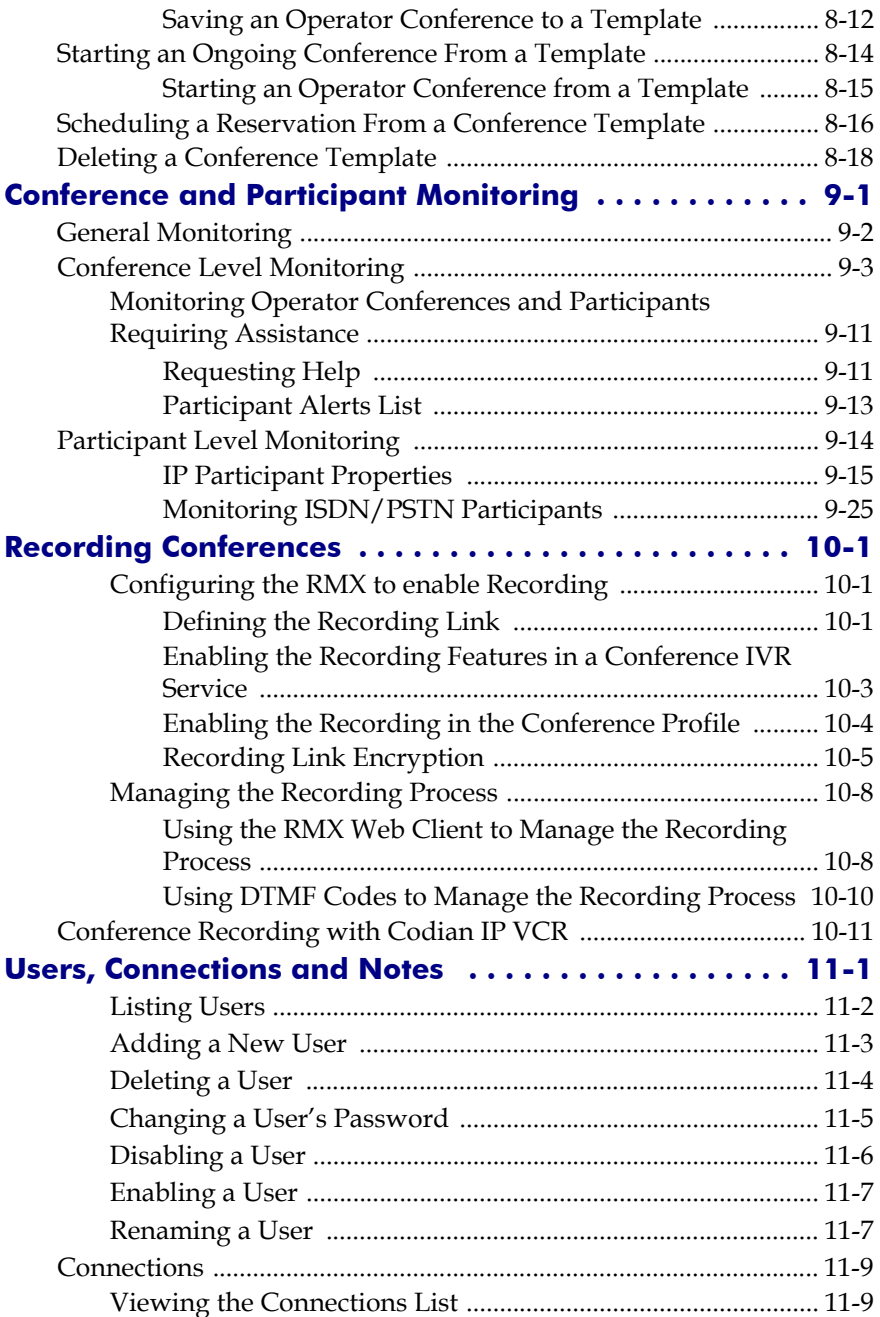

and the control of the control of the control of the control of the control of

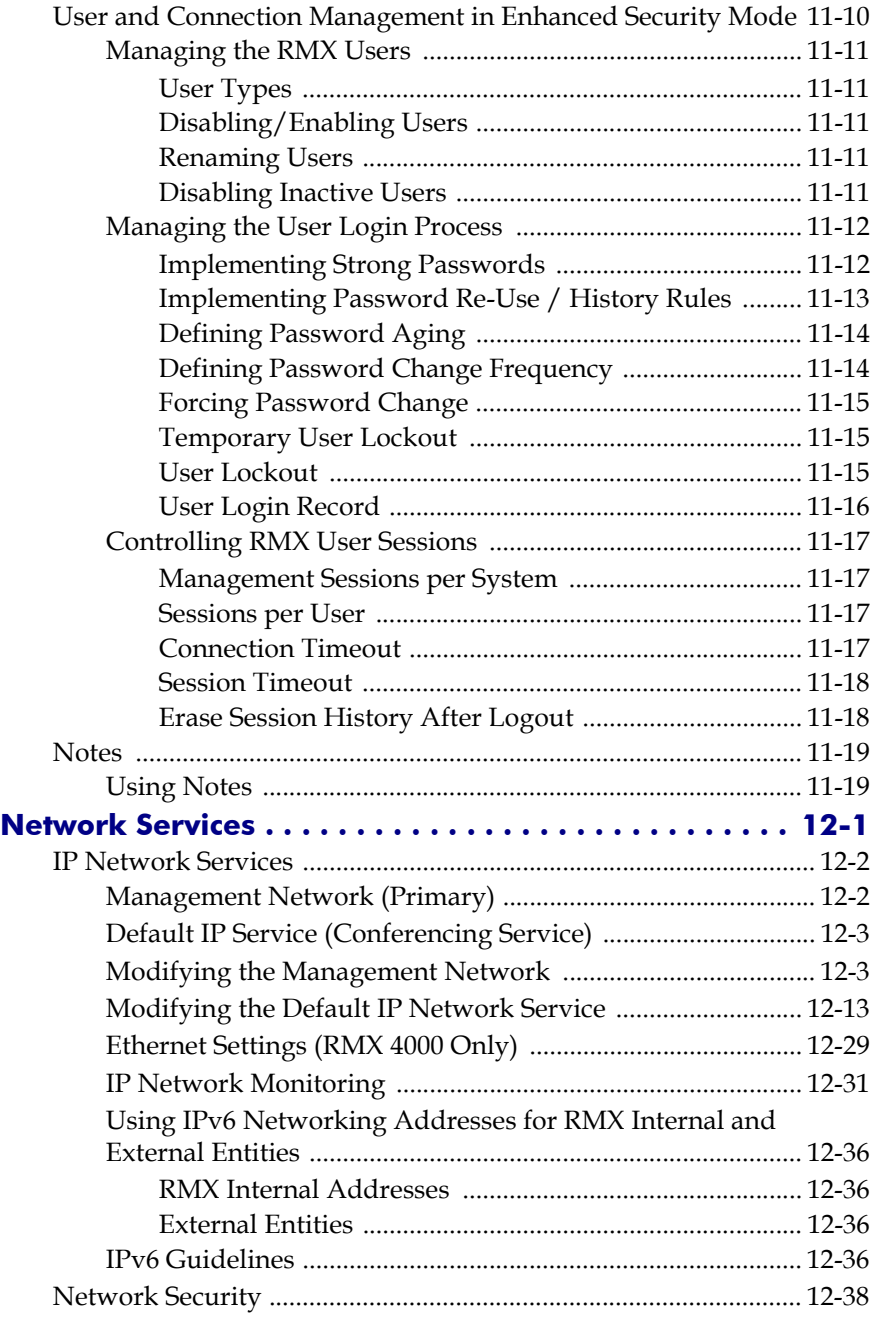

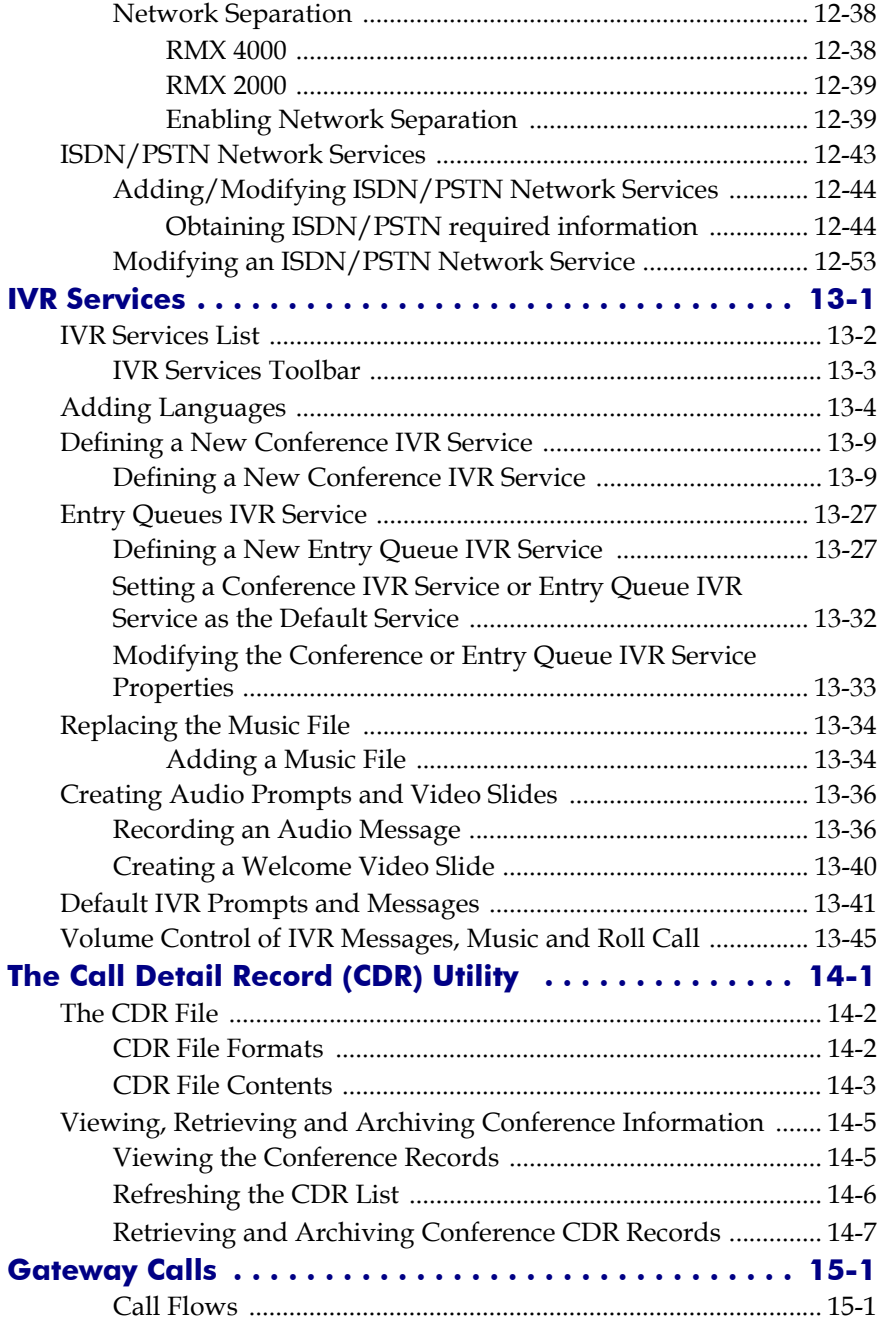

and the control of the control of the control of

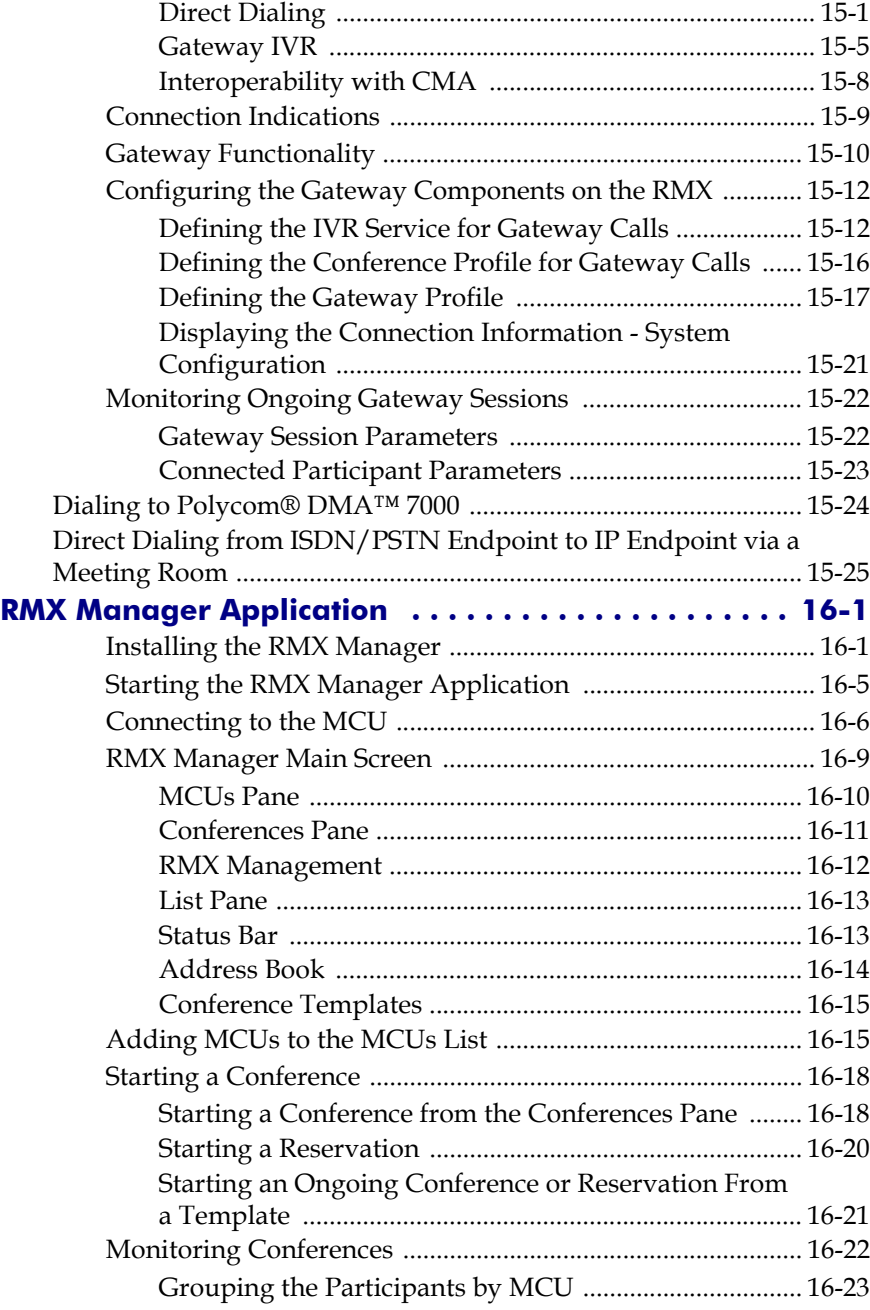

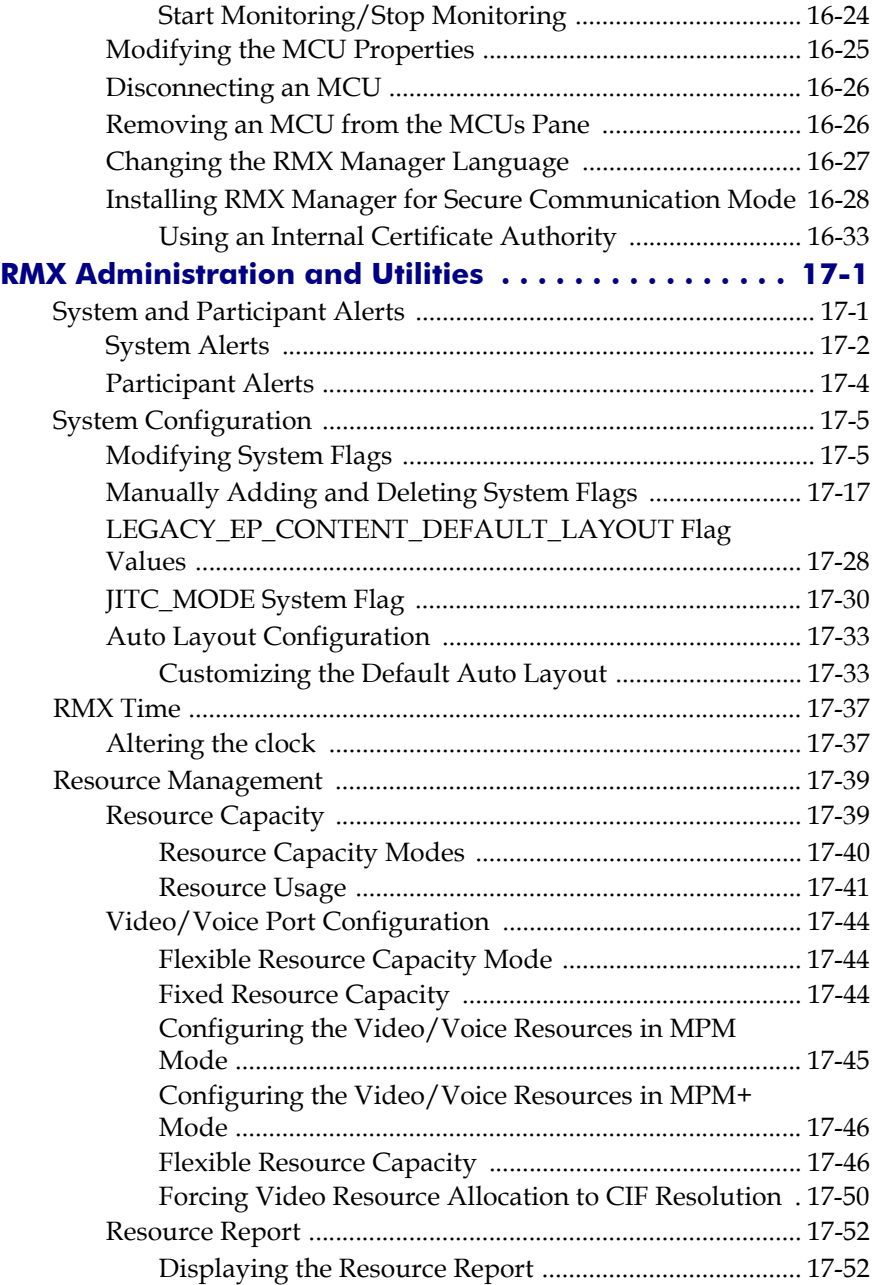

**Contract Contract** 

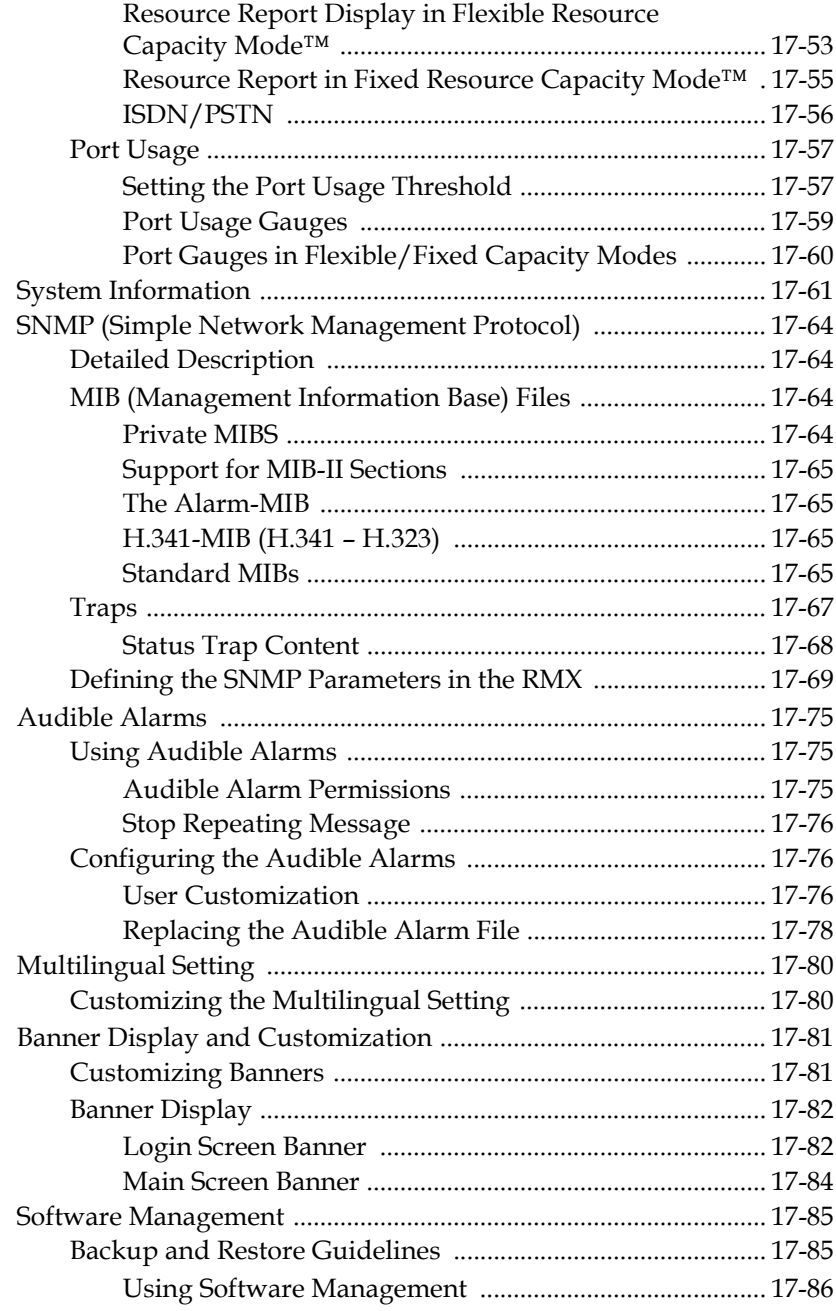

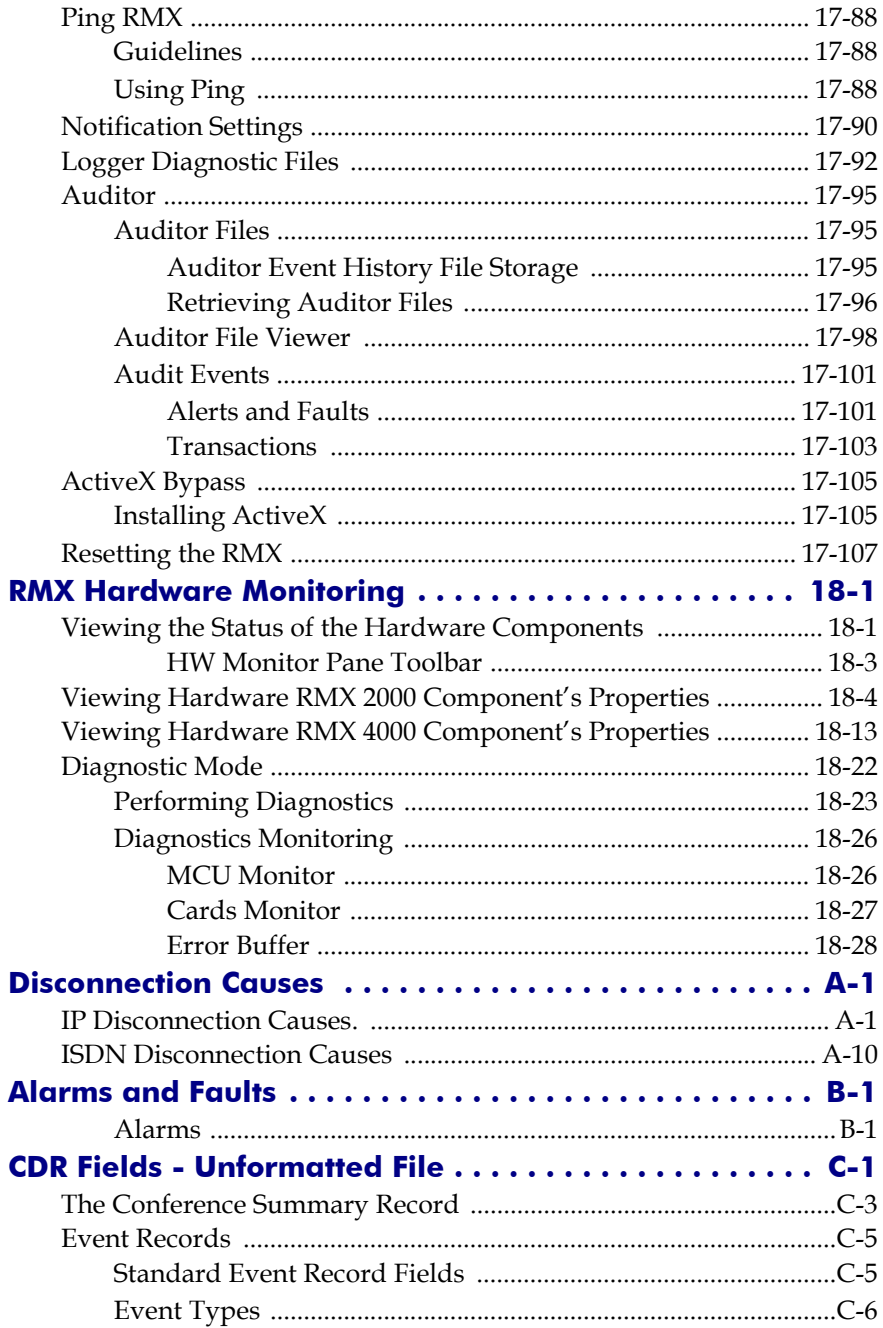

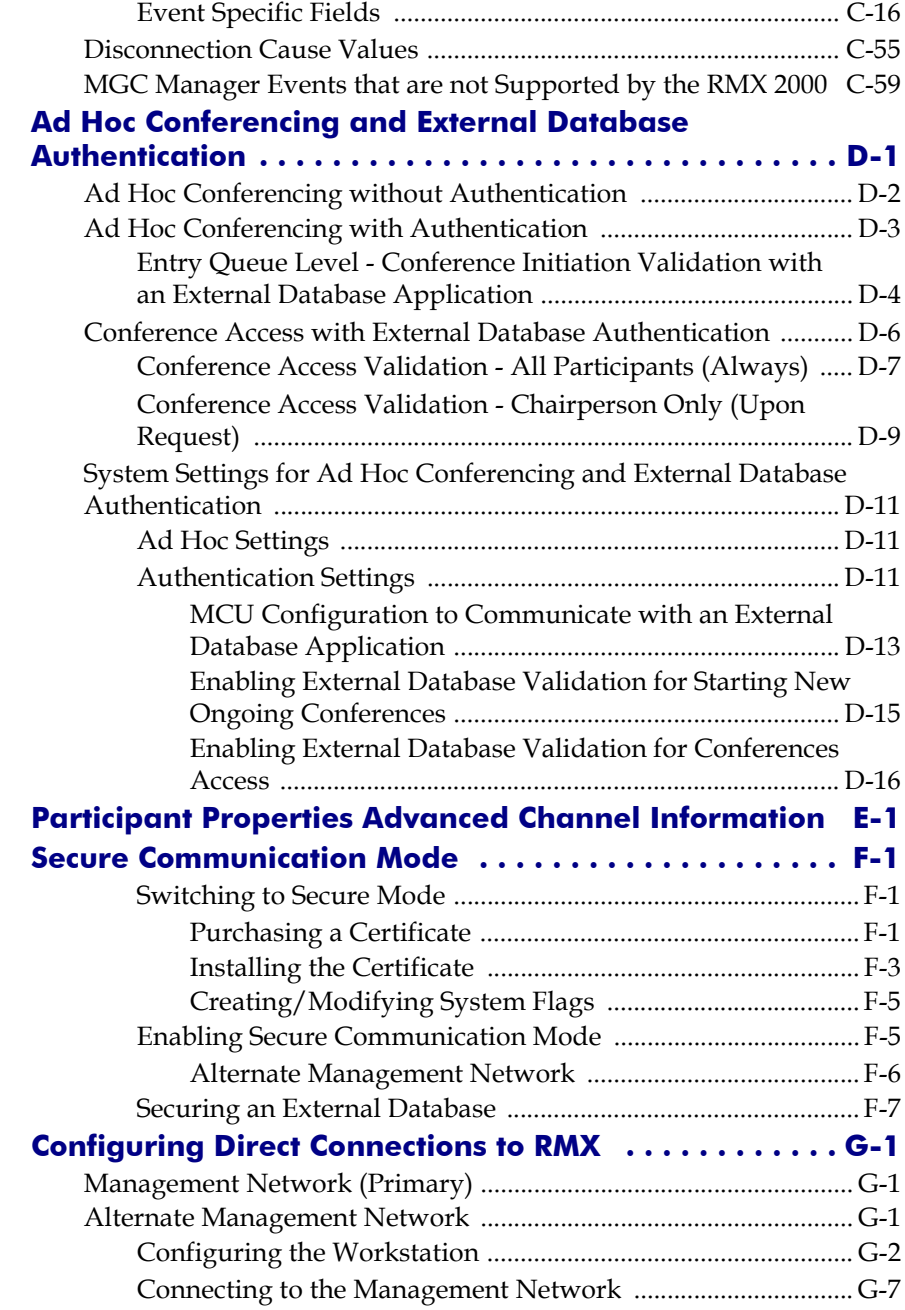

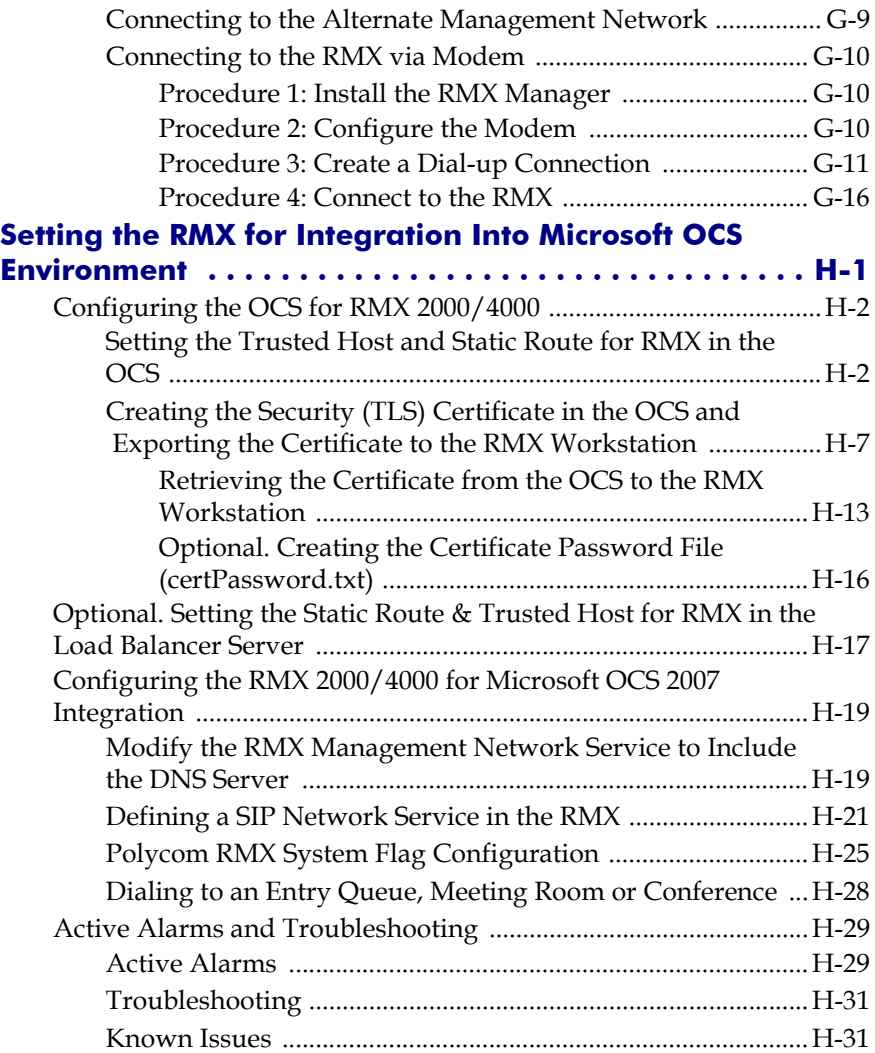

**Contract Contract Contract** 

**xiv**

## <span id="page-18-0"></span>**Conference Profiles**

Profiles stored on the MCU enable you to define all types of conferences. Profiles include conference parameters such as Bit Rate, Video Layout, Encryption, etc.

A maximum of 40 (RMX 2000) or 80 (RMX 4000) *Conference Profiles* can be defined.

*Conference Profiles* are saved to *Conference Templates* along with all participant parameters, including their *Personal Layout* and *Video Forcing* settings*,* enabling administrators and operators to create, save, schedule and activate identical conferences. For more information see [Chapter 8,](#page-228-2)  "*[Conference Templates"](#page-228-2)* .

The RMX is shipped with a default *Conference Profile* which allows users to immediately start standard ongoing conferences. Its settings are as follows:

| <b>Setting</b>                            | Value                             |
|-------------------------------------------|-----------------------------------|
| Profile Name                              | <b>Factory Video Profile</b>      |
| <b>Bit Rate</b>                           | 384Kbps                           |
| H.239 Settings                            | Graphics                          |
| <b>High Definition Video</b><br>Switching | Disabled                          |
| <b>Operator Conference</b>                | Disabled                          |
| Encryption                                | Disabled                          |
| I PR                                      | <b>Enabled for CP Conferences</b> |

*Table 1-1 Default Conference Profile Settings*

| <b>Setting</b>                      | Value                                                                              |
|-------------------------------------|------------------------------------------------------------------------------------|
| Auto Terminate                      | After last participant quits - Enabled<br>When last participant remains - Disabled |
| <b>Echo Suppression</b>             | Enabled                                                                            |
| <b>Keyboard Noise Suppression</b>   | Disabled                                                                           |
| Video Quality                       | Sharpness                                                                          |
| Video Clarity™                      | Enabled                                                                            |
| Content Video Definition            | <b>Content Settings: Graphics</b><br>٠<br>Content Protocol: Up to H.264<br>٠       |
| Send Content to Legacy<br>Endpoints | Enabled                                                                            |
| Layout                              | Auto Layout - Enabled<br>Same Layout - Disabled                                    |
| Skin                                | Polycom                                                                            |
| <b>IVR Name</b>                     | Conference IVR Service                                                             |

*Table 1-1 Default Conference Profile Settings (Continued)*

This *Profile* is automatically assigned to the following conferencing entities:

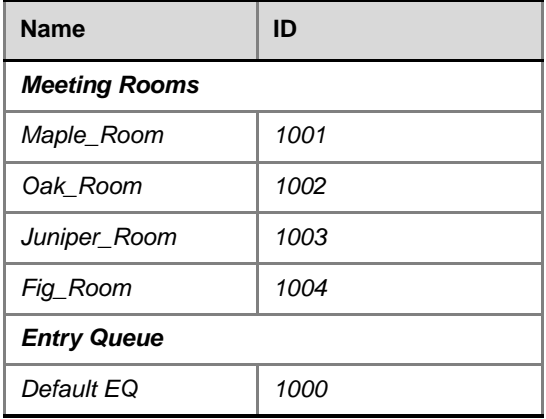

## <span id="page-20-0"></span>**Conferencing Modes**

## <span id="page-20-1"></span>**Standard Conferencing**

When defining a new video Profile, you select the parameters that determine the video display on the participant's endpoint and the quality of the video. When defining a new conference Profile, the system uses default values for standard conferencing. Standard conferencing enable several participants to be viewed simultaneously and each connected endpoint uses its highest video, audio and data capabilities up to the maximum bit rate set for the conference.

The main parameters that define the quality of a video conference are:

- **Bit Rate -** The transfer rate of video and audio streams. The higher the bit rate, the better the video quality.
- **Audio Algorithm** The audio compression algorithm determines the quality of the conference audio.
- **Video protocol, video format, frame rate, annexes, and interlaced video mode** - These parameters define the quality of the video images. The RMX will send video at the best possible resolution supported by endpoints regardless of the resolution received from the endpoints.
	- When Sharpness is selected as the Video Quality setting in the conference Profile, the RMX will send 4CIF (H.263) at 15fps instead of CIF (H.264) at 30fps.
	- H.264 protocol provides better compression of video images in bit rates lower than 384 Kbps and it will be automatically selected for the endpoint if it supports H.264.
	- When working with RMXs at low bit rates (128, 256, or 384Kbps), HDX endpoints will transmit SD15 resolution instead of 2CIF resolution.

When using 1x1 conference layout, the RMX transmits the same resolution it receives from the endpoint.

• **Lost Packet Recovery (LPR) -** LPR creates additional packets that contain recovery information used to reconstruct packets that are lost during transmission.

- **Video Clarity** Video Clarity feature applies video enhancing algorithms to incoming video streams of resolutions up to and including SD.
- **Supported resolutions:**
	- **H.261 CIF/QCIF** Is supported in Continuous Presence (CP) conferences at resolutions of 288 x 352 pixels (CIF) and 144 x 176 pixels (QCIF). Both resolutions are supported at frame rates of up to 30 frames per second.
	- **H.263 4CIF**  A high video resolution available to H.263 endpoints that are not H.264 enabled. It is only supported for conferences in which the video quality is set to sharpness and for lines rates of 384kbps to 1920kbps.
	- **Standard Definition (SD)** A high quality video protocol which uses the H.264 video algorithm. It enables HD compliant endpoints to connect to Continuous Presence conferences at resolutions of 720X576 pixels for PAL systems and 720X480 pixels for NTSC systems. Bit rates for SD range from 256Kbps to 2Mbps. For more information, see "*[Video Resolutions in CP"](#page-44-1)* on [page](#page-44-1) **2-3**.
	- **High Definition (HD)** HD is an ultra-high quality video resolution. Depending on the RMX's Card Configuration mode, compliant endpoints are able to connect to conferences at resolutions ranging from 720p (1280 x 720 pixels) to 1080p (1920 x 1080 pixels) (in MPM+ Mode) at bit rates ranging from 1024 Kbps to 4 Mbps (6 Mbps with HD VSW). For more information, see "*[Video Resolutions in CP"](#page-44-1)* on page **2-3**.
	- **Operator Conferences**  Offers additional conference management capabilities to the RMX users, enabling them to attend to participants with special requirements and acquire participant details for billing and statistics. This service is designed usually for large conferences that require the personal touch. Operator assistance is available in both MPM and MPM+ *Card Configuration Modes*. For more information, see [Chapter 7,](#page-198-2)  "*[Operator Assistance & Participant Move"](#page-198-2)* on page **7-1**.

## <span id="page-22-0"></span>**Supplemental Conferencing Features**

In addition to *Standard Conferencing* the following features can be enabled:

• **H.239 –** Allows compliant endpoints to transmit and receive two simultaneous streams of conference data to enable Content sharing. H.239 is also supported in cascading conferences. Both H.263 and H.264 Content sharing protocols are supported. If all endpoints connected to the conference have H.264 capability, Content is shared using H.264, otherwise Content is shared using H.263.

For more information, see "*H.239"* [on page](#page-53-2) **2-12**.

• **Lecture Mode –** The lecturer is seen by all participants in full screen while the lecturer views all conference participants in the selected video layout.

For more information, see "*[Lecture Mode"](#page-64-3)* on page **2-23**.

- **Presentation Mode –** When the current speaker's speech exceeds a predefined time (30 seconds), the conference layout automatically changes to full screen, displaying the current speaker as the conference lecturer on all the participants' endpoints. During this time the speaker's endpoint displays the previous conference layout. When another participant starts talking, the Presentation Mode is cancelled and the conference returns to its predefined video layout. Presentation mode is available with *Auto Layout* and *Same Layout*.
	- If the speaker in a video conference is an Audio Only participant, the Presentation Mode is disabled for that participant.
	- Video forcing works in the same way as in Lecture Mode when Presentation Mode is activated, that is, forcing is only enabled at the conference level, and it only applies to the video layout viewed by the lecturer.
- **Telepresence Mode** enables the connection of numerous high definition telepresence rooms and of different models (such as TPX and RPX) into one conference maintaining the telepresence experience. This mode is enabled by a special license.
- **Encryption –** Used to enhance media security at conference and participant levels. For more information, see "*[Media Encryption"](#page-71-2)* on [page](#page-71-2) **2-30**.
- **Conference Recording** The RMX enables audio and video recording of conferences using Polycom RSS 2000 recording system.

## <span id="page-23-0"></span>**Viewing Profiles**

Conference Profiles are listed in the *Conference Profiles* list pane.

### **To list Conference Profiles:**

- **1** In the *RMX Management* pane, expand the *Rarely Used* list.
- **2** Click the **Conference Profiles** button. The *Conference Profiles* are displayed in the *List* pane.

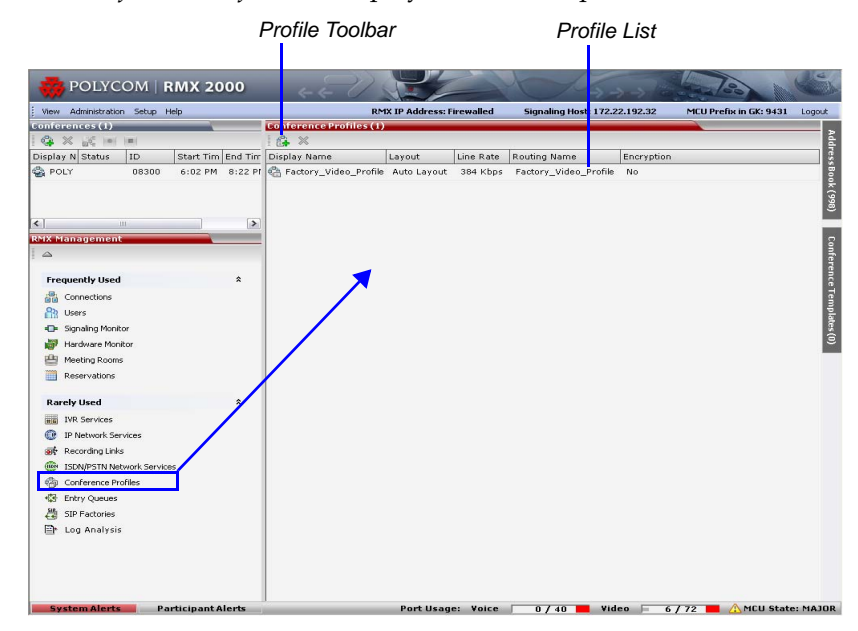

The following *Conference Profile* properties are displayed in the *List*  pane:

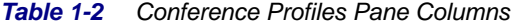

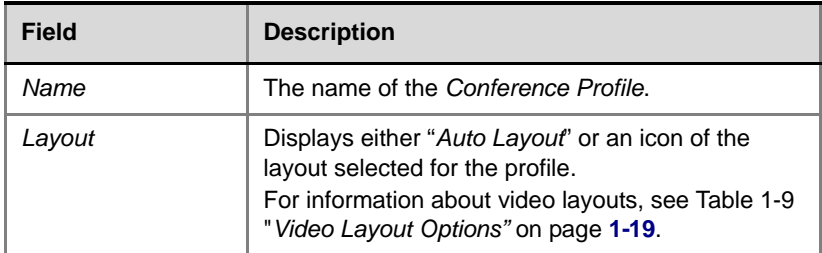

| Field        | <b>Description</b>                                                                                                    |
|--------------|----------------------------------------------------------------------------------------------------|
| Line Rate    | The maximum bit rate at which endpoints can<br>connect to the conference.                                                                        |
| Routing Name | Displays the Routing Name defined by the user or<br>automatically generated by the system.                                                       |
| Encryption   | Displays if media encryption is enabled for the<br>Profile (Yes). For more information about<br>encryption, see "Media Encryption" on page 2-30. |

*Table 1-2 Conference Profiles Pane Columns (Continued)*

## <span id="page-24-0"></span>**Profile Toolbar**

The Profile toolbar provides quick access to the Profile functions:

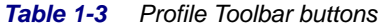

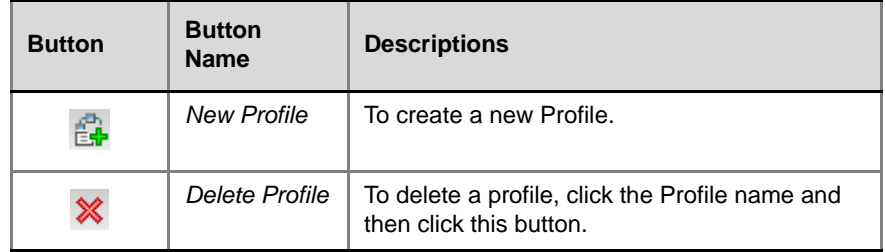

## <span id="page-25-0"></span>**Defining Profiles**

Profiles are the basis for the definition of all ongoing conferences, Reservations, Meeting Rooms, Entry Queues, and Conference Templates and they contain only conference properties.

#### **To define a new Profile:**

- **1** In the *RMX Management* pane, click **Conference Profiles**.
- **2** In the *Conference Profiles* pane, click the **New Profile** button. The *New Profile – General* dialog box opens.

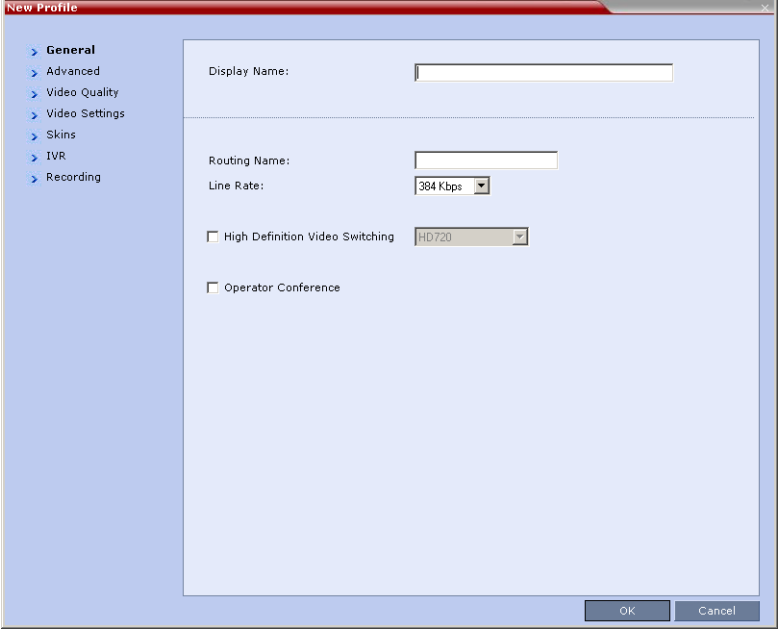

The RMX displays the default settings, so you need only define the Profile name.

**3** Define the Profile name and, if required, the Profile general parameters:

| <b>Field/Option</b> | <b>Description</b>                                                                                                    |
|---------------------|----------------------------------------------------------------------------------------------------|
| Display Name        | Enter a unique Profile name, as follows:<br>English text uses ASCII encoding and can contain<br>the most characters (length varies according to the<br>field).<br>European and Latin text length is approximately<br>half the length of the maximum.<br>Asian text length is approximately one third of the<br>length of the maximum.<br>It is recommended to use a name that indicates the<br>Profile type, such as Operator conference or Video<br>Switching conference.<br>Note: This is the only parameter that must be defined<br>when creating a new profile. |
| <b>Routing Name</b> | Enter the Profile name using ASCII characters set.<br>The Routing Name can be defined by the user or<br>automatically generated by the system if no Routing<br>Name is entered as follows:<br>If an all ASCII text is entered in Display Name, it is<br>used also as the Routing Name.<br>If any combination of Unicode and ASCII text (or<br>full Unicode text) is entered in Display Name, the<br>ID (such as Conference ID) is used as the Routing<br>Name.                                                                                                    |
| <b>Line Rate</b>    | Select the conference bit rate. The line rate represents<br>the combined video, audio and Content rate.<br>The default setting is 384 Kbps.                                                                                                    |

*Table 1-4 New Profile - General Parameters*

| <b>Field/Option</b>                              | <b>Description</b>                                                                                                    |
|--------------------------------------------------|----------------------------------------------------------------------------------------------------|
| <b>High Definition</b><br><b>Video Switching</b> | If the Operator Conference option is selected, this<br>option is disabled, and the selection is cleared.<br>When selected, the conference is ultra-high quality<br>video resolution, in a special conferencing mode which<br>implies that all participants must connect at the same<br>line rate and use HD video and all participants with<br>endpoints not supporting HD will connect as<br>secondary (audio only).<br>For more information, see "High Definition Video<br>Switching" on page 2-8.<br>Select the High Definition resolution; select either<br>HD 720p or HD 1080p (in MPM+ mode only).<br>If HD 1080p is selected, endpoints that do not support<br>HD 1080p resolution are connected as Secondary<br>(Audio Only) participants.<br>Notes:<br>High Definition Video Switching conferencing mode |
|                                                  | is unavailable to ISDN participants.                                                                                                    |
| Operator<br>Conference                           | Select this option to define the profile of an Operator<br>conference.<br>An Operator conference can only be a Continuous<br>Presence conference, therefore when selected, the<br>High Definition Video Switching option is disabled and<br>cleared.<br>When defining an Operator Conference, the Send<br>Content to Legacy Endpoints option in the Video<br>Settings tab is cleared and disabled.<br>For more information, see Chapter 7, "Operator<br>Assistance & Participant Move" on page 7-1.                                                                                                    |

*Table 1-4 New Profile - General Parameters (Continued)*

**4** Click the **Advanced** tab.

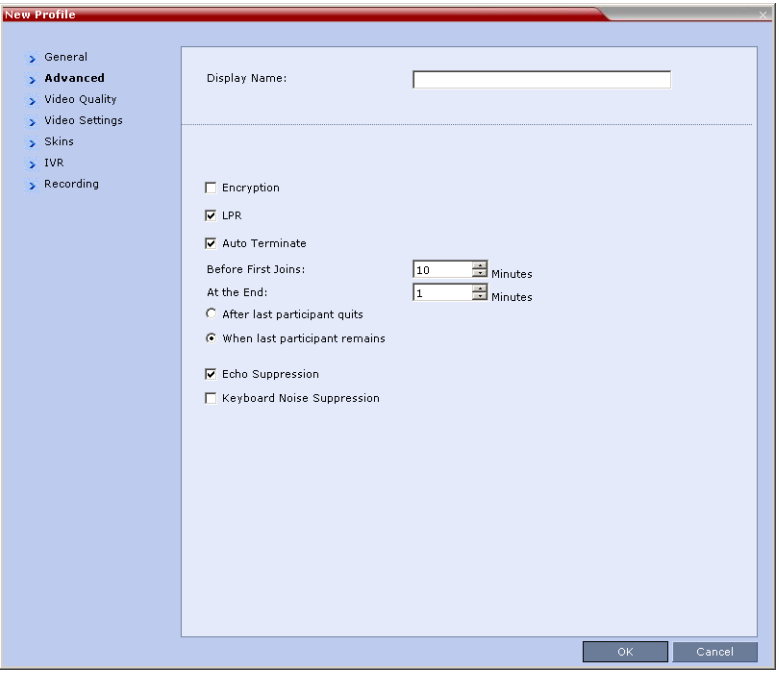

The *New Profile – Advanced* dialog box opens.

**5** Define the following parameters:

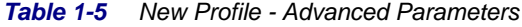

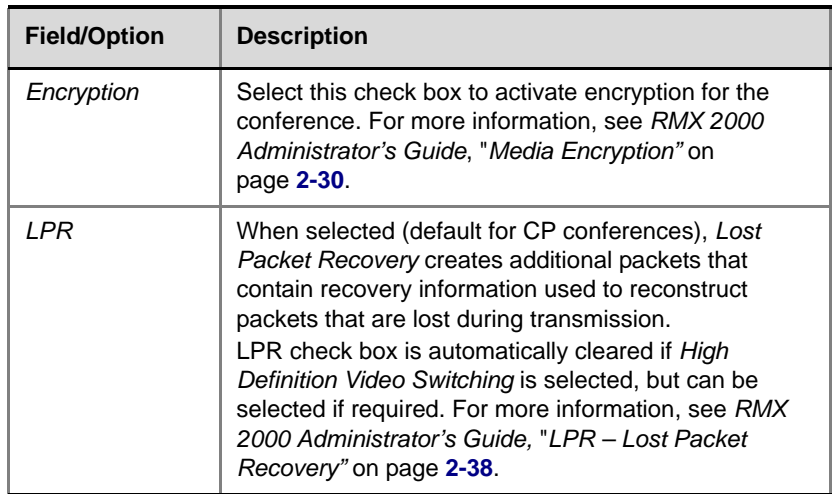

۰

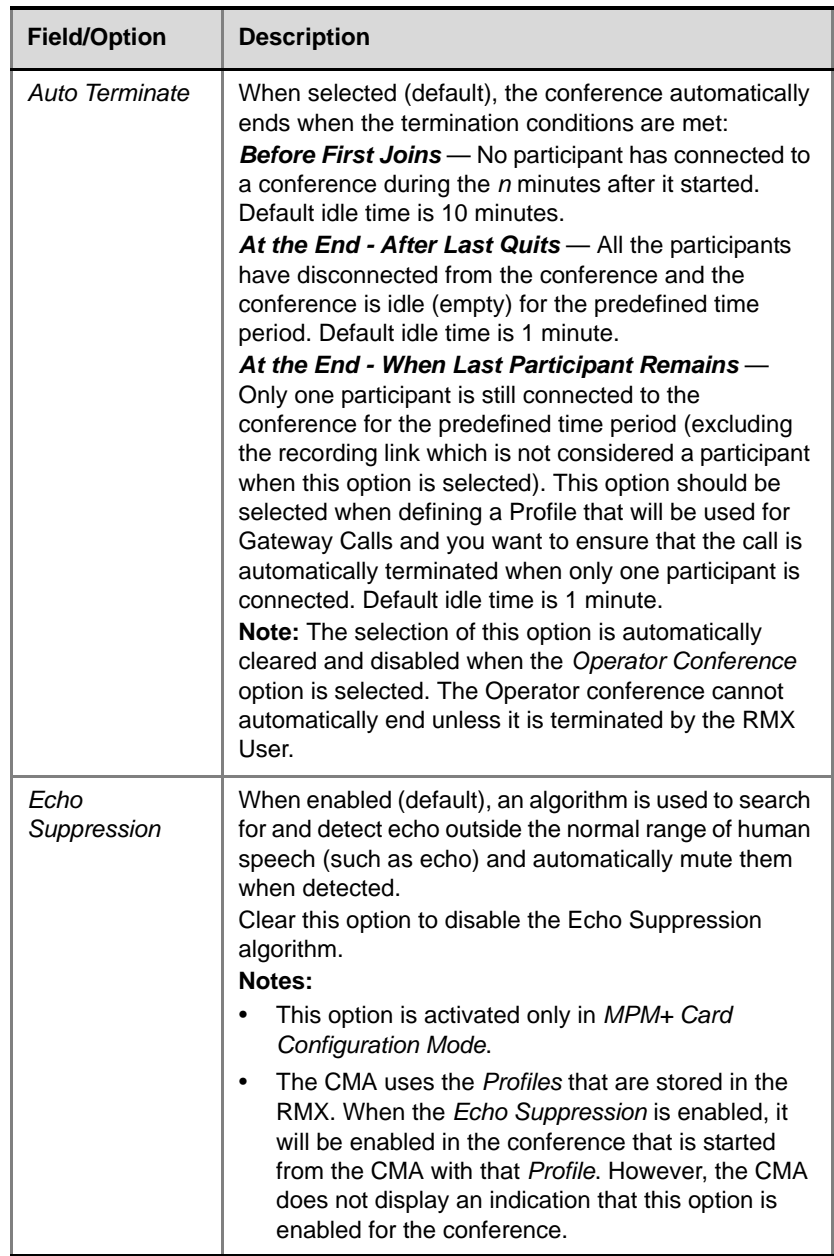

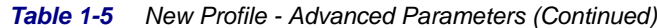

| <b>Field/Option</b>                  | <b>Description</b>                                                                                                    |
|--------------------------------------|----------------------------------------------------------------------------------------------------|
| <b>Keyboard Noise</b><br>Suppression | Select this option to let the system use an algorithm to<br>search for and detect keyboard noises and<br>automatically mute them when detected.<br>Notes:                                                                                                    |
|                                      | This option is activated only in MPM+ Card<br>Configuration Mode.<br>The CMA uses the <i>Profiles</i> that are stored in the<br>RMX. When the Keyboard Noise Suppression is<br>enabled, it will be enabled in the conference that is<br>started from the CMA with that Profile. However,<br>the CMA does not display an indication that this<br>option is enabled for the conference. |

*Table 1-5 New Profile - Advanced Parameters (Continued)*

## **6** Click the **Video Quality** tab.

The *New Profile – Video Quality* dialog box opens.

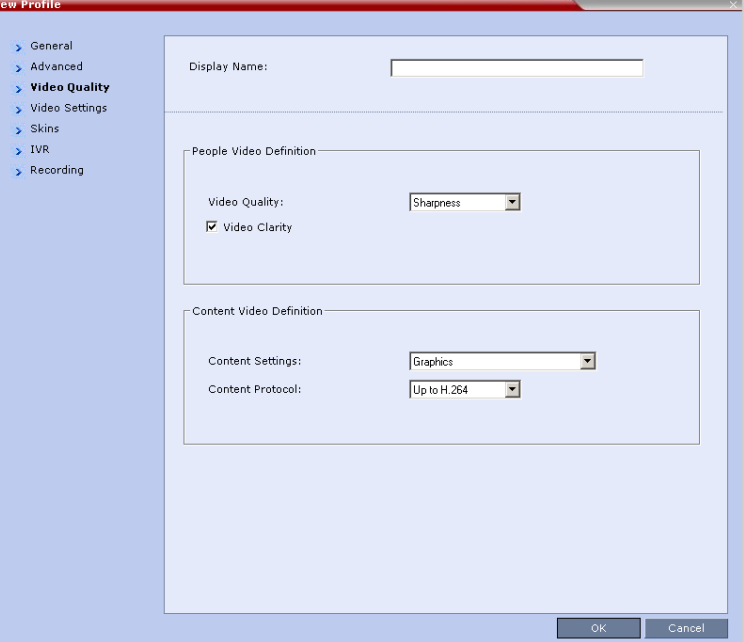

## **7** Define the following parameters:

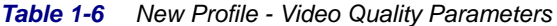

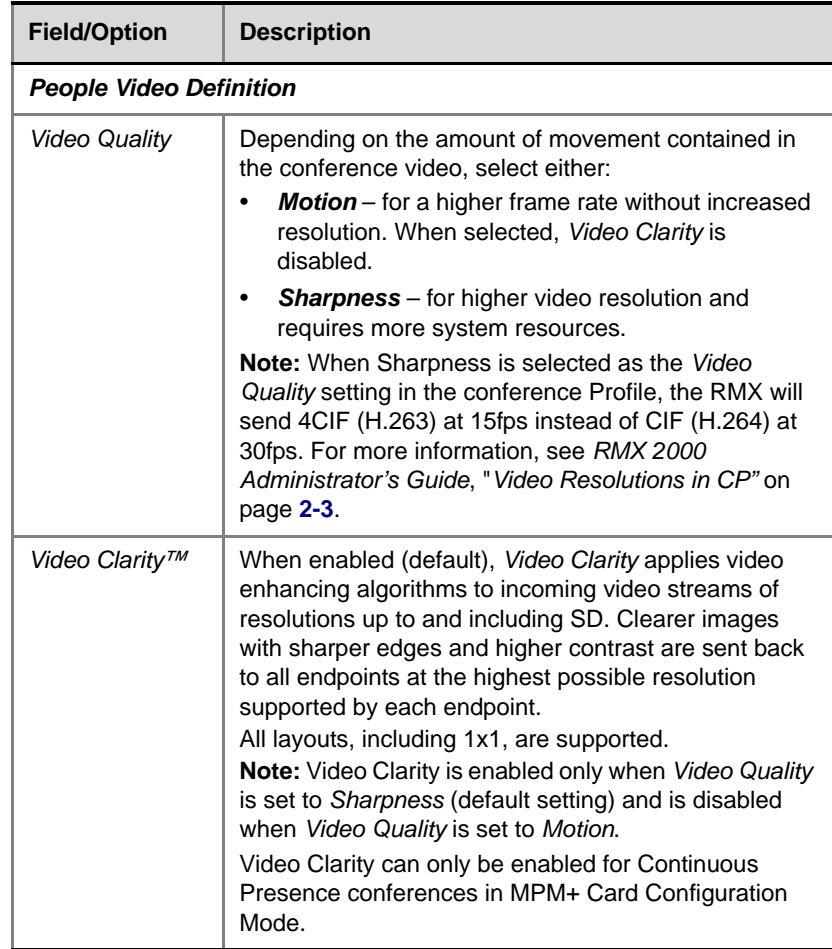

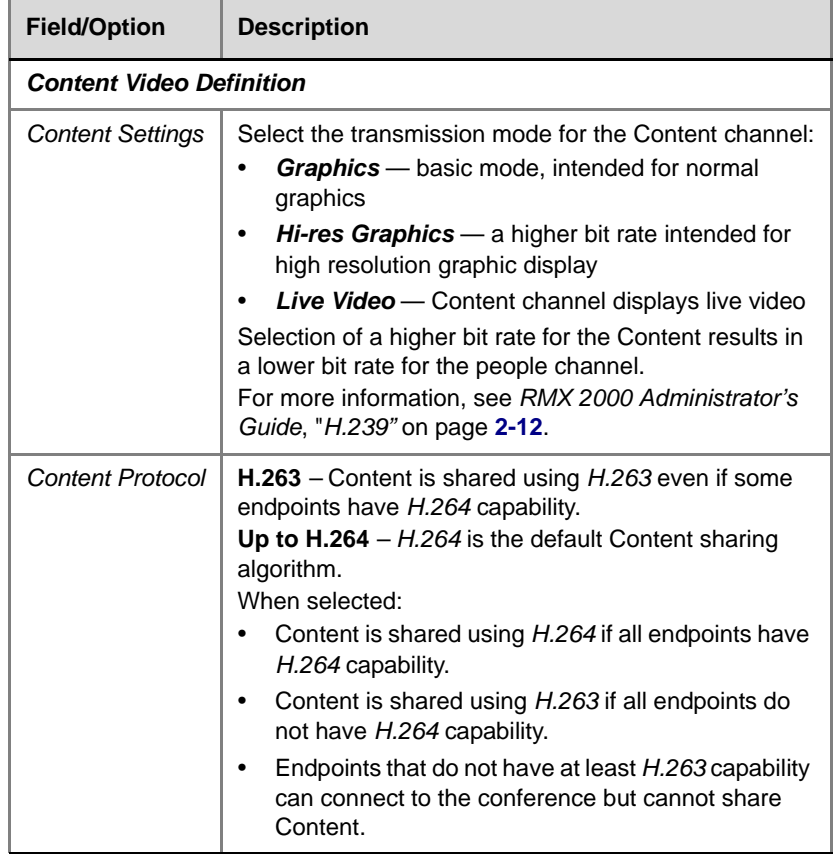

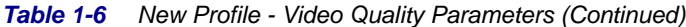

## **8** Click the **Video Settings** tab.

The *New Profile - Video Settings* dialog box opens.

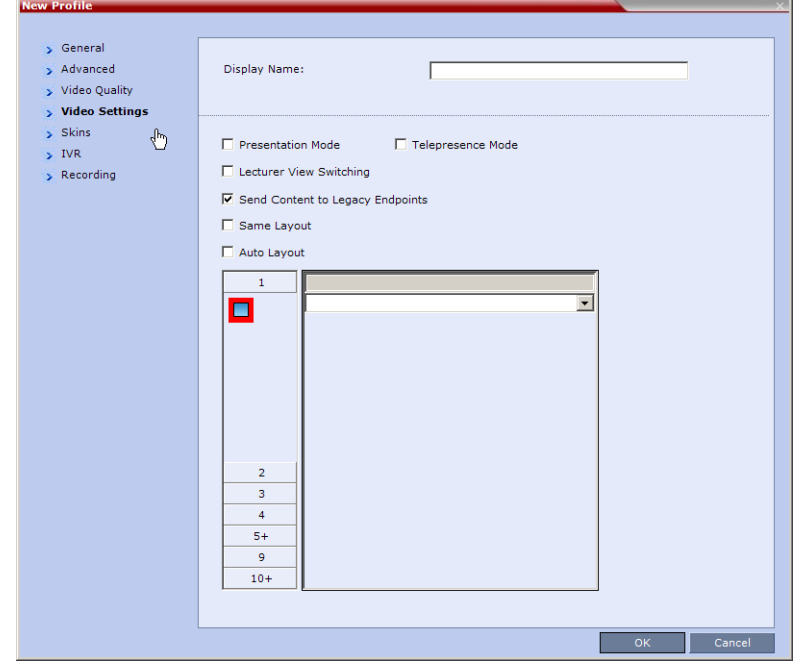

**9** Define the video display mode and layout using the following parameters:

*Table 1-7 Profile Properties - Video Settings*

| <b>Field/Option</b>  | <b>Description</b>                                                                                                    |
|----------------------|----------------------------------------------------------------------------------------------------|
| Presentation<br>Mode | Select this option to activate the Presentation Mode.<br>In this mode, when the current speaker speaks for a<br>predefined time (30 seconds), the conference changes<br>to Lecture Mode. When another participant starts<br>talking, the Presentation Mode is cancelled and the<br>conference returns to the previous video layout. |

| <b>Field/Option</b>                    | <b>Description</b>                                                                                                    |
|----------------------------------------|----------------------------------------------------------------------------------------------------|
| Lecture View<br>Switching              | Select this option to enable automatic switching of<br>participants on the Lecturer's screen when Lecture<br>Mode is enabled for the conference.<br>The automatic switching is enabled when the number<br>of participants exceeds the number of video windows<br>displayed on the Lecturer's screen.<br>Note: Lecture Mode is enabled in the Conference<br>Properties - Participants tab. For more information,<br>see "Lecture Mode" on page 2-23.                                                                                                    |
| Send Content to<br>Legacy<br>Endpoints | When enabled (default), Content can be sent to H.323/<br>SIP/ISDN endpoints that do not support H.239 Content<br>(legacy endpoints) over the video (people) channel.<br>For more details, see Chapter 2, "Sending Content to<br>Legacy Endpoints" on page 2-16.<br>Notes:<br>This option is enabled only in MPM+ Card<br>Configuration Mode and Resource Allocation Mode<br>is set to Flexible Mode.<br>This option is valid when sending Content as a<br>separate stream is enabled in the System<br>Configuration and the flag: ENABLE_H239 is set to<br>YES.<br>If High Definition Video Switching option is selected<br>in the Conference Profile - General tab, the Send<br>Content to Legacy Endpoints selection is cleared<br>and the option is disabled.<br>If the Same Layout option is selected, the Send<br>٠<br>Content to Legacy Endpoints selection is cleared<br>and is disabled. |
| Same Layout                            | Select this option to force the selected layout on all<br>participants in a conference. Displays the same video<br>stream to all participants and personal selection of the<br>video layout is disabled. In addition, if participants are<br>forced to a video layout window, they can see<br>themselves.                                                                                                    |

*Table 1-7 Profile Properties - Video Settings (Continued)*

| <b>Field/Option</b>  | <b>Description</b>                                                                                                    |
|----------------------|----------------------------------------------------------------------------------------------------|
| Auto Layout          | When selected (default), the system automatically<br>selects the conference layout based on the number of<br>participants currently connected to the conference.<br>When a new video participant connects or<br>disconnects, the conference layout automatically<br>changes to reflect the new number of video<br>participants.<br>For more information, see Table 1-8 "Auto Layout -<br>Default Layouts" on page 1-18.<br>Clear this selection to manually select a layout for the<br>conference.<br>The default Auto Layout settings can be customized by<br>modifying default Auto Layout system flags in the<br>System Configuration file. For more information see,<br>"Auto Layout Configuration" on page 16-33. |
| Telepresence<br>Mode | Select this option to enable the Telepresence Mode in<br>the Conference.<br>Notes:<br>This field is enabled only if the RMX system is<br>licensed for Telepresence Mode.<br>If the Auto Layout option is selected, the<br>٠<br>Telepresence Mode option is disabled.                                                                                                    |

*Table 1-7 Profile Properties - Video Settings (Continued)*

### <span id="page-35-0"></span>*Table 1-8 Auto Layout – Default Layouts*

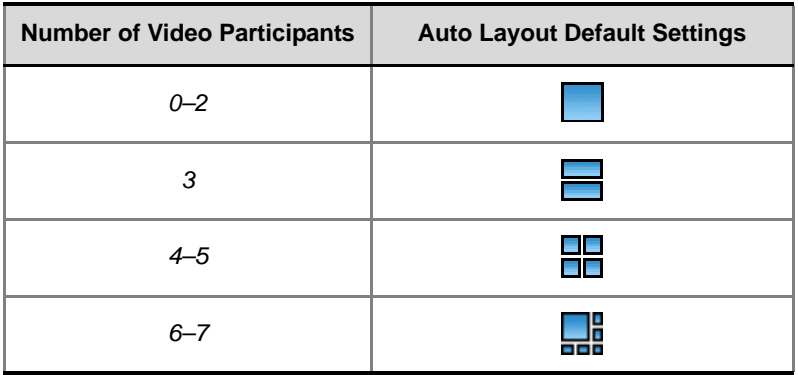
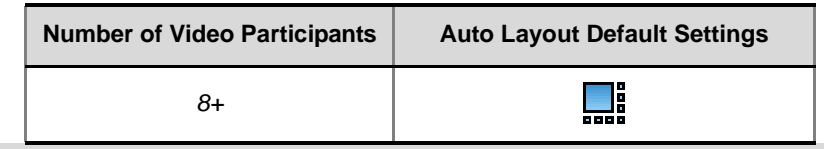

#### *Table 1-8 Auto Layout – Default Layouts (Continued)*

The RMX supports the VUI addition to the H.264 protocol for endpoints that transmit wide video (16:9) in standard 4SIF resolution.

**10** To select the *Video Layout* for the conference, click the required number of windows from the layouts bar and then select the windows array.

The selected layout appears in the *Video Layout* pane.

*Table 1-9 Video Layout Options*

 $\ddot{\bullet}$ 

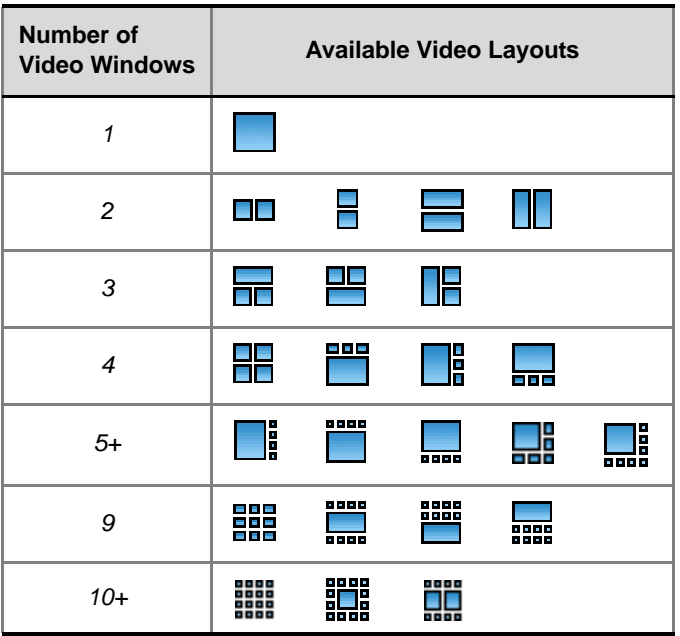

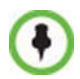

When there is a change of speaker in a Continuous Presence conference, the transition is set by default to fade in the current speaker while fading out the previous speaker.

To make this transition visually pleasant, fading in the current speaker while fading out the previous speaker is done over a period of 500 milliseconds. The *Fade In / Fade Out* feature can be disabled by adding a new flag to the *System Configuration*. The *Value* of the new flag must be: FADE\_IN\_FADE\_OUT=NO.

For more information about *System Flags*, see the *RMX 2000 Administrator's Guide*, Chapter 16, "*System Configuration"* on page **16-5**.

**11** Click the **Skins** tab to modify the background and frames. The *New Profile - Skins* dialog box opens.

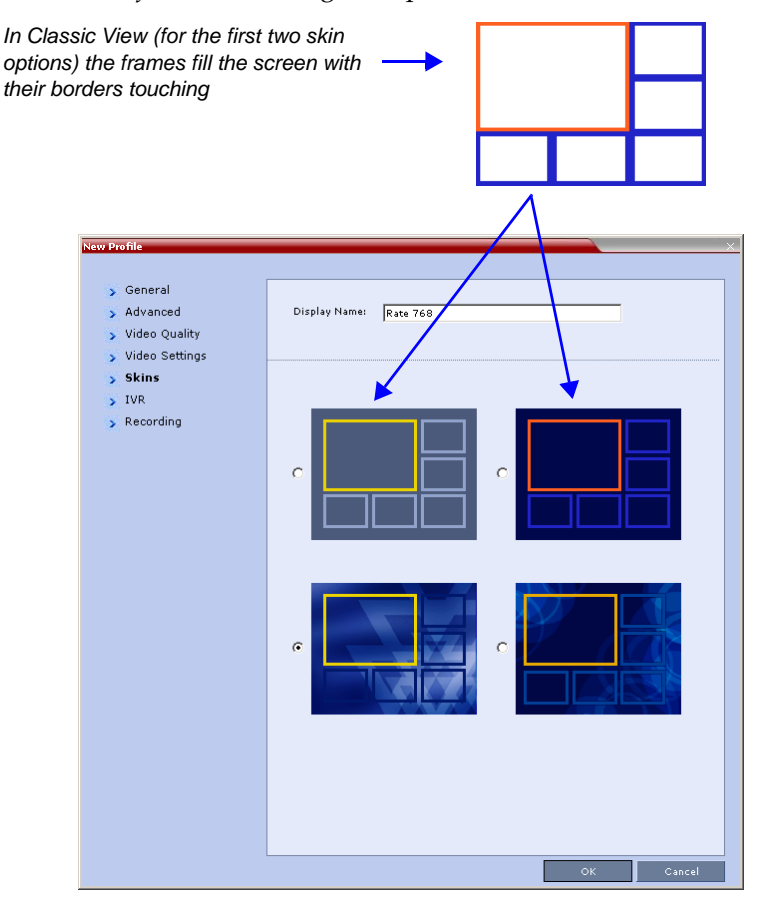

**12** Select one of the *Skin* options.

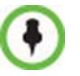

When *Telepresence Mode* is enabled, the Skin options are disabled as the system uses a black background and the frames and speaker indication are disabled.

**13** Click **IVR** tab.

The *New Profile - IVR* dialog box opens.

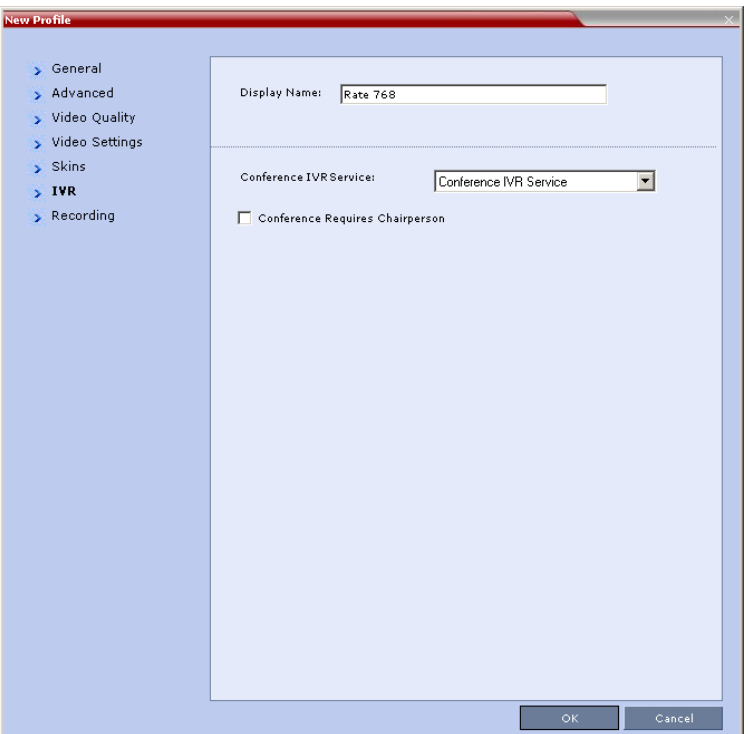

**14** If required, set the following parameters:

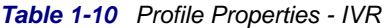

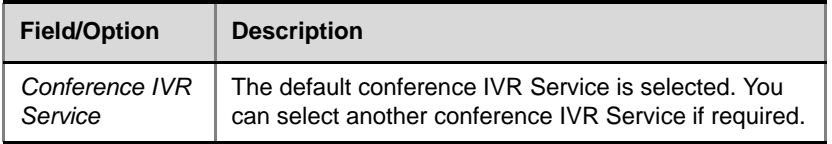

| <b>Field/Option</b>                   | <b>Description</b>                                                                                                    |
|---------------------------------------|----------------------------------------------------------------------------------------------------|
| Conference<br>Requires<br>Chairperson | Select this option to allow the conference to start only<br>when the chairperson connects to the conference and<br>to automatically terminate the conference when the<br>chairperson exits. Participants who connect to the<br>conference before the chairperson are placed on Hold<br>and hear background music (and see the Welcome<br>video slide). Once the conference is activated, the<br>participants are automatically connected to the<br>conference.<br>When the check box is cleared, the conference starts<br>when the first participant connects to it and ends at the<br>predefined time or according to the Auto Terminate<br>rules when enabled. |

*Table 1-10 Profile Properties - IVR (Continued)*

- **15 Optional**. Click the **Recording** tab to enable conference recording with *Polycom RSS 2000*.
- **16** Select the **Enable Recording** check box.

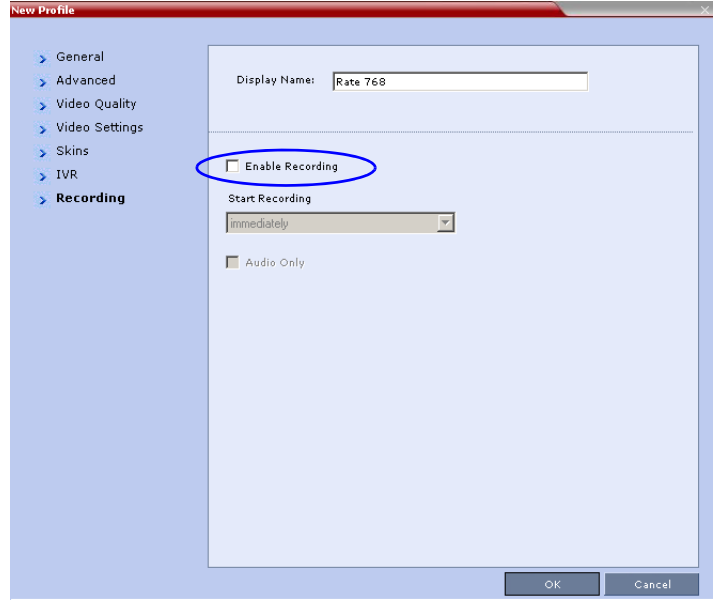

**17** Define the following parameters:

*Table 1-11 Profile Properties - Recording Parameters*

| <b>Parameter</b>       | <b>Description</b>                                                                                                    |
|------------------------|----------------------------------------------------------------------------------------------------|
| <b>Start Recording</b> | Select one of the following:<br>Immediately - conference recording is<br>automatically started upon connection of the first<br>participant.<br><b>Upon Request</b> $-$ the operator or chairperson<br>must initiate the recording (manual). |
| Audio Only             | Select this option to record only the audio channel of<br>the conference.                                                                                                    |

**18** Click **OK** to complete the *Profile* definition. A new *Profile* is created and added to the *Conference Profiles* list.

### **Modifying an Existing Profile**

You can modify any of the Profile's parameters but you cannot rename the *Profile*.

#### **To modify the Profile Properties:**

**1** In the *Conference Profiles* list, double -click the *Profile* icon or rightclick the *Profile* icon, and then click **Profile Properties**.

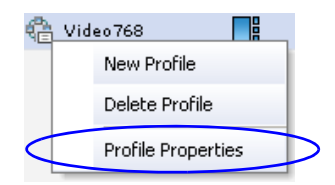

The Profile *Properties - General* dialog box opens.

### **Deleting a Conference Profile**

#### **To delete a Conference Profile:**

- **1** In the *Conference Profiles* list, select the *Conference Profile* you want to delete.
- **2** Click the **Delete Profile** ( $\mathbb{\times}$ ) button. or

Right-click the *Conference Profile* to be deleted and select **Delete Profile** from the drop-down menu.

A confirmation dialog box is displayed.

- **3** Click **OK** in the confirmation dialog box.
- **4** The *Conference Profile* is deleted.

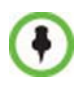

A *Conference Profile* cannot be deleted if it is being used by any conferencing entities such as Ongoing conferences, Meeting Rooms, Entry Queues, SIP Factories and Reservations.

# **Additional Conferencing Information**

Various conferencing modes and video features require additional settings, such as system flag settings, conference parameters and other settings. In depth explanations of these additional settings are described in the following sections.

The RMX 2000 can function with two types of video Media Processing Modules (MPM): MPM and MPM+. These cards differ in their port capacity and their support of video resolutions. In addition to all video modes and features supported by MPM cards, MPM+ cards support additional video resolutions and video quality enhancement such as Video Clarity™ .

The RMX 4000 contains only MPM+ cards.

# **Video Session Modes**

The RMX offers two video session modes: Continuous Presence and High Definition Video Switching. The video session type determines the video display options (full screen or split screen with all participants viewed simultaneously) and the method in which the video is processed by the MCU (with or without using the MCU's video resources).

### **Dynamic Continuous Presence (CP) Mode**

The Continuous Presence mode offers 24 layouts to accommodate different numbers of participants and conference settings including support of the VUI annex to the H.264 protocol for endpoints that transmit wide video instead of 4CIF resolution.

For conferences with more participants than display squares, the RMX dynamic video mix capability allows the viewed sites to be modified throughout the conference. The displayed layout can be changed during an ongoing conference, allowing a participant to view different screen layouts of the other conference participants. These layout options allow conferences to have greater flexibility when displaying a large number of participants and maximizes the screen's effectiveness.

### **High Definition Video Switching Mode**

In Video Switching mode all participants see the same video picture (full screen) and use only one CIF video resource for each connection. The current speaker is displayed in full screen on all the participants' endpoints, while the speaker sees the previous speaker. Switching between participants is voice-activated; whenever a participant starts to speak, he or she becomes the conference speaker and is viewed on all screens. All conference participants must use the same line rate and video parameters such as video protocol, frame rate, annexes and interlaced video mode as no video processing is performed.

High Definition Video Switching is an ultra-high quality video resolution enabling compliant endpoints to connect to conferences at resolutions of 1280x720 pixels (720p) and at line rates ranging from 384kbp to 4Mbps (with MPM) and 1920 x 1080 pixels (1080p) at line rates ranging from 384kbp to 6Mbps (with MPM+).

HD Video Switching uses less system resources. The maximum conference size is 160 (RMX 2000) 1080p HD video participants at 2048Kbps, or 80 (RMX 2000) or 160 (RMX 4000) 1080p HD video participants at 4096 Kbps.

# **Continuous Presence (CP) Conferencing**

Video quality in Continuous Presence mode is affected by the conference line rate (that determines the maximum line rate to be used by the connecting endpoints), and the video capabilities of the endpoints such as the video protocol, video resolution and frame rate.

The video protocol selected by the system determines the video compression standard used by the endpoints. In Continuous Presence conferences, the system selects the best video protocol for the endpoint according to its capabilities.

The following Video protocols are supported:

- **H.261** the video compression algorithm mandatory to all endpoints. It is used by endpoints that do not support other protocols.
- **H.263** a video compression algorithm that provides a better video quality than H.261. This standard is not supported by all endpoints.
- **H.264** a video compression standard that offers improved video quality, especially at line rates lower than 384 Kbps.

### **Video Resolutions in CP**

The RMX always attempts to connect to endpoints at the highest line rate. If the connection cannot be established, the RMX attempts to connect at the next highest line rate at its highest supported resolution.

The video resolution is also defined by the *Quality* settings:

- **Motion**, when selected, results lower video resolution.
- **Sharpness**, when selected, sends higher video resolution.

The combination of **frame rate** and **resolution** affects the number of video resources required on the MCU to support the call.

| <b>Maximum</b>    | <b>Minimum</b> | <b>Maximum</b>    | <b>Video Resources Required</b> |                |  |
|-------------------|----------------|-------------------|---------------------------------|----------------|--|
| <b>Resolution</b> | Line Rate Kbps | <b>Frame Rate</b> | $MPM+$                          | <b>MPM</b>     |  |
| CIF               | 128            | 30                |                                 |                |  |
| 2CIF/WCIF         | 256            | 30                | 2.66                            | $\mathfrak{p}$ |  |
| SD                | 256            | 15                | 2.66                            | $\mathcal{P}$  |  |
| $SD*$             | 256            | 30                | 2.66                            | 4              |  |
| $SD*$             | 1024           | 60                | Not Supported<br>4              |                |  |
| HD720p            | 1024           | 30                | 4<br>4                          |                |  |
| HD720p            | 1920           | 60                | 8                               | Not Supported  |  |
| HD1080p           | 4096           | 30                | 8                               | Not Supported  |  |

*Table 2-1 Video Resolution by Line Rate, Frame Rate & Video Resources*

**\*** SD includes all resolutions above 2CIF (576 x 352 pixels) and below HD (720 x 1280 pixels)..

#### **Additional Video Resolutions in MPM+ Mode**

The following higher video quality resolutions are available when the RMX is working in *MPM+ Mode*:

- CIF  $352 \times 288$  pixels at 50 fps.
- WCIF  $512 \times 288$  pixels at 50 fps.
- WSD  $848 \times 480$  pixels at 50 fps.
- W4CIF  $1024 \times 576$  pixels at 30 fps.
- HD 720p 1280 x 720 pixels at 60 fps.
- HD 1080p 1920 x 1080 pixels at 30 fps.

The video resolution transmitted to any endpoint is determined by the endpoint's capabilities, the conference line rate, the *Conference Profile's Motion* and *Sharpness* settings and the RMX's *Card Configuration Mode (MPM* or *MPM+*).

#### **Additional Intermediate Video Resolutions**

Two higher quality, intermediate video resolutions replace the transmission of CIF (352 x 288 pixels) or SIF (352 x 240 pixels) resolutions to endpoints that have capabilities between:

- **CIF** (352 x 288 pixels) and  $4CIF$  (704 x 576 pixels) the resolution transmitted to these endpoints is **432 x 336** pixels.
- **SIF** (352 x 240 pixels) and **4SIF** (704 x 480 pixels) the resolution transmitted to these endpoints is **480 x 352** pixels.

The frame rates (depending on the endpoint's capability) for both intermediate resolutions are:

- In *MPM Mode* 25 or 30 fps.
- In *MPM+ Mode* 50 or 60 fps.

### **Video Display with CIF, SD and HD Video Connections**

Although any combination of CIF, SD and HD connections is supported in all CP conferences, the following rules apply:

- In a 1X1 *Video Layout*:
	- **SD:** If the speaker transmits CIF, the MCU will send CIF to all participants, including the SD participants. In any other layout the MCU will transmit to each participant at the participant's sending resolution.
	- **HD:** The MCU transmits speaker resolution (including input from HD participants) at up to SD resolution. If 1x1 is the requested layout for the entire duration of the conference, set the conference to HD *Video Switching* mode.
- In asymmetrical *Video Layouts*:
	- **SD:** A participant in the large frame that sends CIF is displayed in CIF.
	- **HD:** Where participants' *video windows* are different sizes, the RMX transmits HD and receives SD or lower resolutions.
- In panoramic *Video Layouts*:
	- **SD**: Participants that send CIF also receive CIF.
	- **HD**: the RMX transmits HD and receives SD or lower resolutions, the RMX scales images from SD to HD resolution.

#### **Setting the Maximum CP Resolution for Conferencing**

The maximum CP resolution of the system is determined by the **MAX\_CP\_RESOLUTION** system flag. The default setting of the flag is **HD 1080.**

The flag values determine the maximum CP capability that each endpoint can declare:

| <b>Flag Value</b>  | <b>MPM</b><br>$MPM+$                        |        |  |  |  |  |
|--------------------|---------------------------------------------|--------|--|--|--|--|
|                    | Each endpoint can declare capability up to: |        |  |  |  |  |
| HD <sub>1080</sub> | HD                                          | HD1080 |  |  |  |  |
| <b>HD720</b>       | HD                                          | HD720  |  |  |  |  |

*Table 2-2 System Flag – MAX\_CP\_RESOLUTION Values*

|                   | <b>MPM</b>                                  | $MPM+$ |  |  |  |  |
|-------------------|---------------------------------------------|--------|--|--|--|--|
| <b>Flag Value</b> | Each endpoint can declare capability up to: |        |  |  |  |  |
| <b>HD</b>         | HD                                          | HD720  |  |  |  |  |
| <b>SD30</b>       | SD <sub>30</sub>                            | SD30   |  |  |  |  |
| SD <sub>15</sub>  | SD <sub>15</sub>                            | SD30   |  |  |  |  |
| CIF               | CIF                                         |        |  |  |  |  |

*Table 2-2 System Flag – MAX\_CP\_RESOLUTION Values (Continued)*

For information about setting system flags, see *["System Configuration"](#page-486-0)* on [page](#page-486-0) **16-5***.*

### **CP Conferencing with H.263 4CIF**

The video resolution of 4CIF in H.263 endpoints is only supported for conferences in which the video quality is set to sharpness and for line rates of 384 Kbps to 1920 Kbps as shown in [Table 2-3](#page-47-0).

<span id="page-47-0"></span>*Table 2-3 Video Quality vs. Line Rate* 

|                                     | <b>Video Quality</b>                      |               |                   |                      |  |  |
|-------------------------------------|-------------------------------------------|---------------|-------------------|----------------------|--|--|
| <b>Endpoint</b><br><b>Line Rate</b> |                                           | <b>Motion</b> | <b>Sharpness</b>  |                      |  |  |
| <b>Kbps</b>                         | <b>Frame</b><br><b>Resolution</b><br>Rate |               | <b>Resolution</b> | <b>Frame</b><br>Rate |  |  |
| 128                                 | QCIF<br>30                                |               | CIF               | 30                   |  |  |
| 256                                 | <b>CIF</b><br>30                          |               | <b>CIF</b>        | 30                   |  |  |
| $384 - 1920 +$                      | CIF                                       | 30            | 4CIF              | 15                   |  |  |

The RMX Web Client supports monitoring of H.263 4CIF information. The H.245 or SDP tab includes the additional information.

The creation of a new H.263 4CIF slide is supported in the IVR Service in addition to the current H.263 IVR slide. If users utilize the default Polycom slides that are delivered with RMX 2000/4000, the slide's resolution will be as defined in the profile, i.e. SD, HD, CIF, etc.... If users create a custom IVR slide, regardless of its resolution, the slide will be displayed in CIF resolution.

#### **H.263 4CIF Guidelines**

- H.263 4CIF is supported with H.323, SIP and ISDN connection endpoints.
- H.263 4CIF is supported in CP mode only. VSW is supported on the RMX 2000/4000 in HD only.
- Click & View is supported in H.263 4CIF.
- AES encryption is supported with H.263 4CIF.
- H.263 4CIF is supported in recording by the RSS2000 and other recording devices.
- All video layouts are supported in H.263 4CIF, except 1x1 layout. In a 1x1 layout, the resolution will be CIF.
- For information about Resource Usage see [Table 16-10 on page](#page-523-0) **16-41**.
- H.239 is supported in all 3 resolutions and based on the same bandwidth decision matrix as for HD.

# **High Definition Video Switching**

High Definition Video Switching enables compliant endpoints to connect to conferences at resolutions of 1280x720 pixels (720p) at line rates ranging from 384kbp to 4Mb and 1920 x 1080 pixels (1080p) at line rates ranging from 384kbp to 6Mbps (with MPM+). Video display is in full screen mode only and video is switched to the speaker.

HD Video Switching uses less system resources than HD CP: only one CIF video resource per participant for HD resolution.

The supported conference size is up to 80 video participants and 120 voice participants.

High Definition Video Switching conferences require:

- All participants to have HD compliant endpoints.
- All participants to connect using the same conference line rate.

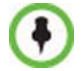

High Definition Video Switching conferencing mode is unavailable to ISDN participants.

The recommended number of connections at *HD1080p* resolution in an RMX 2000 with two *MPM+* cards/RMX 4000 with four MPM+ cards is:

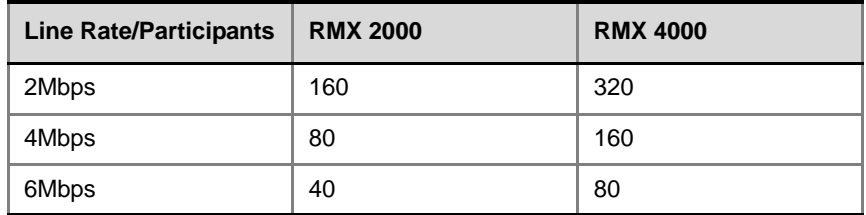

### **Guidelines**

- The display aspect ratio is 4x3 or 16x9.
- Site names, skins, etc... are not supported in HD Video Switching.
- Video forcing is enabled at the conference and participant levels.
- Endpoints that do not support HD or are unable to meet these requirements connect as Secondary (audio only).

### **Enabling HD Video Switching**

For the MCU to run HD Video Switching conferences the following criteria must be met:

• The *HD\_THRESHOLD\_BITRATE* flag must be set in the *System Configuration*. The value of this flag is the **system** minimum threshold bit rate.

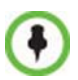

The HD\_THRESHOLD\_BIT RATE flag is responsible for negotiation only, It does not guarantee that the endpoint will open an HD channel or transmit on an opened HD channel.

- The line rate selected in the conference Profile must be the same as or higher than that specified by the *HD\_THRESHOLD\_BITRATE* flag.
- The *High Definition Video Switching* option must be selected in the profile. For more information see "*[Defining Profiles"](#page-25-0)* on page **1-8**.
- The RMX must have available resources (ports).
- The endpoints must support HD.

#### **Modifying the HD Video Switching Threshold Bit Rate**

#### **To Modify the HD Video Switching Threshold:**

- **1** Click **Setup>System Configuration**. The *System Flags* dialog box opens.
- **2** Set the **HD\_THRESHOLD\_BITRATE** flag to the required line rate value (range 384kbps to 4Mbs, default is 768 Kbps).
- **3** Click **OK**.

The MCU must be reset the MCU for flag changes to take effect. For more information see "*[System Configuration"](#page-486-0)* on page **16-5**.

#### **Creating a High Definition Video Switching Profile**

An HD Video Switching enabled Profile must be created prior to running HD Video Switching conferences.

High Definition Video Switching conferences, Entry Queues and Meeting Rooms are created by selecting an HD Video Switching-enabled Profile and must be set to the same line rate as the target conference.

To connect to an HD Video Switching conference via an Entry Queue, the Entry Queue must be HD Video Switching enabled. It is recommended to use the same Profile for both the target conference and Entry Queue.

#### **To Create an HD Enabled Profile:**

- **1** In the *New Profile* – *General* tab*,* in the *Line Rate* field, enter a bit rate that is higher than the defined HD threshold.
- **2** Select the **High Definition Video Switching** check box.

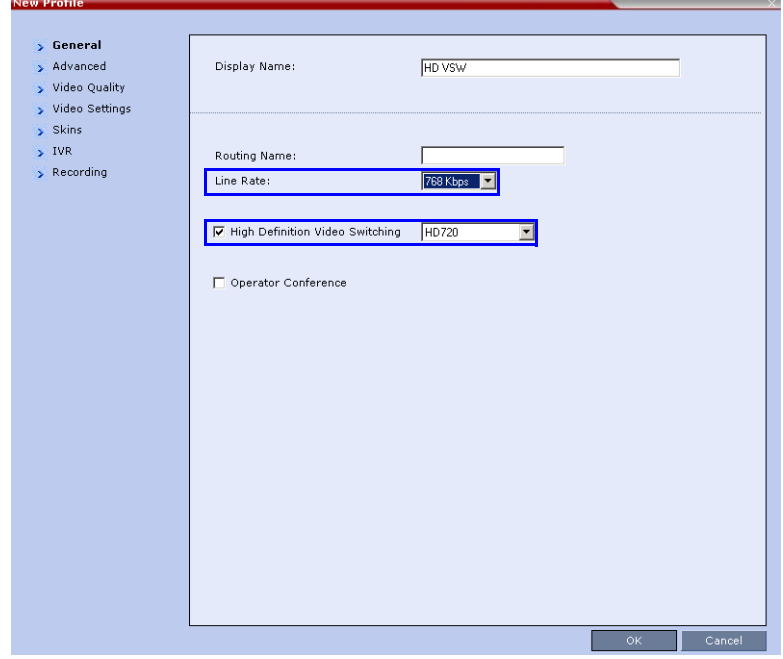

- **3** Select the resolution for the conference: **HD720** or **HD1080** (with MPM+).
- **4** Click **OK**.

For more information, see "*[Defining Profiles"](#page-25-0)* on page **1-8**.

### **Monitoring High Definition Video Switching Conferences**

HD conferences appear with the HD  $(\mathbb{D}_n)$  icon in the conferences list to indicate the currently running HD conference(s).

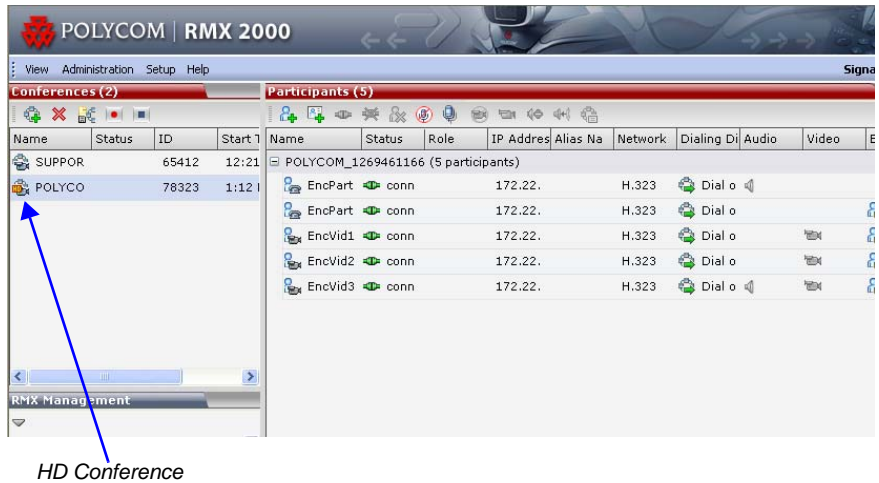

Monitoring is done in the same way as for standard conferences. For more information, see **"***[Conference and Participant Monitoring"](#page-246-0)* on [page](#page-246-0) **9-1.**

# **H.239**

The H.239 protocol allows compliant endpoints to transmit and receive two simultaneous video streams:

- **People Conference** Continuous Presence or Video Switched conference
- **Content Conference** Video Switching conference for content sharing

By default, all conferences, Entry Queues, and Meeting Rooms launched on the RMX 2000/RMX 4000 have H.239 capabilities.

To view Content, endpoints must use the same Bit Rate, Protocol, and Resolution. An endpoint may not send Content while connecting to an Entry Queue.

Endpoints without H.239 capability can connect to the video conference without Content.

Cascade links declare H.239 capabilities and they are supported in Star and MIH cascading topologies. For more details, see "*[Cascading](#page-102-0)  [Conferences - H.239-enabled MIH Topology"](#page-102-0)* on page **2-61**.

#### **Content Transmission Modes**

The Content channel can transmit one of the following modes:

- **Graphics** default mode, for standard graphics
- **Hi-res Graphics** requiring a higher bit rate, for high quality display or highly detailed graphics
- **Live Video** highest bit rate, for video clips or live video display

The highest common Content bit rate is calculated for the conference each time an endpoint connects. Therefore, if an endpoint connects to an ongoing conference at a lower bit rate than the current bit rate, the Content bit rate for the current conference is re-calculated and decreased.

Bit rate allocation by the MCU is dynamic during the conference and when the Content channel closes, the video bit rate of the *People conference* is restored to its maximum.

During a conference the MCU will not permit an endpoint to increase its bit rate, it can however change its Content resolution. The RMX can decrease the allocated Content bit rate during a conference.

The following table shows the bit rate allocated to the Content channel from the video channel in each of the three Content modes:

| Conf<br>Kbps /<br><b>Mode</b> | 64/<br>96 | 128 | 256 | 384 | 512 | 768 | 1024 | 1472/1920/<br>4096-VSW |
|-------------------------------|-----------|-----|-----|-----|-----|-----|------|------------------------|
| Graphics                      | 0         | 64  | 64  | 128 | 128 | 256 | 256  | 256                    |
| Hi-res<br>Graphics            | 0         | 64  | 128 | 192 | 256 | 384 | 384  | 512                    |
| Live<br>Video                 | 0         | 64  | 128 | 256 | 384 | 512 | 768  | 768                    |

*Table 2-4 Bit Rate Allocation to Content Channel*

### **Content Protocol**

H.263 Annex T and H.264 protocols are supported for the Content transmission.

H.264 provides higher video quality at video resolutions of up to HD.

#### **Endpoint Capabilities**

- If an endpoint that supports only *H.263* for Content Sharing connects to a conference with an *Up to H.264* Content sharing Profile:
	- *H.263* is used for Content if that participant is the first to connect to the conference
	- Content sharing is stopped for all participants if the connection occurs after Content sharing has started. When Content sharing is restarted by the user, Content is shared using *H.263*.
- If an endpoint that does not support *H.264* Content sharing disconnects from a conference with an *Up to H.264* Content Sharing Profile, the Content sharing continues using *H.263.* This is true even if all the remaining connected endpoints support *H.264*. If Content sharing is stopped and restarted by the user, Content sharing is automatically upgraded to use *H.264*.
- The *H239\_FORCE\_CAPABILITIES System Fla*g in *system.cfg* gives additional control over Content sharing.

When the flag is set to *NO*, the RMX only verifies that the endpoint supports the content protocols: *Up to H.264* or *H.263*.

When set to *YES*, the RMX checks frame rate, bit rate, resolution, annexes and all other parameters of the Content mode as declared by an endpoint during the capabilities negotiation phase. If the endpoint does not support the Content capabilities of the MCU the participant will not be able to send or receive content over a dedicated content channel. The flag's default value is NO.

If the *System Flag*, does not exist in the system, it must be created using the *RMX Menu – Setup* option. For more information see the *RMX 2000/4000 Administrator's Guide*, "*[Modifying System Flags"](#page-486-1)* on [page](#page-486-1) **16-5**.

#### **Entry Queues**

- The selection of either *H.263* or *Up to H.264* in the Entry Queue Profile does not affect how Content is shared.
- When the endpoint is moved to the conference from the Entry Queue, the endpoint shares Content according to the guidelines set out under *Endpoint Capabilities* and according to the content protocol that is defined for the target conference.

#### **Cascade Links**

Content is shared across a Cascaded Link using *H.263* irrespective of whether either or both the cascade-enabled Entry Queue and the Cascaded Link have *Up to H.264* Content sharing defined in their profiles.

### **Defining Content Sharing Parameters for a Conference**

#### **To define Content Sharing Parameters:**

- **1** In the *RMX Management* pane, click **Conference Profiles.**
- **2** In the *Conference Profiles* pane, click **New Profile**.

The *New Profile* – *General* dialog box opens.

- **3** Define the Profile General parameters.
- **4** Optional. Click the **Advanced** tab and define additional conference parameters.

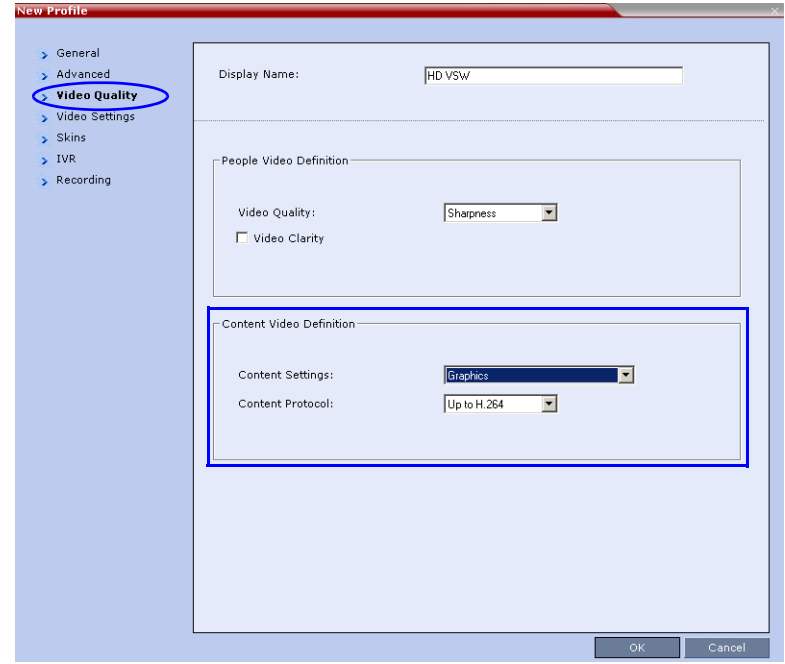

**5** Click the **Video Quality** tab.

**6** In the *Content Video Definition* section, select the *Content Settings* and *Protocol* as follows:

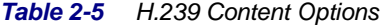

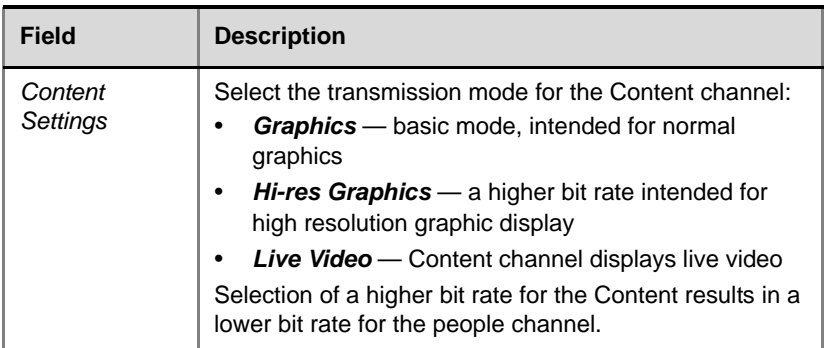

| <b>Field</b>        | <b>Description</b>                                                                                                    |
|---------------------|----------------------------------------------------------------------------------------------------|
| Content<br>Protocol | $H.263$ – Content is shared using $H.263$ even if some<br>endpoints have H.264 capability.<br>Up to H.264 $-$ H.264 is the default Content sharing<br>algorithm.<br>When selected: |
|                     | Content is shared using H.264 if all endpoints have<br>H.264 capability.                                                                                                    |
|                     | Content is shared using H.263 if all endpoints do not<br>have H.264 capability.                                                                                                    |
|                     | Endpoints that do not have at least H.263 capability<br>can connect to the conference but cannot share<br>Content.                                                                 |

*Table 2-5 H.239 Content Options (Continued)*

**7** Click **OK.**

#### **Sending Content to Legacy Endpoints**

The RMX can be configured to send Content to H.323/SIP/ISDN endpoints that do not support H.239 Content (legacy endpoints) over the video (people) channel, allowing the participants using the legacy endpoints to view the Content as the other conference participants.

#### **Guidelines for Sending Content to Legacy Endpoints**

- This option is enabled only in **MPM+** *Card Configuration Mode* and *Resource Allocation Mode* is set to **Flexible Mode***.*
- This option is valid when sending Content as a separate stream is enabled in the *System Configuration* and the flag: ENABLE\_H239 is set to YES.
- One additional SD (3CIF) video resource is allocated to the conference when Content is sent to legacy endpoints. The allocation is done only when a legacy endpoint is connected to the conference and a Content session is initiated and transmitted via the video channel.

Once the resource is allocated, it remains allocated to the conference until the conference ends.

If the system cannot allocate the resource required for sending the Content, the conference status changes to "Content Resource Deficiency" and Content will not be sent to the legacy endpoints.

As the resource required for sending Content to legacy endpoints is allocated on the fly, when scheduling a reservation, in rare occasions when the MCU is fully loaded, "Resource deficiency" may be encountered. This may prevent participants from connecting to the conference or from Content being sent to the legacy endpoint. To ensure resource for sending Content to legacy endpoints, add one resource to the number of resources defined in the *Reserve Resources for Video Participants* field, in the *Conference Properties - General* dialog box.

- Non-H.239 (legacy) endpoints receive the Content via the video channel using the same video protocol and resolution with which they receive video.
- The highest Content resolution is HD720p, even if HD1080p is selected in the Profile.
- Content cannot be sent to legacy endpoints when *Same Layout* mode is selected for the conference.
- This option in not supported in *High Definition Video Switchin*g conferences.
- When Content is transmitted, the Site Name of the endpoints cannot be viewed.
- Content can be sent to legacy endpoints in gateway calls.
- When moving a legacy participant to the *Operator conference*, Content will not be available to the legacy endpoint.

#### **Interoperability with Polycom CMA and DMA**

The CMA uses the Profiles that are stored in the RMX. If the *Send Content to Legacy Endpoints* option is enabled in the Conference Profile, this option will be enabled in the conference started from the CMA that uses that Profile. However, the CMA does not display an indication that this option is enabled for the conference.

A new conference can be started on the DMA using a Conference Profile that is defined on the RMX or by defining all the conference parameters. The *Send Content to Legacy Endpoints* option can be enabled only in the Conference Profile defined in the RMX, therefore, to include this option in the conference started on the DMA use an RMX existing Profile. However, the DMA does not display an indication that this option is enabled for the conference.

#### **Content Display on Legacy Endpoints**

When Contents is sent to legacy endpoints, their video layout automatically changes to a "Content layout" which is defined by the system flag LEGACY\_EP\_CONTENT\_DEFAULT\_LAYOUT and the Content is shown in the larger/top left ("speaker") window. The video layouts of the other conference participants do not change.

The switch to the Content layout occurs in the *Auto Layout*, *Presentation Mode*, *Lecture Mode* and when a layout is selected for the conference. However, in *Lecture Mode*, when Content is sent to legacy endpoints, when switching to the Content layout, the Content is shown in the "lecturer/speaker" window and the lecturer is show in a second window. If the layout contains more than two windows, all other windows will be empty. All other participants will see the lecturer in full screen.

In *Same Layout* mode, Content cannot be sent to legacy endpoints.

The LEGACY\_EP\_CONTENT\_DEFAULT\_LAYOUT Flag default is set to a layout of 1+4 where the Content is shown in the large window and the other conference participants are shown in the small windows. This default value can be changed in the *System Configuration*.

When Content is stopped, the layout of the legacy participants returns to the last video layout seen prior to the Content mode.

The Legacy participants can change their layout using *Click&View*. In such a case, the Content is forced to the "speaker" window.

The RMX user can also change the layout for the participants the legacy endpoints (selecting personal layout).

When forcing a video participant to the Content window (instead of Content), the Content display can be restored only by selecting any other video layout.

### **Enabling the Send Content to Legacy Endpoints Option**

The **Send Content to Legacy Endpoint** option is enabled in the *Conference Profile - Video Settings* tab. It is selected by default.

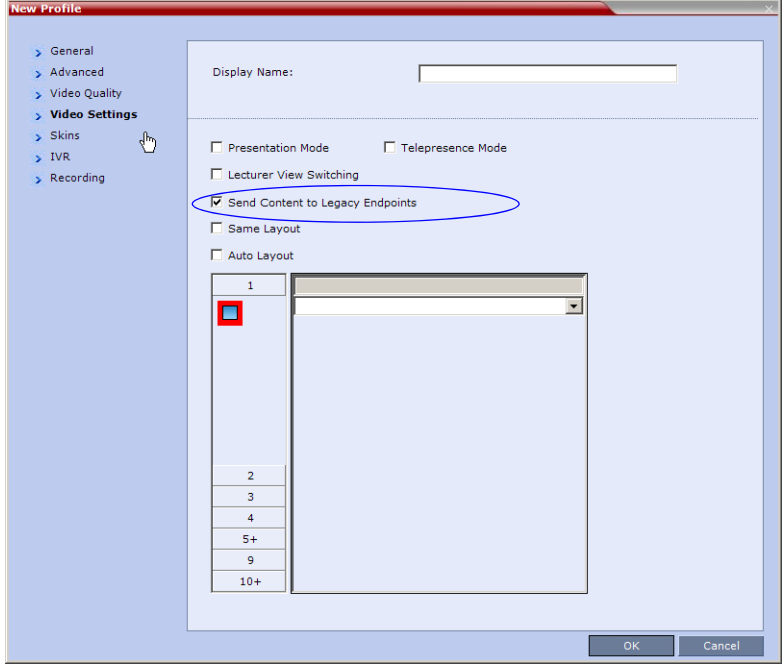

If *High Definition Video Switching* option is selected in the *Conference Profile - General* tab, the *Send Content to Legacy Endpoint*s selection is cleared and the option is disabled.

If the *Same Layout* option is selected in the *Conference Profile - Video Settings* tab, the *Send Content to Legacy Endpoints* selection is cleared and is disabled.

### **Changing the Default Layout for Displaying Content on Legacy Endpoints**

The default layout that will be used to display Content on the screens of legacy endpoints is defined by the system flag **LEGACY\_EP\_CONTENT\_DEFAULT\_LAYOUT.** 

The configured default layout is  $1+4$  ( $\Box$  CP\_LAYOUT\_1P4VER). You can change the default layout configuration by entering a new value for the flag in the system configuration.

#### **To modify system flags:**

- **1** On the *RMX 2000* menu, click **Setup > System Configuration**. The *System Flags* dialog box opens.
- **2** In the *MCMS\_PARAMETERS* tab, click the **LEGACY\_EP\_CONTENT\_DEFAULT\_LAYOUT** entry. The *Update Flag* dialog box is displayed.
- **3** In the *Value* field, enter the flag value for the required layout as follows:

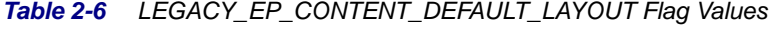

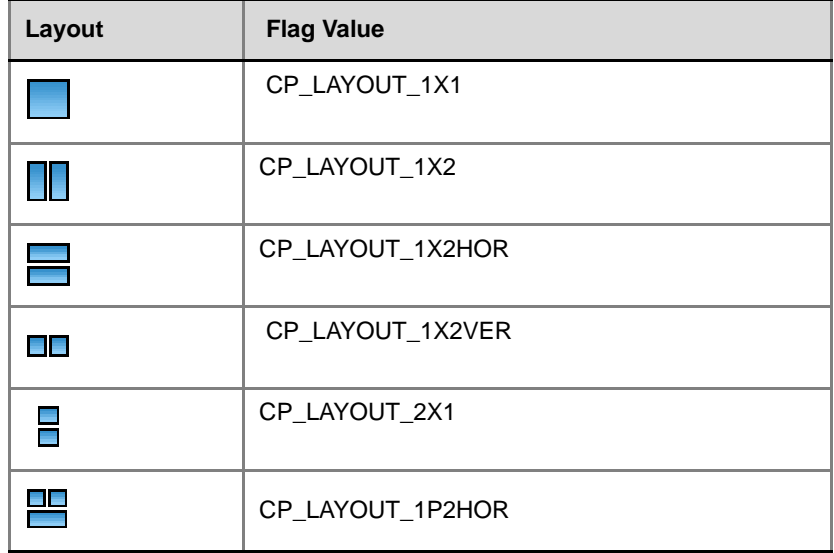

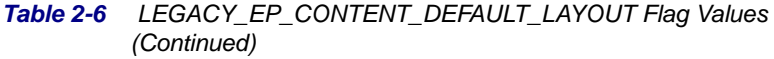

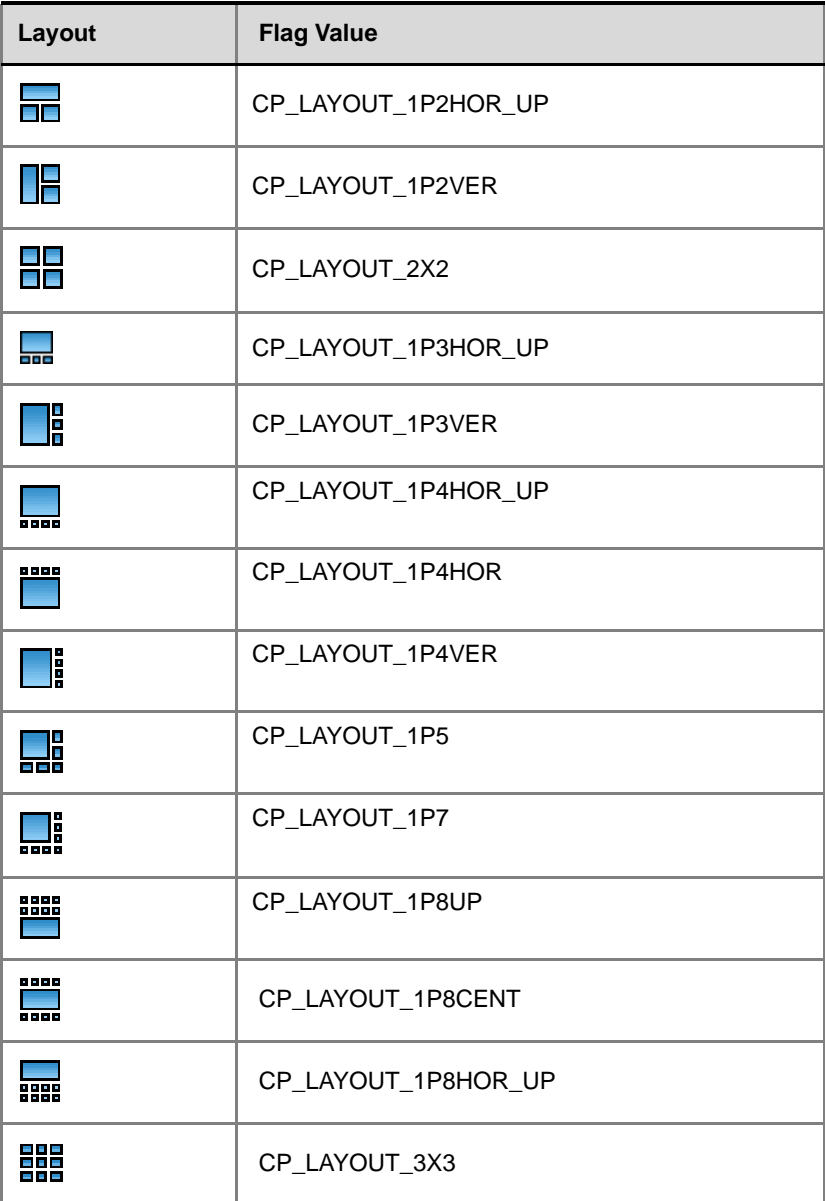

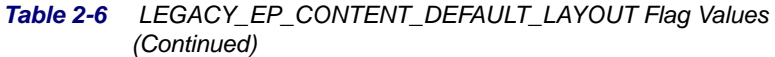

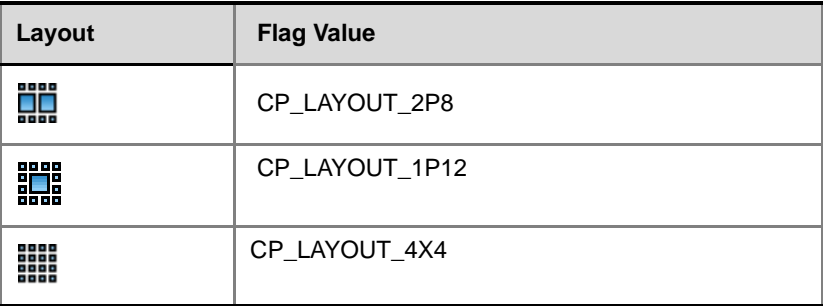

- **4** Click **OK**. The flag is updated in the *MCMS\_PARAMETERS* list.
- **5** Click **OK**.

For flag changes to take effect, reset the MCU. For more information, see the *RMX 2000/4000 Administrator's Guide,* "*Resetting the RMX"* on page **16-107**.

#### **Stopping a Content Session**

In some cases, when one participant ends the Content session from his/ her endpoint, the Content token is not released and other participants cannot send Content.

The RMX User can withdraw the Content token from the current holder and to return it to the MCU for assignment to other endpoints.

#### **To end the current Content session:**

**>>** In the *Conferences* list pane, right-click the conference icon and then click **Abort H.239 Session**.

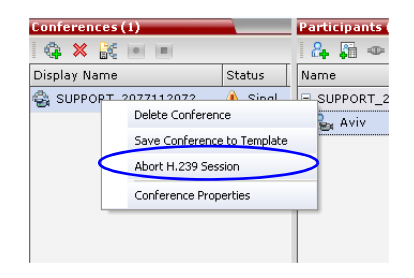

### **Lecture Mode**

Lecture Mode enables all participants to view the lecturer in full screen while the conference lecturer sees all the other conference participants in the selected layout while he/she is speaking. When the number of sites/ endpoints exceeds the number of video windows in the layout, switching between participants occurs every 15 seconds.

Automatic switching is suspended when one of the participants begins talking, and it is resumed automatically when the lecturer resumes talking.

#### **Enabling Lecture Mode**

Lecture Mode is enabled at the conference level by selecting the lecturer.

Automatic switching between participants viewed on the lecturer's screen is enabled in the conference Profile.

#### **Enabling the Automatic Switching**

**>>** In the *Profile Properties - Video Settings* dialog box, select the **Lecturer View Switching** check box.

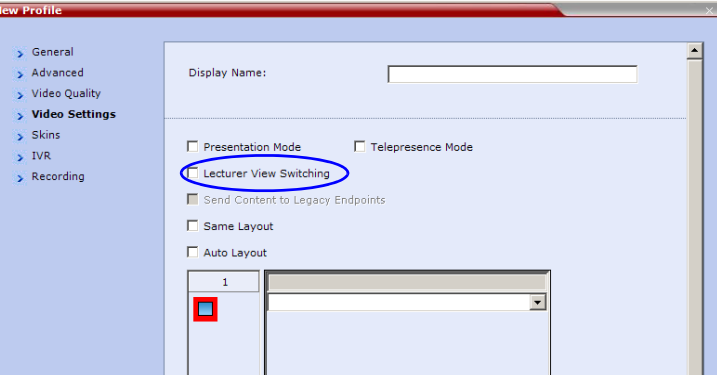

This option is activated when the conference includes more sites than windows in the selected layout. If this option is disabled, the participants will be displayed in the selected video layout without switching.

For more information about Profile definition, see "*[Defining Profiles"](#page-25-0)*  [on page](#page-25-0) **1-8**.

#### **Selecting the Conference Lecturer**

A conference can be set to Lecture Mode when:

- Defining a new ongoing Conference, after the adding or defining the participant to be designated as lecturer
- During an ongoing conference, after the participant (to be designated as lecturer) has connected to the conference.

#### **To enable Lecture Mode for the Conference:**

**>>** In the *Conference Properties - Participant* dialog box, select the **Lecturer** from the list.

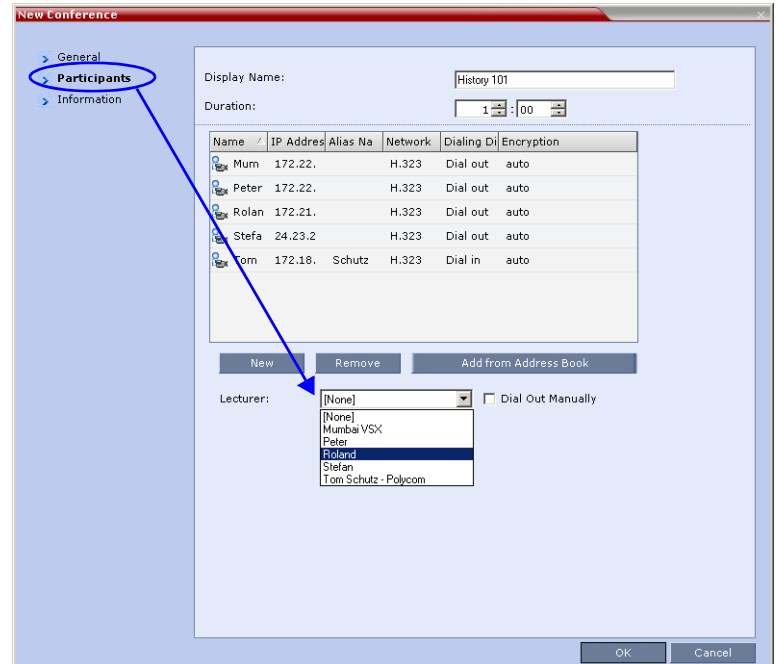

#### **Restricting Content Broadcast to Lecturer**

Content broadcasting can be restricted to the conference lecturer only, when one of the conference participants is set as the lecturer (and not automatically selected by the system). Restricting the Content Broadcast prevents the accidental interruption or termination of H.239 Content that is being shared in a conference.

Content Broadcast restriction is enabled by setting the **RESTRICT\_CONTENT\_BROADCAST\_TO\_LECTURER** *system flag* to **ON**. When set to OFF (default) it enables all users to send Content.

#### **When enabled, the following rules apply:**

- Content can only be sent by the designated lecturer. When any other participant tries to send Content, the request is rejected.
- If the RMX user changes the designated lecturer (in the *Conference Properties - Video Settings* dialog box), the Content of the current lecturer is stopped immediately and cannot be renewed.
- The RMX User can abort the H.239 Session of the lecturer.
- Content Broadcasting is not implemented in conferences that do not include a designated lecturer and the lecturer is automatically selected by the system (for example, in *Presentation Mode*).

### **Lecture Mode Monitoring**

A conference in which the Lecture Mode is enabled is started as any other conference. The conference runs as an audio activated Continuous Presence conference until the lecturer connects to the conference. The selected video layout is the one that is activated when the conference starts. Once the lecturer is connected, the conference switches to the Lecture Mode.

When *Lecturer View Switching* is activated, it enables automatic switching between the conference participants in the lecturer's video window. The switching in this mode is not determined by voice activation and is initiated when the number of participants exceeds the number of windows in the selected video layout. In this case, when the switching is performed, the system refreshes the display and replaces the last active speaker with the current speaker.

When one of the participants is talking, the automatic switching is suspended, showing the current speaker, and it is resumed when the lecturer resumes talking.

If the lecturer is disconnected during an Ongoing Conference, the conference resumes standard conferencing.

Forcing is enabled at the Conference level only. It applies only to the video layout viewed by the lecturer as all the other conference participants see only the lecturer in full screen.

If an asymmetrical video layout is selected for the lecturer (i.e. 3+1, 4+1, 8+1), each video window contains a different participant (i.e. one cannot be forced to a large frame and to a small frame simultaneously).

When *Lecture Mode* is enabled for the conference, the lecturer is indicated by an icon (**)** in the *Role* column of the *Participants* list.

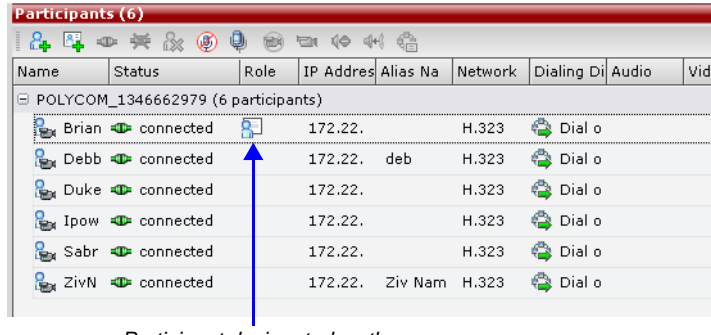

*Participant designated as the Lecturer*

#### **To control the Lecture Mode during an Ongoing Conference:**

During the Ongoing Conference, in the *Conference Properties - Video Settings* dialog box you can:

• Enable or disable the Lecture Mode and designate the conference lecturer in the *Lecturer* list; select **None** to disable the Lecture Mode or select a participant to become the lecturer to enable it.

• Designate a new lecturer.

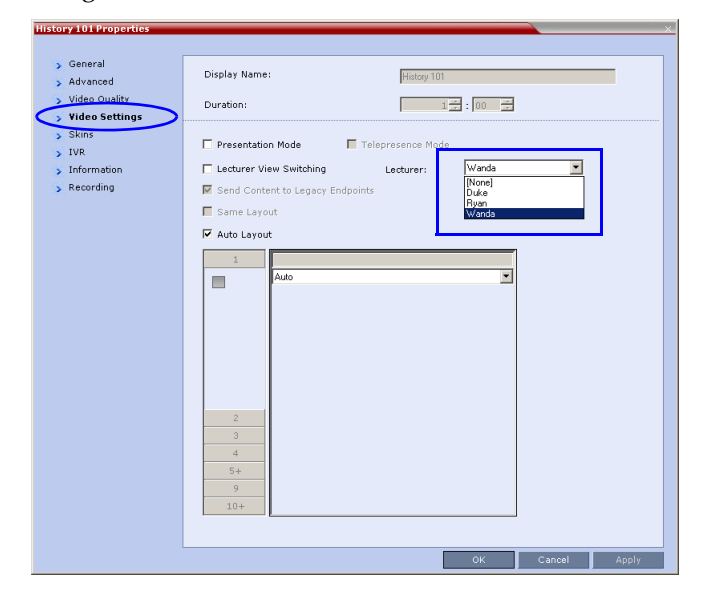

- Enable or disable the Lecturer View Switching between participants displayed on the lecturer monitor window by selecting or clearing the *Lecturer View Switching* check box.
- Change the video layout for the lecturer by selecting another video layout.

## **Closed Captions**

Endpoints can provide real-time text transcriptions or language translations of the video conference by displaying closed captions. The captions for a conference may be provided by the captioner who is present in the conference, or the captioner may use a telephone or web browser to listen to the conference audio. When the captioner sends a unit of text, all conference participants see it on the main monitor for 15 seconds. The text then disappears automatically.

The captioner may enter caption text using one of the following methods:

- Remotely, via a dial-up connection to the system's serial RS-232 port.
- In the room using equipment connected directly to the serial port.
- In the room or remotely, using the Polycom HDX web interface.

#### **Closed Captions Guidelines**

- The Captions display properties are configured on the endpoint sending the captions.
- Closed Captions content is defined from the endpoint. The RMX only transmits it to the endpoints.
- When enabled, Closed Captions are available to all endpoints supporting FECC.
- Closed Captions are supported in H.323 and SIP connections.
- The FECC indications during ongoing conferences are used when closed captions are active.
- When Closed Captions are enabled, muting an endpoint may cause the display of the "Far Mute" indication on all the screens of the endpoints connected to the conference.
- The Closed Captions option is not supported in cascading conferences (they can only be viewed in the local conference) as FECC is not supported in cascading links.
- Site name display is not affected by closed captions display.
- Closed Captions are supported by the RMX in the following configurations and conferencing modes:
	- MPM and MPM+ *Card Configuration Modes*.
	- *High Definition Video Switching* and Continuous Presence conferencing modes.
- Encrypted and non-encrypted conferences.
- Conferences with Content.

### **Enabling Closed Captions**

Closed Captions are enabled by a system flag. By default, Closed Captions are disabled.

#### **To change the flag value:**

**1** On the *RMX 2000* menu, click **Setup > System Configuration**.

The *System Flags* dialog box opens.

- **2** In the *MCMS\_PARAMETERS* tab, click the **New Flag** (  $\sqrt{$  <sup>New Flag</sup> ) button. The *New Flag* dialog box is displayed.
- **3** In the *New Flag* field enter **ENABLE\_CLOSED\_CAPTION**.
- **4** In the *Value* field enter **YES** to enable *Closed Captions* or **NO** to disable their display.
- **5** Click **OK** to close the *New Flag* dialog box. The new flag is added to the flags list.
- **6** Click **OK** to close the *System Flags* dialog box.

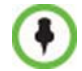

For flag changes to take effect, reset the MCU. For more information, see the *RMX 2000/4000 Administrator's Guide,* "*Resetting the RMX"* on page **16-107**.

# **Media Encryption**

Encryption is available at the conference and participant levels, based on AES 128 (Advanced Encryption Standard) and is fully H.233/H.234 compliant and the Encryption Key exchange DH 1024-bit (Diffie-Hellman) standards.

### **Media Encryption Guidelines**

- Encryption is not available in all countries and it is enabled in the MCU license. Contact Polycom Support to enable it.
- Endpoints must support both AES 128 encryption and DH 1024 key exchange standards which are compliant with H.235 (H.323) to encrypt and to join an encrypted conference.
- The encryption mode of the endpoints is not automatically recognized, therefore the encryption mode must be set for the conference or the participants (when defined).
- *Media Encryption* for *ISDN/PSTN* participants is implemented in RMX systems with MPM+ cards only.
- Conference level encryption must be set in the Profile, and cannot be changed once the conference is running.
- If an endpoint connected to an encrypted conference stops encrypting its media it is disconnected from the conference.
- Mixing encrypted and non-encrypted endpoints in one conference is possible, based on system flag settings: (ALLOW NON ENCRYPT PARTY IN ENCRYPT CONF). The behavior is different for H.323 and ISDN participants.
- In Cascaded conferences, to encrypt the conferences the link between the cascaded conferences must be encrypted.
- *Media Encryption* for *ISDN/PSTN (H.320)* participants is not supported in cascaded conferences.
- The recording link from an encypted conference to the RSS set to encryption can be encrypted. For more details, see "*[Recording Link](#page-282-0)  [Encryption"](#page-282-0)* on page **10-5**.

You can define whether access to conferences for encrypted and nonencrypted participants is done at the conference level or at the participant level.
#### **Conference Access**

When H.323 and ISDN participants connect directly to the conference, they can be defined or undefined participants. Undefined Participants can connect to an encrypted conference only if the endpoint's encryption is set to YES; otherwise, the endpoint's encryption is considered as if set to NO.

Encrypted ISDN/PSTN Participant can connect to a non-encrypted conference while encrypted H.323 participants cannot connect to a nonencrypted conference.

Non-encrypted participants can connect to an encrypted conference only if they are defined in the conference's participants list (defined participants) and the system flag

ALLOW\_NON\_ENCRYPT\_PARTY\_IN\_ENCRYPT\_CONF is set to YES. This flag does not apply to undefined participants. [Table 2-7](#page-72-0) summarizes the conference access options for defined participants:

| <b>ALLOW NON</b><br><b>ENCRYPT PARTY</b><br>IN ENCRYPT CONF | <b>Conference</b><br><b>Encryption</b><br><b>Setting</b> | <b>Participant</b><br><b>Encryption</b><br><b>Setting</b> | <b>Participant</b><br><b>Connection</b><br><b>Permitted</b> |
|-------------------------------------------------------------|----------------------------------------------------------|-----------------------------------------------------------|-------------------------------------------------------------|
| <b>NO</b>                                                   | Yes                                                      | Auto                                                      | Yes (encrypted)                                             |
| <b>NO</b>                                                   | Yes                                                      | N <sub>o</sub>                                            | <b>No</b>                                                   |
| NO.                                                         | Yes                                                      | Yes                                                       | Yes (encrypted)                                             |
| NO.                                                         | No                                                       | Auto                                                      | Yes (non-encrypted)                                         |
| NO.                                                         | No                                                       | No                                                        | Yes (non-encrypted)                                         |
| <b>NO</b>                                                   | No                                                       | Yes                                                       | <b>No</b>                                                   |
| <b>YES</b>                                                  | Yes                                                      | Auto                                                      | Yes (encrypted)                                             |
| <b>YES</b>                                                  | Yes                                                      | <b>No</b>                                                 | Yes (non-encrypted)                                         |
| <b>YES</b>                                                  | Yes                                                      | Yes                                                       | Yes (encrypted)                                             |
| <b>YES</b>                                                  | No                                                       | Auto                                                      | Yes (non-encrypted)                                         |
| <b>YES</b>                                                  | No                                                       | No                                                        | Yes (non-encrypted)                                         |
| <b>YES</b>                                                  | No                                                       | Yes                                                       | No                                                          |

<span id="page-72-0"></span>*Table 2-7 Defined H.323 Participant Connection to the Conference Based on the Encryption Settings*

Defined ISDN participant connection to the conference is enabled according to the flag setting and the conference encryption setting.

| <b>ALLOW NON</b><br><b>ENCRYPT PARTY</b><br>IN ENCRYPT_CONF | <b>Conference</b><br><b>Encryption</b><br><b>Setting</b> | <b>Participant</b><br><b>Encryption</b><br><b>Setting</b> | <b>Participant</b><br><b>Connection</b><br><b>Permitted</b> |
|-------------------------------------------------------------|----------------------------------------------------------|-----------------------------------------------------------|-------------------------------------------------------------|
| NO.                                                         | Yes                                                      | Auto                                                      | Yes (encrypted)                                             |
| <b>NO</b>                                                   | Yes                                                      | <b>No</b>                                                 | <b>No</b>                                                   |
| NO.                                                         | Yes                                                      | Yes                                                       | Yes (encrypted)                                             |
| NO.                                                         | <b>No</b>                                                | Auto                                                      | Yes (non-encrypted)                                         |
| NO.                                                         | No                                                       | No                                                        | Yes (non-encrypted)                                         |
| NO.                                                         | <b>No</b>                                                | Yes                                                       | Yes (encrypted)                                             |
| <b>YES</b>                                                  | Yes                                                      | Auto                                                      | Yes (encrypted)                                             |
| <b>YFS</b>                                                  | Yes                                                      | No                                                        | Yes (non-encrypted)                                         |
| <b>YES</b>                                                  | Yes                                                      | Yes                                                       | Yes (encrypted)                                             |
| <b>YES</b>                                                  | <b>No</b>                                                | Auto                                                      | Yes (non-encrypted)                                         |
| <b>YES</b>                                                  | <b>No</b>                                                | <b>No</b>                                                 | Yes (non-encrypted)                                         |
| <b>YES</b>                                                  | No                                                       | Yes                                                       | Yes (encrypted)                                             |

*Table 2-8 Defined ISDN Participant Connection to the Conference Based on the Encryption Settings*

### **Entry Queue Access**

To be able to join a conference from an Entry Queue as an encrypted participant, encryption must be enabled in the Profile assigned to the Entry Queue. All non-encrypted participants connecting to an encrypted Entry Queue are disconnected from the MCU.

When an undefined participant connects to an Entry Queue the participant inherits the encryption characteristics of the Entry Queue as defined in the Entry Queue's profile.

The participant's move to the destination conference will be successful depending on the Encryption flag setting and the destination conference encryption setting, as summarized in [Table 2-9](#page-74-0):

| ALLOW NON<br>ENCRYPT_PARTY_<br>IN ENCRYPT CONF | <b>Entry Queue</b><br><b>Encryption</b><br><b>Setting</b> | <b>Destination</b><br><b>Conference</b><br><b>Encryption</b><br><b>Setting</b> | Enable<br><b>Participant</b><br>Move from EQ<br>to Conference |
|------------------------------------------------|-----------------------------------------------------------|--------------------------------------------------------------------------------|---------------------------------------------------------------|
| <b>NO</b>                                      | Yes                                                       | <b>No</b>                                                                      | No.                                                           |
| <b>NO</b>                                      | Yes                                                       | Yes                                                                            | Yes                                                           |
| <b>NO</b>                                      | <b>No</b>                                                 | No.                                                                            | Yes                                                           |
| <b>NO</b>                                      | <b>No</b>                                                 | Yes                                                                            | No                                                            |
| <b>YES</b>                                     | Yes                                                       | <b>No</b>                                                                      | No                                                            |
| <b>YES</b>                                     | Yes                                                       | Yes                                                                            | Yes                                                           |
| <b>YES</b>                                     | <b>No</b>                                                 | <b>No</b>                                                                      | Yes                                                           |
| <b>YES</b>                                     | <b>No</b>                                                 | Yes                                                                            | Yes                                                           |

<span id="page-74-0"></span>*Table 2-9 Encryption: Flag vs. Conference and Entry Queue Settings When H.323 Participant Encryption is set to Auto* 

*Table 2-10 Encryption: Flag vs. Conference and Entry Queue Settings When ISDN Participant Encryption is set to Auto* 

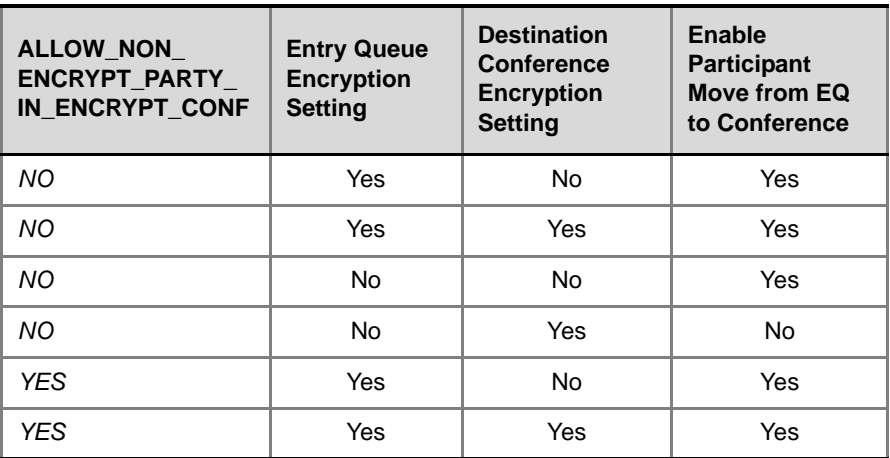

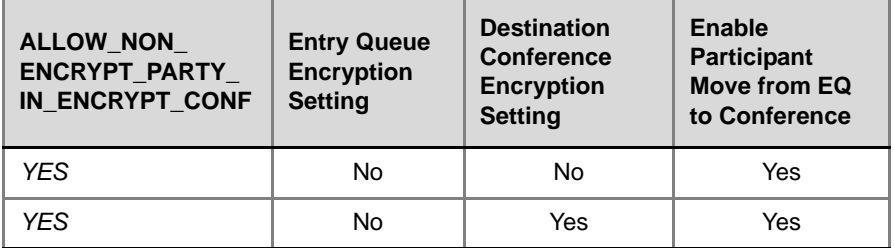

*Table 2-10 Encryption: Flag vs. Conference and Entry Queue Settings When ISDN Participant Encryption is set to Auto (Continued)* 

#### **Move Guidelines**

- When participants are moved to another conference their encryption settings are evaluated to determine if the move is permitted. If not, the move fails and the participants remain in their original conference.
- When the flag is set to YES, participants can move between conferences that have different encryption settings. For example, encrypted participants can move to encrypted and non-encrypted conferences.
- When the flag is set to **NO**, the participant's encryption setting must match the conference encryption setting to be moved to the other conference. For example, encrypted participants can move only from an encrypted conference to another encrypted conference.

# **Encryption Flag Settings**

**To modify the Encryption flag:**

- **1** Click **Setup>System Configuration**. The *System Flags* dialog box opens.
- **2** Set the **ALLOW\_NON\_ENCRYPT\_PARTY\_IN\_ENCRYPT\_CONF** flag to **YES** or **NO**.
- **3** Click **OK**.

For more information, see **"***[System Configuration"](#page-486-0)* on page **16-5**.

**>>** Reset the MCU for flag changes to take effect.

## **Enabling Encryption in the Profile**

Encryption for the conference is in the Profile and cannot be changed once the conference is running.

#### **To enable encryption at the conference level:**

**>>** In the *Conference Profile Properties* – *Advanced* dialog box, select the **Encryption** check box.

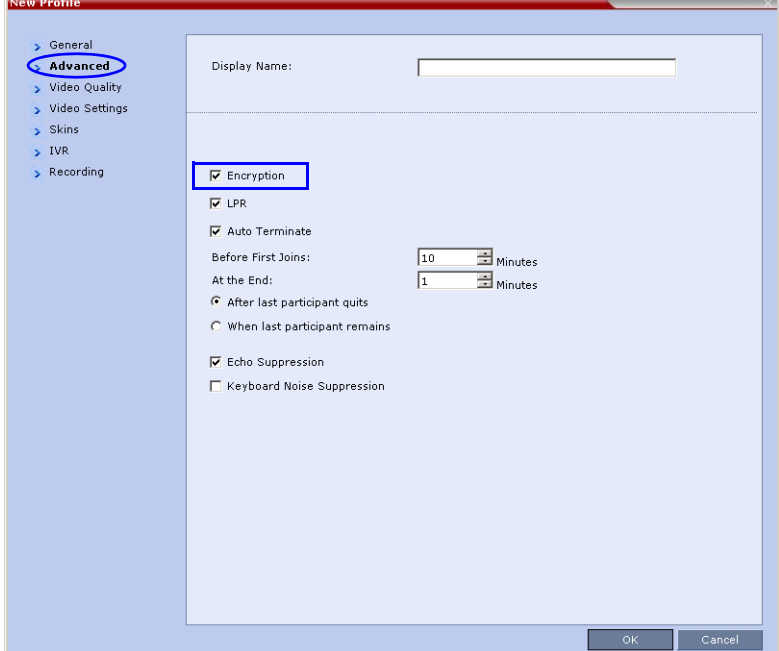

The recording link from an encypted conference to the RSS set to encryption can be encrypted. For more details, see "*[Recording Link](#page-282-0)  [Encryption"](#page-282-0)* on page **10-5**.

# **Enabling Encryption at the Participant Level**

You can select the encryption mode for each of the defined participants. Encryption options are affected by the settings of the flag in the system configuration. Undefined participants are connected with the Participant *Encryption* option set to **Auto**, inheriting the conference/Entry Queue encryption setting.

#### **To enable encryption at the participant level:**

**>>** In the *Participant Properties – Advanced* dialog box, in the *Encryption* list, select one of the following options: **Auto**, **On**, or **Off**.

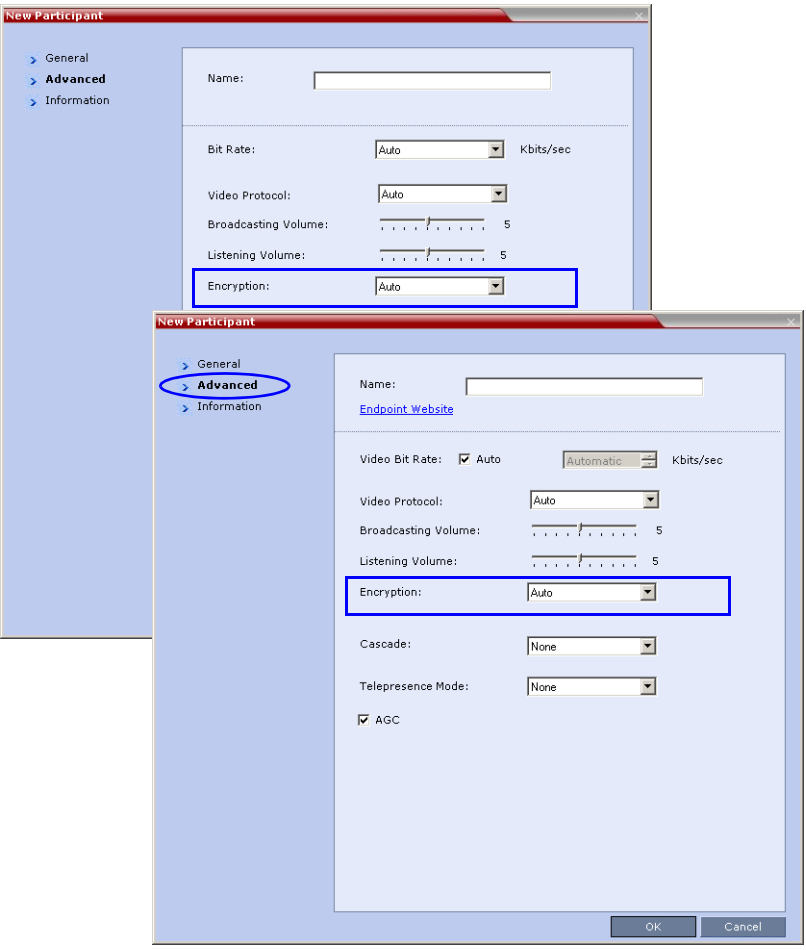

- **Auto**  The participant inherits the conference/Entry Queue encryption setting. The participant connects as encrypted only if the conference is defined as encrypted.
- **Yes**  The participant joins the conference/Entry Queue is *encrypted.*
- **No**  The participant joins the conference/Entry Queue is *non-encrypted*.

## **Monitoring the Encryption Status**

The conference encryption status is indicated in the *Conference Properties - General* dialog box.

The participant encryption status is indicated by a check mark in the *Encryption* column in the *Participants* list pane.

An encrypted participant who is unable to join a conference is disconnected from the conference. The disconnection cause is displayed in the *Participant Properties* – *Connection Status* tab, *Security Failure* indication, and the *Cause* box identifies the encryption related situation.

For more information about monitoring, see "*[Conference and Participant](#page-246-0)  [Monitoring"](#page-246-0)* on page **9-1**.

# **LPR – Lost Packet Recovery**

*Lost Packet Recovery* (*LPR*) and *Dynamic Bandwidth Allocation* (*DBA*) help minimize media quality degradation that can result from packet loss in the network.

# **Packet Loss**

*Packet Loss* refers to the failure of data packets, transmitted over an IP network, to arrive at their destination. *Packet Loss* is described as a percentage of the total packets transmitted.

#### **Causes of Packet Loss**

Network congestion within a LAN or WAN, faulty or incorrectly configured network equipment or faulty cabling are among the many causes of Packet Loss.

#### **Effects of Packet Loss on Conferences**

*Packet Loss* affects the quality of:

- **Video –** frozen images, decreased frame rate, flickering, tiling, distortion, smearing, loss of lip sync
- **Audio –** drop-outs, chirping, audio distortion
- **Content –** frozen images, blurring, distortion, slow screen refresh rate

### **Lost Packet Recovery**

The *Lost Packet Recovery* (*LPR*) algorithm uses *Forward Error Correction* (*FEC*) to create additional packets that contain recovery information. These additional packets are used to reconstruct packets that are lost, for whatever reason, during transmission. *Dynamic Bandwidth Allocation* (*DBA*) is used to allocate the bandwidth needed to transmit the additional packets.

#### **Lost Packet Recovery Guidelines**

- *LPR* is supported in H.323 networking environments only.
- In *LPR*-enabled *Continuous Presence* conferences:
	- Both *LPR*-enabled and non *LPR*-enabled endpoints are supported.
	- The *LPR* process is not applied to packet transmissions from non *LPR*-enabled H.323, SIP and H.320 endpoints.
- In *LPR*-enabled *Video Switched* conferences:
	- SIP and H.320 endpoints are not supported.
	- Cascaded links to MGC are not supported.
	- Non H.323 participants cannot be created, added or moved to *LPR*-enabled *Video Switched* conferences.
- When connecting via an *Entry Queue:*
	- A participant using an *LPR*-enabled endpoint cannot be moved to a non *LPR*-enabled conference.
	- SIP and H.320 participants cannot be moved to *LPR*-enabled *Video Switched* conferences.
- If packet loss is detected in the packet transmissions of either the video or Content streams:
	- *LPR* is applied to both the video and Content streams.
	- *DBA* allocates bandwidth from the video stream for the insertion of additional packets containing recovery information.

### **Enabling Lost Packet Recovery**

*LPR* is enabled or disabled in the *Conference Profile* dialog box.

- **CP Conferences** *LPR* is enabled by default in the *New Profile Advanced* dialog box.
- **HD VSW Conferences** If *High Definition Video Switching* is selected, the LPR check box is automatically cleared and *LPR* is disabled. *LPR*  can be enabled for HD VSW conferences but H.320 and SIP participants will not be able to connect.

For more information, see "*[Defining Profiles"](#page-25-0)* on page **1-8**.

# **Monitoring Lost Packet Recovery**

In the *Participant Properties – H.245* tab, *LPR* activity is displayed in all three panes.

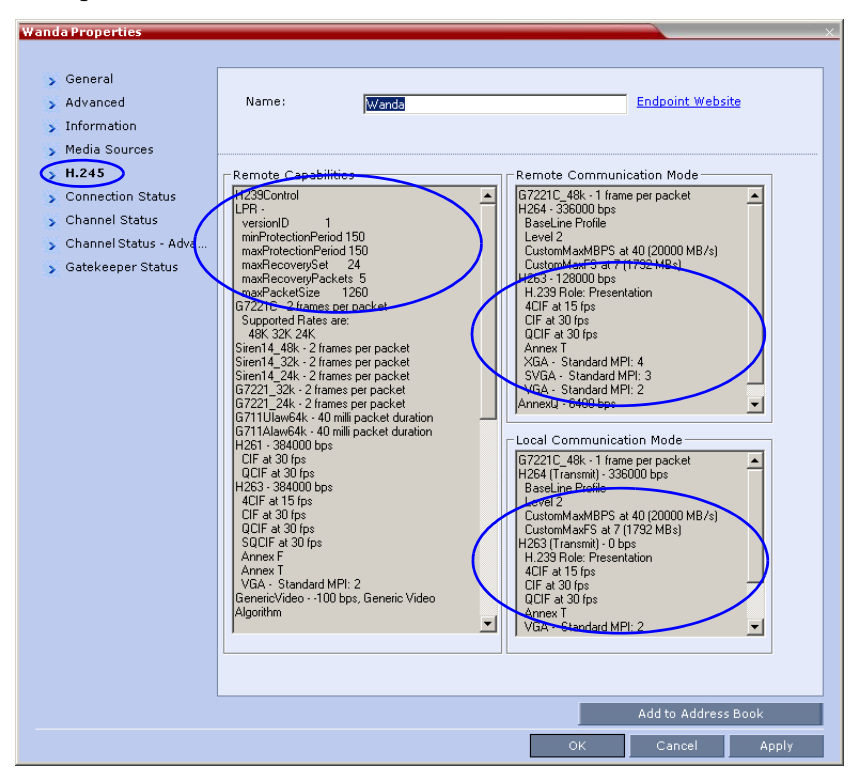

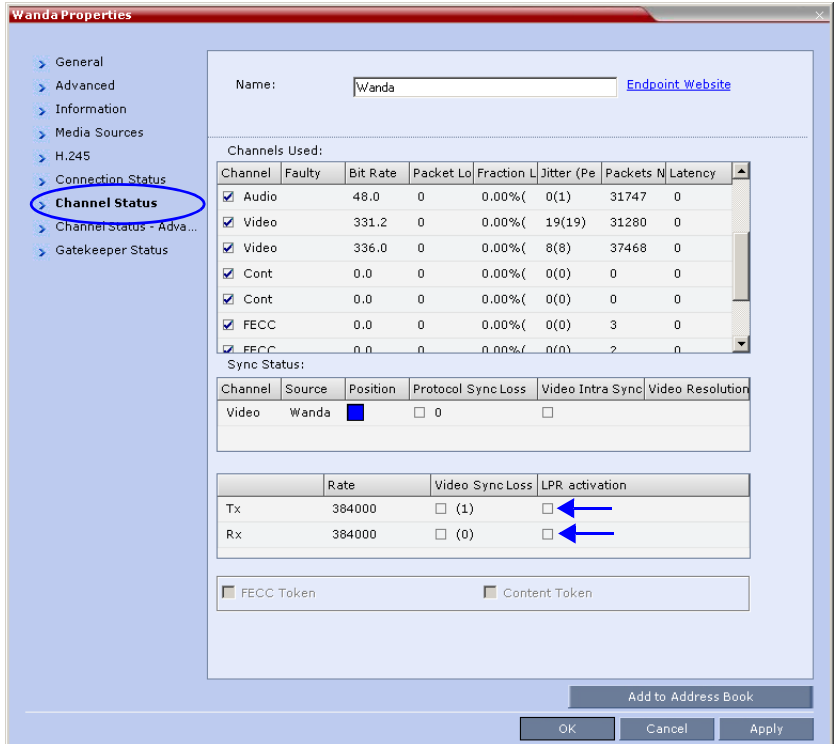

In the *Participant Properties – Channel Status* tab, check box indicators show *LPR* activation in the local and remote (transmit and receive) channels.

# **Telepresence Mode**

RMX 2000 supports the Telepresence Mode allowing multiple participants to join a telepresence conference from RPX and TPX high definition rooms as well as traditional, standard definition video conferencing systems.

TPX (Telepresence) and RPX (Realpresence) room systems are configured with high definition cameras and displays that are set up to ensure that all participants share a sense of being in the same room.

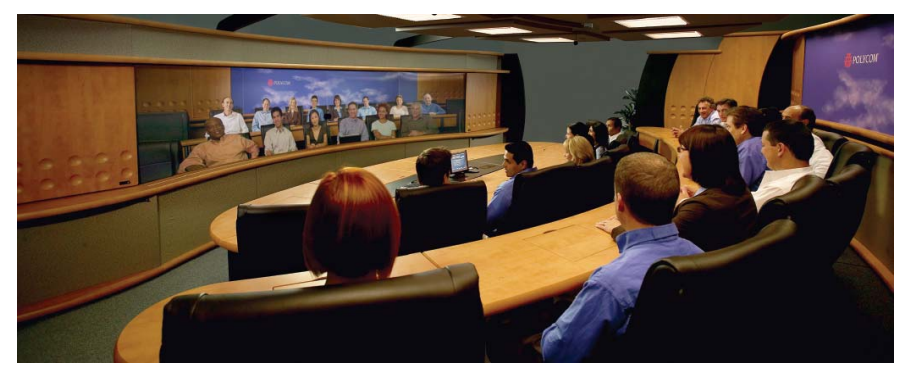

*Figure 2-1 Realpresence Participants using two RPX HD 400 Room Systems*

The following are examples of situations where an RMX is needed for *Telepresence* configurations:

- RPX to TPX
- RPX 2-cameras/screens to RPX 4-cameras/screens
- 3 or more RPXs
- 3 or more TPXs

# **RMX Telepresence Mode Guidelines**

#### **System Level**

- The RMX system must be licensed for *Telepresence Mode.*
- The system must be activated with a *Telepresence* enabled license key.

#### **Conference Level**

- If the RMX is not licensed for *Telepresence Mode*, the *Telepresence*  option is not displayed in the *New Profile* dialog box
- A *Telepresence* conference must have *Telepresence Mode* enabled in its profile.
- When Telepresence mode is selected in a conference profile, the following options are disabled:
	- borders
	- site names
	- speaker indication
	- skins
	- same layout
	- presentation mode
	- auto layout
	- lecture mode
- The master (center) camera is used for video, audio and content.
- *Conference Templates* can be used to simplify the setting up *Telepresence* conferences where precise participant layout and video forcing settings are crucial. *Conference Templates:*
	- Save the conference Profile.
	- Save all participant parameters including their *Personal Layout* and *Video Forcing* settings.
- An ongoing *Telepresence* conference can be saved to a *Conference Template* for later re-use.

For more information see "*[Conference Templates"](#page-228-0)* on page **8-1**.

### **Room (Participant/Endpoint) Level**

- To the RMX, each camera in a *Telepresence* room is considered to be an endpoint and is configured as a participant.
- The *Telepresence Mode* field is always displayed in the *New Participant*  dialog box. If the system is not licensed for *Telepresence* this field is automatically set to None.
- *Telepresence* participants (endpoints) must be specified as:
	- RPX transmitting 4:3 video

or

— TPX – transmitting 16:9 video

# **RPX and TPX Video Layouts**

Additional video layouts have been created to give *Telepresence* operators more video layout options when configuring TPX and RPX room systems. These additional video layout options are only available when *Telepresence* is selected in the conference profile.

| <b>Number of</b>        | Layouts                                                                                                    |            |  |  |  |  |
|-------------------------|----------------------------------------------------------------------------------------------------|------------|--|--|--|--|
| <b>Endpoints</b>        | <b>TPX</b>                                                                                                   | <b>RPX</b> |  |  |  |  |
| $\mathbf 1$             |                                                                                                    |            |  |  |  |  |
| $\overline{\mathbf{2}}$ | 4:3<br>4:3                                                                                                   |            |  |  |  |  |
| $\mathbf{3}$            | 4:3<br>4:3<br>4:3<br>4:3<br>4:3<br>4:3<br>4:3<br>4:3                                                         |            |  |  |  |  |
| $\boldsymbol{4}$        | 4:3<br>4:3<br>4:3<br>4:3<br>4:3<br>4:3<br>4:3<br>4:3<br>4:3<br>4:3<br>4:3<br>4:3<br>4:3<br>4:3<br>4:3<br>4:3 |            |  |  |  |  |

*Table 2-11 TPX / RPX – Additional Video Layouts*

| <b>Number of</b> | Layouts    |            |  |  |  |
|------------------|------------|------------|--|--|--|
| <b>Endpoints</b> | <b>TPX</b> | <b>RPX</b> |  |  |  |
| ${\bf 5}$        |            |            |  |  |  |
| $\boldsymbol{9}$ |            |            |  |  |  |
| $10+$            |            |            |  |  |  |

*Table 2-11 TPX / RPX – Additional Video Layouts (Continued)*

The following example illustrates the use of standard and additional RMX *Telepresence* layouts when connecting four Room Systems as follows:

- Two TPX Room Systems
	- 2 active cameras
	- 6 screens
- Two RPX Room Systems
	- 8 cameras
	- 8 screens

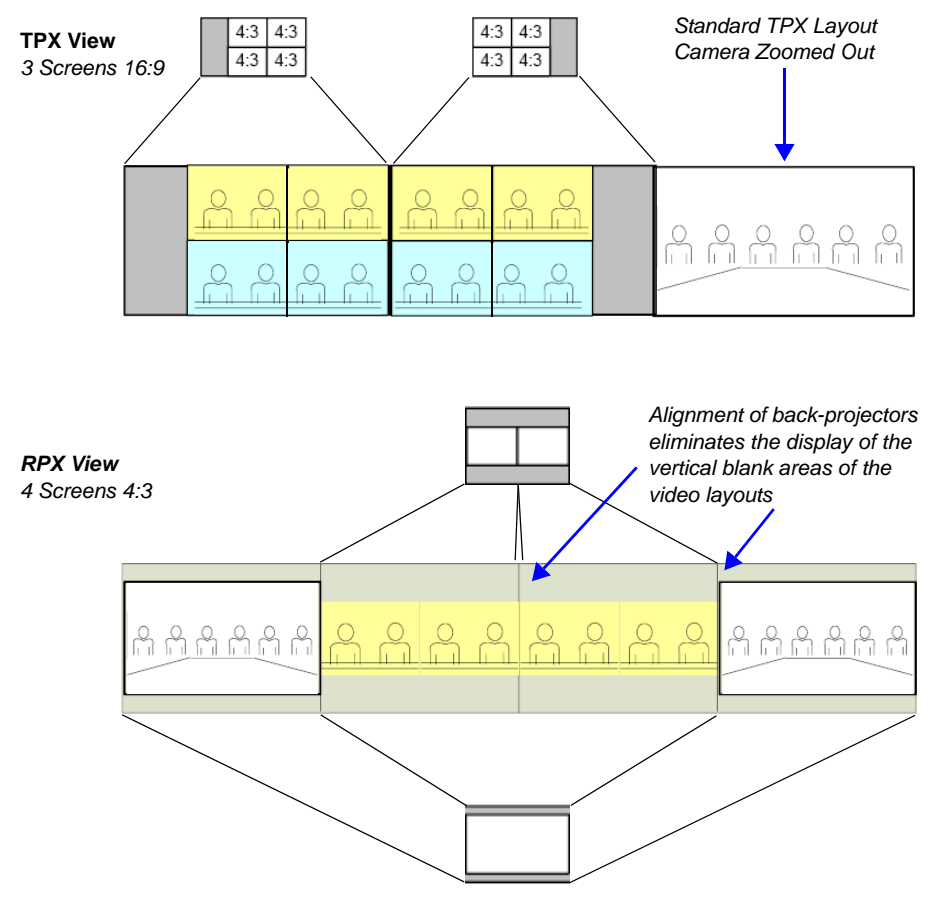

*Figure 2-2 RPX and TPX Room System connected using RMX 2000/4000*

# **Enabling Telepresence**

#### **Conference Level**

*Telepresence Mode* must be configured in a new or existing Conference Profile.

**To enable Telepresence in a new or existing Conference Profile:**

- **1** In the *RMX Management* pane, click **Conference Profiles**.
- **2** Click the **New Profiles** ( $\frac{a}{b}$ ) button or open an existing *Conference Profile*.
- **3** Define the fields of the profile and click the **Video Settings** tab.

For more information on defining Profiles, see the *RMX 2000/4000 Administrator's Guide*, "*Defining Profiles"* on page **1-8**.

**4** Select **Telepresence Mode** to enable the feature in the *Conference Profile*.

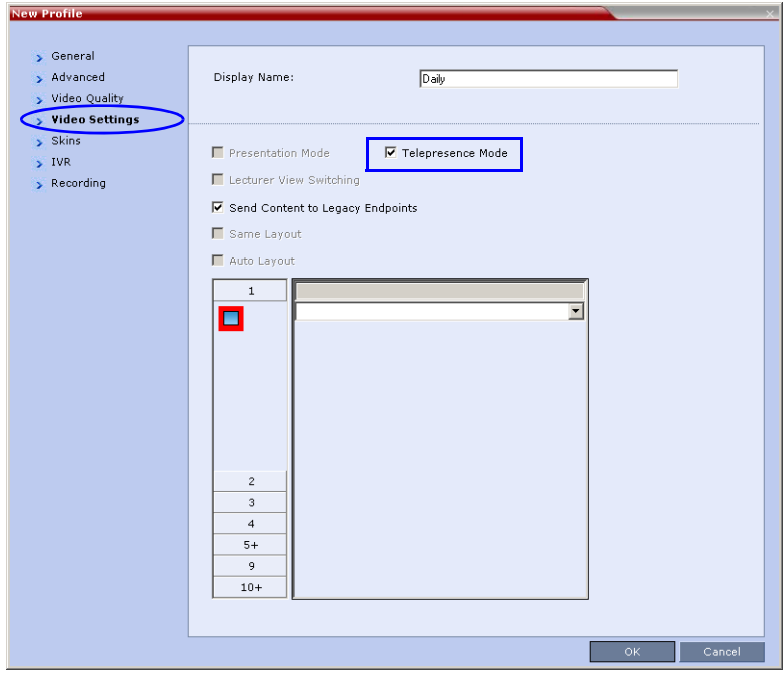

**5** Select the required video layout.

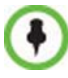

When Telepresence Mode is enabled, the Skin options are disabled as the system uses a black background and the frames and speaker indication are disabled.

**6** Click **OK**.

### **Room (Participant/Endpoint) Level**

Setting the participant/endpoint *Telepresence Mode* configures the RMX to receive the video format of the RPX or TPX room endpoints.

#### **To configure a participant/endpoint for Telepresence:**

**1** In the *Address Book pane, click* **New Participant** (**B**) or double-click an existing *Telepresence* endpoint.

The *New Participant* or *Participant Properties - General* dialog box is displayed.

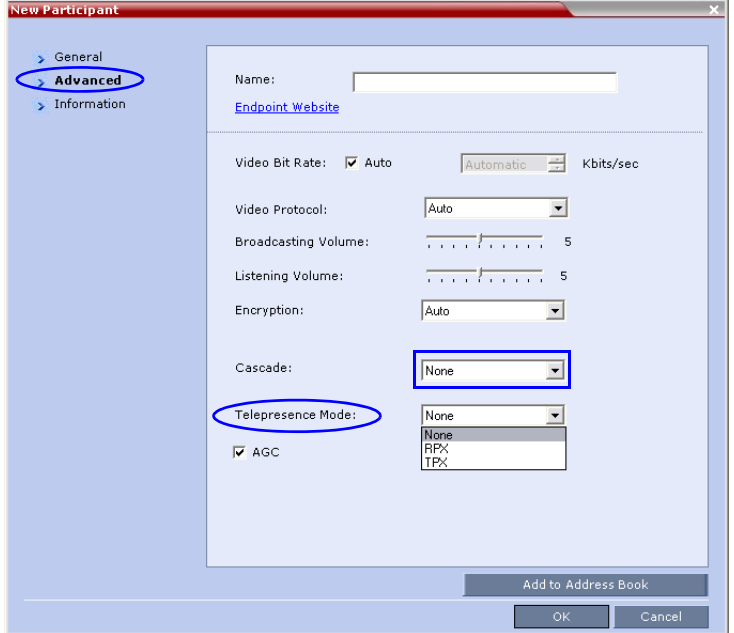

**2** If defining a new participant, enter the required information in the *New Participant – General* dialog box for the participant.

For more information, see the *RMX 2000/4000 Administrator's Guide*, "*Adding a new participant to the Address Book"* on page **4-4***.*

- **3** Click the **Advanced** tab.
- **4** Select the *Telepresence Mode* for the participant:

*Table 2-12 New Participant – Telepresence Mode*

| <b>Mode</b> | <b>Description</b>                                                              |
|-------------|---------------------------------------------------------------------------------|
| <b>RPX</b>  | Select this option for room endpoints that transmit<br>4:3 video format.        |
| TPX         | Select this option for room endpoints that transmit<br>16:9 video format.       |
| None        | Select this option for endpoints that are neither RPX<br>or TPX room endpoints. |

**5** Click **OK**.

### **Saving an Ongoing Conference as a Template**

Any conference that is ongoing can be saved as a template.

#### **To save an ongoing conference as a template:**

- **1** In the *Conferences List*, select the conference you want to save as a Template.
- **2** Click the **Save Conference** ( $\frac{1}{\sqrt{2}}$ ) button.
	- or

Right-click and select **Save Conference**.

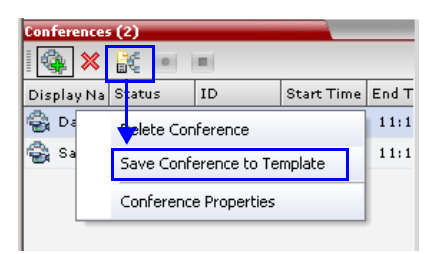

The conference is saved to a template whose name is taken from the ongoing conference *Display Name*.

#### **Starting an Ongoing Conference From a Template**

An ongoing conference can be started from any Template saved in the *Conference Templates* list.

**To start an ongoing conference from a Template:**

- **1** In the *Conference Templates* list, select the Template you want to start as an ongoing conference.
- **2** Click the **Start Ongoing Conference** ( $\frac{1}{b}$ ) button.

or

Right-click and select **Start Ongoing Conference**.

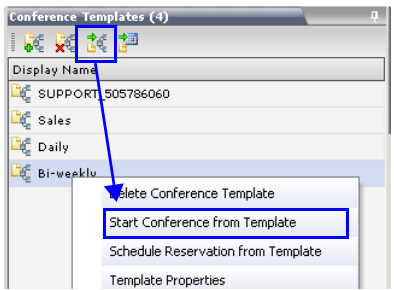

The conference is started.

The name of the ongoing conference in the *Conferences* list is taken from the Template display name of the template.

# **Cascading Conferences - Star Topology**

Cascading enables administrators to connect one conference directly to another conference using an H.323 connection, creating one large conference. The conferences can run on the same MCU or different MCUs. There are many reasons for cascading conferences, the most common are:

- Connecting two conferences on different MCUs at different sites.
- Utilizing the connection abilities of different MCUs, for example, different communication protocols, such as, serial connections, ISDN, etc....

The link between the two conferences is created when a participant that is defined as a dial-out cascaded link in one conference (Conference A) connects to the second conference (Conference B) via a special cascaded Entry Queue (EQ). When MCU A dials out to the cascaded link to connect it to conference A, it actually dials out to the cascaded Entry Queue defined on MCU B.

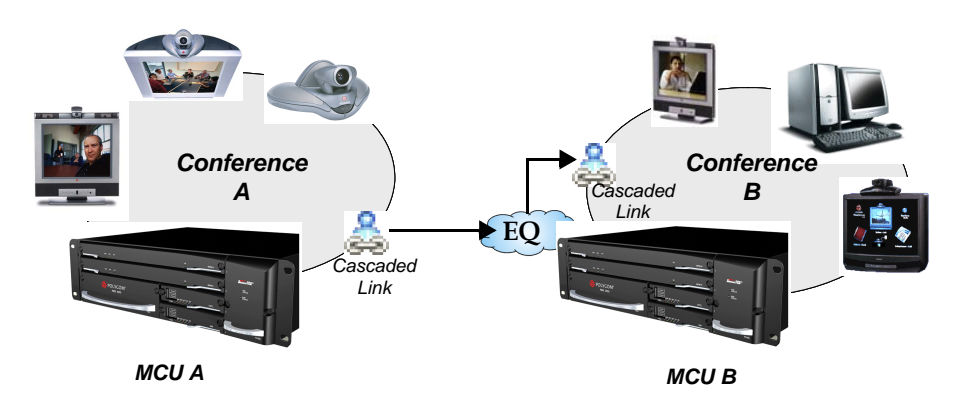

*Figure 2-3 Cascaded Conferences - Star Topology*

Though the process of cascading conferences mentioned in this section refers to conferences running on two different RMX units, it is possible to cascade conferences running between RMX units and other MCUs.

Simple cascade links are treated as endpoints in CP conferences and are allocated resources according to [Table 2-3 on page](#page-47-0) **2-6**. Cascaded links in 1x1 video layout are in SD resolution.

In HD Video Switching, simple cascade links behave like HD endpoints if all HD prerequisites are met - if not, the link is audio only.

When cascading two conferences, the video layout displayed in the cascaded conference is determined by the selected layout in each of the two conferences. Each of the two conferences will inherit the video layout of the other conference in one of their windows.

In order to avoid cluttering in the cascaded window, it is advised to select appropriate video layouts in each conference before cascading them.

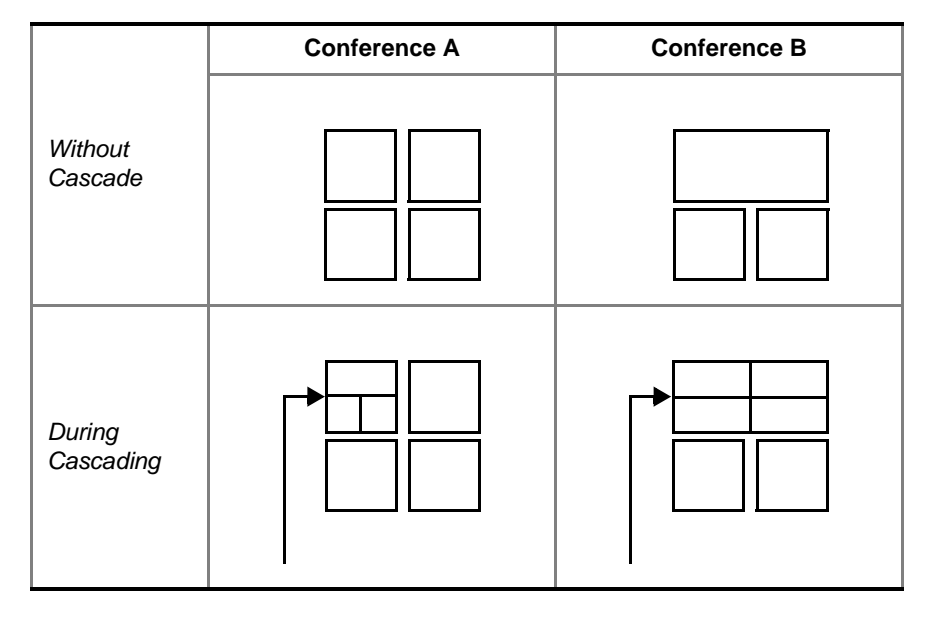

*Video layout of Conf. B in window of Conf. A*

*Video layout of Conf. A in window of Conf. B*

#### *Figure 2-4 Video Layouts in Cascaded Conferences*

The following features are not supported by the cascaded link and therefore are not supported in the combined conference:

- **DTMF** codes are enabled in cascaded conference, but only in their local conference. The operations executed via DTMF codes are not forwarded between linked conferences.
- **FECC** (Far End Camera Control will only apply to conferences running in their local MCU).

# **Enabling Cascading**

Cascading two conferences requires that the following procedures are implemented:

• **Creating the cascade-enabled Entry Queue**

A cascade-enabled Entry Queue must be created in the MCU hosting the destination conference (Conference B). The cascade-enabled Entry Queue is used to establish the dial-in link between the destination conference and the linked conference and bypassing standard Entry Queue, IVR prompt and video slide display.

• **Creating a cascade-enabled Dial-out link**

The creation of a cascade-enabled dial-out link (participant) in the linked conference (Conference A). This dial-out participant functions as the link between the two conferences.

• (Optional) Enabling the cascaded linked participant to connect to the linked conference (Conference A) without entering the conference password. This can be done by modifying the default settings of the relevant system flag.

### **Creating the Cascade-enabled Entry Queue**

The cascade-enabled Entry Queue maintains the correct behavior of the cascaded link when it dials into it.

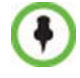

The cascade-enabled Entry Queue should be used only to connect cascaded links and should not be used to connect standard participants to conferences.

When cascading High Definition (HD) conferences, the cascade-enabled Entry Queue must have the same settings as both cascaded conferences and the participants in both conferences must use the same line rate and HD capabilities as set for the conferences and Entry Queue.

#### **To define a Cascade-Enabled Entry Queue:**

- **1** In the *RMX Management* pane, click the **Entry Queues** button. The *Entry Queues* list pane is displayed.
- **2** Click the **New Entry Queue** button. The *New Entry Queue* dialog box is displayed.
- **3** Define the standard Entry Queue parameters (as described in Chapter 3).
- **4** In the *Cascade* field, select **Master** or **Slave** depending on the Master/ Slave relationship.
	- Set this field to **Master** if the Entry Queue is defined on the MCU that is at the center of the topology and other conferences dial into it (acting as the Master).
	- Set this field to **Slave** if the Entry Queue is defined on the MCU acting as a Slave, that is, to which the link from the Master MCU (MCU at the center of the topology) is dialing.

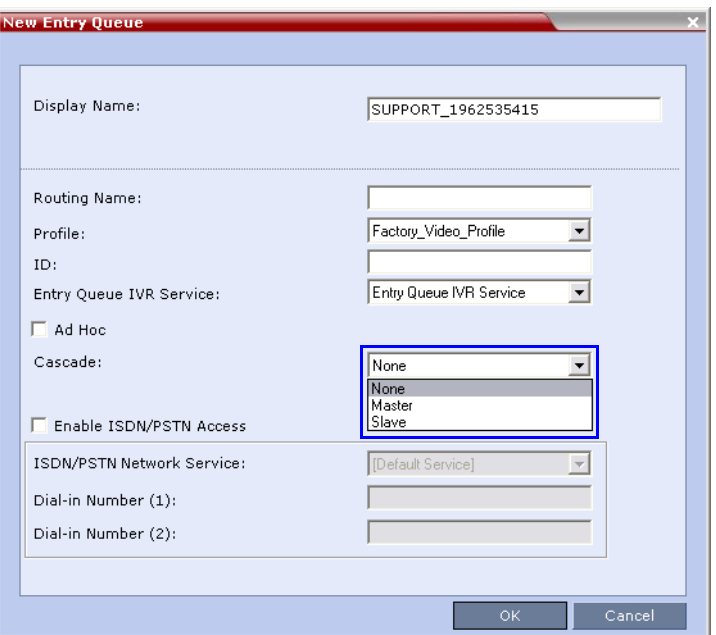

If you are defining an HD cascaded Entry Queue, it is recommended to select the same Profile that is selected for both conferences.

**5** Click **OK**.

The new Entry Queue enabling cascading is created.

#### **Creating the Dial-out Cascaded Link**

The dial-out link (participant) is created or added in the linked conference (Conference A). The dial-out string defined for the participant is the dialing string required to connect to the destination conference (Conference B) Entry Queue defined on the MCU hosting the destination cascaded conference. The dial-out participant can be defined in the Address Book and added to the conference whenever using the same cascade-enabled Entry Queue and a destination conference (with the same ID and Password).

#### **To define the Dial-out Cascaded Link:**

- **1** Display the list of participants in the linked conference (Conference A).
- **2** In the *Participant List* pane, click the **New Participant B** button. The *New Participant - General* dialog box is displayed.

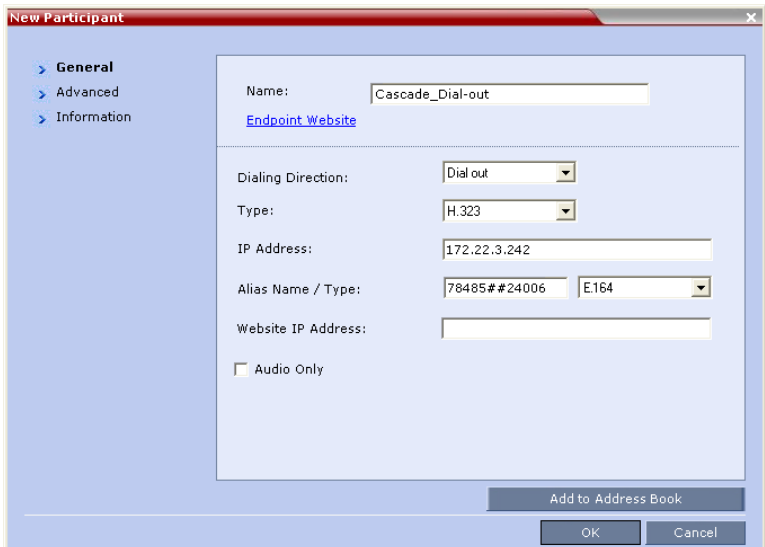

- **3** In the *Name* field, enter a participant name.
- **4** In the *Dialing Direction* field, select **Dial-out**.
- **5** In the *Type* list field, verify that **H.323** is selected.
- **6** There are two methods to define the dialing string:
	- **A** Using the MCU's IP Address and the Alias string.
	- **B** Using only the Alias string (requires a gatekeeper).

Method A (If no gatekeeper is used):

In the *IP Address* field, enter the IP address of the **Signaling Host** of the MCU hosting the destination conference (in the example, MCU B).

In the *Alias Name/Type* field, enter the ID of the cascade-enabled Entry Queue (EQ), the Conference ID and Password of the destination conference (MCU B) as follows:

EQ ID#Destination Conference ID#Password (Password is optional).

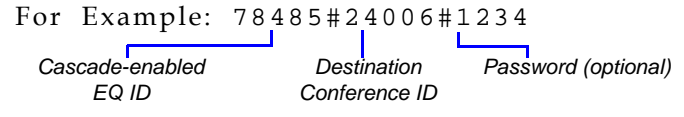

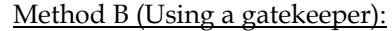

In the *Alias Name* field, enter the Prefix of MCU B, EQ ID, Destination Conference ID, and Password, as follows:

MCU Prefix EQ ID#Conference ID#Password (Password is optional)

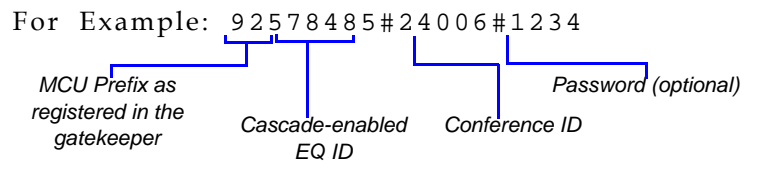

**7** Click the **Advanced** tab.

- **8** In the *Cascade* field, select:
	- **Slave**, if the participant is defined in a conference running on a Slave MCU and will connect to the Master MCU (in the center of the topology).
	- **Master**, if the participant is defined in a conference running on the Master MCU (in the center of the topology) dialing from the Master MCU to the Slave MCU.

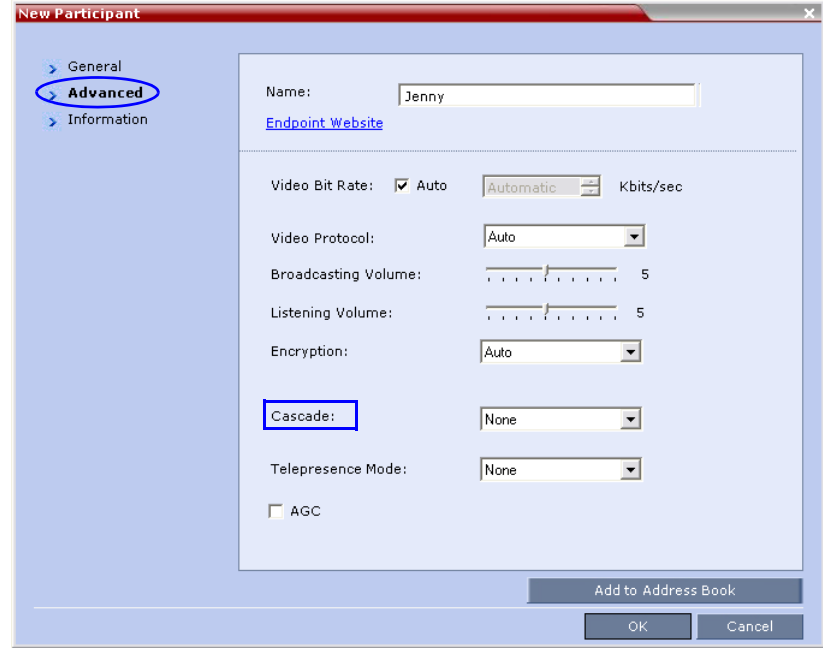

**9** Click **OK**.

The cascade-enabled dial-out link is created and the system automatically dials out to connect the participant to the linked conference, as well as the destination conference.

### **Enabling Cascaded Conferences without Password**

If a password is assigned to the linked conference, cascaded links will be prompted for a password when connecting to it (Conference A). Administrators have the option of altering the MCU settings to enable cascaded links to connect without a password.

#### **To enable cascaded links to connect without a password:**

- **1** In the RMX web client connected to MCU A (where the linked conference is running), click **Setup>System Configuration**. The *System Flags* dialog box opens.
- **2** Set the **ENABLE\_CASCADED\_LINK\_TO\_JOIN \_WITHOUT\_PASSWORD** flag to **YES**.
- **3** Click **OK**.

For more information, see "*[System Configuration"](#page-486-0)* on page **16-5**.

**>>** Reset the MCU for flag changes to take effect.

## **Monitoring Cascaded Conferences**

To monitor both conferences at the same time, two instances of the RMX Web Clients must be opened (one for each MCU) by entering the IP Address of each MCU. If both conferences are running on the same MCU, only one RMX Web Client window is required.

When conferences are cascaded, the *Participant* list pane of each of the two conferences will display a linked icon  $\binom{8}{5}$ ; a dial-in linked icon in the destination conference (Conference B) and a dial-out linked icon in the linked conference (Conference A).

The *Conferences* list panes in each of the two conferences will display a cascaded conference icon  $\left(\frac{1}{\sqrt{2}}\right)$  indicating that a conference running on the MCU is presently cascading with another conference running on the same or another MCU. The cascaded conference icon will be displayed for a short period of time and then disappear.

#### *Conference A (Linked Conference)*

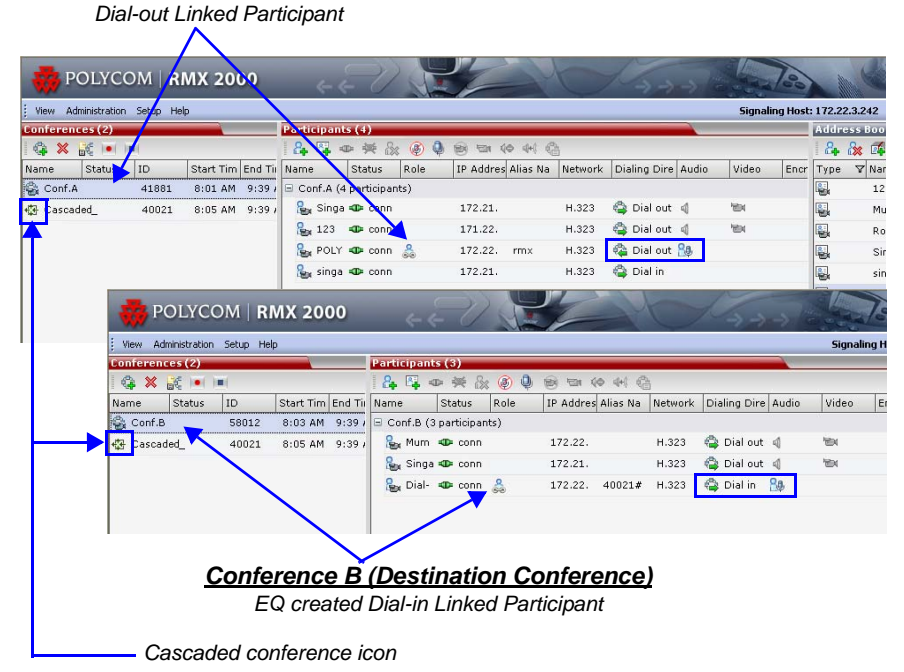

# **Creating the Dial-out Link from a Conference Running on the MGC to the Conference Running on the RMX**

In the same way that the dial-out cascaded link is created in the RMX, you can create a dial-out participant in the MGC.

In the MGC Manager application, define a new participant as follows:

- **1** In the *Participant Properties* dialog box, enter a **Participant Name**, select **Dial-out** and **H.323**.
- **2** Define the **dialing string** as described in step 6 on page **2-56** (both methods are applicable).
- **3** In the *Advanced* tab's *Node Type* field, select **MCU**.

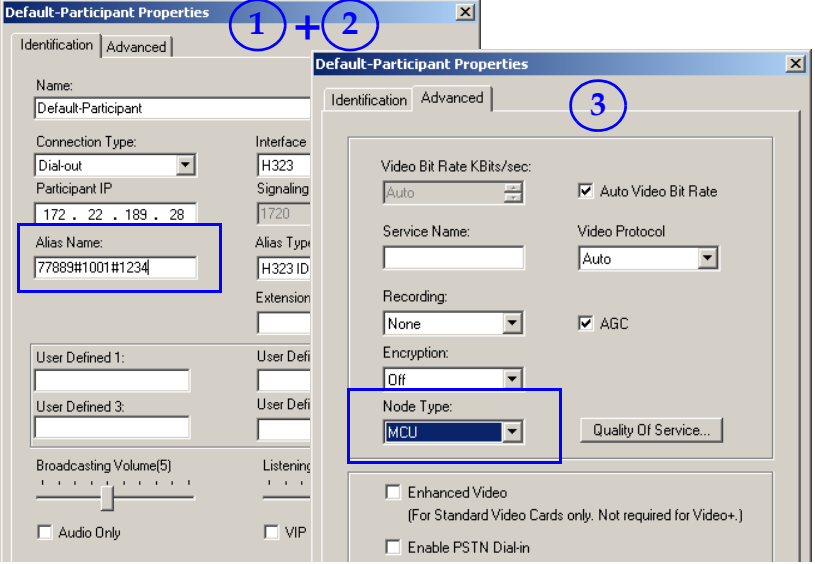

**4** Click **OK**.

# **Cascading Conferences - H.239-enabled MIH Topology**

H.239 Multi-Hierarchy (MIH) cascading is available to RMX users enabling them to run very large conferences on different MCUs in multiple levels of Master-Slave relationships using an H.323 connection. *Multi-Hierarchy (MIH) Cascading* is implemented where the cascaded MCUs reside on different networks, whereas *Star Topology Cascading*

requires that all cascaded MCUs reside on the same network.

*MIH Cascading* allows:

- Ability to open and use a content channel (H.239) during conferencing.
- Full management of extremely large, distributed conferences.
- Connecting conferences on different MCUs at different sites.
- Utilizing the connection abilities of different MCUs, for example, different communication protocols, such as, serial connections, ISDN, etc.
- Significant call cost savings to be realized by having participants call local MCUs which in turn call remote MCUs, long distance.

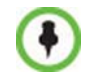

Although participants in MIH Cascading conferences can connect using H.323, SIP and ISDN, the MIH Cascading Links must connect via H.323.

# **MIH Cascading Levels**

The cascading hierarchy topology can extend to four levels (Figure 2-5) and should be deployed according to the following guidelines:

- If an *RMX 2000* is deployed on level 1:
	- Only *RMX 2000* can be used on level 2, and *DST MCS 4000* and other MCUs can be deployed on levels 3 and 4.
- If an *MGC* is deployed on level 1:
	- *MGC* or *RMX 2000* can be used on level 2, and *DST MCS 4000* and other MCUs can be deployed on levels 3 and 4.

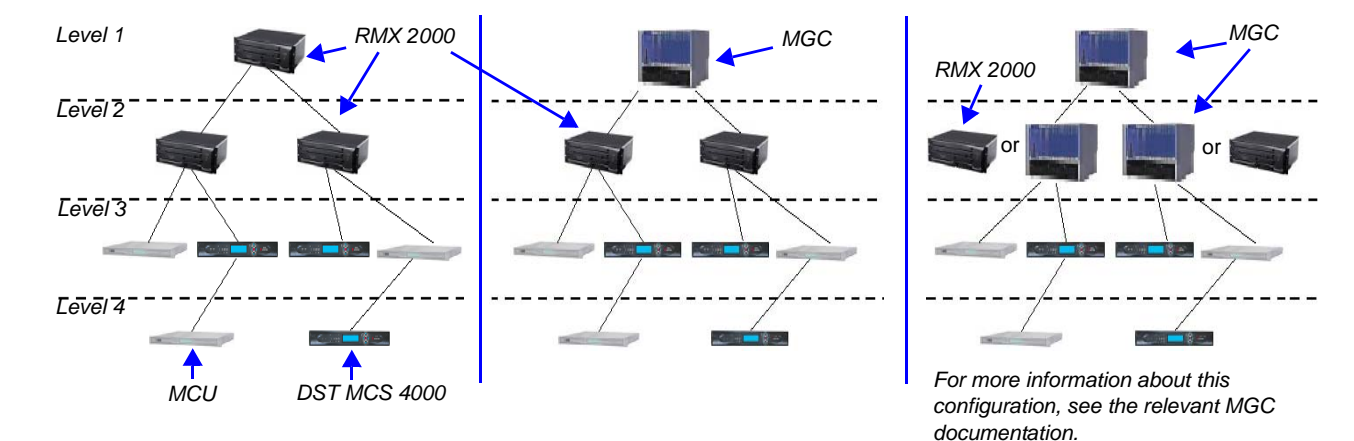

• *DST MCS 4000 MCU*s connect as endpoints to the *RMX*s or *MGC*s on higher levels.

*Figure 2-5 MIH Cascade Levels*

# **MIH Cascading Guidelines**

### **Master and Slave Conferences**

- In *MIH Cascading* conferences, although there are multiple levels of Master and Slave relationships between conferences, the conference that runs on the MCU on level 1 of the hierarchy must be the Master for the entire cascading session. When an MGC is part of the cascading topology, it must be set as Level 1 MCU.
- Conferences running on MCUs on levels 2 and 3 and can be both Masters and Slaves to conferences running on MCUs on levels above and below them.
- All conferences running on MCUs on level 4 are Slave conferences.
- When the DST MCS 4000 is on level 3 and acting as slave to level 2, the RMX 2000 on level 2 must dial out to it in order for the DST MCS 4000 to be identified as slave. The link between the two MCU (dial out participant) is defined as a standard participant and not as a cascading link.

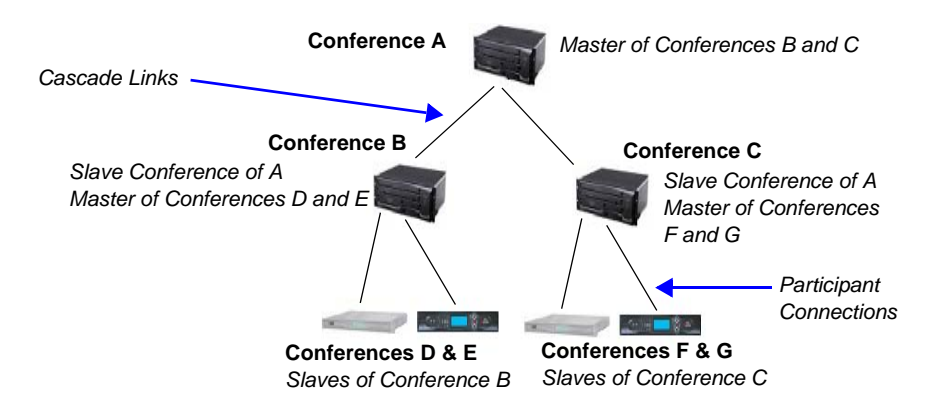

*Figure 2-6 MIH Cascading – Master-Slave Relationship*

### **Video Session Mode, Line Rate and Video Settings**

The types of MCUs, their position in the cascade topology and the endpoint capabilities (HD/CIF and H.263/H.264) determine the *Video Session Mode* of the *MIH Cascading* conference.

- When creating a cascading link between two RMXs:
	- The RMXs operate in CP (Continuous Presence) mode.
- When creating a cascading link between MGCs and RMXs:
	- If there are no MGCs on level 2, the MGCs can operate in either in CP or VSW (Video Switching) mode.
	- If there are MGCs on level 2, the MGCs can only operate in VSW mode.
- When creating a cascading link between two MGCs:
	- The MGCs must be configured to operate in VSW mode.

For more details about the MGC to MGC connection, see the *MGC Manager User's Guide, Volume II, Chapter 1, "Ad Hoc Auto Cascading and Cascading Links"*.

To enable the connection of the links between cascaded conferences, they must run at the same line rate.

The following table summarizes *Video Session Modes* line rate options that need to be selected for each conference in the cascading hierarchy according to the cascading topology:

| <b>Topology</b>    | <b>MCU Type</b> | <b>Video Session</b><br><b>Mode</b> | <b>Line Rate</b>      | <b>Endpoint</b> |  |
|--------------------|-----------------|-------------------------------------|-----------------------|-----------------|--|
| Level 1            | <b>RMX 2000</b> | CP - HD                             | $1.5Mb/s$ , $1Mb/s$ , | <b>HDX</b>      |  |
| Level 2            | RMX 2000        |                                     | 2Mb/s                 |                 |  |
| Level 1            | <b>RMX 2000</b> | CP-CIF                              | 768Kb/s, 2Mb/s        | <b>VSX</b>      |  |
| Level <sub>2</sub> | RMX 2000        |                                     |                       |                 |  |
| Level 1            | <b>MGC</b>      | <b>CP - CIF 263</b>                 | 768Kb/s, 2Mb/s        | HDX,            |  |
| Level 2            | <b>RMX 2000</b> | <b>CP - CIF 264</b>                 |                       | <b>VSX</b>      |  |
| Level 1            | <b>MGC</b>      | VSW - HD                            | 1.5Mb/s               |                 |  |
| Level <sub>2</sub> | <b>RMX 2000</b> | VSW HD                              |                       | <b>HDX</b>      |  |
| Level 2            | <b>RMX 2000</b> | CP/VSW-HD                           | $1.5Mb/s$ , $1Mb/s$ , | <b>HDX</b>      |  |
| Level 3            | <b>MCS 4000</b> |                                     | 2Mb/s                 |                 |  |
| Level 2            | <b>RMX 2000</b> | CP-CIF                              | 768Kb/s, 2Mb/s        | HDX.            |  |
| Level 3            | <b>MCS 4000</b> |                                     |                       | <b>VSX</b>      |  |

*Table 2-13 MIH Cascading – Video Session Mode and Line Rate*

#### **H.239 Content Sharing**

Content sharing is controlled by means of a token. The *Content Token* is allocated to participants by the highest level master conference.

- The *Content Token* must be released by the participant that is currently holding it before it can be re-allocated.
- After release, the *Content Token* is allocated to the participant that most recently requested it.
- The *Content Token* can be withdrawn from a conference participant by using the RMX web client only if the highest level master conference is running on the RMX unit.

The following table lists the bit rate allocated to the Content channel from the video channel in each of the three Content modes:

| <b>Conf Kbps</b><br>/ Mode | 64/<br>96 | 128 | 256 | 384 | 512 | 768 | 1024 | 1472 | 1920 |
|----------------------------|-----------|-----|-----|-----|-----|-----|------|------|------|
| Graphics                   | 0         | 64  | 64  | 128 | 128 | 256 | 256  | 256  | 256  |
| Hi-res<br>Graphics         | 0         | 64  | 128 | 192 | 256 | 384 | 384  | 512  | 512  |
| Live Video                 | 0         | 64  | 128 | 256 | 384 | 512 | 768  | 768  | 768  |

*Table 2-14 Bit Rate Allocation to Content Channel*

# **Setting up MIH Cascading Conferences**

The cascading topology, the master/slave relationship and the dialing direction determines the set-up procedure:

- RMX to RMX
- MGC to RMX
- MGC to MGC

For more details about the MGC to MGC connection, see the *MGC Manager User's Guide, Volume II, Chapter 1, "Ad Hoc Auto Cascading and Cascading Links"*.

### **RMX to RMX Cascading**

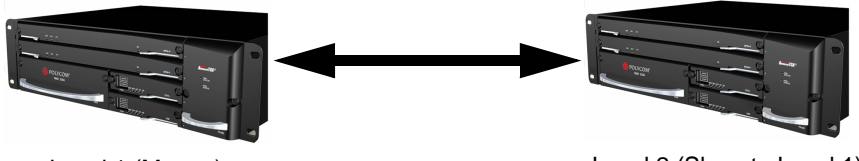

Level 1 (Master) Level 2 (Slave to Level 1)

#### *Figure 2-7 Dialing Direction*

To establish the links between two RMXs requires the following procedures be performed:

• Establish the Master-Slave relationships between the cascaded conferences by defining the dialing direction.

- Create a cascade-enabled *Entry Queue* for dial-in connections (you create it once for all cascading links using the same line rate)*.*
- Create the Master and Slave conferences, defining the appropriate line rate and whether it is a CP conference or HD Video Switching conference.
- Create a cascade-enabled *Dial-out Participant* link in the Master or the Slave conference (depending on the dialing direction)*.*

**Establish the Master-Slave relationships and the dialing direction**

*MIH Cascading* conferences are linked in a master-slave relationship with each other according to the dialing direction. It determines the definition of the cascaded links and the Entry Queues. Dialing directions can be topdown or bottom-up or up from level 4 to level 3 and from level 3 to level 2 and down from level 1 to level 2.

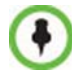

It is recommended to select one dialing direction (usually bottom up) for the entire hierarchy to simplify the setup procedure.

| <b>Dialing</b><br><b>Direction</b>    | <b>RMX 2000 Level 1</b>                                                                                                    | <b>RMX 2000 Level 2</b>                                                                                                    |
|---------------------------------------|----------------------------------------------------------------------------------------------------|----------------------------------------------------------------------------------------------------|
| <b>RMX 2000</b><br>Level 1<br>to      |                                                                                                    | Define the cascade-enabled<br>Entry Queue, defining it as<br>Slave.                                                                      |
| <b>RMX 2000</b><br>Level <sub>2</sub> | Define the conference line<br>rate and if required to HD<br>Video Switching to be the<br>same as the one set on the<br>RMX 2000 Level 2.       | Define the conference line<br>rate and if required to HD<br>Video Switching to be the<br>same as the one set on the<br>RMX 2000 Level 1. |
|                                       | Define the dial-out participant<br>(Cascaded Link) to the<br>conference running on the<br>RMX 2000 on Level 2,<br>setting it as <b>Master.</b> |                                                                                                    |

*Table 2-15 Set up Procedures according to the Dialing Direction*
| <b>Dialing</b><br><b>Direction</b> | <b>RMX 2000 Level 1</b>                                                                                       | <b>RMX 2000 Level 2</b>                                                                                                    |
|------------------------------------|----------------------------------------------------------------------------------------------------|----------------------------------------------------------------------------------------------------|
| <b>RMX 2000</b><br>Level 2<br>to   | Define the cascade-enabled<br>Entry Queue, setting it as<br>Master.                                           |                                                                                                    |
| <b>RMX 2000</b><br>Level 1         | Define the conference line<br>rate and Video Session<br>Mode to be the same as the<br>one set on RMX Level 2. | Define the conference line<br>rate and Video Session Mode<br>to be the same as the one set<br>on RMX Level 1.                                 |
|                                    |                                                                                                    | Define the dial-out participant<br>(Cascaded Link) to the<br>conference running on the<br>RMX 2000 on Level 2, setting<br>it as <b>Slave.</b> |

*Table 2-15 Set up Procedures according to the Dialing Direction*

- When cascading between a DST MCS 4000 on level 3 and the RMX 2000 on level 2, the RMX 2000 must dial out to the MCS 4000 to establish the Master-Slave relationship (the RMX 2000 is the Master).
- If the RMX 2000 on level 2 is being dialed from both Level 1 and Level 3 and it is acting as both Slave to level 1 and Master to Level 3, two Cascadeenabled Entry Queues must be defined: one defined as Slave (for dial in from conferences running on MCU Level 1) and the other defined as Master (for dial in from conferences running on MCU Level 3).

### **Creating a Cascade Enabled Entry Queue**

Cascade-enabled Entry Queues do not play IVR prompts and video slide displays associated with standard Entry Queues.

Depending on the dialing direction, a cascade-enabled Entry Queue is defined either on the MCU on level 1 or on level 2. (See *Dialing Direction*).

The definition of the Entry Queue as Master or Slave is done accordingly.

### **To define a Cascade-Enabled Entry Queue:**

- **1** In the *RMX Management* pane, click **Entry Queues**. The *Entry Queues* list pane is displayed.
- **2** Click the **New Entry Queue** ( $\frac{1}{2}$ ) button.

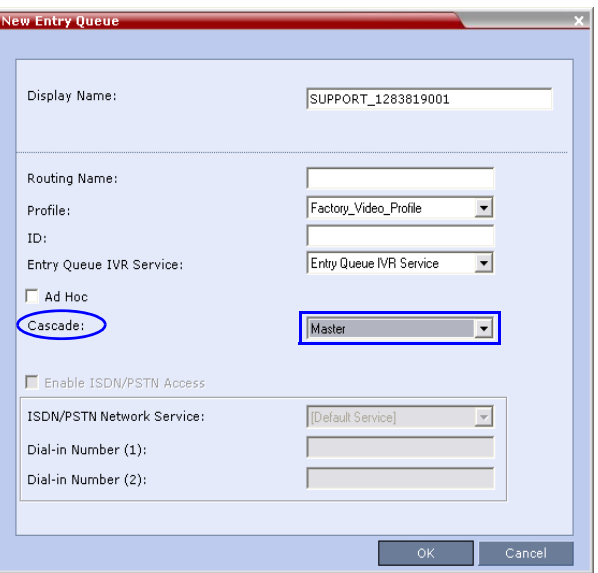

The *New Entry Queue* dialog box is displayed.

- **3** Define the Entry Queue parameters as for a standard Entry Queue. For more information about Entry Queue parameters, see the *RMX 2000 Administrator's Guide, Entry Queues* on page **4-1**.
- **4** In the *Cascade* field, select **Master** or **Slave** depending on the Master/ Slave relationship.
	- Set this field to **Master** if:
		- The Entry Queue is defined on the MCU on level 1 and the dialing is done from level 2 to level 1.
		- The Entry Queue is defined on the MCU on level 2 and the dialing is done from level 3 to level 2.
	- Set this field to **Slave** if the Entry Queue is defined on the MCU on level 2 (Slave) and the dialing is done from MCU level 1 to level 2.
- **5** Click **OK**.

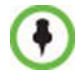

Cascade-enabled Entry Queues should not be used to connect standard participants to conferences.

### **Creating the Cascaded Conferences**

The table below lists the line rates that should be used when defining the conference Profiles for cascaded conferences on the RMX 2000 on both Level 1 and Level 2. The video settings will be automatically selected by the system, however, if HD Video Switching is used, it must be selected in the conference Profiles.

| <b>Topology</b> | <b>Video Session Mode</b> | <b>Conference Line Rate</b> |
|-----------------|---------------------------|-----------------------------|
| RMX 2000        | CP-HD                     | 1.5Mb/s, 1Mb/s, 2Mb/s       |
| RMX 2000        | CP-CIF                    | 768Kb/s, 2Mb/s              |

*Table 2-16 Recommended Conference Line Rates for Cascaded Conferences*

### **Creating a Cascade Enabled Dial-out Participant Link**

The connection between two cascaded conferences is established by a cascade enabled dial-out participant, acting as a cascades link.

The dialing direction determines whether the dial-out participant is defined in the conference running on the Master MCU or the Slave MCU. For example, if the dialing direction is from level 1 to level 2, and the Master conference is on level 1, the dial-out participant is defined in the conference running on the MCU on level 1 (connecting to an Entry Queue defined as Slave running on the MCU on level 2.

If the cascade-enabled dial-out participant always connects to the same destination conference via the same cascade-enabled Entry Queue on the other (second) MCU, the participant properties can be saved in the Address Book of the MCU for future repeated use of the cascaded link.

#### **To define the dial-out cascade participant link:**

- **1** In the *Conferences* pane, select the conference.
- **2** In the *Participants* pane, click **New Participant** (**A**).

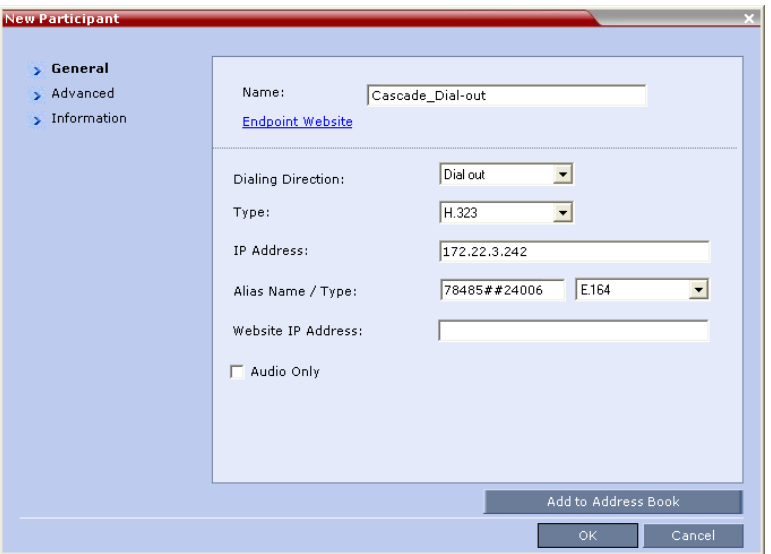

The *New Participant - General* dialog box is displayed.

**3** Define the following parameters:

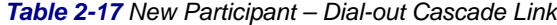

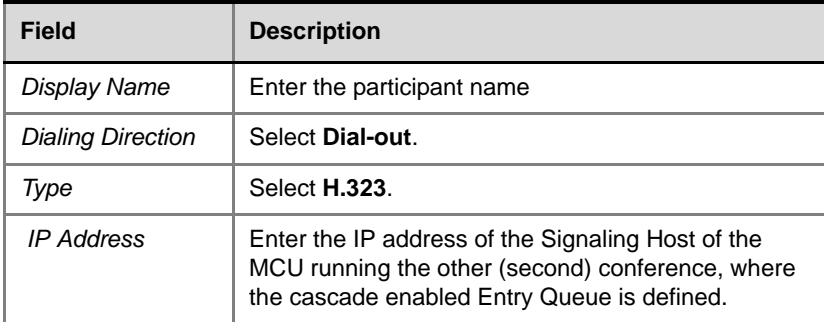

| <b>Field</b> | <b>Description</b>                                                                                                    |
|--------------|----------------------------------------------------------------------------------------------------|
| Alias Name   | If you are using the target MCU IP address, enter the<br>dial string made up of the ID of the cascade enabled<br>Entry Queue and the Conference ID as follows:<br><cascade_enabled_entry_queue_id>##<br/><conference id=""><br/>For example: 78485##24006</conference></cascade_enabled_entry_queue_id>                                      |
|              | If a gatekeeper is used, you can enter the prefix of<br>the target MCU, registered with the gatekeeper,<br>instead of the IP address, as part of the dialing string.<br><gatekeeper_prefix><cascade_enable_<br>Entry_Queue_ID&gt;##<conference_id><br/>For example: 92578485##24006</conference_id></cascade_enable_<br></gatekeeper_prefix> |
|              | If the conference has a password and you want to<br>include the password in the dial string, append the<br>password to in the dial string after the Conference<br>ID.<br>For example: 78485##24006##1234                                                                                                    |
|              | If the conference has a password and you do not<br>want to include the password in the dial string, set<br>the<br>ENABLE CASCADED LINK TO JOIN WITHOUT<br>PASSWORD<br>flag to YES.<br>For more information see the RMX2000/4000<br>Administrator's Guide, "Modifying System Flags" on<br>page 11-5.                                          |
| Alias Type   | Select <b>E.164</b> (digits 0-9, $*$ , #).                                                                                                    |

*Table 2-17 New Participant – Dial-out Cascade Link (Continued)*

**4** Click the *Advanced* tab.

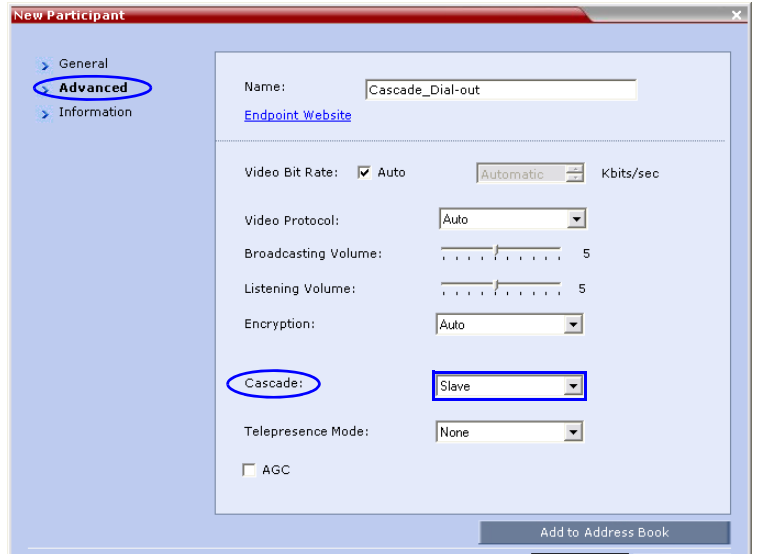

- **5** In the *Cascade* field, select:
	- **Slave**, if the participant is defined in a conference running on a Slave MCU.
	- **Master**, if the participant is defined in a conference running on the Master MCU.
- **6** Click **OK**.

# **MGC to RMX 2000 Cascading**

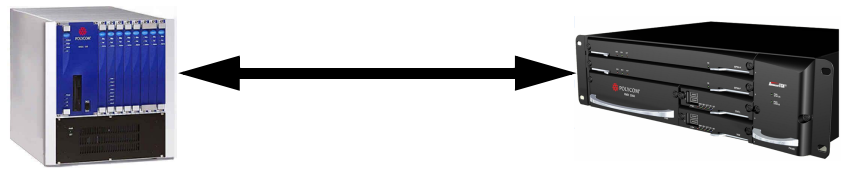

Level 1 (Master) Level 2 (Slave to Level 1)

MGC is always on level 1 and must be set as the Master MCU. If the cascading topology includes additional MGCs as well as RMXs it is recommended to define Video Switching conferences for all the cascading conferences in the topology.

Depending on the dialing direction, the following procedures must be performed:

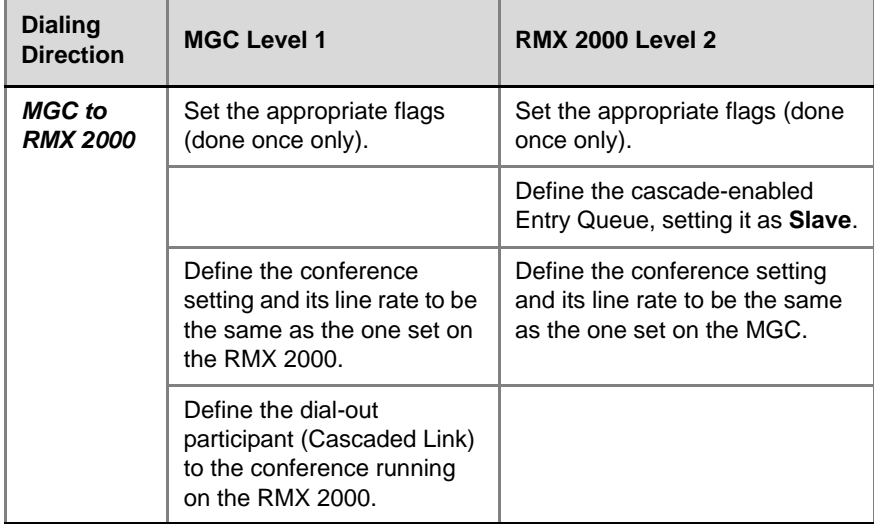

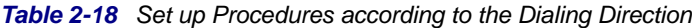

| <b>Dialing</b><br><b>Direction</b> | <b>MGC Level 1</b>                                                                                      | <b>RMX 2000 Level 2</b>                                                                                                    |
|------------------------------------|----------------------------------------------------------------------------------------------------|----------------------------------------------------------------------------------------------------|
| <b>RMX 2000</b><br>to MGC          | Set the appropriate flags<br>(done once only)                                                           | Set the appropriate flags (done<br>once only)                                                                                                    |
|                                    | Define the cascade-enabled<br>Entry Queue.                                                              |                                                                                                    |
|                                    | Define the conference<br>setting and its line rate to be<br>the same as the one set on<br>the RMX 2000. | Define the conference setting<br>and its line rate to be the same<br>as the one set on the MGC.                                                       |
|                                    |                                                                                                    | Define the dial-out participant<br>(Cascaded Link) to the<br>conference running on the<br>MGC, setting the participant<br>Cascade parameter to Slave. |

*Table 2-18 Set up Procedures according to the Dialing Direction*

### **Setting the flags in the MGC**

Flag setting is required to ensure the correct MCU behavior for cascading conferences. It is performed once per MCU.

- **1** In the MGC Manager, right-click the *MCU icon* and then click **MCU Utils>Edit "system.cfg"**.
- **2** In the **H264 Section**, ensure that the following flags are set to:

## — **ENABLE\_HD\_SD\_IN\_FIXED\_MODE=YES**

Setting this flag to YES enables H.264 Standard Definition (SD), High Definition (HD) and VSX 8000 (Version 8.0) support in Video Switching conferences.

### — **H264\_VSW\_AUTO=NO**

Setting this flag to NO disables the highest common mechanism in H.264 and enables the selection of H.264 Video Protocol in

fixed mode in Dual Stream Video Switching cascading conferences

— **ENABLE\_H239\_ANNEX\_T=YES** 

This flag should be set to the same value (YES/NO) as the settings of the RMX flag H263\_ANNEX\_T

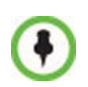

To use MIH Cascade in the MGC, the Conference Numeric ID routing mode must be used. It is determined when the system.cfg flag in the GREET AND GUIDE/IVR section is set to QUICK\_LOGIN\_VIA\_ENTRY\_QUEUE=NO.

- **3** Click **OK**.
- **4** If you changed the flags, reset the MCU.

### **Defining the Cascading Entry Queue in the MGC**

The Entry Queue definition on the MGC is required if the dialing is done from the RMX 2000 to the MGC.

- **1** In the MGC Manager, expand the *MCU tree*.
- **2** Right-click the *Meeting Rooms, Entry Queues and SIP Factories* icon and click **New Entry Queue**.
- **3** In the *New Entry Queue* dialog box, set the Entry Queue parameters and select the **Cascade** check box.

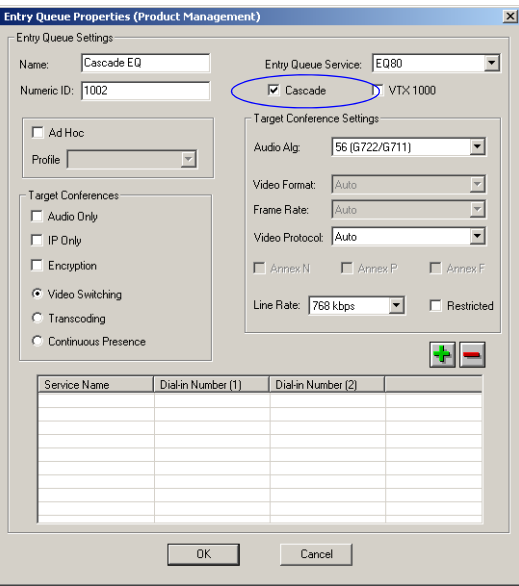

For more details on the definition of new Entry Queues refer to the *MGC Manager User's Guide, Volume II, Chapter 1, "Ad Hoc Auto Cascading and Cascading Links"*.

**4** Click **OK**.

### **Creating the Dial-out Link between the Conference Running on the MGC and the Conference Running on the RMX**

If the dialing is done from the MGC to the RMX, you need to define the cascaded link (dial-out participant) in the conference running on the MGC.

The dial-out string defined for the participant is the dialing string required to connect to the destination conference via the Cascade-enabled Entry Queue defined on the RMX hosting the destination cascaded conference. The dial-out participant can be defined on the MGC as template or assigned to the Meeting Room.

In the MGC Manager application, define a new participant as follows:

- **1** In the *Participant Properties Identification* dialog box, enter a **Participant Name**
- **2** In the *Connection Type* field, select **Dial-out**.
- **3** In the *Interface Type* list field, select **H.323**.
- **4** There are two methods to define the dialing string to the other conference:
	- **a** Using the MCU's IP Address and the Alias string.
	- **b** Using only the Alias string (requires a gatekeeper).

Method A (If no gatekeeper is used):

In the *IP Address* field, enter the IP address of the **Signaling Host** of the RMX 2000 hosting the destination conference.

In the *Alias Name/Type* field, enter the ID of the cascade-enabled Entry Queue (EQ), the Conference ID and Password of the destination conference as follows:

EQ ID##Destination Conference ID##Password (Password is optional).

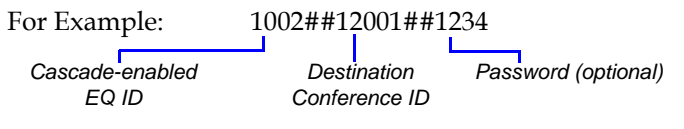

Method B (Using a gatekeeper):

In the *Alias Name* field, enter the Prefix of MCU B, EQ ID, Destination Conference ID, and Password, as follows:

MCU Prefix EQ ID##Conference ID##Password (Password is optional)

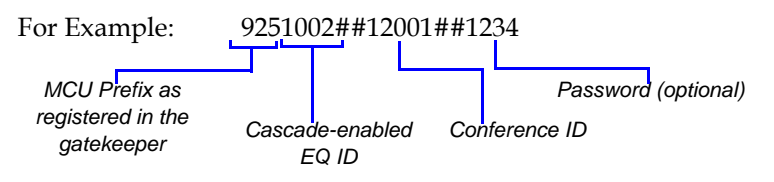

**5** Click the *Advanced* tab and in the *Node Type* field, select **Terminal**.

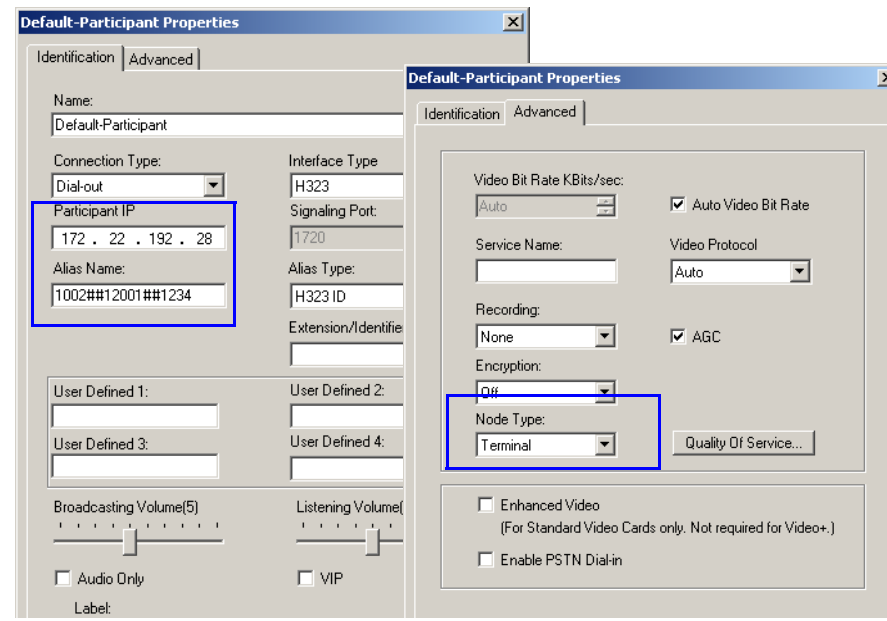

**6** Click **OK**.

### **Setting the Flags on the RMX 2000**

When running conferences in mixed environment (RMX 2000 and MGC) there may be small differences between the line rates each MCU is sending. In the RMX 2000, several flags must be set to ensure that these differences will not cause the cascaded link to connect as Secondary and that Content flows correctly between the cascaded conferences. This procedure is performed once per RMX.

- **1** In the RMX Web Client menu, click **Setup>System Configuration**.
- **2** In the *System Flags* dialog box, add the following new flags and values:

### — **MIX\_LINK\_ENVIRONMENT=YES**

Setting this flag to YES will adjust the line rate of HD Video Switching conferences run on the RMX 2000 from 1920Kbps to 17897Kbps to match the actual rate of the HD Video Switching conference running on the MGC. In such case, the conference can include IP and ISDN participants.

### — **IP\_ ENVIRONMENT\_LINK=NO**

Setting this flag to YES will adjust the line rate of HD Video Switching conferences run on the RMX 2000 from 1920Kbps to 18432Kbps to match the actual rate of the IP Only HD Video Switching conference running on the MGC. In such case, the conference can include IP Only participants.

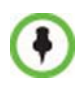

If the flag MIX\_LINK\_ENVIRONMENT is set to YES, the *IP\_LINK\_ENVIRONMENT* flag must be set to NO.

If the flag MIX\_LINK\_ENVIRONMENT is set to NO, the *IP\_LINK\_ENVIRONMENT* flag must be set to YES.

### — **H263\_ANNEX\_T=YES (default)**

This flag enables/disables the use of Annex T with H263. Set it to NO if the endpoints connecting to the conference do not support this mode. In such a case, you must also change the MGC flag ENABLE\_H239\_ANNEX\_T setting to NO.

FORCE 1X1 LAYOUT ON CASCADED LINK **\_CONNECTION=YES** (default).

Set this flag to NO If the MGC is functioning as a Gateway and participant layouts on the other network are not to be forced to 1X1.

- **3** If the MGC is dialing the RMX and the cascaded link connects to the conference via the Cascade-enabled Entry Queue without being prompted for the conference password, set the flag to YES as follows:
	- **ENABLE\_CASCADED\_LINK\_TO\_JOIN\_WITHOUT\_PASSWO RD=YES**
- **4** Click **OK**.
- **5** Reset the MCU to apply the changes.

### **Defining the Cascade Enabled Entry Queue on the RMX 2000**

If the dialing is done from the conference running on the MGC that is the Master MCU, a Cascade-enabled Entry Queue must be defined on the RMX 2000 setting it as **Slave**.

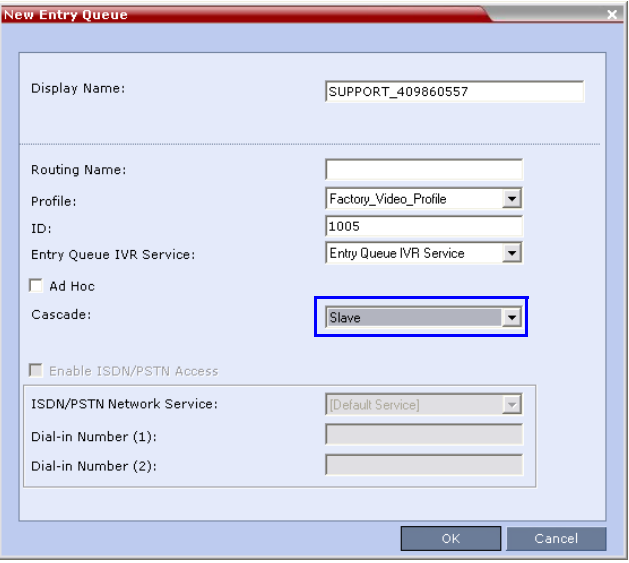

*For more details, see the RMX 2000 to RMX 2000 Cascading.*

### **Defining the Cascading Conferences**

The table below lists the line rates and the video settings that should be used when defining the conferences on the MGC. The same line rates should be selected when defining the Conference Profiles on the RMX 2000, as well as whether the conference is HD Video Switching. However, the video settings will be automatically selected by the system.

| <b>Topology</b> | <b>Video Session Mode</b>                    | <b>Conference Line</b><br>Rate |
|-----------------|----------------------------------------------|--------------------------------|
| MGC             | <b>MGC - CIF 263</b><br>RMX2000 - CIF 264 CP | 768Kb/s, 2Mb/s                 |
| RMX 2000        | MGC - HD VSW<br><b>RMX2000 - HD VSW</b>      | 1.5Mb/s                        |

*Table 2-19 Recommended Conference Line Rates for Cascaded Conferences*

In addition, the conference running on the MGC should be set as **Meet Me Per Conference** and select the **H.239** option in the *Dual Stream Mode* field. *For more details on conference definition on the MGC, refer to the MGC Manager User's Guide, Volume I, Chapter 5*.

### **Defining the Dial-out Participant on the RMX 2000**

If the dialing is done from a conference running on the RMX 2000 to the conference running on the MGC, the dial-out participant is defined in the conference running on the RMX, setting the *Cascade* field to **Slave**. This participant dials the Cascade-enabled Entry Queue defined on the MGC.

- **1** Display the list of participants in the linked conference (Slave conference).
- **2** In the *Participant List* pane, click the **New Participant** ( $\mathbb{R}_+$ ) button.

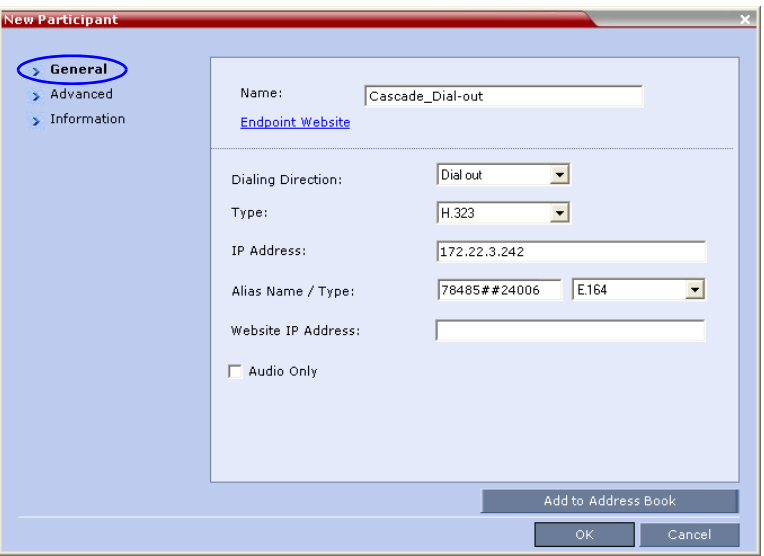

The *New Participant - General* dialog box is displayed.

- **3** In the *Name* field, enter a participant name.
- **4** In the *Dialing Direction* field, select **Dial-out**.
- **5** In the *Type* list field, verify that **H.323** is selected.
- **6** There are two methods to define the dialing string:
	- **A** Using the MCU's IP Address and the Alias string.
	- **B** Using only the Alias string (requires a gatekeeper).

Method A (If no gatekeeper is used):

In the *IP Address* field, enter the IP address of the MGC hosting the destination conference (Master conference).

In the *Alias Name/Type* field, enter the ID of the cascade-enabled Entry Queue (EQ), the Conference ID and Password of the destination conference (Master Conference) as follows:

EQ ID##Destination Conference ID##Password (Password is optional).

For Example: 1005##20006##1234

*Cascade-enabled EQ ID Destination Conference ID Password (optional)* Method B (Using a gatekeeper):

In the *Alias Name* field, enter the MGC Prefix as registered in the gatekeeper, EQ ID, Destination Conference ID, and Password, as follows:

MGC Prefix EQ ID##Conference ID##Password (Password is optional)

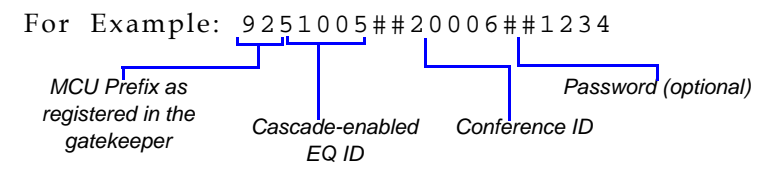

**7** Click the *Advanced* tab and in the *Cascade* field, select the **Slave** option.

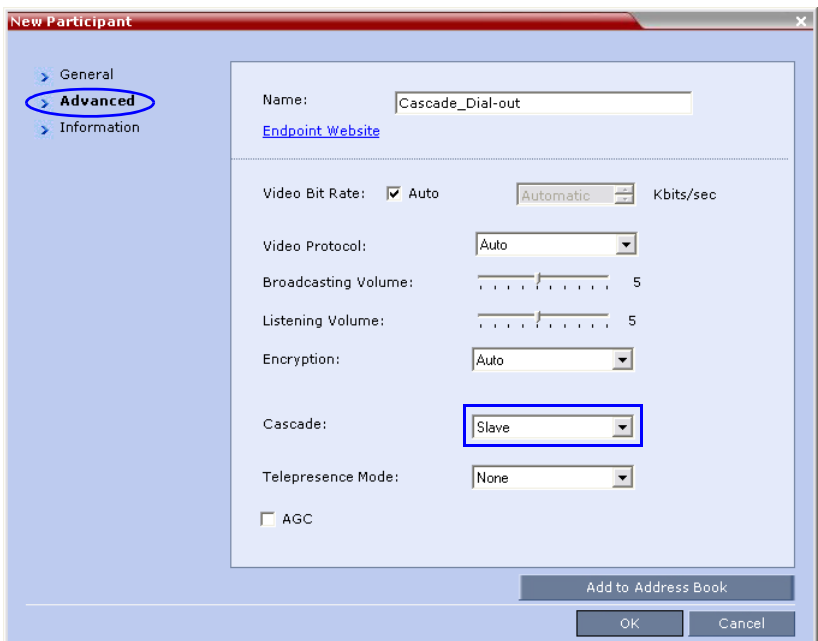

### **8** Click **OK**.

The cascade-enabled dial-out link is created and the system automatically dials out to connect the participant to the local conference, as well as the destination conference on the MGC.

# **Starting and Monitoring MIH Cascading Conferences**

MIH cascading conferences are started in the same way as standard conferences.

- Cascade enabled dial-out link participants on RMX 2000 MCUs are connected automatically.
- Cascade enabled dial-out link participants on MGC MCUs must be connected manually.

For more information on connecting cascade enabled dial-out participant links on other MCU's, refer to their respective operating manuals.

# **Monitoring Participants in an MIH Cascaded Conference**

Once connection between two or more conferences is established, *RMX Web Client* users are able to monitor the following:

- Master and slave conferences
- Active cascade enabled entry queues designated with an icon  $\binom{2}{3}$ in the *Role* field of the *Participants List*.
- Cascade enabled dial-out participants (links) designated with an icon ( $\bigoplus$ ) in the *Display Name* field of the *Conferences List*.

This indicator is displayed during the connection process and is then removed from the *Conferences List*.

### **To monitor cascading enabled conferences:**

**>>** In the *Conferences Lis*t pane, select all the *MIH Cascading* enabled conferences.

All the *MIH Cascading* conference participants are displayed:

*Conferences List Pane with all MIH Cascading Enabled Conferences and Cascade Enabled Entry Queues Selected*

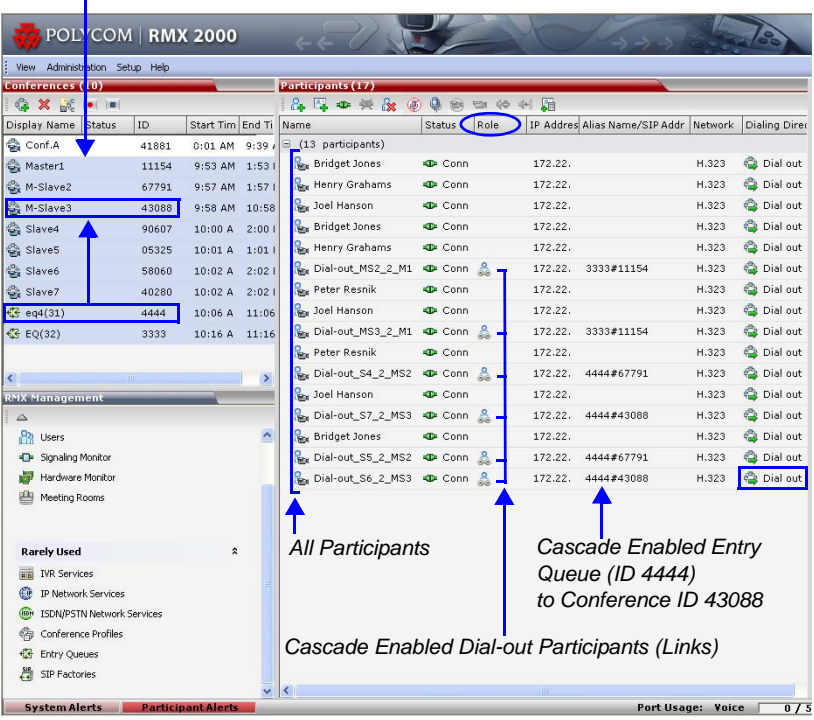

### **Viewing Participant Properties**

Viewing *Participant Properties* enables *RMX Web Client* users to view the connection capabilities and status of the link.

### **To view the linked Participant Properties:**

**>>** In the *Participants List* pane, double-click or right-click and select **Participant Properties** of the desired Dial-out linked participant. The Participant Properties dialog box is displayed.

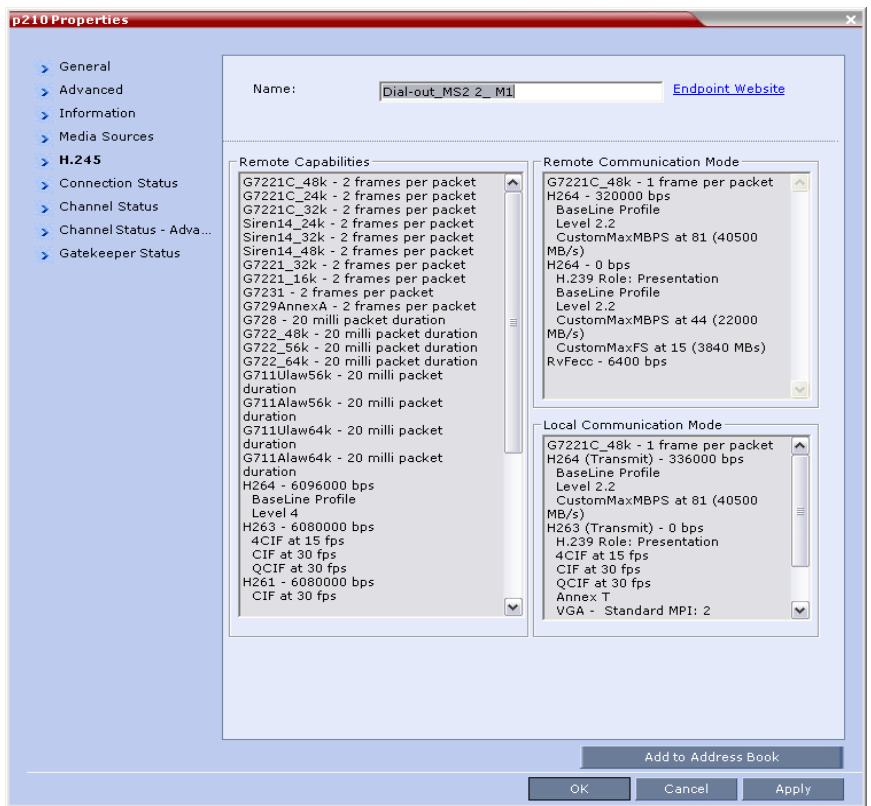

For more information see the *RMX 2000 Administrator's Guide,*  "*Participant Level Monitoring"* on page **9-14**.

# **Meeting Rooms**

A Meeting Room is a conference saved on the MCU in passive mode, without using any of the system resources. A Meeting Room is automatically activated when the first participant dials into it.

ISDN/PSTN participants can dial-in directly to a Meeting Room without connection through an Entry Queue. Up to two numbers can be defined per conference provided that they are from the same *ISDN/PSTN Network Service*. When a dial-in number is allocated to a Meeting Room, the number cannot be deleted nor can the *ISDN/PSTN Network Service* be removed. The dial-in number must be communicated to the ISDN or PSTN dial-in participants.

Dial-out participants can be connected to the conference automatically, or manually. In the automatic mode the system calls all the participants one after the other. In the manual mode, the RMX user or meeting organizer instructs the conferencing system to call the participant. Dial-out participants must be defined (mainly their name and telephone number) and added to the conference. This mode can only be selected at the conference/Meeting Room definition stage and cannot be changed once the conference is ongoing.

Meeting Rooms can be activated as many times as required. Once activated, a Meeting Room functions as any ongoing conference.

All Meeting Rooms are based on a Profile.

The maximum of number of Meeting Rooms that can be defined is:

- RMX 2000 1000
- RMX 4000 2000

The system is shipped with four default Meeting Rooms as shown in [Table 3-1.](#page-129-0)

| <b>Meeting Room Name</b> | ID   | <b>Default Line Rate</b> |
|--------------------------|------|--------------------------|
| Maple Room               | 1001 | 384 Kbps                 |
| Oak Room                 | 1002 | 384 Kbps                 |
| Juniper_Room             | 1003 | 384 Kbps                 |
| Fig_Room                 | 1004 | 384 Kbps                 |

<span id="page-129-0"></span>*Table 3-1 Default Meeting Rooms List*

# **Meeting Rooms List**

Meeting Rooms are listed in the *Meeting Room* list pane.

### **To list Meeting Rooms:**

**>>** In the *RMX Management* pane, in the *Frequently Used* list, click the

# **Meeting Rooms** button  $\blacksquare$ .

The *Meeting Rooms List* is displayed.

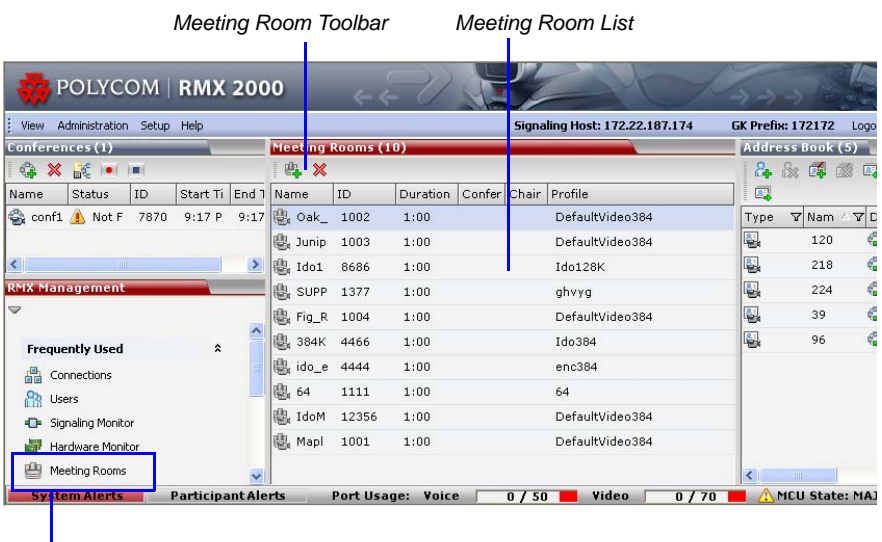

*Access to Meeting Rooms*

An active Meeting Room becomes an ongoing conference and is monitored in the same way as any other conference.

The *Meeting Room List* columns include:

*Table 3-2 Meeting Rooms List Columns*

| <b>Field</b>            | <b>Description</b>                                                                                                    |                                                                                                    |
|-------------------------|----------------------------------------------------------------------------------------------------|----------------------------------------------------------------------------------------------------|
| Display Name            | Displays the name and the icon of the Meeting Room in the<br><b>RMX Web Client.</b>                                                                                                    |                                                                                                    |
|                         | ÷.<br>(green)                                                                                                    | An active video Meeting Room that<br>was activated when the first participant<br>connected to it.                                                                                                    |
|                         | €.<br>(gray)                                                                                                    | A passive video Meeting Room that is<br>waiting to be activated.                                                                                                    |
| <b>Routing Name</b>     | The ASCII name that registers conferences, Meeting Rooms,<br>Entry Queues and SIP Factories in the various gatekeepers<br>and SIP Servers. In addition, the Routing Name is also:<br>The name that endpoints use to connect to conferences.<br>The name used by all conferencing devices to connect to<br>conferences that must be registered with the gatekeeper<br>and SIP Servers. |                                                                                                    |
| ID                      | Displays the Meeting Room ID. This number must be<br>communicated to H.323 conference participants to enable<br>them to dial in.                                                                                                    |                                                                                                    |
| Duration                | Displays the duration of the Meeting Room in hours using the<br>format HH:MM (default 01:00).                                                                                                    |                                                                                                    |
| Conference<br>Password  | The password to be used by participants to access the<br>Meeting Room. If blank, no password is assigned to the<br>conference. This password is valid only in conferences that<br>are configured to prompt for a conference password in the<br><b>IVR Service.</b>                                                                                                    |                                                                                                    |
| Chairperson<br>Password |                                                                                                    | Displays the password to be used by the users to identify<br>themselves as Chairpersons. They are granted additional<br>privileges. If left blank, no chairperson password is assigned<br>to the conference. This password is valid only in conferences<br>that are configured to prompt for a chairperson password. |
| Profile                 | Displays the name of the Profile assigned to the Meeting<br>Room. For more information, see "Conference Profiles" on<br>page 1-1.                                                                                                    |                                                                                                    |

## **Meeting Room Toolbar & Right-click Menu**

The Meeting Room toolbar and right-click menus provide the following functionality:

| <b>Toolbar</b><br>button | <b>Right-click</b><br>menu | <b>Description</b>                                                                |
|--------------------------|----------------------------|-----------------------------------------------------------------------------------|
|                          | <b>New Meeting</b><br>Room | Select this button to create a new Meeting<br>Room.                               |
|                          | Delete Meeting<br>Room     | Select any Meeting Room and then click this<br>button to delete the Meeting Room. |

*Table 3-3 Meeting Room Toolbar and Right-click Menus*

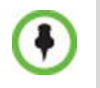

Dial out to participants assigned to a Meeting Room will only start when the dial in participant who has activated it has completed the connection process and the Meeting Room has become an ongoing conference.

# **Creating a New Meeting Room**

### **To create a new meeting room:**

**>>** In the *Meeting Rooms* pane, click the **New Meeting Room**  $\mathbb{E}_{\mathbf{F}}$  button *or* right-click an empty area in the pane and then click **New Meeting Room**.

The *New Meeting Room* dialog box appears.

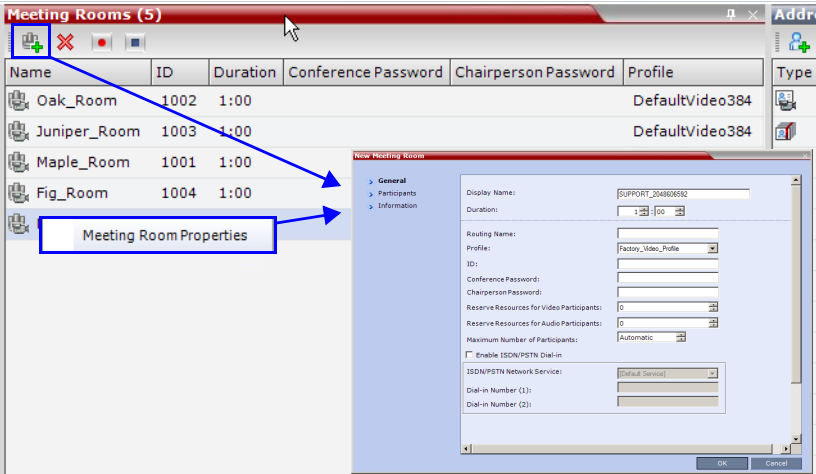

The definition procedure is the same as for the new conference (with the exception of *Reserved Resources* for *Audio* and *Video* participants).

For more information, see the *RMX 2000/4000 Getting Started Guide,* "*Starting a Conference"* on page **3-14**.

# **Entry Queues, Ad Hoc Conferences and SIP Factories**

# **Entry Queues**

An Entry Queue (EQ) is a special routing lobby to access conferences. Participants connect to a single-dial lobby and are routed to their destination conference according to the Conference ID they enter. The Entry Queue remains in a passive state when there are no callers in the queue (in between connections) and is automatically activated once a caller dials its dial-in number. The connection of ISDN/PSTN participants to conferences is enabled only via Entry Queues to which an ISDN/PSTN dial-in number is assigned.

The maximum of number of Entry Queues that can be defined is:

- $RMX 2000 40$
- $RMX$  4000  $-80$

The parameters (bit rate and video properties) with which the participants connect to the Entry Queue and later to their destination conference are defined in the Conference Profile that is assigned to the Entry Queue. For example, if the Profile Bit Rate is set to 384 Kbps, all endpoints connect to the Entry Queue and later to their destination conference using this bit rate even if they are capable of connecting at higher bit rates.

An *Entry Queue IVR Service* must be assigned to the Entry Queue to enable the voice prompts guiding the participants through the connection process. The Entry Queue IVR Service also includes a video slide that is displayed to the participants while staying in the Entry Queue (during their connection process).

Different Entry Queues can be created to accommodate different conferencing parameters (by assigning different Profiles) and prompts in different languages (by assigning different *Entry Queue IVR Services*).

For more information, see "*[IVR Services"](#page-366-0)* on page **13-1**.

The Entry Queue can also be used for Ad Hoc conferencing. If the Ad Hoc option is enabled for the Entry Queue, when the participant enters the target conference ID the system checks whether a conference with that ID is already running on the MCU. If not, the system automatically creates a new ongoing conference with that ID.

For more information about Ad Hoc conferencing, see "*[Ad Hoc](#page-144-0)  [Conferencing"](#page-144-0)* on page **4-11**.

An Entry Queue can be designated as Transit Entry Queue to which calls with dial strings containing incomplete or incorrect conference routing information are transferred.

For more information, see "*[Transit Entry Queue"](#page-142-0)* on page **4-9**.

To enable ISDN/PSTN participants to dial in to the Entry Queue, an ISDN/PSTN dial-in number must be assigned to the Entry Queue. Up to two dial-in numbers can be assigned to each Entry Queue. The dial-in numbers must be allocated from the dial-in number range defined in the ISDN/PSTN Network Service. You can allocate the two dial-in numbers from the same ISDN/PSTN Network Service or from two different ISDN/ PSTN Network Services. The dial-in number must be communicated to the ISDN or PSTN dial-in participants.

The Entry Queue can also be used as part of the Gateway to Polycom® Distributed Media Application™ (DMA™) 7000 solution for connecting Audio only PSTN, ISDN, SIP and H.323 endpoints to DMA™ 7000.

For more information, see Appendix H, "*Gateway to Polycom® DMA™ 7000"*.

### **Default Entry Queue properties**

The system is shipped with a default Entry Queue whose properties are:

*Table 4-1 Default Entry Queue Properties*

| <b>Parameter</b> | Value                                                  |
|------------------|--------------------------------------------------------|
| Display Name     | DefaultEQ<br>The user can change the name if required. |

| <b>Parameter</b>                   | Value                                                                                                    |
|------------------------------------|----------------------------------------------------------------------------------------------------|
| <b>Routing Name</b>                | DefaultEQ<br>The default Routing Name cannot be changed.                                                                                                    |
| ID                                 | 1000                                                                                                    |
| Profile name                       | Factory-Video-Profile. Profile Bit Rate is set to 384 Kbps.                                                                                                    |
| <b>Entry Queue</b><br>Service      | Entry Queue IVR Service. This is default Entry Queue IVR<br>Service shipped with the system and includes default<br>voice messages and prompts in English.                |
| Ad Hoc                             | Enabled                                                                                                    |
| Cascade                            | None (Disabled)                                                                                                    |
| Enable ISDN/<br><b>PSTN Access</b> | Disabled. You can modify the properties of this Entry<br>Queue to enable ISDN/PSTN participants to dial-in to a<br>conference. Up to two dial-in numbers can be assigned. |

*Table 4-1 Default Entry Queue Properties (Continued)*

# **Defining a New Entry Queue**

You can modify the properties of the default Entry Queue and define additional Entry Queues to suit different conferencing requirements.

### **To define a new Entry Queue:**

**1** In the *RMX Management - Rarely Used* pane, click **Entry Queues.**

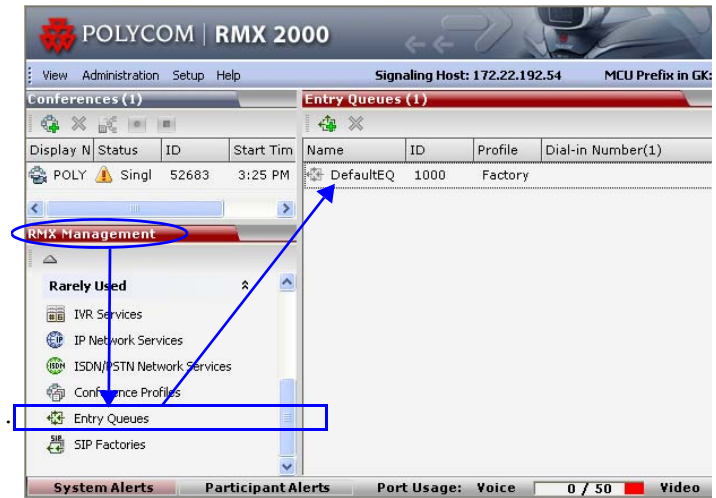

**2** In the *Entry Queues* list pane, click the **New Entry Queue Change in the** *Entry Queue*  $\frac{1}{\sqrt{2\pi}}$  button. The *New Entry Queue* dialog box opens.

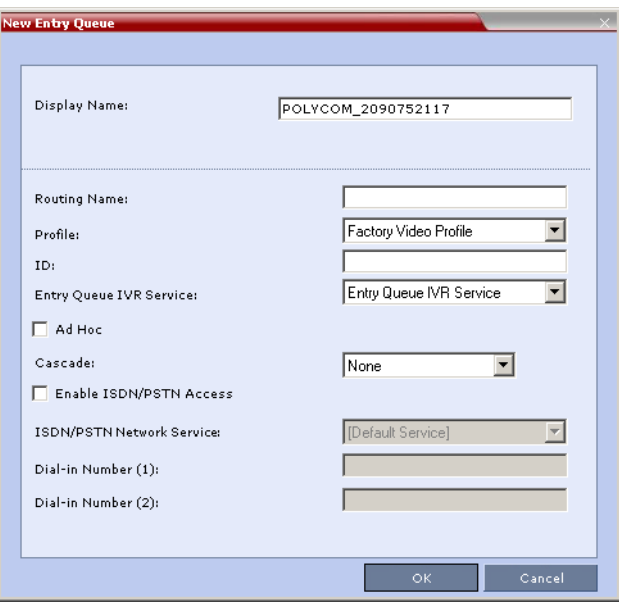

**3** Define the following parameters:

*Table 4-2: Entry Queue Definitions Parameters*

| Option       | <b>Description</b>                                                                                                    |
|--------------|----------------------------------------------------------------------------------------------------|
| Display Name | The Display Name is the conferencing entity name in<br>native language character sets to be displayed in the<br>RMX Web Client.                                                                 |
|              | In conferences, Meeting Rooms, Entry Queues and<br>SIP factories the system automatically generates an<br>ASCII name for the Display Name field that can be<br>modified using Unicode encoding. |
|              | English text uses ASCII encoding and can contain<br>the most characters (length varies according to the<br>field).                                                                              |

| <b>Option</b>           | <b>Description</b>                                                                                                    |
|-------------------------|----------------------------------------------------------------------------------------------------|
| Display Name<br>(cont.) | European and Latin text length is approximately<br>$\bullet$<br>half the length of the maximum.<br>Asian text length is approximately one third of the<br>length of the maximum.<br>The maximum length of text fields also varies<br>according to the mixture of character sets (Unicode<br>and ASCII).<br>Maximum field length in ASCII is 80 characters. If the<br>same name is already used by another conference,<br>Meeting Room or Entry Queue, the RMX displays an<br>error message requesting you to enter a different<br>name. |
| <b>Routing Name</b>     | Enter a name using ASCII text only. If no Routing<br>Name is entered, the system automatically assigns a<br>new name as follows:<br>If an all ASCII text is entered in Display Name, it is<br>used also as the Routing Name.<br>If any combination of Unicode and ASCII text (or<br>full Unicode text) is entered in Display Name, the<br>ID (such as Conference ID) is used as the Routing<br>Name.                                                                                                    |
| Profile                 | Select the Profile to be used by the Entry Queue. The<br>default Profile is selected by default. This Profile<br>determines the Bit Rate and the video properties with<br>which participants connect to the Entry Queue and<br>destination conference.<br>In Ad Hoc conferencing it is used to define the new<br>conference properties.                                                                                                    |
| ID                      | Enter a unique number identifying this conferencing<br>entity for dial in. Default string length is 4 digits.<br>If you do not manually assign the ID, the MCU assigns<br>one after the completion of the definition. The ID String<br>Length is defined by the flag<br>NUMERIC_CONF_ID_LEN in the System<br>Configuration.                                                                                                    |

*Table 4-2: Entry Queue Definitions Parameters (Continued)*

| <b>Option</b>                              | <b>Description</b>                                                                                                    |
|--------------------------------------------|----------------------------------------------------------------------------------------------------|
| <b>Entry Queue</b><br><b>IVR Service</b>   | The default Entry Queue IVR Service is selected. If<br>required, select an alternate Entry Queue IVR Service,<br>which includes the required voice prompts, to guide<br>participants during their connection to the Entry<br>Queue.                                                                                                    |
| Ad Hoc                                     | Select this check box to enable the Ad Hoc option for<br>this Entry Queue.                                                                                                    |
| Cascade                                    | Set this field to None for all Entry Queues other than<br>cascading.<br>If this Entry Queue is used to connect dial-in cascaded<br>links, select Master or Slave depending on the Master/<br>Slave relationship in the Cascading topology.<br>Set this field to Master if:<br>The Entry Queue is defined on the MCU on level 1<br>and the dialing is done from level 2 to level 1.<br>The Entry Queue is defined on the MCU on level 2<br>and the dialing is done from level 3 to level 2.<br>Set this field to Slave if the Entry Queue is defined on<br>the MCU on level 2 (Slave) and the dialing is done<br>from MCU level 1 to level 2. |
| Enable ISDN/<br><b>PSTN Access</b>         | Select this check box to allocate dial-in numbers for<br>ISDN/PSTN connections.<br>To define the first dial-in number using the default<br>ISDN/PSTN Network Service, leave the default<br>selection. When the Entry Queue is saved on the<br>MCU, the dial-in number will be automatically assigned<br>to the Entry Queue. This number is taken from the dial-<br>in numbers range in the default ISDN/PSTN Network<br>Service.                                                                                                    |
| <b>ISDN/PSTN</b><br><b>Network Service</b> | The default Network Service is automatically selected.<br>To select a different ISDN/PSTN Network Service in<br>the service list, select the name of the Network<br>Service.                                                                                                    |

*Table 4-2: Entry Queue Definitions Parameters (Continued)*

| <b>Option</b>         | <b>Description</b>                                                                                                    |
|-----------------------|----------------------------------------------------------------------------------------------------|
| Dial-in Number<br>(1) | Leave this field blank to let the system automatically<br>assign a number from the selected ISDN/PSTN<br>Network Service. To manually define a dial-in number,<br>enter a required number from the dial-in number range<br>defined for the selected Network Service. |
| Dial-in Number<br>(2) | By default, the second dial-in number is not defined. To<br>define a second-dial-in number, enter a required<br>number from the dial-in number range defined for the<br>selected Network Service.                                                                    |

*Table 4-2: Entry Queue Definitions Parameters (Continued)*

**4** Click **OK**.

The new *Entry Queue* is added to the *Entry Queues* list.

## **Listing Entry Queues**

### **To view the list of Entry Queues:**

 In the *RMX Management - Rarely Used* pane, click **Entry Queues**. The *Entry Queues* are listed in the *Entry Queues* pane.

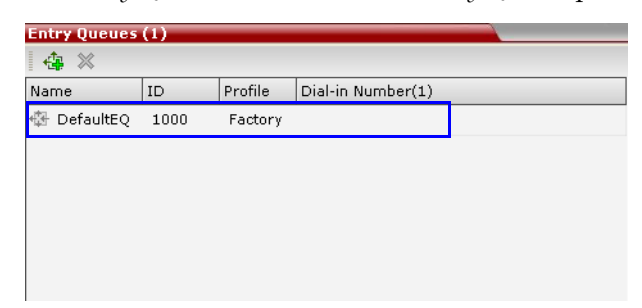

You can double-click an Entry Queue to view its properties.

# **Modifying the EQ Properties**

### **To modify the EQ:**

 In the *Entry Queues* pane, either double-click or right-click and select **Entry Queue Properties** of the selected *Entry Queue* in the list.

The Entry Queue Properties dialog box is displayed. All the fields may be modified except **Routing Name**.

# <span id="page-142-0"></span>**Transit Entry Queue**

A *Transit Entry Queue* is an Entry Queue to which calls with dial strings containing incomplete or incorrect conference routing information are transferred.

IP Calls are routed to the *Transit Entry Queue* when:

- A gatekeeper is not used, or where calls are made directly to the RMX's *Signaling IP Address*, with incorrect or without a Conference ID.
- When a gatekeeper is used and only the prefix of the RMX is dialed, with incorrect or without a Conference ID.
- When the dialed prefix is followed by an incorrect conference ID.

When no *Transit Entry Queue* is defined, all calls containing incomplete or incorrect conference routing information are rejected by the RMX.

In the *Transit Entry Queue*, the *Entry Queue IVR Service* prompts the participant for a destination conference ID. Once the correct information is entered, the participant is transferred to the destination conference.

## **Setting a Transit Entry Queue**

The RMX factory default settings define the *Default Entry Queue* also as the *Transit Entry Queue*. You can designate another Entry Queue as the *Transit Entry Queue*.

Only one *Transit Entry Queue* may be defined per RMX and selecting another Entry Queue as the *Transit Entry Queue* automatically cancels the previous selection.

### **To designate an Entry Queue as Transit Entry Queue:**

**1** In the *RMX Management - Rarely Used* pane, click **Entry Queues**.

**2** In the *Entry Queues* list, right-click the Entry Queue entry and then click **Set Transit EQ.**

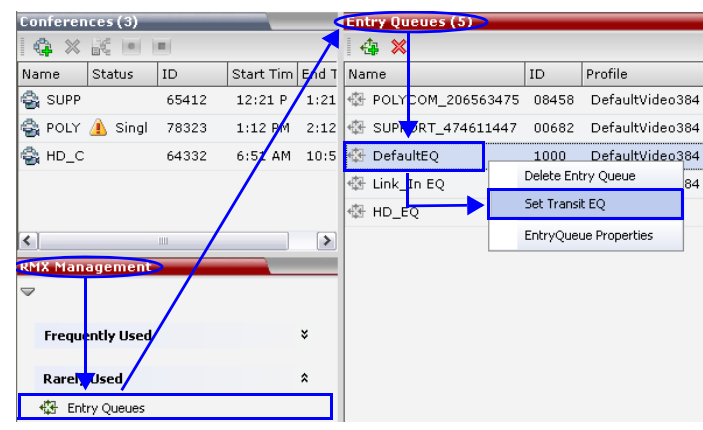

The Entry Queue selected as *Transit Entry Queue* is displayed in bold.

### **To cancel the Transit Entry Queue setting:**

- **1** In the *RMX Management Rarely Used* pane click **Entry Queues**.
- **2** In the *Entry Queues* list, right-click the *Transit Entry Queue* entry and then click **Cancel Transit EQ**.
# **Ad Hoc Conferencing**

The Entry Queue can also be used for Ad Hoc conferencing. If the Ad Hoc option is enabled for the Entry Queue, when the participant enters the target conference ID the system checks whether a conference with that ID is already running on the MCU. If not, the system automatically creates a new ongoing conference with that ID. The conference parameters are based on the Profile linked to the Entry Queue. As opposed to Meeting Rooms, that are predefined conferences saved on the MCU, Ad Hoc conferences are not stored on the MCU. Once an Ad Hoc conference is started it becomes an ongoing conference, and it is monitored and controlled as any standard ongoing conference.

An external database application can be used for authentication with Ad Hoc conferences. The authentication can be done at the Entry Queue level and at the conference level. At the Entry Queue level, the MCU queries the external database server whether the participant has the right to create a new conference. At the conference level the MCU verifies whether the participant can join the conference and if the participant is the conference chairperson. The external database can populate certain conference parameters.

For more information about Ad Hoc conferencing, see *Appendix D:* "*[Ad](#page-713-0)  [Hoc Conferencing and External Database Authentication"](#page-713-0)* on page **D-1**.

# **Gateway to Polycom® Distributed Media Application™ (DMA™) 7000**

Gateway to Polycom® Distributed Media Application™ (DMA™) 7000 enables audio only PSTN, ISDN (video endpoints using only their audio channels), SIP and H.323 calls can connect to the Polycom DMA 7000 via gateway sessions running on the RMX. Each RMX conference acting as a gateway session includes one connection to the endpoint and another connection to the DMA. The DMA 7000 enables load balancing and the distribution of multipoint calls on up to 10 Polycom RMX media servers.

As part of this solution, the RMX acts as a gateway for the DMA that supports H.323 calls. The PSTN, ISDN or SIP endpoint dials the virtual Meeting Room on the DMA via a special Entry Queue on the RMX.

For more information, see Appendix H, "*Gateway to Polycom® DMA™ 7000"*.

## **SIP Factories**

A SIP Factory is a conferencing entity that enables SIP endpoints to create Ad Hoc conferences. The system is shipped with a default SIP Factory, named DefaultFactory.

When a SIP endpoint calls the SIP Factory URI, a new conference is automatically created based on the Profile parameters, and the endpoint joins the conference.

The SIP Factory URI must be registered with the SIP server to enable routing of calls to the SIP Factory. To ensure that the SIP factory is registered, the option to register *Factories* must be selected in the Default IP Network Service.

The maximum of number of SIP Factories that can be defined is:

- $RMX 2000 40$
- $RMX$  4000  $-80$

## **Creating SIP Factories**

#### **To create a new SIP Factory:**

- **1** In the *RMX Management Rarely Used* pane, click **SIP Factories**.
- **2** In the *SIP Factories* list pane, click the **New SIP Factory <sup>th</sup>** button. The *New Factory* dialog box opens.

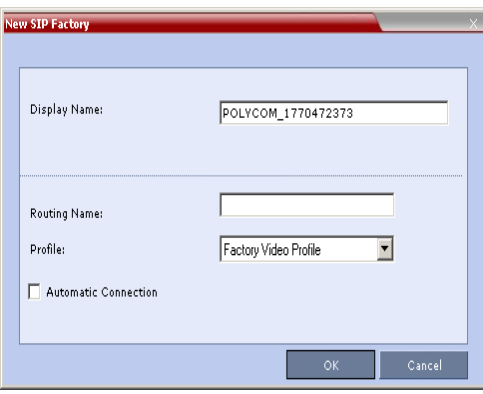

## **3** Define the following parameters:

*Table 4-3: New Factory Properties*

| <b>Option</b>       | <b>Description</b>                                                                                                    |  |  |  |  |
|---------------------|----------------------------------------------------------------------------------------------------|--|--|--|--|
| Display Name        | Enter the SIP Factory name that will be displayed.<br>The Display Name is the conferencing entity name in<br>native language character sets to be displayed in the<br>RMX Web Client.<br>In conferences, Meeting Rooms, Entry Queues and<br>SIP factories the system automatically generates an<br>ASCII name for the Display Name field that can be<br>modified using Unicode encoding.<br>English text uses ASCII encoding and can contain<br>the most characters (length varies according to the<br>field).<br>European and Latin text length is approximately<br>half the length of the maximum.<br>Asian text length is approximately one third of the<br>length of the maximum.<br>The maximum length of text fields also varies<br>according to the mixture of character sets (Unicode<br>and ASCII).<br>Maximum field length in ASCII is 80 characters. If the<br>same name is already used by another conference,<br>Meeting Room or Entry Queue, the RMX displays an<br>error message requesting you to enter a different<br>name. |  |  |  |  |
| <b>Routing Name</b> | The Routing Name is defined by the user, however if<br>no Routing Name is entered, the system will<br>automatically assign a new name when the Profile is<br>saved as follows:<br>If an all ASCII text is entered in Display Name, it is<br>used also as the Routing Name.<br>If any combination of Unicode and ASCII text (or<br>٠<br>full Unicode text) is entered in Display Name, the<br>ID (such as Conference ID) is used as the Routing<br>Name.                                                                                                    |  |  |  |  |

| Option                  | <b>Description</b>                                                                                                    |
|-------------------------|----------------------------------------------------------------------------------------------------|
| Profile                 | The default Profile is selected by default. If required,<br>select the conference Profile from the list of Profiles<br>defined in the MCU.<br>A new conference is created using the parameters<br>defined in the Profile. |
| Automatic<br>Connection | Select this check box to immediately accept the<br>conference creator endpoint to the conference. If the<br>check box is cleared, the endpoint is redirected to the<br>conference and then connected.                     |

*Table 4-3: New Factory Properties (Continued)*

## **4** Click **OK**.

The new SIP Factory is added to the list.

# **Address Book**

The Address Book is your database and information storage for the people and businesses you communicate with. The Address Book stores, among many other fields, IP addresses, phone numbers and network communication protocols used by the participant's endpoint. By utilizing the Address Book users are able to quickly and efficiently assign or designate participants to conferences. Groups defined in the Address Book help facilitate the creation of conferences. Rather than adding each participant individually to a conference, groups enable multiple participants to be added to a conference.

The maximum of number of Entry Queues that can be defined is:

- RMX 2000 1000
- $RMX$  4000  $-$  4000

When using the Polycom CMA Global Address Book, all entries are listed.

Importing and exporting of Address Books enables organizations to seamlessly distribute up-to-date Address Books to multiple RMX units. It is not possible to distribute Address Books to external databases running on applications such as *Polycom's ReadiManager (SE200)* or *Polycom CMA*. External databases can run in conjunction with RMX units, but must be managed from the external application, e.g. new participants cannot be added to the external database from the RMX Web Client. To enable the RMX to run with an external database such as Polycom CMA, the appropriate system configuration flags must be set.

For more information, see "*[System Configuration"](#page-486-0)* on page **16-5**.

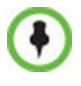

Integration with Polycom CMA Global Address Book is supported. For more information, see "*[Integrating the Polycom CMA™ Address Book with the RMX"](#page-172-0)*  [on page](#page-172-0) **5-23**. Integration with the *SE200* GAB (Global Address Book) is not supported.

# **Viewing the Address Book**

You can view the participants currently defined in the Address Book. The first time the *RMX Web Client* is accessed, the *Address Book* pane is displayed.

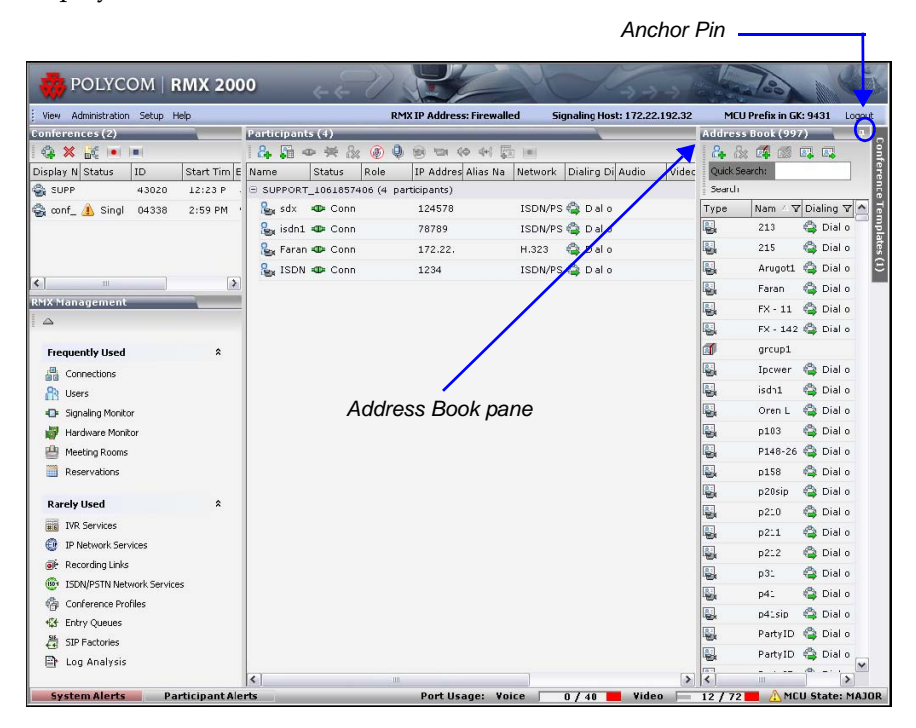

## **Displaying and Hiding the Address Book**

The Address Book can be hidden it by clicking the anchor pin  $(\bullet)$  button in the pane header.

The *Address Book* pane closes and a tab appears at the right edge of the screen.

Click the tab to re-open the *Address Book*.

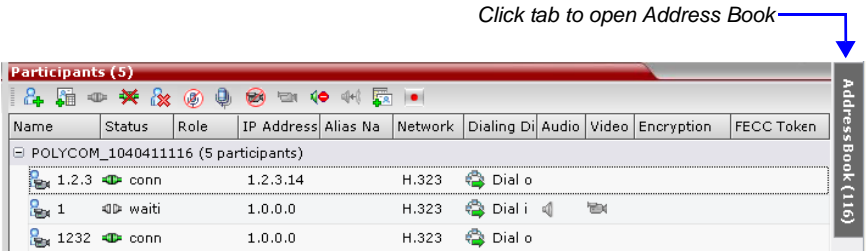

The following information is displayed for each participant. The fields displayed vary accordingly, when viewing the full display or the docked Address Book pane.

| <b>Field/Option</b>      | <b>Description</b>                                                                                                    |
|--------------------------|----------------------------------------------------------------------------------------------------|
| Type                     | Indicates whether the participant is a video ( $\frac{12}{12}$ )<br>) or<br>audio (                                                                                              |
| Name                     | Displays the name of the participant.                                                                                                    |
| IP Address/Phone         | Indicates the IP address and phone number of the<br>participant's endpoint.<br>For SIP participants, the IP address is displayed only if<br>one was defined for the participant. |
| <b>Dialing Direction</b> | Dial-in – The participant dials in to the conference.<br>Dial-out – The RMX dials out to the participant.                                                                        |

*Table 5-1 Docked Address Book List Columns*

# **Adding a Participant to the Address Book**

Adding participants to the Address Book can be performed by the following methods:

- Directly in the Address Book.
- Moving or saving a participant from an ongoing conference to the Address Book.

Only defined **dial-out** ISDN/PSTN participants can be added to the Address Book or ongoing conferences. ISDN/PSTN participants are added to the Address Book in the same manner that H.323 and SIP participants are added.

When adding dial-out participants to the ongoing conference, the system automatically dials out to the participants using the Network Service (ISDN/PSTN or IP) defined for the connection in the participant properties.

## **Adding a new participant to the Address Book Directly**

New participants can be added directly in the Address Book as needed.

#### **To add a new participant to the Address Book:**

**1** In the *Address Book* pane, click the **New Participant** button( $\begin{bmatrix} \mathbb{R} \\ \mathbb{R} \end{bmatrix}$ ).

The *New Participant - General* dialog box opens.

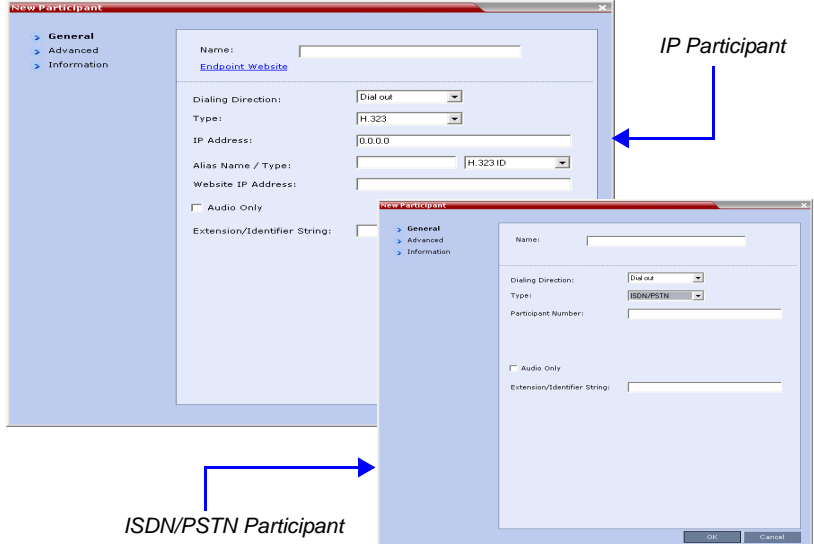

## **2** Define the following fields:

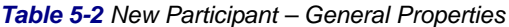

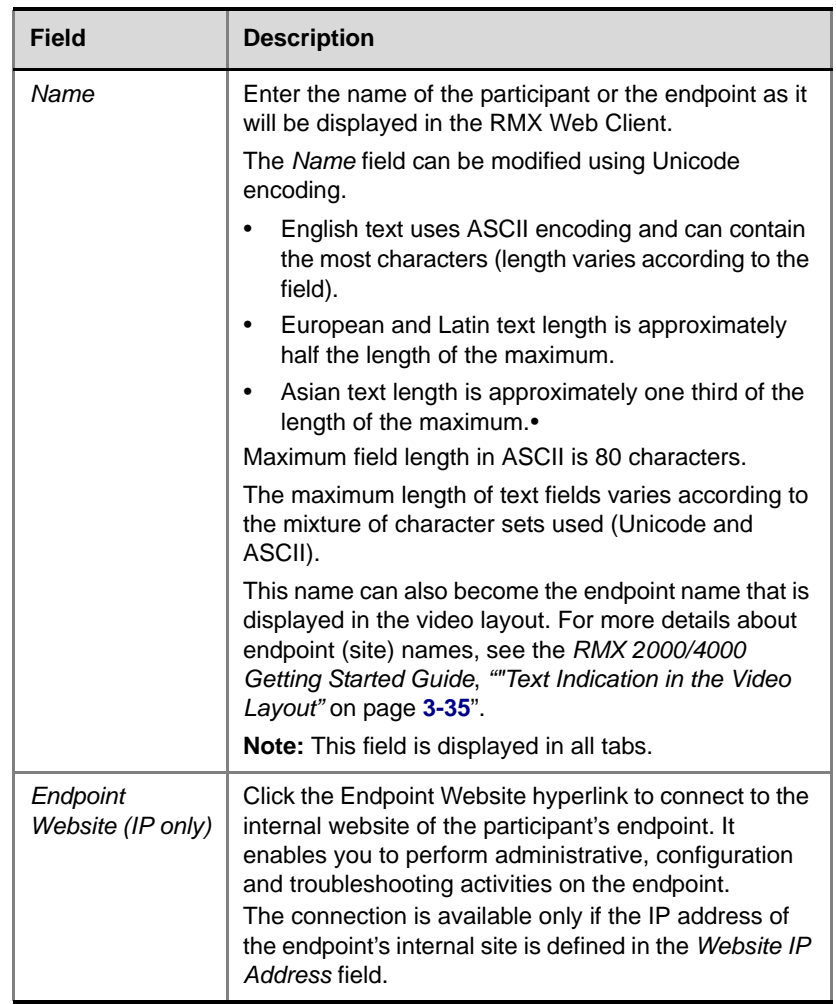

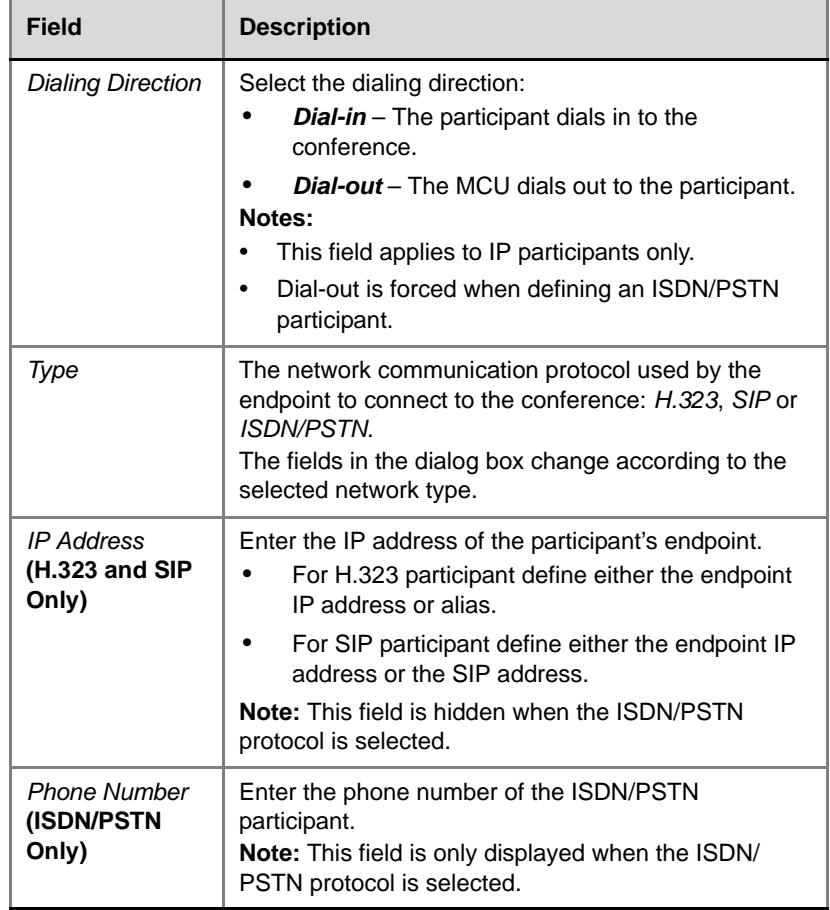

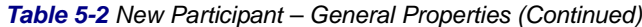

the control of the control of the

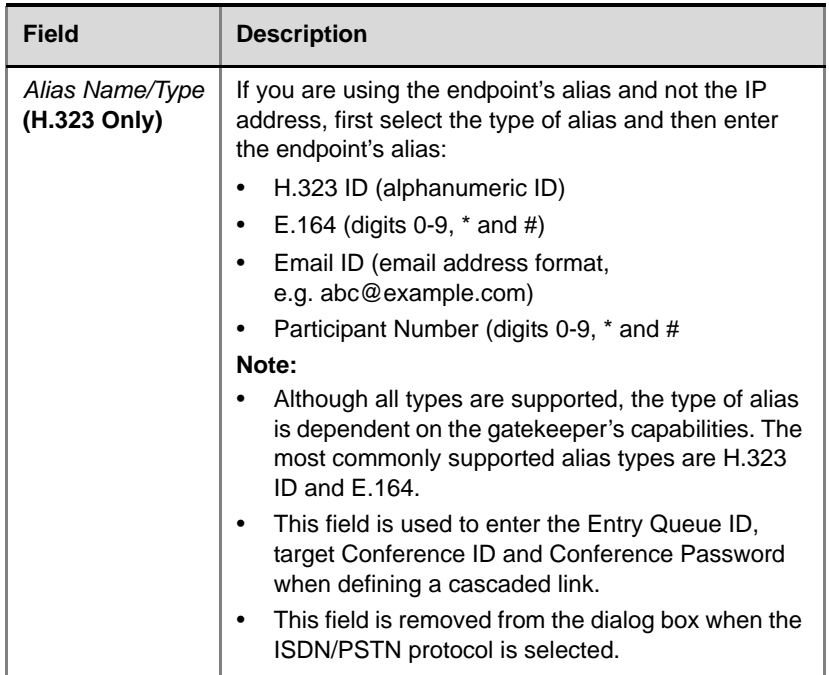

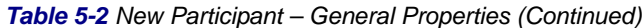

| <b>Field</b>                           | <b>Description</b>                                                                                                    |  |  |  |  |
|----------------------------------------|----------------------------------------------------------------------------------------------------|--|--|--|--|
| Extension/<br><b>Identifier String</b> | Dial-out participants that connect to an external device<br>such as Cascaded Links or Recording Links may be<br>required to enter a conference password or an<br>identifying string to connect. Enter the required string<br>as follows:<br>[p][p][string]                                                 |  |  |  |  |
|                                        | For example: pp4566#<br>p - optional - indicates a pause of one second before<br>sending the DTMF string. Enter several concatenated<br>[p]s to increase the delay before sending the string.<br>The required delay depends on the configuration of<br>the external device or conference IVR system.       |  |  |  |  |
|                                        | String - enter the required string using the digits 0-9<br>and the characters * and #. The maximum number of<br>characters that can be entered is identical to the<br>H.323 alias length.                                                                                                    |  |  |  |  |
|                                        | If the information required to access the device/<br>conference is composed of several strings, for<br>example, the conference ID and the conference<br>password, this information can be entered as one<br>string, where pauses [p] are added between the<br>strings for the required delays, as follows: |  |  |  |  |
|                                        | [p][p][string][p][p] [string]<br>For example: p23pp*34p4566#                                                                                                    |  |  |  |  |
|                                        | The RMX automatically sends this information upon<br>connection to the destination device/conference. The<br>information is sent by the RMX as DTMF code to the<br>destination device/conference, simulating the<br>standard IVR procedure.                                                                |  |  |  |  |

*Table 5-2 New Participant – General Properties (Continued)*

| <b>Field</b>                                          | <b>Description</b>                                                                                                    |  |  |  |  |
|-------------------------------------------------------|----------------------------------------------------------------------------------------------------|--|--|--|--|
| SIP Address/<br>Type<br>(SIP Only)                    | Select the format in which the SIP address is written:<br><b>SIP URI</b> - Uses the format of an E-mail address,<br>typically containing a user name and a host name:<br>sip:[user]@[host]. For example,<br>sip:dan@polycom.com.<br><b>TEL URI</b> - Used when the endpoint does not<br>specify the domain that should interpret a<br>telephone number that has been input by the user.<br>Rather, each domain through which the request<br>passes would be given that opportunity. As an<br>example, a user in an airport might log in and send<br>requests through an outbound proxy in the airport.<br>If the users enters "411" (this is the phone number<br>for local directory assistance in the United States),<br>this number needs to be interpreted and<br>processed by the outbound proxy in the airport,<br>and not by the user's home domain.<br>In this case, tel: 411 is the correct choice.<br><b>Note:</b> This field is removed from the dialog box when<br>the ISDN/PSTN protocol is selected. |  |  |  |  |
| Endpoint<br>Website IP<br><b>Address</b><br>(IP only) | Enter the IP address of the endpoint's internal site to<br>enable connection to it for management and<br>configuration purposes.<br>This field is automatically completed the first time that<br>the endpoint connects to the RMX. If the field is blank<br>it can be manually completed by the system<br>administrator. The field can be modified while the<br>endpoint is connected                                                                                                    |  |  |  |  |
| <b>Audio Only</b>                                     | Select this check box to define the participant as a<br>voice participant, with no video capabilities.                                                                                                    |  |  |  |  |

*Table 5-2 New Participant – General Properties (Continued)*

**3** Usually, additional definitions are not required and you can use the system defaults for the remaining parameters. In such a case, click **OK**.

To modify the default settings for advanced parameters, click the **Advanced** tab.

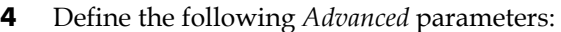

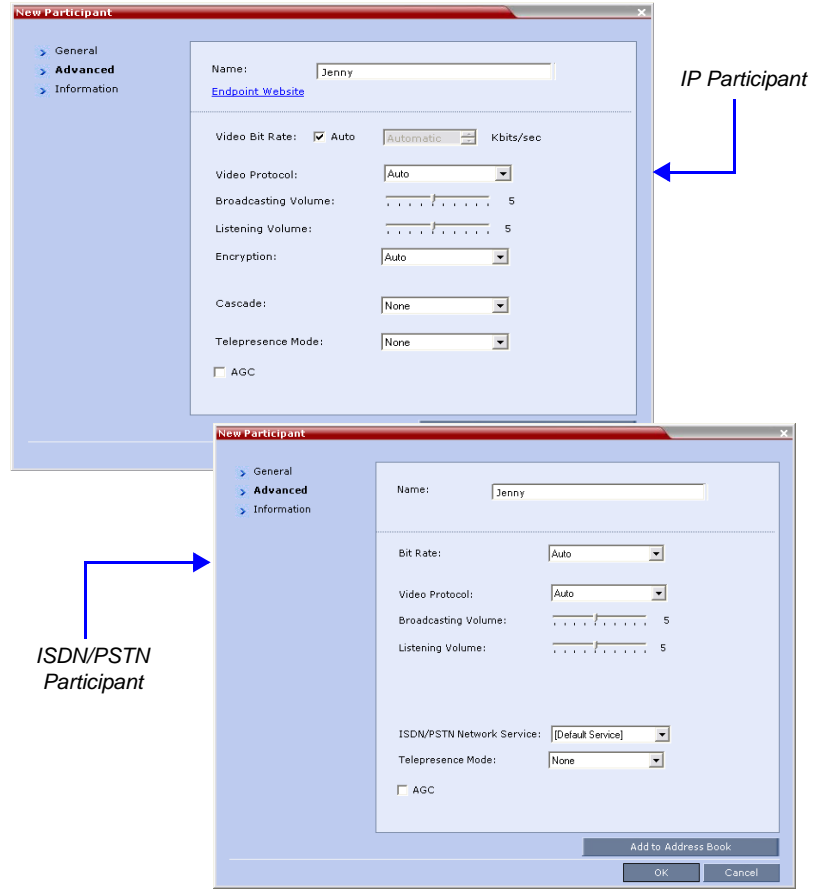

**Contract Contract** 

#### *Table 5-3 New Participant – Advanced Properties*

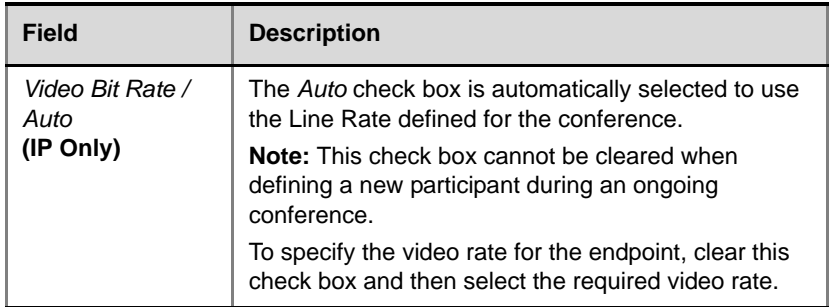

| <b>Field</b>                                        | <b>Description</b>                                                                                                    |
|-----------------------------------------------------|----------------------------------------------------------------------------------------------------|
| Video Protocol                                      | Select the video compression standard that will be<br>forced by the MCU on the endpoint when connecting<br>to the conference: H.261, H.263 or H.264.<br>Select Auto to let the MCU select the video protocol<br>according to the endpoint's capabilities.                                                                                                    |
| <b>Broadcasting</b><br>Volume +<br>Listening Volume | To adjust the volume the participant broadcasts to the<br>conference or the volume the participant hears the<br>conference, move the slider; each unit represents an<br>increase or decrease of 3 dB (decibel). The volume<br>scale is from 1 to 10, where 1 is the weakest and 10<br>is the strongest. The default connection value is 5.                                                                                                    |
| Encryption<br>(IP Only)                             | Select whether the endpoint uses encryption for its<br>connection to the conference.<br>Auto (default setting) indicates that the endpoint will<br>connect according to the conference encryption<br>setting.<br>Encryption is not supported in ISDN/PSTN calls.<br>ISDN/PSTN participants can connect to encrypted<br>conferences only if the system flag is set to allow<br>non-encrypted participants to connect to encrypted<br>conferences. |
| <b>AGC</b>                                          | AGC (Auto Gain Control) mechanism regulates noise<br>and audio volume by keeping the received audio<br>signals of all participants balanced. Select this check<br>box to enable the AGC mechanism for participants<br>with weaker audio signals.<br><b>Note:</b> Enabling AGC may result in amplification of<br>background noise.                                                                                                    |

*Table 5-3 New Participant – Advanced Properties (Continued)*

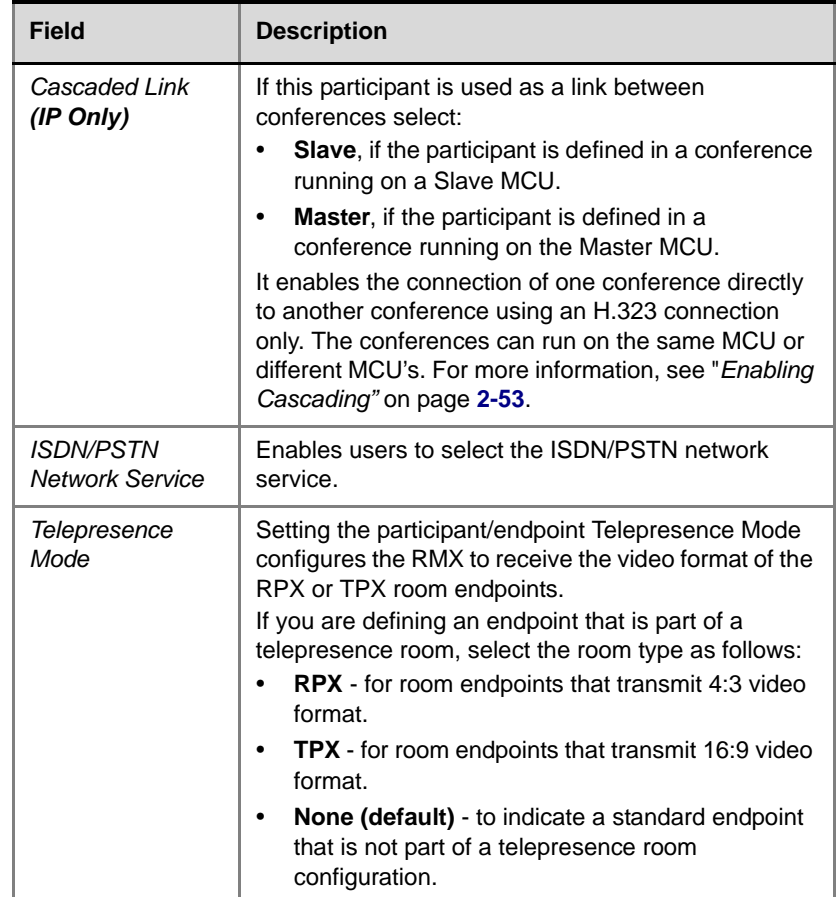

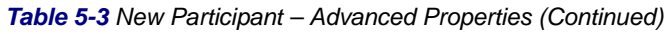

- **5** To add general information about the participant, i.e. email, company name, etc..., click the **Information** tab and type the necessary details in the **Info 1-4** fields. Text in the *info* fields can be added in Unicode format (length: 31 characters).
- **6** Click **OK**.

The new participant is added to the address book.

## **Adding a Participant from an Ongoing Conference to the Address Book**

You can add a participant to the Address Book directly from an ongoing conference.

**To add a participant from the conference to the Address Book:**

**1** During an ongoing conference, select the participant in the *Participant* pane and either click the **Add Participant to Address Book** button ( ) or right-click and select **Add Participant to Address Book**.

The participant is added to the Address Book.

Alternatively, you could:

**a** Double-click the participant's icon or right-click the participant icon and click **Participant Properties**.

The *Participant Properties* window opens.

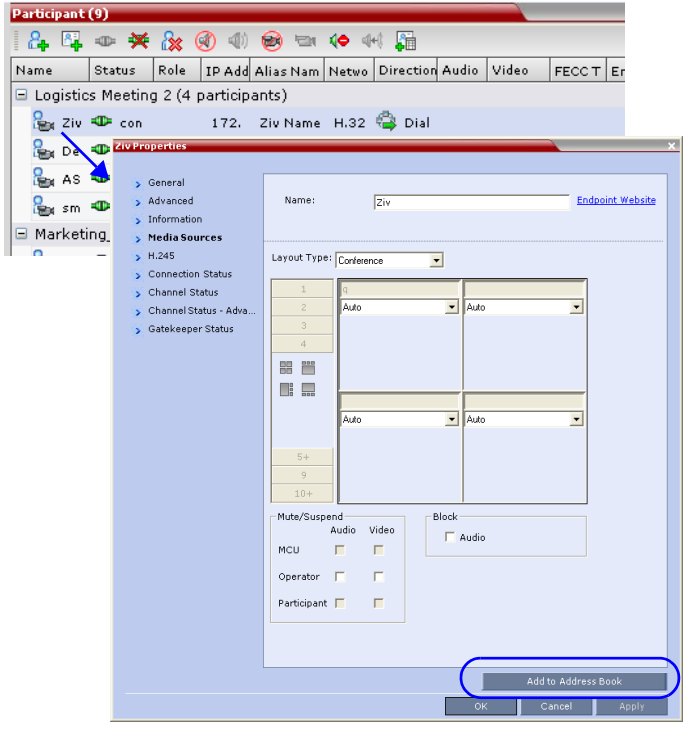

**b** Click the **Add to Address book** button.

## **Modifying Participants in the Address Book**

When required, you can modify the participant's properties.

#### **To modify participant properties in the Address Book:**

**1** In the *Address Book* pane, double-click the participant's icon or rightclick the participant's name and click **Participant Properties**.

Address Book (1000) - 1 |4 2 4 3 2 2 Quick Se Type  $\nabla$  Name  $\wedge \nabla$  Dialing Directi E. b-VSX8000b-ZivN C Dial out U Delete Participant ę. hut 司 Properties Debbie 182  $\overline{\phantom{a}}$  General > Advanced Name: Debbie **Endpoint Website**  $\sum$  Information  $\boxed{\text{Dial out}}$  $\overline{\blacksquare}$ Dialing Direction:  $H.323$  $\overline{\phantom{0}}$ Туре: IP Address:  $172.22.169.73$  $\sqrt{\text{deb}}$  $H.3231D$  $\overline{\mathbf{r}}$ Alias Name / Type: Website IP Address: E Audio Only Extension/Identifier String: OK Cancel

The *Participant's Properties* window appears.

- **2** Modify the necessary properties in the window, e.g. dialing direction, communication protocol type, etc... You can modify any property in any of the three tabs: *General*, *Advanced* and *Info*.
- **3** Click **OK**.

The changes to the participant's properties are updated.

## **Deleting Participants from the Address Book**

#### **To delete participants from the Address Book:**

**1** In the *Address Book* pane select the participant to delete. Click the **Delete Participant** ( $\mathbf{R}$ ) button or right-click and then click the **Delete Participant** option.

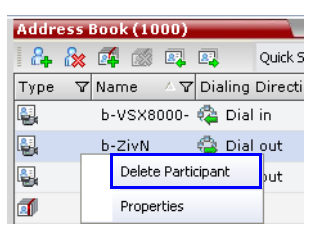

**2** Click **Yes** in the dialog box that appears to confirm the deletion. After confirmation, the selected participant is deleted from the Address Book.

## **Searching the Address Book**

#### **To search for participants in the Address Book:**

**1** In the *Address Book* toolbar, click in the *Find* field.

The field clears and a cursor appears indicating that the field is active.

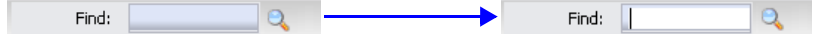

**2** Type all or part of the participant's *Name* and click the search  $\left( \mathbb{Q}_n \right)$ button.

The closest matching participant entries are displayed and the *Active Filter* indicator turns on.

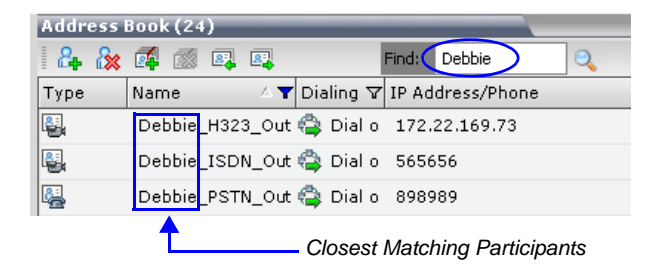

## **Filtering the Address Book**

Filtering applies pattern matching criteria to the information in the *Address Book* entries, enabling you to select and work with a subset of *Address Book* entries.

Filtering can be applied to one or multiple *Address Book* fields at a time.

#### **To filter an address book field:**

**1** In the *Address Book* field that you want to filter, click the filter  $(\overline{\gamma})$ button.

A drop-down menu is displayed containing all the matching patterns that can be applied to the selected field.

| 995 Entries in Unfiltered Address Book |                       |              |     |                      |  |                                      |  |   |
|----------------------------------------|-----------------------|--------------|-----|----------------------|--|--------------------------------------|--|---|
|                                        | <b>Selected Field</b> |              |     | <b>Filter Button</b> |  |                                      |  |   |
|                                        | Address Book (995)    |              |     |                      |  |                                      |  | д |
| 嶭                                      |                       | 國<br>鳳       |     | Find:                |  |                                      |  |   |
| Type                                   | Name)                 |              |     |                      |  | Dialing Direction ∇ IP Address/Phone |  |   |
| 욓                                      | (A  )<br>(Custom)     |              | e a | Dial out             |  | 172.22.186.61                        |  | Ξ |
| ę,                                     | (Blanks)              |              |     | Dial out             |  | 172.22.186.52                        |  |   |
| ę,                                     | (NonBlanks)<br>213    |              |     | Dial out             |  | 172.22.186.207                       |  |   |
| ę,                                     | 215                   |              |     | Dial out             |  | 172.22.186.86                        |  |   |
| q.                                     | Arugot<br>Faran       | $\checkmark$ | 悼念  | Dial out             |  | 172.22.186.15                        |  |   |
| 鶡                                      | VSX7000               | 146          |     | Dial out             |  | 172.22.186.146                       |  |   |
| ê.                                     | VSX7000               |              |     | Dial out             |  | 172.22.186.37                        |  |   |
|                                        |                       |              |     |                      |  |                                      |  |   |

*Pattern Matching Options*

**2** Click the matching pattern to be applied as the filter.

The filtered list is displayed with an active filter (blue) indicator  $(\mathbf{T})$ displayed in the selected field heading.

**Example:** If the user selects **213** as the matching pattern, the filtered *Address Book* is displayed as follows:

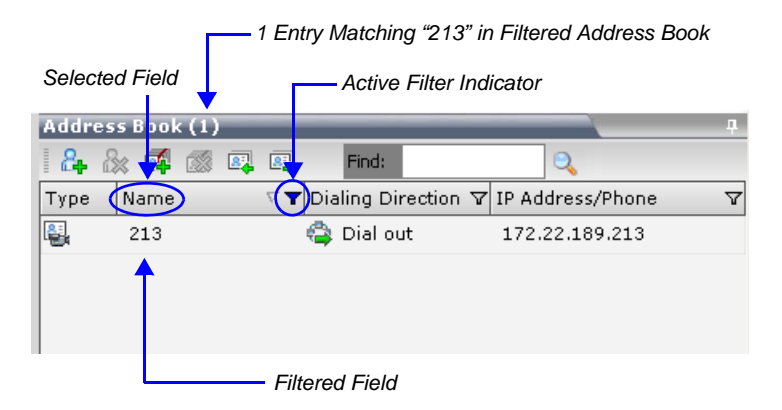

### **To clear the filter and display all entries:**

**1** In the filtered *Address Book* field heading, click the *Active Filter* indicator.

The pattern matching options menu is displayed.

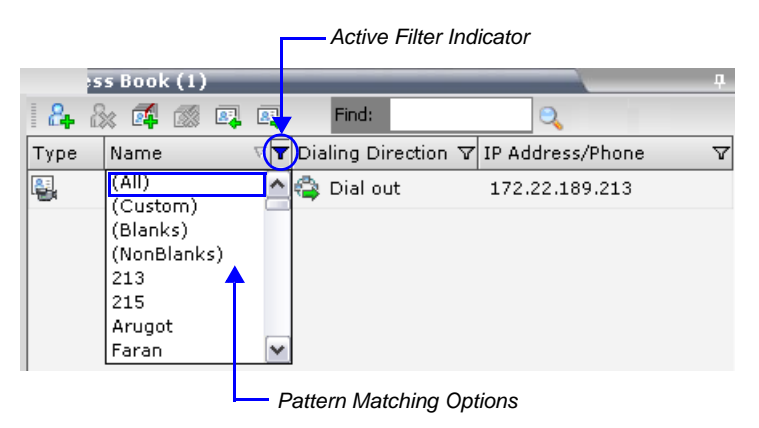

## **2** Click **All**.

The filter is de-activated and all *Address Book* entries are displayed.

# **Participant Groups**

A group is a predefined collection of participants. A group provides an easy way to connect a combination of endpoints to a conference. For example, if you frequently conduct conferences with the marketing department, you can create a group called "Marketing Team" that contains the endpoints of all members of the marketing team.

## **Adding a New Group to the Address Book**

#### **To define a New Group:**

**1** In the *Address Book* pane click the **New Group** (**4**) button *or* rightclick an empty area in the pane and click **New Group**.

The *Group Properties* dialog box appears.

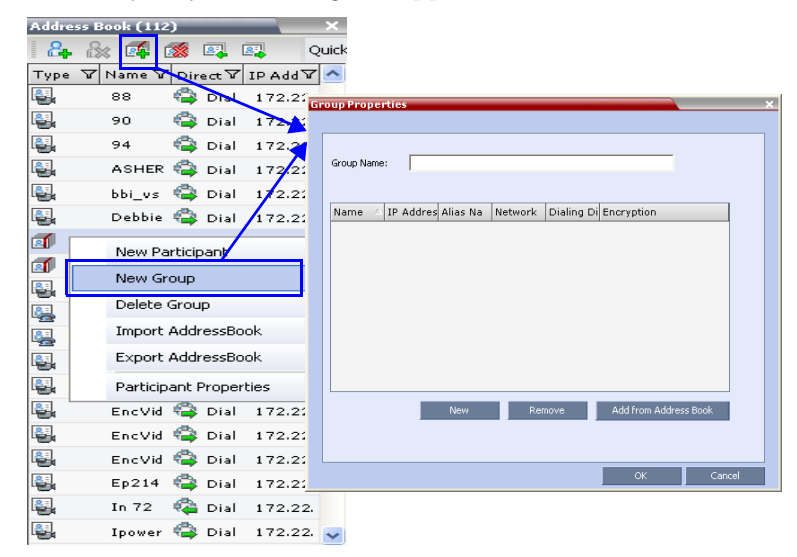

**2** In the *Name* field, enter a name for the group, for example, Marketing Team.

- **3** Add participants to the Group by doing one of the following:
	- **a** Click the **Add from Address Book** button to display the *Participants Address Book* dialog box. Select the desired endpoints to include in the Group and click **Add**. Multiple selections of participants are enabled.
	- **b** Drag and drop the desired endpoints from the *Address Book* pane into the Group's dialog box.
	- **c** Click the **New** button to display the *New Participant* dialog box. Define the endpoint's parameters and click **OK**.
- **4** In the *Group* dialog box, click **OK**.

The new group is added to the *Address Book*.

## **Deleting a Group from the Address Book**

### **To delete a Group:**

**1** In the *Address Book* pane, select the group and click the **Delete Group**

button or right-click the group and click the **Delete Group**.

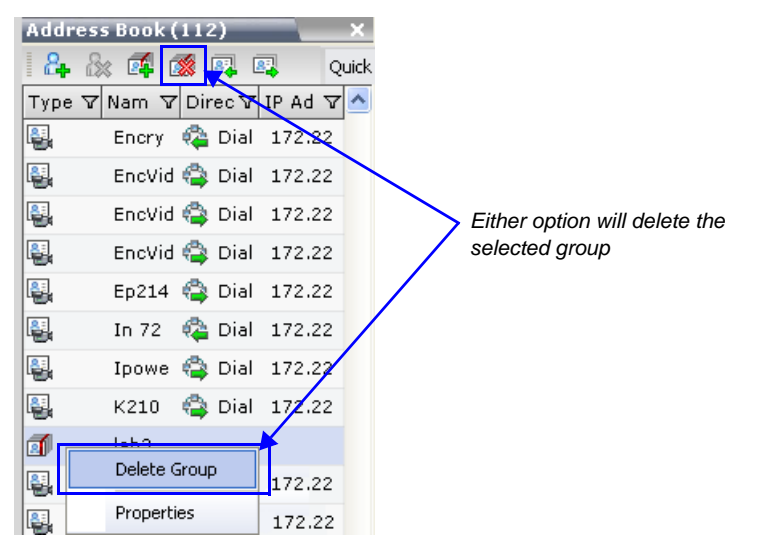

**2** Click **Yes** in the confirmation dialog box. The selected group is deleted from the *Address Book*.

## **Modifying a Group in the Address Book**

#### **To Modify a Group:**

**1** In the *Address Book* pane, double-click the Group icon (**1**) or right-click the Group and then click **Properties**.

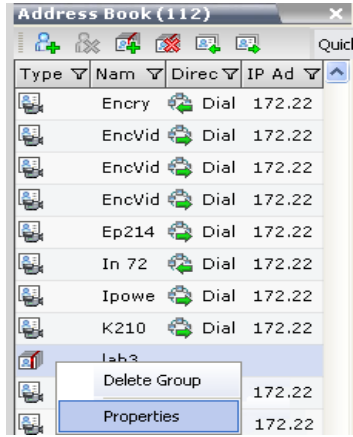

The *Group Properties* dialog box will be displayed.

- **2** The following operation can be performed:
	- **a Rename Group** Rename the Group in the name field.
	- **b Create New Participant** Click the **New** button to create new participants in the *Address Book* and included them in the Group.
	- **c Add Participant** Add one or more participants to the Group by clicking the **Add from Address Book** button and selecting the participants from the *Participants Address Book* dialog box.
	- **d Remove Participant** Select the one or more participants in the *Group properties* dialog box and click the **Remove** button.

Standard Windows multiple selection techniques can be for (adding/ removing) participants (to/from) the Group.

**3** Click **OK**.

# **Importing and Exporting Address Books**

Address Books are proprietary Polycom data files that can only be distributed among RMX units. The Address Books are exported in XML format, which are editable offline. If no name is assigned to the exported Address Book, the default file name is:

EMA.DataObjects.OfflineTemplates.AddressbookContent\_.xml

## **Exporting an Address Book**

#### **To Export an Address Book:**

**1** In the *Address Book* pane, click the **Export Address Book** ( **a**) button or right-click an empty area in the pane and click **Export Address Book**.

The *Export Address Book* dialog box appears.

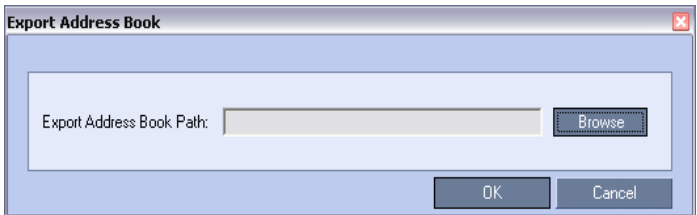

- **2** Enter the desired path or click the **Browse** button.
- **3** In the **Save Address Book** dialog box, select the directory to save the file. You may also rename the file in the *File Name* field.
- **4** Click **Save**.

You will return to the *Export File* dialog box.

**5** Click **OK**.

The exported Address Book is saved in the selected folder in XML format.

## **Importing an Address Book**

#### **To Import and Address Book:**

**1** In the *Address Book* pane, click the **Import Address Book** ( **a**) button or right-click an empty area in the pane and then click **Import Address Book**.

The *Import Address Book* dialog box appears.

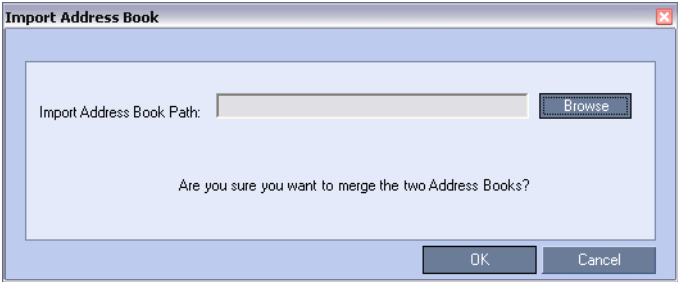

- **2** Enter the path from which to import the Address Book or click the **Browse** button.
- **3** In the *Open* dialog box navigate to the desired Address Book file (in XML format) to import.

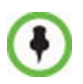

When importing an Address Book, participants with exact names in the current Address Book will be overwritten by participants defined in the imported Address Book.

**4** Click **Open**.

You will return to the *Import File* dialog box.

**5** Click **OK**.

The *Address Book* is imported and a confirmation message is displayed at the end of the process.

**6** Click **Close**.

# <span id="page-172-0"></span>**Integrating the Polycom CMA™ Address Book with the RMX**

The Polycom CMA™ application includes a Global Address Book with all registered endpoints. This address book can be used by the RMX 2000 to add participants to conferences.

### **CMA™ Address Book Integration Guidelines**

- Only one address book can be used at any time. When the CMA address book is integrated into the RMX, it replaces the RMX internal address box.
- CMA address book is used in read-only mode in the RMX. CMA Address book entries can be added or modified from the CMA application or when the endpoints register with the CMA that acts as a gatekeeper.

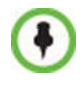

The RMX acts as a proxy to all address book requests between the RMX Web Client and the CMA. **Ensure that firewall and other network settings allow the RMX access to the CMA server.** 

#### **To Integrate the Polycom CMA™ Address Book with the RMX:**

#### **CMA Side**

- **1** In the CMA application manually add the Polycom RMX system to the Polycom CMA system as directed in the *Polycom CMA Operations Guide*.
- **2** In the CMA application, add a user or use an existing user for RMX login as directed in the *Polycom CMA Operations Guide*. Write down the User Name and Password as they will be used later to define the RMX connection to the CMA Global Address Book.

#### **RMX Side**

**1** On the *RMX* menu, click **Setup > System Configuration**.

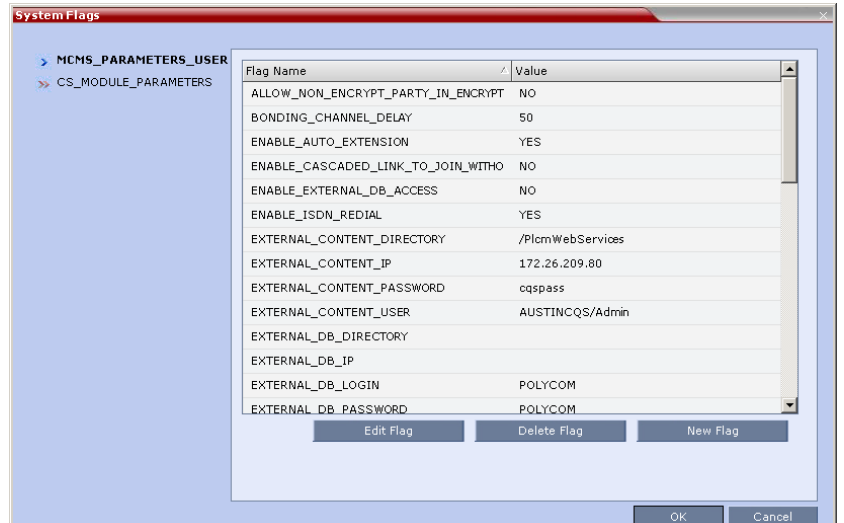

The *System Flags - MCMS\_PARAMETERS\_USER* dialog box opens.

**2** Modify the values of the flags listed below.

For more information, see "*[Modifying System Flags"](#page-486-1)* on page **16-5**.

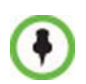

In versions 3.0 and lower, these flags have to be manually added to the MCMS\_PARAMETERS\_USER dialog box. In version 4.0 and higher, these flags are automatically listed in the MCMS\_PARAMETERS\_USER dialog box.

#### *Table 5-4 System Flags for CMA Address Book Integration*

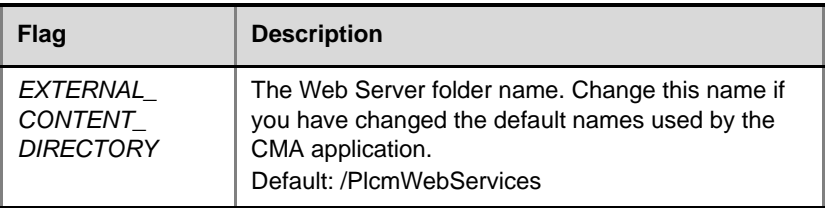

| <b>Flag</b>                            | <b>Description</b>                                                                                                    |
|----------------------------------------|----------------------------------------------------------------------------------------------------|
| EXTERNAL<br><b>CONTENT IP</b>          | Version 4.x and earlier - enter the IP address of the<br>CMA server.<br><b>Version 5.0</b> - enter the IP address of the CMA<br>server in the format:<br>http://[IP address of the CMA server].<br>For example, http://172.22.185.89.<br>This flag is also the trigger for replacing the internal<br>RMX address book with the CMA global Address<br><b>Book</b><br>When empty, the integration of the CMA address<br>book with the RMX is disabled. |
| EXTERNAL<br>CONTENT<br><b>PASSWORD</b> | The password associated with the user name<br>defined for the RMX in the CMA server.                                                                                                    |
| EXTERNAL<br>CONTENT<br>USER            | The login name defined for the RMX in the CMA<br>server defined in the format:<br>domain name/user name.                                                                                                    |

*Table 5-4 System Flags for CMA Address Book Integration (Continued)*

- **3** Click **OK** to complete the definitions.
- **4** When prompted, click **Yes** to reset the MCU and implement the changes to the system configuration.

and the control of the control of the control of

# **Reservations**

The *Reservations* option enables users to schedule conferences. These conferences can be launched immediately or become ongoing, at a specified time on a specified date.

Scheduling a conference reservation requires definition of conference parameters such as the date and time at which the conference is to start, the participants and the duration of the conference.

Scheduled conferences (Reservations) can occur once or repeatedly, and the recurrence pattern can vary.

# **Guidelines**

## **System**

• By default, the *Scheduler* is enabled by a *System Flag*. The flag prevents potential scheduling conflicts from occurring as a result of system calls from external scheduling applications such as *ReadiManager®*, *SE200 CMA™ 4000/5000* and others via the API.

If an external scheduling application is used, the flag INTERNAL\_SCHEDULER must be manually added to the System Configuration and its value must be set to NO*.* For more information see *["Modifying System Flags"](#page-486-1)* on page **16-5***.*

## **Resources**

- The maximum number of participants per reservation is determined by the availability of system resources:
	- MPM Configuration Mode: 80 participants (RMX 2000).
	- MPM+ Configuration Mode: 200 participants (40 voice +160 CIF video or any combination of up to 200 participants).
- System resources are calculated according to the RMX's license. For more information see "*[Video/Voice Port Configuration"](#page-526-0)* on page **16-44**.
- System resource availability is partially checked when reservations are created:
	- If a conference duration extension request is received from an ongoing conference, the request is rejected if it would cause a resource conflict.
	- If several reservations are scheduled to be activated at the same time and there are not enough resources for all participants to be connected:
		- The conferences are activated.
		- Participants are connected to all the ongoing conferences until all system resources are used up.
- If sufficient resources are not available in the system and a scheduled *Reservation* cannot be activated, the *Reservation* is deleted from the schedule.
- Resources for *Reservations* are calculated using the *Reserve Resources for Audio/Video Participants* fields of the *New Reservation* dialog box. For more information see "*New Reservation – Reserved Resources"* on page **6-12**.
- Resources are reserved for participants at the highest video resolution supported by the *Line Rate* specified in the conference *Profile* and up to the maximum system video resolution specified by the MAX\_CP\_RESOLUTION system flag.

If the RMX is in *MPM+ Mode* and *Fixed Capacity Mode* is selected, the number of resources allocated to this type of video participant (CIF, SD, HD) is also checked. If resource deficiencies are found an error message is displayed.

• When a new *Reservation* is created in the *Reservations*, the effect of the new *Reservation* (including its recurrences) on available resources is checked. If resource deficiencies are found an error message is displayed.

Defined dial-in or dial-out participants, Meeting Rooms, Entry Queues and new connections to Ongoing conferences are not included in the resources calculation.

## **Reservations**

- A *Reservation* that has been activated and becomes an ongoing conference is deleted from the *Reservations* list.
- The maximum number of reservations is:
	- RMX 2000 2000
	- $-$  RMX 4000  $-$  4000
- The maximum number of concurrent reservations is 80. Reservations with durations that overlap (for any amount of time) are considered to be concurrent.
- The maximum number of participants per reservation is determined by the availability of system resources:

RMX 2000:

- MPM Configuration Mode: 80 participants (RMX 2000).
- MPM+ Configuration Mode: 200 (40 voice +160 CIF video) participants

RMX 4000:

- 800 (640 voice +160 CIF video) participants
- System resource availability is partially checked when reservations are created:
	- If a conference duration extension request is received from an ongoing conference, the request is rejected if it would cause a resource conflict.
	- If several reservations are scheduled to be activated at the same time and there are not enough resources for all participants to be connected:
		- The conferences are activated.
		- Participants are connected to all the ongoing conferences until all system resources are used up.
- A scheduled *Reservation* cannot be activated and is deleted from the schedule if an Ongoing conference has the same *Numeric ID*.
	- Sufficient resources are not available in the system.
- If a problem prevents a *Reservation* from being activated at its schedule time, the *Reservation* will not be activated at all. This applies even if the problem is resolved during the *Reservation's* scheduled time slot.
- A Profile that is assigned to a Reservation cannot be deleted.
- Reservations are backed up and restored during **Setup > Software Management >Backup /Restore Configuration** operations. For more information see "*[Banner Display and Customization"](#page-563-0)* on page **16-81**.
- All existing reservations are erased by the *Standard Restore* option of the **Administration > Tools > Restore Factory Defaults** procedure.
- *Reservations* can also be scheduled from *Conference Templates*. For more information see "*[Scheduling a Reservation From a Conference](#page-243-0)  [Template"](#page-243-0)* on page **8-16**.

# **Using the Reservation Calendar**

#### **To open the Reservation Calendar:**

**>>** In the *RMX Management* pane, click the *Reservations* button ( ).

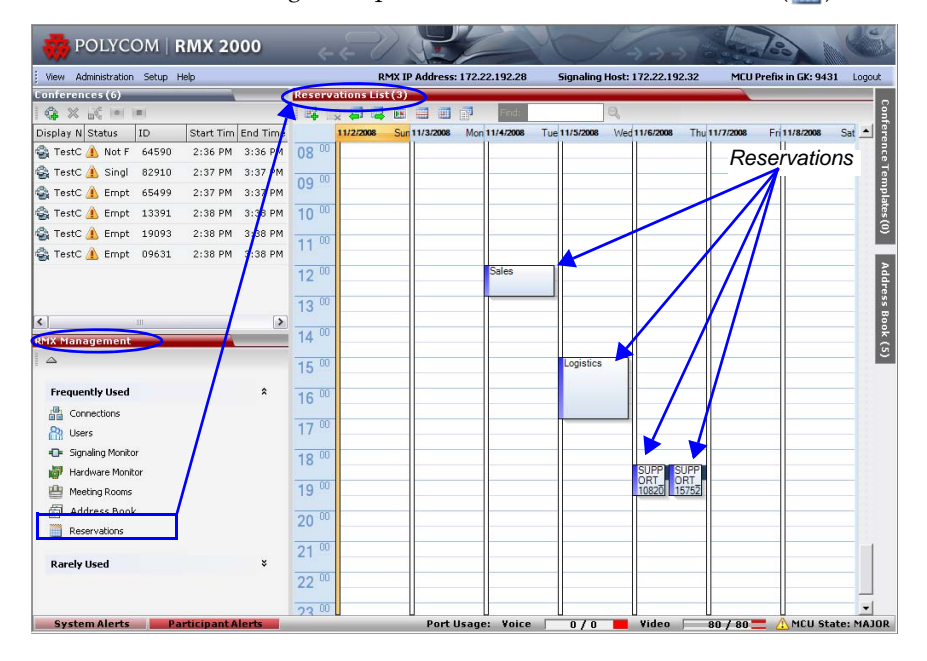
# **Toolbar Buttons**

The toolbar buttons functions are described in Table 6-1.

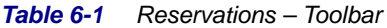

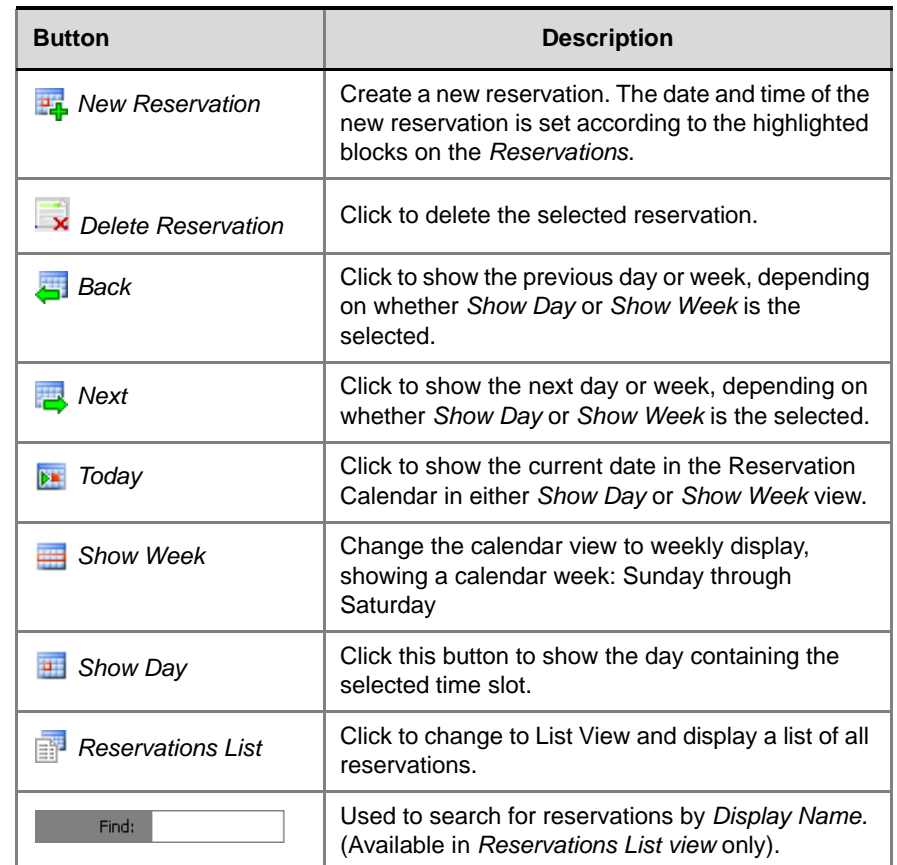

# **Reservations Views**

The *Reservations* has the following views available:

- Week
- Day
- Today
- List

In all views the *Main Window List Pane* header displays the total number of reservations in the system.

**Reservations List (6)** *Total number of reservations*

#### **Week View**

By default the *Reservations* is displayed in *Week* view with the current date highlighted in orange.

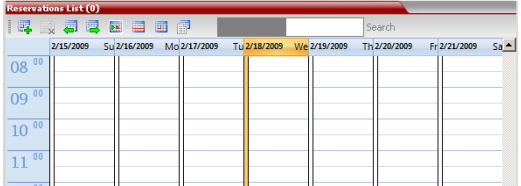

## **Day View**

A single day is displayed.

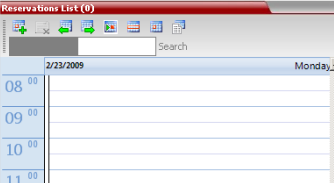

# **Today View**

The current date (*Today*), highlighted in orange, can be viewed in both *Week View* and *Day View*.

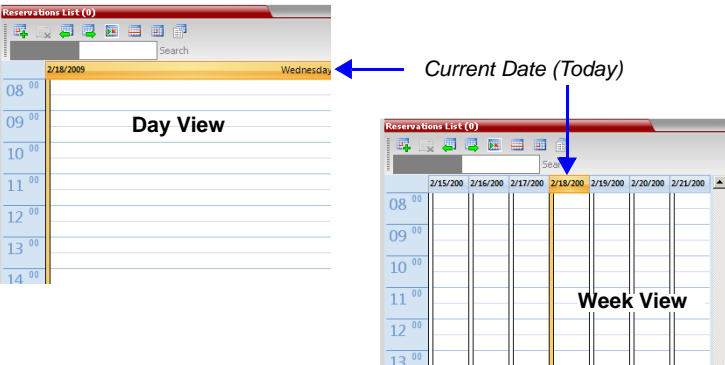

# **List View**

*List View* does not have a calendar based format.

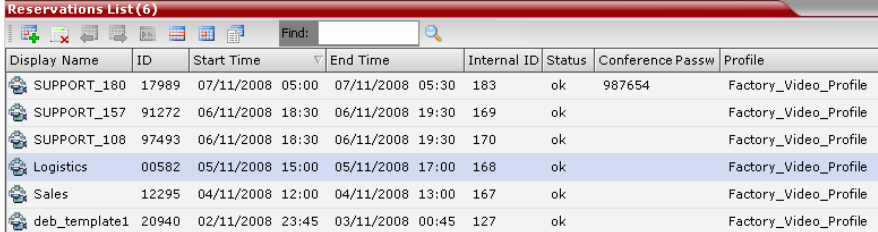

All *Reservations* are listed by:

- *Display Name End Time*
- 
- 
- *Start Time Profile*
- 
- *ID Status*
	- *Internal ID Conference Password*
		-

The *Reservations* can be sorted, searched and browsed by any of the listed fields.

# **Changing the Calendar View**

#### **To change between Week and Day views:**

**>>** In Week View: In the *Reservations* toolbar, click **Show Day** ( $\frac{1}{2}$ ) to change to *Day View***.**

or

In Day View: In the *Reservations* toolbar, click **Show Week**  $(\equiv)$  to change to *Week View*.

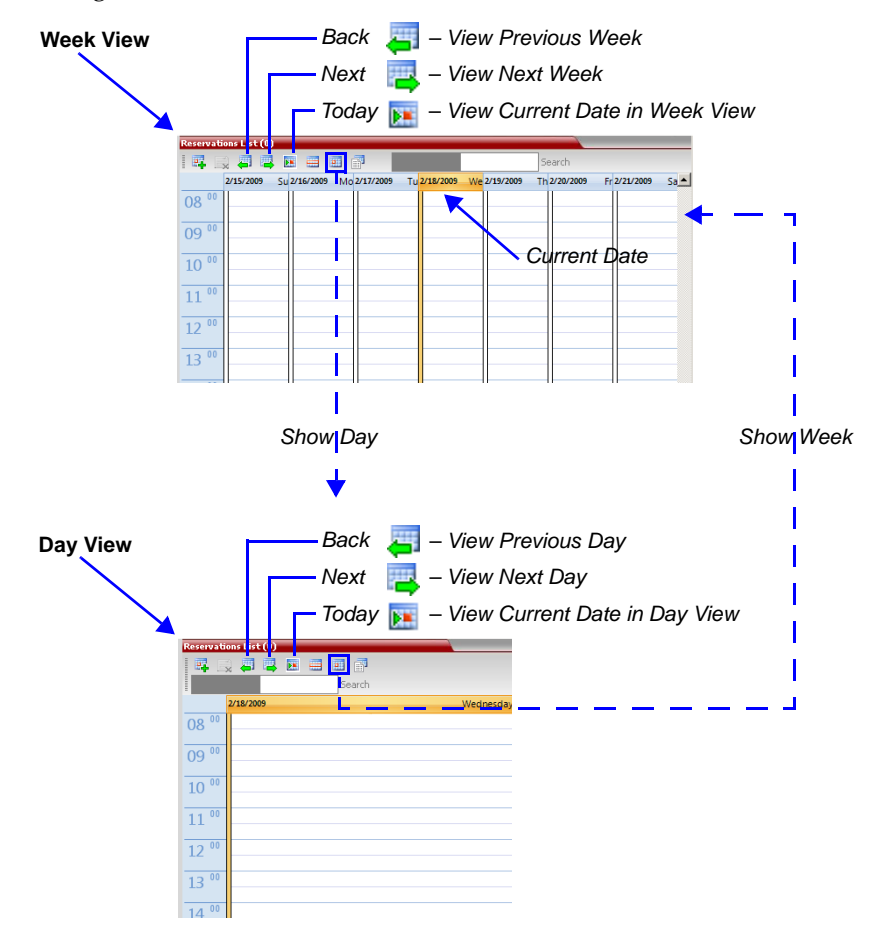

#### **To view Today (the current date):**

**>>** In *Week View* or *Day View*, in the *Reservations* toolbar, click the **Today**  $(\triangleright)$  button to have the current date displayed within the selected view**.**

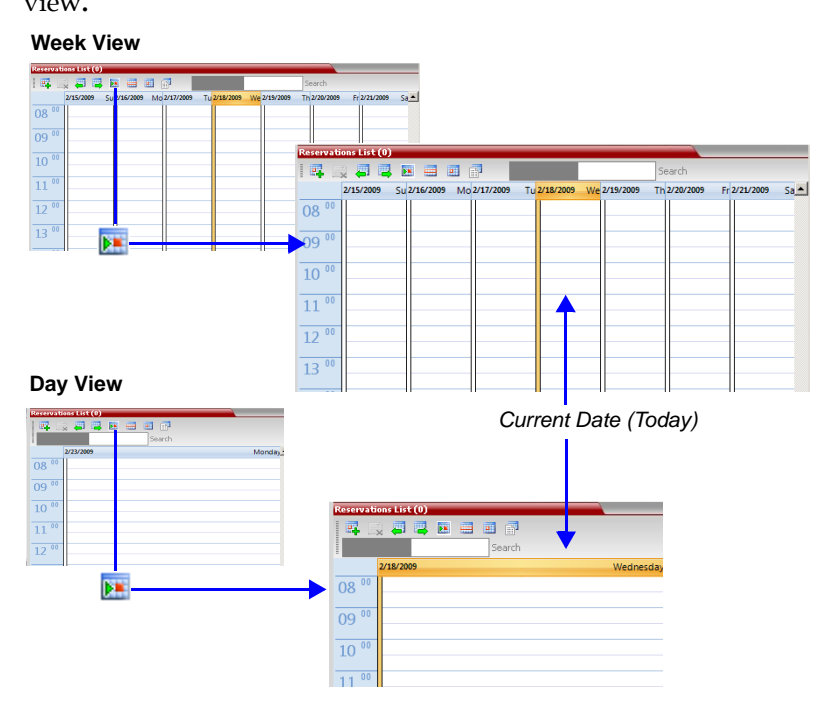

#### **To change to List View:**

**1** In the *Reservations* toolbar, click, the **Reservations List** ( $\Box$ ) button.

The *Reservations List* is displayed.

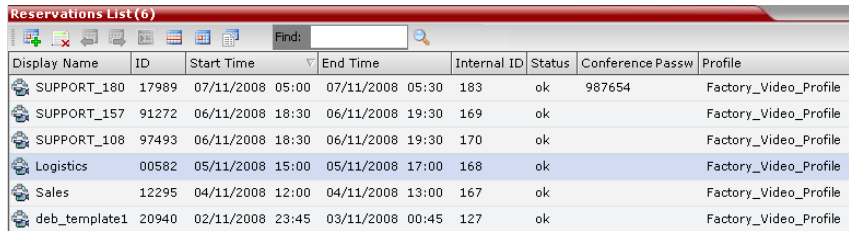

**2 Optional.** Sort the data by any field (column heading) by clicking on the column heading.

A  $\nabla$  or  $\triangle$  symbol appears in the column heading indicating that the list is sorted by this field, as well as the sort order.

**3 Optional.** Click on the column heading to toggle the column's sort order.

#### **To return to Calendar View:**

**>>** In the *Reservations* toolbar, click any of the buttons (**Show Week**/ **Show Day**/**Today**) to return to the required *Reservations* view.

# **Scheduling Conferences Using the Reservation Calendar**

# **Creating a New Reservation**

There are three methods of creating a new reservation:

Each method requires the selection of a starting time slot in the *Reservations*. The default time slot is the current half-hour period of local time.

In all views, if the **New Reservation** ( $\mathbf{I}_{\mathbf{L}}$ ) button is clicked without selecting a starting time slot or if a time slot is selected that is in the past, the *Reservation* becomes an Ongoing conference immediately and is not added to the *Reservations* calendar.

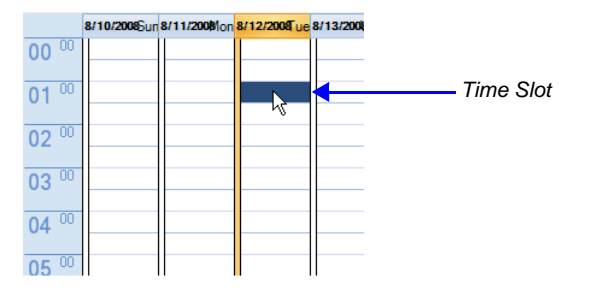

After selecting a starting time slot in the *Reservations* you can create a reservation with a default duration derived from the creation method used or by interactively defining the duration of the reservation.

#### **Method I – To create a reservation with default duration of 1 hour:**

**>>** In the *Reservations* toolbar, click the **New Reservation** ( $\frac{d}{dx}$ ) button to create a reservation of 1 hour duration.

#### **Method II – To create a reservation with default duration of ½ hour:**

**>>** Right-click and select **New Reservation** to create a reservation of ½ hour default duration.

#### **Method III – To interactively define the duration:**

- **1** In the calendar, click & drag to expand the time slot to select the required *Date*, *Start Time and Duration* for the reservation.
- **2** In the *Reservations* toolbar, click the **New Reservation** ( $\frac{1}{2}$ ) button or right-click and select **New Reservation.**

**Example**: The following click & drag sequence would select a reservation for *Tuesday, August 12, 2008*, starting at *01:00* with a duration of *4* hours.

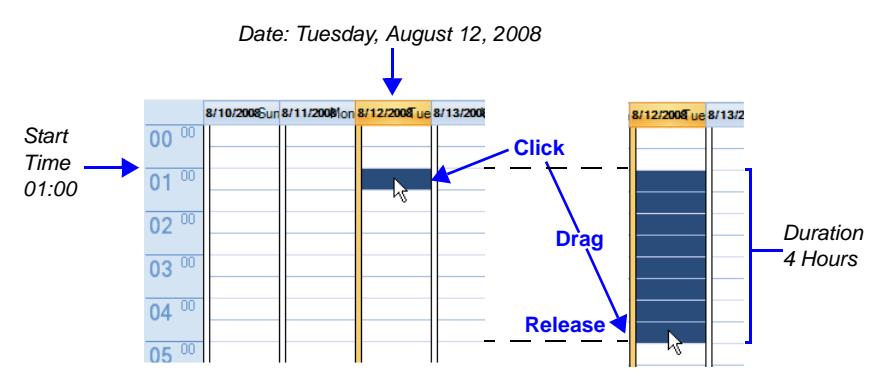

The duration of reservations created by any of the above methods can be modified in the *Scheduler* tab of the *New Reservation* dialog box.

#### **To create a new reservation:**

- **1** Open the *Reservations***.**
- **2** Select a starting time slot.
- **3** Create the reservation using one of the three methods described above.

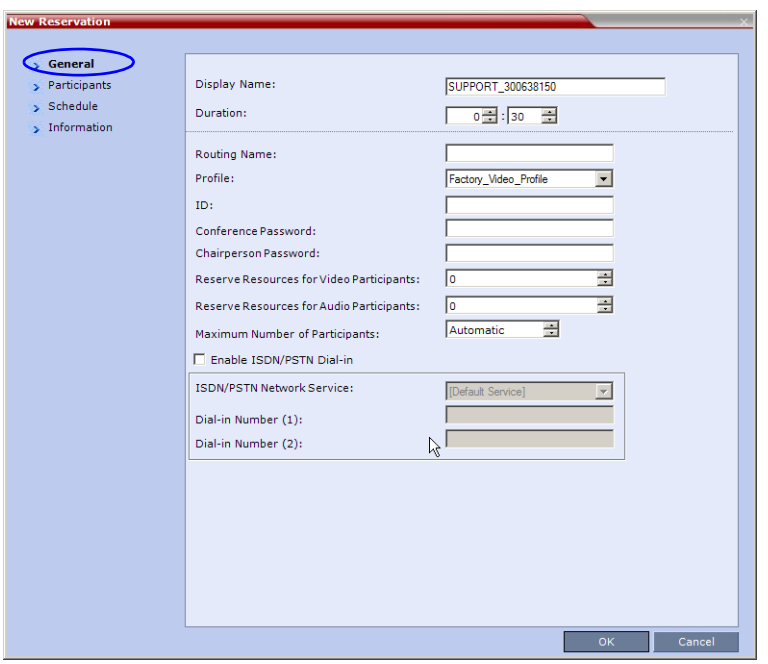

The *New Reservation* – *General* tab dialog box opens.

All the fields are the same as for the *New Conference – General* tab, described in the *RMX 2000/4000 Getting Started Guide*, "*General Tab"*  on page **3-16**.

*Table 6-2 New Reservation – Reserved Resources*

| Field                                             | <b>Description</b>                                                                                                    |
|---------------------------------------------------|----------------------------------------------------------------------------------------------------|
| Reserve<br>Resources for<br>Video<br>Participants | Enter the number of video participants for which the<br>system must reserve resources.<br>Default: 0 participants.<br>Maximum:<br>MPM Mode: 80 participants (RMX 2000).<br>MPM+ Mode: 80 participants. |

| <b>Field</b>                                      | <b>Description</b>                                                                                                    |
|---------------------------------------------------|----------------------------------------------------------------------------------------------------|
| Reserve<br>Resources for<br>Audio<br>Participants | Enter the number of audio participants for which the<br>system must reserve resources.<br>Default: 0 participants.<br>Maximum:<br>MPM Mode: 80 participants (RMX 2000).<br>٠<br>MPM+ Mode: 120 participants.<br>$\bullet$ |

*Table 6-2 New Reservation – Reserved Resources (Continued)*

When a Conference Profile is assigned to a Meeting Room or a Reservation, the Profile's parameters are not embedded in the Reservation, and are taken from the Profile when the reservation becomes an ongoing conference. Therefore, any changes to the Profile parameters between the time the Reservation or Meeting Room was created and the time that it is activated (and becomes an ongoing conference) will be applied to the conference. If the user wants to save the current parameters, a different Profile with these parameters must be assigned, or a different Profile with the new parameters must be created.

**4** Click the **Schedule** tab.

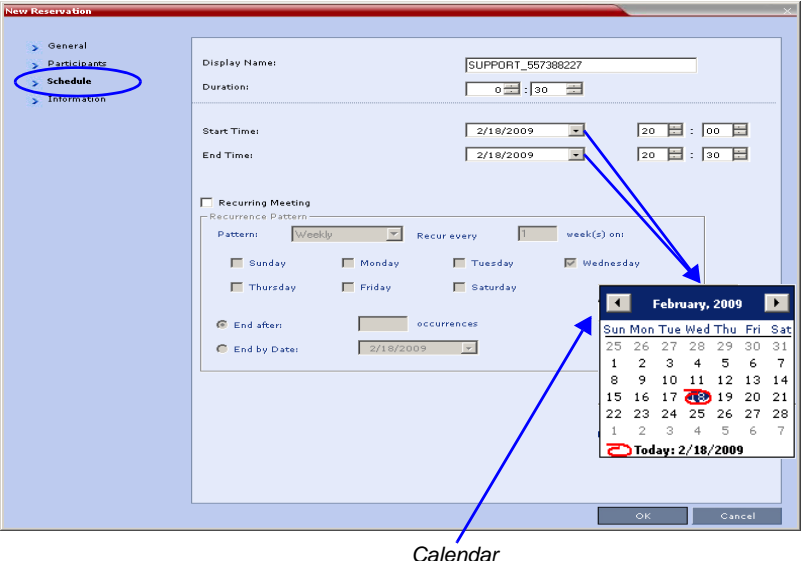

**5** Adjust the new reservation's schedule by modifying the fields as described in Table 6-3.

| <b>Field</b>         |                                                                                                    | <b>Description</b>                                                                                                    |  |
|----------------------|----------------------------------------------------------------------------------------------------|----------------------------------------------------------------------------------------------------|--|
| <b>Start Time</b>    | Select the Start Time<br>of the Reservation.                                                                                                    | The Start/End Times of the<br>Reservation are initially taken from<br>the time slot selected in the<br><b>Reservation Calendar.</b>                                                        |  |
|                      |                                                                                                    | The Start/End Times can be<br>adjusted by typing in the hours and<br>minutes fields or by clicking the<br>arrow buttons.                                                                   |  |
| <b>Fnd Time</b>      | Select the End Time<br>of the Reservation.                                                                                                    | The Start/End dates can be<br>adjusted by typing in the date field<br>or by clicking the arrow buttons or<br>using the calendar.                                                           |  |
|                      |                                                                                                    | End Time settings are initially<br>calculated as Start Time +<br>Duration. End Time settings are<br>recalculated if Start Time settings<br>are changed.<br>Changes to End Time settings do |  |
|                      |                                                                                                    | not affect Start Time settings.<br>However, the Duration of the<br>Reservation is recalculated.                                                                                            |  |
| Recurring<br>Meeting | Select this option to set up a Recurring Reservation - a<br>series of Reservations to be repeated on a regular basis.<br>To create a recurring reservation, you must define a time<br>period and a recurrence pattern of how often the<br>Reservation should occur: Daily, Weekly or Monthly. |                                                                                                    |  |

*Table 6-3 New Reservation – Schedule Tab*

| <b>Field</b>          |         | <b>Description</b>                                                                                                    |
|-----------------------|---------|----------------------------------------------------------------------------------------------------|
| Recurrence<br>Pattern | Daily   | If Daily is selected, the system automatically<br>selects all the days of the week. To de-select<br>days (for example, weekends) clear their check<br>boxes.                                                                                                    |
|                       | Weekly  | If Weekly is selected, the system automatically<br>selects the day of the week for the Reservation<br>from the day selected in the Reservation<br>Calendar.                                                                                                    |
|                       |         | You can also define the recurrence interval in<br>weeks. For example, if you want the reservation<br>to occur every second week, enter 2 in the Recur<br>every _ week(s) field.                                                                                                    |
|                       |         | To define a twice-weekly recurring Reservation,<br>select the check box of the additional day of the<br>week on which the Reservation is to be<br>scheduled and set the recurrence interval to 1.                                                                                                    |
|                       | Monthly | If Monthly is selected, the system automatically<br>selects the day of the month as selected in the<br>Reservation Calendar. You are required to<br>choose a recurrence pattern:                                                                                                    |
|                       |         | Day (1-31) of every (1-12) month(s) -<br>Repeats a conference on a specified day of<br>the month at a specified monthly interval. For<br>example, if the first Reservation is scheduled<br>for the 6th day of the current month and the<br>monthly interval is set to 1, the monthly<br>Reservation will occur on the 6th day of each<br>of the following months. |
|                       |         | The (first, second,, last) (Sun-Sat) of x<br>month(s) - Repeats a Reservation in a<br>particular week, on a specified day of the<br>week at the specified monthly interval. For<br>example, a recurrent meeting on the third<br>Monday every second month.                                                                                                    |

*Table 6-3 New Reservation – Schedule Tab (Continued)*

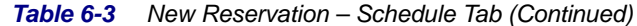

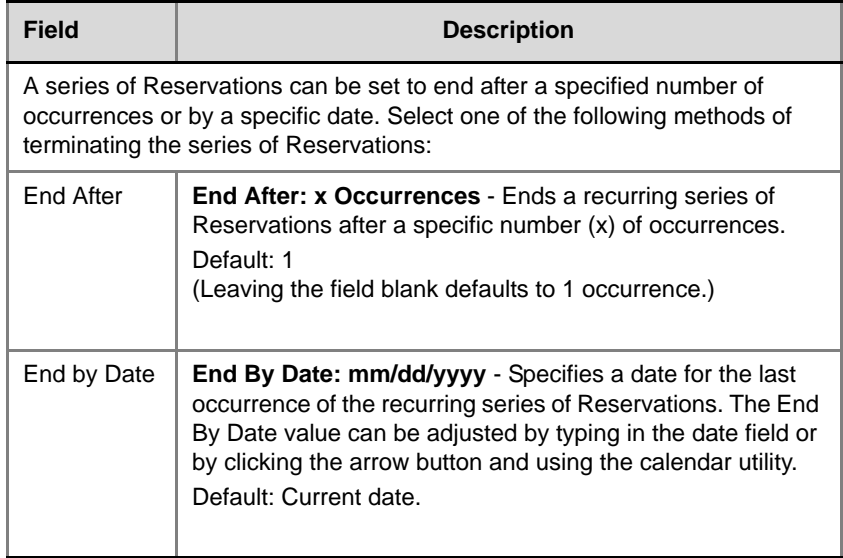

## **6** Click the **Participants** tab.

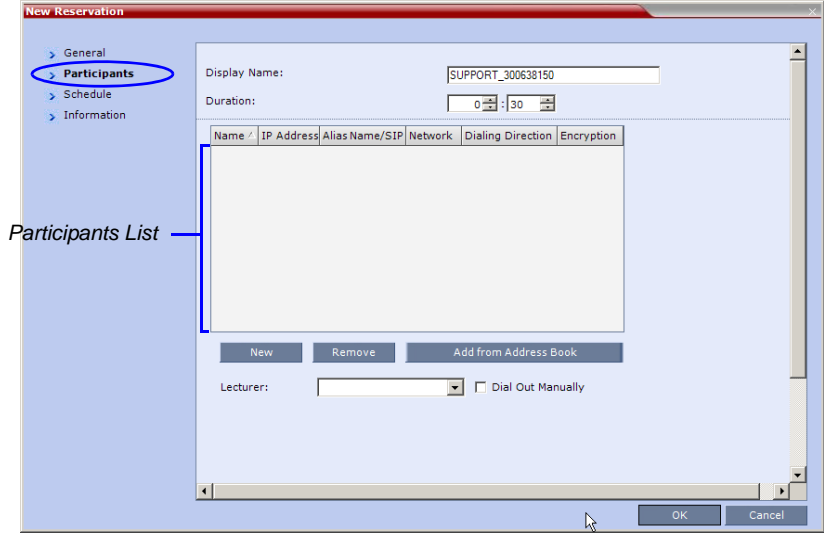

The fields are the same as for the *New Conference – Participants* tab, described in the *RMX 2000/4000 Getting Started Guide*, "*Participants Tab"* on page **3-20**.

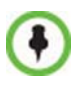

Participant properties are embedded in the conferencing entity and therefore, if the participant properties are modified in the *Address Book* (or *Meeting Rooms*) after the Reservation has been created they are not applied to the participant when the Reservation is activated.

**7 Optional.** Add participants from the *Participants Address Book*.

For more information see "*[Meeting Rooms"](#page-128-0)* on page **3-1** and the *RMX 2000/4000 Getting Started Guide*, "*To add participants from the Address Book:"* on page **3-23**.

**8 Optional.** Add information to the reservation.

Information entered in the *Information* tab is written to the *Call Detail Record (CDR)* when the reservation is activated. Changes made to this information before it becomes an ongoing conference will be saved to the CDR.

For more information see the *RMX 2000/4000 Getting Started Guide*, "*Information Tab"* on page **3-24**.

**9** Click **OK**.

The *New Reservation* is created and is displayed in the *Reservations*.

If you create a recurring reservation all occurrences have the same ID. A recurring Reservation is assigned the same ISDN/PSTN dial-in number for all recurrences.

If a dial in number conflict occurs prior to the conference's start time, an alert appears: "ISDN dial-in number is already assigned to another conferencing entity" and the conference cannot start.

The series number (\_0000n) of each reservation is appended to its *Display Name*.

#### **Example:**

*Conference Template* name: Sales

*Display Name* for single scheduled occurrence: Sales

#### **If 3 recurrences of the reservation are created:**

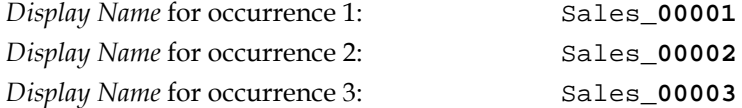

# **Managing Reservations**

*Reservations* can be accessed and managed via all the views of the *Reservations List*.

# **Guidelines**

- The *Recurrence Pattern* fields in the *Schedule* tab that are used to create multiple occurrences of a *Reservation* are only displayed when the *Reservation* and its multiple occurrences are initially created.
- As with single occurrence *Reservations*, only the *Duration*, *Start Time* and *End Time* parameters of multiple occurrence reservations can be modified after the *Reservation* has been created.
- A single occurrence *Reservation* cannot be modified to become a multiple occurrence reservation.
- *Reservations* can only be modified one at a time and not as a group.
- If *Reservations* were created as a recurring series, the system gives the option to delete them individually, or all as series.

# **Viewing and Modifying Reservations**

*Reservations* can be viewed and modified by using the *Week* and *Day* views of the *Reservations Calendar* or by using the *Reservation Properties* dialog box.

# **Using the Week and Day views of the Reservations Calendar**

In the *Week* and *Day* views each *Reservation* is represented by a shaded square on the *Reservations*. Clicking on a *Reservation* selects the *Reservation*. A dark blue border is displayed around the edges of the *Reservation*  indicating that it has been selected.

The *Start Time* of the *Reservation* is represented by the top edge of the square while the *End Time* is represented by the bottom edge.

The cursor changes to a vertical double arrow  $(\uparrow)$  when it is moved over the top and bottom sides of the square.

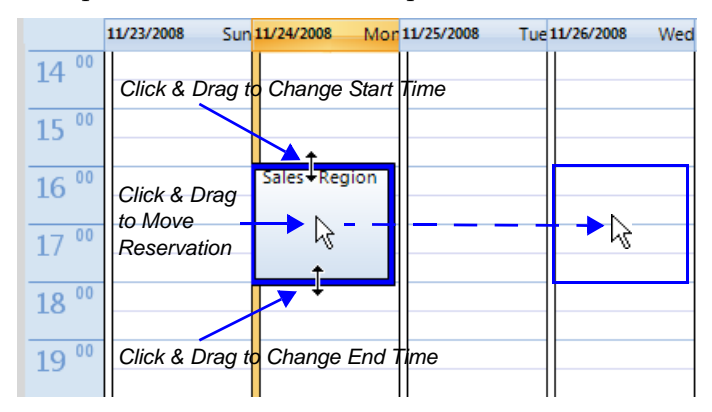

#### **To move the Reservation to another time slot:**

- **1** Select the *Reservation*.
- **2** Hold the mouse button down and drag the *Reservation* to the desired time slot.
- **3** Release the mouse button.

#### **To change the Reservation's Start time:**

- **1** Select the *Reservation*.
- **2** Move the mouse over the top edge of the *Reservation's* square.
- **3** When the cursor changes to a vertical double arrow  $(\mathbf{1})$  hold the mouse button down and drag the edge to the desired *Start Time*.
- **4** Release the mouse button.

#### **To change the Reservation's End time:**

- **1** Select the *Reservation*.
- **2** Move the mouse over the bottom edge of the *Reservation's* square.
- **3** When the cursor changes to a vertical double arrow ( $\uparrow$ ) hold the mouse button down and drag the edge to the desired *End Time*.
- **4** Release the mouse button.

#### **To View or Modify Reservations using the Reservation Properties dialog box:**

- **1** In the *Reservations List*, navigate to the reservation (or its recurrences) you want to view, using the **Show Day**, **Show Week**, **Today**, **Back**, **Next** or **List** buttons.
- **2** Double-click, or right-click and select **Reservation Properties**, to select the reservation to be viewed or modified.

The *Reservation Properties* – *General* dialog box opens.

- **3** Select the tab(s) of the properties you want to view or modify.
- **4 Optional.** Modify the *Reservation Properties*.
- **5** Click **OK**. The dialog box closes and modifications (if any) are saved.

# **Deleting Reservations**

#### **To delete a single reservation:**

- **1** In the *Reservations List*, navigate to the reservation you want to delete, using the **Show Day**, **Show Week**, **Today**, **Back**, **Next** or **List** buttons.
- **2** Click to select the reservation to be deleted.
- **3** Click the **Delete Reservation** ( $\mathbb{X}$ ) button. or

Place the mouse pointer within the *Reservation* block, right-click and select **Delete Reservation**.

**4** Click **OK** in the confirmation dialog box. The *Reservation* is deleted.

#### **To delete all recurrences of a reservation:**

- **1** In the *Reservations List*, navigate to the *Reservation* or any of its recurrences, using the **Show Day**, **Show Week**, **Today**, **Back**, **Next** or **List** buttons.
- **2** Click the **Delete Reservation** ( $\mathbb{X}$ ) button.

or

Place the mouse pointer within the *Reservation* or any of its recurrences, right-click and select **Delete Reservation**.

A confirmation dialog box is displayed.

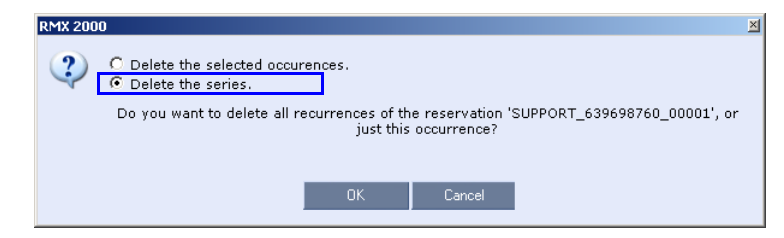

- **3** Select **Delete the series.**
- **4** Click **OK.**

All occurrences of the *Reservation* are deleted.

# **Searching for Reservations using Quick Search**

Quick Search is available only in *List View.* It enables you to search for *Reservations* by *Display Name*.

#### **To search for reservations:**

**1** In the *Reservations* toolbar, click in the *Quick Search* field.

The field clears and a cursor appears indicating that the field is active.

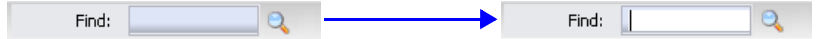

**2** Type all or part of the reservation's *Display Name* into the field and click **Search**.

The closest matching *Reservation* entries are displayed.

| <b>Reservation Calendar</b> |             |             |               |     |                                   |        |                                         |             |
|-----------------------------|-------------|-------------|---------------|-----|-----------------------------------|--------|-----------------------------------------|-------------|
| 曧<br>IJ                     | 蜀<br>僵<br>座 | 醒<br>圓<br>畺 | Quick Search: | sa  |                                   | Search |                                         |             |
| Display Name ID             |             | Start Time  | End Time      |     | Intern <mark>a</mark> l ID Status |        | Conference Pass Chairperson Pas Profile |             |
| IS.<br>Sales 1              | 57162       | 27/11/2008  | 27/11/20      | 150 | ok                                |        |                                         | Factory_Vid |
| Sales 1                     | 57162       | 25/11/2008  | 25/11/20      | 148 | ok                                |        |                                         | Factory Vid |
| IS.<br>Sales 2              | 57168       | 24/11/2008  | 24/11/20      | 147 | ok.                               |        |                                         | Factory Vid |
| IS.<br>Sales 2              | 57168       | 26/11/2008  | 26/11/20      | 149 | ok.                               |        |                                         | Factory Vid |
| IS.<br>Sales 0              | 57162       | 28/11/2008  | 28/11/20      | 151 | ok.                               |        |                                         | Factory Vid |
|                             |             |             |               |     |                                   |        |                                         |             |

*Closest Matching Reservations*

**3 Optional.** Double- click the *Reservation's* entry in the list to open the *Reservations Properties* dialog box to view or modify the *Reservation*.

or

Right -click the *Reservation's* entry in the list and select a menu option to view, modify or delete the *Reservation.*

#### **To clear the search and display all reservations:**

- **1** Clear the *Quick Search* field.
- **2** Click **Search.**

All *Reservations* are displayed.

# **Operator Assistance & Participant Move**

RMX users (operators) assistance to participants is available when:

- Participants have requested individual help (using \*0 DTMF code) during the conference.
- Participants have requested help for the conference (using 00 DTMF code) during the conference.
- Participants have problems connecting to conferences, for example, when they enter the wrong conference ID or password.

In addition, the RMX user (operator) can join the ongoing conference and assist all conference participants.

Operator assistance is available only when an *Operator conference* is running on the MCU.

The *Operator conference* offers additional conference management capabilities to the RMX users, enabling them to attend to participants with special requirements and acquire participant details for billing and statistics. This service is designed usually for large conferences that require the personal touch.

Operator assistance is available in both MPM (RMX 2000) and MPM+ *Card Configuration Modes*.

# **Operator Conferences**

An *Operator conference* is a special conference that enables the RMX user acting as an operator to assist participants without disturbing the ongoing conferences and without being heard by other conference participants. The operator can move a participant from the Entry Queue or ongoing conference to a private, one-on-one conversation in the Operator conference.

In attended mode, the RMX user (operator) can perform one of the following actions:

- Participants connected to the Entry Queue who fail to enter the correct destination ID or conference password can be moved by the user to the Operator conference for assistance.
- After a short conversation, the operator can move the participant from the Operator conference to the appropriate destination conference (Home conference).
- The operator can connect participants belonging to the same destination conference to their conference simultaneously by selecting the appropriate participants and moving them to the Home conference (interactively or using the right-click menu).
- The operator can move one or several participants from an ongoing conference to the *Operator conference* for a private conversation.
- The operator can move participants between ongoing Continuous Presence conferences.

#### **Operator Conference Guidelines**

- An *Operator conference* can only run in Continuous Presence mode.
- *Operator conference* is defined in the Conference Profile. When enabled in Conference Profile, *High Definition Video Switching* option is disabled.
- An *Operator conference* can only be created by a User with Operator or Administrator *Authorization* level.
- *Operator conference* name is derived from the User Login Name and it cannot be modified.
- Only one *Operator conference* per User *Login Name* can be created.
- When created, the *Operator conference* must include one and only one participant - the Operator participant.
- Only a defined dial-out participant can be added to an *Operator conference* as an Operator participant
- Once running, the RMX user can add new participants or move participants from other conferences to this conference. The maximum number of participants in an *Operator conference* is the same as in standard conferences.
- Special icons are used to indicate an *Operator conference* in the Ongoing Conferences list and the operator participant in the Participants list.
- An *Operator conference* cannot be defined as a Reservation.
- An *Operator conference* can be saved to a Conference Template. An ongoing *Operator conference* can be started from a Conference Template.
- The Operator participant cannot be deleted from the *Operator conference*, but it can be disconnected from the conference.
- When deleting or terminating the *Operator conference*, the operator participant is automatically disconnected from the MCU, even if participating in a conference other than the *Operator conference*.
- Participants in Telepresence conferences cannot be moved from their conference, but an operator can join their conference and help them if assistance is required.
- Moving participants from/to an *Operator conference* follows the same guidelines as moving participants between conferences. For move guidelines, see "*Move Guidelines"* on page **26**.
- When a participant is moved from the Entry Queue to the *Operator conference*, the option to move back to the source (Home) conference is disabled as the Entry Queue is not considered as a source conference.
- The conference chairperson cannot be moved to the *Operator conference* following the individual help request if the *Auto Terminate When Chairperson Exits* option is enabled, to prevent the conference from automatically ending prematurely. In such a case, the assistance request is treated by the system as a conference assistance request, and the operator can join the conference.

# **Defining the Components Enabling Operator Assistance**

To enable operator assistance for conferences, the following conferencing entities must be adjusted or created:

- IVR Service (Entry Queue and Conference) in which Operator Assistance options are enabled.
- A Conference Profile with the *Operator Conference* option enabled.
- An active Operator conference with a connected Operator participant.

# **Defining a Conference IVR Service with Operator Assistance Options**

- **1** In the *RMX Management* pane, expand the *Rarely Used* list and click the **IVR Services**  $(\Box \Box)$  entry.
- **2** On the *IVR Services* toolbar, click the **New Conference IVR Service** ( **粵** ) button.

The *New Conference IVR Service* - *Global* dialog box opens.

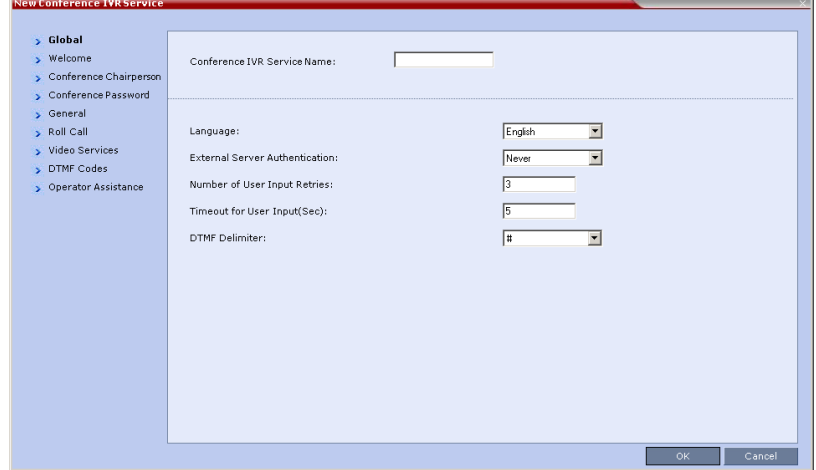

- **3** Enter the *Conference IVR Service Name*.
- **4** Define the *Conference IVR Service Global* parameters. For more information, see *[Table 13-3, "Conference IVR Service Properties - Global](#page-375-0)  [Parameters,"](#page-375-0)* on page **13-9**.
- **5** Click the **Welcome** tab. The *New Conference IVR Service* - *Welcome* dialog box opens.
- **6** Define the system behavior when the participant enters the Conference IVR queue. For more information, see "*[Defining a New](#page-374-0)  [Conference IVR Service"](#page-374-0)* on page **13-9**.
- **7** Click the **Conference Chairperson** tab. The *New Conference IVR Service* - *Conference Chairperson* dialog box opens.
- **8** If required, enable the chairperson functionality and select the various voice messages and options for the chairperson connection.

For more information, see *[Table 13-4, "New Conference IVR Service](#page-378-0)  [Properties - Conference Chairperson Options and Messages,"](#page-378-0)* on page **[13-13](#page-378-0)**.

**9** Click the **Conference Password** tab.

The *New Conference IVR Service* - *Conference Password* dialog box opens.

- **10** If required, enable the request for conference password before moving the participant from the conference IVR queue to the conference and set the MCU behavior for password request for *Dialin* and *Dial-out* participant connections. For more information, see *[Table 13-5, "New Conference IVR Service Properties - Conference Password](#page-380-0)  [Parameters,"](#page-380-0)* on page **13-14**.
- **11** Select the various audio messages that will be played in each case. For more information, see *[Table 13-5, "New Conference IVR Service](#page-380-0)  [Properties - Conference Password Parameters,"](#page-380-0)* on page **13-14**.
- **12** Click the **General** tab. The *New Conference IVR Service* - *General* dialog box opens.
- **13** Select the messages that will be played during the conference. For more information, see *[Table 13-6, "Conference IVR Service Properties -](#page-381-0)  [General Voice Messages,"](#page-381-0)* on page **13-16**.
- **14** Click the **Roll Call** tab. The *New Conference IVR Service* - *Roll Call* dialog box opens.
- **15** Enable the Roll Call feature and assign the appropriate audio file to each message type. For more information, see *[Table 13-7, "Conference](#page-385-0)  [IVR Service Properties - Roll Call Messages,"](#page-385-0)* on page **13-19**.
- **16** Click the **Video Services** tab. The *New Conference IVR Service* - *Video Services* dialog box opens.
- **17** Define the *Video Services* parameters. For more information, see *[Table 13-8, "New Conference IVR Service Properties - Video Services](#page-387-0)  [Parameters,"](#page-387-0)* on page **13-22**.
- **18** Click the **DTMF Codes** tab.

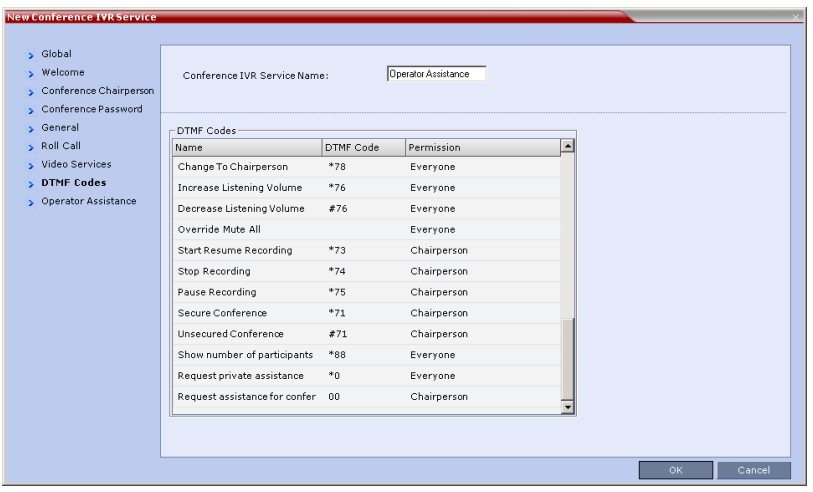

The *New Conference IVR Service* - *DTMF Codes* dialog box opens.

The default DTMF codes for the various functions that can be performed during the conference by all participants or by the chairperson are listed. For the full list of the available DTMF codes, see *[Table 13-9, "New Conference IVR Service Properties - DTMF Codes,"](#page-389-0)* [on page](#page-389-0) **13-24**.

- **19** If required, modify the default DTMF codes and the permissions for various operations including Operator Assistance options:
	- **\*0** for individual help the participant requested help for himself or herself. In such a case, the participant requesting help is moved to the Operator conference for one-on-one conversation. By default, all participants can use this code.
	- **00** for conference help the conference chairperson (default) can request help for the conference. In such a case, the operator joins the conference.
- **20** Click the **Operator Assistance** tab.

New Conference IVR Servic s Global  $\rightarrow$  Welcome Conference IVR Service Name: Operator Assistance Conference Chairperson Conference Password  $\rightarrow$  General ■ Enable Operator Assistance Roll Call  $\rightarrow$  Video Services > DTMF Codes Operator Assistance Indication Message: **Marshall** Add Message File > Operator Assistance OK Cancel

The *Operator Assistance* dialog box opens.

- **21** Select **Enable Operator Assistance** to enable operator assistance when the participant requires or requests help during the connection process to the conference or during the conference.
- **22** In the *Operator Assistance Indication Message* field, select the audio message to be played when the participant requests or is waiting for the operator's assistance.

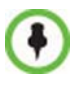

If the audio file was not uploaded prior to the definition of the IVR Service or if you want to add new audio files, click **Add Message File** to upload the appropriate audio file to the RMX.

**23** Click **OK** to complete the IVR Service definition. The new Conference IVR Service is added to the *IVR Services* list.

# **Defining an Entry Queue IVR Service with Operator Assistance Options**

- **1** In the *RMX Management* pane, click **IVR Services**  $\left(\frac{1}{\text{min}}\right)$ .
- **2** In the *IVR Services* list, click the **New Entry Queue IVR Service** ( *)*  button.

The *New Entry Queue IVR Service - Global* dialog box opens.

**3** Define the *Entry Queue Service Name*.

- **4** Define the Entry Queue IVR Service Global parameters. For more information, see Table 13-10, "*[Entry Queue IVR Service Properties -](#page-393-0)  [Global Parameters,"](#page-393-0)* on page **13-28**.
- **5** Click the **Welcome** tab. The *New Entry Queue IVR Service - Welcome* dialog box opens.
- **6** Define the system behavior when the participant enters the Entry Queue. *T*his dialog box contains options that are identical to those in the *Conference IVR Service - Welcome Message* dialog box. For more information, see *"Welcome tab" on page* **13-11**.
- **7** Click the **Conference ID** tab. The *New Entry Queue IVR Service - Conference ID* dialog box opens.
- **8** Select the required voice messages. For more information, see *[Table 13-11, "Entry Queue IVR Service Properties - Conference ID,"](#page-395-0)* on page **[13-30](#page-395-0)**.
- **9** Click the **Video Services** tab. The *New Entry Queue IVR Service - Video Services* dialog box opens.
- **10** In the *Video Welcome Slide* list, select the video slide that will be displayed to participants connecting to the Entry Queue. The slide list includes the video slides that were previously uploaded to the MCU memory.
- **11** Click the **Operator Assistance** tab.

The *Operator Assistance* dialog box opens.

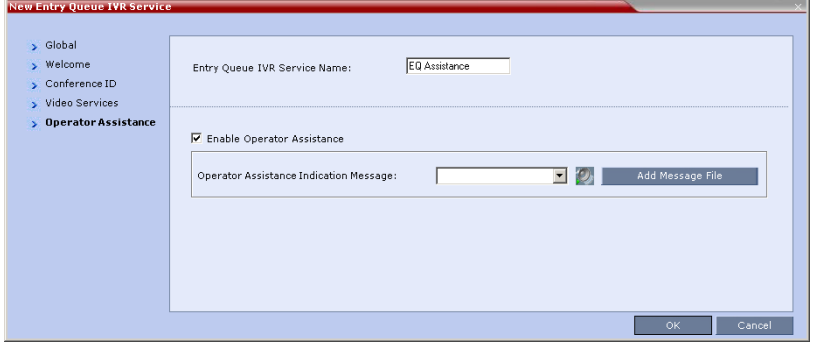

**12** Select **Enable Operator Assistance** to enable operator assistance when the participant requires or requests help during the connection process.

**13** In the *Operator Assistance Indication Message* field, select the audio message to be played when the participant requests or is waiting for operator's assistance.

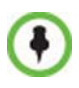

If the audio file was not uploaded prior to the definition of the IVR Service or if you want to add new audio files, click **Add Message File** to upload the appropriate audio file to the RMX.

**14** Click **OK** to complete the Entry Queue IVR Service definition. The new Entry Queue IVR Service is added to the *IVR Services* list.

# **Defining a Conference Profile for an Operator Conference**

- **1** In the *RMX Management* pane, click **Conference Profiles**.
- **2** In the *Conference Profiles* pane, click the **New Profile** button. The *New Profile – General* dialog box opens.

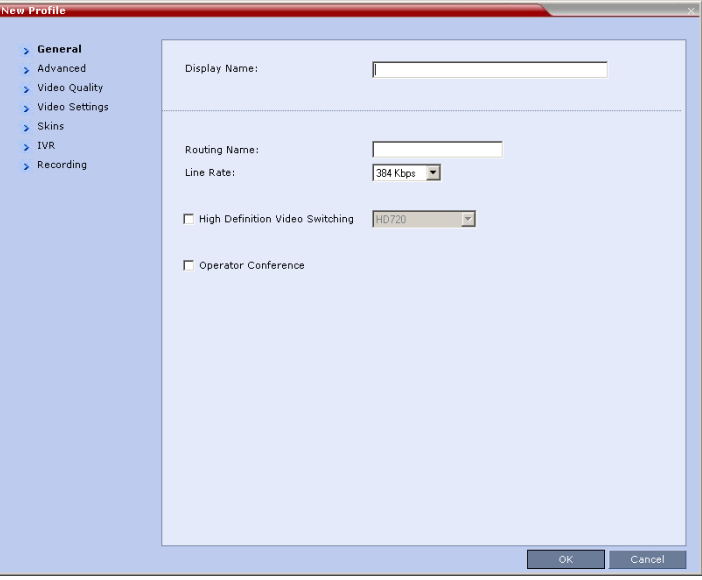

#### **3** Define the Profile name and, if required, the Profile general parameters:

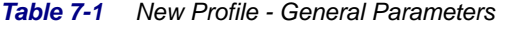

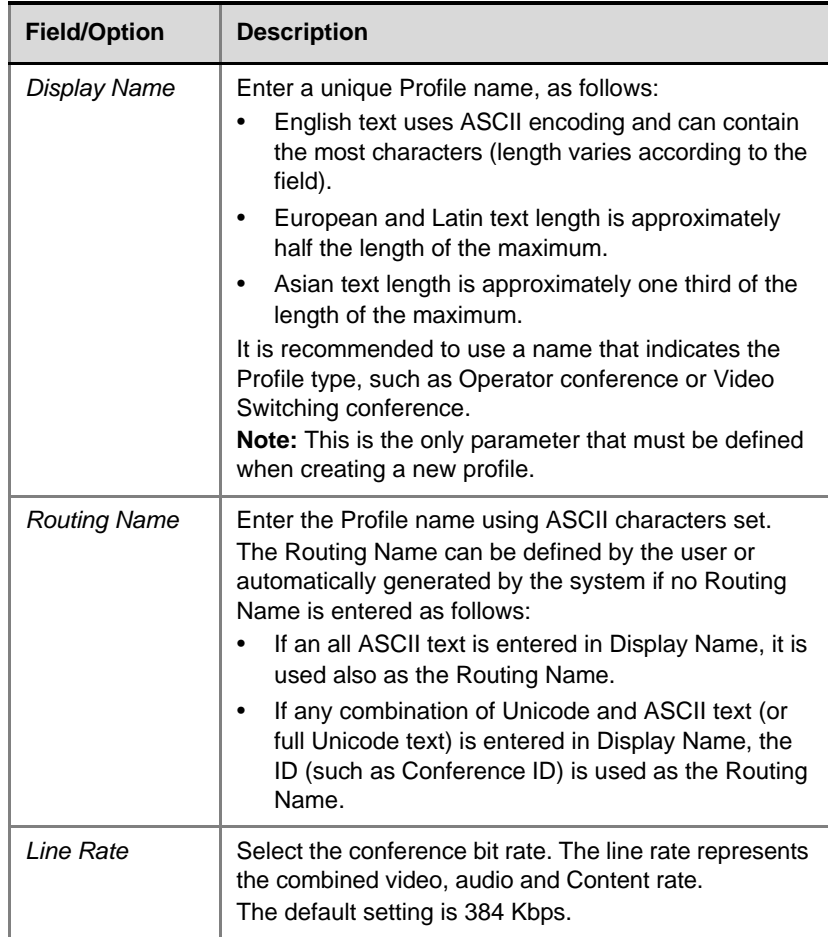

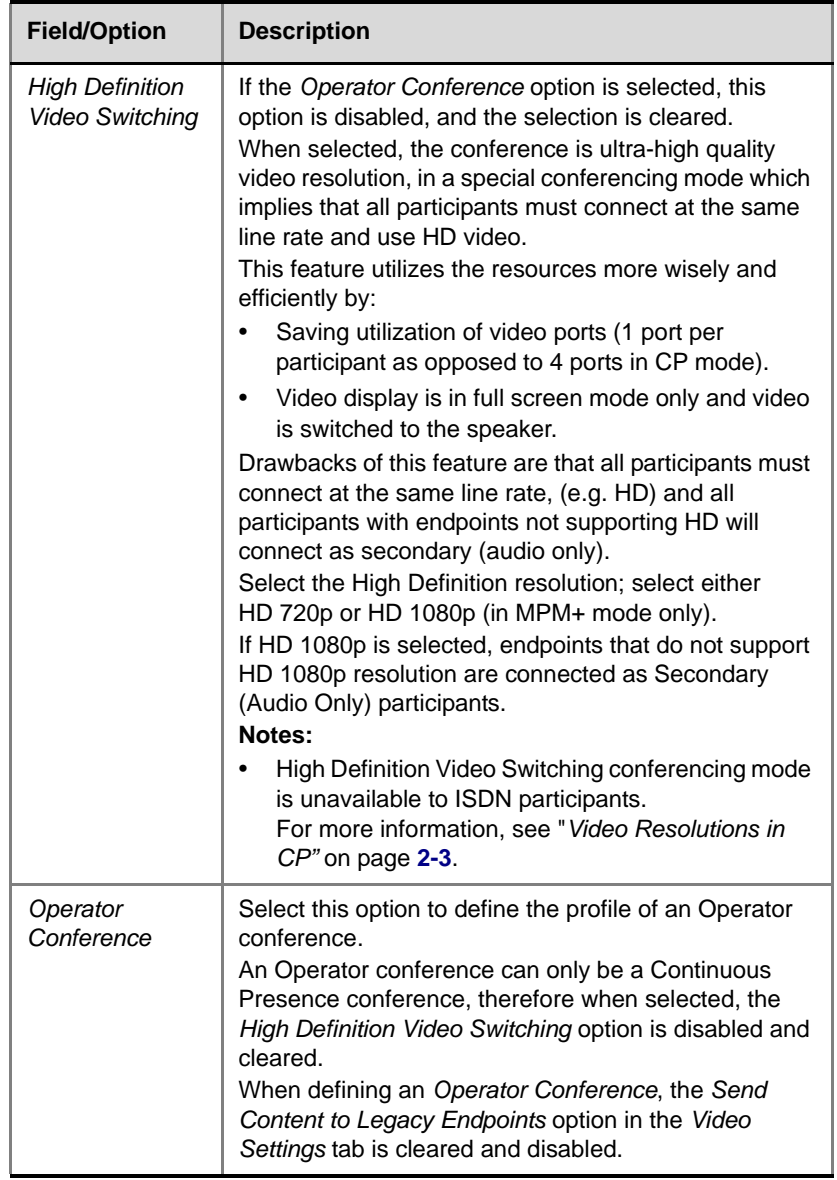

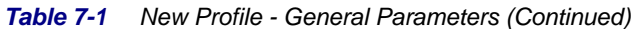

**4** Click the **Advanced** tab.

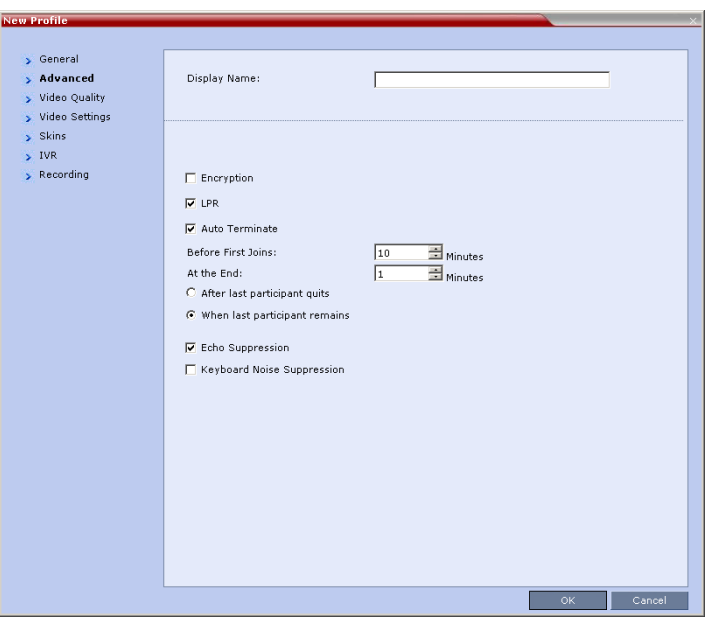

The *New Profile – Advanced* dialog box opens.

**5** Define the following parameters:

*Table 7-2 New Profile - Advanced Parameters*

| <b>Field/Option</b> | <b>Description</b>                                                                                                    |
|---------------------|----------------------------------------------------------------------------------------------------|
| Encryption          | Select this check box to activate encryption for the<br>conference. For more information, see "Media<br>Encryption" on page 2-30.                                                                                                    |
| I PR                | When selected (default for CP conferences), Lost<br>Packet Recovery creates additional packets that<br>contain recovery information used to reconstruct<br>packets that are lost during transmission.<br>LPR is automatically disabled if High Definition Video<br>Switching is selected. For more information, see "LPR<br>- Lost Packet Recovery" on page 2-38. |

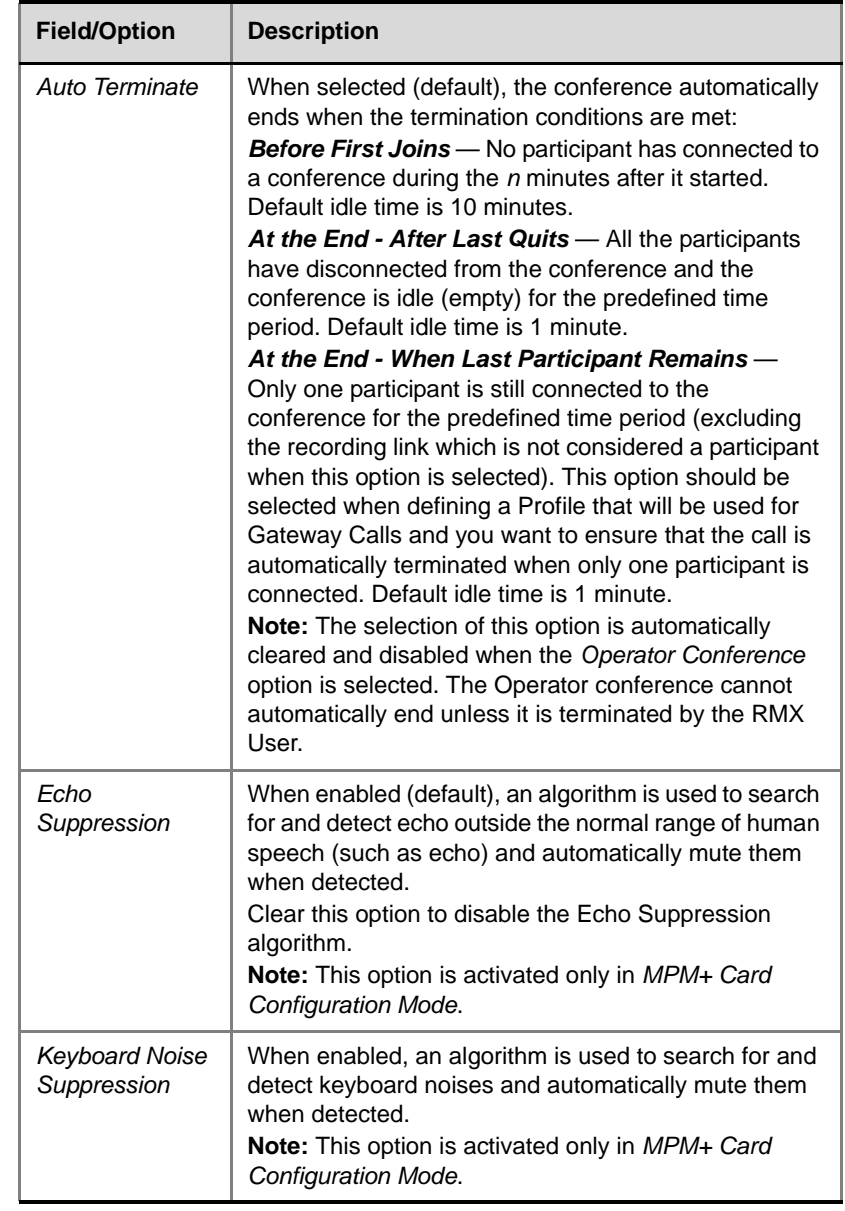

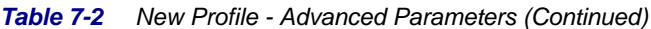

**6** Click the **Video Quality** tab.

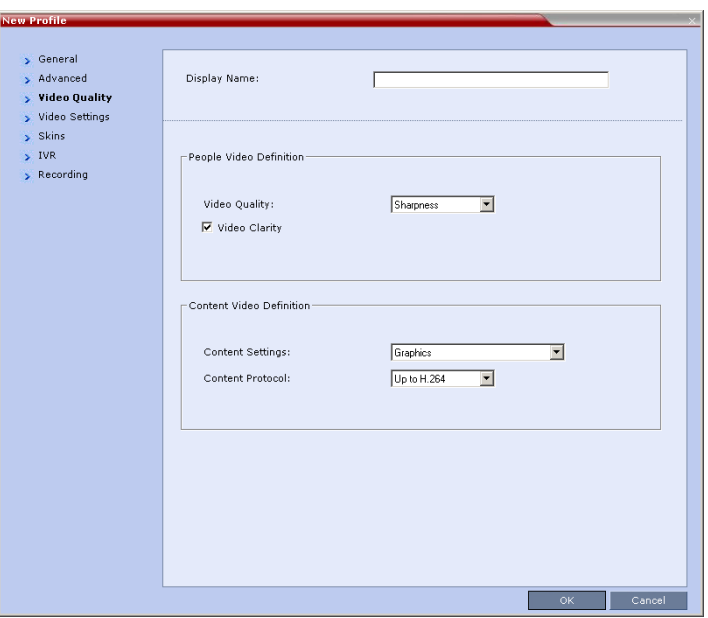

The *New Profile – Video Quality* dialog box opens.

**7** Define the following parameters:

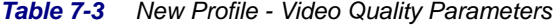

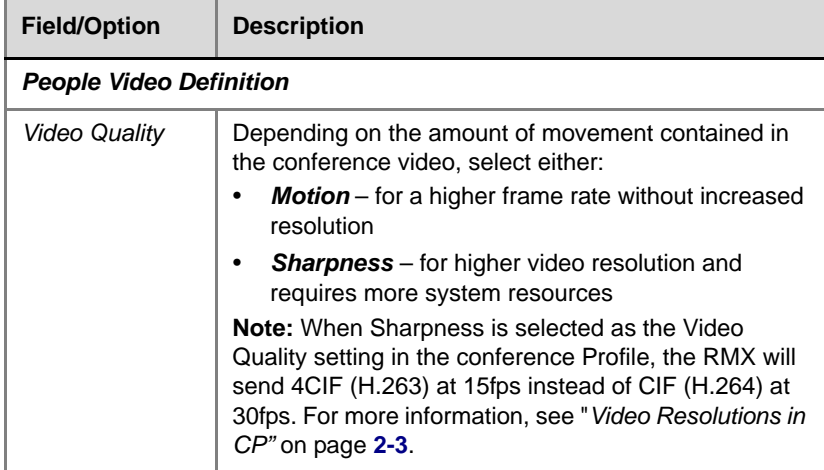

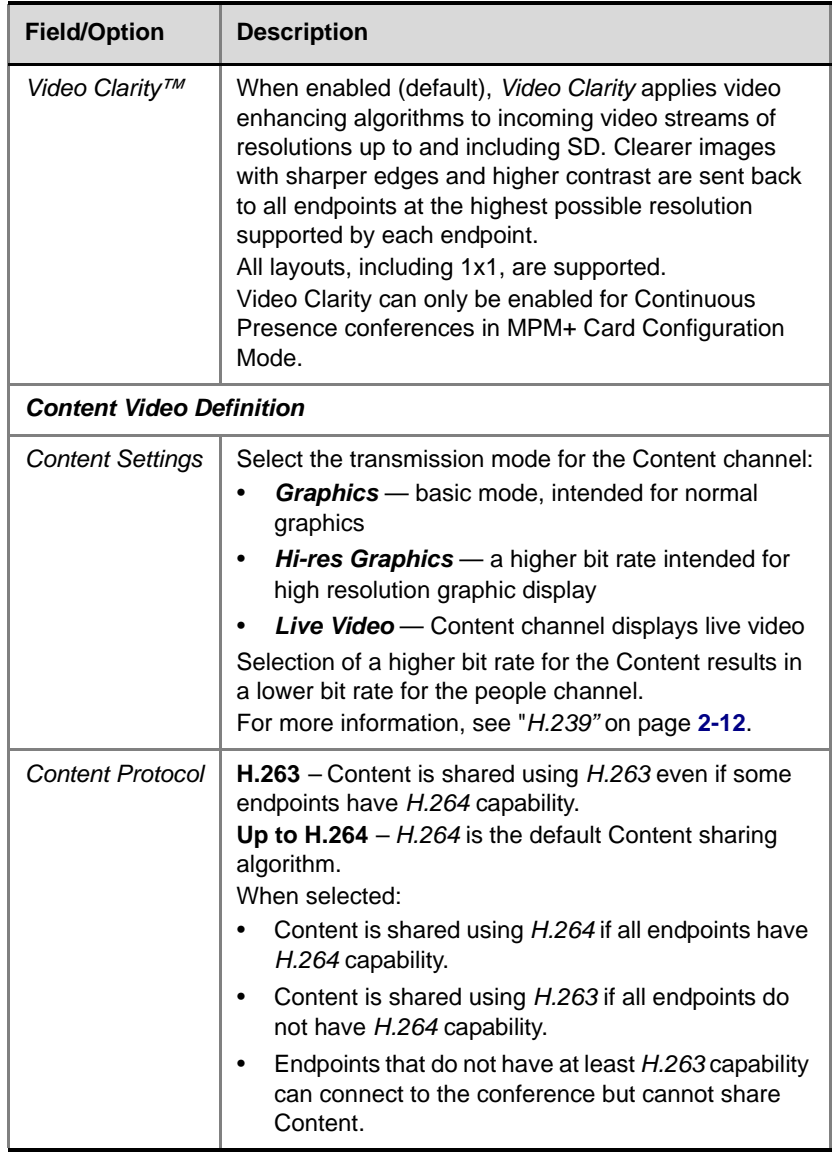

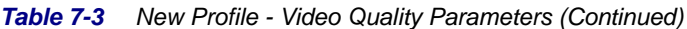

#### **8** Click the **Video Settings** tab.

The *New Profile - Video Settings* dialog box opens.

- **9** Define the video display mode and layout. For more details, see *[Table 1-7, "Profile Properties - Video Settings,"](#page-33-0)* on page **1-16**.
- **10** Click the **Skins** tab to modify the background and frames. The *New Profile - Skins* dialog box opens.
- **11** Select one of the *Skin* options.
- **12** Click **IVR** tab.

The *New Profile - IVR* dialog box opens.

- **13** Select the IVR Service and if the conference requires a chairperson.
- **14 Optional**. Click the **Recording** tab to enable conference recording with *Polycom RSS 2000*.
- **15** Define the various recording parameters. for details, see *[Table 1-11,](#page-40-0)  ["Profile Properties - Recording Parameters,"](#page-40-0)* on page **1-23***.*
- **16** Click **OK** to complete the *Profile* definition. A new *Profile* is created and added to the *Conference Profiles* list.

## **Defining an Ongoing Operator Conference**

#### **To start a conference from the Conference pane:**

**1** In the *Conferences* pane, click the **New Conference** (**a**) button.

The *New Conference – General* dialog box opens.

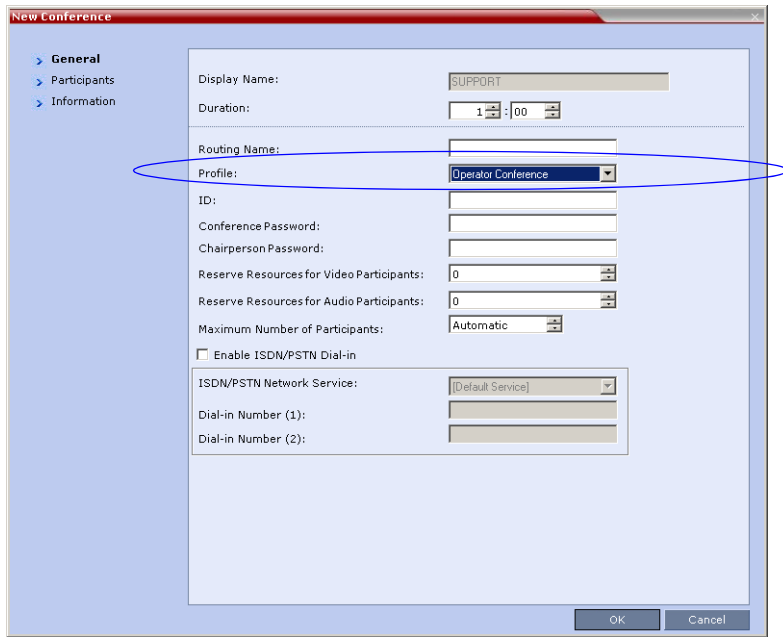

**2** In the *Profile* field, select a Profile in which the *Operator Conference*  option is selected.

Upon selection of the Operator Conference Profile, the *Display Name* is automatically taken from the RMX User *Login Name*. This name cannot be modified.

Only one Operator conference can be created for each User Login name.

**3** Define the following parameters:

*Table 7-4 New Conference – General Options*

| <b>Field</b> | <b>Description</b>                                                                                                    |
|--------------|----------------------------------------------------------------------------------------------------|
| Duration     | Define the duration of the conference in hours using<br>the format HH:MM (default 01:00).<br>Notes:<br>The Operator conference is automatically<br>extended up to a maximum of 168 hours.<br>Therefore, the default duration can be used.<br>This field is displayed in all tabs.<br>$\bullet$ |

| <b>Field</b>            | <b>Description</b>                                                                                                    |
|-------------------------|----------------------------------------------------------------------------------------------------|
| <b>Routing Name</b>     | Routing Name is the name with which ongoing<br>conferences, Meeting Rooms, Entry Queues and<br>SIP Factories register with various devices on the<br>network such as gatekeepers and SIP server. This<br>name must defined using ASCII characters.<br>Comma, colon and semicolon characters cannot<br>be used in the Routing Name.<br>The Routing Name can be defined by the user or<br>automatically generated by the system if no Routing<br>Name is entered as follows:<br>If ASCII characters are entered as the Display<br>Name, it is used also as the Routing Name<br>If a combination of Unicode and ASCII<br>characters (or full Unicode text) is entered as the<br>Display Name, the ID (such as Conference ID) is<br>used as the Routing Name.<br>If the same name is already used by another<br>conference, Meeting Room or Entry Queue, the<br>RMX displays an error message and requests that<br>you to enter a different name. |
| ID                      | Enter the unique-per-MCU conference ID. If left<br>blank, the MCU automatically assigns a number<br>once the conference is launched.<br>This ID must be communicated to conference<br>participants to enable them to dial in to the<br>conference.                                                                                                    |
| Conference<br>Password  | Leave this field empty when defining an Operator<br>conference.                                                                                                    |
| Chairperson<br>Password | Leave this field empty when defining an Operator<br>conference.                                                                                                    |

*Table 7-4 New Conference – General Options (Continued)*
| <b>Field</b>                                          | <b>Description</b>                                                                                                    |  |  |  |
|-------------------------------------------------------|----------------------------------------------------------------------------------------------------|--|--|--|
| Reserve<br>Resources for<br>Video Participants        | Enter the number of video participants for which the<br>system must reserve resources.<br>Default: 0 participants.<br>When defining an Operator conference it is<br>recommended to reserve resources for at least 2<br>video participants (for the operator and one<br>additional participant - who will be moved to the<br>Operator conference for assistance).<br>Maximum:<br>MPM Mode: 80 participants (RMX 2000).<br>MPM+ Mode: 80 participants.                                                                         |  |  |  |
| Reserve<br>Resources for<br><b>Audio Participants</b> | Enter the number of audio participants for which the<br>system must reserve resources.<br>Default: 0 participants.<br>When defining an Operator conference and the<br>operator is expected to help voice participants, it is<br>recommended to reserve resources for at least 2<br>video participants (for the operator and one<br>additional participant - who will be moved to the<br>Operator conference for assistance).<br>Maximum:<br>MPM Mode: 80 participants (RMX 2000).<br>MPM+ Mode: 200 audio participants.<br>٠ |  |  |  |
| Maximum Number<br>of Participants                     | Enter the maximum number of participants that can<br>connect to an Operator conference (you can have<br>more than two), or leave the default selection<br>(Automatic).<br>Maximum number of participants that can connect to<br>an Operator conference:<br>MPM Mode: 80 participants (RMX 2000).<br>MPM+ Mode: 200 participants (160 video and 40<br>audio or 200 audio)                                                                                                    |  |  |  |

*Table 7-4 New Conference – General Options (Continued)*

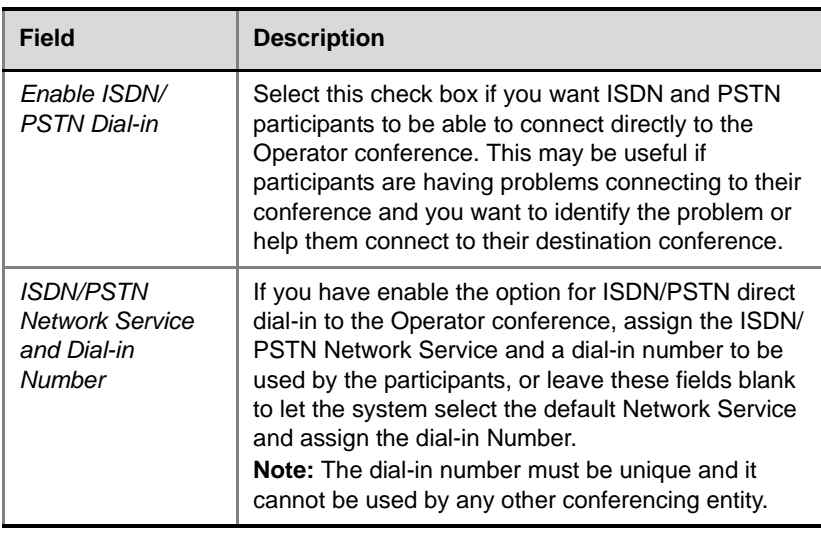

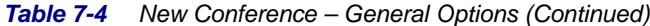

#### **4** Click the **Participants** tab.

The *New Conference - Participants* dialog box opens.

You must define or add the Operator participant to the Operator conference.

This participant must be defined as a **dial-out** participant.

Define the parameters of the endpoint that will be used by the RMX User to connect to the Operator conference and to other conference to assist participants.

For more details, see the *RMX 2000/4000 Getting Started Guide*, "*Participants Tab"* on page **3-20**.

- **5 Optional**. Click the **Information** tab**.** The *Information* tab opens.
- **6** Enter the required information. For more details, see the *RMX 2000/ 4000 Getting Started Guide*, "*Information Tab"* on page **3-24**.
- **7** Click **OK**.

The new Operator conference is added to the ongoing *Conferences* list

with a special icon  $\mathbb{Z}_2$ .

The Operator participant is displayed in the *Participants* list with an

Operator participant icon  $\Box$ , and the system automatically dials out to the Operator participant.

### **Saving an Operator Conference to a Template**

The Operator conference that is ongoing can be saved as a template.

#### **To save an ongoing Operator conference as a template:**

- **1** In the *Conferences List*, select the Operator conference you want to save as a Template.
- **2** Click the **Save Conference to Template** ( $\left[\frac{1}{2}\right]$  button.
	- or

Right-click and select **Save Conference to Template**.

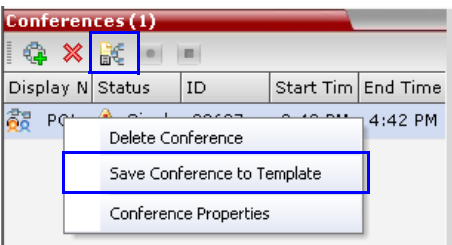

The conference is saved to a template whose name is taken from the ongoing conference *Display Name* (the Login name of the RMX User). The Template appears with the Operator Conference icon.

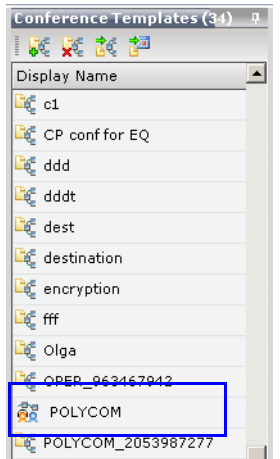

## **Starting an Operator Conference from a Template**

An ongoing Operator conference can be started from an Operator Template saved in the *Conference Templates* list.

**To start an ongoing Operator conference from an Operator Template:**

**1** In the *Conference Templates* list, select the Operator Template to start as an ongoing Operator conference.

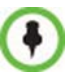

- You can only start an Operator conference from a template whose name is identical to your Login Name. For example, if your Login name is Polycom, you can only start an Operator conference from a template whose name is Polycom.
- If an ongoing Operator conference with the same name or any other conference with the same ID is already running, you cannot start another Operator conference with the same login name.
- **2** Click the **Start Conference from Template** ( $\frac{1}{b}$ ) button. or

Right-click and select **Start Conference from Template**.

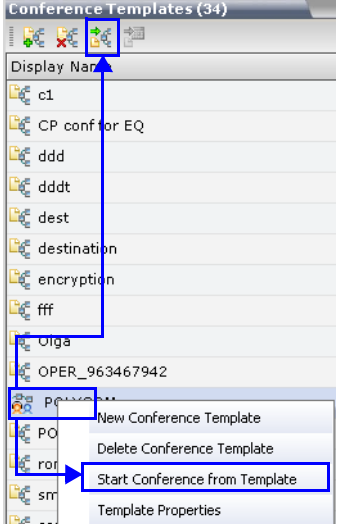

The conference is started.

The name of the ongoing conference in the *Conferences* list is taken from the Conference Template *Display Nam*e.

## **Monitoring Operator Conferences and Participants Requiring Assistance**

Operator conferences are monitored in the same way as standard ongoing conferences.

Each Operator conference includes at least one participant - the Operator.

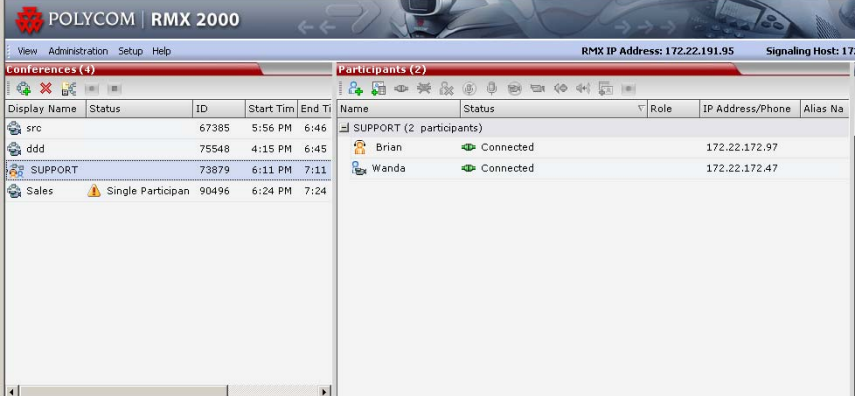

You can view the properties of the *Operator conference* by double-clicking the conference entry in the *Conferences* list or by right-clicking the conference entry and selecting **Conference Properties**. For more information, see the *RMX 2000/4000 Getting Started Guide*, "*Conference Level Monitoring"* on page **3-42**.

## **Requesting Help**

A participant can request help using the appropriate DTMF code from his/her touch tone telephone or the endpoint's DTMF input device. The participant can request *Individual Assistance* (default DTMF code **\*0**) or *Conference Assistance* (default DTMF code **00**).

Participants in Entry Queues who failed to enter the correct destination conference ID or the conference password will wait for operator assistance (provided that an Operator conference is active).

When requiring or requesting operator assistance, the RMX management application displays the following:

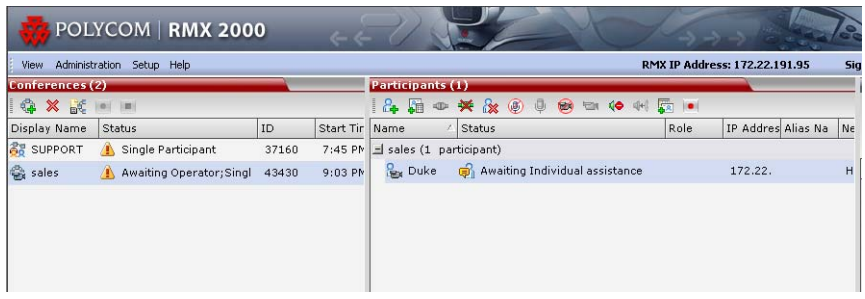

- The participant's connection *Status* changes, reflecting the help request. For more information, see Table 7-5.
- The conference status changes and it appears with the exclamation point icon and the status "Awaiting Operator".
- The appropriate voice message is played to the relevant participants indicating that assistance will be provided shortly.

The following icons and statuses are displayed in the *Participant Status* column:

| <b>Icon</b> | <b>Status indication</b>                 | <b>Description</b>                                                                                                    |
|-------------|------------------------------------------|----------------------------------------------------------------------------------------------------|
| 드바          | Awaiting Individual<br>Assistance        | The participant has requested the<br>operator's assistance for himself/<br>herself.                                                                               |
|             | <b>Awaiting Conference</b><br>Assistance | The participant has requested the<br>operator's assistance for the<br>conference. Usually this means that the<br>operator is requested to join the<br>conference. |

*Table 7-5 Participants List Status Column Icons and Indications*

When the Operator moves the participant to the *Operator conference* for individual assistance the participant Status indications are cleared.

## **Participant Alerts List**

The *Participant Alerts* list contains all the participants who are currently waiting for operator assistance.

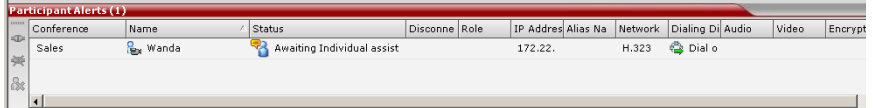

Participants are automatically added to the *Participants Alerts* list in the following circumstances:

- The participant fails to connect to the conference by entering the wrong conference ID or conference password and waits for the operator's assistance
- The participant requests Operator's Assistance during the ongoing conference

This list is used as reference only. Participants can be assisted and moved to the *Operator conference* or the destination conference only from the *Participants* list of the Entry Queues or ongoing conference where they are awaiting assistance.

The participants are automatically removed from the *Participant Alerts* list when moved to any conference (including the *Operator conference*).

## **Audible Alarms**

In addition to the visual cues used to detect events occurring on the RMX, an audible alarm can be activated and played when participants request Operator Assistance.

## **Using Audible Alarms**

The Audible Alarm functionality for Operator Assistance requests is enabled for each MCU in either the RMX Web Client or RMX Manager.

The Audible Alarm played when Operator Assistance is requested is enabled and selected in the **Setup > Audible Alarm > User Customization**. When the Audible Alarm is activated, the \*.wav file selected in the *User Customization* is played, and it is repeated according to the number of repetitions defined in the *User Customization*.

If more than one RMX is monitored in the *RMX Manager*, the Audible Alarm must be enabled separately for each RMX installed in the site/ configuration. A different \*.wav file can be selected for each MCU.

When multiple Audible Alarms are activated in different conferences or by multiple MCUs, the Audible Alarms are synchronized and played one after the other. It is important to note that when *Stop Repeating Alarm* is selected from the toolbar from the RMX Web Client or RMX Manager, all activated Audible Alarms are immediately halted.

For more details on Audible alarms and their configuration, see

## **Moving Participants Between Conferences**

The RMX User can move participants between ongoing conferences, including the *Operator conference*, and from the Entry Queue to the destination conference if help is required.

When moving between conferences or when a participant is moved from an Entry Queue to a conference by the RMX user (after failure to enter the correct destination ID or conference password), the IVR messages and slide display are skipped.

#### **Move Guidelines**

- Move is available only between CP conferences. Move is unavailable from/to Video Switching conferences.
- Move between conferences can be performed without an active *Operator conference*.
- When moving the conference chairperson from his/her conference to another conference, the source conference will automatically end if the *Auto Terminate When Chairperson Exits* option is enabled and that participant is the only conference chairperson.
- When moving the Operator to any conference (following assistance request), the IVR messages and slide display are skipped.
- Participants cannot be moved from a Telepresence conference.
- Participants cannot be moved from LPR-enabled conferences to non-LPR conferences. Move from non-LPR conferences to LPR-enabled conferences is available.

• Move between encrypted and non-encrypted conferences depends on the **ALLOW\_NON\_ENCRYPT\_PARTY\_IN\_ENCRYPT\_CONF** flag setting, as described in Table 7-6:

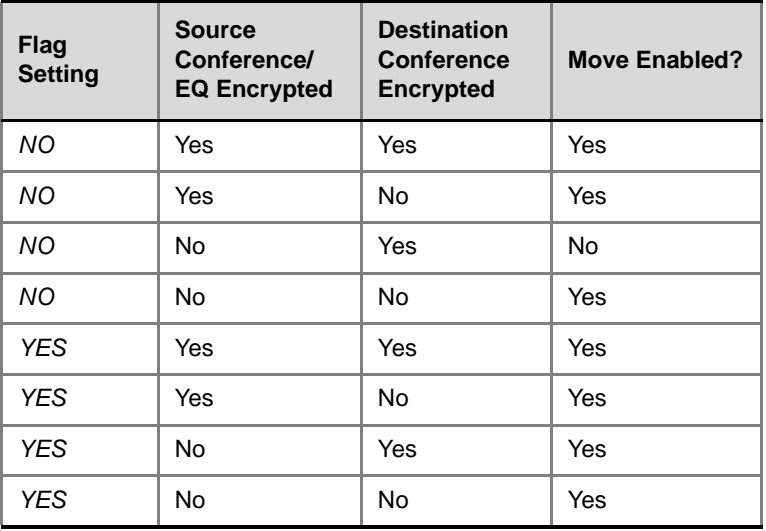

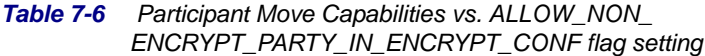

- When moving dial-out participants who are disconnected to another conference, the system automatically dials out to connect them to the destination conference.
- Cascaded links cannot be moved between conferences.
- Participants cannot be moved to a conference if the move will cause the number of participants to exceed the maximum number of participants allowed for the destination conference.

## **Moving Participants**

RMX users can assist participants by performing the following operations:

- Move a participant to an *Operator conference* (Attend a participant).
- Move a participant to the Home (destination) conference.
- Move participant from one ongoing conference to another

A move can be performed using the following methods:

Using the participant right-click menu

Using drag and drop

#### **To move a participant from the ongoing conference using the right-click menu options:**

- **1** In the *Conferences* list, click the conference where there are participants waiting for Operator's Assistance to display the list of participants.
- **2** In the *Participants* list, right-click the icon of the participant to move and select one of the following options:

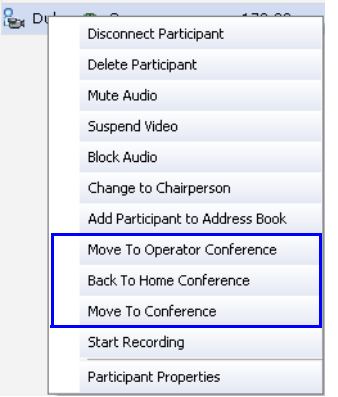

- **Move to Operator Conference** to move the participant to the Operator conference
- **Move to Conference** to move the participant to any ongoing conference.

When selected, the *Move to Conference* dialog box opens, letting you select the name of the destination conference.

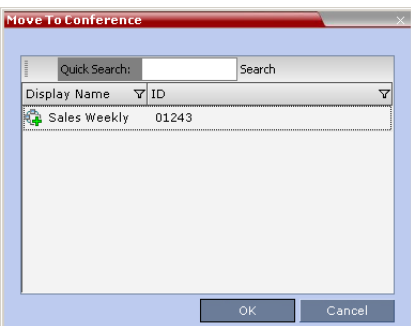

— **Back to Home Conference** - if the participant was moved to another conference or to the *Operator conference*, this options moves the participant back to his/her source conference. This option is not available if the participant was moved from the Entry Queue to the *Operator conference* or the destination conference.

#### **Moving a Participant Interactively**

You can drag and drop a participant from the Entry Queue or ongoing conference to the Operator or destination (Home) conference:

- **1** Display the participants list of the Entry Queue or the source conference by clicking its entry in the *Conferences* list.
- **2** In the Participants list, drag the icon of the participant to the *Conferences List* pane and drop it on the *Operator Conference* icon or another ongoing conference.

# **Conference Templates**

*Conference Templates* enable administrators and operators to create, save, schedule and activate identical conferences.

A *Conference Template*:

- Saves the conference Profile.
- Saves all participant parameters including their *Personal Layout* and *Video Forcing* settings.
- Simplifies the setting up *Telepresence* conferences where precise participant layout and video forcing settings are crucial.

## **Guidelines**

- The maximum number of templates is:
	- $-$  RMX 2000  $-$  100
	- RMX 4000 200
- A maximum of 200 participants can be saved in a *Conference Template* when the RMX is in MPM+ mode. When the RMX is in MPM (RMX 2000) mode, the maximum is 80 participants.
- If the RMX is switched to from MPM+ mode to MPM (RMX 2000) mode, conference templates may include more participants than the allowed maximum in MPM mode.

Trying to start a *Conference Template* that exceeds the allowed maximum number of participants will result in participants being disconnected due to resource deficiency.

- If the Profile assigned to a conference is deleted while the conference is ongoing the conference cannot be saved as a template.
- A Profile assigned to a *Conference Template* cannot be deleted. The system does not permit such a deletion.
- Profile parameters are not embedded in the *Conference Template*, and are taken from the Profile when the *Conference Template* becomes an ongoing conference. Therefore, any changes to the Profile parameters

between the time the *Conference Template* was created and the time that it is activated (and becomes an ongoing conference) will be applied to the conference.

- Only defined participants can be saved to the *Conference Template*. Before saving a conference to a template ensure that all undefined participants have disconnected.
- Undefined participants are not saved in *Conference Templates*.
- Participant properties are embedded in the *Conference Template* and therefore, if the participant properties are modified in the Address Book after the *Conference Template* has been created they are not applied to the participant whether the *Template* becomes an ongoing conference or not.
- The *Conference Template* display name, routing name or ID can be the same as an Ongoing Conference, reservation, Meeting Room or Entry Queue as it is not active. However, an ongoing conference cannot be launched from the *Conference Template* if an ongoing conference, Meeting Room or Entry Queue already has the same name or ID. Therefore, it is recommended to modify the template ID, display name, routing name to be unique.
- A *Reservation* that has become an ongoing conference can be saved as *Conference Template*.
- SIP Factories and Entry Queues cannot be saved as *Conference Templates*.

## **Using Conference Templates**

The *Conference Templates* list is initially displayed as a closed tab in the *RMX Web Client* main window. The number of saved *Conference Templates* is indicated on the tab.

| Administration Setup Help<br>View |       |  |                    |                                              |             |                                   | RMX IP Address: 172.22.192.28                 |       | <b>Signaling Host: 172.22.192.32</b> |               | MCU Prefix in GK: 9431              | Logout |
|-----------------------------------|-------|--|--------------------|----------------------------------------------|-------------|-----------------------------------|-----------------------------------------------|-------|--------------------------------------|---------------|-------------------------------------|--------|
| Conferences (2)                   |       |  | Participants (1)   |                                              |             |                                   |                                               |       | AddressBook                          |               | P.                                  |        |
| <b>第 ※ 底 ■ ■</b>                  |       |  |                    | $\frac{2}{10}$ $\frac{1}{10}$ $\frac{1}{10}$ | 美<br>82     | $\left( 3\right)$<br>$\mathbf{G}$ | 44 52 0<br>10<br><b>REA</b><br>$\overline{m}$ |       |                                      |               | 4 ※ 呼吸电压                            |        |
| Display N Status                  | ID    |  | Start Tim End Time | Name                                         | Status      | Role                              | IP Addres Alias Na Network                    |       | Dialing Di Audio                     | Quick Search: |                                     |        |
| & Bram A Singl                    | 02854 |  | 7:02 PM 1:52 PM    | Bram (1 participant)                         |             |                                   |                                               |       |                                      | Search        |                                     |        |
| SUPP A Singl                      | 87331 |  | 12:53 P 1:53 PM    | $\frac{1}{2}$ 1                              | <b>Conn</b> |                                   | 0.0.0.1                                       | H.323 | <b>C</b> Dial o                      | Type          | <b>V</b> Dialing <b>V</b> IP<br>Nam |        |
|                                   |       |  |                    |                                              |             |                                   |                                               |       |                                      |               |                                     |        |
|                                   |       |  |                    |                                              |             |                                   |                                               |       |                                      |               |                                     |        |

*Number of Saved Conference Templates*

Clicking the tab opens the *Conference Templates* list.

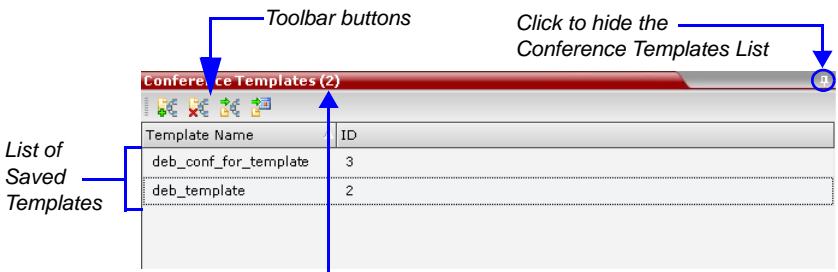

*Number of Saved Conference Templates*

The *Conference Templates* are listed by *Conference Template Display Name*  and *ID* and can be sorted by either field. The list can be customized by resizing the pane, adjusting the column widths or changing the order of the column headings.

For more information see *RMX 2000/4000 Getting Started Guide,*  "*Customizing the Main Screen"* on page **3-11**.

Clicking the anchor pin ( ) button hides the *Conference Templates* list as a closed tab.

## **Toolbar Buttons**

The *Conference Template* toolbar includes the following buttons:

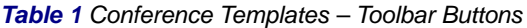

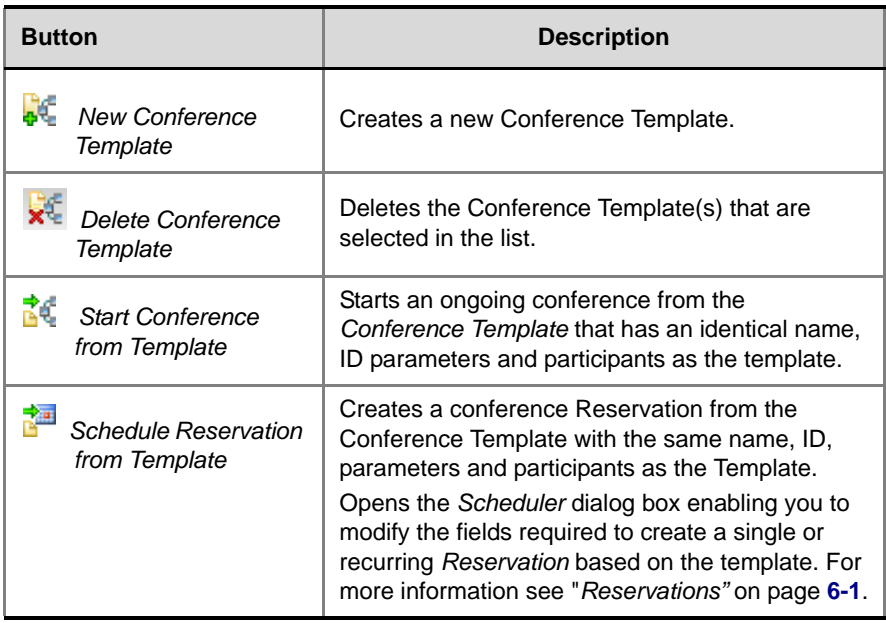

The *Conferences List* toolbar includes the following button:

*Table 2 Conferences List – Toolbar Button*

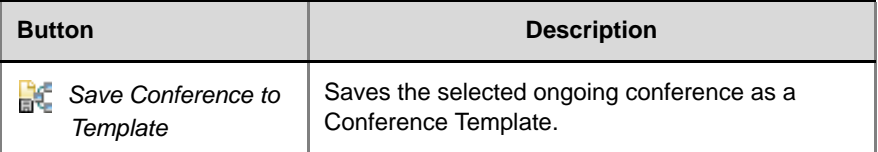

# **Creating a New Conference Template**

There are two methods to create a *Conference Template*:

- From scratch defining the conference parameters and participants
- Saving an ongoing conference as Template

## **Creating a new Conference Template from Scratch**

#### **To create a new Conference Template:**

- **1** In the *RMX Web Client*, click the **Conference Templates** tab.
- **2** Click the **New Conference Template** ( $\frac{1}{2}$ ) button.

The *New Conference Template - General* dialog box opens.

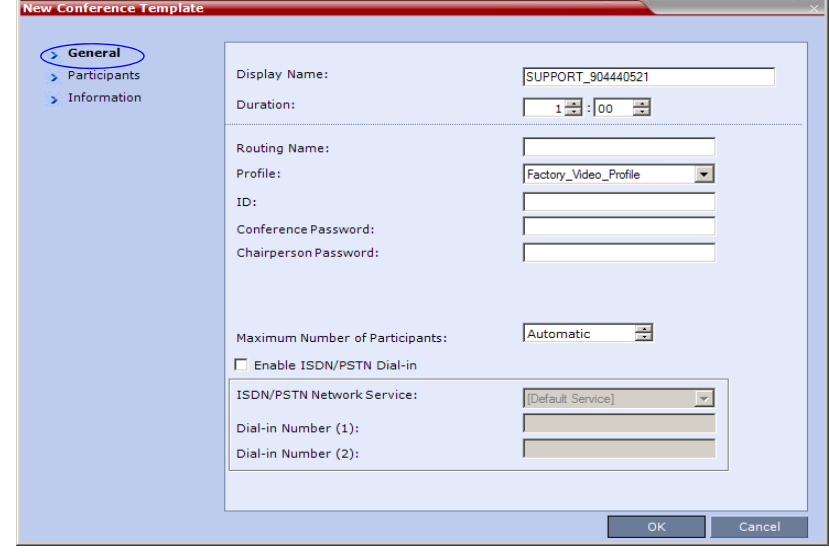

**3** The fields of the *New Template – General* dialog box are identical to those of the *New Conference* – *General* dialog box. For a full description of the fields see the *RMX 2000/4000 Getting Started Guide,* "*General Tab"* on page **3-16**.

**4** Modify the fields of the *General* tab.

A unique dial-in number must be assigned to each conferencing entity. However, Conference Templates can be assigned dial-in numbers that are already assigned to other conferencing entities, but when the template is used to start an ongoing conference or schedule a reservation, it will not start if another ongoing conference, Meeting Room, Entry Queue or Gateway Profile is using this number.

**5** Click the **Participants** tab.

The *New Template – Participants* dialog box opens.

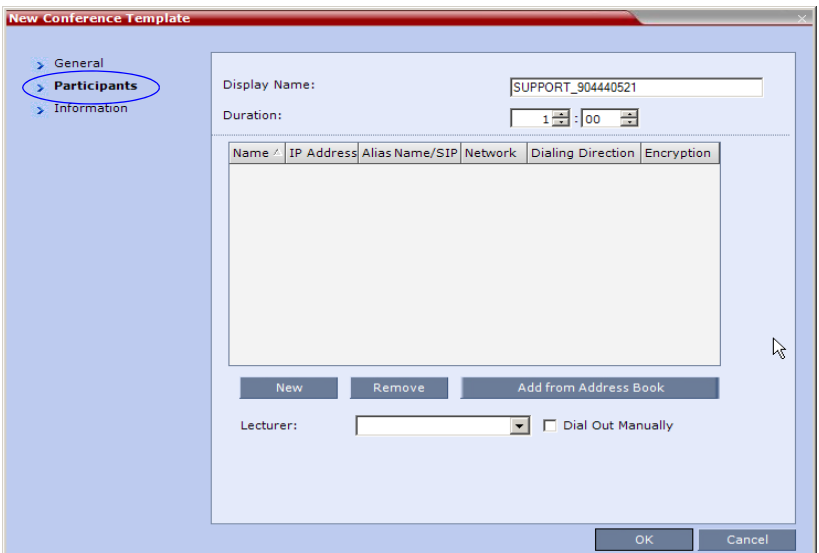

The fields of the *New Template – Participants* dialog box are the same as those of the *New Conference* – *Participant* dialog box.

For a full description of these fields see the *RMX 2000/4000 Getting Started Guide,* "*Participants Tab"* on page **3-20**.

- **6 Optional.** Add participants to the template from the *Address Book*.
- **7** Click the **New** button.

The *New Participant – General* tab opens.

The *New Template* – *Participant* dialog box remains open in the background.

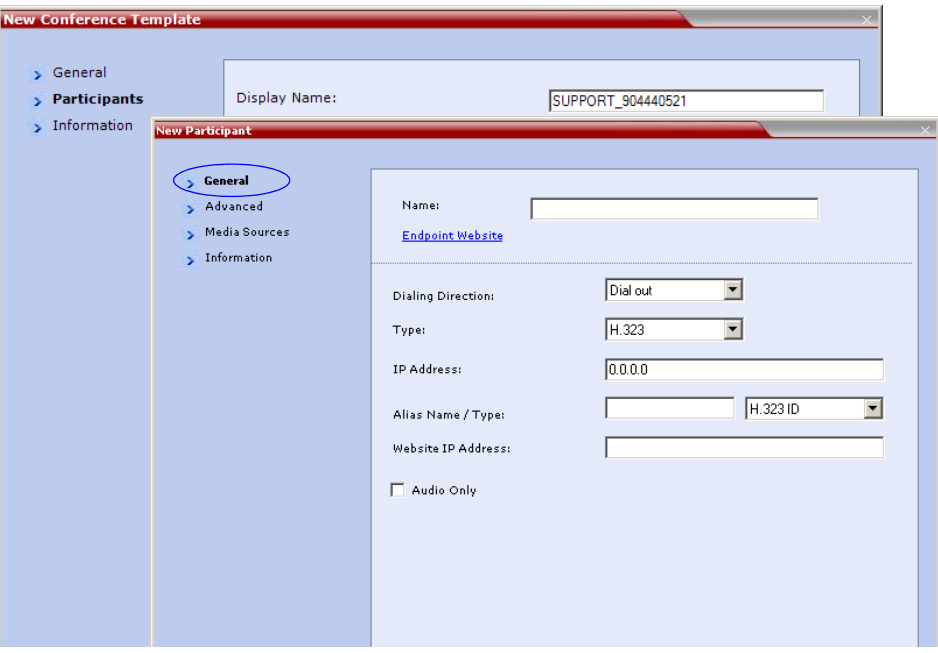

For a full description of the *General* tab fields see the *RMX 2000 Administrator's Guide*, "*[Adding a new participant to the Address Book](#page-153-0)  [Directly"](#page-153-0)* on page **5-4**.

- **8** Modify the fields of the *General* tab.
- **9** Click the **Advanced** tab.

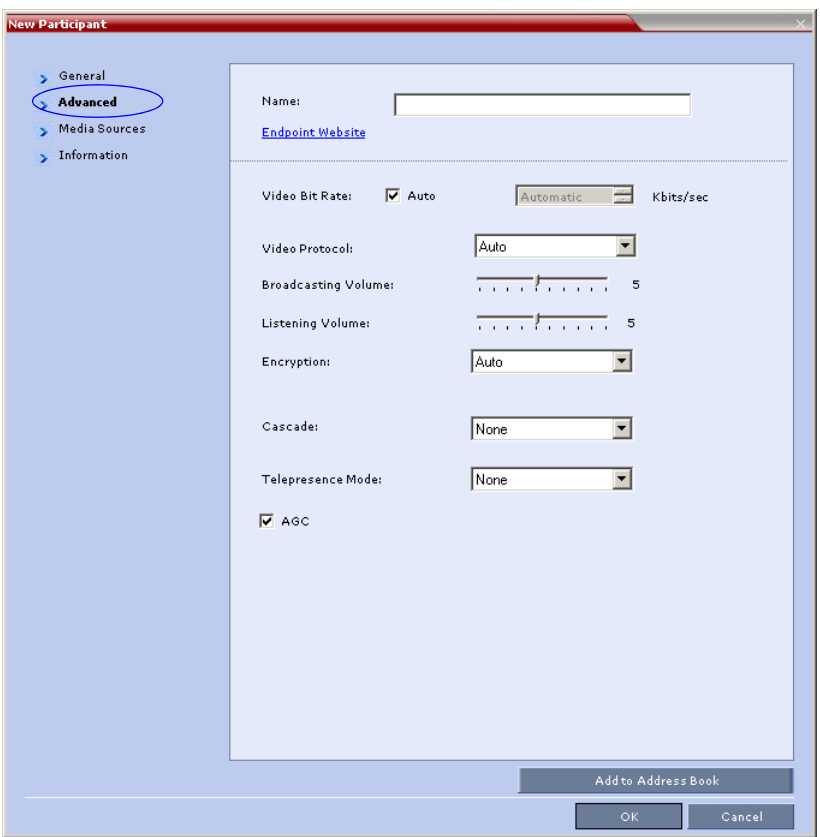

The *New Participant – Advanced* tab opens.

For a full description of the *Advanced* tab fields see, "*[New Participant –](#page-159-0)  [Advanced Properties"](#page-159-0)* on page **5-10**.

- **10** Modify the fields of the *Advanced* tab.
- **11** Click the **Media Sources** tab.

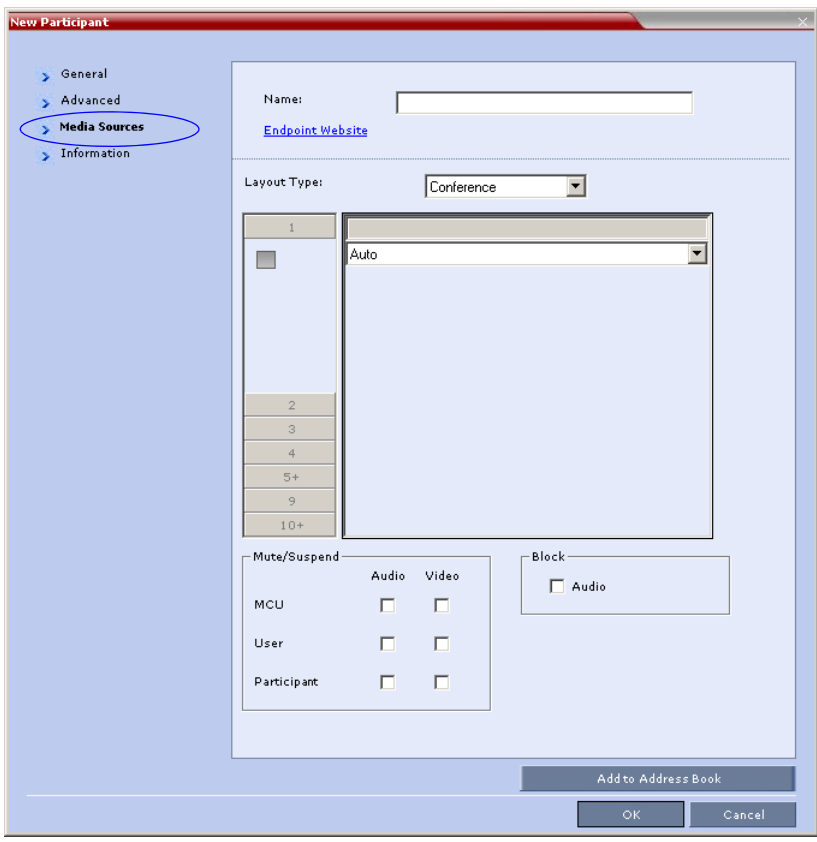

The *Media Sources* tab opens.

The *Media Sources* tab enables you to set up and save *Personal Layout* and *Video Forcing* settings for each participant. This is especially important when setting up *Telepresence* conferences.

For a full description of *Personal Layout* and *Video Forcing* settings see the *RMX 2000/4000 Getting Started Guide,* "*Changing the Video Layout of a Conference"* on page **3-54** and "*Video Forcing"* on page **3-56**.

- **12** Modify the *Personal Layout* and *Video Forcing* settings for the participant.
- **13 Optional.** Click the **Information** tab.

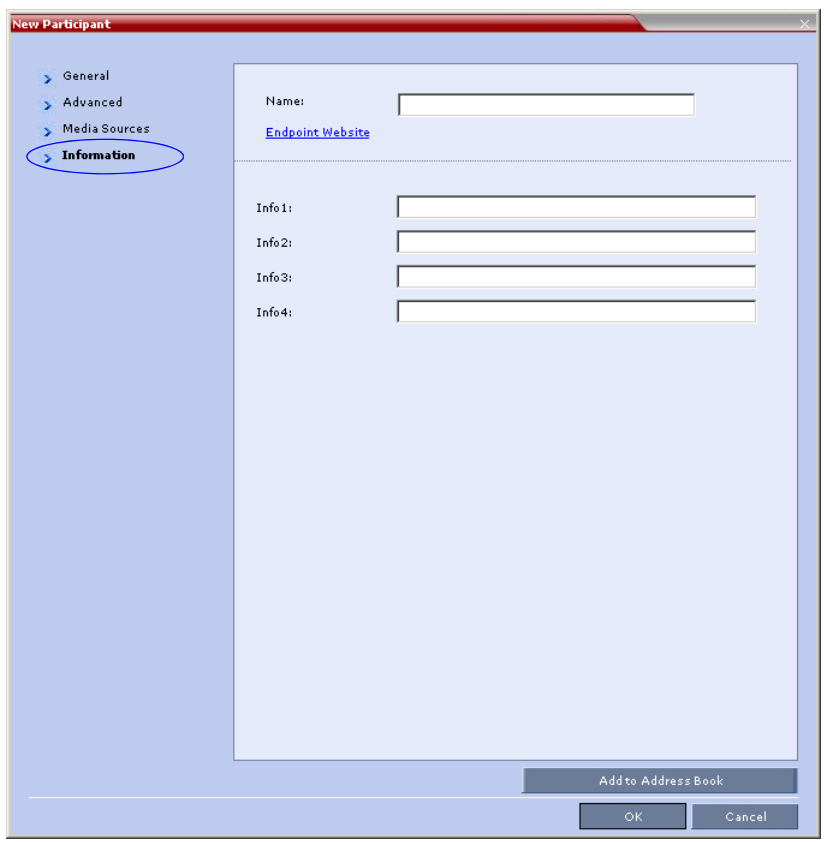

The *New Participant – Information* tab opens.

For a full description of the *Information* fields see the *RMX 2000/4000 Getting Started Guide,* "*Information Tab"* on page **3-24**.

**14** Click the **OK** button.

The participant you have defined is added to the *Participants List*.

*The New Participant* dialog box closes and you are returned to the *New Template* – *Participant* dialog box (which has remained open since Step 7).

**15 Optional.** In the *New Conference Template* dialog box, click the **Information** tab.

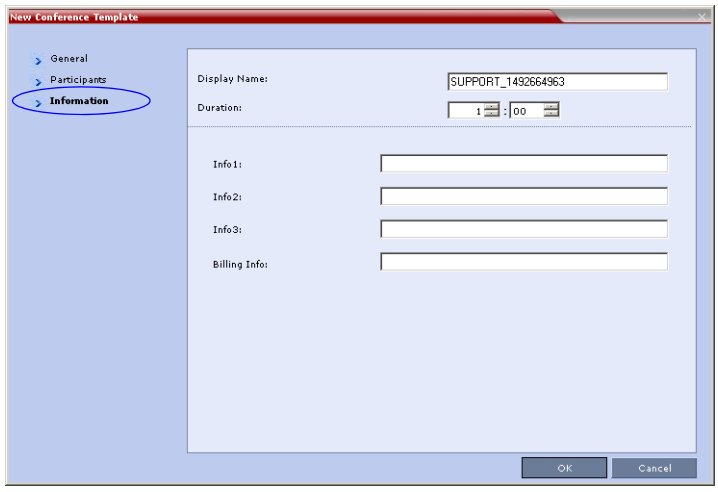

The *New Conference Template – Information* tab opens.

For a full description of the *Information* fields see the *RMX 2000/4000 Getting Started Guide,* "*Information Tab"* on page **3-24**.

**16** Click the **OK** button.

The *New Conference Template* is created and its name is added to the *Conference Templates* list.

## **Saving an Ongoing Conference as a Template**

Any conference that is ongoing can be saved as a template.

#### **To save an ongoing conference as a template:**

- **1** In the *Conferences List*, select the conference you want to save as a Template.
- **2** Click the **Save Conference to Template** ( $\mathbb{R}^n$ ) button.

Right-click and select **Save Conference to Template**.

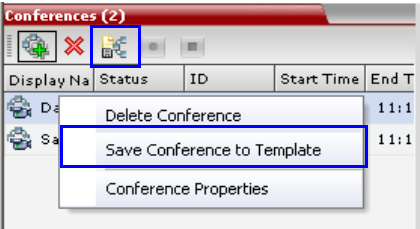

The conference is saved to a template whose name is taken from the ongoing conference *Display Name*.

## **Saving an Operator Conference to a Template**

The Operator conference that is ongoing can be saved as a template.

#### **To save an ongoing Operator conference as a template:**

- **1** In the *Conferences List*, select the Operator conference you want to save as a Template.
- **2** Click the **Save Conference to Template** ( $\frac{1}{2}$ ) button.

or

or

Right-click and select **Save Conference to Template**.

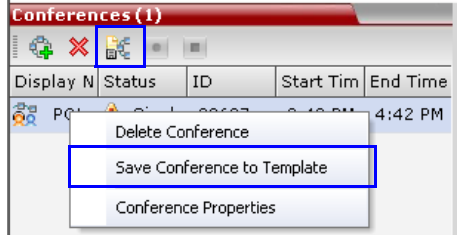

The conference is saved to a template whose name is taken from the ongoing conference *Display Name* (the Login name of the RMX User). The Template appears with the Operator Conference icon.

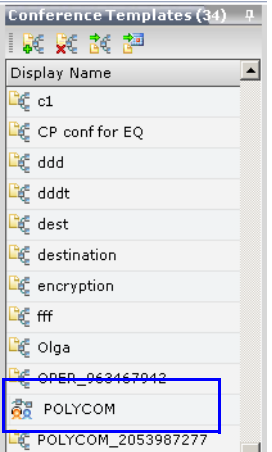

# **Starting an Ongoing Conference From a Template**

An ongoing conference can be started from any Template saved in the *Conference Templates* list.

#### **To start an ongoing conference from a Template:**

- **1** In the *Conference Templates* list, select the Template you want to start as an ongoing conference.
- **2** Click the **Start Conference from Template** ( $\frac{1}{6}$ ) button.

or

Right-click and select **Start Conference from Template**.

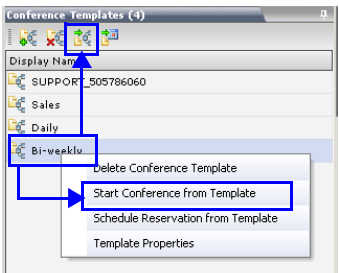

The conference is started.

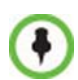

If a Conference Template is assigned a dial-in number that is already assigned to an ongoing conference, Meeting Room, Entry Queue or Gateway Profile, when the template is used to start an ongoing conference or schedule a reservation it will not start. However, the same number can be assigned to several conference templates provided they are not used to start an ongoing conference at the same time. If a dial in number conflict occurs prior to the conference's start time, an alert appears: "ISDN dial-in number is already assigned to another conferencing entity" and the conference cannot start.

The name of the ongoing conference in the *Conferences* list is taken from the Conference Template *Display Nam*e.

Participants that are connected to other ongoing conferences when the template becomes an ongoing conference are not connected.

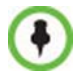

If an ongoing conference, Meeting Room or Entry Queue with the same *Display Name, Routing Name* or *ID* already exist in the system, the conference will not be started.

## **Starting an Operator Conference from a Template**

An ongoing Operator conference can be started from an Operator Template saved in the *Conference Templates* list.

**To start an ongoing Operator conference from an Operator Template:**

**1** In the *Conference Templates* list, select the Operator Template to start as an ongoing Operator conference.

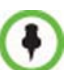

- You can only start an Operator conference from a template whose name is identical to your Login Name. For example, if your Login name is Polycom, you can only start an Operator conference from a template whose name is Polycom.
- If an ongoing Operator conference with the same name or any other conference with the same ID is already running, you cannot start another Operator conference with the same login name.
- **2** Click the **Start Conference from Template** ( $\frac{1}{b}$ ) button. or

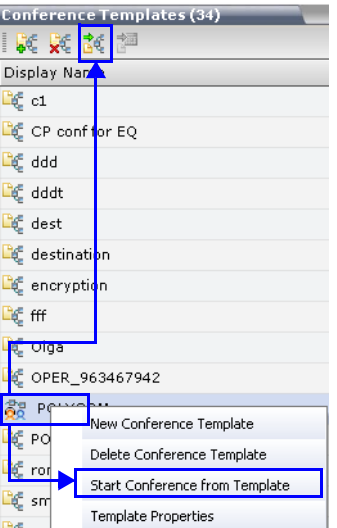

Right-click and select **Start Conference from Template**.

The conference is started.

The name of the ongoing conference in the *Conferences* list is taken from the Conference Template *Display Nam*e.

# **Scheduling a Reservation From a Conference Template**

A *Conference Template* can be used to schedule a single or recurring *Reservation*.

#### **To schedule a Reservation from a Conference Template:**

- **1** In the *Conference Templates* list, select the Conference Template you want to schedule as a Reservation.
- **2** Click the **Schedule Reservation from Template** ( $\frac{1}{\sqrt{2}}$ ) button. or

Right-click and select **Schedule Reservation from Template**.

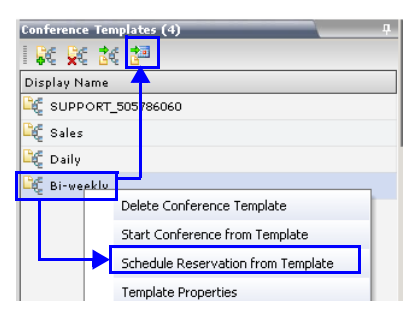

The *Reservation Properties* dialog box is displayed.

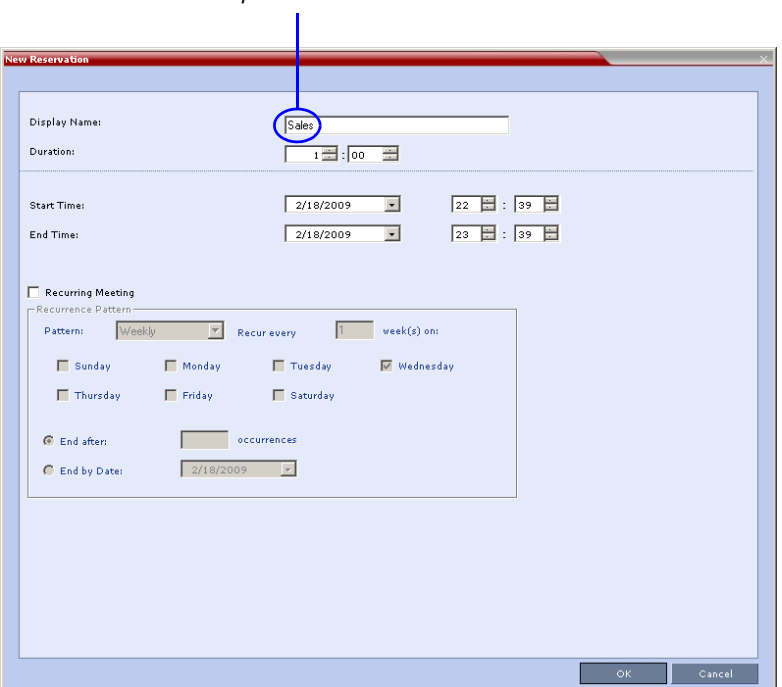

The *Display Name* of the *Reservation* is taken from the Conference Template *Display Name*.

*Conference Template and Reservation Name*

For a full description of the *Reservation Properties* fields see [Table 6-3,](#page-189-0)  "*[New Reservation – Schedule Tab,"](#page-189-0)* on page **6-14**.

- **3** Modify the fields of the *Reservation Properties*.
- **4** Click the **OK** button.

A *Reservation* is created based on the *Conference Template*. The *Reservation* can be viewed and modified along with all other *Reservations* using the *Reservations - Calendar View* and *Reservations List.*

If you create a recurring reservation all occurrences have the same ID. A recurring Reservation is assigned the same ISDN/PSTN dial-in number for all recurrences.

If a dial-in number conflict occurs prior to the conference's start time, an alert appears: "ISDN dial-in number is already assigned to another conferencing entity" and the conference cannot start.

The series number ( $0000n$ ) of each reservation is appended to its *Display Name*.

#### **Example:**

*Conference Template* name: Sales

*Display Name* for single scheduled occurrence: Sales

#### **If 3 recurrences of the reservation are created:**

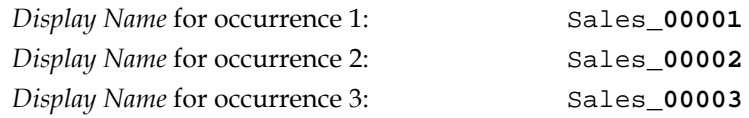

## **Deleting a Conference Template**

One or several *Conference Templates* can be deleted at a time.

#### **To delete Conference Templates:**

- **1** In the *Conference Templates* list, select the *Template(s)* you want to delete.
- **2** Click the **Delete Conference Template** ( $\binom{1}{2}$  button. or

Right-click and select **Delete Conference Template**.

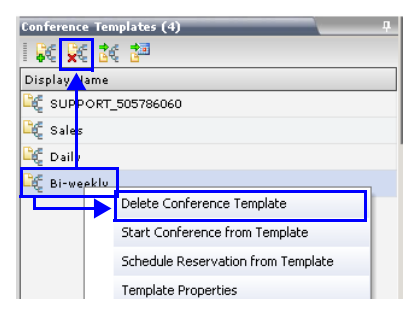

A confirmation dialog box is displayed.

**3** Click the **OK** button to delete the *Conference Template(s)*.

# **Conference and Participant Monitoring**

You can monitor ongoing conferences and perform various operations while conferences are running.

Three levels of monitoring are available with the RMX:

- *General Monitoring* You can monitor the general status of all ongoing conferences and their participants in the main window.
- *Conference Level Monitoring*  You can view additional information regarding a specific conference and modify its parameters if required, using the *Conference Properties* option.
- *Participant Level Monitoring*  You can view detailed information on the participant's status, using the *Participant Properties* option.

In MPM mode, the maximum number of participants (voice and video) that can connect to a conference is 80.

In MPM+ mode, the maximum number of participants that can connect to a conference is 200. Of these, 160 can be video participants.

# **General Monitoring**

Users can monitor a conference or keep track of its participants and progress. For more information, see *RMX 2000/4000 Getting Started Guide*, "*Monitoring Ongoing Conferences"* on page **3-40**.

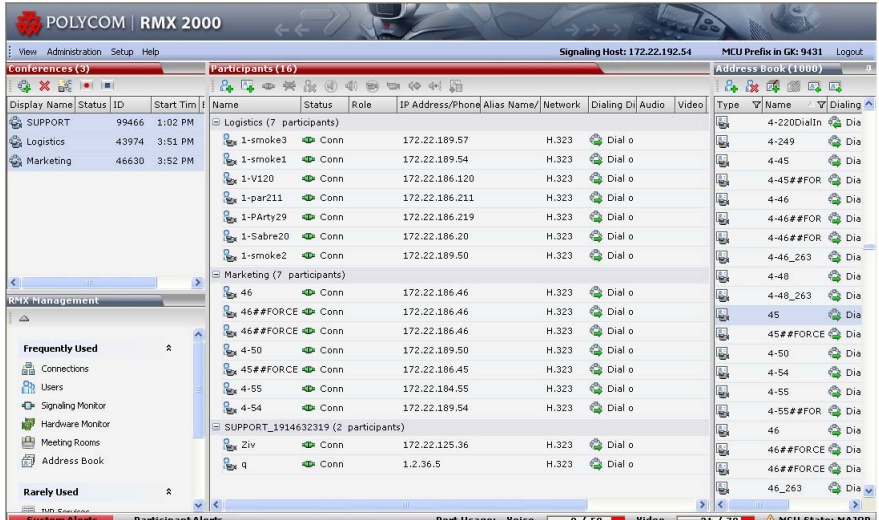

You can click the blinking **Participants Alerts** indication bar to view participants that require attention. For more information, see "*[System and](#page-482-0)  [Participant Alerts"](#page-482-0)* on page **16-1**.

# **Conference Level Monitoring**

Conferences (3)

Display

춣 Ma

In addition to the general conference information that appears in the *Conference* list pane, you can view the details of the conference's current status and setup parameters, using the *Conference Properties* dialog box.

#### **To view the parameters of an ongoing conference:**

**1** In the *Conference* list pane, double-click the conference or right-click the conference and then click **Conference Properties**.

The *Conference Properties - General* dialog box with the **General** tab opens.

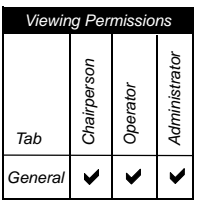

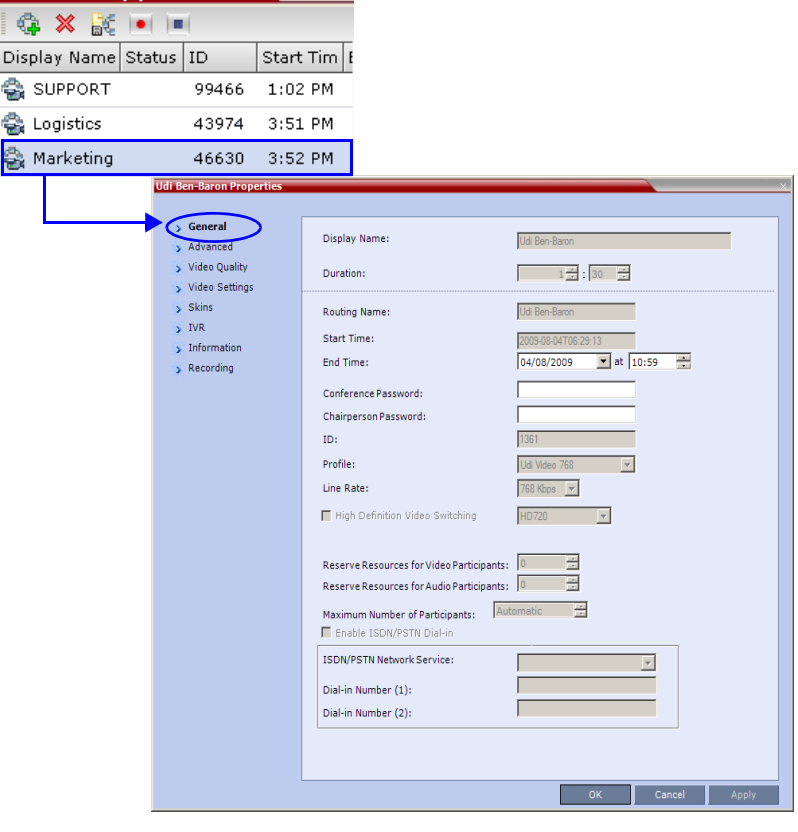

The following information appears in the *General* tab:

| <b>Field</b>            | <b>Description</b>                                                                                                    |
|-------------------------|----------------------------------------------------------------------------------------------------|
| Display Name            | The Display Name is the conference name in native<br>language and Unicode character sets to be displayed<br>in the RMX Web Client.<br>Note: This field is displayed in all tabs.                               |
| Duration                | The expected duration of the conference using the<br>format HH:MM.<br><b>Note:</b> This field is displayed in all tabs.                                                                                        |
| <b>Routing Name</b>     | The ASCII name of the conference. It can be used by<br>H.323 and SIP participants for dialing in directly to the<br>conference. It is used to register the conference in<br>the gatekeeper and the SIP server. |
| <b>Start Time</b>       | The time the conference started.                                                                                                    |
| <b>End Time</b>         | The expected conference end time.                                                                                                    |
| Conference<br>Password  | A numeric password for participants to access the<br>conference.                                                                                                    |
| Chairperson<br>Password | A numeric password used by participants to identify<br>themselves as the conference chairperson.                                                                                                    |
| ID                      | The conference ID.                                                                                                    |
| Profile                 | The name of the conference Profile from which<br>conference parameters were taken.                                                                                                    |
| Line Rate               | The maximum transfer rate, in kilobytes per second<br>(Kbps) of the call (video and audio streams).                                                                                                    |

*Table 9-1 Conference Properties - General*

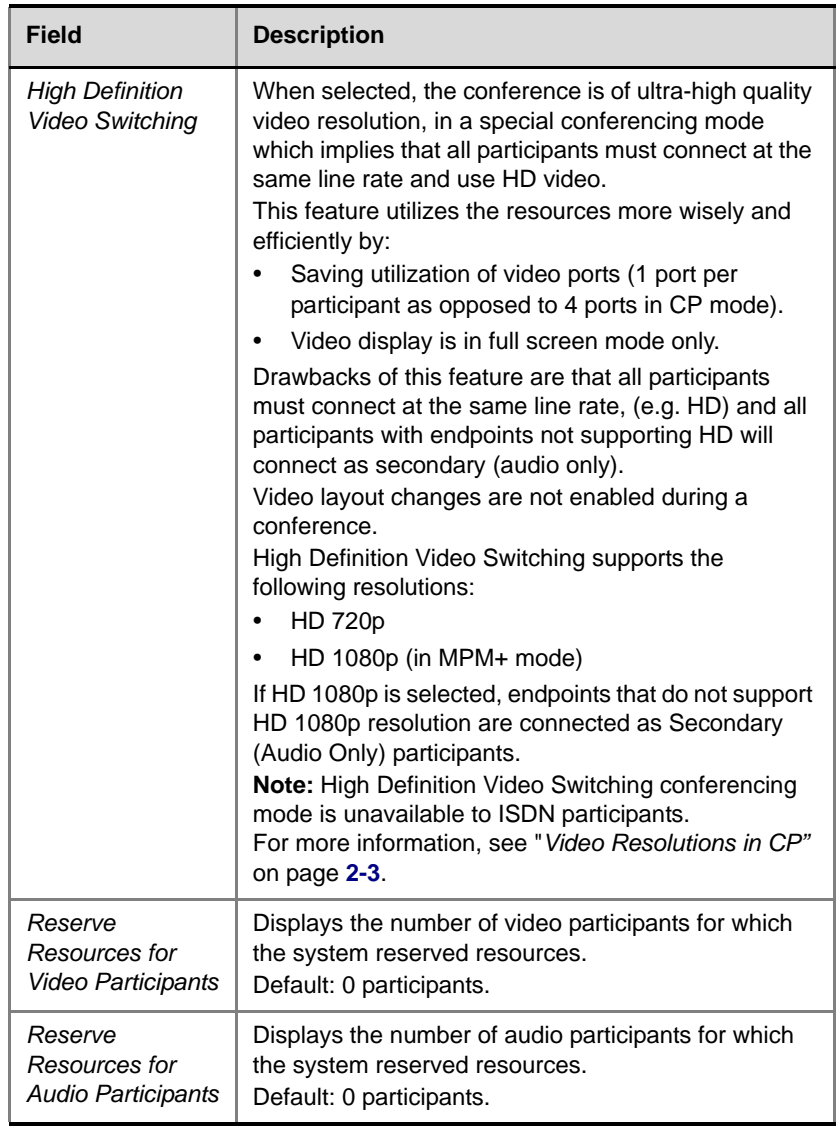

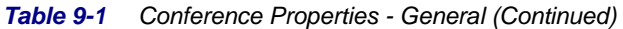

| <b>Field</b>                                   | <b>Description</b>                                                                                                    |
|------------------------------------------------|----------------------------------------------------------------------------------------------------|
| Max Number of<br>Participants                  | Indicates the total number of participants that can be<br>connected to the conference. The Automatic setting<br>indicates the maximum number of participants that<br>can be connected to the MCU according to resource<br>availability. Irrespective of resource availability, the<br>maximum number of video participants is 160. |
| Enable ISDN/<br><b>PSTN Network</b><br>Service | When selected, ISDN/PSTN participants can dial into<br>the conference.                                                                                                    |
| <b>ISDN/PSTN</b><br><b>Network Service</b>     | When the Enable ISDN/PSTN Network Service<br>is selected, displays the default Network Service.                                                                                                    |
| Dial-in Number (1)                             | Displays the conference dial in number.                                                                                                    |
| Dial-in Number (2)                             | Displays the conference dial in number.                                                                                                    |

*Table 9-1 Conference Properties - General (Continued)*

### **2** Click the **Advanced** tab.

The *Conference Properties - Advanced* dialog box opens.

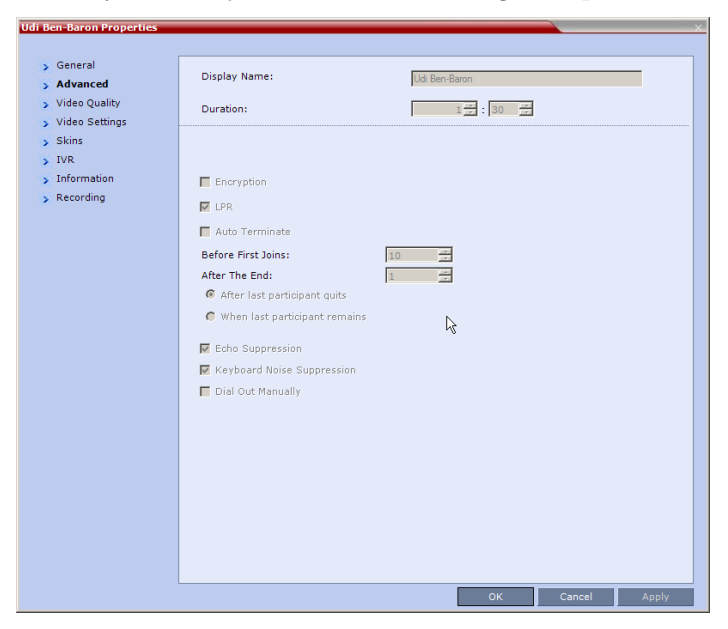
**3** The following information appears in the *Advanced* tab:

| <b>Field/Option</b>                  | <b>Description</b>                                                                                                    |
|--------------------------------------|----------------------------------------------------------------------------------------------------|
| Encryption                           | Indicates whether the conference is encrypted.                                                                                                    |
| I PR                                 | Indicates whether LPR is enabled.                                                                                                    |
| Auto Terminate                       | When selected, indicates that the MCU will<br>automatically terminate the conference when Before<br>First Joins, At the End-After Last Quits and At the End<br>- When Last Participant Remains parameters apply. |
| Echo<br>Suppression                  | When selected, indicates that when echo is detected it<br>is automatically muted.                                                                                                    |
| <b>Keyboard Noise</b><br>Suppression | When selected, indicates that when keyboard noises<br>are detected they are automatically muted.                                                                                                    |
| Dial Out<br>Manually                 | Indicates whether dial-out participants are manually<br>(when selected) or automatically (when cleared)<br>connected to the conference.                                                                          |

*Table 9-2 Conference Properties - Advanced Parameters*

## **4** Click the **Video Quality** tab.

The *Conference Properties - Video Quality* dialog box opens.

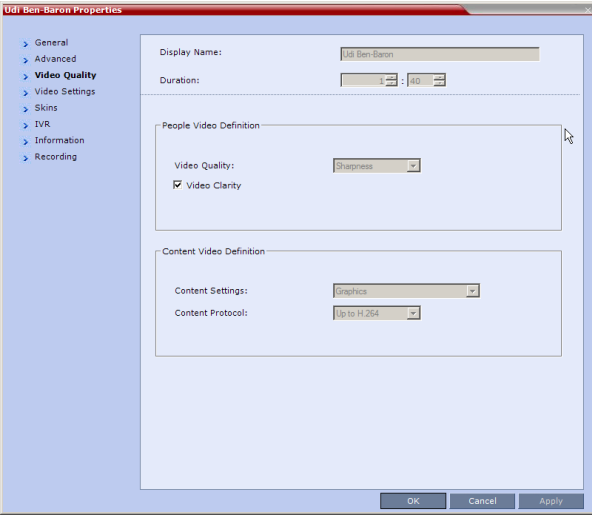

## The following information appears:

## *Table 9-3 Conference Properties - Video Quality Parameters*

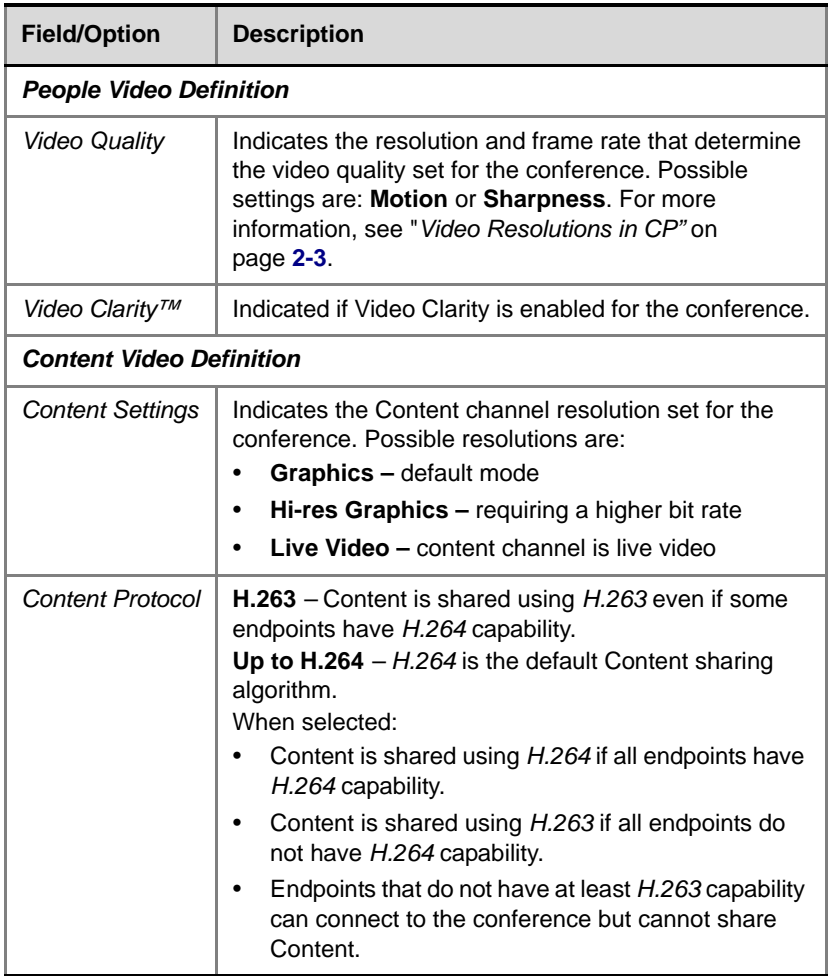

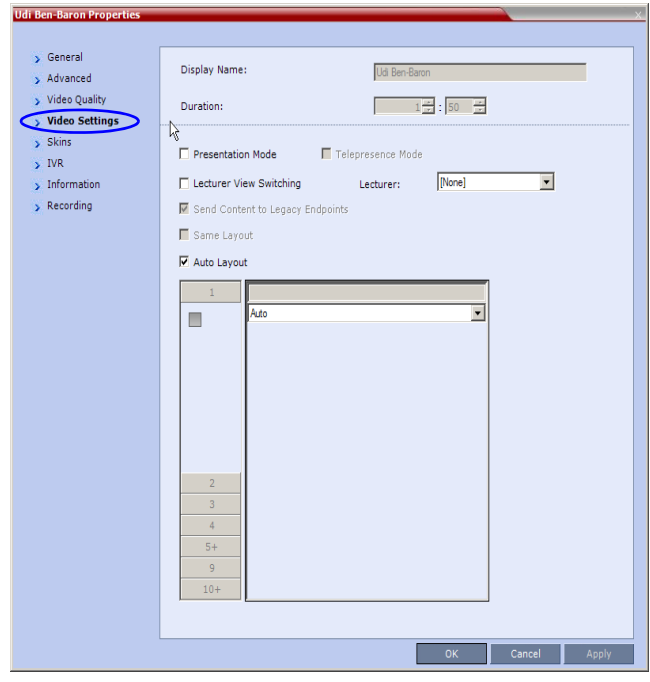

**5** Click the **Video Settings** tab to list the video parameters.

*Viewing Permissions*

*Chairperson Operator Administrator*

Chairperson

Administrator

*Settings*  $\bigvee$   $\bigvee$   $\bigvee$ 

*Tab*

*Video* 

*Table 9-4 Conference Properties - Video Settings Parameters*

| Field                               | <b>Description</b>                                                                                                    |
|-------------------------------------|----------------------------------------------------------------------------------------------------|
| Presentation<br>Mode                | When checked, indicates that the Presentations<br>Mode is active. For more information, see<br>"Presentation Mode" on page 1-16.                                                                                                    |
| I ecturer View<br>Switching         | When checked, the Lecturer View Switching enables<br>automatic random switching between the conference<br>participants in the lecturer video window.                                                                                                  |
| Send Content to<br>Legacy Endpoints | Select this option to enable Legacy endpoints to<br>send content to H.323/SIP/ISDN endpoints that do<br>not support H.239 Content (legacy endpoints) over<br>the video (people) channel, allowing all conference<br>participants to view the content. |

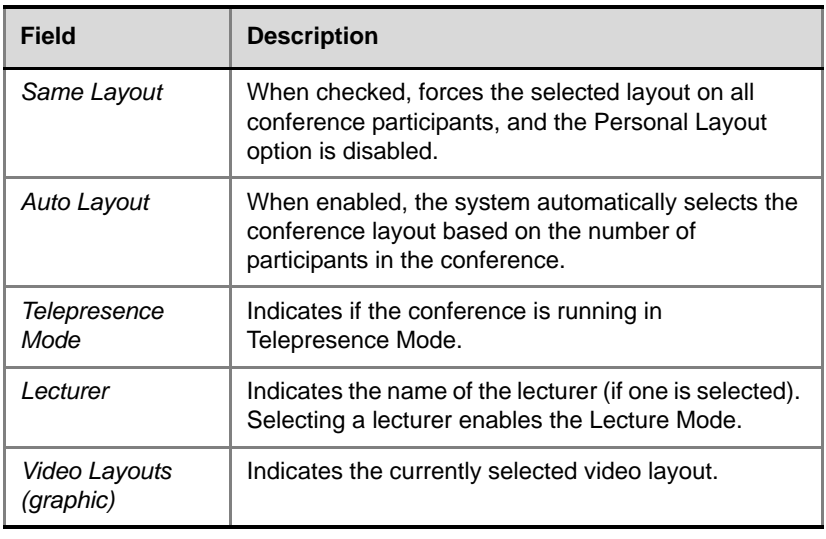

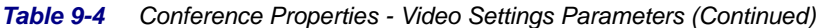

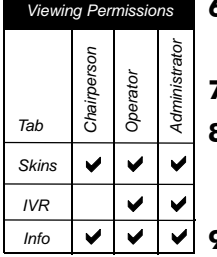

**6** Click the **Skins** tab to view the skin selected for the conference.

You cannot select another skin during an ongoing conference.

**7** Click the **IVR** tab to view the IVR settings.

**8** Click the **Information** tab to view general information defined for the conference. Changes made to this information once the conference is running are not saved to the CDR.

**9** Click the **Recording** tab to review the recording settings for the conference.

**10** Click **OK** to close the *Conference Properties* dialog box.

# **Monitoring Operator Conferences and Participants Requiring Assistance**

Operator conferences are monitored in the same way as standard ongoing conferences.

Each Operator conference includes at least one participant - the Operator.

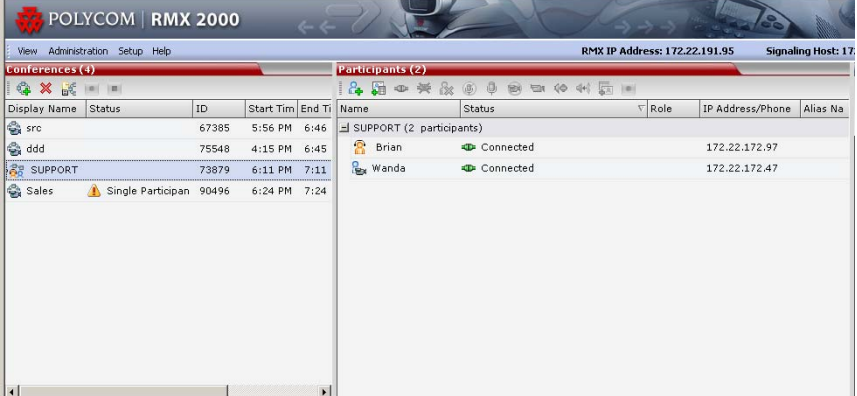

You can view the properties of the *Operator conference* by double-clicking the conference entry in the *Conferences* list or by right-clicking the conference entry and selecting **Conference Properties**. For more information, see the *RMX 2000 Getting Started Guide*, "*Conference Level Monitoring"* on page **3-42**.

# **Requesting Help**

A participant can request help using the appropriate DTMF code from his/her touch tone telephone or the endpoint's DTMF input device. The participant can request *Individual Assistance* (default DTMF code **\*0**) or *Conference Assistance* (default DTMF code **00**).

Participants in Entry Queues who failed to enter the correct destination conference ID or the conference password will wait for operator assistance (provided that an Operator conference is active).

When requiring or requesting operator assistance, the RMX management application displays the following:

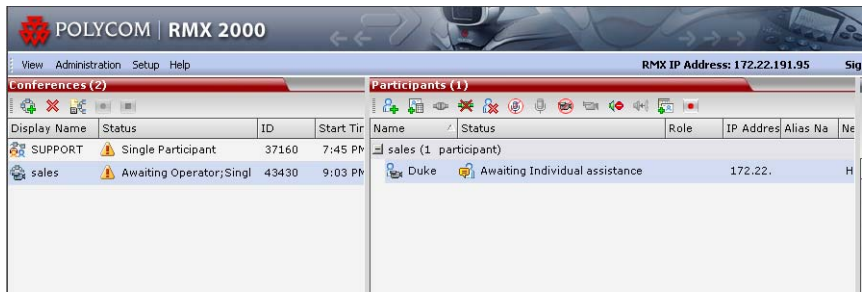

- The participant's connection *Status* changes, reflecting the help request. For details, see Table 9-5.
- The conference status changes and it appears with the exclamation point icon and the status "Awaiting Operator".
- The appropriate voice message is played to the relevant participants indicating that assistance will be provided shortly.

The following icons and statuses are displayed in the *Participant Status* column:

| <b>Icon</b> | <b>Status indication</b>                 | <b>Description</b>                                                                                                    |
|-------------|------------------------------------------|----------------------------------------------------------------------------------------------------|
|             | Awaiting Individual<br>Assistance        | The participant has requested the<br>operator's assistance for himself/<br>herself.                                                                               |
|             | <b>Awaiting Conference</b><br>Assistance | The participant has requested the<br>operator's assistance for the<br>conference. Usually this means that the<br>operator is requested to join the<br>conference. |

*Table 9-5 Participants List Status Column Icons and Indications*

When the Operator moves the participant to the *Operator conference* for individual assistance the participant Status indications are cleared.

# **Participant Alerts List**

The *Participant Alerts* list contains all the participants who are currently waiting for operator assistance.

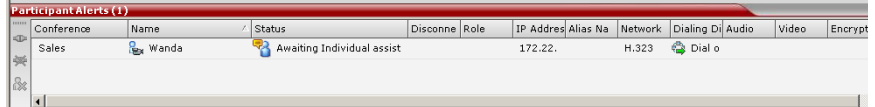

Participants are automatically added to the *Participants Alerts* list in the following circumstances:

- The participant fails to connect to the conference by entering the wrong conference ID or conference password and waits for the operator's assistance
- The participant requests Operator's Assistance during the ongoing conference

This list is used as reference only. Participants can be assisted and moved to the *Operator conference* or the destination conference only from the *Participants* list of the Entry Queues or ongoing conference where they are awaiting assistance.

The participants are automatically removed from the *Participant Alerts* list when moved to any conference (including the *Operator conference*).

# **Participant Level Monitoring**

In addition to conference information, you can view detailed information regarding the status and parameters of each listed participant, using the *Participant Properties* dialog box. Participant properties can be displayed for all participants currently connected to a conference and for defined participants that have been disconnected.

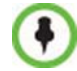

Properties differ for IP and ISDN/PSTN participants.

#### **Displaying Participants Properties:**

**1** In the *Participant List* pane double-click the participant entry. Alternatively, right-click a participant and then click **Participant Properties**.

The *Participant Properties* - *Media Sources* dialog box opens.

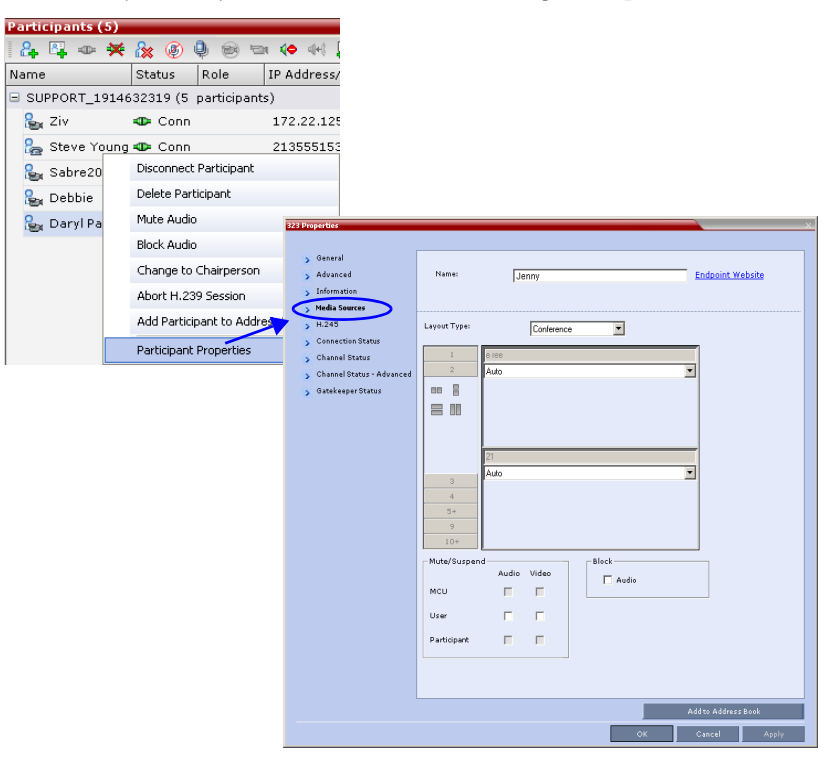

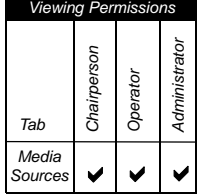

The *Media Sources* dialog box enables you to mute participant's audio, suspend participant's video transmission and select a personal Video Layout for the participant.

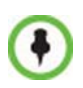

For ISDN/PSTN participants, only the following tabs are displayed in the *Participant Properties* dialog box:

- General, Advanced, Information
- Media Sources
- **Connection Status**
- Channel Status

The *General*, *Advanced* and *Information* tabs include the same properties for new and defined participants. For more information, see "*[Adding a new](#page-153-0)  [participant to the Address Book Directly"](#page-153-0)* on page **5-4**.

# **IP Participant Properties**

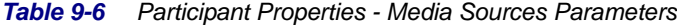

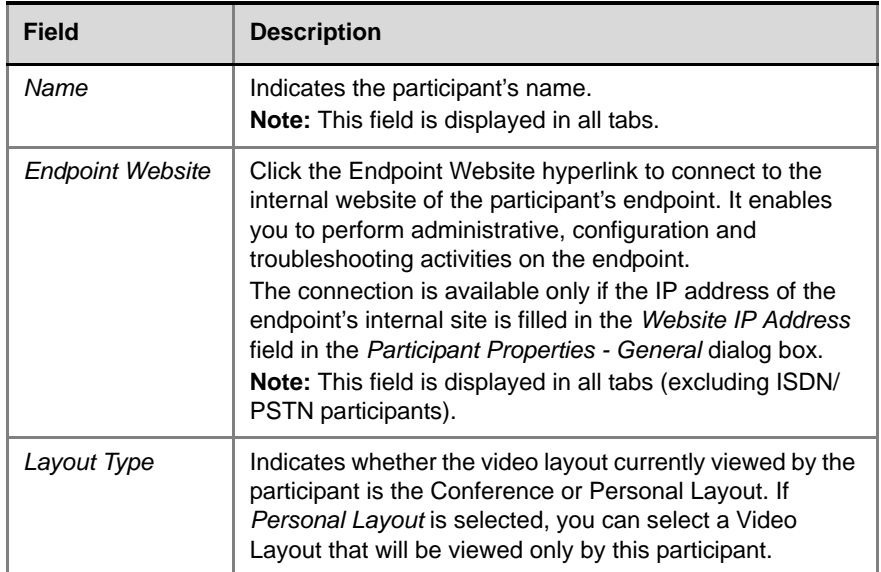

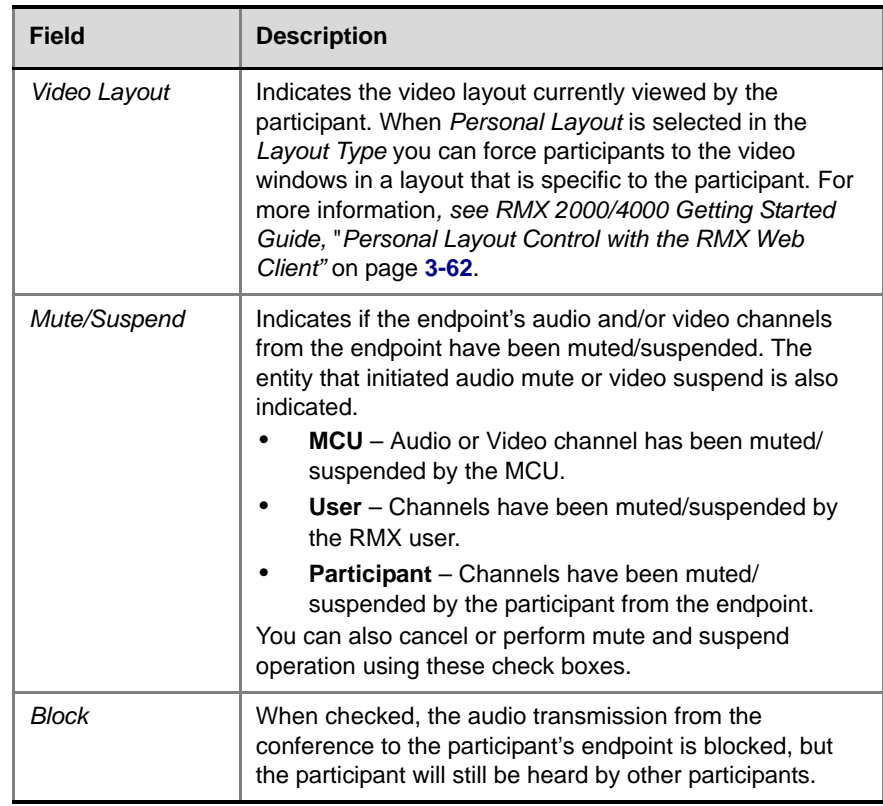

## *Table 9-6 Participant Properties - Media Sources Parameters (Continued)*

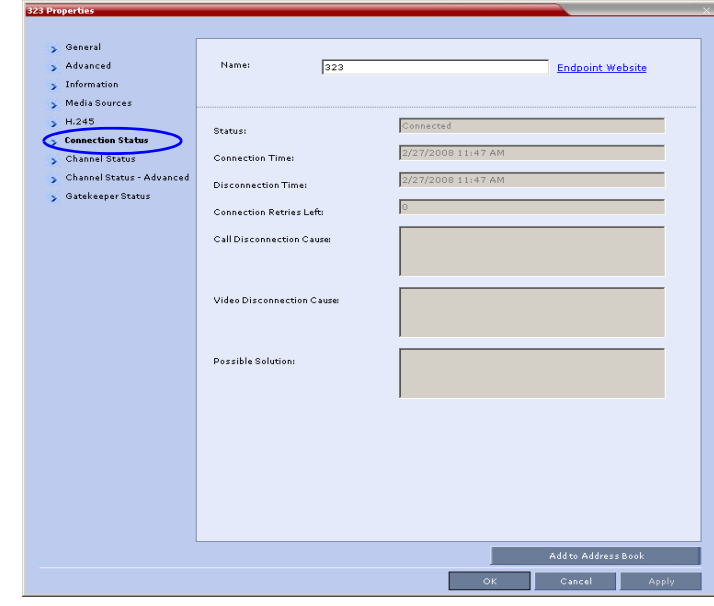

*Viewing Permissions*

*Chairperson Operator Administrator*

Chairperson

Administrator

Status  $\bigvee$   $\bigvee$   $\bigvee$ 

*Tab*

*Connection* 

**2** Click the **Connection Status** tab to view the connection status, and if disconnected the cause of the disconnection.

*Table 9-7 Participant Properties - Connection Status Parameters*

| Field                             | <b>Description</b>                                                                                                    |
|-----------------------------------|----------------------------------------------------------------------------------------------------|
| <b>Participant Status</b>         |                                                                                                    |
| Status                            | Indicates the connection status of the participant.                                                                                                    |
| <b>Connection Time</b>            | The date and time the participant connected to the<br>conference.<br><b>Note:</b> The time format is derived from the MCU's<br>operating system time format. |
| <b>Disconnection</b><br>Time      | The date and time the defined participant disconnected<br>from the conference.                                                                               |
| Connection<br><b>Retries Left</b> | Indicates the number of retries left for the system to<br>connect defined participant to the conference.                                                     |

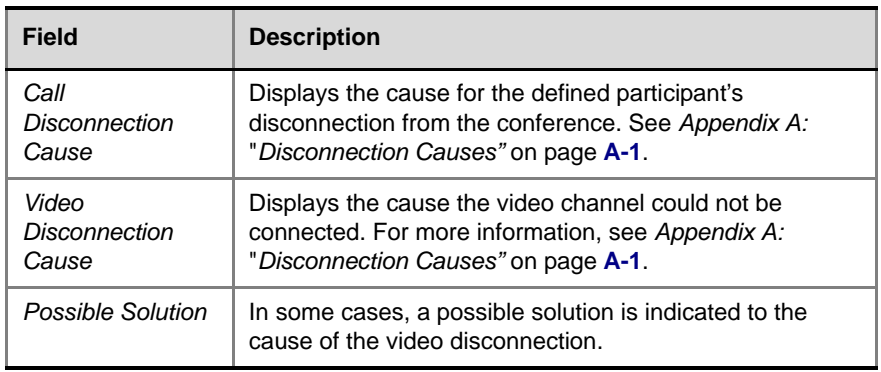

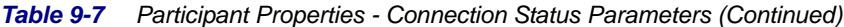

**3** Click the **H.245** (H.323) or **SDP** (SIP) tab during or after the participant's connection process to view information that can help in resolving connection issues.

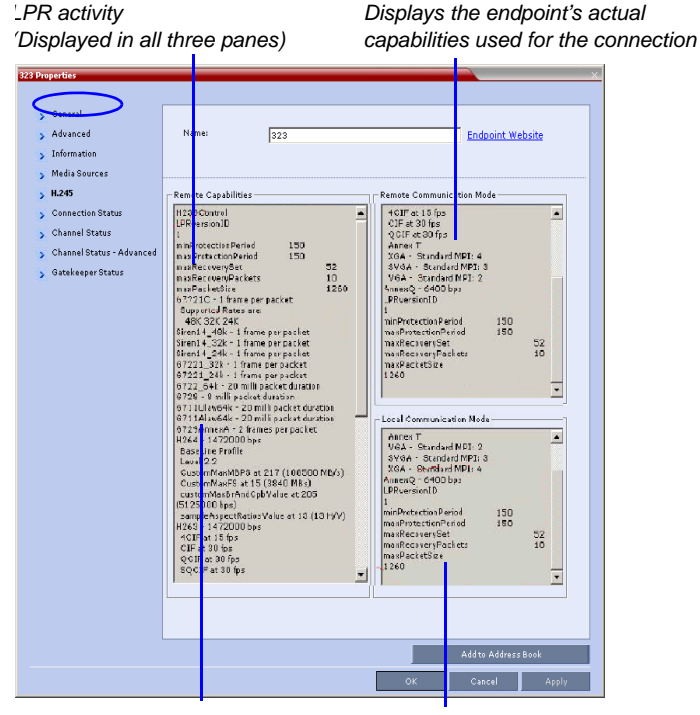

*List's the endpoint's capabilities as retrieved from the remote site*

*Displays the MCU's capabilities used for connection with the participant*

| Field         | <b>Description</b>                                      |
|---------------|---------------------------------------------------------|
| Remote        | Lists the participant's capabilities as declared by the |
| Capabilities  | endpoint.                                               |
| Remote        | Displays the actual capabilities used by the endpoint   |
| Communication | when establishing the connection with the MCU           |
| Mode          | (Endpoint to MCU).                                      |
| Local         | Displays the actual capabilities used by the MCU        |
| Communication | when establishing the connection with the               |
| Mode          | participant's endpoint (MCU to Endpoint).               |

*Table 9-8 Participant Properties - H.245/SDP Parameters*

**4** Click on the **Channel Status** tab to view the status of the various channels.

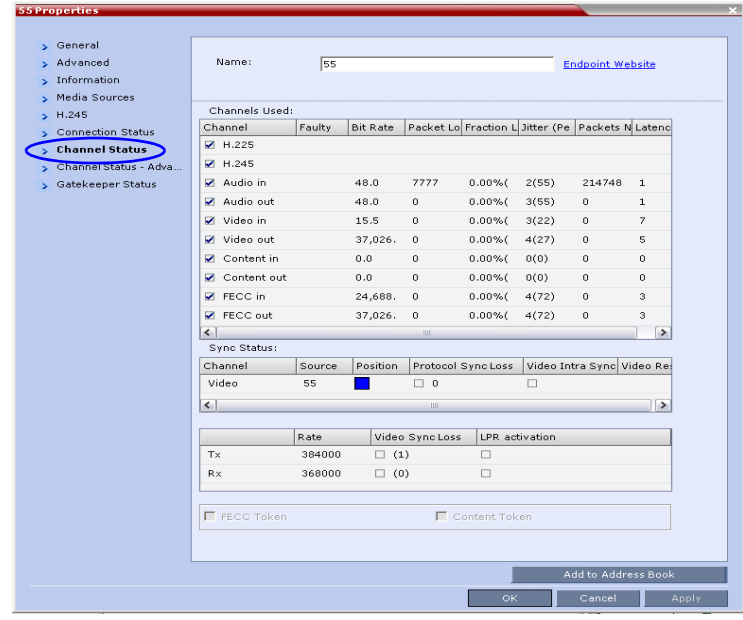

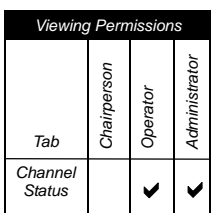

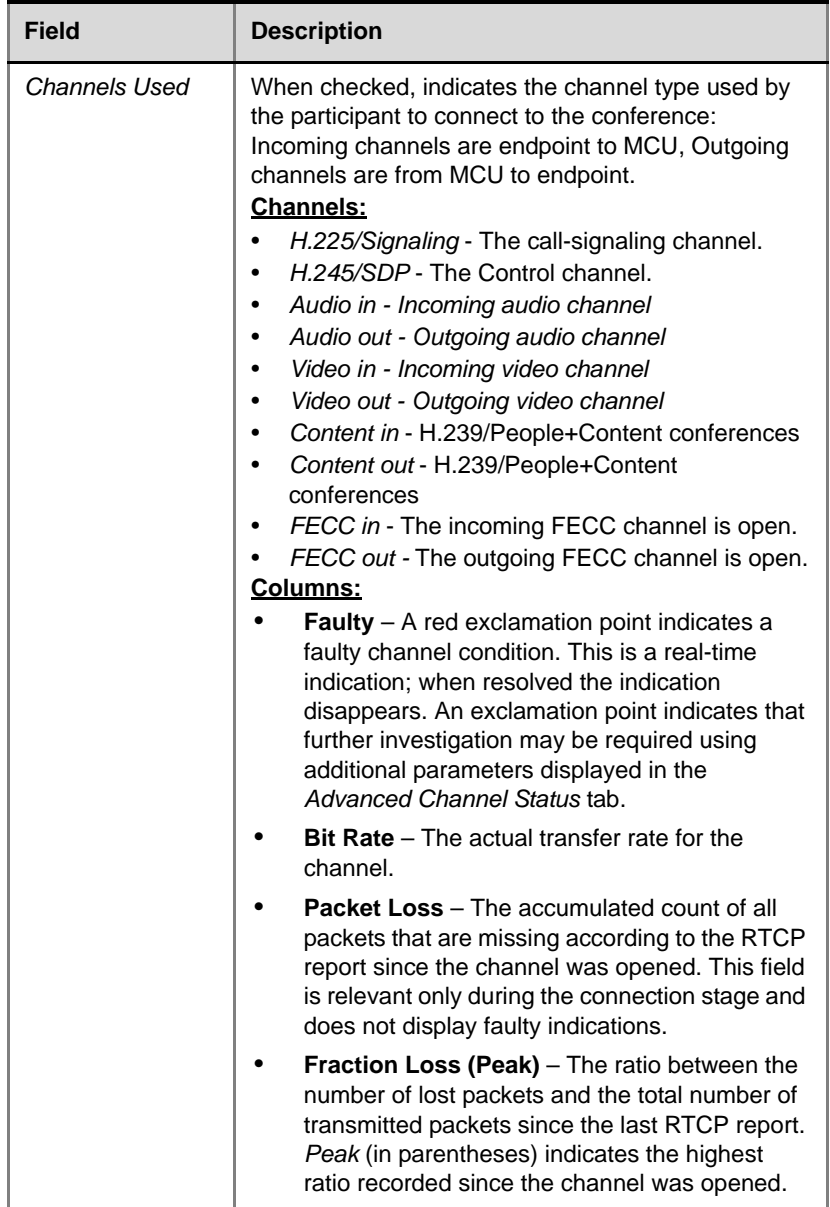

## *Table 9-9 Participant Properties - Channel Status Parameters*

| <b>Field</b>             | <b>Description</b>                                                                                                    |  |
|--------------------------|----------------------------------------------------------------------------------------------------|--|
| Channels Used<br>(cont.) | Number of Packets - The number of received<br>$\bullet$<br>or transmitted packets since the channel has<br>opened. This field does not cause the display of<br>the faulty indicator.                                                                                                    |  |
|                          | Jitter (Peak) - Displays the network jitter (the<br>deviation in time between the packets) as<br>reported in the last RTCP report (in<br>milliseconds). Peak (in parentheses) reflects the<br>maximum network jitter since the channel was<br>opened.                                                                                                    |  |
|                          | Latency $-$ Indicates the time it takes a packet to<br>travel from one end to another in milliseconds<br>(derived from the RTCP report).                                                                                                    |  |
| <b>Sync Status</b>       | <b>Channel</b> - The channel type: Video or Content.<br>Source - The name of the participant currently<br>viewed by this participant.<br>Position - The video layout position indicating the<br>place of each participant as they appear in a<br>conference.<br>Protocol Sync Loss - Indicates whether the system<br>was able to synchronize the bits order according to<br>the selected video protocol.<br>Video Intra Sync - Indicates whether the<br>synchronization on a video Intra frame was<br>successful.<br><b>Video Resolution</b> - The video resolution of the<br>participant. |  |
| Rx - Rate                | The received line rate.                                                                                                    |  |
| Tx - Rate                | The transmitted line rate.                                                                                                    |  |
| Tx - Video Sync<br>Loss  | When checked, indicates a video synchronization<br>problem in the outgoing channel from the MCU.<br>The counter indicates the sync-loss count.                                                                                                    |  |
| Rx - Video Sync<br>Loss  | When checked, indicates a video synchronization<br>problem in the incoming channel from the endpoint.<br>The counter indicates the sync-loss count.                                                                                                    |  |

*Table 9-9 Participant Properties - Channel Status Parameters (Continued)*

| Field                     | <b>Description</b>                                                                  |
|---------------------------|-------------------------------------------------------------------------------------|
| $Tx - I PR$<br>Activation | When checked, indicates LPR activation in the<br>outgoing channel.                  |
| $Rx - IPR$<br>Activation  | When checked, indicates LPR activation in the<br>incoming channel.                  |
| <b>FFCC</b> Token         | When checked, indicates that the participant is the<br>holder of the FECC Token.    |
| <b>Content Token</b>      | When checked, indicates that the participant is the<br>holder of the Content Token. |

*Table 9-9 Participant Properties - Channel Status Parameters (Continued)*

**5** Click the **Channel Status Advanced** tab to view additional information for selected audio and video channels.

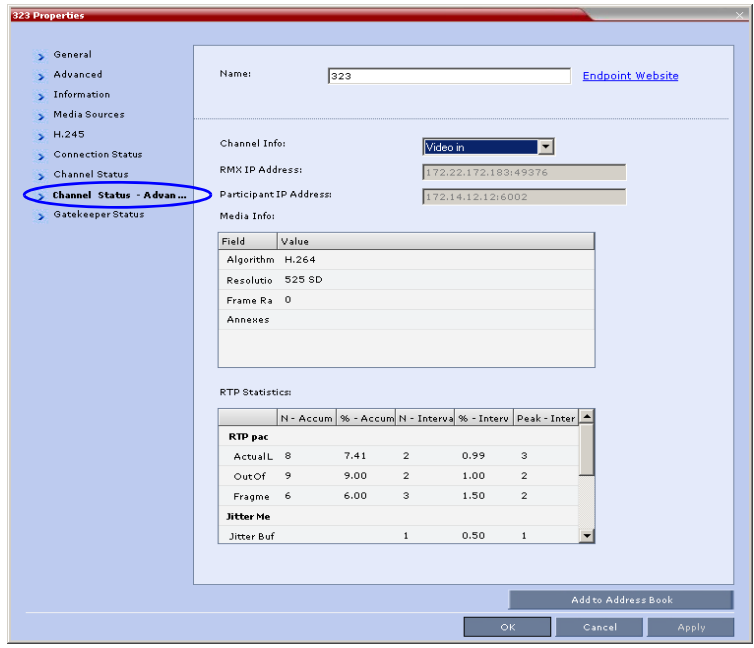

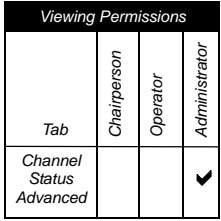

## *Table 9-10 Participant Properties - Channel Status Advanced Parameters*

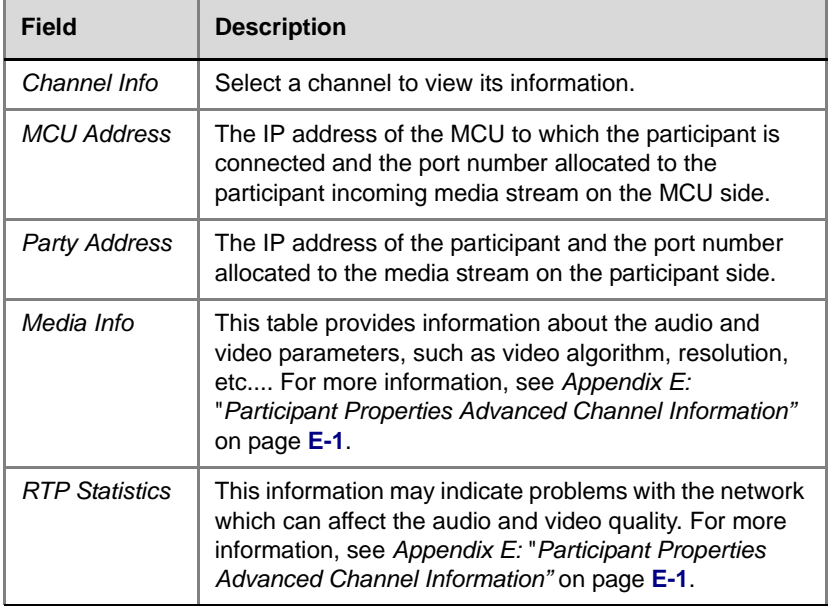

## **6** Click the **Gatekeeper Status** tab to view its parameters.

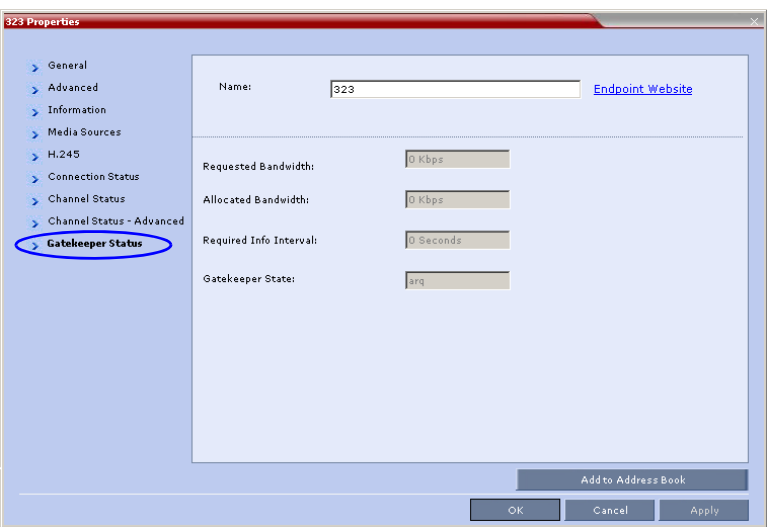

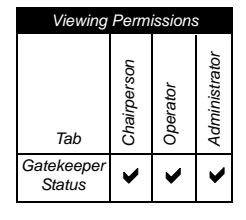

## *Table 9-11 Participant Properties - Gatekeeper Status Parameters*

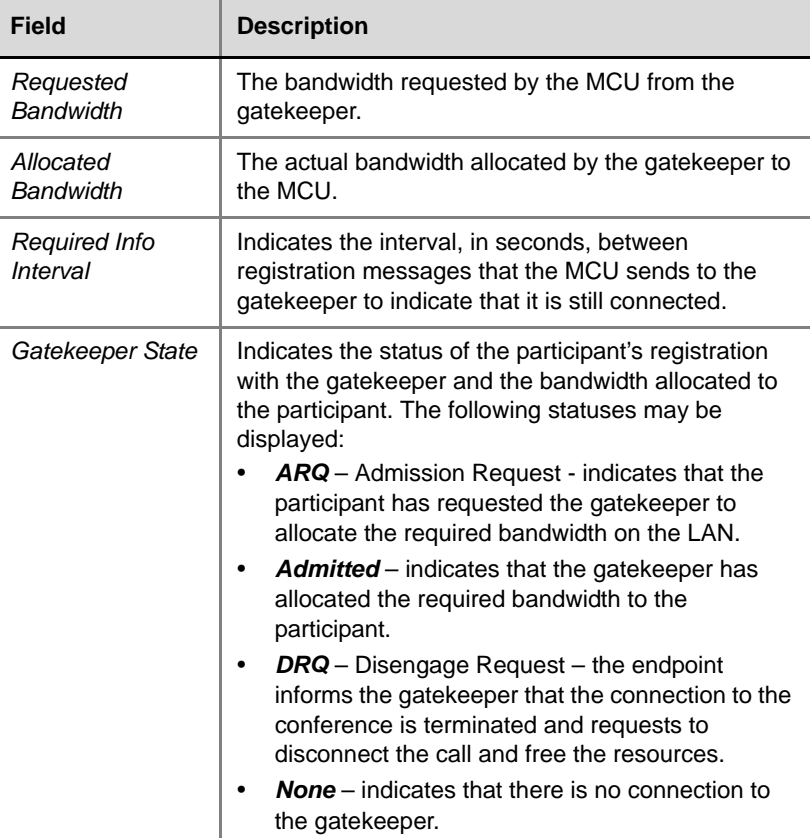

# **Monitoring ISDN/PSTN Participants**

Using the *Participant Properties* dialog box, you can monitor and verify the properties of an ISDN/PSTN participant. The dialog box's tabs contain information that is relevant to the participant's status only while the conference is running and is used to monitor the participant's status when connection problems occur.

• Table 9-12 lists the audio algorithms that are supported for ISDN participants according to their connection bit rate:

|                  | <b>Bit Rate</b>       |                     |                         |
|------------------|-----------------------|---------------------|-------------------------|
|                  | 96Kbps<br>(and Lower) | $128Kbps - 192Kbps$ | 256Kbps<br>(and Higher) |
|                  | G722.1 16K            | G722.1 C 32K        | G722.1 C 48K            |
|                  | G722.1 C 24K          | G722.1 C 24K        | G722.1 C 32K            |
|                  | Siren14 24K           | Siren14 32K         | G722.1 C 24K            |
|                  | G722 48K              | Siren14 24K         | Siren14 48K             |
|                  | G722 56K              | G722.1 32K          | Siren14 32K             |
|                  | G722 64K              | G722.1.24K          | Siren14 24K             |
| Audio            | G711 56K              | G722 48K            | G722.1 32K              |
| <b>Algorithm</b> | G711 64K              | G722 56K            | G722.1.24K              |
|                  |                       | G722 64K            | G722.1 16K              |
|                  |                       | G711 56K            | G722 48K                |
|                  |                       | G711 64K            | G722 56K                |
|                  |                       |                     | G722 64K                |
|                  |                       |                     | G711 56K                |
|                  |                       |                     | G711 64K                |

*Table 9-12 Supported Audio Algorithms vs Bit Rate*

## **To view the participant's properties during a conference:**

**1** In the *Participants* list, right click the desired participant and select **Participant Properties**.

The *Participant Properties - Media Sources* dialog box is displayed.

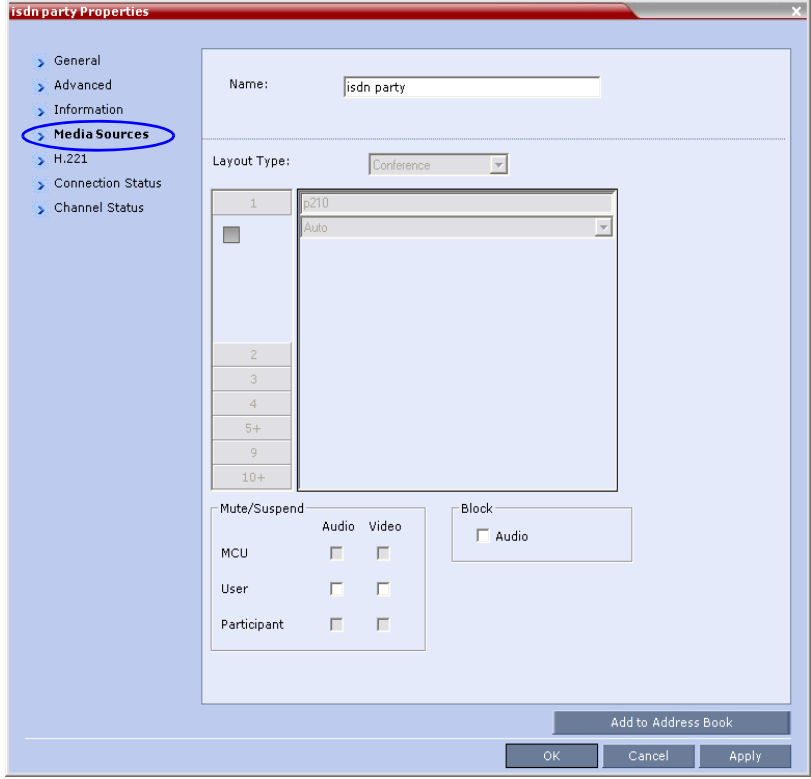

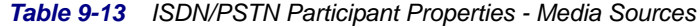

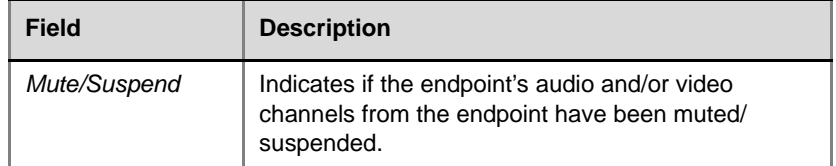

| <b>Field</b>            | <b>Description</b>                                                                                                    |  |
|-------------------------|----------------------------------------------------------------------------------------------------|--|
| Mute/Suspend<br>(cont.) | The entity that initiated audio mute or video suspend<br>is also indicated.<br><b>MCU</b> – Audio or Video channel has been<br>muted/suspended by the MCU.                                 |  |
|                         | <b>User</b> – Channels have been muted/suspended<br>by the RMX user.                                                                                                    |  |
|                         | <b>Participant</b> – Channels have been muted/<br>suspended by the participant from the endpoint.<br>You can also cancel or perform mute and suspend<br>operation using these check boxes. |  |
| <b>Block (Audio)</b>    | When checked, the audio transmission from the<br>conference to the participant's endpoint is blocked,<br>but the participant will still be heard by other<br>participants.                 |  |

*Table 9-13 ISDN/PSTN Participant Properties - Media Sources (Continued)*

**2** Click the **H.221** tab to view additional information that can help to resolve connection issues.

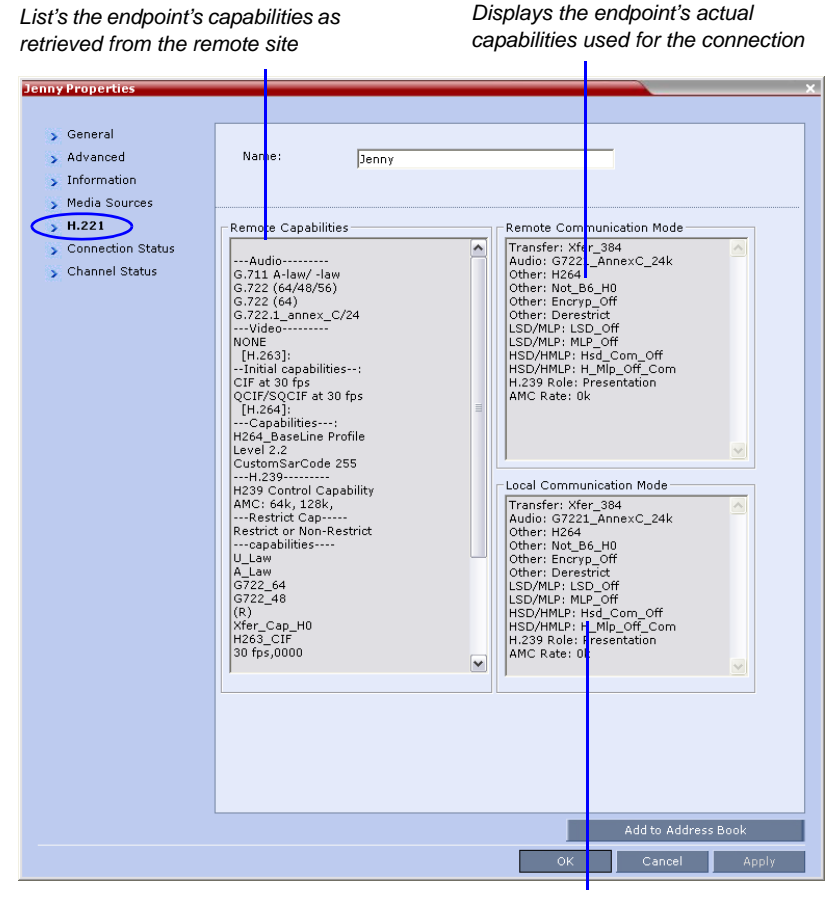

*Displays the MCU's capabilities used for connection with the participant*

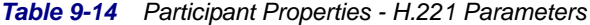

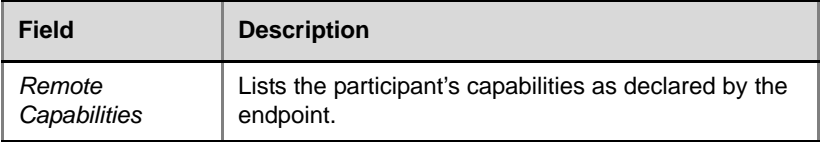

| Field         | <b>Description</b>                                    |
|---------------|-------------------------------------------------------|
| Remote        | Displays the actual capabilities used by the endpoint |
| Communication | when establishing the connection with the MCU         |
| Mode          | (Endpoint to MCU).                                    |
| I ocal        | Displays the actual capabilities used by the MCU      |
| Communication | when establishing the connection with the             |
| Mode          | participant's endpoint (MCU to Endpoint).             |

*Table 9-14 Participant Properties - H.221 Parameters (Continued)*

**3** Click the **Connection Status** tab to view general information regarding the participant connection and disconnection causes of the participant to the conference.

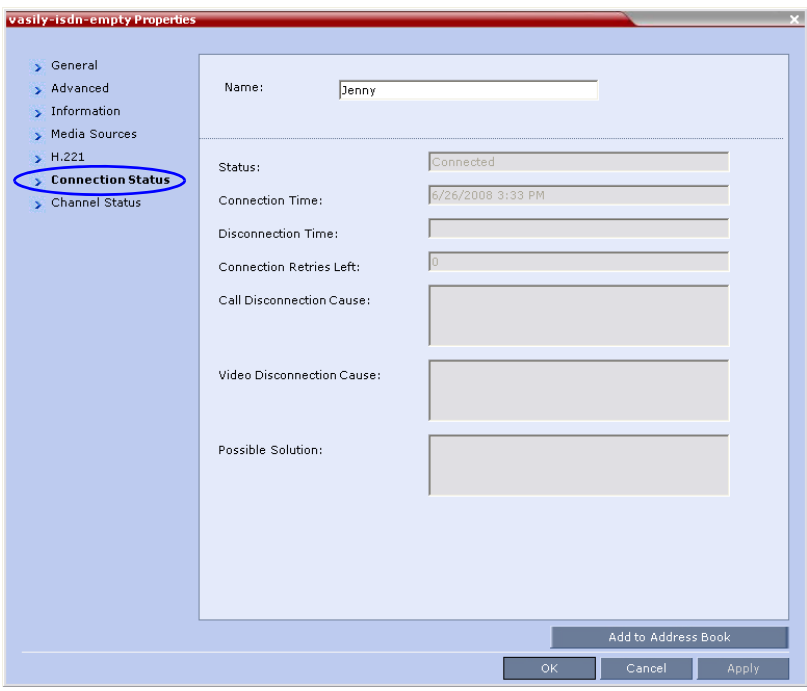

| <b>Field</b>           | <b>Description</b>                                                                                                    |
|------------------------|----------------------------------------------------------------------------------------------------|
| Status                 | Indicates the connection status of the participant to<br>the conference. If there is a problem, the appropriate<br>status appears, for example, Disconnected. |
| <b>Connection Time</b> | The date and time the participant connected to the<br>conference.                                                                                             |
| <b>Disconnection</b>   | The date and time the participant was disconnected                                                                                                    |
| Time                   | from the conference.                                                                                                    |
| Connection             | Indicates the number of retries left for the system to                                                                                                    |
| <b>Retries Left</b>    | connect the participant to the conference.                                                                                                    |
| Call Disconnection     | For a full list of Disconnection Causes, see "ISDN                                                                                                    |
| Cause                  | Disconnection Causes" on page A-10.                                                                                                    |

*Table 9-15 ISDN/PSTN Participant Properties - Connection Status*

**4** Click the **Channel Status** tab to view the status of a participant's channels.

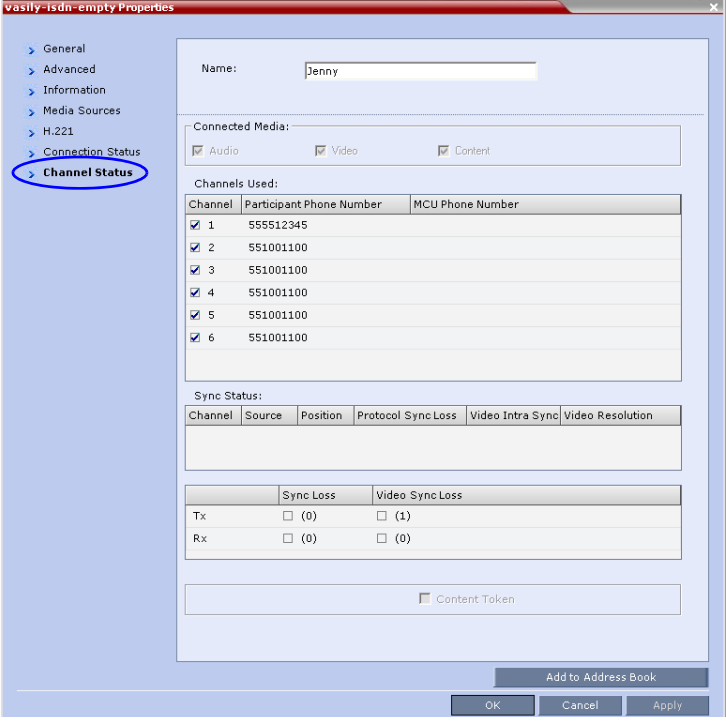

*Table 9-16 ISDN/PSTN Participant Properties - Channel Status*

| Field           | <b>Description</b>                                                                                                    |
|-----------------|----------------------------------------------------------------------------------------------------|
| Connected Media | Indicates if the participant is connected with Audio,<br>Video and Content media channels.                                                                        |
| Channels Used   | <b>Channel</b> – Indicates the channel used by the<br>٠<br>participants and whether the channel is<br>connected (indicated with a check mark) or<br>disconnected. |

| <b>Field</b>                 | <b>Description</b>                                                                                                    |  |
|------------------------------|----------------------------------------------------------------------------------------------------|--|
| Channels Used<br>(continued) | Participant Phone Number - In a dial-in<br>connection, indicates the participant's CLI<br>(Calling Line Identification) as identified by the<br>MCU.<br>In a dial-out connection, indicates the<br>participant's phone number dialed by the MCU<br>for each channel.<br><b>MCU Phone Number</b> – In a dial-in connection,<br>indicates the MCU number dialed by the<br>participant.<br>In a dial-out connection, indicates the MCU (CLI)<br>number as seen by the participant. This is the<br>number entered in the MCU Number field in the<br>Network Service. |  |
| Tx - Video Sync<br>l oss     | When checked, indicates a video synchronization<br>problem in the outgoing channel from the MCU.<br>The counter indicates the sync-loss count.                                                                                                    |  |
| Rx - Video Sync<br>Loss      | When checked, indicates a video synchronization<br>problem in the incoming channel from the endpoint.<br>The counter indicates the sync-loss count.                                                                                                    |  |
| <b>Content Token</b>         | A check mark indicates that the participant is the<br>current holder of the Content Token.                                                                                                    |  |

*Table 9-16 ISDN/PSTN Participant Properties - Channel Status*

The *Connected Media* and *Channels Used* fields of an *Audio Only* participant are displayed as follows:

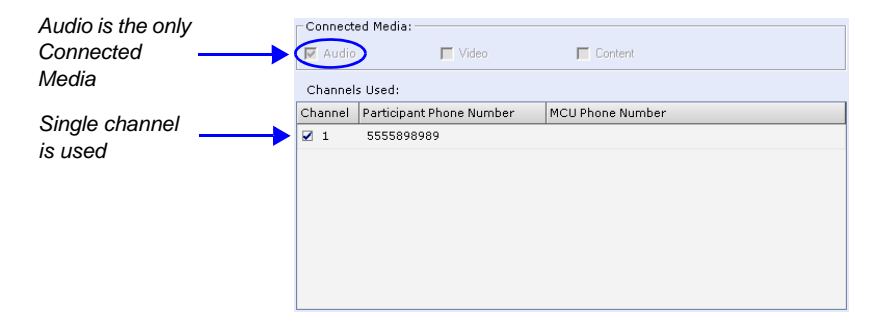

# **Recording Conferences**

The RMX enables audio and video recording of conferences using Polycom RSS 2000 recording system. The recording system can be installed at the same site as the conferencing MCU or at a remote site. Several MCU's can share the same recording system.

Recording conferences is enabled via a Recording Link, which is a dial-out connection from the conference to the recording system.

Recording can start automatically, when the first participant connects to a conference, or on request, when the RMX user or conference chairperson initiates it.

# **Configuring the RMX to enable Recording**

To make recording possible, you must set up the following components on the conferencing RMX unit:

- *Recording Link* defines the connection between the conference and the recording system.
- *Recording-enabled Conference IVR Service* recording DTMF codes and messages must be set in the Conference IVR Service to enable "recording-related" voice messages to be played and to allow the conference chairperson to control the recording process using DTMF codes.
- *Recording-enabled Profile* recording must be enabled in the Conference Profile assigned to the recorded conference.

# **Defining the Recording Link**

The Recording Link is defined once and can be updated when the H.323 alias or the IP address (of the recording system) is changed. Only one Recording Link can be defined in the RMX and its type must be H.323.

## **To define a Recording Link:**

- **1** In the *RMX Management* pane, click **Recording Links** (<sub>o</sub>社).
- **2** In the *Recording Links* list, click the **New Recording Link**  $(\frac{\Theta_{\uparrow\uparrow}}{a})$  button. The *New Recording Link* dialog box is displayed.

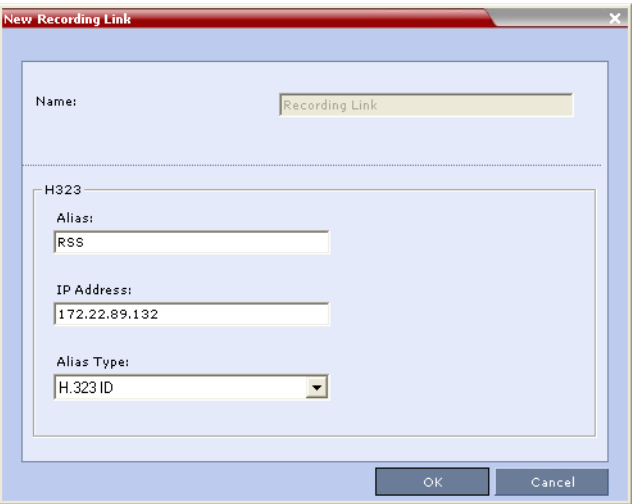

**3** Define the following parameters:

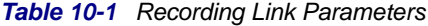

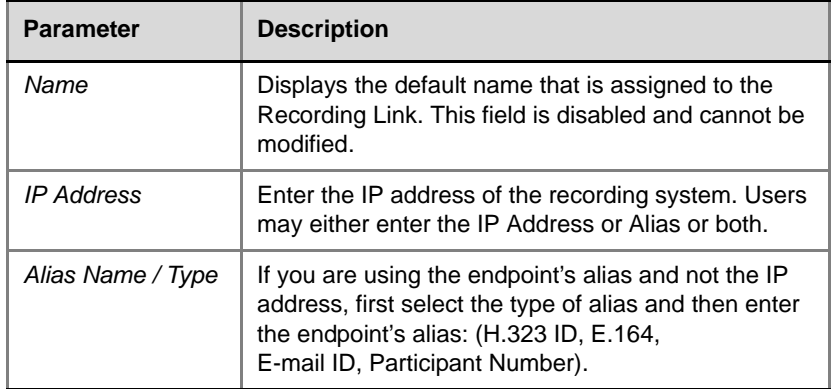

**4** Click **OK**.

The Recording Link is added to the RMX unit.

# **Enabling the Recording Features in a Conference IVR Service**

In order to record a conference, a Conference IVR Service in which the recording messages and DTMF codes are activated must be assigned to the conference. The default Conference IVR Service shipped with the RMX includes the recording-related voice messages and default DTMF codes that enable the conference chairperson to control the recording process from the endpoint. You can modify these default settings.

**To modify the default recording settings for an existing Conference IVR Service:**

**1** In the *RMX Management* pane, click the **IVR Services** ( $\frac{1}{\text{min}}$ ) button.

The IVR Services are listed in the *IVR Services* list pane.

**2** To modify the default recording settings, double-click the Conference IVR Service or right-click and select **Properties**.

The *Conference IVR Service Properties* dialog box is displayed.

**3** To assign voice messages other than the default, click the **General** tab and scroll down the list of messages to the recording messages.

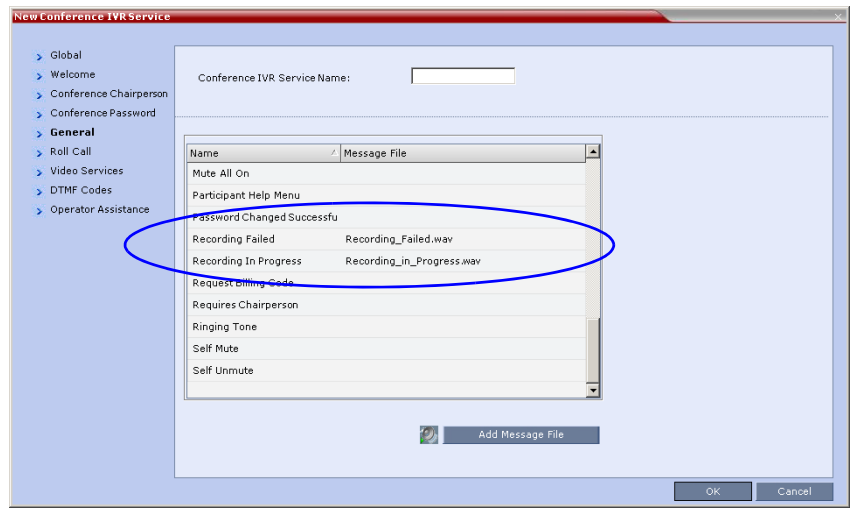

**4** Select the *Recording In Progress* message, and then select the appropriate message file (by default, Recording\_in\_Progress.wav) from the file list to the right of the field.

- **5** Select the *Recording Failed* message, and then select the appropriate message file (by default, Recording\_Failed.wav) from the file list to the right of the field.
- **6** To modify the default DTMF codes, click the **DTMF Codes** tab.
- **7** To modify the DTMF code or permission for a recording function:
	- **a** Select the desired DTMF name (Start, Stop or Pause Recording), click the DTMF code entry and type a new code.

*Table 10-2 Default DTMF Codes assigned to the recording process*

| <b>Recording Operation</b>       | <b>DTMF Code</b> | <b>Permission</b> |
|----------------------------------|------------------|-------------------|
| <b>Start or Resume Recording</b> | *73              | Chairperson       |
| <b>Stop Recording</b>            | *74              | Chairperson       |
| Pause Recording                  | *75              | Chairperson       |

- **b** In the *Permission* entry, select whether this function can be used by all conference participants or only the chairperson.
- **8** Click **OK**.

# <span id="page-281-0"></span>**Enabling the Recording in the Conference Profile**

To be able to record a conference, the recording options must be enabled in the Conference Profile assigned to it. You can add recording to existing Profiles by modifying them.

#### **To enable recording for a conference:**

**1** In the *RMX Management* pane, click the **Conference Profiles** (<sup>句</sup>) button.

The *Conference Profiles* list is displayed.

**2** Create a new profile by clicking the **New Profile** ( $\mathbf{r}$ ) button or modify an existing profile by double-clicking or right-clicking an existing profile and then selecting **Profile Properties**.

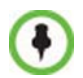

If creating a new profile, complete the conference definition. For more information on creating Profiles see the *RMX Administrators Guide*, *[Defining](#page-25-0)  [Profiles](#page-25-0)* on [page](#page-25-0) **1-8**.

- **3** In the *Profile Properties* dialog box, click the **Recording** tab.
- **4** Select the **Enable Recording** check box.

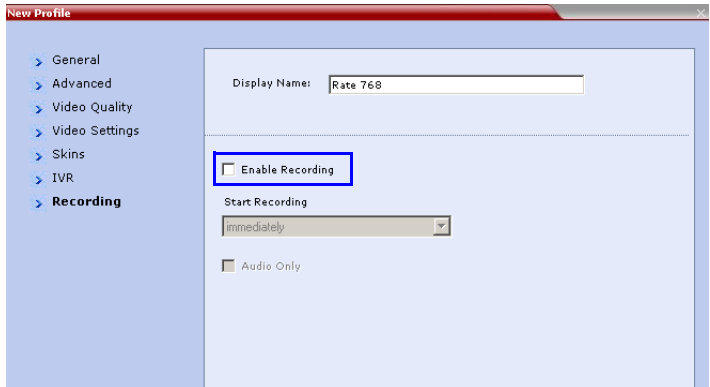

**5** Define the following parameters:

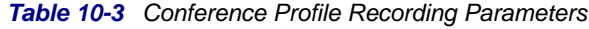

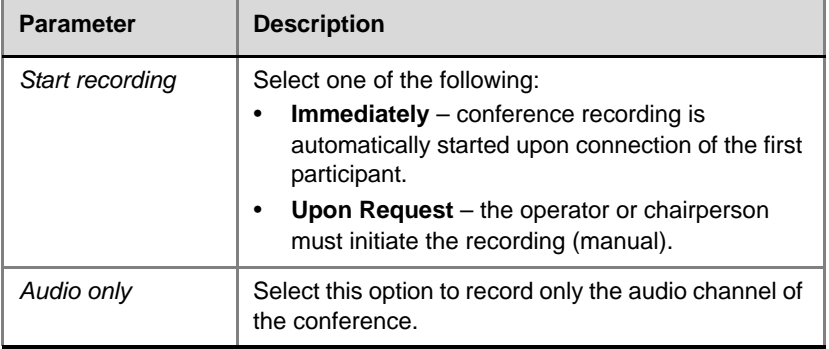

**6** Click **OK**.

Recording has been enabled for the Conference Profile.

# **Recording Link Encryption**

The Recording Link can be encrypted when recording an encrypted conference. The encryption of the *Recording Link* is enabled when *Encryption* is selected in the *Conference Profile* on the RMX and on the RSS, and the system flag

ALLOW\_NON\_ENCRYPT\_RECORDING\_LINK\_IN\_ENCRYPT\_CONF is set to NO.

#### **Recording Link Encryption Guidelines:**

- The Recording Link connection type must be H.323.
- The Recording Link uses the *AES* encryption format.
- The RSS 2000/4000 recorder must be set to support encryption. The following RSS recorders support encryption:
	- RSS 4000 version 5.0 with "upgrade package\_1647\_Release version" installed
	- RSS 2000 with version 4.0.0.001 360 installed

For more information refer to the *RSS 2000/4000 User Manual*.

- The system flag ALLOW\_NON\_ENCRYPT\_RECORDING\_LINK\_ IN\_ENCRYPT\_CONF is set to NO (default).
- Encryption must be selected in the *Conference Profile.*

#### **Recording Link Settings**

The recording of encrypted conferences via an encrypted Recording Link is enabled in the Conference Profile by:

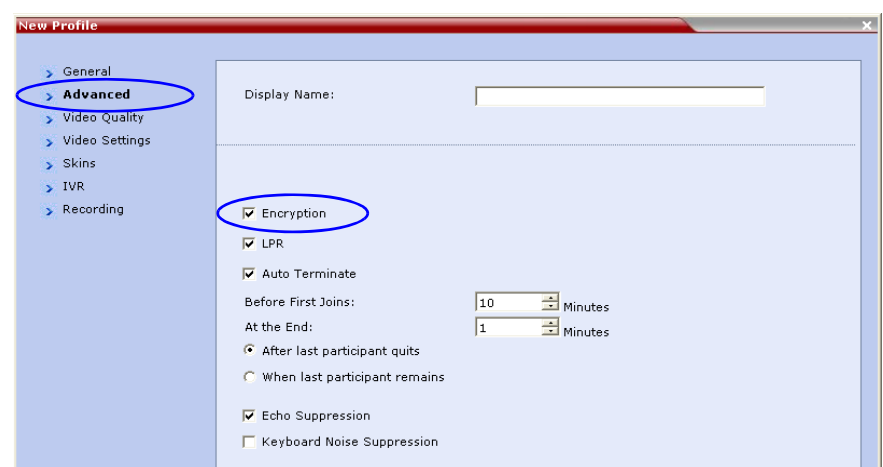

• Selecting the **Encryption** option in the *Advanced* tab.

• Setting the Recording options in the *Recording* tab. For more details, see "*[Enabling the Recording in the Conference Profile"](#page-281-0)* on page **10-4**.

However, the flag: ALLOW\_NON\_ENCRYPT\_RECORDING\_LINK\_ IN\_ENCRYPT\_CONF can affect the encryption settings of the recording connection/link during a conference.

When the flag is set to NO (default), the Recording Link inherits the encryption settings of the conference. If the conference is encrypted, the recording link will be encrypted.

When the flag is set to YES, it disables the encryption of the recording link, regardless of the Encryption settings of the conference and RSS recorder.

Possible encryption setting of the recording link are summarized in Table 11, "*Recording Link Encryption Setting Based on System Configuration Flag Setting"*.

| <b>Profile Setting</b>     | <b>RSS Setting</b> | <b>Flag Setting</b> | <b>Recording Link</b><br><b>Setting</b> |
|----------------------------|--------------------|---------------------|-----------------------------------------|
| Encryption<br>selected     | Encrypted          | <b>NO</b>           | Encrypted                               |
| Encryption<br>selected     | Encrypted          | <b>YFS</b>          | Not Encrypted                           |
| Encryption<br>selected     | Not Encrypted      | <b>NO</b>           | No connection to<br>the Recorder        |
| Encryption<br>selected     | Not Encrypted      | <b>YFS</b>          | Not Encrypted                           |
| Encryption not<br>selected | Not Encrypted      | YES/NO              | Not Encrypted                           |
| Encryption not<br>selected | Encrypted          | YES/NO              | Not Encrypted                           |

*Table 11 Recording Link Encryption Setting Based on System Configuration Flag Setting*

# **Managing the Recording Process**

When a conference is started and recording is enabled in its Profile, the system will automatically start the recording if the *Start Recording* parameter is set to *immediately*. If it is set to *Upon Request*, the system waits for the chairperson or RMX user's request. Once the recording is initiated for a conference, the MCU connects to the Recording device (RSS 2000) using the default Recording Link. The connection that is created between the conference and the recording device is represented as a special participant (Recording) whose name is the Recording Link. Once the recording has started, the recording process can be stopped and restarted from the Chairperson's endpoint (using DTMF codes) or from the RMX Web Client. After the recording process has finished, the recording can be identified in the RSS 2000 by its RMX conference name.

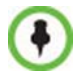

A conference participant and the Recording Link cannot have identical names, otherwise the recording process will fail.

# **Using the RMX Web Client to Manage the Recording Process**

**To manage the recording process using the right-click menu:**

**>>** Right-click the *Recording* participant in the conference and select from one of the following options:

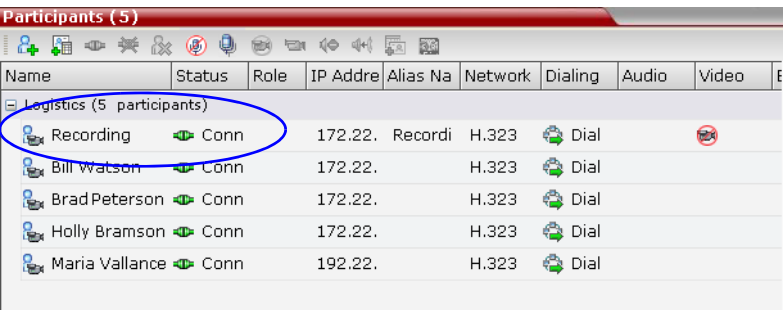

| <b>Name</b>               | <b>Description</b>                                                                                                    |  |
|---------------------------|----------------------------------------------------------------------------------------------------|--|
| <b>Start</b>              | Starts recording. When recording has started, this<br>option toggles with the Pause option.                                                                                                    |  |
| Pause                     | Pauses the recording of the conference without<br>disconnecting. When the Recording is Paused, this<br>option toggles with the Start option.                                                                                                    |  |
| Resume                    | Resumes the recording of the conference. The<br>Resume option toggles with the Pause option when it<br>is used.                                                                                                    |  |
| Stop                      | Stops the recording.<br>Note: The Stop button is only enabled when the<br>Recording is Started or Paused.                                                                                                    |  |
| Suspend Video             | The Suspend Video option prevents the incoming<br>video of the recording link participant to be part of the<br>conference layout.<br>The Recording Link participant is set by default to<br>Suspend Video. The Suspend Video option toggles<br>with the Resume Video option.                            |  |
| Resume Video              | The Resume Video option enables the incoming video<br>of the recording link participant to be part of the<br>conference layout.<br>This feature may be used to play back previously<br>recorded video or audio feeds in the conference lavout.<br>For more information, see the RSS 2000 User Guide.    |  |
| Participant<br>Properties | The Participant Properties option displays viewing only<br>information for monitoring, e.g. communication<br>capabilities and channels used to connect to the<br>conference. Users will not be able to perform any<br>functional requests from this window, i.e. disconnect,<br>change layout and mute. |  |

*Table 10-1 Recording Participant Right-click Options*

#### **To manage the recording process using the Conference toolbar:**

**>>** In the *Conferences* pane, click one of the following buttons in the Conference toolbar.

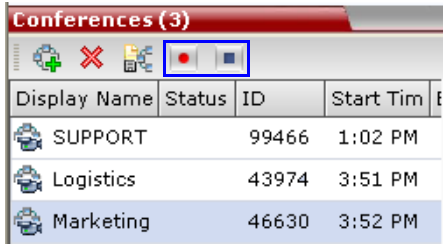

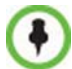

The recording buttons will only be displayed in the conference toolbar for a conference that is recording-enabled.

#### *Table 10-2 Conferences List - Recording Toolbar buttons*

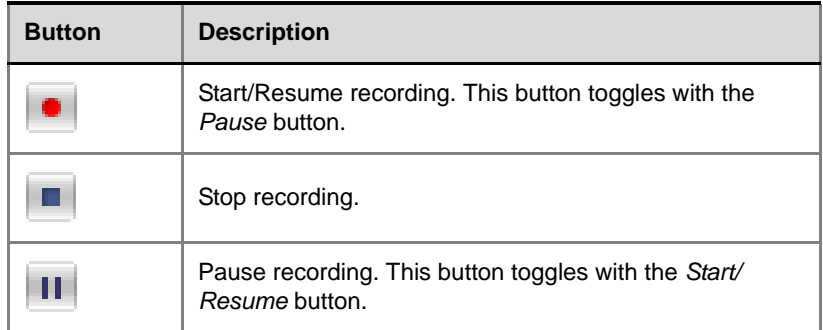

# **Using DTMF Codes to Manage the Recording Process**

By entering the appropriate DTMF code on the endpoint, the chairperson can **Stop** the recording (\*74), **Pause** it (\*75), or **Start/Resume** the recording (\*73). For more information on managing the recording process via DTMF codes, see the *RSS 2000 User's Guide*.
# **Conference Recording with Codian IP VCR**

Conference recording is available with Codian VCR 2210, VCR 2220 and VCR 2240.

Recording between the RMX and the Codian VCR is enabled by adding an IP participant to the recorded conference that acts as a link between the conference and the recording device. This participant is identified as a recording link to the Codian VCR according to the product ID sent from the VCR during the connection phase, in the call setup parameters.

The video channel between the conference and the recording device is unidirectional where the video stream is sent from the conference to the recorder.

If the Codian VCR opens a video channel to the conference - this channel is excluded from the conference video mix.

#### **To record a conference running on the RMX using Codian recorder:**

**>>** In the conference, define or add a dial-out participant using the Codian VCR IP address as the address for dialing.

Once added to the conference, the MCU automatically connects the participant (the link to Codian VCR) and the recording is automatically started on the Codian VCR.

A connection can also be defined on the Codian VCR, dialing into the recorded conference using the MCU prefix and the conference ID as for any other dial-in participant in the conference.

#### **Monitoring the recording participant:**

This connection is monitored as any other participant in the conference. The connection can also be monitored in the Codian VCR web client.

and the control of the control of

# **Users, Connections and Notes**

RMX Web Clients Users are defined in the User's table and can connect to the MCU to perform various operations.

The RMX supports four user authorization levels:

- Chairperson
- Operator
- Administrator
- Auditor

The authorization level dictates a user's capabilities within the system.

A **Chairperson** can only manage ongoing conferences and participants. The Chairperson does not have access to the RMX configurations and utilities.

**An Operator** can perform all the RMX tasks a Chairperson does. In addition, Operators can manage Meeting Rooms, Profiles, Entry Queues, and SIP Factories, and can also view the RMX configurations, but cannot change them.

**An Administrator** can perform all the tasks of Chairpersons and Operator users. In addition, Administrators can define and delete other users, and perform all configuration and maintenance tasks.

An **Auditor** can only view *Auditor Files* and audit the system.

Administrator and Operator users can verify which users are defined in the system. Neither of them can view the user passwords, but an Administrator can change a password.

The *Users* pane lists the currently defined users in the system and their authorization levels. The pane also enables the administrators to add and delete users.

The RMX is shipped with a default Administrator user called POLYCOM, whose password is POLYCOM. However, once you have defined other authorized Administrator users, it is recommended to remove the default user.

A maximum of 100 users can be defined per RMX.

## **Listing Users**

You can view the list of users that are currently defined in the system.

#### **To view the users currently defined in the system:**

**1** In the *RMX Management* pane, click the **Users** (**A)** button.

The *Users* pane appears.

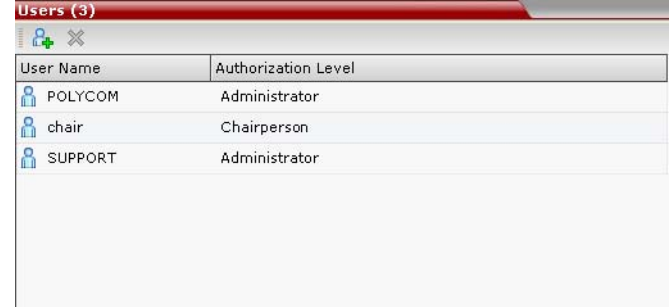

The list includes three columns: User Name, Authorization Level and Disabled.

The *User Name* is the login name used by the user to connect to the RMX.

The *Authorization* indicates the Authorization Level assigned to the User: *Administrator, Operator, Chairperson* or *Auditor*.

*Disabled* indicates whether the user is disabled and cannot access the system unless enabled by the administrator. For more details, see "*[Disabling a User"](#page-295-0)* on page **11-6**.

In Enhanced Security Mode (JITC\_MODE=YES), Users can be automatically disabled by the system when they do not log into the RMX application for a predefined period or they can be manually disabled by the administrator. For more details, see "*[User and](#page-299-0)  [Connection Management in Enhanced Security Mode"](#page-299-0)* on page **11-10**.

## **Adding a New User**

Administrators can add new users to the system.

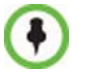

The User Name and Password must be in ASCII.

#### **To add a new user to the system:**

- **1** In the *RMX Management* pane, click the **Users** (**A**) button.
- **2** The *Users* pane appears.
- **3** Click the **New User** (**A**) button or right-click anywhere in the pane and then click **New User**.

The *New User Properties* dialog box opens.

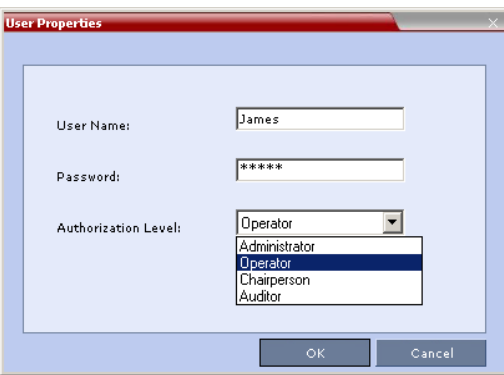

- **4** In the *User Name* text box, enter the name of the new user. This is the login name used by the user when logging into the system.
- **5** In the *Password* text box, enter the new user's password. This will be the user's password when logging into the system.
- **6** In the *Authorization Level* list, select the user type: **Administrator, Operator, Chairperson** or **Auditor**.
- **7** Click **OK**.

The *User Properties* dialog box closes and the new user is added to the system.

## **Deleting a User**

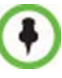

To delete a user, you must have Administrator authorization. The last remaining Administrator in the *Users* list cannot be deleted.

- **1** In the *RMX Management* pane, click the **Users** (**P**<sub>3</sub>) button.
- **2** Select the user and click the **Delete** (**X**) button or right-click the user and then click **Delete User**.

The system displays a confirmation message.

**3** In the *confirmation* dialog box, select **Yes** to confirm or **No** to cancel the operation.

If you select **Yes**, the user name and icon are removed from the system.

## **Changing a User's Password**

Users with Administrator authorization can change their own password and other users' passwords. Users with Operator authorization can change their own password.

#### **To change a user's password:**

- **1** In the *RMX Management* pane, click the **Users** (*PA*) option.
- **2** Right-click the user and click **Change User Password**.

The *Change Password* dialog box opens.

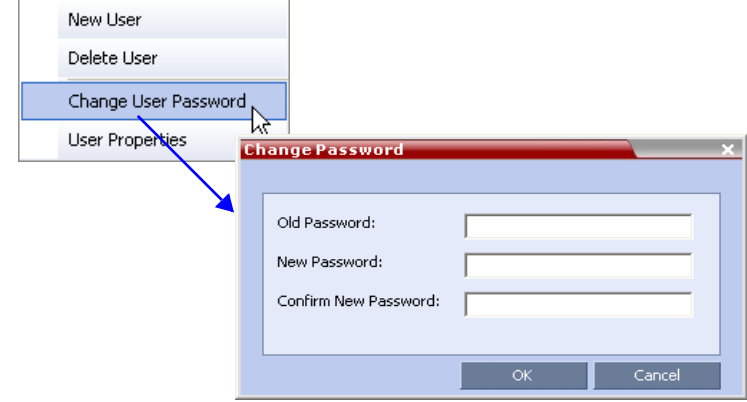

**3** Enter the *Old Password* (current), *New Password* and C*onfirm the New Password*.

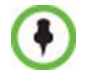

The Password must be in ASCII.

**4** Click **OK**.

The user's password is changed.

## <span id="page-295-0"></span>**Disabling a User**

An administrator can disable an enabled user. An indication appears in the Users List when the User is disabled. The Administrator can enable a disabled User.

#### **To disable a user:**

**1** In the *RMX Management* pane, click the **Users** (*R***<sub>R</sub>**)</sub> button.

The Users pane is displayed.

**2** In the *Users* pane, right-click the user to be disabled and select **Disable User** in the menu.

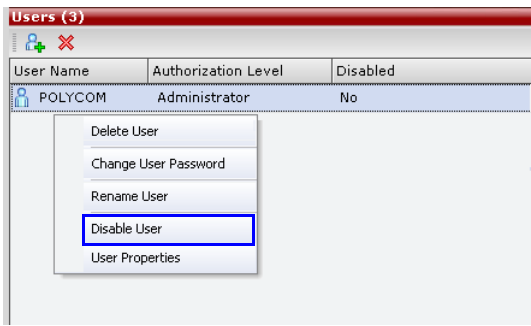

A confirmation box is displayed.

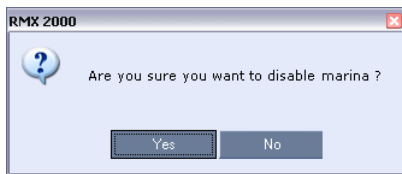

**3** Click **YES**.

The User status in the *Users* list - *Disabled* column changes to **Yes**.

## **Enabling a User**

The Administrator can enable a User that was disabled automatically by the system (in the Enhanced Security Mode) or manually by the administrator.

#### **To enable a user:**

**1** In the *RMX Management* pane, click the **Users** (*PA*) button.

The *Users* pane is displayed.

**2** Right-click the user to be enabled and select **Enable User**.

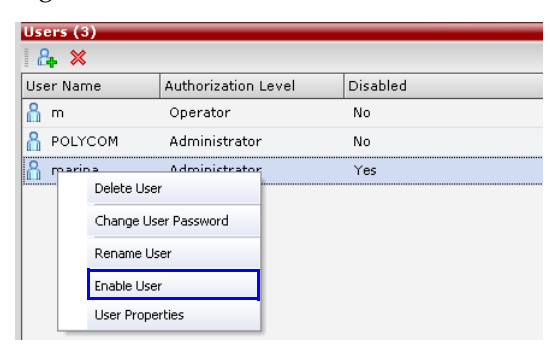

A confirmation box is displayed.

#### **3** Click **YES**.

The User status in the *Users* list - *Disabled* column changes to **NO**.

## <span id="page-296-0"></span>**Renaming a User**

#### **To rename a user:**

- **1** In the *RMX Management* pane, click the **Users** (**22**) button. The Users pane is displayed.
- **2** Right-click the user to be renamed and select **Rename User**.

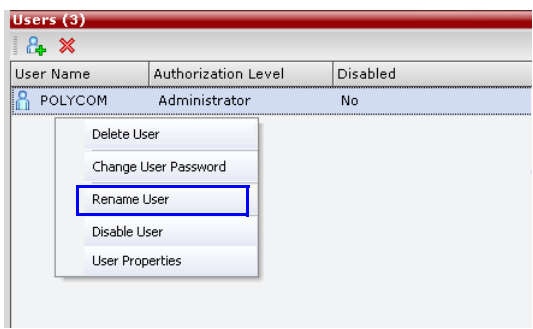

The *Rename User* dialog box is displayed.

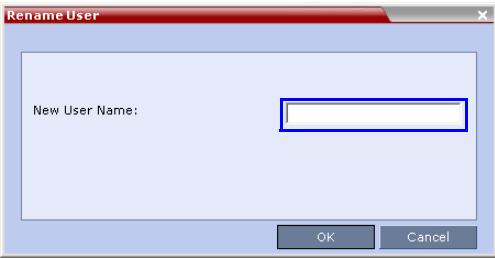

**3** Enter the user's new name in the *New User Name* field and click **OK**. The user is renamed and is forced to change his/her password.

# **Connections**

The RMX enables you to list all connections that are currently logged into the MCU, e.g. users, servers or API users. The MCU issues an ID number for each login. The ID numbers are reset whenever the MCU is reset. A maximum of 50 users can be concurrently logged in to the RMX.

## **Viewing the Connections List**

#### **To list the users who are currently connected to the MCU:**

**1** In the *RMX Management* pane, click the **Connections** ( $\frac{1}{\sqrt{2}}$ ) button. A list of connected users appears in the *Connections* pane.

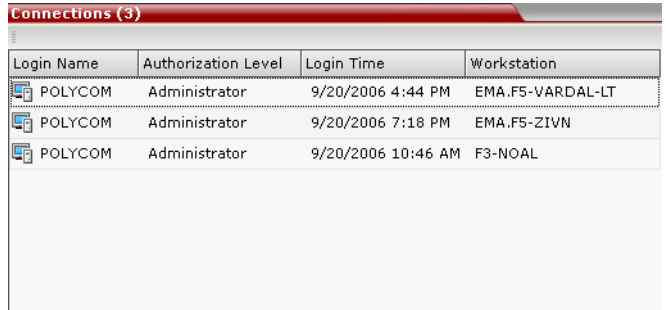

The information includes:

- The user's login name.
- The user's authorization level (Chairperson, Operator, Administrator or Auditor).
- The time the user logged in.
- The name/identification of the computer used for the user's connection.

# <span id="page-299-0"></span>**User and Connection Management in Enhanced Security Mode**

Additional security measures can be implemented in the RMX system by setting the appropriate system flags. These measures control the system users, the user connections to the RMX and the user login process.

#### **Managing RMX users includes:**

- User types that are not supported when the Enhanced Security Mode ( $\text{IITC}$  MODE=YES) is enable.
- Disabling and enabling RMX Users
- Renaming RMX Users
- Disabling inactive users

#### **Managing the user login process includes:**

- Implementing Strong Passwords
- Implementing password re-use / history rules
- Defining password aging rules
- Defining password change frequency
- Forcing password change
- Conference and Chairman Passwords
- Locking out User
- Displaying the User Login record

#### **Controlling the user sessions includes:**

- Limiting the maximum number of concurrent user sessions
- User session timeout
- Limiting the maximum number of users that can connect to the system

## **Managing the RMX Users**

When the RMX is configured to *Enhanced Security Mode (*the **JITC\_MODE** *System Flag is set to* **YES)**, the following user management rules are automatically enforced:

## **User Types**

- Auditor and chairperson user types are not supported.
- The *SUPPORT* user type is not allowed. If it exists, this user type is removed when the **JITC\_MODE** *System Flag is set to* **YES** and the system is restarted.

The *Audit* files can be retrieved by the Administrator User.

## **Disabling/Enabling Users**

- An administrator can disable a user or enable a disabled user, including administrators.
- The last administrator cannot be disabled.

For more information see "*[Disabling a User"](#page-295-0)* on page **11-6**.

## **Renaming Users**

- An administrator can rename any user, including administrators.
- A renamed user is considered by the system to be a new user and is forced to change his/her password.

For more information see "*[Renaming a User"](#page-296-0)* on page **11-7**.

## **Disabling Inactive Users**

Users can be automatically disabled by the system when they do not log into the RMX application for a predefined period. When the RMX is configured to *Enhanced Security Mode (*the **JITC\_MODE** *System Flag is set to* **YES)**, this option is enforced.

• To enable this option, the **DISABLE\_INACTIVE\_USER** *System Flag* to a value between **1 to 90**. This value determines the number of consecutive days a user can be inactive before being disabled.

When flag value is set to **0** (default in standard security environment), this option is disabled.

The flag value is automatically set to **30** days when the **JITC\_MODE** *System Flag is set to* **YES.**

- The user is marked as disabled but is not deleted from the system administrator/operator database.
- The user remains disabled until re-enabled by an administrator.
- If a disabled user attempts to *Login*, an error message, *Account is disabled*, is displayed.
- The last remaining administrator cannot be disabled.

For more information see "*[Disabling a User"](#page-295-0)* on page **11-6**.

## **Managing the User Login Process**

#### **Implementing Strong Passwords**

*Strong Passwords* can be implemented for logging into the RMX management applications. They can be implemented when the system is in standard security mode or when in Enhanced Security Mode.

The **FORCE\_STRONG\_PASSWORD\_POLICY** *System Flag,* which enables or disables all password related flags cannot be set to **NO** and all *Strong Passwords* rules are automatically enabled and cannot be disabled when the **JITC\_MODE** *System Flag* is set to **YES**.

If an administrator modifies any of the *Strong Passwords* flag settings, all users are forced to perform the password change procedure, ensuring that all user passwords conform to the modified *Strong Passwords* settings.

Administrators can change passwords for users and other administrators. When changing passwords for him/herself, other administrators or other users, the administrator is required to enter his/her own administrator's password.

*Strong Passwords* rules are enforced according to the settings of the various *Strong Passwords* flags as described in Table 16-5, "*[JITC\\_MODE Flag Value](#page-512-0)  [– Effect on System Flags,"](#page-512-0)* on page **16-30**. Default settings of these flag change according to the system security mode.

#### **Password Character Composition**

- A *Strong Password* must contain **at least two** of **all** of the following character types:
	- Upper case letters
	- Lower case letters
	- Numbers
	- Special characters:  $@$  # \$ % ^ & \* ( ) \_ = + | } {: " \ ] [; / ?  $>$  < , . (space)  $\sim$
- Passwords cannot contain the *User ID* (*User Name*) in any form. **Example:** A user with a *User ID*, *ben,* is not permitted to use "123**BeN**321" as a password because *BeN* is similar to the *User ID*.
- Passwords cannot contain more than four digits in succession.

When the strong password option is enabled and the password does not meet the Strong Password requirements an error, *Password characteristics do not comply with Enhance Security requirements,* is displayed.

#### **Password Length**

The length of passwords is determined by the value of the **MIN\_PASSWORD\_LENGTH** *System Flag*.

- Possible flag values are between 0 and 20*.*
- A *System Flag* value of **0** means this rule is not enforced, however this rule cannot be disabled when the *RMX* is in *Enhanced Security Mode*.
- In *Enhanced Security Mode,* passwords must be at least 15 characters in length (default) and can be up to 20 characters in length.
- If the *MIN\_PASSWORD\_LENGTH* flag is enabled and the password does not meet the required length an error, *Password is too shor*t, is displayed.

If the minimum password length is increased, valid pre-existing passwords remain valid until users are forced to change their passwords.

## **Implementing Password Re-Use / History Rules**

Users are prevented from re-using previous passwords by keeping a list of previous passwords. If a password is recorded in the list, it cannot be re-used. The list is cyclic, with the most recently recorded password causing the deletion of the oldest recorded password.

- The number of passwords that are recorded is determined by the value of the **PASSWORD\_HISTORY\_SIZE** *System Flag*. Possible values are between 0 and 16.
- A flag value of **0** means the rule is not enforced, however this rule cannot be disabled when the *RMX* is in *Enhanced Security Mode*.
- In *Enhanced Security Mode,* at least 10 passwords (default) and up to 16 passwords must be retained.

If the password does not meet this requirement, an error, *New password was used recently*, is displayed.

## **Defining Password Aging**

The duration of password validity is determined by the value of the **PASSWORD\_EXPIRATION\_DAYS** *System Flag*.

- Passwords can be set to be valid for durations of between 0 and 90 days.
- If the *System Flag* is set to **0**, user passwords do not expire. The *System Flag* cannot be set to **0** when the *RMX* is in *Enhanced Security Mode*.
- In *Enhanced Security Mode,* the minimum duration can be set to 7 days and the default duration is 60 days.

The display of a warning to the user of the number of days until password expiration is determined by the value of the

#### **PASSWORD\_EXPIRATION\_WARNING\_DAYS** *System Flag*.

- Possible number of days to display expiry warnings is between 0 and 14.
- If the *System Flag* is set to **0**, password expiry warnings are not displayed. The *System Flag* cannot be set to **0** when the *RMX* is in *Enhanced Security Mode*.
- In *Enhanced Security Mode,* the earliest warning can be displayed 14 days before passwords are due to expire and the latest warning can be displayed 7 days before passwords are due to expire (default setting).
- If a user attempts to log in after his/her password has expired, an error is displayed: *User must change password*.

## **Defining Password Change Frequency**

The frequency with which a user can change a password is determined by the value of the **MIN\_PWD\_CHANGE\_FREQUENCY\_IN\_DAYS** *System Flag.* The value of the flag is the number of days that users must retain a password.

- Possible retention period is between 0 and 7 days. In *Enhanced Security Mode* the retention period is between 1 (default) and 7*.*
- If the *System Flag* is set to **0**, users do not have to change their passwords. The *System Flag* cannot be set to **0** when the *RMX* is in *Enhanced Security Mode*.
- If a user attempts to change a password within the time period specified by this flag, an error, *Password change is not allowed before defined min time has passed*, is displayed.

An administrator can assign a new password to a user at any time.

## **Forcing Password Change**

When the system is in *Enhanced Security Mode* the user is forced to change his/her password as follows:

- After modifying the value of the **JITC\_MODE** *System Flag* to **YES**, all *RMX* users are forced to change their *Login* passwords.
- When an administrator creates a new user, the user is forced to change his/her password on first *Login*.
- If an administrator changes a users *User ID* name, that user is forced to change his/her password on his/her next *Login*.
- If a user logs in using his/her old or default password, the *Login* attempt will fail. An error, *User must change password*, is displayed.
- Changes made by the administrator to any of the *Strong Password*  enforcement *System Flags* render users' passwords invalid.

**Example:** A user is logged in with a fifteen character password. The administrator changes the value of the **MIN\_PASSWORD\_LENGTH** *System Flag* to **20**.

The next time the user tries to log in, he/she is forced to change his/her password to meet the updated *Strong Password* requirements.

## **Temporary User Lockout**

When the **JITC\_MODE** *System Flag* is set to **YES,** *Temporary User Lockout* is implemented as a defense against *Denial of Service Attacks* or *Brutal Attacks.* Such attacks usually take the form of automated rapid *Login* attempts with the aim of gaining access to or rendering the target system (any network entity) unable to respond to users.

If a user tries to log in to the system and the *Login* is unsuccessful, the user's next *Login* attempt only receives a response from the *RMX* after 4 seconds.

## **User Lockout**

*User Lockout* can be enabled to lock a user out of the system after three consecutive *Login* failures with same *User Name*. The user is disabled and only the administrator can enable the user within the system. User Lockout is enabled when the **USER\_LOCKOUT** *System Flag* is set to **YES**. If the user tries to login while the account is locked, an error message, *Account is disabled*, is displayed.

*User Lockout* is an *Audit Event*.

A system reset does not reset the *Login* attempts counter.

The time period during which the three consecutive *Login* failures occur is determined by the value of the

**USER\_LOCKOUT\_WINDOW\_IN\_MINUTES** *System Flag*. A flag value of **0** means that three consecutive *Login* failures in any time period will result in *User Lockout*. Value can be between 0 and 45000.

The duration of the *Lockout* of the user is determined by the value of the **USER\_LOCKOUT\_DURATION\_IN\_MINUTES** *System Flag*. A flag value of **0** means permanent *User Lockout* until the administrator reenables the user within the system. Value can be between 0 and 480.

## **User Login Record**

The system can display a record of the last *Login* of the user. It is displayed in the *Main Screen* of the *RMX Web Client* or *RMX Manager*. The user *Login Record* display is enabled when the **LAST\_LOGIN \_ATTEMPTS** *System Flag* is set to **YES**.

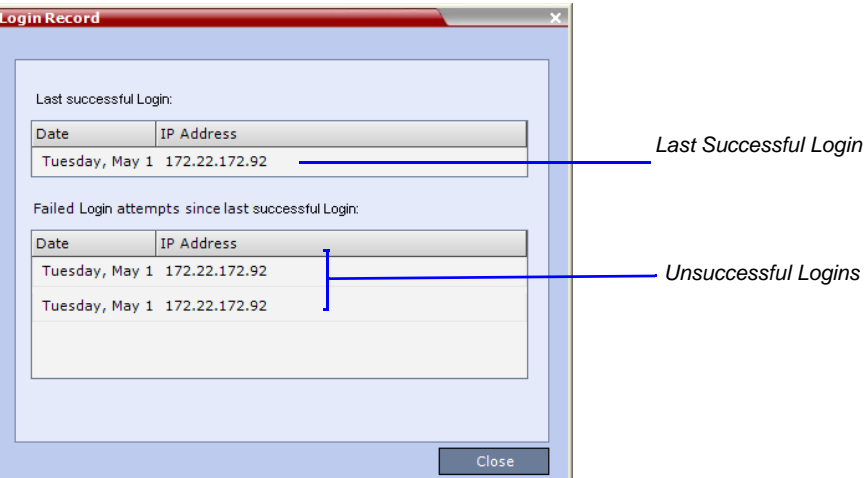

Both lists display the:

- *Date* and *Time* of the *Login* attempt.
- *IP Address* of the workstation initiating the *Login* attempt.

The list of unsuccessful *Logins* can contain up to ten records.

Failed *Login* attempts are written to the system *Log Files* and are recorded as *Audit Events*. The *Audit* files can be retrieved by the Administrator User.

## **Controlling RMX User Sessions**

#### **Management Sessions per System**

It is possible for a several users to simultaneously log in to the *RMX* and initiate management sessions from different instances of the *RMX Web Client* or *RMX Manager* that are running on a single or several workstations.

The maximum number of concurrent management sessions (http and https connections) per system is determined by the value of the **MAX\_NUMBER\_OF\_MANAGEMENT\_SESSIONS\_PER\_SYSTEM** *System Flag*.

Any attempt to exceed the maximum number of management sessions per system results in the display of an error message: *Maximum number of permitted user connections has been exceeded*. *New connection is denied*.

The log in attempt is recorded as an *Audit Event*

### **Sessions per User**

It is possible for a user to log in to the *RMX* and initiate multiple management sessions from different instances of the *RMX Web Client* or *RMX Manager* that are running on a single or several workstations.

The maximum number of concurrent management sessions per user (http and https connections) is determined by the value of the **MAX\_NUMBER\_OF\_MANAGEMENT\_SESSIONS\_PER\_USER** *System Flag*.

Any attempt to exceed the maximum number of management sessions per user results in the display of an error message: *A user with this name is already logged into the system. Additional connection is denied*.

The log in attempt is recorded as an *Audit Event*

## **Connection Timeout**

If the connection is idle for longer than the number of seconds specified by the setting of the **APACHE\_KEEP\_ALIVE\_TIMEOUT** *System Flag*, the connection to the *RMX* is terminated.

### **Session Timeout**

If there is no input from the user or if the connection is idle for longer than the number of minutes specified by the setting of the

**SESSION\_TIMOUT\_IN\_MINUTES** *System Flag*, the connection to the *RMX* is terminated.

A flag value of **0** means *Session Timeout* is disabled, however this feature cannot be disabled when the *RMX* is in *Enhanced Security Mode*.

#### **Erase Session History After Logout**

In *Enhanced Security Mode,* the *RMX Web Client* and *RMX Manager* leave no session information on the user's workstation or the MCU after the user logs off.

## **Notes**

*Notes* are the electronic equivalent of paper sticky notes. You can use notes to write down questions, important phone numbers, names of contact persons, ideas, reminders, and anything you would write on note paper. *Notes* can be left open on the screen while you work.

Notes can be read by all RMX Users concurrently connected to the MCU. Notes that are added to the *Notes* list are updated on all workstations by closing and re-opening the *Notes* window. Notes can be written in any Unicode language.

## **Using Notes**

#### **To create a note:**

**1** On the *RMX* menu, click **Administration** > **Notes**.

The *Notes* window opens.

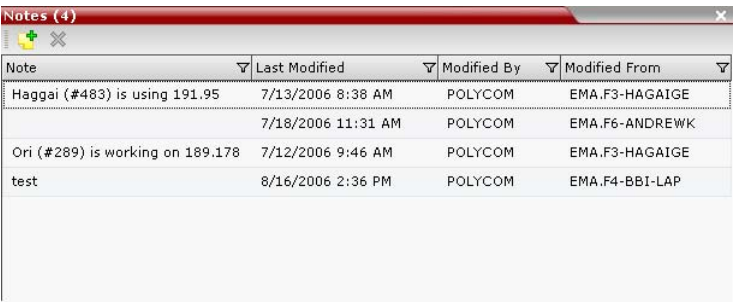

- **2** In the *Notes* toolbar, click the **New Note** ( $\left(\frac{1}{2}\right)$  button, or right-click anywhere inside the *Notes* window and select **New Note**.
- **3** In the *Note* dialog box, type the required text and click **OK**.

The new note is saved and closed. The *Notes* list is updated, listing the new note and its properties:

- **Note** The beginning of the note's text.
- Last Modified The date of creation or last modification.
- **Modified By** The *Login Name* of the user who last modified the note.

— **Modified From** – The *Client Application* and *Workstation* from which the note was created or modified.

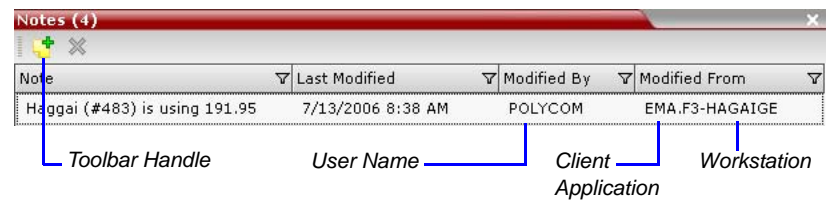

#### **To open or edit a note:**

 Double-click the entry to edit, or right-click the entry and select **Note Properties**.

The note opens for viewing or editing.

#### **To delete a note:**

**1** In the *Notes* list*,* select the entry for the note to delete and click the **Delete Note** button ( $\mathbb{X}$ ), or right-click the entry and select **Delete Note**.

A *delete confirmation* dialog box is displayed.

**2** Click **OK** to delete the note, or click **Cancel** to keep the note.

# **Network Services**

To enable the RMX to function within IP and ISDN/PSTN network environments, network parameters must be defined for both the *IP Network Services* and *ISDN/PSTN Network Services.* The IP Network Service must be defined for the RMX, while the ISDN/PSTN Network Service definition is optional and is done when the RTM ISDN cards are installed in the MCU.

The configuration dialog boxes for both these network services are accessed via the *RMX Management* pane of the *RMX Web Client*.

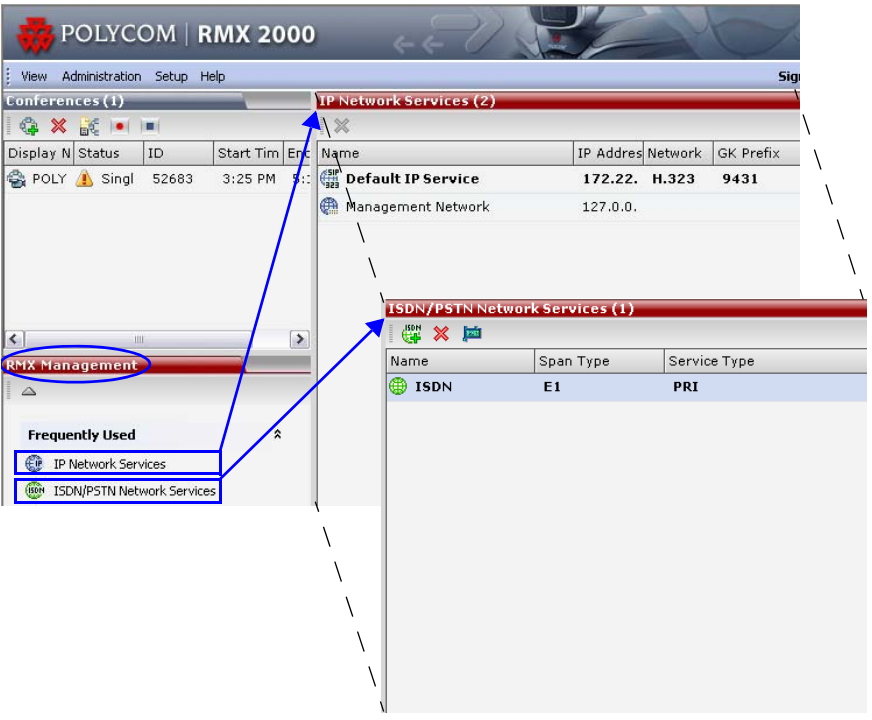

# **IP Network Services**

Two *IP Services* are defined for the RMX:

- **Management Network**
- **Default IP Service (Conferencing Service)**

Dial in, dial out connections and RMX management are supported within the following IP addressing environments:

- IPv6
- $IPv4$
- IPv6 & IPv4

When *IPv4* is selected, IPv6 fields are not displayed and conversely when *IPv6* is selected, *IPv4* fields are not displayed. When *IPv6 & IPv4* is selected both *IPv6* and *IPv4* fields are displayed.

For the purposes of comprehensive documentation, all screen captures in this chapter show the dialog boxes as displayed with *IPv6 & IPv4* selected.

For more information see "*[Using IPv6 Networking Addresses for RMX](#page-345-0)  [Internal and External Entities"](#page-345-0)* on page **12-36**.

## **Management Network (Primary)**

The *Management Network* is used to control the RMX, mainly via the *RMX Web Client* application. The *Management Network* contains the network parameters, such as the IP address of the *Control Unit,* needed for connection between the RMX and the *RMX Web Client.* This IP address can be used by the administrator or service personnel to connect to the *Control Unit* should the RMX become corrupted or inaccessible.

During *First Time Power-up*, the *Management Network* parameters can be set either via a *USB key* or by using a cable to create a private network.

For more information, see the *RMX 2000/4000 Getting Started Guide*, "*Modifying the Factory Default Management Network Settings on the USB Key"* on page **2-7** and *Appendix G* of this manual, "*[Configuring Direct](#page-741-0)  [Connections to RMX"](#page-741-0)* on page **G-1**.

## **Default IP Service (Conferencing Service)**

The *Default IP Service (Conferencing Service)* is used to configure and manage communications between the RMX and conferencing devices such as endpoints, gatekeepers, SIP servers, etc.

The *Default IP Service* contains parameters for:

- Signaling Host IP Address
- MPM (RMX 2000) and MPM+ boards (media processors)
- External conferencing devices

Calls from all external IP entities are made to the *Signaling Host,* which initiates call set-up and assigns the call to the appropriate *MPM / MPM+ board*.

Conferencing related definitions such as environment (H.323 or SIP) are also defined in this service.

Most of the *Default IP Service* is configured by the *Fast Configuration Wizard,* which runs automatically should the following occur:

- First time power-up.
- Deletion of the D*efault IP Service*, followed by a system reset.

For more information, see the *RMX 2000/4000 Getting Started Guide,* "*Procedure 3: First-time Power-up and Connection to MCU"* on page **2-9**.

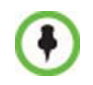

Changes made to any of these parameters only take effect when the RMX unit is reset. An *Active Alarm* is created when changes made to the system have not yet been implemented and the MCU must be reset.

## **Modifying the Management Network**

The *Management Network* parameters need to be modified if you want to:

- Connect directly to the RMX from a workstation
- Modify routes
- Modify DNS information

#### **To view or modify the Management Network Service:**

- **1** In the *RMX Management* pane, click the **IP Network Services** ( $\bigoplus$ ) button.
- **2** In the *IP Network Services* list pane, double-click the **Management Network** ( $\leftarrow$ ) entry.

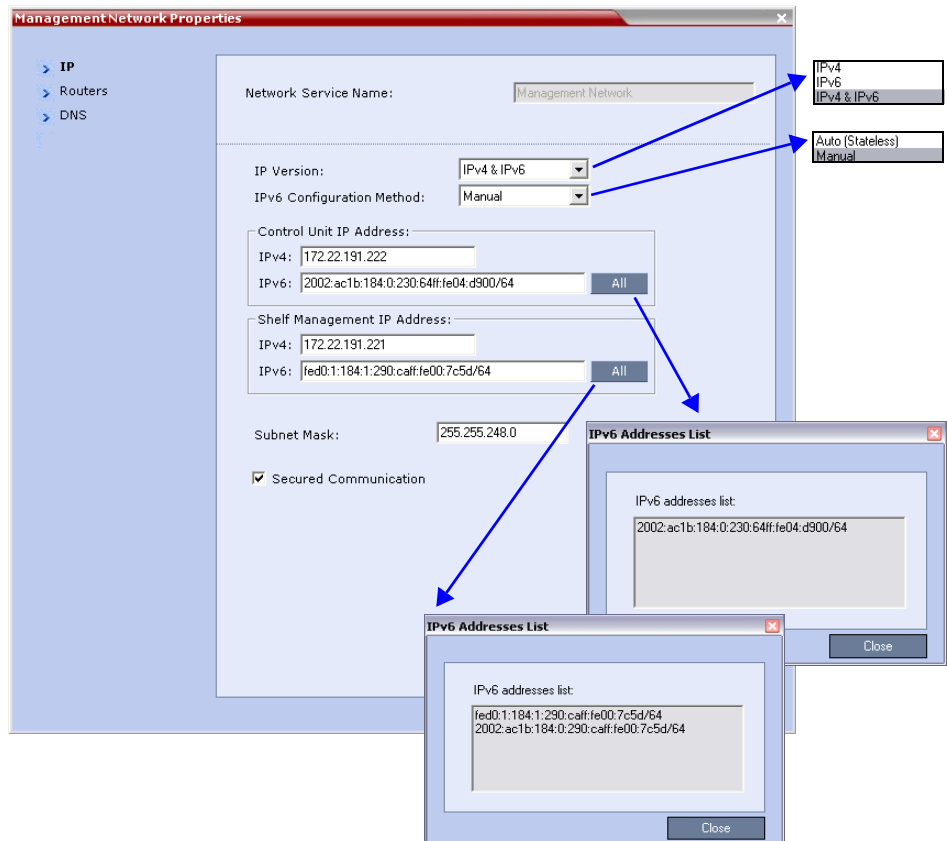

The *Management Network Properties - IP* dialog box opens*.*

**3** Modify the following fields:

#### *Table 1 Default Management Network Service – IP*

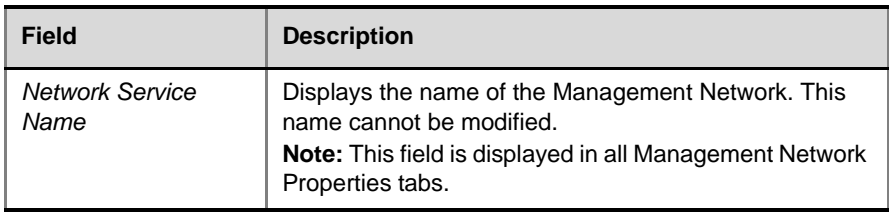

| <b>Field</b>                 | <b>Description</b>  |                                                                                                    |
|------------------------------|---------------------|----------------------------------------------------------------------------------------------------|
| <b>IP</b> Version            | IPv4                | Select this option for IPv4 addressing<br>only.                                                                                                    |
|                              | IP <sub>V6</sub>    | Select this option for IPv6 addressing<br>only.                                                                                                    |
|                              | IPv4 & IPv6         | Select this option for both IPv4 and IPv6<br>addressing.                                                                                                    |
| IPv6 Configuration<br>Method | Auto<br>(Stateless) | Select his option to allow automatic<br>generation of the following addresses:<br>Link-Local (For internal use only)<br>Site-Local<br>Global                                                                      |
|                              | Manual              | Select his option to enable manual entry<br>of the following addresses:<br>Site-Local<br>Global<br>Manual configuration of the following<br>address types is not permitted:<br>Link-Local<br>Multicast<br>Anycast |

*Table 1 Default Management Network Service – IP (Continued)*

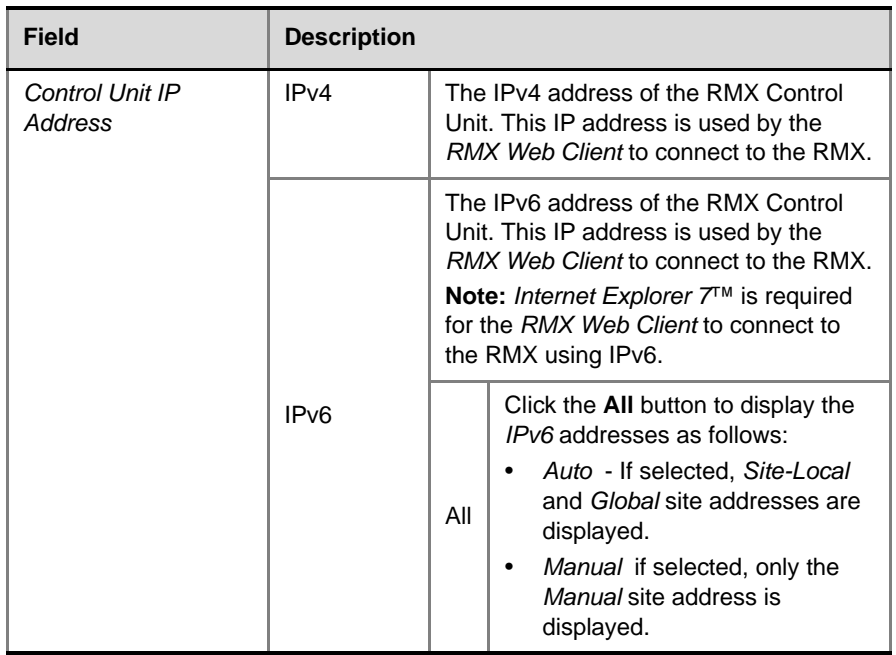

#### *Table 1 Default Management Network Service – IP (Continued)*

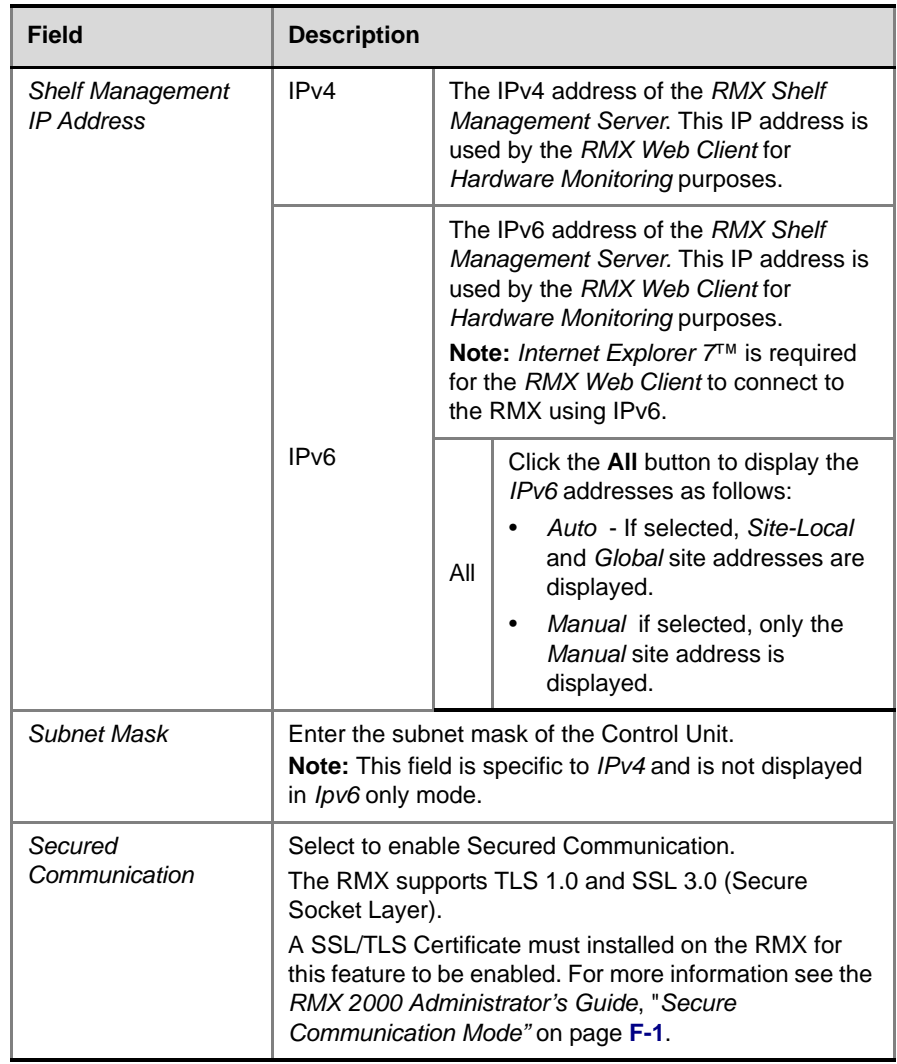

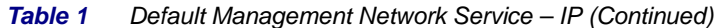

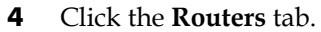

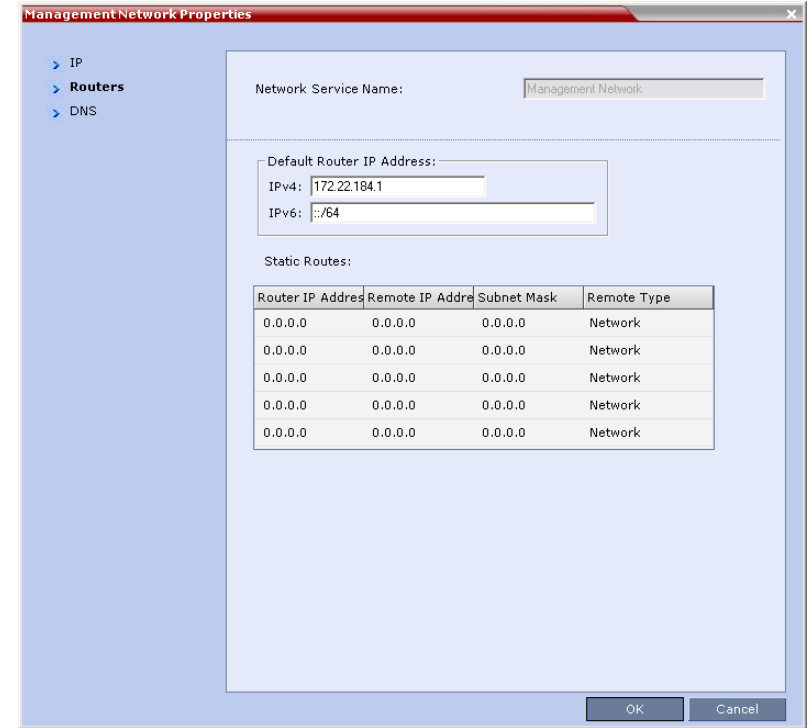

**5** Modify the following fields:

*Table 2 Default Management Network Service – Routers*

| Field                               | <b>Description</b> |                                                                                                    |
|-------------------------------------|--------------------|----------------------------------------------------------------------------------------------------|
| Default Router<br><b>IP Address</b> | IPv4               | Enter the IP address of the default<br>router. The default router is used<br>whenever the defined static routers are<br>not able to route packets to their<br>destination. The default router is also<br>used when host access is restricted to<br>one default router. |
|                                     | IP <sub>V6</sub>   |                                                                                                    |

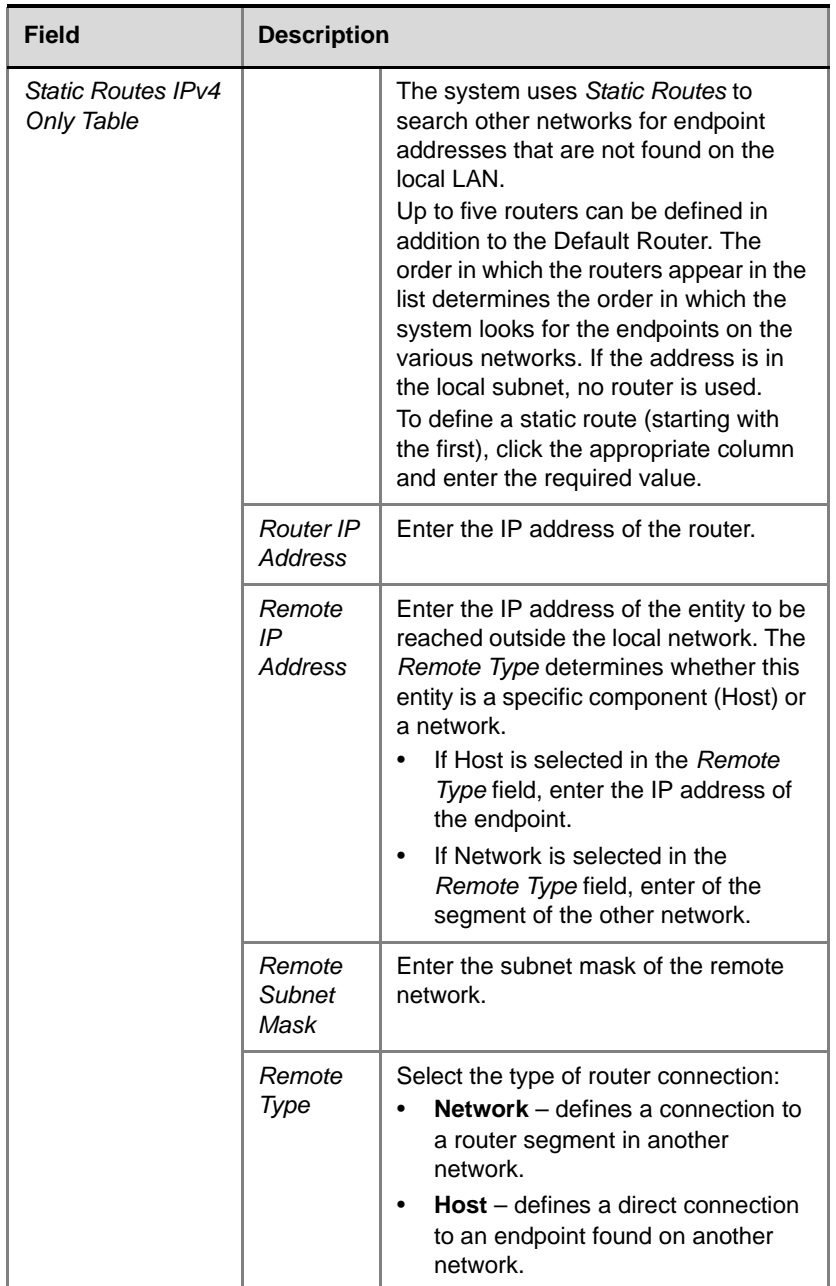

#### *Table 2 Default Management Network Service – Routers (Continued)*

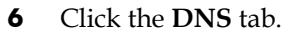

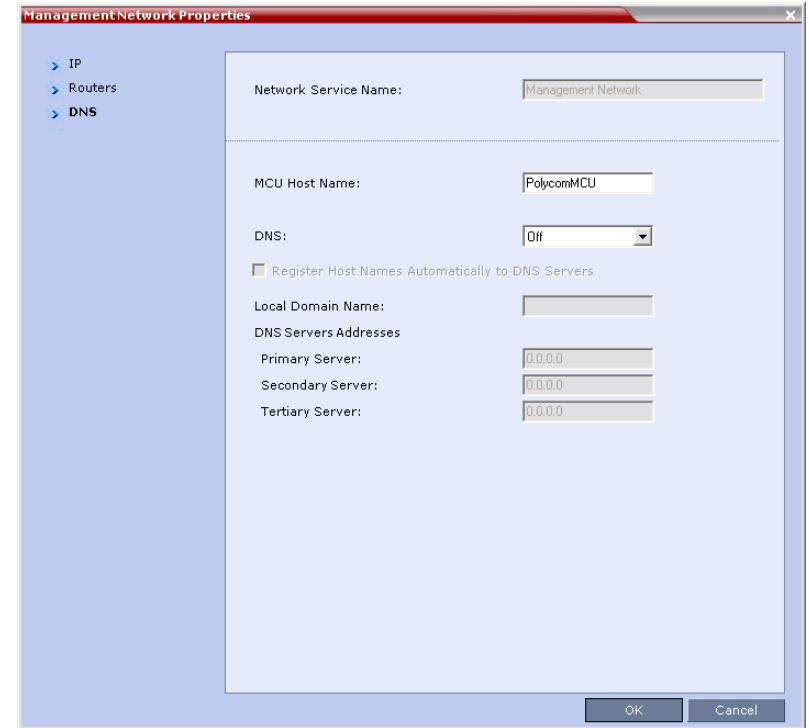

**7** Modify the following fields:

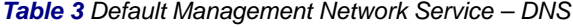

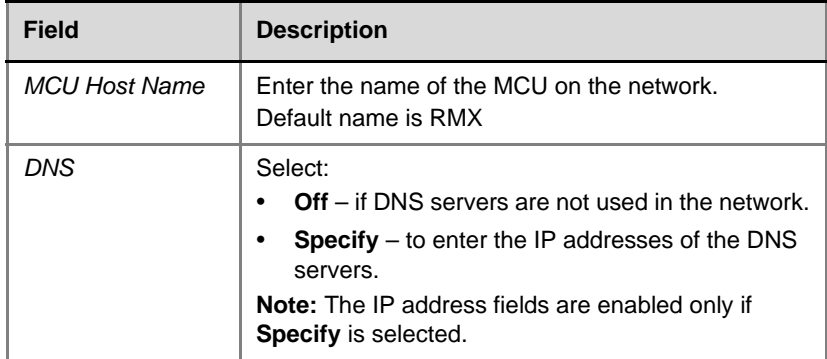

| Field                                                                          | <b>Description</b>                                                                                                  |  |
|--------------------------------------------------------------------------------|----------------------------------------------------------------------------------------------------|--|
| <b>Register Host</b><br><b>Names</b><br>Automatically to<br><b>DNS Servers</b> | Select this option to automatically register the MCU<br>Signaling Host and Shelf Management with the DNS<br>server. |  |
| Local Domain<br>Name                                                           | Enter the name of the domain where the MCU is<br>installed.                                                         |  |
| DNS Servers Addresses:                                                         |                                                                                                    |  |
| <b>Primary Server</b>                                                          | The static IP addresses of the DNS servers.<br>A maximum of three servers can be defined.                           |  |
| Secondary Server                                                               |                                                                                                    |  |
| <b>Tertiary Server</b>                                                         |                                                                                                    |  |

*Table 3 Default Management Network Service – DNS (Continued)*

#### **8 RMX 2000 only:** Click the **LAN Ports** tab.

**RMX 4000:** If you want to modify the *LAN Port Speed Settings* on an *RMX 4000*, see "*[Ethernet Settings \(RMX 4000 Only\)"](#page-338-0)* on page **12-29**

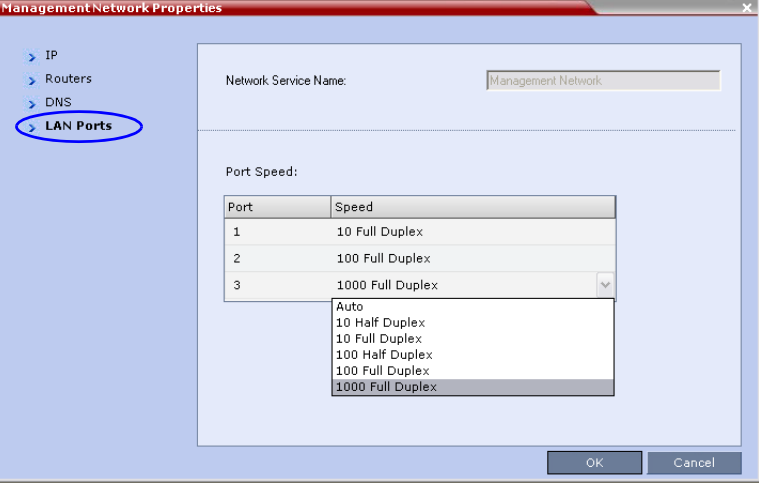

#### **9** View or modify the following fields:

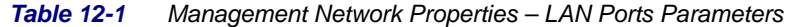

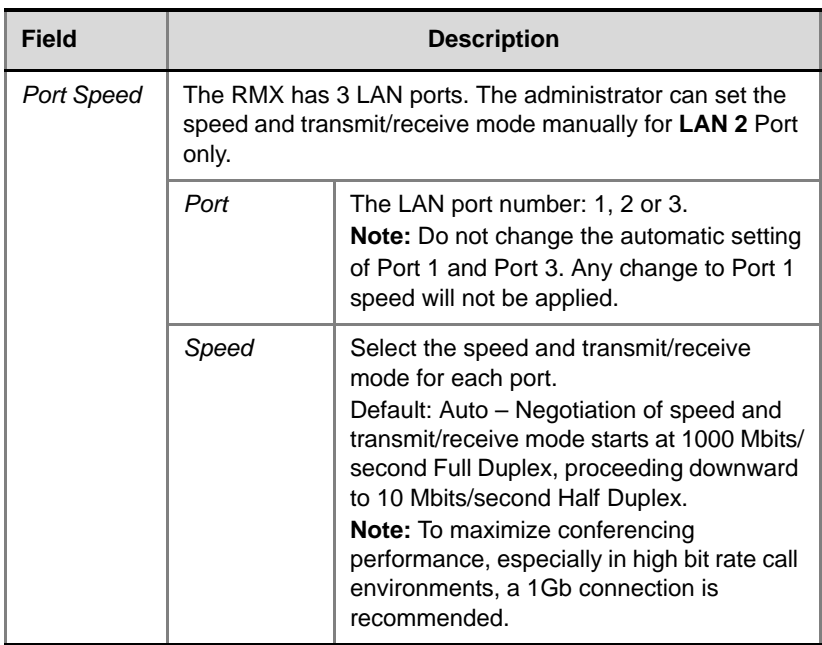

#### **10** Click **OK.**

**11** If you have modified the *Management Network Properties*, reset the MCU.

## **Modifying the Default IP Network Service**

The *Default IP Service* parameters need to be modified if you want to change the:

- Network type that the RMX connects to
- IP address of the RMX Signaling Host
- IP addresses of the RMX Media boards
- Subnet mask of the RMX's IP cards
- Gatekeeper parameters or add gatekeepers to the Alternate Gatekeepers list
- SIP server parameters

#### **Fast Configuration Wizard**

The *Fast Configuration Wizard* enables you to configure the *Default IP Service*. It starts automatically if no *Default IP Network Service* is defined. This happens during *First Time Power-up*, before the service has been defined or if the *Default IP Service* has been deleted, followed by an RMX restart.

The *IP Management Service* tab in the *Fast Configuration Wizard* is enabled only if the factory default *Management IP addresses* were not modified.

If the *Fast Configuration Wizard* does not start automatically, the *Default IP Service* must be modified through the *IP Network Properties* dialog boxes.

#### **To view or modify the Default IP Service:**

- **1** In the *RMX Management* pane, click **IP Network Services** ( $\oplus$ ).
- **2** In the *Network* list pane, double-click the **Default IP Service** (**as, Em**, or  $\left(\frac{1}{100}\right)$  entry.

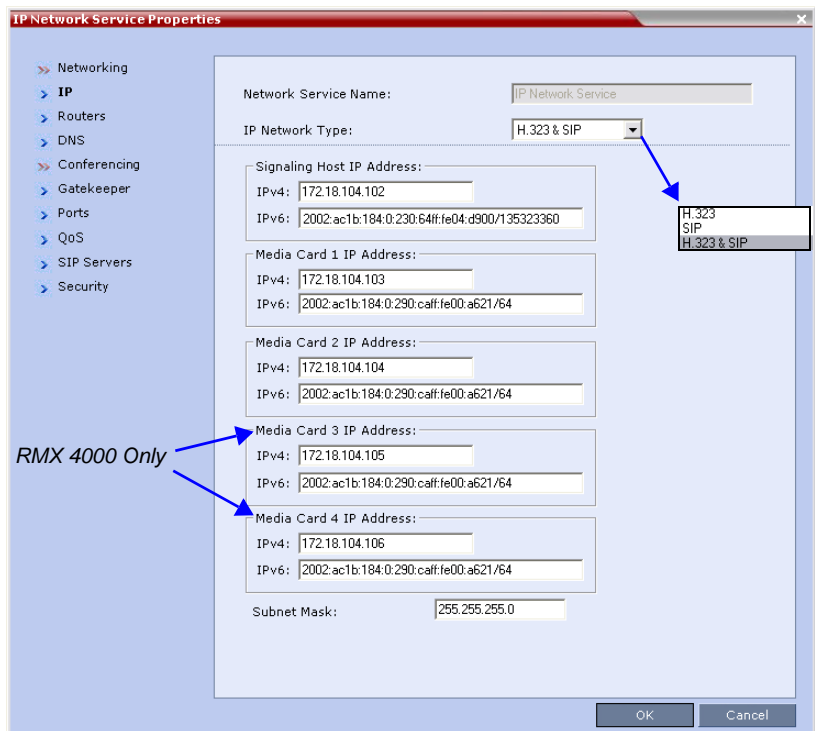

The *Default IP Service - Networking IP* dialog box opens.

**3** Modify the following fields:

*Table 13 Default IP Network Service – IP*

| <b>Field</b>                   | <b>Description</b>                                                                                                    |
|--------------------------------|----------------------------------------------------------------------------------------------------|
| <b>Network Service</b><br>Name | The name Default IP Service is assigned to the IP<br>Network Service by the Fast Configuration Wizard.<br>This name can be changed.<br>Note: This field is displayed in all IP Signaling dialog<br>boxes and can contain character sets that use<br>Unicode encoding. |
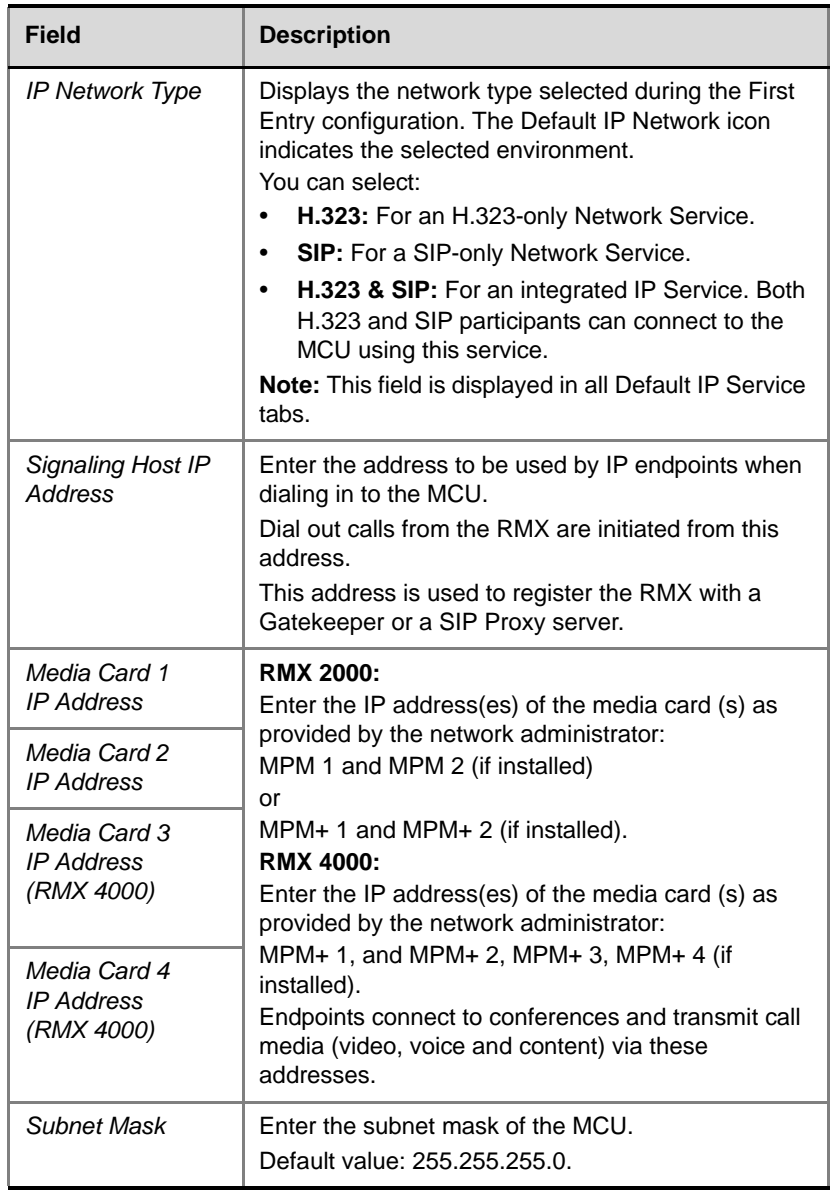

### *Table 13 Default IP Network Service – IP (Continued)*

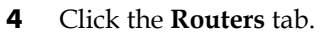

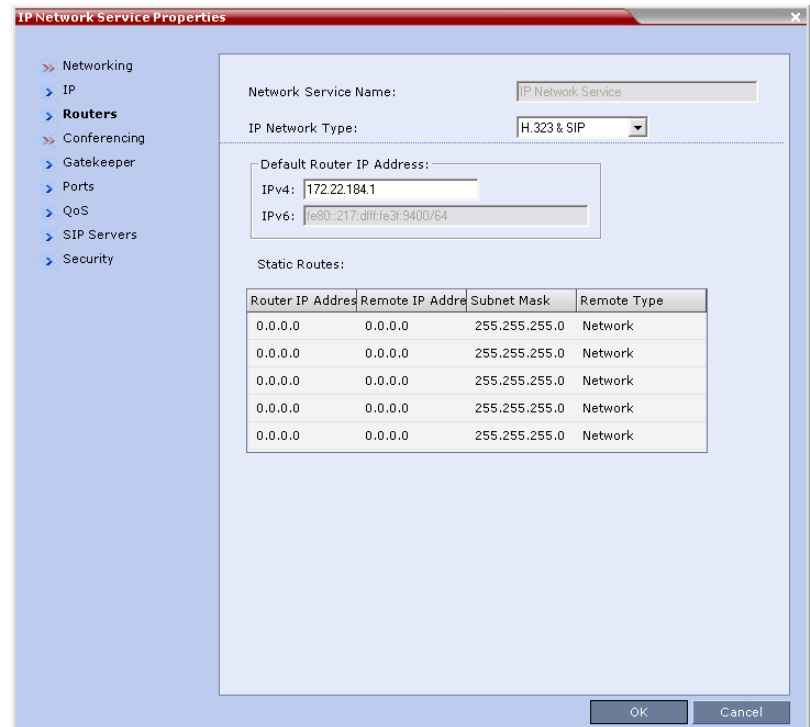

With the exception of *IP Network Type*, the field definitions of the *Routers* tab are the same as for the *Default Management Network.* For more information see "*Click the Routers tab."* on page **12-8**.

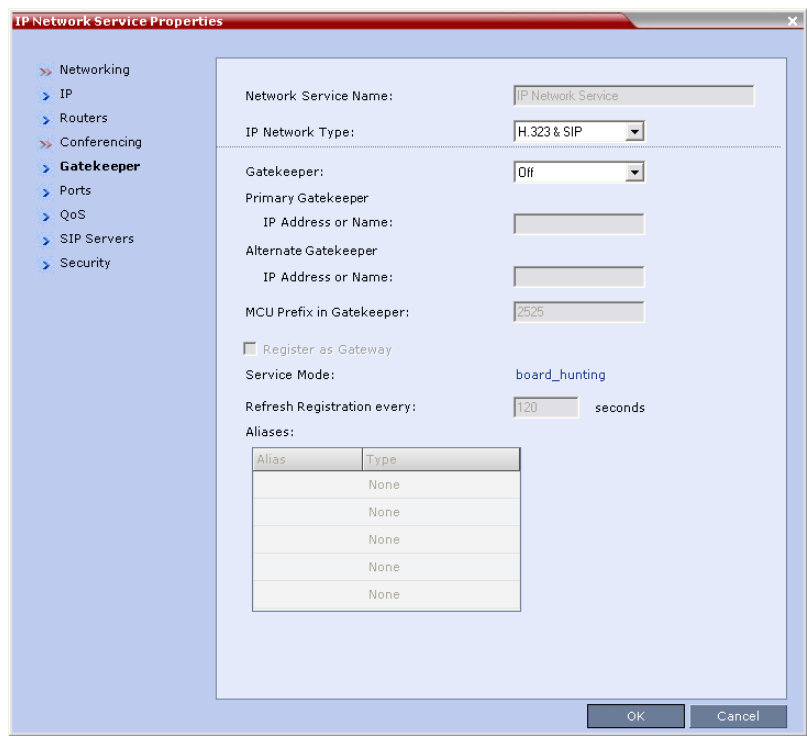

**5** Click the **Gatekeeper** tab.

**6** Modify the following fields:

*Table 14 Default IP Service – Conferencing – Gatekeeper Parameters*

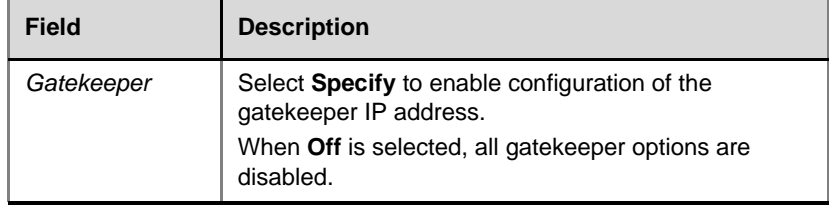

| <b>Field</b>                                     | <b>Description</b>                                                                                                    |                                                                         |
|--------------------------------------------------|----------------------------------------------------------------------------------------------------|-------------------------------------------------------------------------|
| Primary<br>Gatekeeper<br>IP Address or<br>Name   | Enter either the gatekeeper's host<br>name as registered in the DNS or IP<br>address.                                                                                                    | Note:<br>When in<br>IPv4&IPv6<br>or in $IPv6$                           |
| Alternate<br>Gatekeeper<br>IP Address or<br>Name | Enter the DNS host name or IP address<br>of the gatekeeper used as a fallback<br>gatekeeper used when the primary<br>gatekeeper is not functioning properly.                                                                                                    | mode, it is<br>easier to<br>use Names<br>instead of<br>IP<br>Addresses. |
| <b>MCU</b> Prefix in<br>Gatekeeper               | Enter the number with which this Network Service<br>registers in the gatekeeper. This number is used by<br>H.323 endpoints as the first part of their dial-in string<br>when dialing the MCU.<br>When PathNavigator or SE200 is used, this prefix<br>automatically registers with the gatekeeper. When<br>another gatekeeper is used, this prefix must also be<br>defined in the gatekeeper. |                                                                         |
| Register as<br>Gateway                           | Select this check box if the RMX unit is to be seen as<br>a gateway, for example, when using a Cisco<br>gatekeeper.<br><b>Note:</b> Do not select this check box when using<br>Polycom ReadiManager/CMA 5000 or a Radvision<br>gatekeeper.                                                                                                    |                                                                         |

*Table 14 Default IP Service – Conferencing – Gatekeeper Parameters (Continued)*

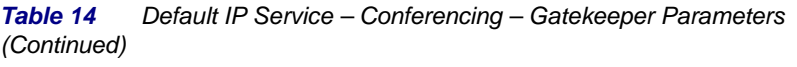

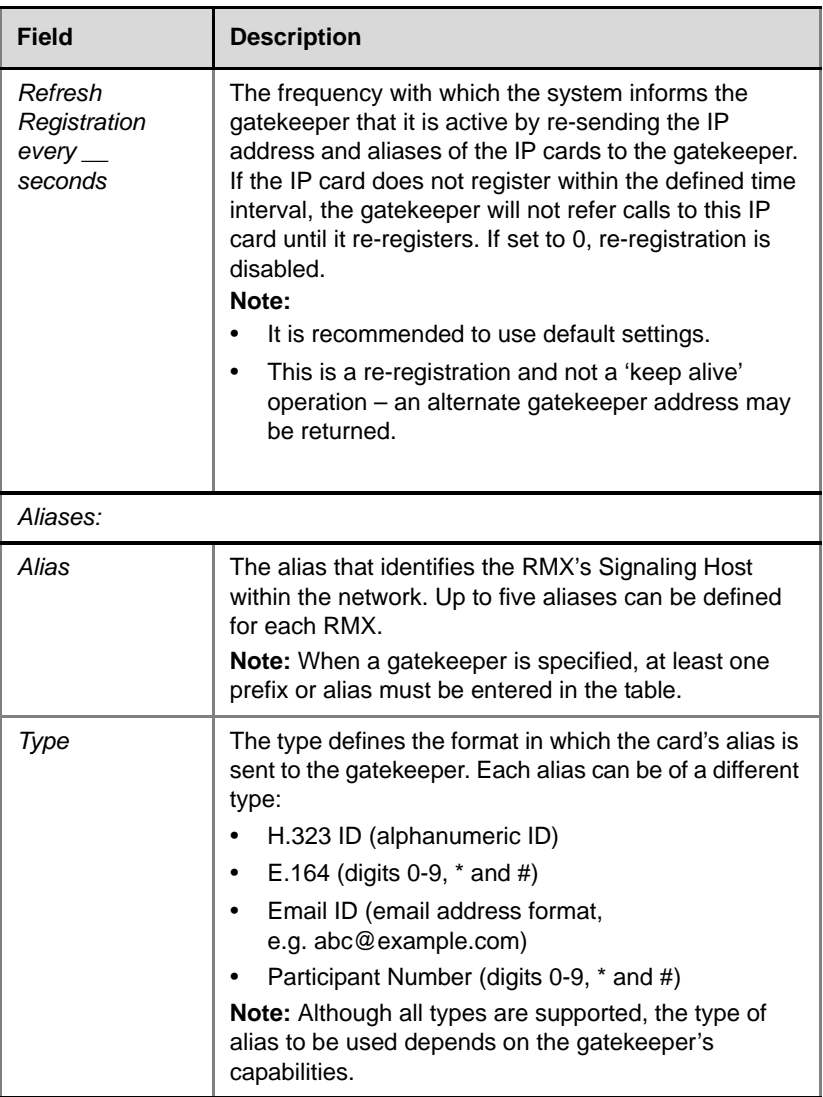

**7** Click the **Ports** tab.

Settings in the Ports tab allow specific ports in the firewall to be allocated to multimedia conference calls.

The port range recommended by IANA (Internet Assigned Numbers Authority) is 49152 to 65535. The MCU uses this recommendation along with the number of licensed ports to calculate the port range.

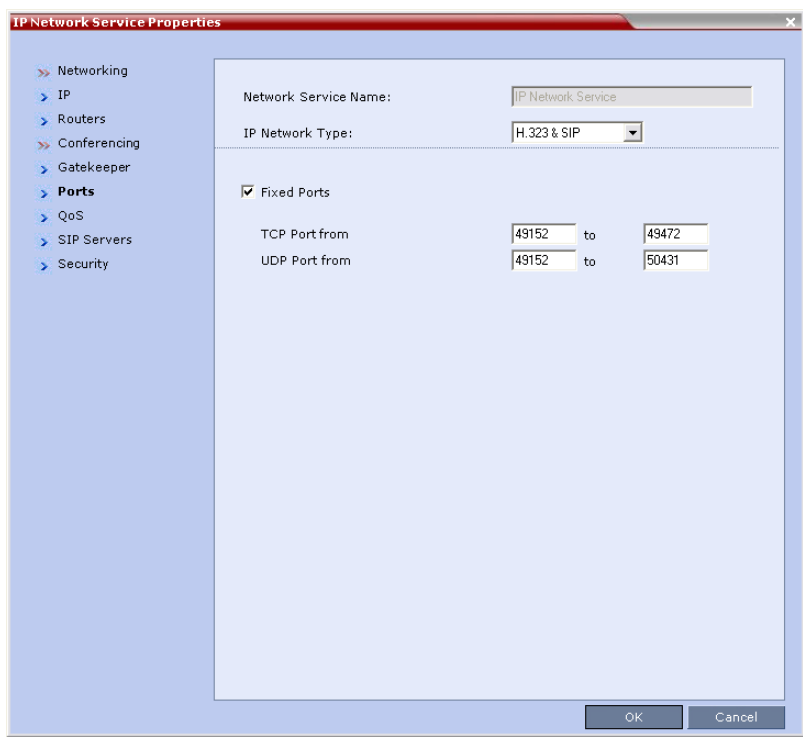

**8** Modify the following fields:

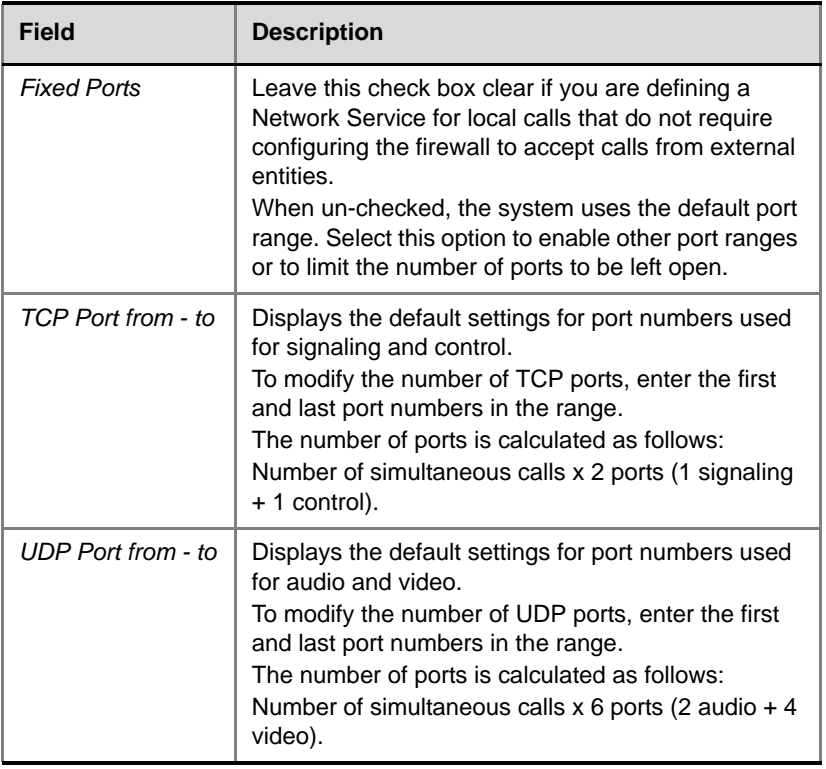

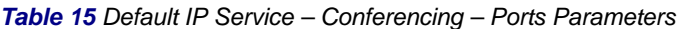

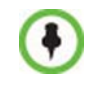

If the network administrator does not specify an adequate port range, the system will accept the settings and issue a warning. Calls will be rejected when the MCU's ports are exceeded.

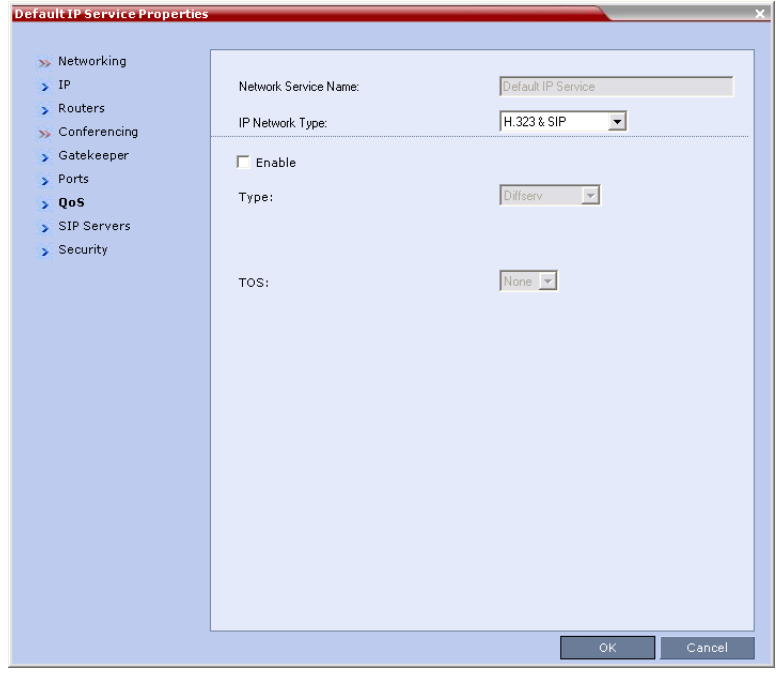

**9** If required, click the **QoS** tab.

*Quality of Service* (QoS) is important when transmitting high bandwidth audio and video information. *QoS* can be measured and guaranteed in terms of:

- Average delay between packets
- Variation in delay (jitter)
- Transmission error rate

*DiffServ* and *Precedence* are the two *QoS* methods supported by the RMX. These methods differ in the way the packet's priority is encoded in the packet header.

RMX's implementation of *QoS* is defined per Network Service, not per endpoint.

### **10** View or modify the following fields:

### *Table 12-1 Default IP Service – Conferencing – QoS Parameters*

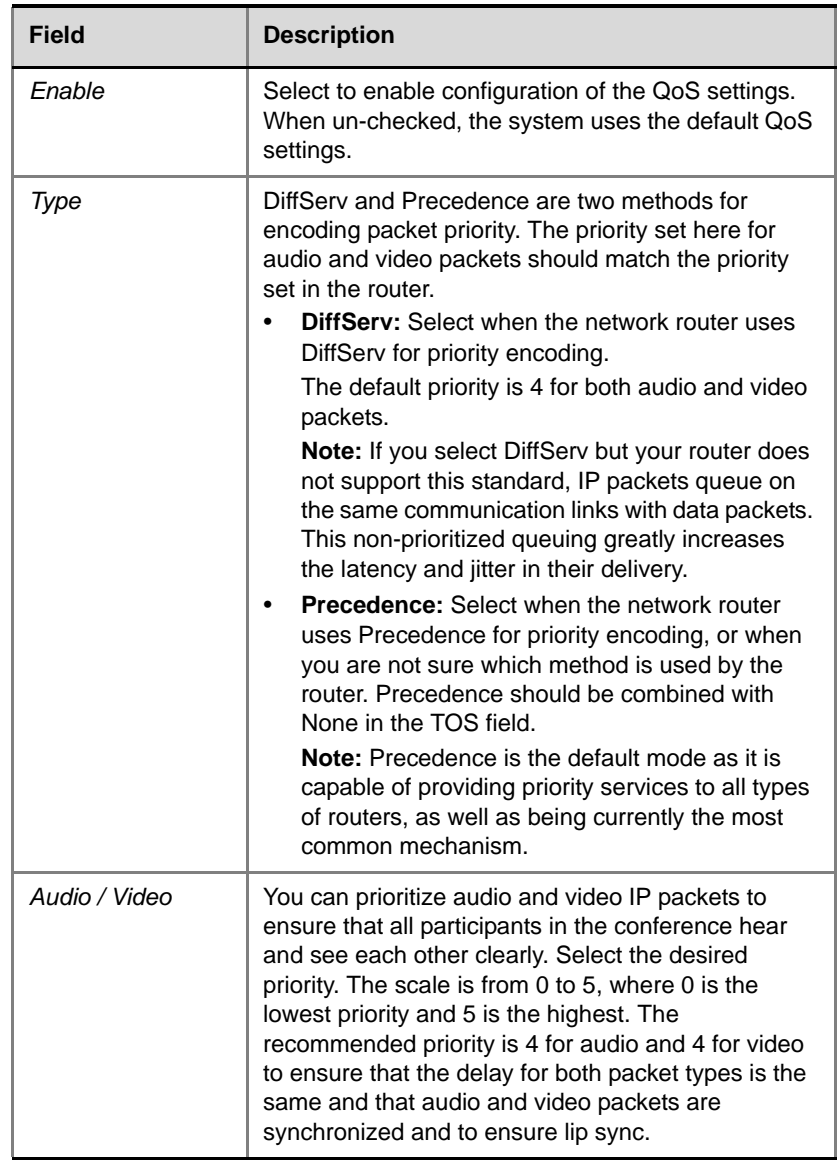

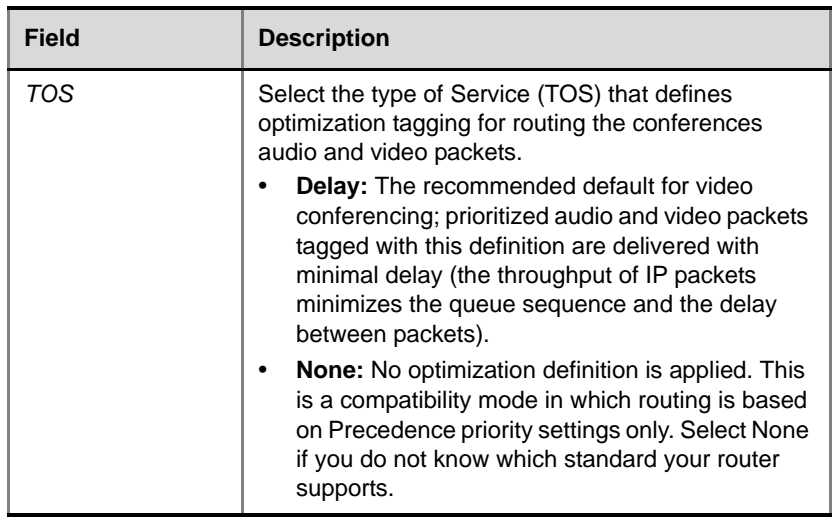

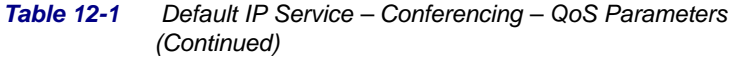

and the control of the control of the control of

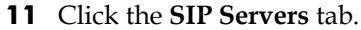

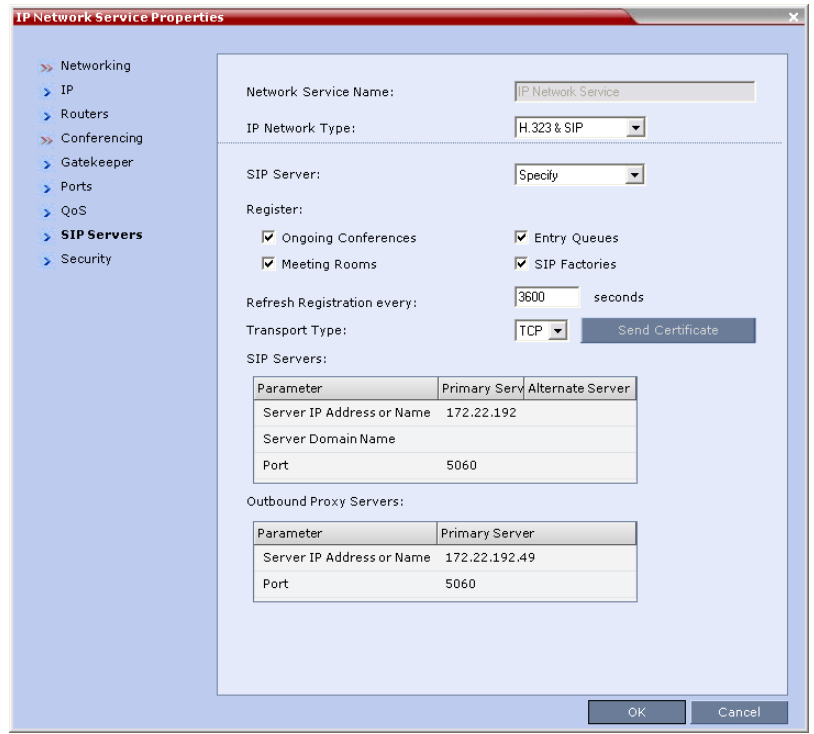

**12** Modify the following fields:

*Table 13 Default IP Network Service – SIP Servers*

| <b>Field</b>      | <b>Description</b>                                                                                                   |
|-------------------|----------------------------------------------------------------------------------------------------|
| <b>SIP Server</b> | Select:<br>Specify - to manually configure SIP servers.<br>$Off - if SIP$ servers are not present in the<br>network. |

٠

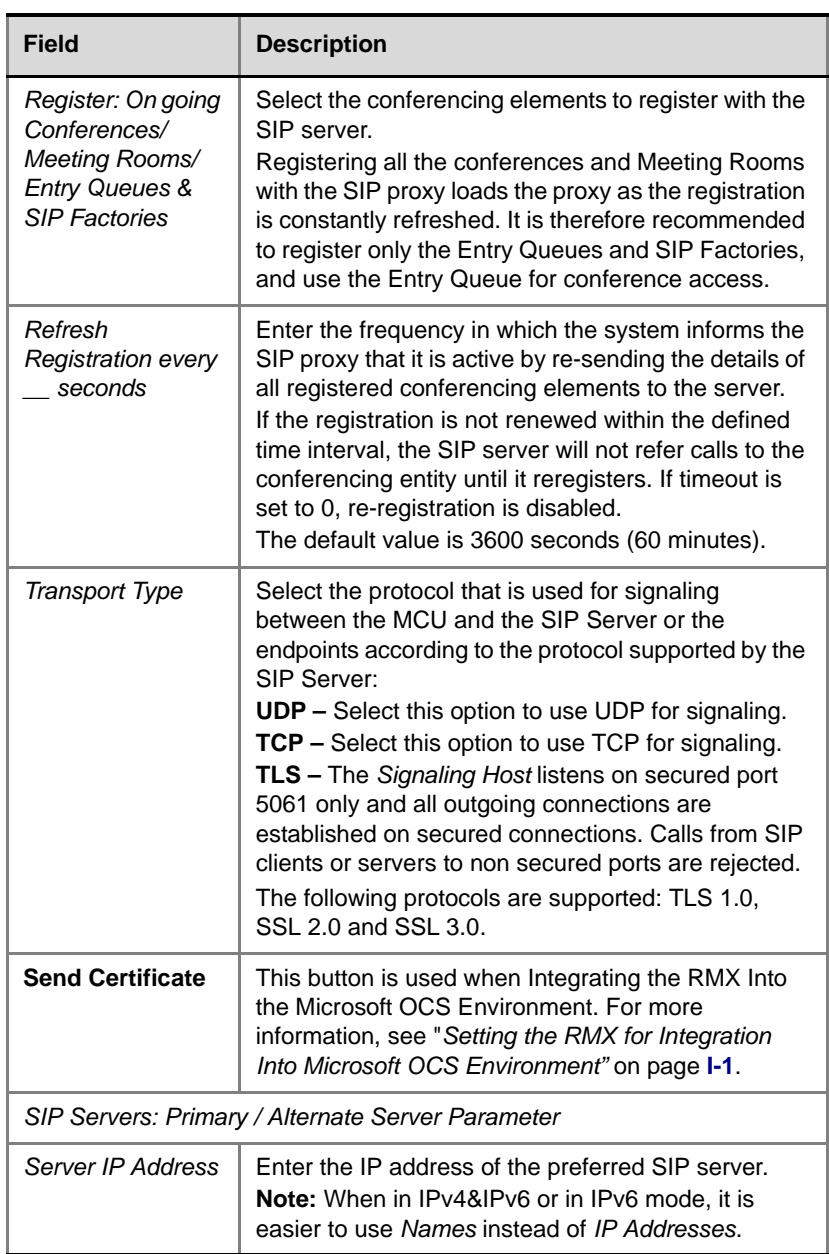

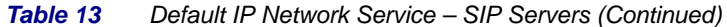

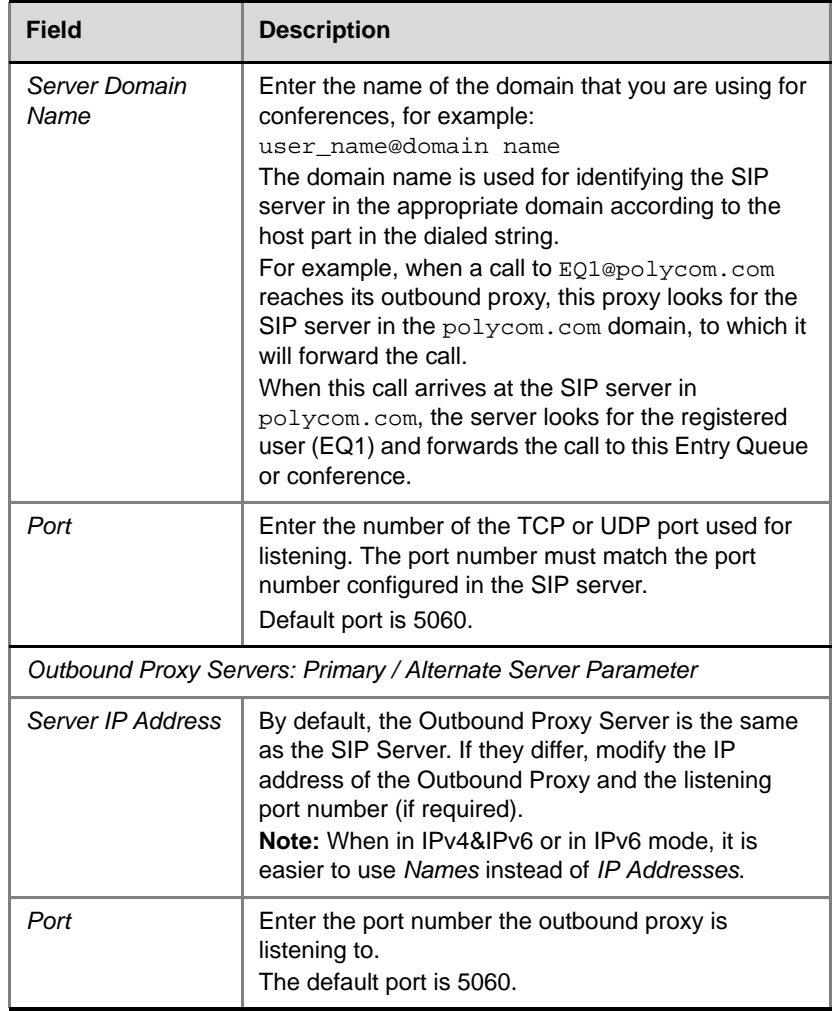

#### *Table 13 Default IP Network Service – SIP Servers (Continued)*

- **IP Network Service Properties** >> Networking  $\searrow$  IP IP Network Service Network Service Name: > Routers H.323 & SIP IP Network Type:  $\overline{\phantom{a}}$ >> Conferencing > Gatekeeper  $\rightarrow$  Ports Authentication User Name:  $\searrow$  QoS Authentication Password: > SIP Servers  $\sqrt{ }$  Security Cancel OF
- **13** Click the **Security** tab.

**14** Modify the following fields:

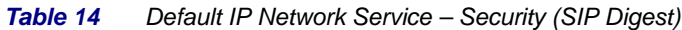

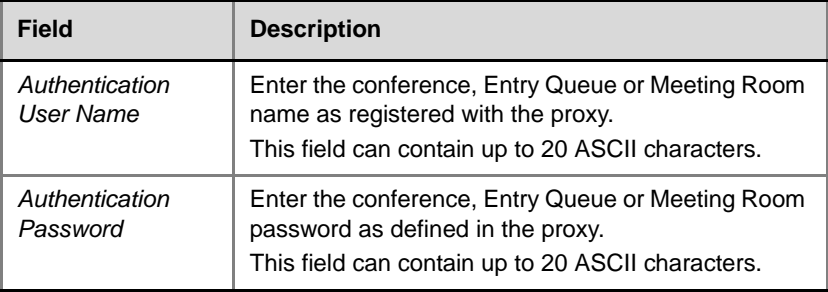

If the *Authentication User Name* and *Authentication Password* fields are left empty, the SIP Digest authentication request is rejected. For registration without authentication, the RMX must be registered as a trusted entity on the SIP server.

**15** Click the **OK** button.

## **Ethernet Settings (RMX 4000 Only)**

The RMX 4000 is set to automatically identify the speed and transmit/ receive mode of each LAN port used by the system. However, these settings may be manually modified if the specific switch requires it.

To modify the automatic LAN port configuration:

**1** On the RMX menu, click **Setup > Ethernet Settings**.

The *Ethernet Settings* dialog box opens.

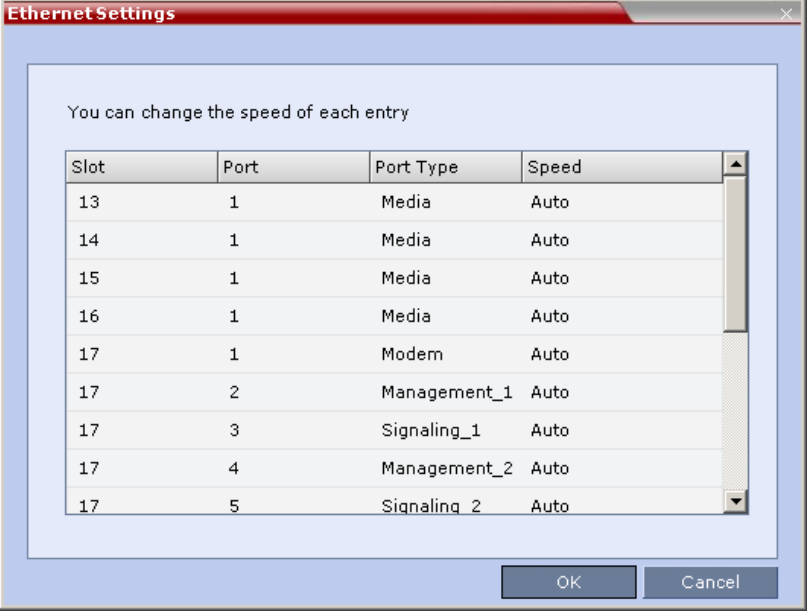

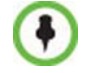

Although the RTM LAN (media card) port is shown as Port 1 in the *Ethernet Settings* and *Hardware Monitor*, the **active LAN connection is Port 2.**

**2** Modify the following field:

*Table 12-1 Ethernet Settings Parameters*

| <b>Field</b> | <b>Description</b>                                                                                                    |                                                                                                    |
|--------------|----------------------------------------------------------------------------------------------------|----------------------------------------------------------------------------------------------------|
| Speed        | The RMX has 3 LAN ports on the RTM-IP (Management,<br>Signaling and Shelf Management), and additional LAN ports<br>on each media card (RTM LAN) and RTM ISDN cards. The<br>administrator can set the speed and transmit/receive mode<br>manually for these ports. |                                                                                                    |
|              | Port                                                                                                    | The LAN port number.<br><b>Note:</b> Do not change the automatic setting of<br>Port 1,4 and Port 5 of the Management 2 and<br>Signaling 2 Networks. Any change to the speed<br>of these ports will not be applied.                                                                                                    |
|              | Speed                                                                                                    | Select the speed and transmit/receive mode for<br>each port.<br>Default: Auto - Negotiation of speed and<br>transmit/receive mode starts at 1000 Mbits/<br>second Full Duplex, proceeding downward to 10<br>Mbits/second Half Duplex.<br>Note: To maximize conferencing performance,<br>especially in high bit rate call environments, a<br>1Gb connection is recommended. |

**3** Click the **OK** button.

## **IP Network Monitoring**

The *Signaling Monitor* is the RMX entity used for monitoring the status of external network entities such as the gatekeeper, DNS, SIP proxy and Outbound proxy and their interaction with the MCU.

#### **To monitor signaling status:**

- **1** In the *RMX Management* pane, click **Signaling Monitor** ( $\blacksquare$ ).
- **2** In the *Signaling Monitor* pane, double-click **Default IP Service**.

The *IP Network Services Properties* – *RMX CS IP* tab opens:

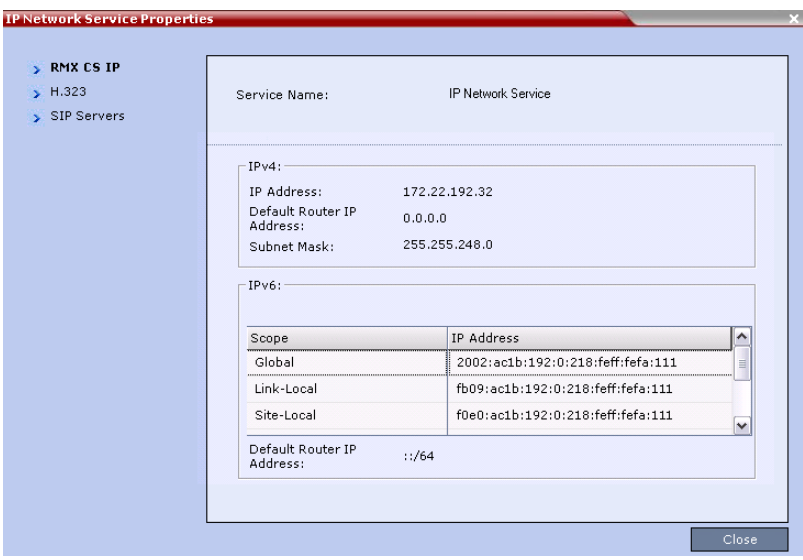

The *RMX CS IP* tab displays the following fields:

*Table 12-2 IP Network Services Properties – RMX CS IP*

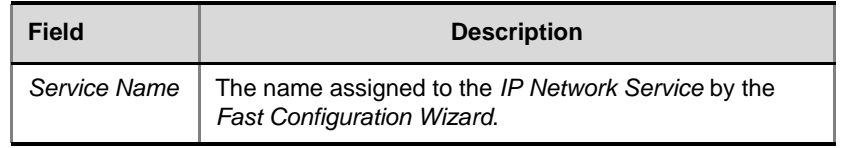

| Field | <b>Description</b>                                                                                                    |                                                                                                    |                                                                        |
|-------|----------------------------------------------------------------------------------------------------|----------------------------------------------------------------------------------------------------|------------------------------------------------------------------------|
| IPv4  | <b>IP Address</b><br>The IP address of the default router. The<br>Default<br>Router IP<br>default router is used whenever the<br>Address<br>defined static routers are not able to route<br>packets to their destination. The default<br>router is also used when host access is<br>restricted to one default router. |                                                                                                    |                                                                        |
|       |                                                                                                    |                                                                                                    |                                                                        |
|       | Subnet<br>Mask                                                                                                    |                                                                                                    | The subnet mask of the MCU.<br>Default value: 255.255.255.0.           |
| IPv6  | <b>IP Address</b><br>Scope                                                                                                    |                                                                                                    |                                                                        |
|       |                                                                                                    | Global                                                                                                    | The Global Unicast IP address<br>of the RMX.                           |
|       |                                                                                                    | Site-<br>Local                                                                                                    | The IP address of the RMX<br>within the local site or<br>organization. |
|       | Default<br>Router IP<br>Address                                                                                                    | The IP address of the default router. The<br>default router is used whenever the<br>defined static routers are not able to route<br>packets to their destination. The default<br>router is also used when host access is<br>restricted to one default router. |                                                                        |

*Table 12-2 IP Network Services Properties – RMX CS IP*

### **3** Click the **H.323** tab.

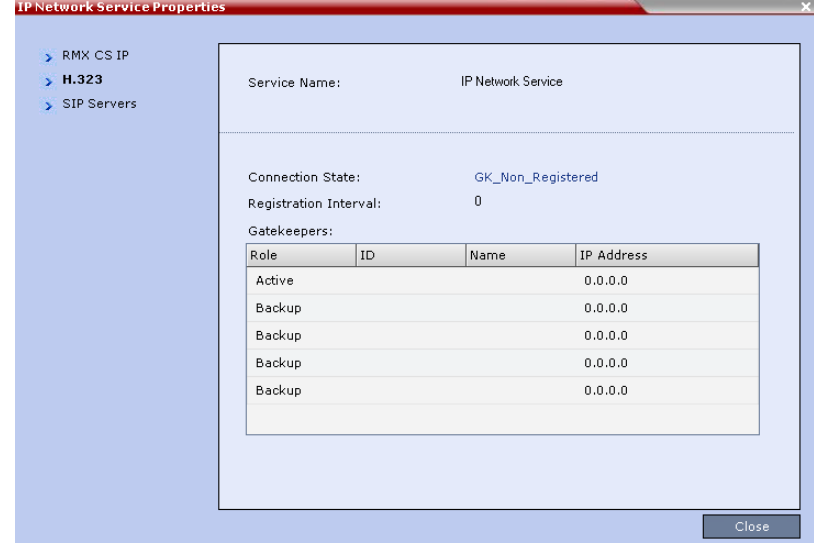

The *H.323* tab displays the following fields:

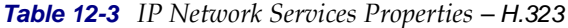

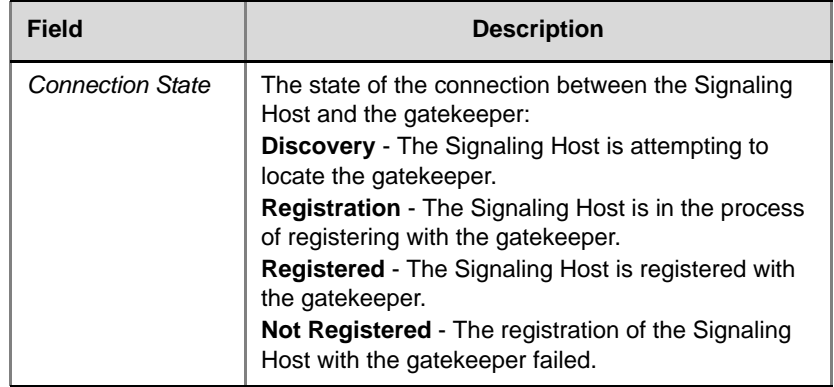

| <b>Field</b>             | <b>Description</b>                                                                                                    |                                                                                                    |
|--------------------------|----------------------------------------------------------------------------------------------------|----------------------------------------------------------------------------------------------------|
| Registration<br>Interval | The interval in seconds between the Signaling<br>Host's registration messages to the gatekeeper.<br>This value is taken from either the IP Network<br>Service or from the gatekeeper during registration.<br>The lesser value of the two is chosen. |                                                                                                    |
|                          | Role                                                                                                    | <b>Active</b> - The active gatekeeper.<br>Backup - The backup gatekeeper<br>that can be used if the connection to<br>the preferred gatekeeper fails. |
|                          | ID                                                                                                    | The gatekeeper ID retrieved from<br>the gatekeeper during the<br>registration process.                                                               |
|                          | Name                                                                                                    | The gatekeeper's host's name.                                                                                                    |
|                          | IP Address                                                                                                    | The gatekeeper's IP address.                                                                                                    |

*Table 12-3 IP Network Services Properties – H.323 (Continued)*

### **4** Click the **SIP Servers** tab.

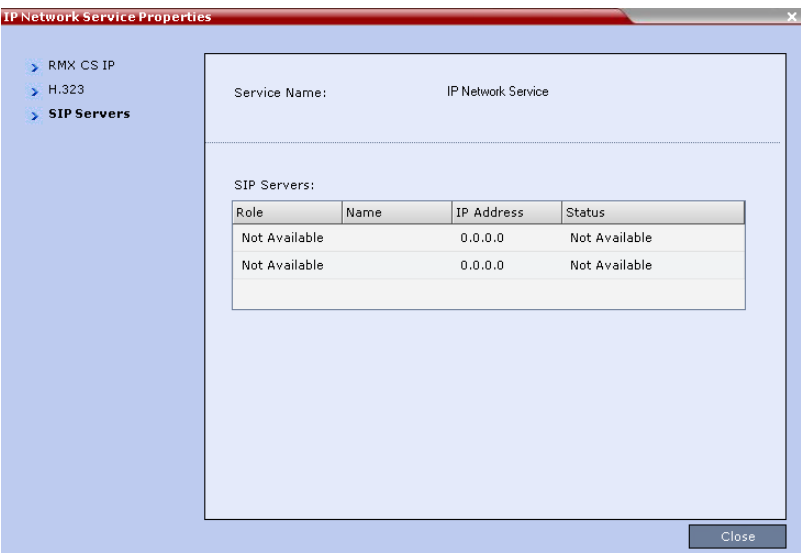

The *SIP Servers* tab displays the following fields:

| <b>Field</b> | <b>Description</b>                                                                                                    |
|--------------|----------------------------------------------------------------------------------------------------|
| Role         | Active - The default SIP Server is used for SIP<br>traffic.<br><b>Backup</b> - The SIP Server is used for SIP traffic if the<br>preferred proxy fails.                             |
| Name         | The name of the SIP Server.                                                                                                    |
| IP           | The SIP Server's IP address.                                                                                                    |
| Status       | The connection state between the SIP Server and<br>the Signaling Host.<br><b>Not Available - No SIP server is available.</b><br><b>Auto</b> - Gets information from DHCP, if used. |

*Table 12-4 IP Network Services Properties – SIP Servers*

## **Using IPv6 Networking Addresses for RMX Internal and External Entities**

*IPv6* addresses can be assigned to both *RMX* (*Internal*) and *External Entity* addresses.

## **RMX Internal Addresses**

### **Default Management Network Service**

- Control Unit
- Signaling Host
- Shelf Management
- MPM1 (Media Card)
- MPM2 (Media Card)

## **External Entities**

- Gatekeepers (Primary & Secondary)
- **SIP Proxies**
- DNS Servers
- Default Router
- Defined participants

## **IPv6 Guidelines**

- *Internet Explorer 7™* is required for the *RMX Web Client* and *RMX Manager* to connect to the RMX using *IPv6*.
- *IPv6* is supported with MPM+ media cards only.
- The default IP address version is *IPv4*.
- *Internet Explorer 7*™ is required for the *RMX Web Client* use an IPv6 connection to the RMX.
- The IP address field in the *Address Book* entry for a defined participant can be either *IPv4* or *IPv6*. A participant with an IPv4 address cannot be added to an ongoing conference while the RMX is in *IPv6* mode nor can a participant with an *IPv6* address be added while the RMX is in *IPv4* mode.

An error message, *Bad IP address version,* is displayed and the *New* 

*Participant* dialog box remains open so that the participant's address can be entered in the correct format.

• Participants that do not use the same IP address version as the RMX in ongoing conferences launched from *Meeting Rooms*, *Reservations* and *Conference Templates,* and are disconnected. An error message, *Bad IP address version,* is displayed.

IP Security (IPSec) Protocols are not supported.

# **Network Security**

## **Network Separation**

## **RMX 4000**

On the RMX 4000 Media, Signaling and Management networks are physically separated to provide enhanced security. In contrast to the RMX 2000, where the media, Signaling and Management use the same physical port when there is no network separation, on the RMX 4000 the *IP Network Service* and the *Default Management Network* have been logically and physically separated from each other. In the IP Network Service each IP address is assigned a physical port and media (RTP) inputs are routed directly to a MPM+ card. This provides for a more secure network with greater bandwidth as each media card has its own dedicated port. All signaling communications are processed on a single stack of the Intel Processor on the MCU.

### **RMX 2000**

*Network Separation* is enabled/disabled according to the settings of the **SEPARATE\_MANAGEMENT\_NETWORK** and **JITC\_MODE** *System Flags*. When both *System Flags* are set to **YES**, all signaling between IP endpoints and the *RMX* is via the **LAN 2** port, while all *RMX* management sessions are hosted via the **LAN 3** port.

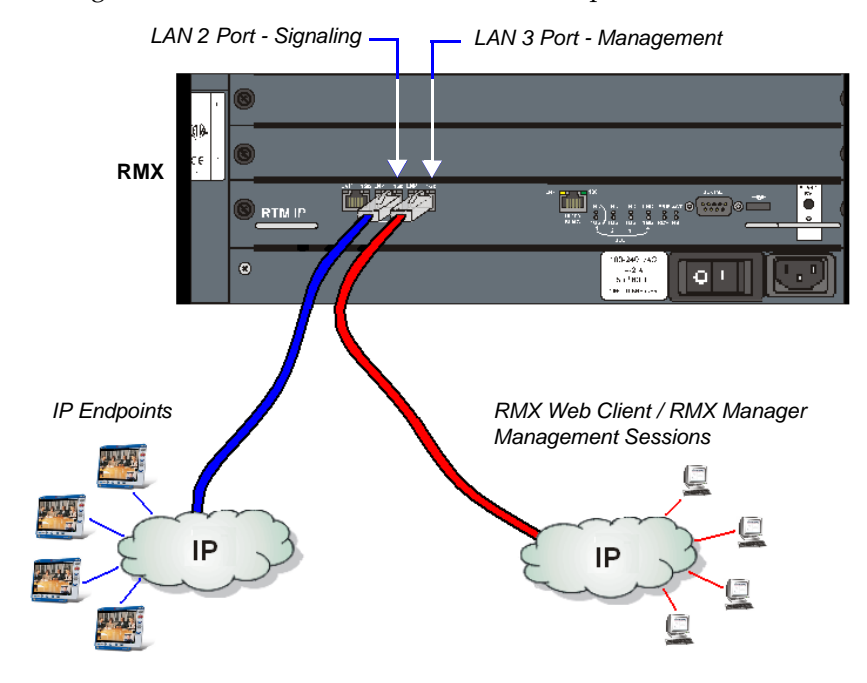

 $\ddot{\bullet}$ 

After *Network Separation* has been performed, the *Alternate Management Network* is no longer available for support purposes. For more information, see "*[Alternate Management Network"](#page-741-0)* on page **G-1**

## **Enabling Network Separation**

#### **To enable Network Separation:**

**1** On the *RMX* menu, click **Setup > System Configuration**.

The *System Flags* dialog box opens.

- **2** For both the **JITC\_MODE** and **SEPARATE\_MANAGEMENT\_NETWORK** *System Flags:*
	- **a** Locate and double-click on the *System Flag* entry. The *Update Flag Name* dialog box opens.
	- **b** In the *New Value* field, enter **YES**.
	- **c** Click the **OK** button to close the *Update Flag Name* dialog box.
- **3** Click the **OK** button to close the *System Flags* dialog box.
- **4** In the *Reset Confirmation* dialog box, click **No.**
- **5** In the *RMX Management* pane, click the **IP Network Services** ( $\bigoplus$ ) button.
- **6** In the *IP Network Services* list pane, right-click the **Management Network** ( $\bullet$ ) entry and select **Properties**.
- **7** Enter the *Control Unit IP*, *Shelf Management IP* and *Subnet Mask* addresses in their respective field boxes.
- **8** Click the **Routers** tab.
- **9** Enter the *Default Router IP Address.*
- **10** Click the **OK** button.

A *Reset Confirmation* dialog box is displayed.

- **11** Connect a workstation that is connected to the Management LAN to the *RMX's* **LAN 3** port.
- **12** In the *Reset Confirmation* dialog box, click **Yes**.

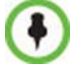

System restart may take up to five minutes.

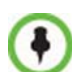

If the JITC\_MODE System Flag is set to YES and a valid TLS certificate is installed, only secured connections are allowed:

- If the JITC\_MODE System Flag is set to YES and the *Management Network Service* has not yet been configured to be secured, an *Active Alarm* is created and a message is displayed stating that *Secured Communications Mode* must be enabled.
- If the JITC\_MODE System Flag is set to YES and a valid TLS certificate has not been installed, an *Active Alarm* is created and a message is displayed stating that the system is in *JITC Mode* but *Secured Communications Mode*  is not enabled until the TLS certificate is installed.
- **13** On the workstation that was connected to the *RMX* in **Step 11,** start the *RMX Web Client* application:
	- **a** In the browser's address line, enter the *Control Unit IP Address* in the format:

**https://<Control Unit IP Address>** (Secured Mode) or

**http://<Control Unit IP Address>** (Non-Secured Mode)

#### **b** Press **Enter**.

The *RMX Web Client – Terms of Usage* screen is displayed. The banner is enforced when the system is in **JITC\_MODE.** The banner can be customized.

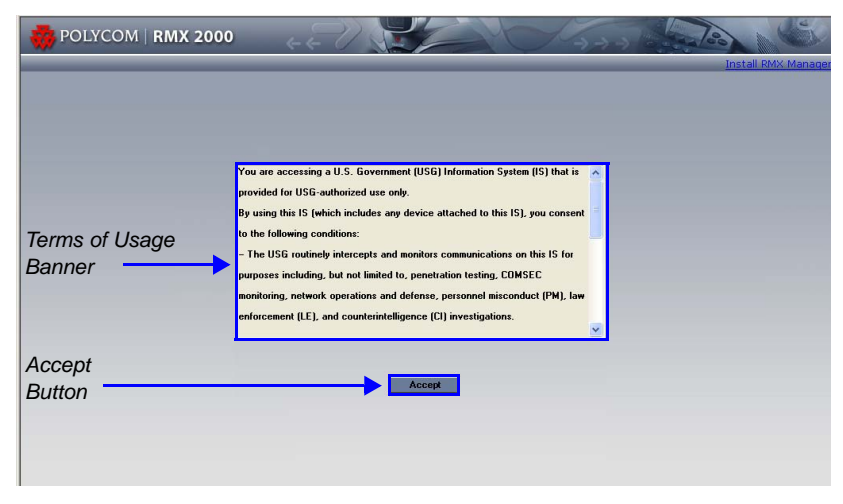

**14** Click the **Accept** button to agree to the terms and conditions displayed in the banner.

The *RMX Web Client – Welcome* screen is displayed.

*Strong Passwords* are enforced when the system is in **JITC\_MODE***.*  If you do not have a *Strong Password* you will be prompted to change your password.

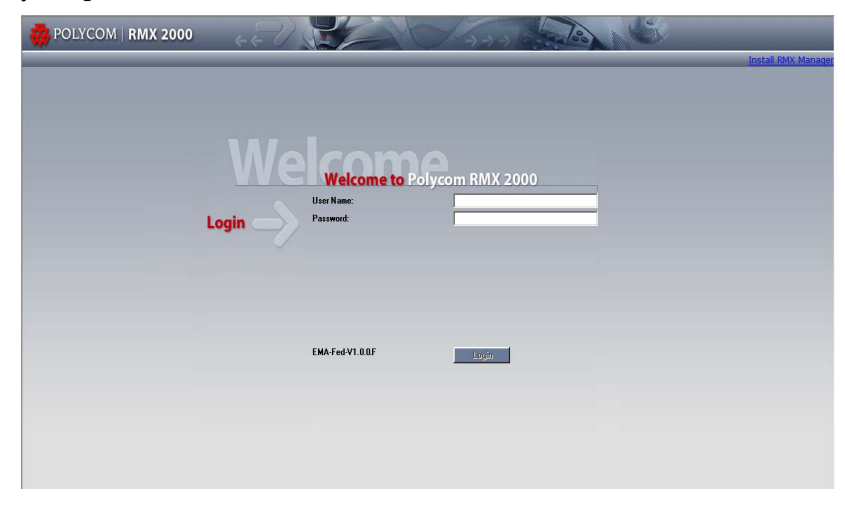

- **15** In the *RMX Web Client Welcome* screen, enter the *Username*, and *Strong Password.*
- **16** Click **Login**.

# **ISDN/PSTN Network Services**

To enable ISDN and PSTN participants to connect to the MCU, an ISDN/ PSTN Network Service must be defined. A maximum of two ISDN/PSTN Network Services, of the same *Span Type* (E1 or T1) can be defined for the RMX. Each Network Service can attach spans from either or both cards.

Most of the parameters of the first *ISDN/PSTN Network Service* are configured in the *Fast Configuration Wizard,* which runs automatically if an RTM ISDN card is detected in the RMX during first time power-up*.* For more information, see the *RMX 2000 Getting Started Guide,* "*Procedure 3: First-time Power-up and Connection to MCU"* on page **2-9**.

#### **Supported Capabilities and Conferencing Features:**

- ISDN video is supported only in *Continuous Presence* (CP) conferences.
- Only BONDING (using multiple channels as a single, large bandwidth channel) is supported.
- Simple audio negotiation.
- Supported video resolutions are the same as for IP.
- Supported video Protocols are the same as for IP: H.261, H.263, H.264.
- H.239 for content sharing.
- Lecture Mode.
- DTMF codes.
- Securing of conferences.

#### **Non Supported Capabilities and Conferencing Features:**

- NFAS (Non-Facility Associated Signaling)
- Leased line usage
- Restricted Channel mode
- Aggregation of channels
- V.35 serial standards
- Primary and secondary clock source configuration (they are automatically selected by the system)
- Auto detection of *Audio Only* setting at endpoint
- Auto re-negotiation of bit rate
- Additional network services (two currently supported)
- Change of video mode (capabilities) from remote side during call
- Audio algorithms G.729 and G.723.1
- FECC
- H.243 Chair Control
- Encryption
- T.120 data sharing protocol
- H.261 Annex D
- Cascading using an ISDN connection as cascade link

## **Adding/Modifying ISDN/PSTN Network Services**

The system administrator can use the *RMX Management – ISDN/ PSTN Network Services* section of the *RMX Web Client* to add a second ISDN/PSTN Network Service or modify the first ISDN/PSTN Network Service.

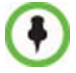

A new ISDN/PSTN Network Service can be defined even if no RTM ISDN card is installed in the system.

## **Obtaining ISDN/PSTN required information**

Before configuring the ISDN/PSTN Network Service, obtain the following information from your ISDN/PSTN Service Provider:

- Switch Type
- Line Coding and Framing
- Numbering Plan
- Numbering Type
- Dial-in number range

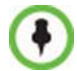

If the RMX is connected to the public ISDN Network, an external CSU or similar equipment is needed.

### **To Add an ISDN/PSTN Network Service:**

**1** In the *RMX Management pane*, click **ISDN/PSTN Network Services**  $(\overline{(\overline{1501})})$ .

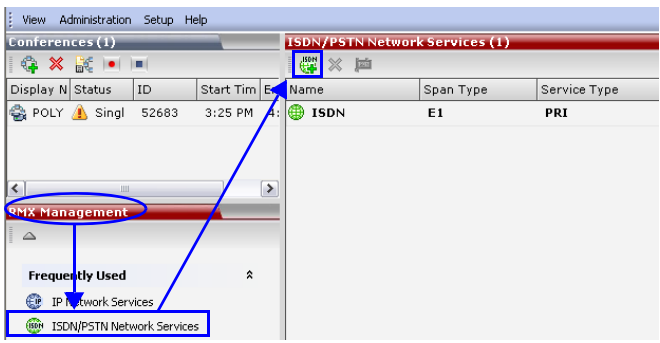

**2** In the *ISDN/PSTN Network Services* list menu, click the **New ISDN/ PSTN Service** button ( $\mathbf{w}$ ) or right-click anywhere in the *ISDN/PSTN Network Services* list and select **New ISDN/PSTN Service**.

The *Fast Configuration Wizard* sequence begins with the *ISDN/PSTN* dialog box:

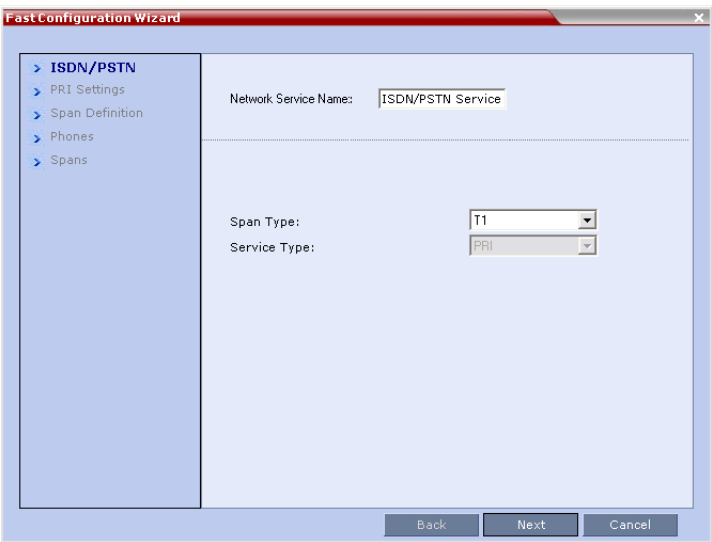

### **3** Define the following parameters:

*Table 12-5 ISDN Service Settings*

| <b>Field</b>            | <b>Description</b>                                                                                                    |
|-------------------------|----------------------------------------------------------------------------------------------------|
| Network Service<br>Name | Specify the service provider's (carrier) name or any<br>other name you choose, using up to 20 characters.<br>The Network Service Name identifies the ISDN/PSTN<br>Service to the system.<br>Default name: ISDN/PSTN Service<br><b>Note:</b> This field is displayed in all ISDN/PSTN<br>Network Properties tabs and can contain character<br>sets that use Unicode encoding.                                       |
| Span Type               | Select the type of spans (ISDN/PSTN) lines, supplied<br>by the service provider, that are connected to the<br>RMX. Each span can be defined as a separate<br>Network Service, or all the spans from the same<br>carrier can be defined as part of the same Network<br>Service.<br>Select either:<br>T1 (U.S. $-23$ B channels $+1$ D channel)<br><b>E1</b> (Europe $-30$ B channels $+1$ D channel)<br>Default: T1 |
| Service Type            | PRI is the only supported service type. It is<br>automatically selected.                                                                                                    |

**4** Click **Next**.

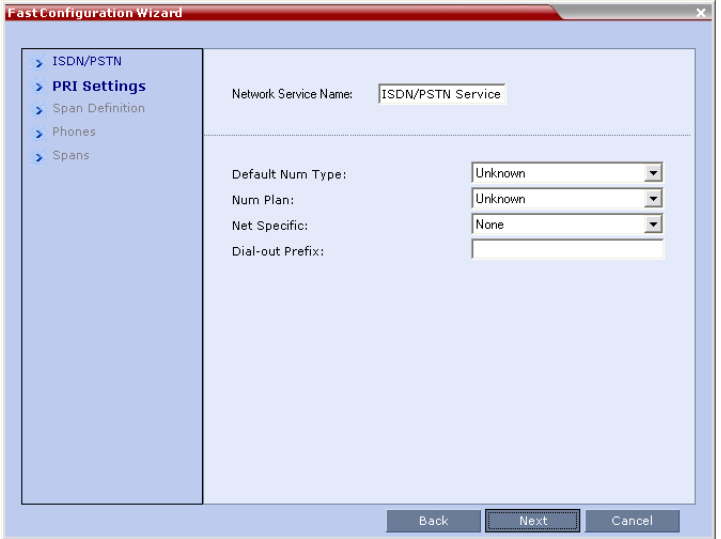

The *PRI Settings* dialog box is displayed:

**5** Define the following parameters:

*Table 12-6 PRI Settings*

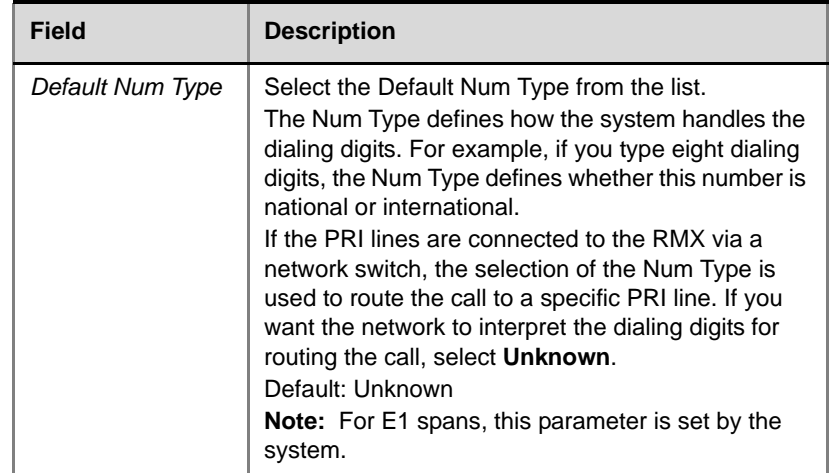

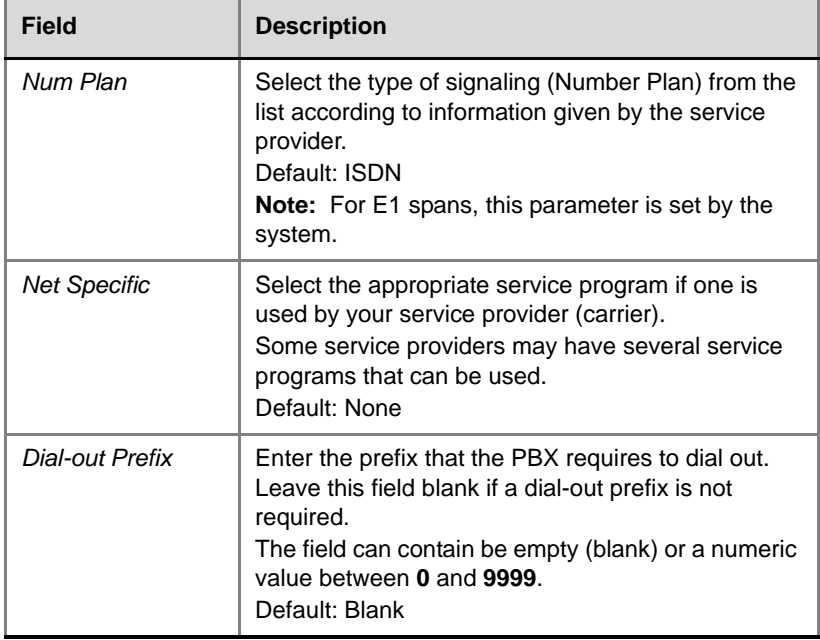

**Contract Contract Contract** 

*Table 12-6 PRI Settings (Continued)*

### **6** Click **Next**.

The *Span Definition* dialog box is displayed:

| > ISDN/PSTN<br>> PRI Settings<br>> Span Definition<br>$\blacktriangleright$ Phones | Network Service Name:                             | ISDN/PSTN Service |                                              |                          |
|------------------------------------------------------------------------------------|---------------------------------------------------|-------------------|----------------------------------------------|--------------------------|
| $\sum$ Spans                                                                       | Framing:<br>Side:<br>Line Coding:<br>Switch Type: |                   | ESF<br>User side<br><b>B</b> &S<br>AT&T 4ESS | ⊡<br>$\vert \cdot \vert$ |

*Table 12-7 Span Definition*

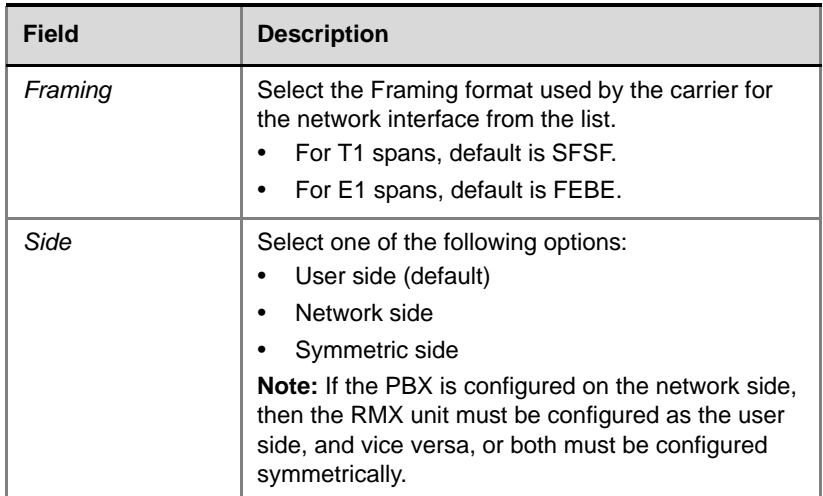

| Field       | <b>Description</b>                                                                                                    |
|-------------|----------------------------------------------------------------------------------------------------|
| Line Coding | Select the PRI line coding method from the list.<br>For T1 spans, default is B8ZS.<br>For E1 spans, default is HDB3.                                                                            |
| Switch Type | Select the brand and revision level of switch<br>equipment installed in the service provider's central<br>office.<br>For T1 spans, default is AT&T 4ESS.<br>For E1 spans, default is EURO ISDN. |

*Table 12-7 Span Definition (Continued)*

**7** Click **Next**.

The *Phones* dialog is displayed.

- **8** To define dial-in number ranges click the **Add** button.
- **9** The *Add Phone Number* dialog box opens.

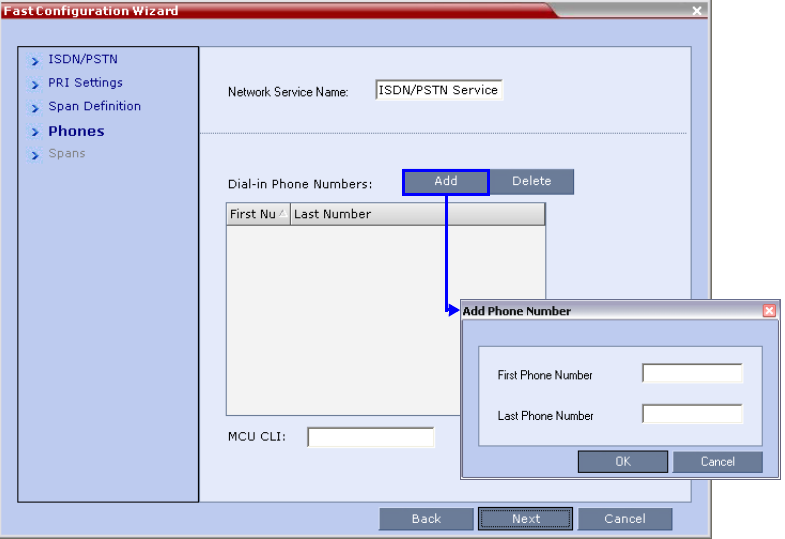
#### **10** Define the following parameters:

#### *Table 12-8 Phones Settings*

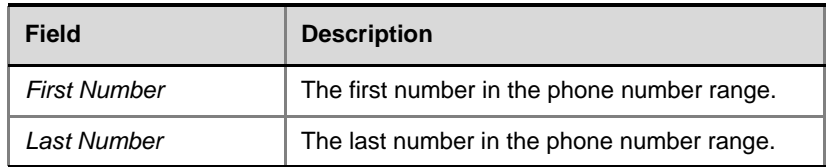

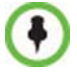

- A range must include at least two dial-in numbers.
- A range cannot exceed 1000 numbers.

#### **11** Click **OK**.

The new range is added to the Dial-in Phone Numbers table.

- **12 Optional**. Repeat steps **[8](#page-359-0)** to **10** to define additional dial-in ranges.
- **13** Enter the *MCU CLI* (Calling Line Identification).

In a dial-in connections, the *MCU CLI* indicates the MCU's number dialed by the participant. In a dial-out connection, indicates the MCU (CLI) number as seen by the participant

**14** Click **Save & Continue**.

After clicking **Save & Continue**, you cannot use the **Back** button to return to previous configuration dialog boxes.

The ISDN/PSTN Network Service is created and confirmed.

**15** Click **OK** to continue the configuration.

The *Spans* dialog box opens displaying the following read-only fields:

- *ID* The connector on the ISDN/PSTN card (PRI1 PRI12).
- *Slot* The MPM board that the ISDN/PSTN card is connected to (1 or 2)
- *Service* The Network Service to which the span is assigned, or blank if the span is not assigned to a Network Service
- *Clock Source* Indicates whether the span acts as a clock source, and if it does, whether it acts as a Primary or Backup clock source. The first span to synchronize becomes the primary clock source.
- *State* The type of alarm: No alarm, yellow alarm or red alarm.

**16** Attach spans to existing Network Services, by marking the appropriate check boxes in the *Attached* field.

Each ISDN/PSTN card can support 7 E1 or 9 T1 PRI lines.

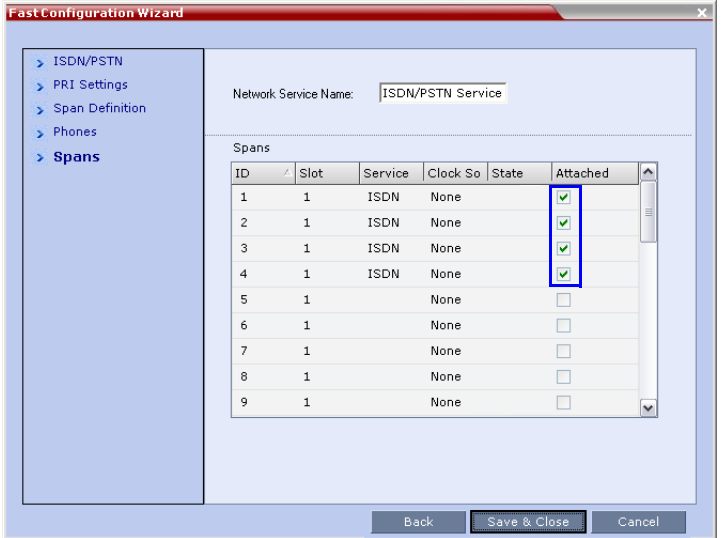

#### **17** Click **Next**.

The *Video/Voice Ports* dialog box opens.

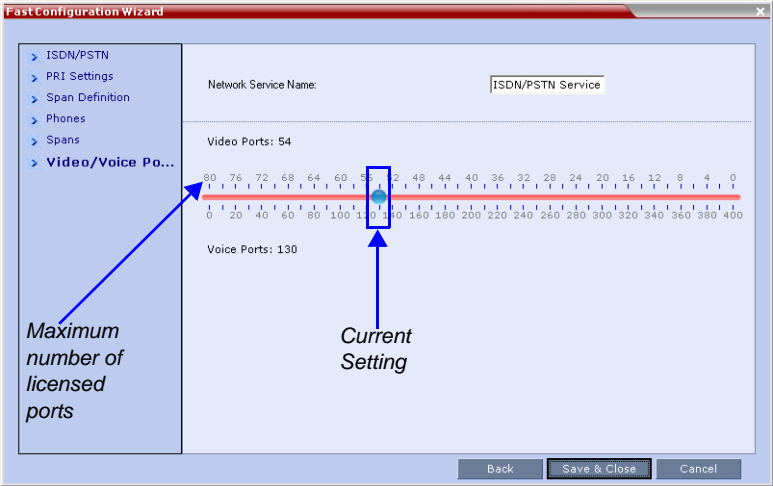

Video ports can be converted to voice ports to enable maximized usage of the system's resources.

The conversion ratio is 1:5, up to a maximum of  $400 (80 x 5)$  voice ports. The voice ports are used to connect VoIP and PSTN participants.

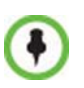

If the system runs out of voice ports, voice endpoints cannot connect to available video ports. Conversely, video endpoints cannot connect to available voice ports.

**18** Move the slider to the required setting.

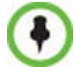

The maximum number of video ports displayed in the dialog box is taken from the license key. Only this number can be converted into voice ports.

The slider moves in multiples of two, converting video ports to voice ports in groups of two, with each video port converting to five voice ports. The minimum number of voice ports that can be allocated is 10 (2 video ports x 5 voice ports/video port).

All available ports are initially allocated as video ports at CIF resolution.

- **19** Click **Save & Close**.
- **20** In the *Reset Confirmation* dialog box, click **Yes**.
- **21** Click **Yes** to complete the *Fast Configuration Wizard* and reset the RMX.

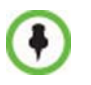

Changes made to any of these parameters only take effect when the RMX unit is reset. An *Active Alarm* is created when changes made to the system have not yet been implemented and the MCU must be reset.

### **Modifying an ISDN/PSTN Network Service**

#### **To Modify an ISDN/PSTN Network Service:**

- **1** In the *RMX Management pane*, click the **ISDN/PSTN Network Services** (**m**) icon.
- **2** In the *ISDN/PSTN Network Services* list, double-click the **ISDN** or right-click the **ISDN** entry and select **Properties**.

The *ISDN Properties* dialog boxes are displayed. They are similar to the *Fast Configuration Wizard's* dialog boxes. For more information see "*[To Add an ISDN/PSTN Network Service:"](#page-354-0)* on page **12-45**.

The following *ISDN Properties* can be modified:

- PRI Settings
	- *Net Specific*
	- *Dial-out Prefix*
- **Span Definition**
	- *Framing*
	- *Side*
	- *Line Coding*
	- *Switch Type*
- **Phones**
	- *Dial-in Phone Numbers*
	- *MCU CLI*
- **Spans**
	- *Attached*

All other *ISDN Properties* can only be modified only by deleting the ISDN/PSTN network service and creating a new PSTN service using the *Fast Configuration Wizard.* For more information, see "*[To Add an](#page-354-0)  [ISDN/PSTN Network Service:"](#page-354-0)* on page **12-45**.

**3** Click the **LAN Ports** tab

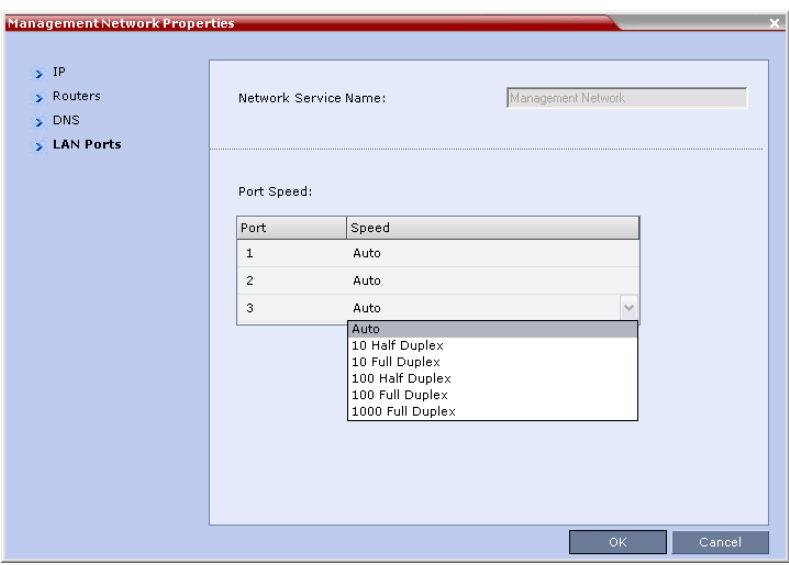

#### **4** Modify the following fields:

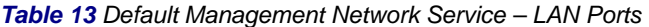

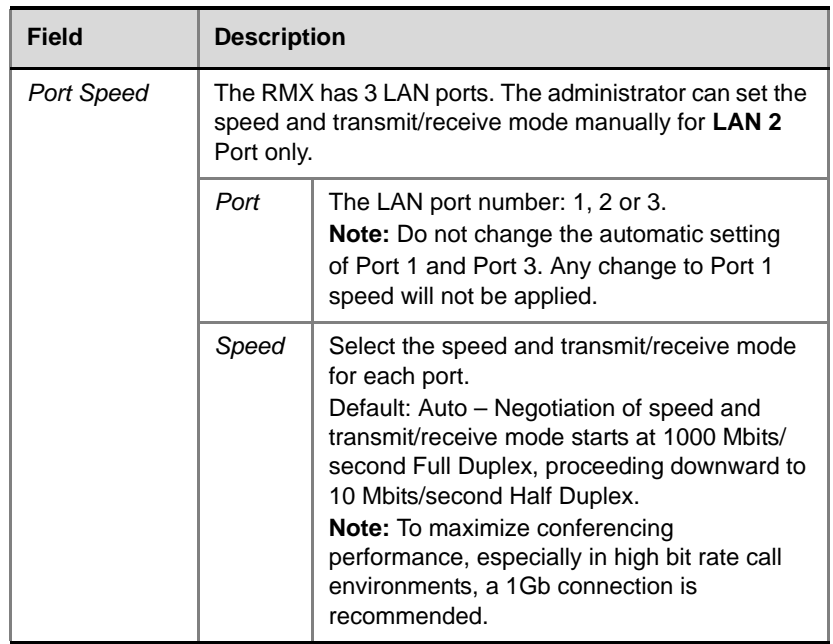

٠

and the control of the control of the control of

# **IVR Services**

Interactive Voice Response (IVR) is an application that allows participants to communicate with the conferencing system via their endpoint's input device (such as a remote control). The IVR Service includes a set of voice prompts and a video slide used to automate the participants connection to a conference or Entry Queue. It allows customization of menu driven scripts and voice prompts to meet different needs and languages.

The IVR module includes two types of services:

- Conference IVR Service that is used with conferences
- Entry Queue IVR Service that is used with Entry Queues

The system is shipped with two default Conference IVR Services (one for the conferences and the other for gateway calls) and one default Entry Queue IVR Service. The default services include voice messages and video slides in English.

To customize the IVR messages and video slide perform the following operations:

- Record the required voice messages and create a new video slide. For more information, see "*[Creating a Welcome Video Slide"](#page-405-0)* on page **13-40**.
- Optional. Add the language to the list of languages supported by the system.
- Upload the voice messages to the MCU (This can be done as part of the language definition or during the IVR Service definition).
- Create the Conference IVR Service and upload the video slide, and if required any additional voice messages.
- Optional. Create the Entry Queue IVR Service and upload the required video slide and voice messages.

When upgrading the RMX software version new DTMF Codes and voice messages are not automatically added to existing IVR Services in order to avoid conflicts with existing DTMF codes. Therefore, to use new options, new Conference and Entry Queue IVR Services must be created.

# **IVR Services List**

You can view the currently defined Conference IVR and Entry Queue IVR Services in the *IVR Services* list pane.

#### **To view the IVR Services list:**

- **1** In the *RMX Management* pane, expand the *Rarely Used* list.
- **2** Click the **IVR Services**  $\left(\frac{1}{\text{H}}\right)$  entry.

The list pane displays the *Conference IVR Services* list and the total number of IVR services currently defined in the system.

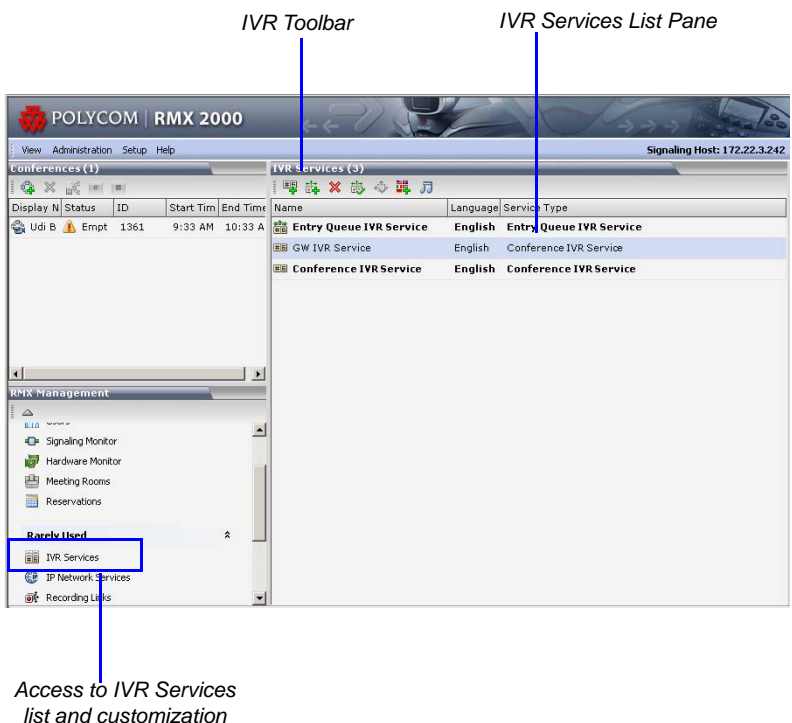

### **IVR Services Toolbar**

The IVR Services toolbar provides quick access to the IVR Service definitions as follows:

*Table 13-1 IVR Toolbar buttons*

| <b>Button</b> | <b>Button Name</b>                              | <b>Descriptions</b>                                                                                                    |
|---------------|-------------------------------------------------|----------------------------------------------------------------------------------------------------|
|               | New Conference<br><b>IVR Service</b>            | To create a new Conference IVR Service.                                                                                                    |
|               | <b>New Entry Queue</b><br><b>IVR Service</b>    | To create a new Entry Queue IVR Service.                                                                                                    |
|               | Delete Service                                  | Deletes the selected IVR service(s).                                                                                                    |
|               | <b>Set Default</b><br>Conference IVR<br>Service | Sets the selected Conference IVR Service as<br>default. When creating a new conference<br>Profile the default IVR Service is<br>automatically selected for the Profile (but can<br>be modified). |
|               | <b>Set Default Entry</b><br>Queue Service       | Sets the selected Entry Queue IVR Service<br>as default. When creating a new Entry Queue<br>the default Entry Queue IVR Service is<br>automatically selected.                                    |
|               | <b>Add Supported</b><br>Languages               | Adds languages to the IVR module, enabling<br>you to download voice prompts and<br>messages for various languages.                                                                               |
|               | Replace/Change<br>Music File                    | To replace the currently loaded music file that<br>is used to play background music, the MCU is<br>shipped with a default music file.                                                            |

# <span id="page-369-0"></span>**Adding Languages**

You can define different sets of audio prompts in different languages, allowing the participants to hear the messages in their preferred language.

The RMX is shipped with a default language (English) and all the prompts and messages required for the default IVR Services, conference and Entry Queues shipped with the system.

You can add languages to the list of languages for which different messages are downloaded to the MCU and IVR Services are created. This step is required before the creation of additional IVR messages using languages that are different from English, or if you want to download additional voice files to existing files in one operation and not during the IVR service definition.

#### **To add a language:**

- **1** In the *RMX Management* pane, expand the **Rarely Used** list.
- **2** Click the **IVR Services**  $\left(\frac{1}{\text{H}}\right)$  entry.
- **3** In the *Conference IVR Services* list, click the **Add Supported**  Languages (**if**) button.

The *Supported Languages* dialog box opens.

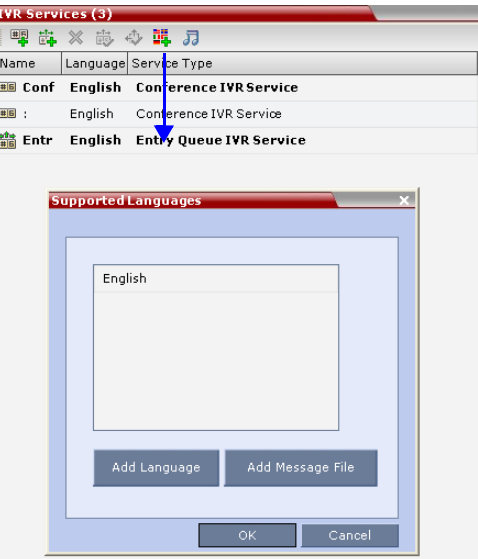

**4** Click the **Add Language** button. The *New Language* dialog box opens.

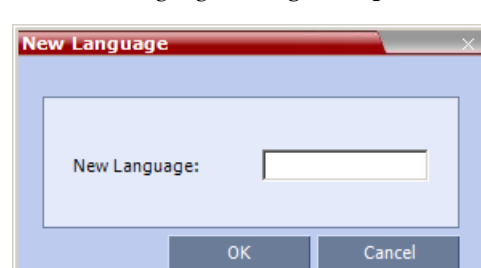

**5** In the *New Language* box, enter the name of the new language. The language name can be typed in Unicode and cannot start with a digit. Maximum field length is 31 characters.

#### **6** Click **OK**.

The new language is added to the list of *Supported Languages*.

#### **To upload messages to the MCU:**

You can upload audio files for the new language or additional files for an existing language now, or you can do it during the definition of the IVR Service. In the latter case, you can skip the next steps.

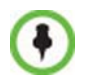

- Voice messages should not exceed 3 minutes.
- It is not recommended to upload more than 1000 audio files to the MCU memory.
- **1** To upload the files to the MCU, in the *Supported Languages* dialog box, click the **Add Message File** button.
- **2** The *Add Message File* dialog box opens.

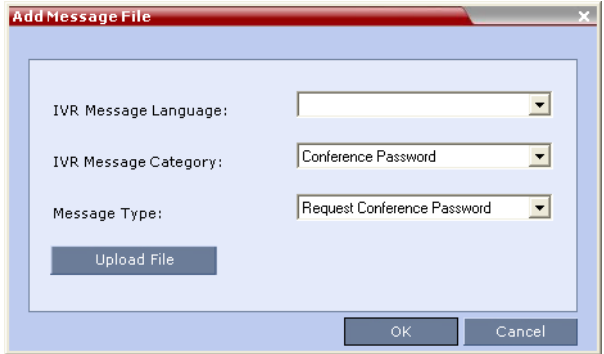

Audio files are uploaded to the MCU one-by-one.

- **3** In the *IVR Message Language* list, select the language for which the audio file will be uploaded to the MCU.
- **4** In the *IVR Message Category* list, select the category for which the audio file is uploaded.
- <span id="page-371-0"></span>**5** In the *Message Type* list, select the message type for which the uploaded message is to be played. You can upload several audio files for each Message Type. Each file is downloaded separately. [Table 13-2](#page-371-0) lists the Message Types for each category:

| <b>Message</b><br>Category | <b>Message Type</b>                         | <b>Message</b>                                                                                                    |
|----------------------------|---------------------------------------------|----------------------------------------------------------------------------------------------------|
| Conference<br>Password     | <b>Request Conference</b><br>Password       | Requests the participant to<br>enter the conference password.                                                                                                    |
|                            | <b>Request Conference</b><br>Password Retry | A participant who enters an<br>incorrect password is requested<br>to enter it again.                                                                                            |
|                            | <b>Request Digit</b>                        | Requests the participant to<br>enter any digit in order to<br>connect to the conference. Used<br>for dial-out participants to avoid<br>answering machines in the<br>conference. |
| Welcome<br>Message         | Welcome Message                             | The first message played when<br>the participant connects to the<br>conference or Entry Queue.                                                                                  |
| Conference<br>Chairperson  | Request Chairperson<br>Identifier           | Requests the participants to<br>enter the chairperson identifier<br>key.                                                                                                    |
|                            | Request Chairperson<br>Password             | Requests the participant to<br>enter the chairperson password.                                                                                                    |
|                            | Request Chairperson<br>Password Retry       | When the participant enters an<br>incorrect chairperson password,<br>requests the participant to enter<br>it again.                                                             |

*Table 13-2 IVR Message Types by Message Category* 

| <b>Message</b><br>Category | <b>Message Type</b>                                                                                                    | <b>Message</b> |
|----------------------------|----------------------------------------------------------------------------------------------------|----------------|
| General                    | Messages played for system related event notifications,<br>for example, notification that the conference is locked.<br>Upload the files for the voice messages that are played<br>when an event occurs during the conference. For more<br>information, see "Conference IVR Service Properties -<br>General Voice Messages" on page 13-16. |                |
| <b>Billing Code</b>        | Requests the chairperson to enter the conference Billing<br>Code.                                                                                                    |                |
| Roll Call                  | Roll call related messages, such as the message played<br>when a participant joins the conference. Messages are<br>listed in the Conference IVR Service - Roll Call dialog<br>box.                                                                                                    |                |
| Conference<br>ID           | Requests the participant to enter the required<br>Conference ID to be routed to the destination<br>conference.                                                                                                    |                |

*Table 13-2 IVR Message Types by Message Category (Continued)* 

**6** Click **Upload File** to upload the appropriate audio file to the MCU. The *Install File* dialog box opens.

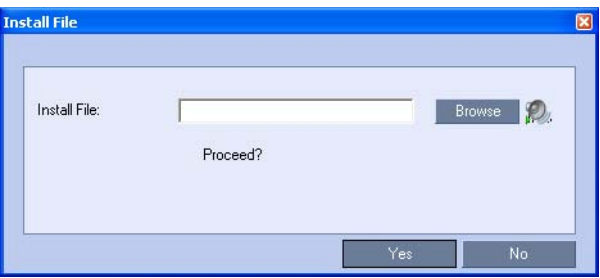

**7** Enter the file name or click the **Browse** button to select the audio file to upload.

The *Select Source File* dialog box opens.

**8** Select the appropriate \*.wav audio file, and then click the **Open** button.

The name of the selected file is displayed in the *Install* field in the *Install File* dialog box.

- **9** Optional. You can play a .wav file by selecting the *Play* button ( $\mathcal{D}_n$ ).
- <span id="page-373-0"></span>**10** Click **Yes** to upload the file to the MCU. The system returns to the *Add Message File* dialog box.
- **11** Repeat step 6 to [10](#page-373-0) for each additional audio file to be uploaded to the MCU.
- **12** Once all the audio files are uploaded to the MCU, close the *Add Message File* dialog box and return to the *Add Language* dialog box.
- **13** Click **OK**.

# **Defining a New Conference IVR Service**

The RMX is shipped with two default Conference IVR Services and all its audio messages and video slide. You can define new Conference IVR Services or modify the default Conference IVR Service. For the definition of Conference IVR Service for gateway calls, see "*[Defining the IVR Service](#page-431-0)  [for Gateway Calls"](#page-431-0)* on page **15-12**.

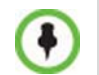

Up to 40 IVR Services (Conference IVR Services and Entry Queue IVR Services) can be defined for a single RMX unit.

### **Defining a New Conference IVR Service**

#### **To define a new Conference IVR Service:**

**1** On the *IVR Services* toolbar, click the **New Conference IVR Service** ( *)* button.

The *New Conference IVR Service* - *Global* dialog box opens.

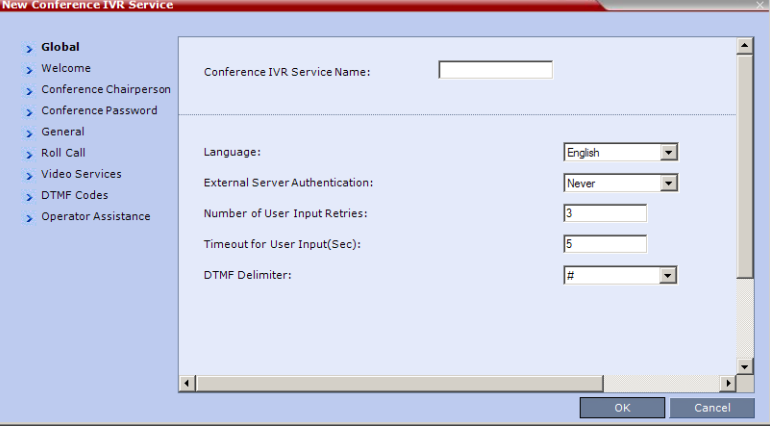

#### **2** Define the following parameters:

*Table 13-3 Conference IVR Service Properties - Global Parameters* 

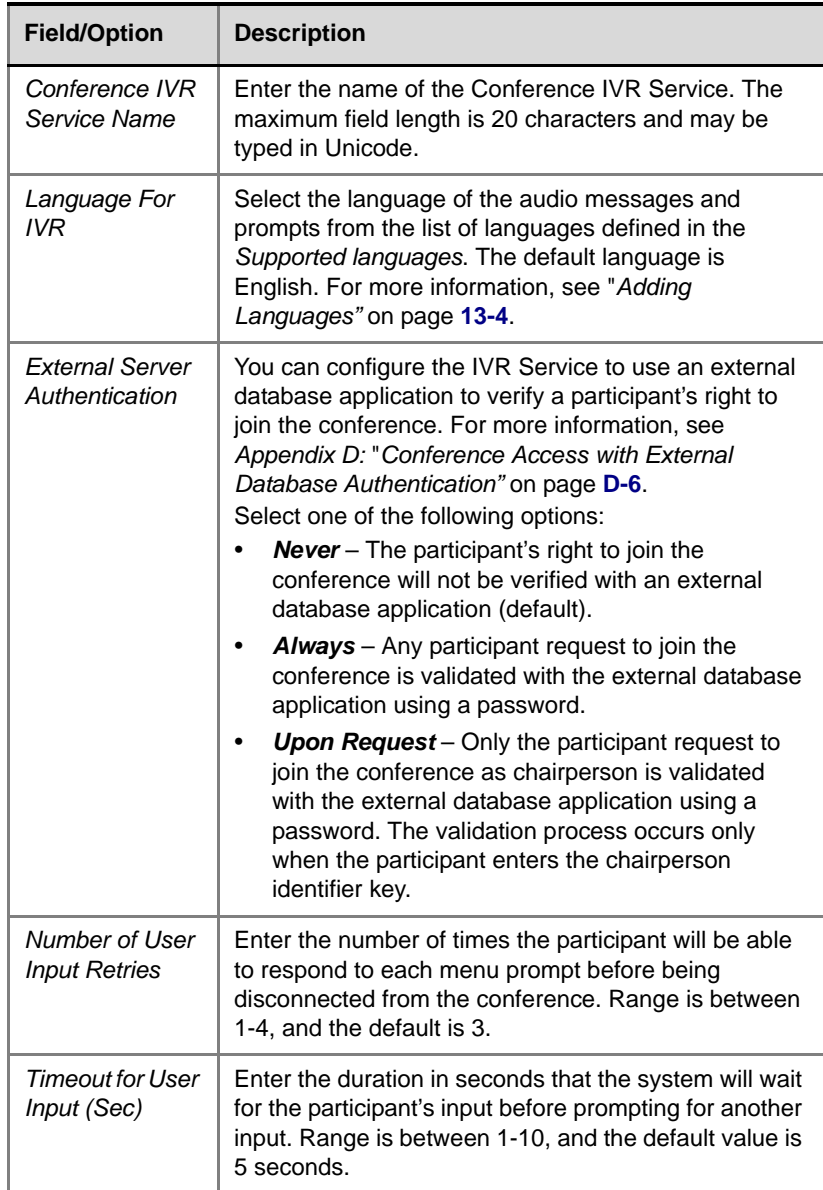

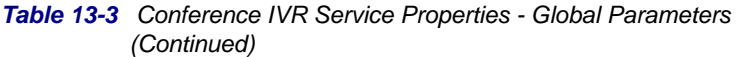

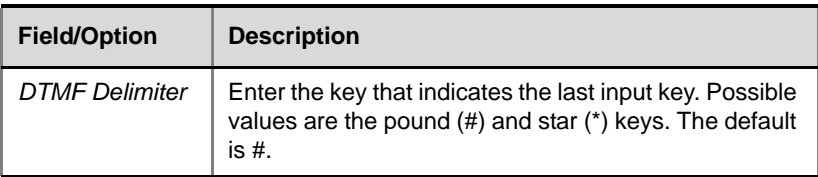

#### **3** Click the **Welcome** tab.

The *New Conference IVR Service* - *Welcome* dialog box opens.

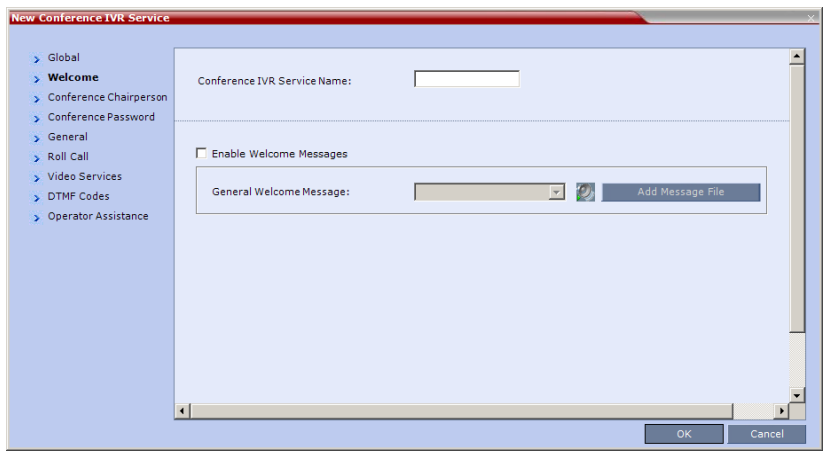

- **4** Select the **Enable Welcome Messages** check box to define the system behavior when the participant enters the Conference IVR queue. When participants access a conference through an Entry Queue, they hear messages included in both the Entry Queue Service and Conference IVR Service. To avoid playing the Welcome Message twice, disable the Welcome Message in the Conference IVR Service.
- **5** Select the **General Welcome Message,** to be played when the participant enters the conference IVR queue.

<span id="page-377-0"></span>**6** To upload an audio file for an IVR message, click **Add Message File**. The *Install File* dialog box opens.

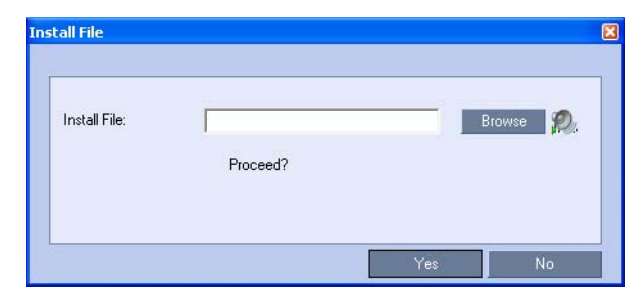

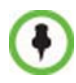

The RMX unit is bundled with default audio IVR message files. To upload a customized audio file, see *["Creating Audio Prompts and Video Slides"](#page-401-0)* on page **[13-36](#page-401-0)**.

- **a** Click the **Browse** button to select the audio file (\*.wav) to upload. The *Select Source File* dialog box opens.
- **b** Select the appropriate \*.wav audio file and then click the **Open** button.
- **c** Optional. You can play a .wav file by selecting the *Play* button  $\mathcal{D}$ ).
- **d** In the *Install File* dialog box, click **Yes** to upload the file to the MCU memory. The *Done* dialog box opens.
- **e** Once the upload is complete, click **OK** and return to the *IVR*  dialog box. The new audio file can now be selected from the list of audio messages.

#### **7** Click the **Conference Chairperson** tab.

The *New Conference IVR Service* - *Conference Chairperson* dialog box opens.

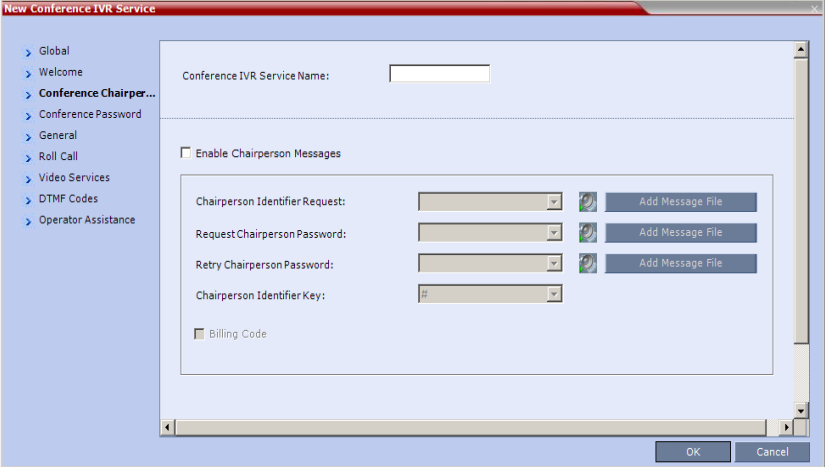

- **8** Select the **Enable Chairperson Messages** check box to enable the chairperson functionality. If this feature is disabled, participants are not able to connect as the chairperson.
- **9** Select the various voice messages and options for the chairperson connection.

<span id="page-378-0"></span>If the files were not uploaded prior to the definition of the IVR Service or if you want to add new audio files, click **Add Message File** to upload the appropriate audio file to the RMX.

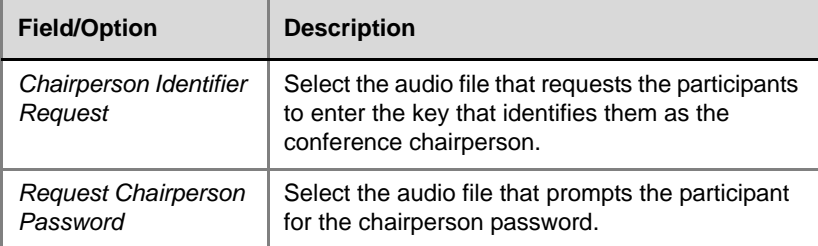

*Table 13-4 New Conference IVR Service Properties - Conference Chairperson Options and Messages*

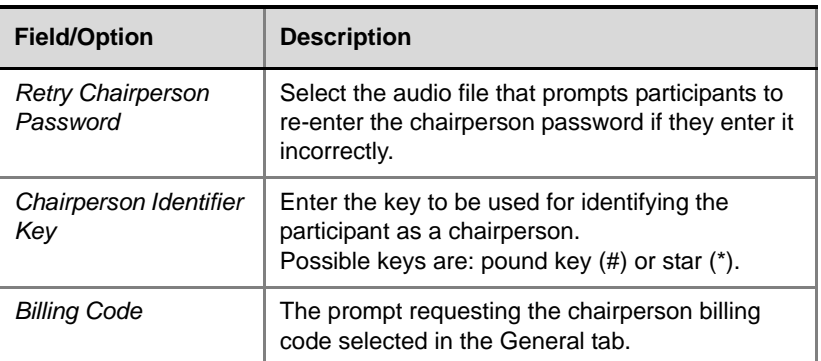

#### *Table 13-4 New Conference IVR Service Properties - Conference Chairperson Options and Messages (Continued)*

#### **10** Click the **Conference Password** tab.

The *New Conference IVR Service* - *Conference Password* dialog box opens.

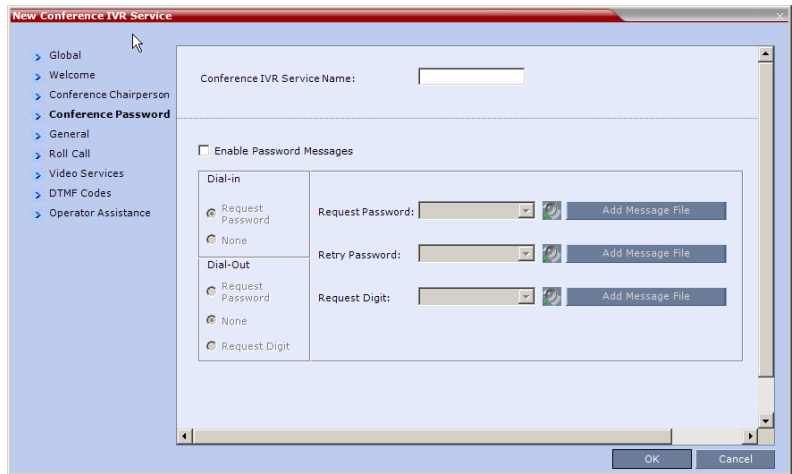

- **11** Select the **Enable Password Messages** check box to request the conference password before moving the participant from the conference IVR queue to the conference.
- **12** Select the MCU behavior for password request for *Dial-in* and *Dialout* participant connections.

Select the required system behavior as follows:

- **Request password** The system requests the participant to enter the conference password.
- **None** The participant is moved to the conference without any password request.
- **Request Digit** The system requests the participant to enter any key. This option is used mainly for dial-out participants and to prevent an answering machine from entering the conference.
- **13** Select the various audio messages that will be played in each case.

*Table 13-5 New Conference IVR Service Properties - Conference Password Parameters*

| <b>Option</b>         | <b>Description</b>                                                                                                    |
|-----------------------|----------------------------------------------------------------------------------------------------|
| Request<br>Password   | Select the audio file that prompts the participant for<br>the conference password.                                                           |
| <b>Retry Password</b> | Select the audio file that requests the participant to<br>enter the conference password again when failing to<br>enter the correct password. |
| Request Digit         | Select the audio file that prompts the participant to<br>press any key when the Request Digit option is<br>selected.                         |

#### **14** Click the **General** tab.

The *New Conference IVR Service* - *General* dialog box opens.

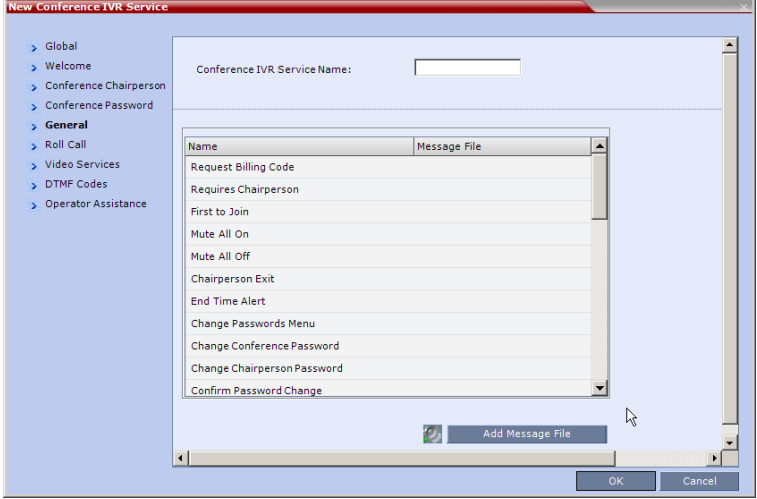

The *General* dialog box lists messages that are played during the conference. These messages are played when participants or the conference chairperson perform various operations or when a change occurs.

- **15** To assign the appropriate audio file to the message type, click the appropriate table entry, in the *Message File* column. A drop-down list is enabled.
- **16** From the list, select the audio file to be assigned to the event/ indication.
- **17** Repeat steps 15 and 16 to select the audio files for the required messages.

The following types of messages and prompts can be enabled:

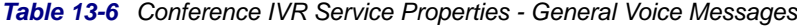

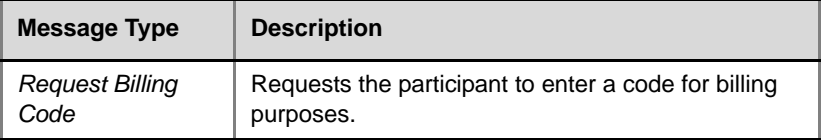

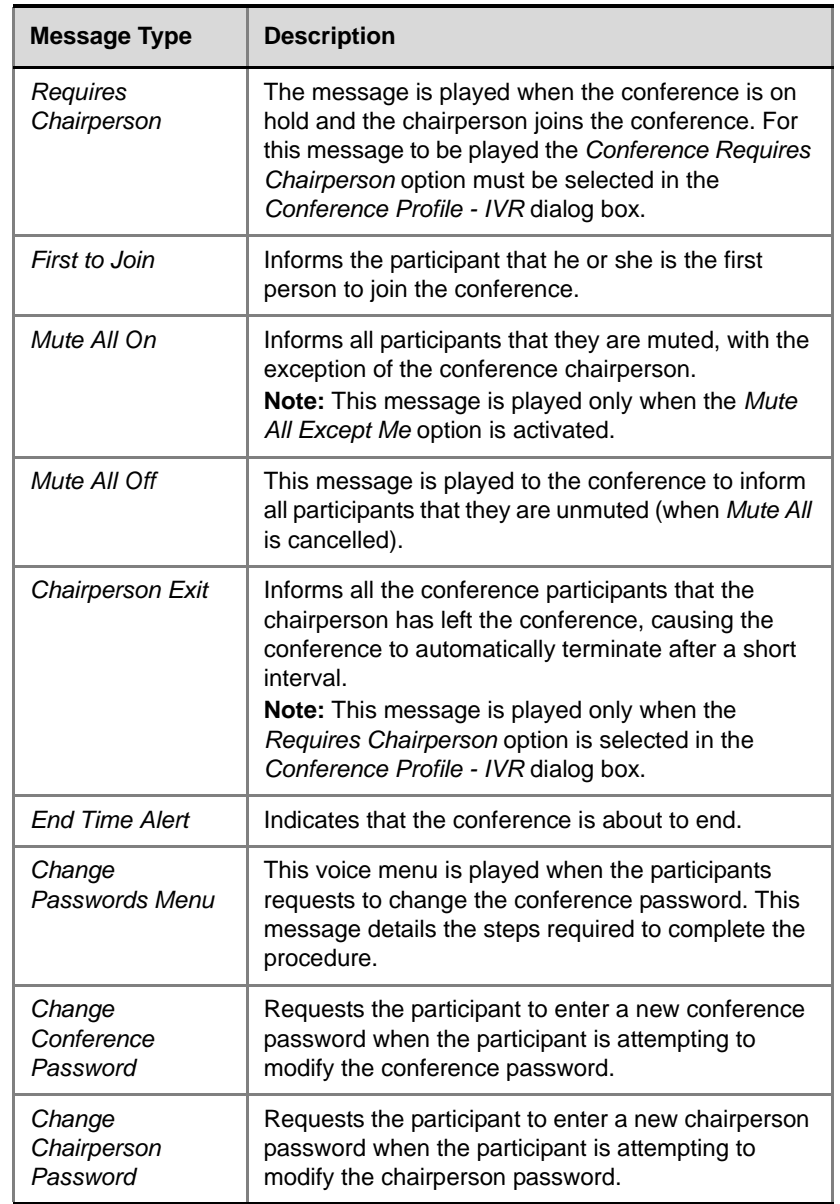

#### *Table 13-6 Conference IVR Service Properties - General Voice Messages (Continued)*

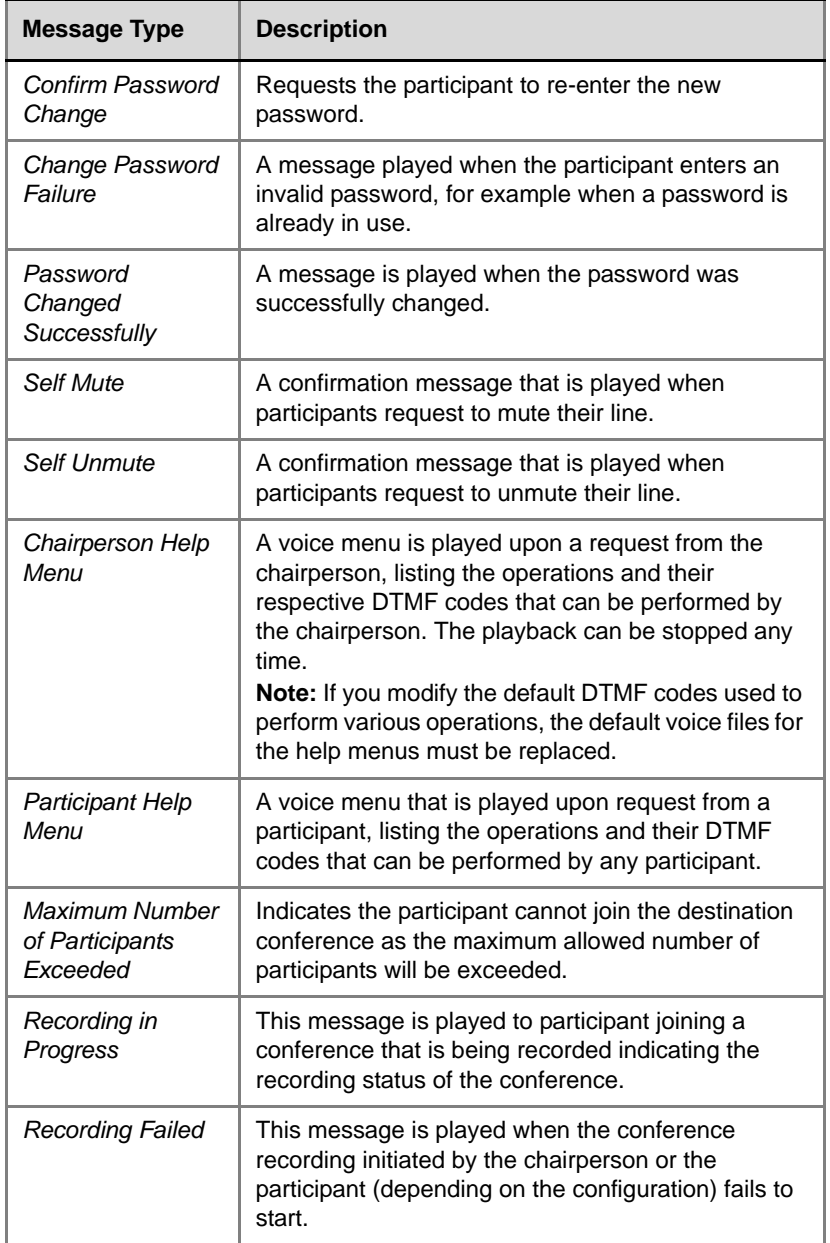

#### *Table 13-6 Conference IVR Service Properties - General Voice Messages (Continued)*

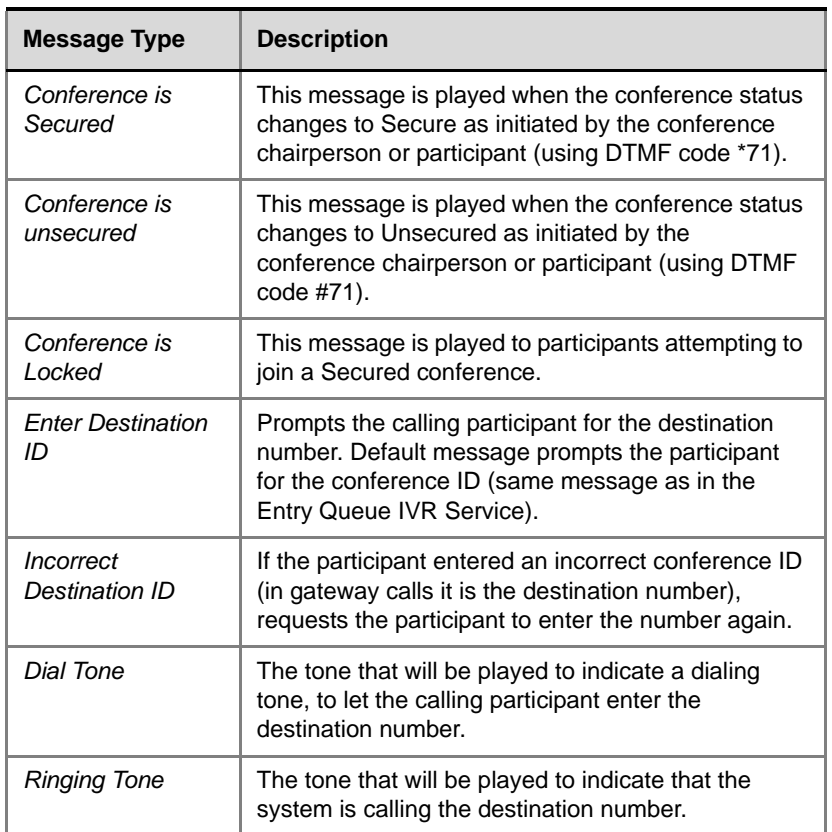

#### *Table 13-6 Conference IVR Service Properties - General Voice Messages (Continued)*

#### **18** Click the **Roll Call** tab.

The *New Conference IVR Service* - *Roll Call* dialog box opens. The Roll Call feature of the Conference IVR Service is used to record the participants' names for playback when the participants join and leave a conference.

When the system flag

IVR\_ROLL\_CALL\_USE\_TONES\_INSTEAD\_OF\_VOICE is set to YES, the system does not playback the Roll Call names when participants enter or exit the conference. If the voice messages are replaced with tones, the system will play these tones instead.

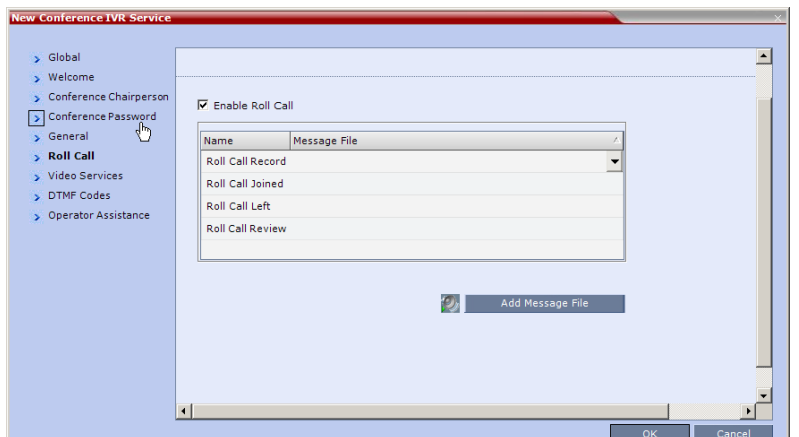

**19** To enable the Roll Call feature, select the **Enable Roll Call** check box.

**20** To assign the audio file to the message type, in the Message File column, click the appropriate table entry. An arrow appears in the *Message File* column.

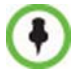

If the Roll Call option is enabled, you must assign the appropriate audio files to all message types.

**21** Click the arrow to open the *Message File* list and select the appropriate audio file.

*Table 13-7 Conference IVR Service Properties - Roll Call Messages*

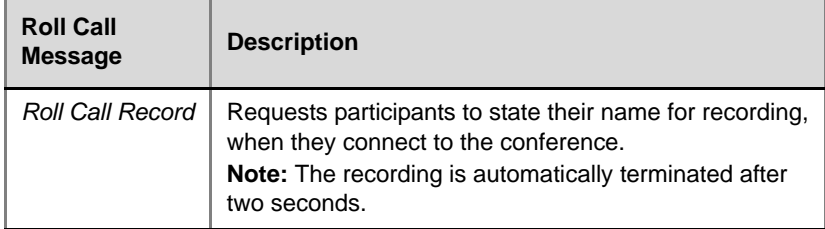

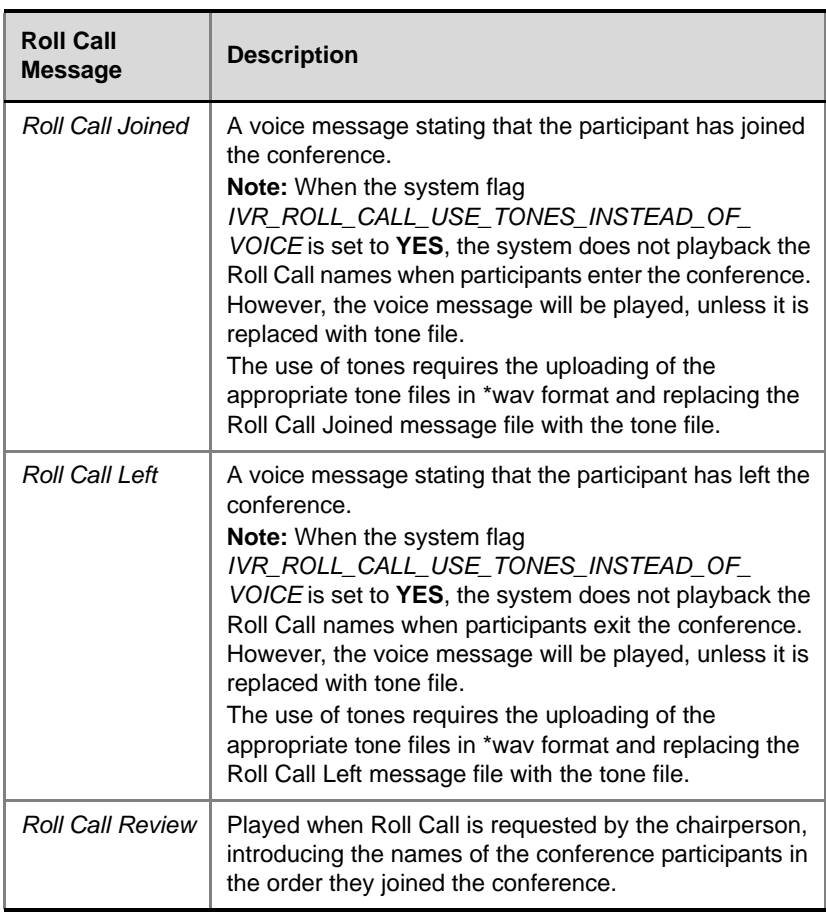

#### *Table 13-7 Conference IVR Service Properties - Roll Call Messages (Continued)*

#### **22** Click the **Video Services** tab.

The *New Conference IVR Service* - *Video Services* dialog box opens.

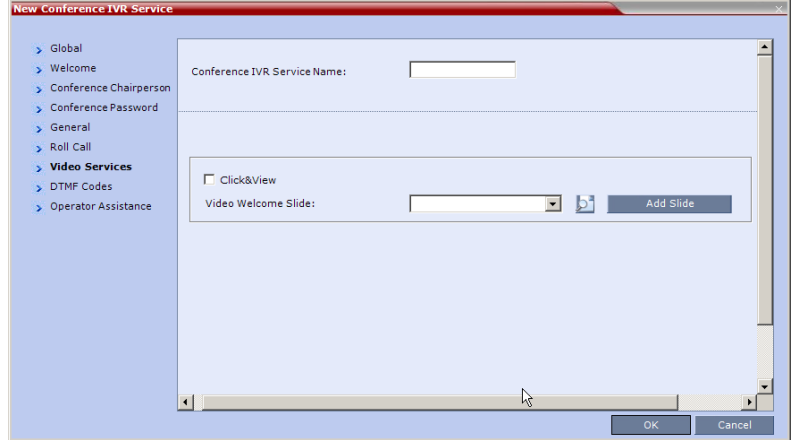

**23** Define the following parameters:

*Table 13-8 New Conference IVR Service Properties - Video Services Parameters*

| Video<br><b>Services</b> | <b>Description</b>                                                                                                    |
|--------------------------|----------------------------------------------------------------------------------------------------|
| Click&View               | Select this option to enable endpoints to run the<br>Click&View application that enables participants to<br>select a video layout from their endpoint. |

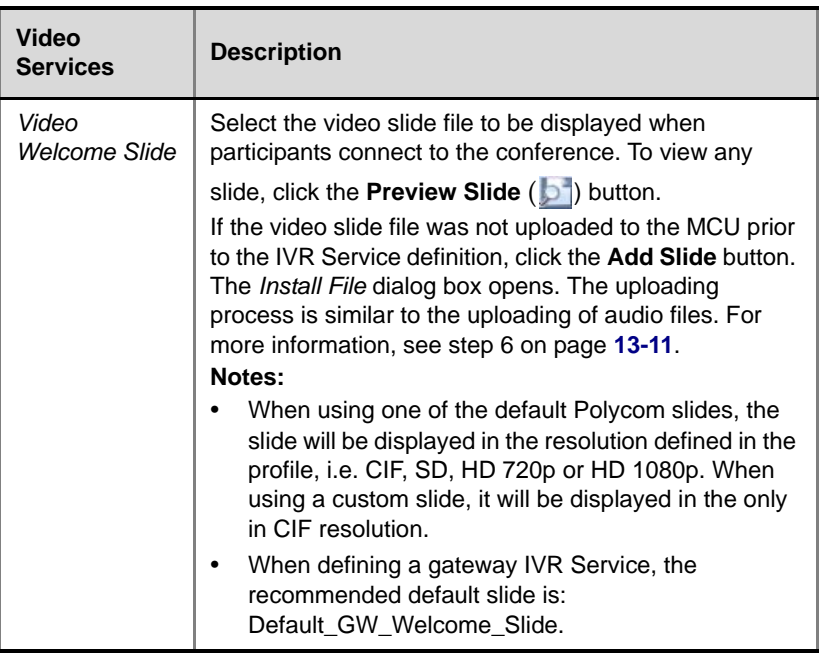

#### *Table 13-8 New Conference IVR Service Properties - Video Services Parameters (Continued)*

**24** Click the **DTMF Codes** tab.

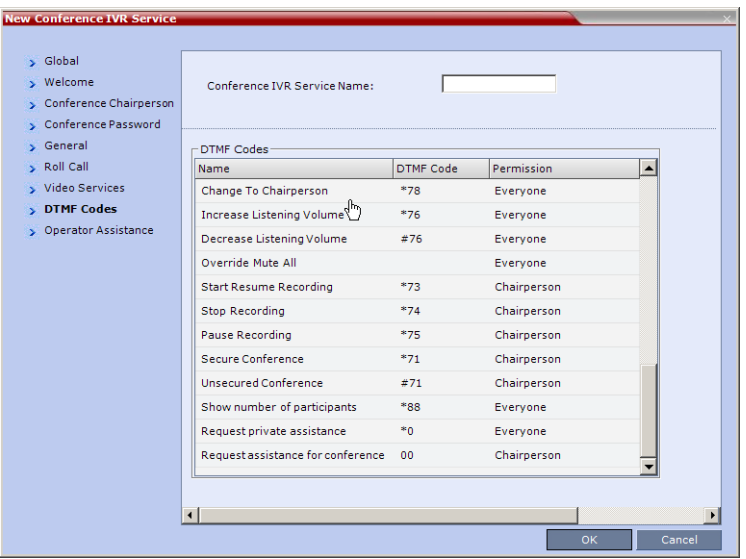

The *New Conference IVR Service* - *DTMF Codes* dialog box opens.

This dialog box lists the default DTMF codes for the various functions that can be performed during the conference by all participants or by the chairperson.

| <b>Operation</b>             | <b>DTMF String</b> | <b>Permission</b> |
|------------------------------|--------------------|-------------------|
| Mute My Line                 | *6                 | All               |
| Unmute My Line               | #6                 | All               |
| Increase Broadcast Volume    | *9                 | All               |
| Decrease Broadcast Volume    | #9                 | All               |
| Mute All Except Me           | *5                 | Chairperson       |
| Cancel Mute All Except Me    | #5                 | Chairperson       |
| Change Password              | $*77$              | Chairperson       |
| Mute Incoming Participants   | *86                | Chairperson       |
| Unmute Incoming Participants | #86                | Chairperson       |

*Table 13-9 New Conference IVR Service Properties - DTMF Codes*

| <b>Operation</b>                   | <b>DTMF String</b> | <b>Permission</b> |
|------------------------------------|--------------------|-------------------|
| Play Help Menu                     | *83                | All               |
| Enable Roll Call                   | $*32$              | Chairperson       |
| Disable Roll Call                  | #32                | Chairperson       |
| <b>Roll Call Review Names</b>      | $*33$              | Chairperson       |
| <b>Roll Call Stop Review Names</b> | #33                | Chairperson       |
| <b>Terminate Conference</b>        | $*87$              | Chairperson       |
| <b>Start Click&amp;View</b>        | $***$              | All               |
| Change To Chairperson              | $*78$              | All               |
| Increase Listening Volume          | $*76$              | All               |
| Decrease Listening Volume          | #76                | All               |
| Override Mute All                  | Configurable       | All               |
| <b>Start Recording</b>             | $*73$              | Chairperson       |
| Stop Recording                     | $*74$              | Chairperson       |
| Pause Recording                    | $*75$              | Chairperson       |
| Secure Conference                  | $*71$              | Chairperson       |
| <b>Unsecured Conference</b>        | #71                | Chairperson       |
| Show Number of Participants        | *88                | All               |
| Request individual assistance      | $*$ ()             | All               |
| Request assistance for conference  | 00                 | Chairperson       |

*Table 13-9 New Conference IVR Service Properties - DTMF Codes*

**25** To modify the DTMF code or permission:

- **a** In the *DTMF Code* column, in the appropriate entry enter the new code.
- **b** In the *Permission* column, select from the list who can use this feature (all or just the chairperson).

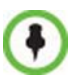

By default, the Secure, Unsecure Conference and Show Number of Participants options are enabled in the Conference IVR Service. These options can be disabled and must be disabled removing their codes from the Conference IVR Service.

- To disable the Secure Conference options, in the *DTMF Code* column, clear the DTMF codes of both Secured Conference **(\*71)** and Unsecured Conference **(#71)** from the table.
- To disable the Text Indication option in the DTMF Code column, clear the DTMF code **(\*88)** of *Show Number of Participants* from the table.
- **26** Click the **Operator Assistance** tab.

The *Operator Assistance* dialog box opens.

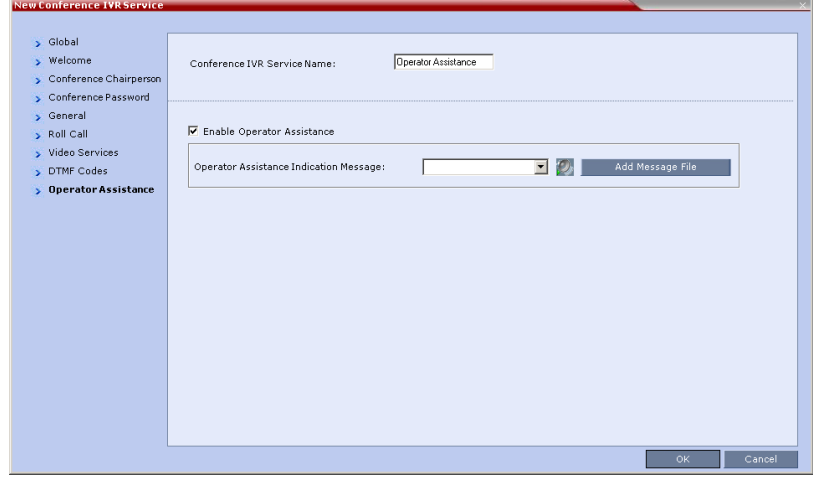

- **27** Select **Enable Operator Assistance** to enable operator assistance when the participant requires or requests help during the connection process to the conference or during the conference.
- **28** In the *Operator Assistance Indication Message* field, select the audio message to be played when the participant requests or is waiting for the operator's assistance.

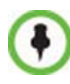

If the audio file was not uploaded prior to the definition of the IVR Service or if you want to add new audio files, click **Add Message File** to upload the appropriate audio file to the RMX.

**29** Click **OK** to complete the IVR Service definition. The new Conference IVR Service is added to the *IVR Services* list.

## **Entry Queues IVR Service**

An Entry Queue (EQ) is a routing lobby for conferences. Participants are routed to the appropriate conference according to the conference ID they enter.

An Entry Queue IVR Service must be assigned to the Entry Queue to enable the voice prompts and video slide guiding the participants through the connection process.

An Entry Queue IVR Service is a subset of an IVR Service. You can create different Entry Queue Services for different languages and personalized voice messages.

The RMX is shipped with a default Entry Queue IVR Service and all its audio messages and video slide. You can define new Entry Queue IVR Services or modify the default Entry Queue IVR Service.

### **Defining a New Entry Queue IVR Service**

#### **To set up a new Entry Queue IVR Service:**

- **1** In the *RMX Management* pane, click **IVR Services** ( $\frac{1}{\pm 6}$ ).
- **2** In the *IVR Services* list, click the **New Entry Queue IVR Service** ( *)*  button.

The *New Entry Queue IVR Service - Global* dialog box opens.

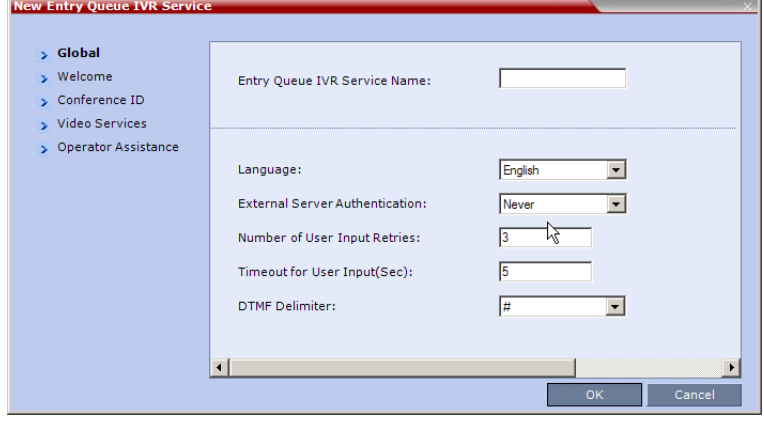

**3** Fill in the following parameters:

٠

| <b>Option</b>                            | <b>Description</b>                                                                                                    |  |
|------------------------------------------|----------------------------------------------------------------------------------------------------|--|
| <b>Entry Queue</b><br>Service Name       | (Mandatory) Enter the name of the Entry Queue<br>Service. The name can be typed in Unicode.<br>Maximum field length is 80 ASCII characters.                                                                                                    |  |
| Language                                 | Select the language in which the Audio Messages and<br>prompts will be heard. The languages are defined in<br>the Supported Languages function.                                                                                                    |  |
| <b>External Server</b><br>Authentication | This option is used for Ad Hoc conferencing, to verify<br>the participant's right to initiate a new conference. For<br>a detailed description see Appendix D: "Conference<br>Access with External Database Authentication" on<br>page D-6.<br>Select one of the following options:<br><b>None</b> to start a new conference without verifying<br>with an external database the user right to start it.<br>Conference ID to verify the user's right to start a<br>٠<br>new conference with an external database<br>application using the conference ID. |  |
| Number of User<br><b>Input Retries</b>   | Enter the number of times the participant is able to<br>respond to each menu prompt before the participant is<br>disconnected from the MCU.                                                                                                    |  |
| <b>Timeout for User</b><br>Input (Sec.)  | Enter the duration in seconds that the system waits for<br>input from the participant before it is considered as an<br>input error.                                                                                                    |  |
| <b>DTMF</b> Delimiter                    | The interaction between the caller and the system is<br>done via touch-tone signals (DTMF codes). Enter the<br>key that will be used to indicate a DTMF command<br>sent by the participant or the conference chairperson.<br>Possible keys are the pound key $(\#)$ or star $(*)$ .                                                                                                    |  |

*Table 13-10 Entry Queue IVR Service Properties - Global Parameters*

#### **4** Click the **Welcome** tab.

The *New Entry Queue IVR Service - Welcome* dialog box opens.

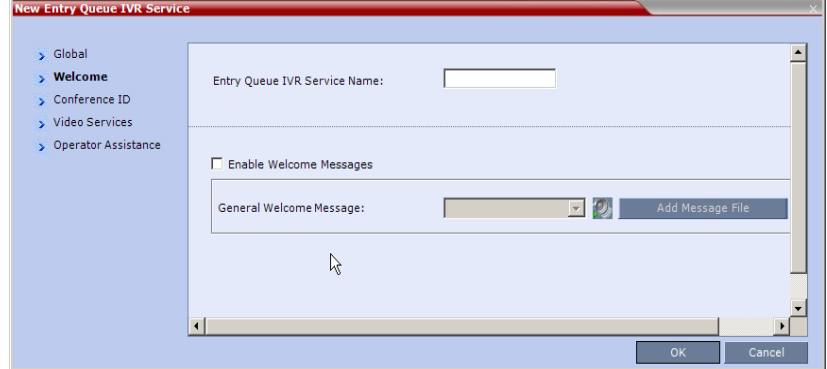

If the files were not uploaded prior to the definition of the IVR Service or if you want to add new audio files, click **Add Message File** to upload the appropriate audio file to the RMX.

- **5** Define the appropriate parameters*. T*his dialog box contains options that are identical to those in the *Conference IVR Service - Welcome Message* dialog box. For more information about these parameters, see [Table 13-4 on page](#page-378-0) **13-13**.
- **6** Click the **Conference ID** tab.

The *New Entry Queue IVR Service - Conference ID* dialog box opens.

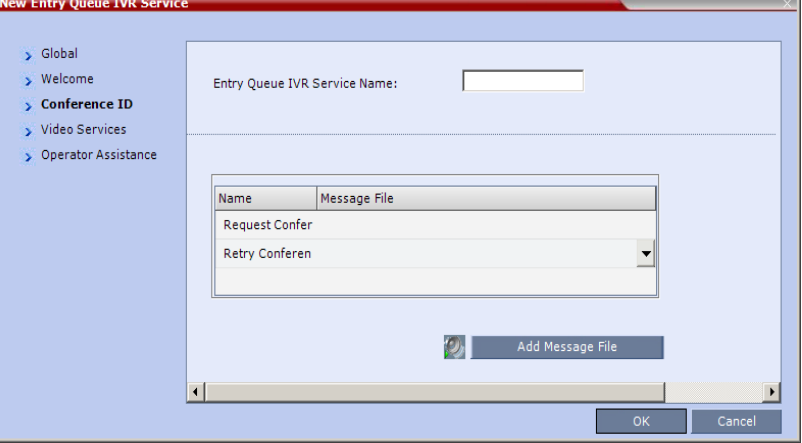

**7** Select the voice messages:

*Table 13-11 Entry Queue IVR Service Properties - Conference ID*

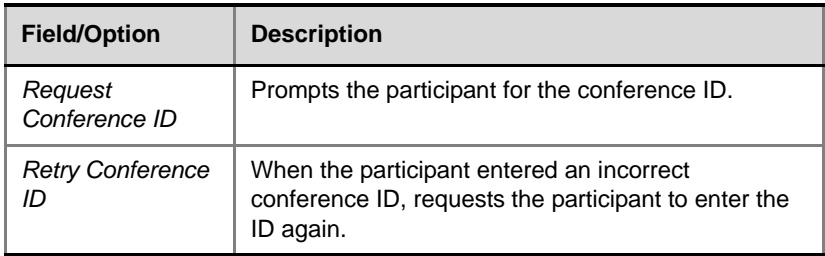

- **8** Assign an audio file to each message type, as follows:
	- In the *Message File* column, click the table entry, and then select the appropriate audio message.
- **9** Click the **Video Services** tab.

The *New Entry Queue IVR Service - Video Services* dialog box opens.

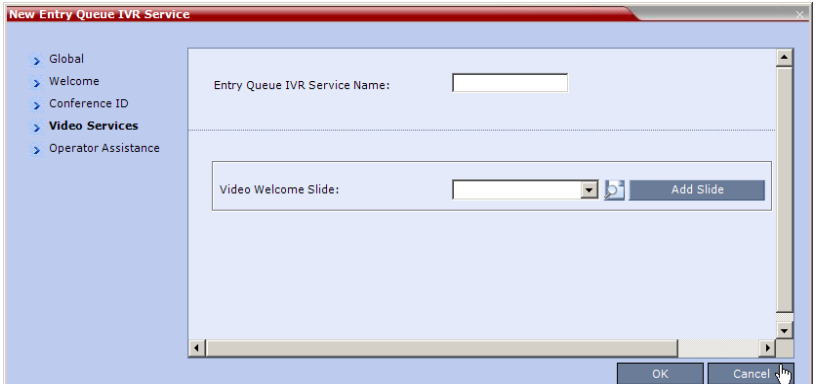

- **10** In the *Video Welcome Slide* list, select the video slide that will be displayed to participants connecting to the Entry Queue. The slide list includes the video slides that were previously uploaded to the MCU memory.
- **11** To view any slide, click the **Preview Slide** (**b**) button. If the list is empty, you can upload a new slide by clicking the **Add Slide** button.
The *Install File* dialog box opens. The uploading process is similar to the uploading of audio files, see step [6](#page-377-0) on page **[13-11](#page-377-0)**.

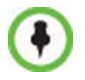

The video slide must be in a .jpg or .bmp file format. For more information, see "*[Creating a Welcome Video Slide"](#page-405-0)* on page **13-40**.

## **12** Click the **Operator Assistance** tab.

The *Operator Assistance* dialog box opens.

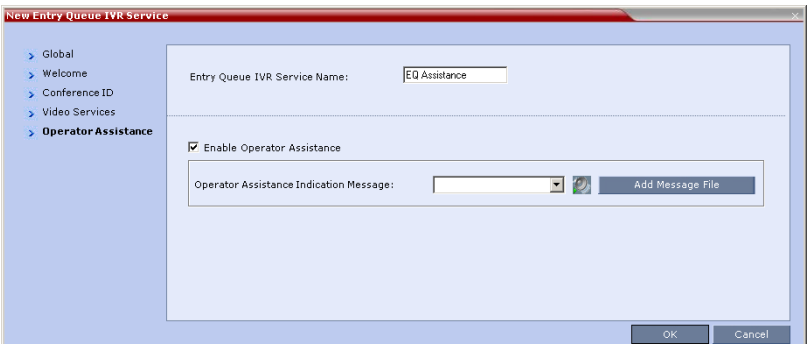

- **13** Select **Enable Operator Assistance** to enable operator assistance when the participant requires or requests help during the connection process.
- **14** In the *Operator Assistance Indication Message* field, select the audio message to be played when the participant requests or is waiting for operator's assistance.

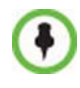

If the audio file was not uploaded prior to the definition of the IVR Service or if you want to add new audio files, click **Add Message File** to upload the appropriate audio file to the RMX.

**15** Click **OK** to complete the Entry Queue Service definition. The new Entry Queue IVR Service is added to the *IVR Services* list. For more information, see "*[IVR Services List"](#page-367-0)* on page **13-2**.

## **Setting a Conference IVR Service or Entry Queue IVR Service as the Default Service**

The first Conference IVR Service and Entry Queue IVR Service are automatically selected by default. The IVR Services (Conference and Entry Queue) shipped with the system are also set as default. If additional Conference IVR Services and Entry Queue IVR Services are defined, you can set another service as the default for each service type.

#### **To select the default Conference IVR Service:**

 In the *IVR Services* list, select the Conference IVR Service to be defined as the default, and then click the **Set Default Conference IVR Service (BtMa)** button.

Alternatively, in the *IVR Services* list, right-click the Conference IVR Service and then select *Set Default Conference IVR Service*.

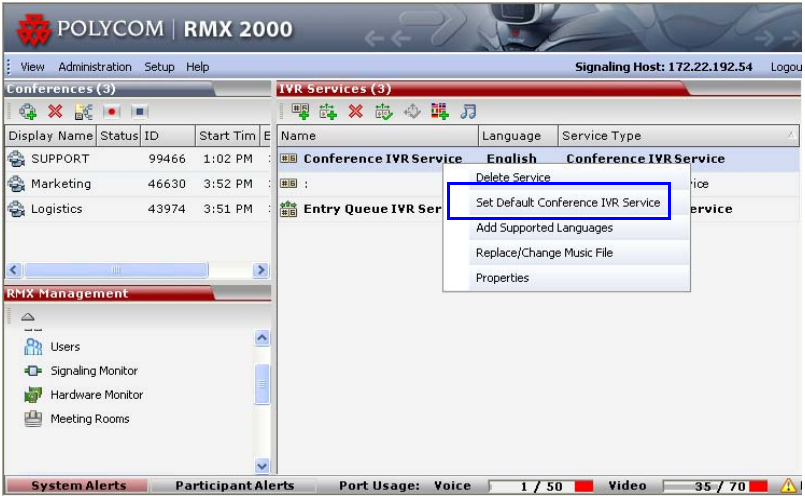

The IVR Service appears in bold, indicating that it is the current default service.

#### **To select the Default Entry Queue IVR Service:**

 In the *IVR Services* list, select the Entry Queue IVR Service to be defined as the default, and then click **Set Default Entry Queue IVR Service**  $(\bigodot)$  button.

Alternatively, in the *Conference IVR Services* list, right-click the Entry Queue IVR Service and then select *Set Default Entry Queue IVR Service*.

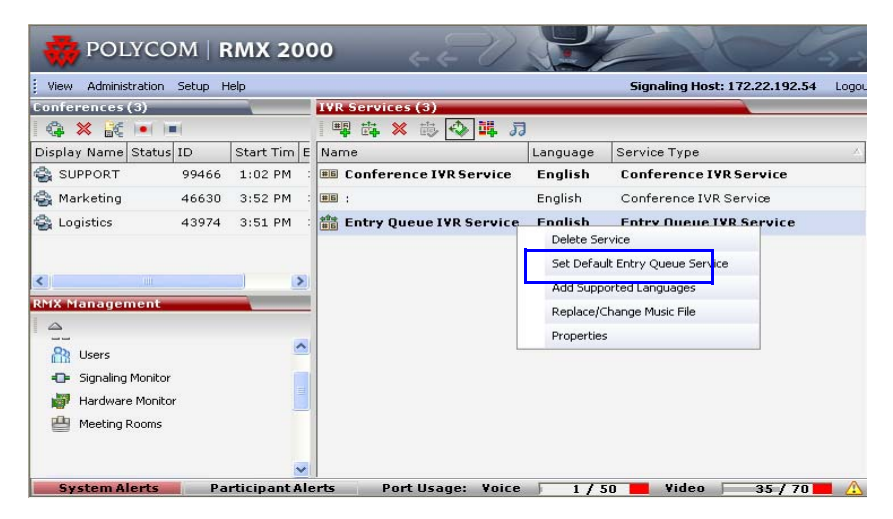

The default Entry Queue IVR Service appears in bold, indicating that it is the current default service.

## **Modifying the Conference or Entry Queue IVR Service Properties**

You can modify the properties of an existing IVR Service, except the service name and language.

#### **To modify the properties of an IVR Service:**

- **1** In the *RMX Management* pane, click **IVR Services**.
- **2** In the *IVR Services* list, Click the IVR Service to modify. For more information about the tabs and options of this dialog box, see "*[Defining a New Conference IVR Service"](#page-374-0)* on page **13-9**.
- **3** Modify the required parameters or upload the required audio files.
- **4** Click **OK**.

## **Replacing the Music File**

The RMX is shipped with a default music file that is played when participants are placed on hold. For example, while waiting for the chairperson to connect to the conference (if the conference requires a chairperson). You can replace the default music file with your own recorded music. The files include both default IVR and Entry Queue Services. The file must be in \*.wav format and its length cannot exceed one hour.

## **Adding a Music File**

#### **To replace the Music file:**

- **1** In the *RMX Management* pane, click **IVR Services**.
- **2** In the *IVR Services* list toolbar, click the **Replace/Change Music File**  $\sqrt{5}$  button.

The *Install Music File* window opens.

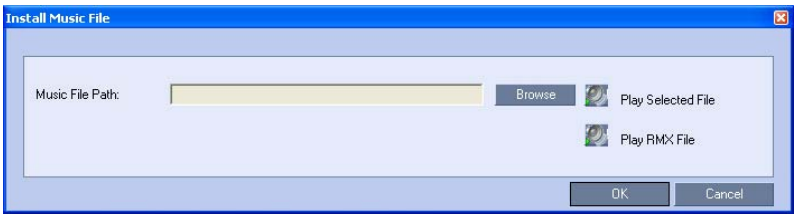

**3** Click the **Browse** button to select the audio file (\*.wav) to upload. The *Open* dialog box opens.

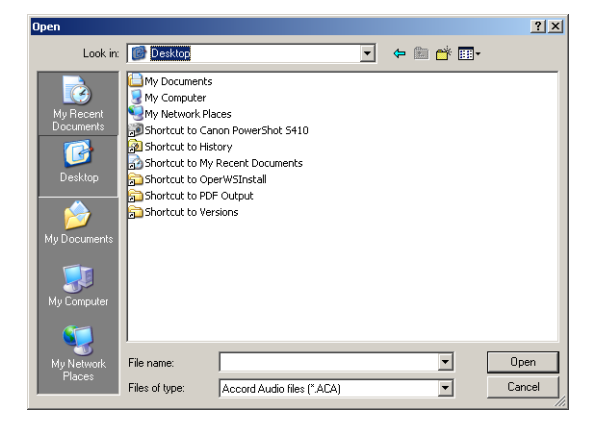

**4** Select the appropriate audio \*.wav file and then click the **Open** button.

The selected file name appears in the *Install Music File* dialog box.

- **5** Optional. You can play the selected file by clicking the *Play* ( $\Box$ ) button.
	- **a** Click **Play Selected File** to play a file on your computer
	- **b** Click **Play RMX File** to play a file already uploaded on the RMX
- **6** In the *Install Music File* dialog box, click **OK** to upload the file to the MCU.

The new file replaces the previously uploaded file and this file is used for all background music played by the MCU.

## **Creating Audio Prompts and Video Slides**

The RMX is shipped with default voice messages (in WAV format) and video slides that are used for the default IVR services. You can create your own video slides and record the voice messages for different languages or customize them to your needs.

## **Recording an Audio Message**

To record audio messages, use any sound recording utility available in your computer or record them professionally in a recording studio. Make sure that recorded message can be saved as a Wave file (\*.wav format) and that the recorded format settings are as defined in steps [4](#page-402-0) and [5](#page-402-1) on page **[13-37](#page-402-0)**. The files are converted into the RMX internal format during the upload process.

This section describes the use of the Sound Recorder utility delivered with Windows 95/98/2000/XP.

**To define the format settings for audio messages:**

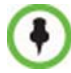

The format settings for audio messages need to be set only once. The settings will then be applied to any new audio messages recorded.

**1** On your PC, click **Start** > **Programs** > **Accessories** > **Entertainment** > **Sound Recorder**.

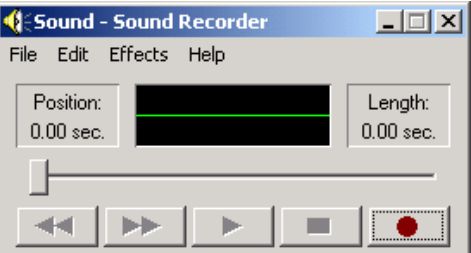

The *Sound–Sound Recorder* dialog box opens.

**2** To define the recording format, click **File** > **Properties**. The *Properties for Sound* dialog box opens.

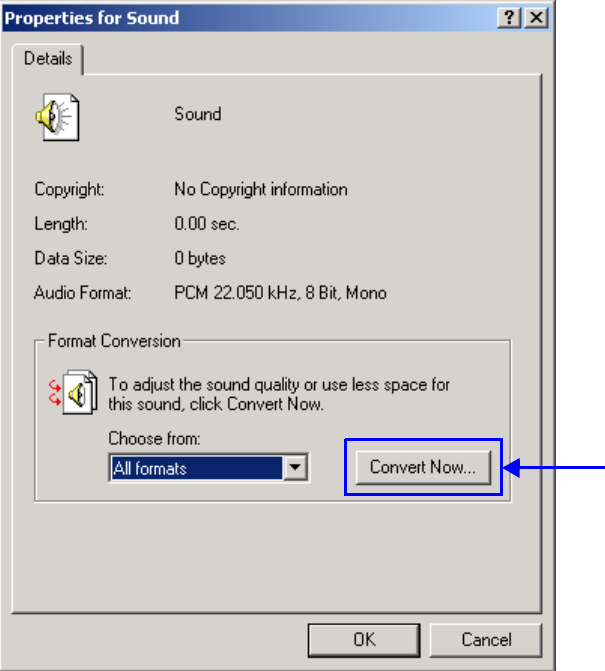

**3** Click the **Convert Now** button.

The *Sound Selection* dialog box opens.

- <span id="page-402-0"></span>**4** In the *Format* field, select **PCM**.
- <span id="page-402-1"></span>**5** In the *Attributes* list, select **16.000 kHz, 16Bit, Mono.**

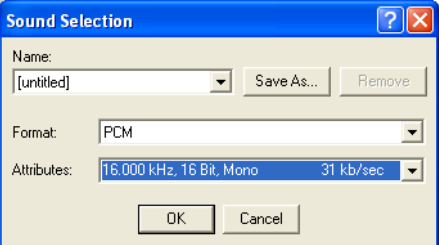

**6** To save this format, click the **Save As** button. The *Save As* dialog box opens.

<span id="page-403-0"></span>**7** Select the location where the format will reside, enter a name and then click **OK**.

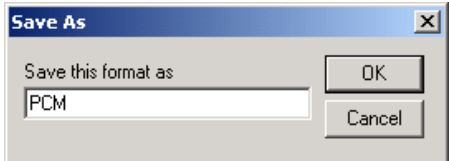

The system returns to the *Sound Selection* dialog box.

#### **8** Click **OK**.

The system returns to the *Properties for Sound* dialog box.

**9** Click **OK**.

The system returns to the *Sound–Sound Recorder* dialog box. You are now ready to record your voice message.

#### **To record a new audio message:**

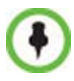

Regardless of the recording utility you are using, verify that any new audio message recorded adheres to the following format settings: **16.000kHz, 16Bit, Mono**.

Make sure that a microphone or a sound input device is connected to your PC.

**1** On your PC, click **Start** > **Programs** > **Accessories** > **Entertainment** > **Sound Recorder**.

The *Sound–Sound Recorder* dialog box opens.

- **2** Click **File** > **New**.
- **3** Click the **Record** button. The system starts recording.
- **4** Start narrating the desired message.

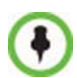

For all audio IVR messages, stop the recording anytime up to 3 minutes (which is the maximum duration allowed for an IVR voice message). If the message exceeds 3 minutes it will be rejected by the RMX unit.

- **5** Click the **Stop Recording** button.
- **6** Save the recorded message as a wave file, click **File** > **Save As**.

 $\overline{?}$   $\overline{\mathsf{x}}$ Save As Save in: My Documents नि ⇔ £ा ೧† • My Videos My eBooks My Ewisoft Web My ISO Files **REA** My Music **B**My Pictures My PSP8 Files My Received Files My Skype Pictures File name: Save  $\blacktriangledown$ Save as type: Sounds [".wav]  $\overline{\phantom{a}}$ Cancel Format: PCM 16.000 kHz, 16 Bit, Mond Change.

The *Save As* dialog box opens.

**7** Verify that the *Format* reads: **PCM 16.000 kHz, 16Bit, Mono**. If the format is correct, continue with step 10. If the format is incorrect, click the **Change** button.

The *Sound Selection* dialog box appears.

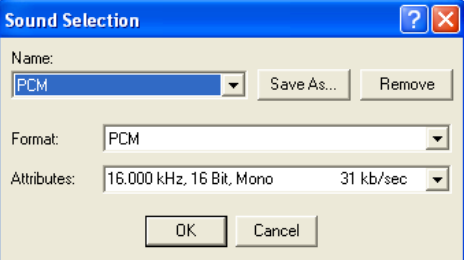

- **8** In the *Name* field, select the name of the format created in step [7](#page-403-0) on page **[13-38](#page-403-0)**.
- **9** Click **OK**.

The system returns to the *Save As* dialog box.

- **10** In the *Save in* field, select the directory where the file will be stored.
- **11** In the *Save as Type* field, select the **\*.wav** file format.
- **12** In the *File name* box, type a name for the message file, and then click the **Save** button.

**13** To record additional messages, repeat steps 1 to 10.

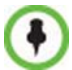

To upload your recorded \*.wav file to the RMX, see step [6](#page-377-0) on **page [13-11](#page-377-0)**.

## <span id="page-405-0"></span>**Creating a Welcome Video Slide**

The video slide is a still picture that can be created in any graphic application.

#### **To create a welcome video slide:**

- **1** Using any graphic application, save your image in either \*.jpg or \*.bmp file format.
- **2** For optimum quality, verify that the image's dimensions adhere to the RMX's maximum values: Height:1200, Width:1600 pixels.
- **3** Save your file.

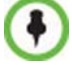

To upload your video slide to the RMX, see step 10 on **page 13-30**.

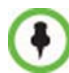

If using a default Polycom slide, the slide's resolution will be as defined in the profile, i.e. SD, HD or CIF. If using a custom slide, the resolution will be CIF.

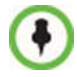

If the display of the Welcom slide is cut in the upper area of the screen, change the settings of the endpoint's monitor to People "Streach" instead of "Zoom".

# **Default IVR Prompts and Messages**

The system is shipped with the following audio prompts and messages:

*Table 13-12 Default IVR Messages*

| <b>Message Type</b>                      | <b>Message Text</b>                                                                                     | <b>File Name</b>                        |
|------------------------------------------|----------------------------------------------------------------------------------------------------|-----------------------------------------|
| General Welcome<br>Message               | "Welcome to unified<br>conferencing."                                                                   | General_<br>Welcome.wav                 |
| Chairperson<br><b>Identifier Request</b> | "For conference Chairperson<br>Services, Press the Pound Key.<br>All other participants please<br>wait" | Chairperson_<br>Identifier.wav          |
| Request<br>Chairperson<br>Password       | "Please enter the Conference"<br>Chairperson Password. Press<br>the pound key when complete."           | Chairperson_<br>Password.wav            |
| <b>Retry Chairperson</b><br>Password     | "Invalid chairperson password.<br>Please try again."                                                    | Chairperson_<br>Password<br>Failure.wav |
| Request<br>Password                      | "Please enter the conference<br>password. Press the pound key<br>when complete."                        | Conference<br>Password.wav              |
| <b>Retry Password</b>                    | "Invalid conference password.<br>Please try again."                                                     | Retry_Conference_<br>Password way       |
| <b>Request Digit</b>                     | "Press any key to enter the<br>conference."                                                             | Request_<br>Digit.wav                   |
| <b>Request Billing</b><br>Code           | "Please enter the Billing code.<br>Press the pound key when<br>complete."                               | Billing_Code<br>.wav                    |
| Requires<br>Chairperson                  | "Please wait for the chairperson<br>to join the conference."                                            | Requires<br>Chairperson.wav             |
| Chairperson Exit                         | "The chairperson has left the<br>conference."                                                           | Chairperson_<br><b>Exit way</b>         |
| First to Join                            | "You are the first person to join<br>First to Join.wav<br>the conference."                              |                                         |

۰

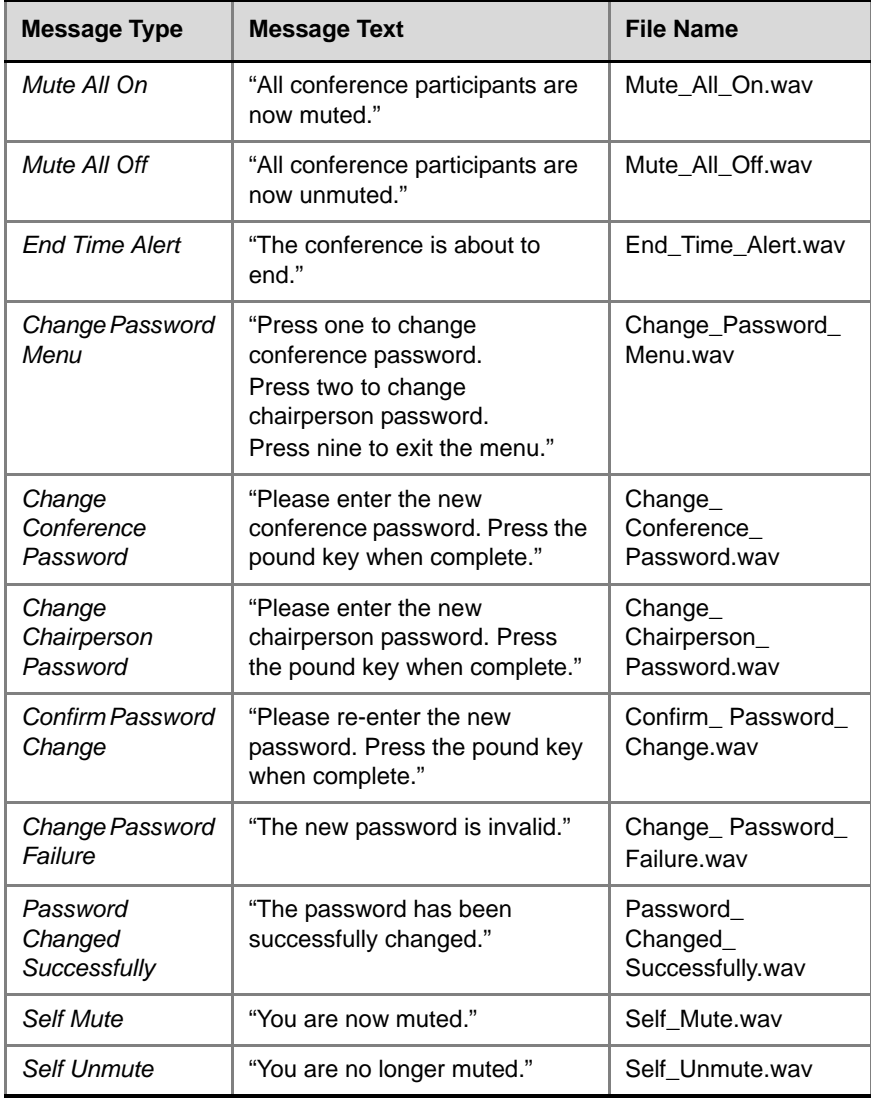

**Contract Contract** 

*Table 13-12 Default IVR Messages (Continued)*

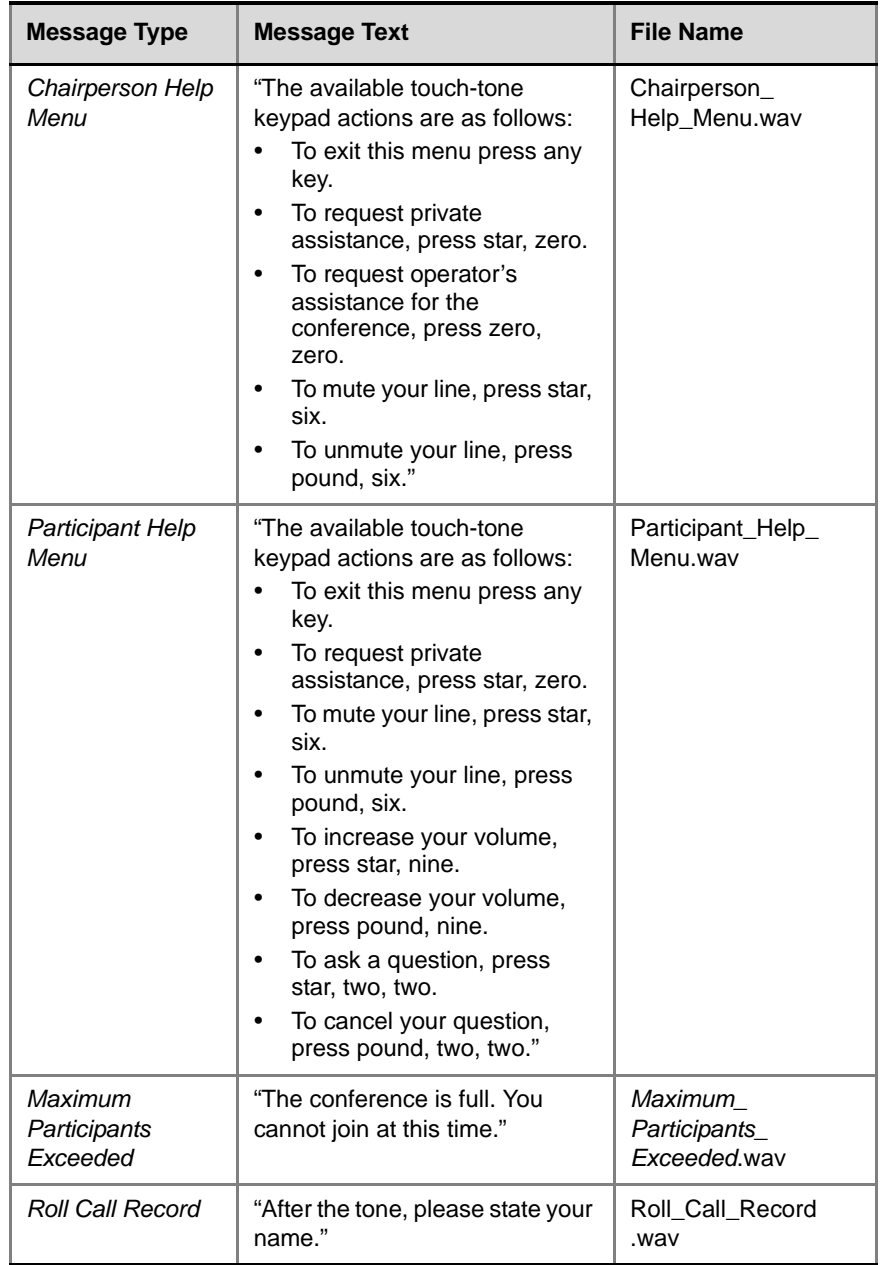

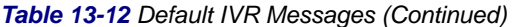

| <b>Message Type</b>     | <b>Message Text</b>                  | <b>File Name</b>         |
|-------------------------|--------------------------------------|--------------------------|
| Roll Call Joined        | "has joined the conference."         | Roll_Call_Joined<br>.wav |
| Roll Call Left          | "has left the conference."           | Roll_Call_Left<br>.wav   |
| <b>Roll Call Review</b> | "The conference participants<br>are" | Roll Call<br>Review.wav  |
| Request                 | "Please enter your conference        | Request_                 |
| Conference              | NID. Press the pound key when        | Conference_NID           |
| <b>NID</b>              | complete."                           | .wav                     |
| <b>Retry Conference</b> | "Invalid conference NID. Please      | Retry_Conference_        |
| <b>NID</b>              | try again."                          | NID.wav                  |
| Secured                 | "The conference is now               | Conference Secured       |
| Conference              | secured."                            | .wav                     |
| Secured                 | "The conference is now in an         | Conference               |
| Conference              | unsecured mode"                      | Unsecured way            |
| Secured                 | "Conference you are trying to        | Conference_Locked.       |
| Conference              | join is locked"                      | wav                      |
| Conference              | "The conference is being             | Recording                |
| Recording               | recorded"                            | in_Progress.wav          |
| Conference              | "The conference recording has        | Recording                |
| Recording               | failed"                              | Failed.wav               |

*Table 13-12 Default IVR Messages (Continued)*

# **Volume Control of IVR Messages, Music and Roll Call**

The volume of IVR music, IVR messages and Roll Call is controlled by the following system flags:

- IVR\_MUSIC\_VOLUME
- IVR MESSAGE VOLUME
- IVR ROLL CALL VOLUME

**To control the volume of IVR music, messages and Roll Call:**

 Modify the values of the *System Flags* listed in [Table 13-13](#page-410-0) by clicking the menu **Setup > System Configuration**.

If these flags do not appear in the *System Flags* list, they must be manually added.

For more information see "*[Modifying System Flags"](#page-486-0)* on page **16-5**.

| Flag               | <b>Description</b>                                                                                                    |
|--------------------|----------------------------------------------------------------------------------------------------|
| IVR MUSIC VOLUME   | The volume of the IVR music played<br>when a single participant is connected to<br>the conference varies according to the<br>value of this flag.<br>Possible value range: 0-10 (Default: 5).<br>$0$ – disables playing the music<br>1 - lowest volume<br>10 - highest volume                                  |
| IVR_MESSAGE_VOLUME | The volume of IVR messages varies<br>according to the value of this flag.<br>Possible value range: 0-10 (Default: 6).<br>$0$ – disables playing the IVR messages<br>1 - lowest volume<br>10 - highest volume<br><b>Note:</b> It is not recommended to disable IVR<br>messages by setting the flag value to 0. |

<span id="page-410-0"></span>*Table 13-13 System Flags – IVR Volume Control*

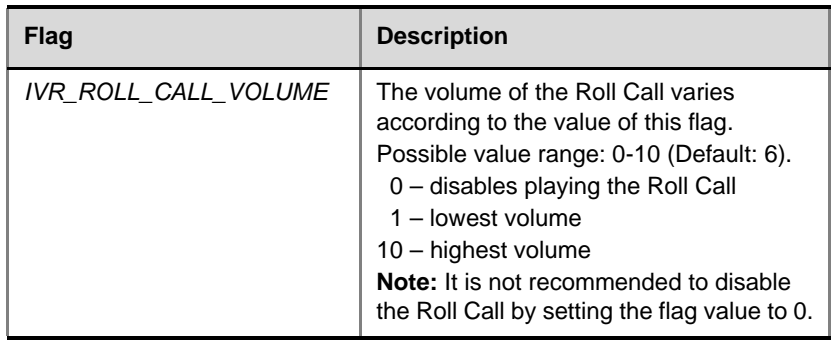

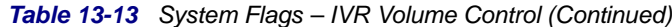

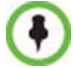

The RMX must be restarted for modified flag settings to take effect.

# **The Call Detail Record (CDR) Utility**

The Call Detail Record (CDR) utility enables you to view summary information about conferences, and retrieve full conference information and archive it to a file. The file can be used to produce reports or can be exported to external billing programs.

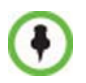

The value of the fields that support Unicode values, such as the info fields, will be stored in the CDR file in UTF8. The application that reads the CDR must support Unicode.

The Polycom RMX can store details of up to 2000 (RMX 2000) or 4000 (RMX 4000) conferences. When this number is exceeded, the system overwrites conferences, starting with the earliest conference. To save the conferences' information, their data must be retrieved and archived. The frequency with which the archiving should be performed depends on the volume of conferences run by the MCU.

 the RMX displays Active Alarms before overwriting the older files, enabling the users to backup the older files before they are deleted.

The display of Active Alarms is controlled by the ENABLE\_CYCLIC\_FILE\_SYSTEM\_ALARMS System Flag.

If the ENABLE\_CYCLIC\_FILE\_SYSTEM\_ALARMS is set to YES (default setting when JITC\_MODE System Flag is set to YES) and a Cyclic File reaches a file storage capacity limit, an Active Alarm is created: "Backup of CDR files is required".

Each conference is a separate record in the MCU memory. Each conference is archived as a separate file. Each conference CDR file contains general information about the conference, such as the conference name, ID, start time and duration, as well as information about events occurring during the conference, such as adding a new participant, disconnecting a participant or extending the length of the conference.

# **The CDR File**

## **CDR File Formats**

The conference CDR records can be retrieved and archived in the following two formats:

• Unformatted data – Unformatted CDR files contain multiple records in "raw data" format. The first record in each file contains general conference data. The remaining records contain event data, one record for each event. Each record contains field values separated by commas. This data can be transferred to an external program such as

Microsoft Excel<sup>?</sup> for billing purposes.

The following is a sample of an unformatted CDR file:

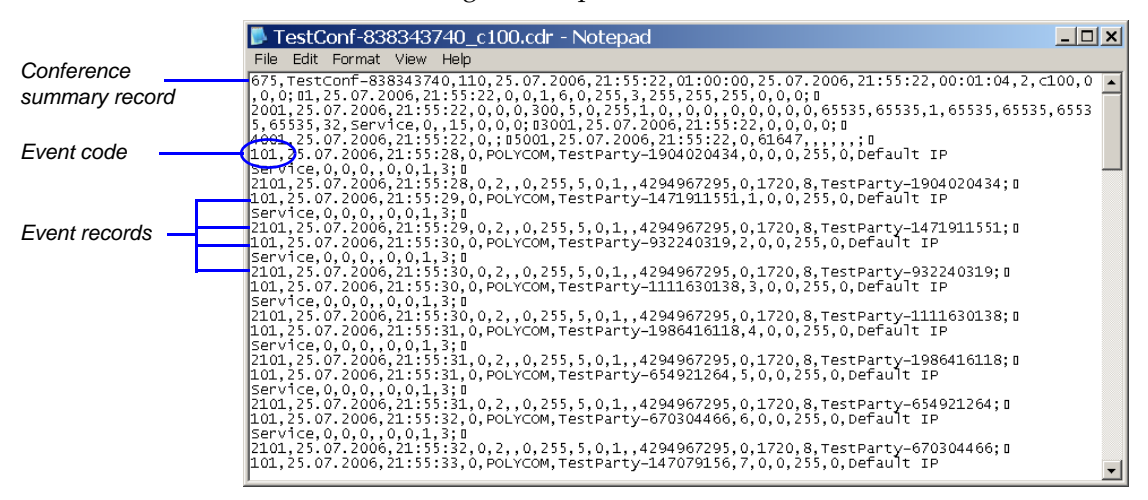

#### *Figure 14-1 Unformatted CDR File*

• Formatted text – Formatted CDR files contain multiple sections. The first section in each file contains general conference data. The remaining sections contain event data, one section for each event. Each field value appears in a separate line, together with its name. This data can be used to generate a summary report for a conference

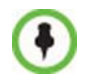

The field names and values in the formatted file will appear in the language being used for the *RMX Web Client* user interface at the time when the CDR information is retrieved.

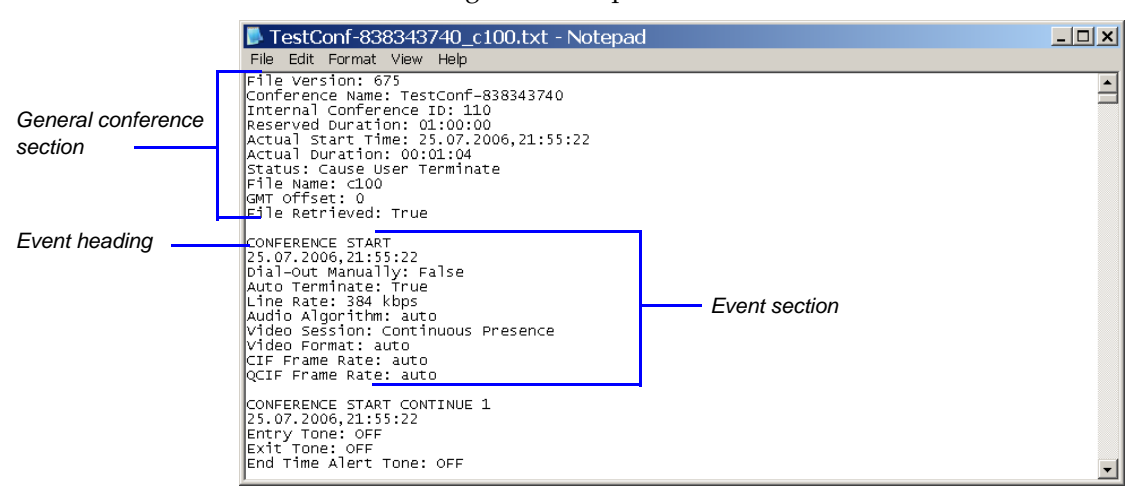

The following is an example of a formatted CDR file:

*Figure 14-2 Formatted CDR File*

## **CDR File Contents**

The general conference section or record contains information such as the Routing Name and ID, and the conference starting date and time.

The event sections or records contain an event type heading or event type code, followed by event data. For example, an event type may be that a participant connects to the conference, and the event data will list the date and time the participant connects to the conference, the participant name and ID, and the participant capabilities used to connect to the conference.

To enable compatibility for applications that written for the MGC family, the Polycom RMX CDR file structure is based on the MGC CDR file structure.

The unformatted and formatted text files contain basically the same information. The following differences should be noted between the contents of the unformatted and formatted text files:

• In many cases a formatted text file field contains a textual value, whereas the equivalent unformatted file field contains a numeric value that represents the textual value.

- For reading clarity, in a few instances, a single field in the unformatted file is converted to multiple fields in the formatted text file, and in other cases, multiple fields in the unformatted file are combined into one field in the formatted file.
- To enable compatibility between MGC CDR files and RMX CDR files, the unformatted file contains fields that were applicable to the MGC MCUs, but are not supported by the RMX MCUs. These fields are omitted from the formatted text file.

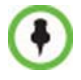

[Appendix C](#page-653-0): "*[CDR Fields - Unformatted File"](#page-653-0)* on page **C-1**, contains a full list of the events, fields and values that appear in the unformatted file. This appendix can be referred to for information regarding the contents of fields in the unformatted text file, but does not reflect the exact contents of the formatted text file.

# **Viewing, Retrieving and Archiving Conference Information**

## **Viewing the Conference Records**

#### **To open the CDR utility:**

 On the RMX menu, click **Administration > CDR**. The *CDR List* pane opens, displaying a list of the conference CDR records stored in the MCU memory.

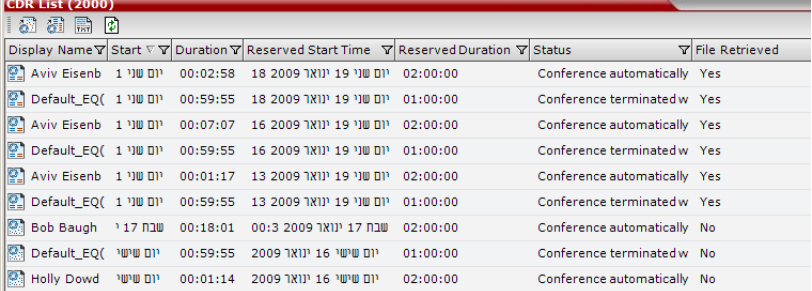

The following fields are displayed: *Table 14-1 Conference Record Fields*

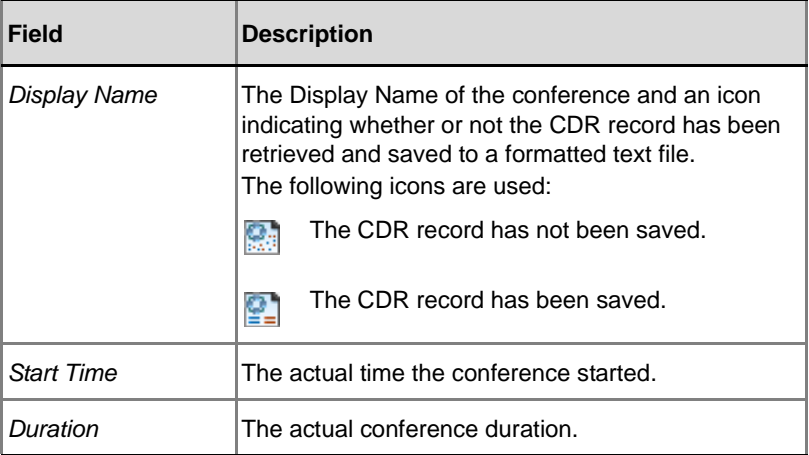

| Field                    | <b>Description</b>                                                                                                    |  |
|--------------------------|----------------------------------------------------------------------------------------------------|--|
| <b>Reserved Duration</b> | The time the conference was scheduled to last.<br>Discrepancy between the scheduled and the actual<br>duration may indicate that the conference duration<br>was prolonged or shortened.                                                                                                    |  |
| Status                   | The conference status. The following values may be<br>displayed:<br><b>Ongoing Conference</b><br><b>Terminated by User</b>                                                                                                    |  |
|                          | Terminated when end time passed                                                                                                    |  |
|                          | Automatically terminated when conference<br>was empty - The conference ended<br>automatically because no participants joined the<br>conference for a predefined time period, or all<br>the participants disconnected from the<br>conference and the conference was empty for a<br>predefined time period. |  |
|                          | Conference never became ongoing due to a<br>problem                                                                                                    |  |
|                          | <b>Unknown error</b>                                                                                                    |  |
|                          | <b>Note:</b> If the conference was terminated by an MCU<br>reset, the status <b>Ongoing Conference</b> will be<br>displayed.                                                                                                    |  |
| <b>File Retrieved</b>    | Indicates whether the conference record was<br>retrieved to a formatted text file. (Yes/No)                                                                                                    |  |

*Table 14-1 Conference Record Fields (Continued)*

## **Refreshing the CDR List**

**To refresh the CDR list:**

**Click the Refresh <b>b**utton, or right-click on any record and then select **Refresh**.

Updated conference CDR records are retrieved from the MCU memory.

## **Retrieving and Archiving Conference CDR Records**

## **To retrieve and archive CDR records:**

**1** To retrieve a single CDR record, right-click the record to retrieve and then select the required format (as detailed in Table 14-2). Alternatively, select the record to retrieve, and then click the appropriate button on the toolbar (as detailed in Table 14-2).

To retrieve multiple CDR records simultaneously, use standard Windows multi-selection methods.

| <b>Menu Option</b>               | <b>Button</b> | <b>Action</b>                                                                                                    |
|----------------------------------|---------------|----------------------------------------------------------------------------------------------------|
| Retrieve                         |               | Retrieves the conference information as<br>unformatted data into a file whose<br>extension is .cdr.                                                            |
| Retrieve<br><b>Formatted XMI</b> |               | Retrieves the conference information as<br>formatted text into a file whose<br>extension is .xml.<br>Note: Viewed when logged in as<br><b>SUPPORT: SUPPORT</b> |
| Retrieve<br>Formatted            | THT           | Retrieves the conference information as<br>formatted text into a file whose<br>extension is .txt.                                                              |

*Table 14-2 Conference Information Retrieval Options*

The *Retrieve* dialog box opens.

The dialog box displays the names of the destination CDR files.

**2** Select the destination folder for the CDR files and then click **OK**.

If the destination file already exists, you will be asked if you want to overwrite the file or specify a new name for the destination file. The files are saved to the selected folder.

٠

and the control of the control of the

# **Gateway Calls**

The RMX can be used as a gateway that provides connectivity across different physical networks and translates multiple protocols for point-

to-point rich media communications.

The RMX supports the widest range of video and audio algorithms. It allows sites with different frame rates, connection speeds, audio algorithms, video resolutions and network protocols to transparently connect with one another. It also enables multipoint conference creation from an endpoint.

A special conference acting as a *Gateway Session* is created on the RMX. It includes one dial-in connection of the endpoint initiating the *Gateway Session* and one or several dial-out connections to endpoints. It provides connectivity between the various protocols: H.323, SIP, ISDN and PSTN.

To enable the gateway functionality a special Gateway Profile is defined on the RMX.

## **Call Flows**

Two calling methods are available:

- Direct (IP participants)
- Via Gateway IVR (IP and ISDN/PSTN participants)

## **Direct Dialing**

This calling method is available to IP participants only and is the recommended method.

The calling endpoint enters the dialing string that includes the access numbers to the RMX Gateway Profile and the number of the destination endpoint. Up to 10 destination numbers can be entered in one string.

The call connects to the RMX *Gateway Profile* and a *Gateway Session* is created. The dial-in participant is automatically connected to it.

During the connection phase, the number being dialed is displayed on the screen of the calling endpoint.

If the call is not answered or it cannot be completed using one communication protocol, the system will try to connect the endpoint using the next communication protocol according to the selected protocols in the following order: H.323, SIP and ISDN. PSTN numbers are identified separately and are dialed immediately without trying other connections.

If the call is busy, the system will not try to connect the endpoint using another protocol.

If the call is not completed after trying all possible protocols, the system displays the number that was dialed on the calling endpoint's screen and the reason for not completing the call. For details, see "*Connection Indications"* on page **15-9**.

When the call is connected, a new *Gateway Session* is created and added to the ongoing *Conferences* list.

#### **Dialing from H.323 Endpoints**

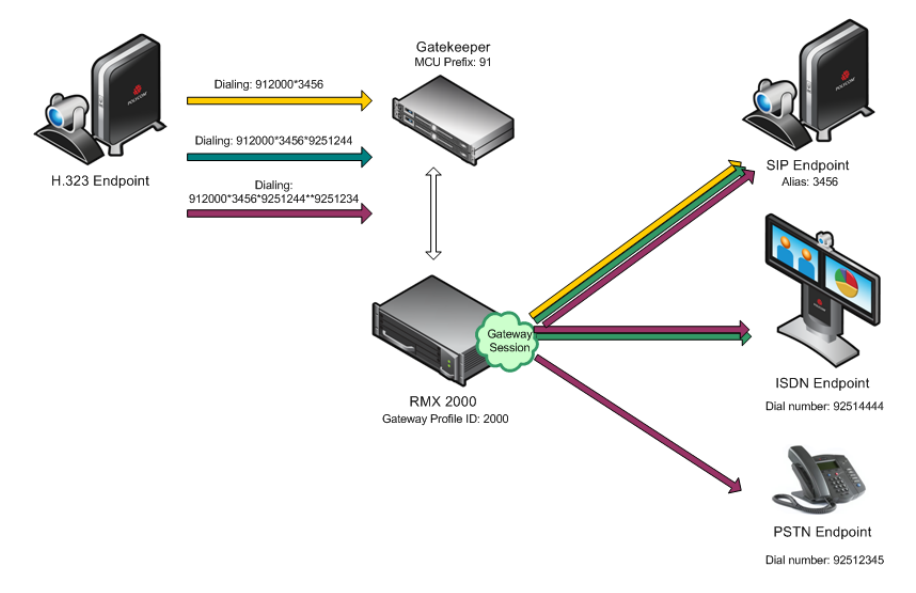

*Figure 15-1Dialing String and Call Flow from H.323 Endpoint to One, Two or Three Endpoints*

The calling endpoints can dial to one, two or several endpoints (up to ten) in one dialing string. The dialing string includes the following components:

**[MCU prefix in GK]** - the prefix with which the RMX is registered to the gatekeeper.

**[GW Profile ID]** - The ID of the Gateway Profile to be used for routing the call to the destination endpoint or DMA, as defined in the RMX Gateway Profiles. It includes the parameters of the call to the destination.

**\*** - to indicate H.323, SIP or ISDN connection protocol to the destination endpoint (followed by the appropriate destination number). Placing this delimiter before the destination number causes the system to try to connect the endpoint using H.323 first, then SIP and lastly ISDN according to the selected protocols.

**\*\*** - to indicate a PSTN connection to the destination endpoint (followed by the appropriate destination number).

**[Destination number]** - the destination number as alias, IPv4 address or ISDN/PSTN number.

#### **The dialing string:**

[MCU prefix in GK][GW Profile ID]\*[Destination Number, first participant]\*[Destination Number, second participant]\*\*[Destination number]......\*[Destination Number, tenth participant]

For example, If the *MCU Prefix in the GK* is 91 and the *GW Profile ID* is 2000, and the destination number is 3456 (SIP) enter: 912000\*3456.

To invite two participants: SIP: 3456 and ISDN: 9251444, enter: 912000\*3456\*9251444.

To invite two participants: SIP: 3456 and a PSTN participant whose number is 9251234, enter: 912000\*3456\*\*9251234.

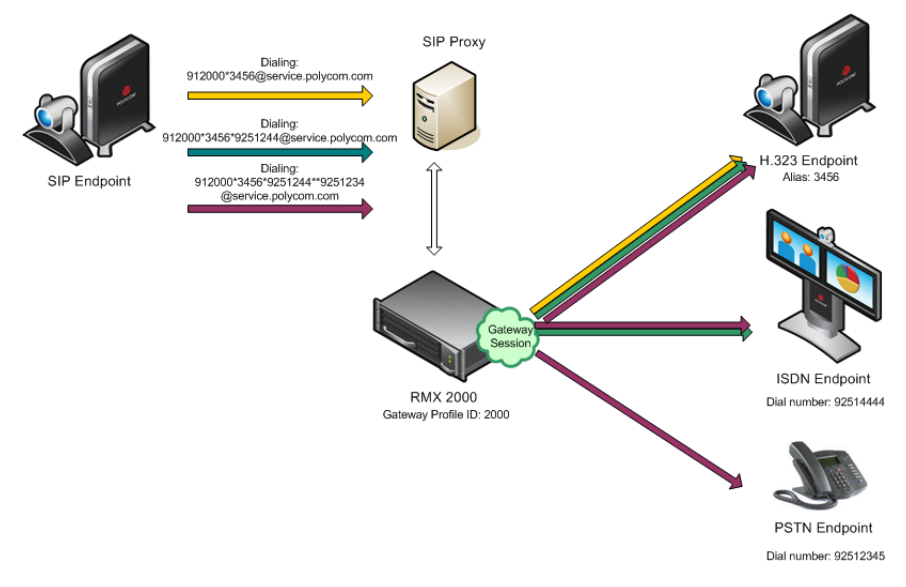

#### **Dialing from SIP Endpoints**

#### *Figure 15-2Dialing String and Call Flow from SIP Endpoint to One, Two or Three Endpoints*

The calling endpoints can dial to one, two or several endpoints (up to ten) in one dialing string. The dialing string includes the following components:

**[MCU Prefix in SIP Proxy]** - The prefix with which the RMX is registered to the SIP Proxy. This component is optional and is not required in most cases.

**[GW Profile ID]** - The ID of the Gateway Profile to be used for routing the call to the destination endpoint or DMA, as defined in the RMX Gateway Profiles. It includes the parameters of the call to the destination.

**\*** - to indicate H.323, SIP or ISDN connection protocol to the destination endpoint (followed by the appropriate destination number). Placing this delimiter before the destination number causes the system to try to connect the endpoint using H.323 first, then SIP and lastly ISDN according to the selected protocols.

**\*\*** - to indicate a PSTN connection to the destination endpoint (followed by the appropriate destination number).

**[Destination number]** - the destination number as alias, IPv4 address or ISDN/PSTN number.

**[@domain name]** - the RMX domain name as registered to the SIP Proxy **The dialing string:**

[GW Profile ID]\*[Destination Number, first participant]\*[Destination Number, second participant]\*\*[destination number]......\*[Destination Number, tenth participant]@domain name

#### Optional:

[GW Profile ID]\*[Destination Number, first participant]\*[Destination Number, second participant]\*\*[destination number]......\*[Destination Number, tenth participant]@IP address of the RMX signaling host

Optional:

[MCU prefix in SIP Proxy][GW Profile ID]\*[Destination Number, first participant]\*[Destination Number, second participant]\*\*[destination number]......\*[Destination Number, tenth participant]@domain name

For example, if the GW Profile ID is 2000, the domain name is service.polycom.com, and the destination number is 3456, enter: 2000\*3456@service.polycom.com.

If using the IP address of the RMX signaling host (for example, 172.22.188.22) instead of the domain name enter: 2000\*3456@172.22.188.22.

To invite two participants IP: 3456 and ISDN: 9251444, enter: 2000\*3456\*9251444@service.polycom.com.

To invite two participants IP: 3456 and PSTN: 9251234, enter: 912000\*3456\*\*9251234@service.polycom.com.

## **Gateway IVR**

The calling method for ISDN and PSTN endpoints that can also be used by IP endpoints when the destination dialing string includes the address of the MCU only.

The calling endpoint enters the dialing string that includes the access number to the RMX Gateway Profile.

The endpoint connects to the RMX and is welcomed by the IVR Welcome slide and message: "Please enter the destination number" followed by the dial tone.

Using the endpoint's DTMF input device such as remote control, the participant enters the number of the destination endpoint followed by the # key. Only one number can be dialed.

While the system dials to the destination endpoints, the participant hears the dialing rings. During the connection phase, the number being dialed is displayed on the screen of the calling endpoint.

If the call is not answered or it cannot be completed using one communication protocol, the system will try to connect the endpoint using the next communication protocol according to the selected protocols in the following order: H.323, SIP and ISDN. PSTN numbers are identified separately and are dialed immediately without trying other connections.

If the endpoint is busy, the system will not try to connect the endpoint using another protocol.

If the call is not completed after trying all possible protocols, the system displays the number that was dialed on the calling endpoint's screen and the reason for not completing the call. For details, see "*Connection Indications"* on page **15-9**.

## **Dialing from ISDN/PSTN Endpoints**

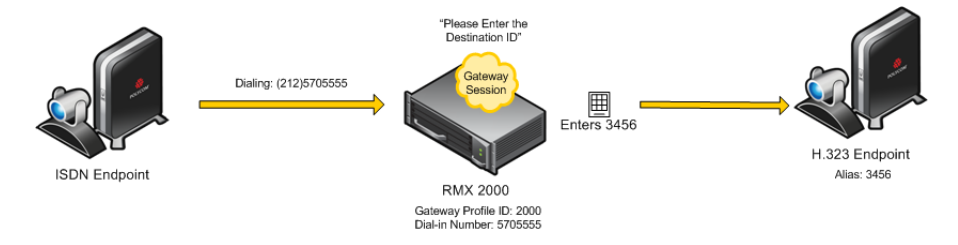

*Figure 15-3Dialing String and Call Flow from ISDN Endpoint to IP Endpoint*

**[GW Profile ISDN/PSTN number]** - the dial-in number assigned to the Gateway Profile, including the required country and area codes. For example, if the dial-in number assigned to the Gateway Profile is 5705555, enter this number with the appropriate area code: 2125705555.

Once the participant is connected to the *Gateway Profile* and hears the IVR message requesting the destination number, using the DTMF input keypad, the participant enters the number of the destination endpoint followed by the # key. For example, enter 3456# for IP endpoint.

To enter an IP address as the destination number, replace the periods (.) with asterisks (\*) in the format  $n*n*n*n$  followed by the # key. For example, if the IP address is 172.22.188.22, enter 172\*22\*188\*22#.

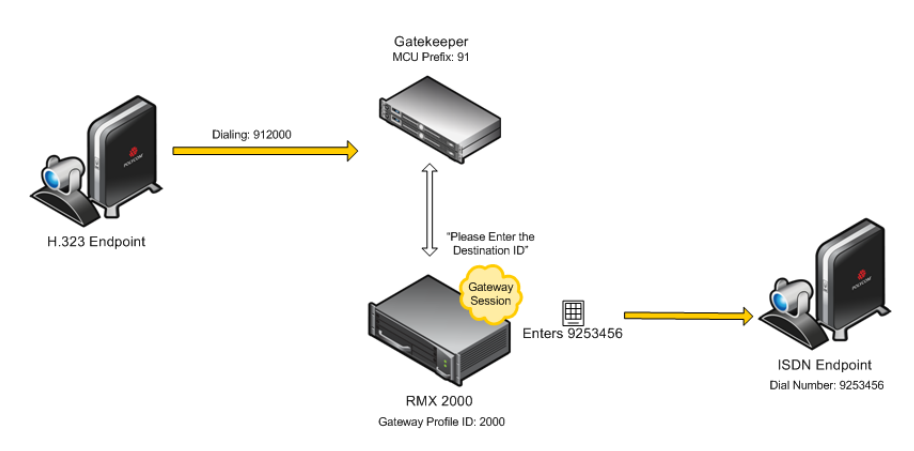

#### **Dialing from H.323 Endpoints**

*Figure 15-4Dialing String and Call Flow from IP Endpoint to ISDN Endpoint*

**[MCU prefix in GK]** - the prefix with which the RMX is registered to the gatekeeper.

**[GW Profile ID]** - The ID of the Gateway Profile to be used for the gateway call and the IVR message.

The dialing string format is:

[MCU prefix in GK][GW Profile ID]

For example, if the MCU Prefix in the GK is 91 and the GW Profile ID is 2000 enter: 912000.

Once the participant is connected to the *Gateway Profile* and hears the IVR message requesting the destination number, using the DTMF input keypad, the participant enters the number of the destination endpoint followed by the # key. PSTN numbers are identified by an \* before the number.

For example, enter 3456# for IP endpoint, or 9253456# for ISDN, or \*9253456# for PSTN phone.

To enter an IP address as the destination number, replace the periods (.) with asterisks  $(*)$  in the format  $n*n*n*n$  followed by the # key. For example, if the IP address is 172.22.188.22, enter 172\*22\*188\*22#.

#### **Dialing from SIP Endpoints**

**Optional. [MCU prefix in SIP Proxy]** - the prefix with which the RMX is registered to the gatekeeper.

**[GW Profile ID]** - The ID of the Gateway Profile to be used for the gateway call and the IVR message.

**[@domain name]** - the RMX domain name as registered to the SIP Proxy.

The dialing string:

[GW Profile ID]@domain name

Optional:

[GW Profile ID]@IP address of the RMX signaling host Optional:

[MCU prefix in SIP proxy][GW Profile ID]@domain name

Once the participant is connected to the *Gateway Profile* and hears the IVR message requesting the destination number, using the DTMF input keypad, the participant enters the number of the destination endpoint followed by the # key. PSTN numbers are identified by an \* before the number.

For example, enter 3456# for IP endpoint, or 9253456# for ISDN, or \*9253456# for PSTN phone.

To enter an IP address as the destination number, replace the periods (.) with asterisks (\*) in the format  $n*n*n*n$  followed by the # key. For example, if the IP address is 172.22.188.22, enter 172\*22\*188\*22#.

## **Interoperability with CMA**

The RMX does not register to the gatekeeper as a Gateway, therefore it is recommended to create and use the CMA *Dialing Rules* to enable the CMA Dial One Method.

When the caller enters the Dial One digit as the destination number prefix, the CMA replaces this digit with the MCU prefix in the Gatekeeper and the ID of the Gateway Profile. For example, the calling participant can enter 99251444, where 9 is the digit that is used as the MCU prefix registered in gatekeeper and is replaced by the gatekeeper with \* and the Gateway Profile ID (for example, \*2000) as defined in the Dialing Rule.

For more details on Dialing Rules definition in the CMA, see the *Polycom CMA System Operations Guide, "Dial Rule Operations"*.

## **Connection Indications**

During the connection process to the other endpoints, the system displays on the calling participant's screen the called number and the connection status.

A Maximum of 32 characters can be displayed for connection indications. If the displayed information is longer than 32 characters the text is truncated.

If the system dials out to only one destination endpoint, the dialed number is not shown, only the connection status.

If the destination endpoint is ISDN, the system displays the connection progress in percentages, where the percentages represent various stages in the connection process as follows:

- Up to 60% the connection of the ISDN channels (up to 30 channels can be connected when E1 is used for the connection).
- 60% 80% BONDING stage
- 80% 90% Capability exchange stage
- 90% 99% Media connection stage

Once the call is completed, the indications are cleared.

If the call is not completed after trying all possible protocols, the system displays the number that was dialed on the calling endpoint's screen and one of the following causes:

- *Busy* the far endpoint is in another call. In such a case, the system does not try to connect using another communication protocol.
- *Rejected* the far endpoint has rejected the call. In such a case, the system will try to connect using another communication protocol.
- *Unreached* the number could not be resolved by the gatekeeper or the SIP proxy or could not be found on the network. In such a case, the system will try to connect using another communication protocol.
- *Failed* any reason causing the system not to complete the connection process. In such a case, the system will try to connect using another communication protocol.

You can hide the connection indications by changing the system configuration. For more details, see "*Displaying the Connection Information - System Configuration"* on page **15-21**.

## **Gateway Functionality**

The following features and capabilities are supported in gateway calls:

- *Gateway Sessions* are in CP mode only. If High Definition Video Switching is selected in the Profile assigned to the *Gateway Session*, the system ignores this setting and will run the *Gateway Session* in CP mode.
- H.239 Content
- FECC (IP participants)
- Recording. The *Recording Link* is not considered as a participant and therefore, the gateway session will automatically end when only one of the participants remains connected in addition to the recording link. The video of the *Recording Link* is not included in the display of the video of the gateway call.
- Forwarding of DTMF codes from the *Gateway Session* to a conference running on another gateway, MCU or DMA. This enables the participant to enter the required conference and/or chairperson password when connecting to another conference. DTMF forwarding is enabled when there are only two participants connected to the *Gateway Session*.
- Up to 80 gateway calls (same as conferences) may be run on a fully configured RMX 2000/4000.
- Gateway Profiles are included in the *Backup* and *Restore Configuration* operations.
- CDR files are generated for *Gateway Sessions* in the same way as for conferences.
- Cascading. To support cascading, the gateway indicates a lower number than the MCU for master-slave relation (directly or through DMA).
- Gateway calls are supported in Microsoft and Avaya environments.

## **Configuring the Gateway Components on the RMX**

To enable gateway calls in the RMX, the following components have to be configured:

- *Conference IVR Service* to be used with the *Conference Profile* assigned to the *Gateway Profile*. The IVR Services are used for *Gateway IVR* connections.
- *Conference Profile* that includes the IVR Service for the Gateway Session and the settings to automatically terminate the Gateway Session: when one participant is still connected or when no participants are connected
- *Gateway Profile* for call routing.

## **Defining the IVR Service for Gateway Calls**

The system is shipped with a default Conference IVR Services for gateway calls named GW IVR Service that enables you to run gateway calls without defining a new Conference IVR Service. This IVR Service includes the following settings:

- *Welcome slide and message* disabled
- *Conference and Chairperson Passwords* disabled
- *General Messages* all messages including the gateway messages and dial tones are selected
- *Roll Call* disabled
- *Video Services Click&View* enabled
- *Video Services Video Welcome Slide* **Default\_GW\_Welcom\_Slide**
- *Operator Assistance* disabled

You can define a new Conference IVR Service to be used for gateway calls. This Conference IVR Service will be assigned to the appropriate Gateway Profile.

#### **To define a new Conference IVR Service for gateway calls:**

**1** In the *RMX Management* pane, expand the *Rarely Used* list and click the **IVR Services**  $\left(\frac{1}{\pm 1}\right)$  entry.

The list pane displays the *Conference IVR Services* list.

**2** On the *IVR Services* toolbar, click the **New Conference IVR Service** ( *)* button.

The *New Conference IVR Service* - *Global* dialog box opens.
- **3** In the *Conference IVR Service Name* field, enter a name that will identify this service as a gateway IVR service.
- **4** Define the IVR Service Global parameters (it is recommended to use the system defaults). For more details, see *RMX 2000 Administrator's Guide*, "*Conference IVR Service Properties - Global Parameters"* on page **13-9**.
- **5** When defining a gateway IVR Service, the following options should remain disabled:
	- Welcome Messages (in the *Conference IVR Service Welcome* dialog box).
	- Chairperson Messages (in the *Conference IVR Service Conference Chairperson* dialog box).
	- Password Messages (in the *Conference IVR Service Conference Password* dialog box)
- **6** Click the **General** tab.

The *General* dialog box lists messages that are played during the conference. These messages are played when participants or the conference chairperson perform various operations or when a change occurs.

- **7** To assign the appropriate audio file to the message type, click the appropriate table entry, in the *Message File* column. A drop-down list is enabled.
- **8** From the list, select the audio file to be assigned to the event/ indication.
- **9** Repeat steps 7 and 8 to select the audio files for the required messages.

**10** For a gateway IVR Service, select the audio file for the following message types:

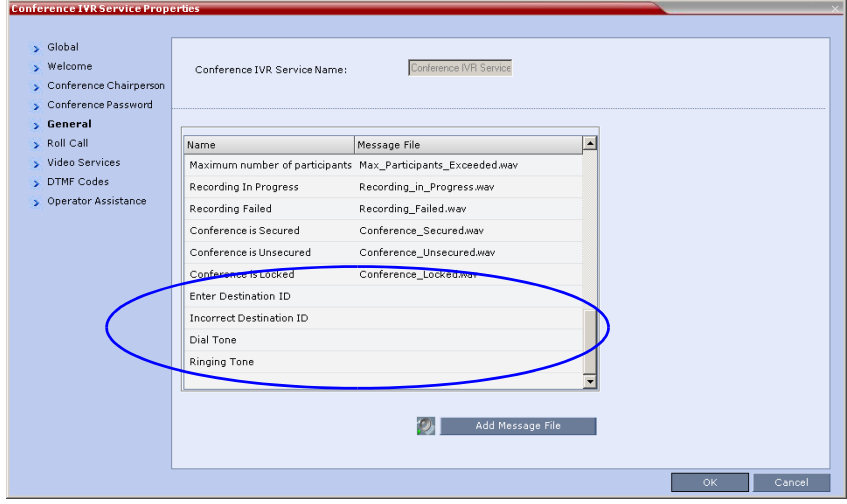

*Table 15-1 Conference IVR Service Properties - Gateway General Voice Messages*

| <b>Message Type</b>            | <b>Description</b>                                                                                                    |
|--------------------------------|----------------------------------------------------------------------------------------------------|
| <b>Enter Destination</b><br>ID | Prompts the calling participant for the destination<br>number. Default message prompts the participant<br>for the conference ID (same message as in the<br>Entry Queue IVR Service). |
| Incorrect<br>Destination ID    | If the participant entered an incorrect conference ID<br>(in gateway calls it is the destination number),<br>requests the participant to enter the number again.                     |
| Dial Tone                      | The tone that will be played to indicate a dialing<br>tone, to let the calling participant enter the<br>destination number.                                                          |
| <b>Ringing Tone</b>            | The tone that will be played to indicate that the<br>system is calling the destination number.                                                                                       |

- **11** When defining a gateway IVR Service, it is recommended that the *Roll Call* option remains disabled.
- **12** Click the **Video Services** tab.

The *New Conference IVR Service* - *Video Services* dialog box opens.

**13** Define the following parameters:

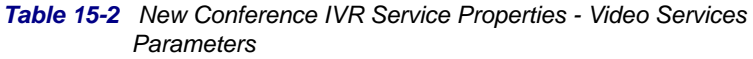

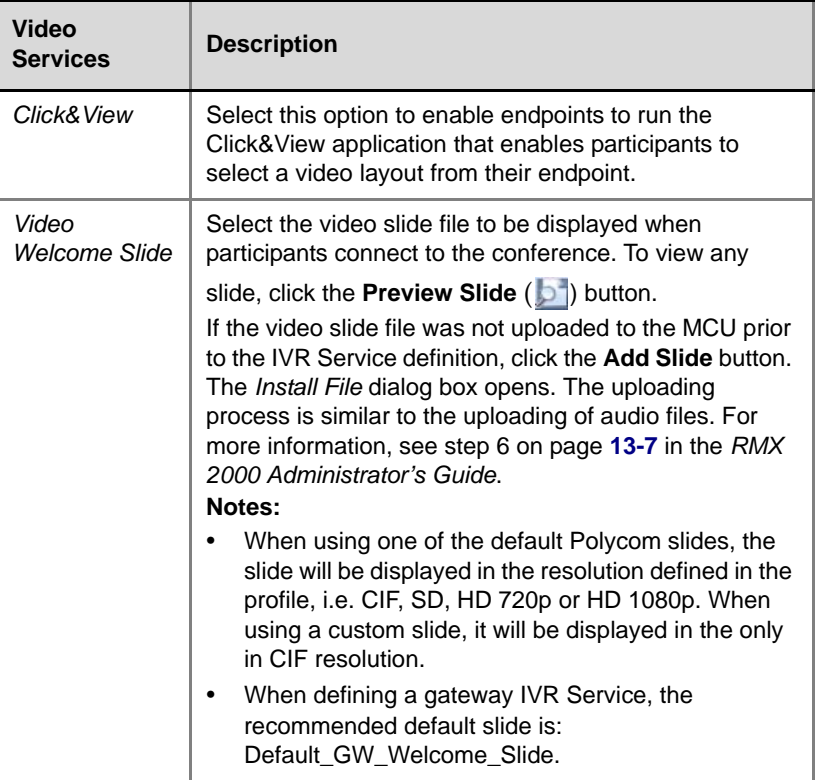

- **14** Click the **DTMF Codes** tab. The *New Conference IVR Service* - *DTMF Codes* dialog box opens.
- **15** If required, modify the DTMF codes or permissions. For more details, see *RMX 2000 Administrator's Guide*, "*New Conference IVR Service Properties - DTMF Codes"* on page **13-24**.
- **16** Click the **Operator Assistance** tab.
- **17** If Operator Assistance will not be available to participants, clear the **Enable Operator Assistance** option, which is automatically selected to disable it.

**18** Click **OK** to complete the IVR Service definition. The new Conference IVR Service is added to the *IVR Services* list.

## <span id="page-435-0"></span>**Defining the Conference Profile for Gateway Calls**

The Conference Profile that will be later assigned to the Gateway Profile determine the parameters of the gateway call, such as the line rate and video resolution and if to automatically terminate the gateway session when one participant or no participants are connected to the *Gateway Session*.

#### **To define a Conference Profile for Gateway Sessions:**

- **1** In the *RMX Management* pane, click **Conference Profiles**.
- **2** In the *Conference Profiles* pane, click the **New Profile** button. The *New Profile – General* dialog box opens.
- **3** Define the Profile name and select the line rate for the gateway session.
- **4** Click the **Advanced** tab.

The *New Profile – Advanced* dialog box opens.

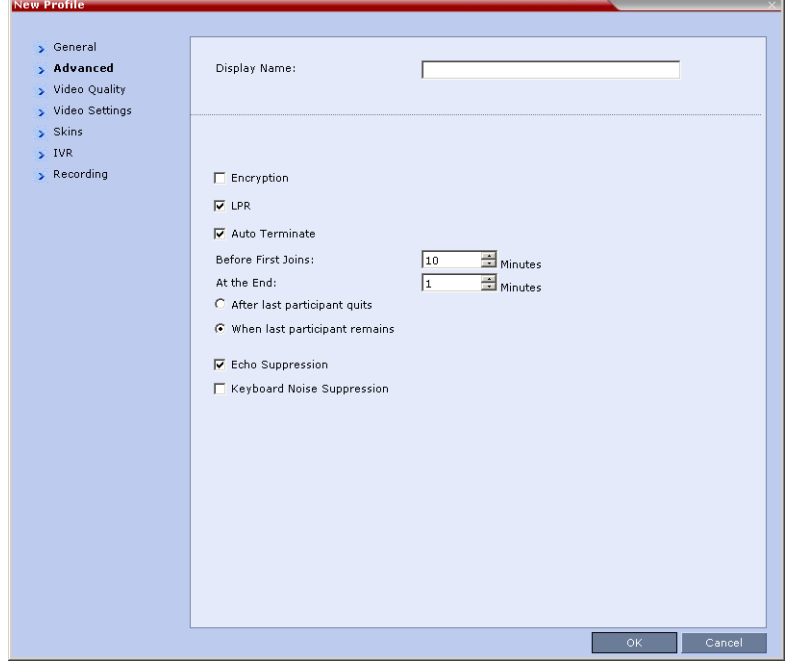

- **5** Define the required settings for Encryption and LPR.
- **6** Set the *Auto Terminate At the End* option to **When Last Participant Remains** ensuring that the gateway call will end when only one participant is connected. For more details, see Table 1-5, "*New Profile - Advanced Parameters,"* on page **1-11**.
- **7** Define the remaining Profile parameters as described in "*Defining Profiles"* on page **1-8**.

# **Defining the Gateway Profile**

A Gateway Profile is a conferencing entity, based on the Conference Profile assigned to it, that enables endpoints to dial-in and initiate *Gateway Sessions*. The system is shipped with a default Gateway Profile, named *Default\_GW\_Session*.

When an endpoint calls the Gateway Profile, a new *Gateway Session* is automatically created based on the Profile parameters, and the endpoint joins the gateway call which can also be a multipoint conference if more than two participants are connected to the conference.

The *Gateway Profile* defines the parameters of the gateway call that are taken from the Conference Profile assigned to it, such as line rate, resolution, the IVR Service to be used and the dial-in numbers.

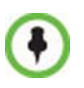

Up to 1000 Gateway Profiles, Entry Queues, IP Factories and Meeting Rooms can be defined in the RMX (they are all part of one repository whose size is 1000 entries).

### **To define a new Gateway Profile:**

**1** In the *RMX Management - Rarely Used* pane, click **Gateway Profiles**

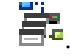

**2** In the *Gateway Profiles* list pane, click the **New Gateway Profile** button.

The *New Gateway Profile* dialog box opens.

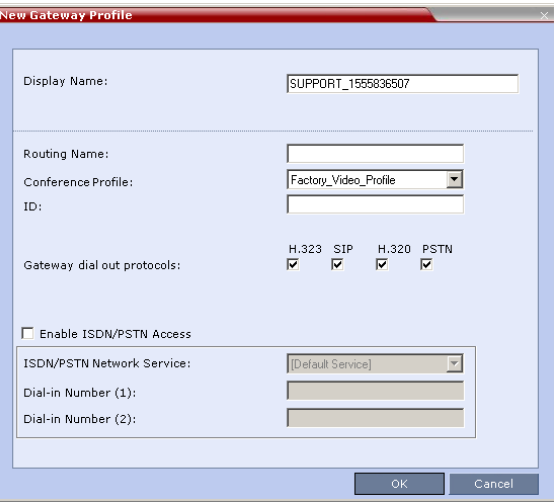

**3** Define the following parameters:

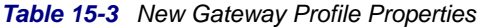

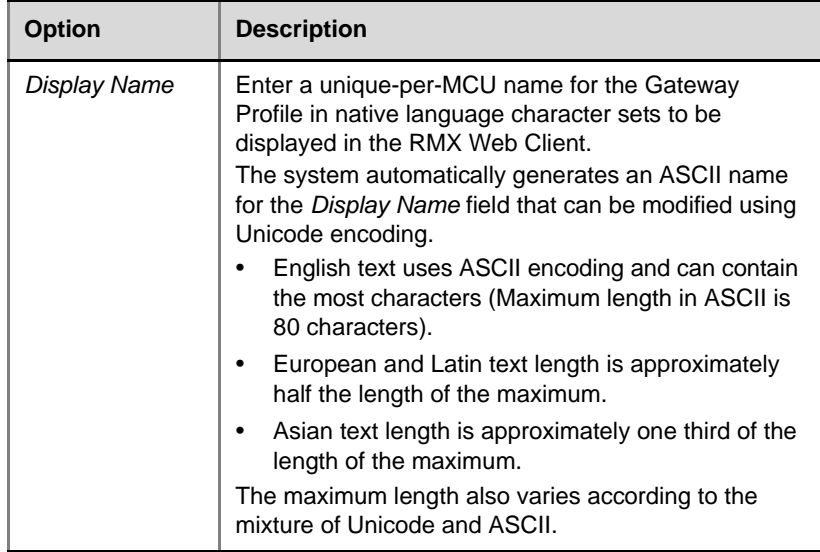

| <b>Option</b>         | <b>Description</b>                                                                                                    |
|-----------------------|----------------------------------------------------------------------------------------------------|
| <b>Routing Name</b>   | The Routing Name is defined by the user, however if<br>no Routing Name is entered, the system will<br>automatically assign a new name when the Profile is<br>saved as follows:<br>If an all ASCII text is entered in Display Name, it is<br>used also as the Routing Name.<br>If any combination of Unicode and ASCII text (or<br>$\bullet$<br>full Unicode text) is entered in Display Name, the<br>ID (such as Conference ID) is used as the Routing<br>Name.                    |
| Conference<br>Profile | The default Conference Profile is selected by default.<br>If required, select the appropriate Profile from the list<br>of Profiles defined in the MCU.<br><b>Note:</b> In the Conference Profile - Advance dialog box,<br>the Auto Terminate option enables you to<br>automatically terminate the Gateway Session when<br>one participant remains connected (excluding the<br>Recording Link).<br>A new Gateway Session is created using the<br>parameters defined in the Profile. |
| ID                    | Enter a unique number identifying this conferencing<br>entity for dial in. Default string length is 4 digits.<br>If you do not manually assign the ID, the MCU assigns<br>one after the completion of the definition. The ID<br>String Length is defined by the flag<br>NUMERIC_CONF_ID_LEN in the System<br>Configuration.                                                                                                    |

*Table 15-3 New Gateway Profile Properties (Continued)*

۰

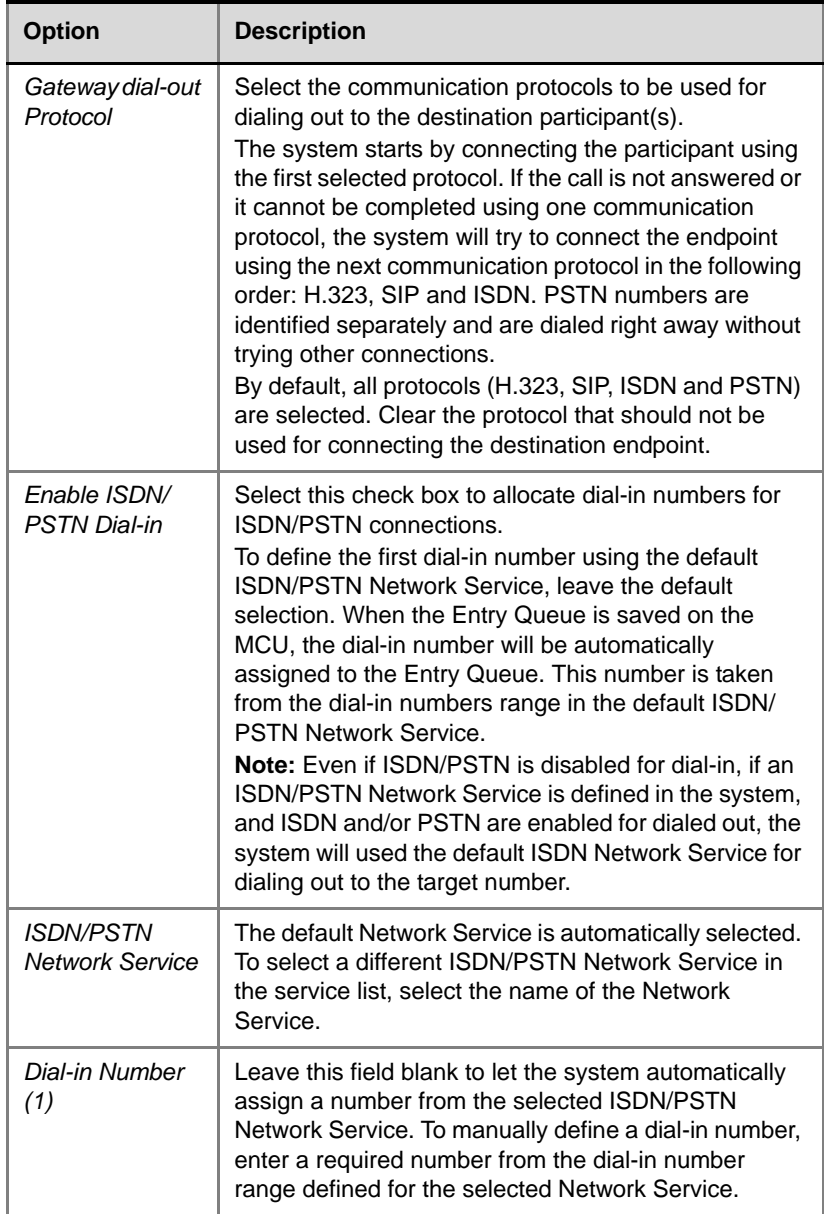

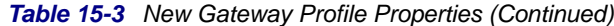

the control of the control of the

*Table 15-3 New Gateway Profile Properties (Continued)*

| <b>Option</b>         | <b>Description</b>                                                                                                    |
|-----------------------|----------------------------------------------------------------------------------------------------|
| Dial-in Number<br>(2) | By default, the second dial-in number is not defined.<br>To define a second-dial-in number, enter a required<br>number from the dial-in number range defined for the<br>selected Network Service. |

#### **4** Click **OK**.

The new *Gateway Profile* is added to the list.

# **Displaying the Connection Information - System Configuration**

You can hide the connection indications displayed on the participant's screen during the connection phase by changing the system configuration and manually adding and setting the system flag

**DISABLE\_GW\_OVERLAY\_INDICATION** to **YES** in the MCMS\_PARAMETERS\_USER tab.

By default, this flag is set to **NO** and all connection indications are displayed.

For more details about adding and modifying system flags, see *RMX 2000 Administrator's Guide*, "*Manually Adding and Deleting System Flags"* on page **16-17**.

# **Monitoring Ongoing Gateway Sessions**

Ongoing *Gateway Sessions* that are created when calling the Gateway Profile, are listed in the ongoing *Conferences* list pane.

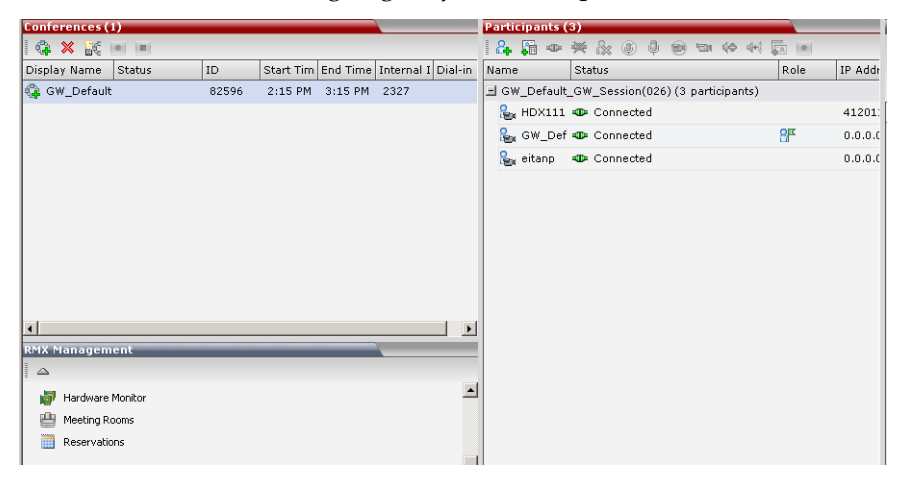

*Gateway Sessions* are monitored in the same way as the conferences. For more details on monitoring conferences, see *RMX 2000 Administrator's Guide*, "*Conference Level Monitoring"* on page **9-3**.

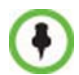

Additional ISDN and PSTN Participants cannot dial in directly to the *Gateway Session* once it was started.

## **Gateway Session Parameters**

#### *Gateway Session Name*

The RMX creates a new conference that acts as a *Gateway Session* with a unique ID whose display name is composed of the following components:

- The prefix **GW\_**,
- The *Gateway Profile* display name. For example, Default\_GW\_Session
- (number) where the number is a gateway conference counter.

For example: if the *Gateway Profile* display name is Default\_GW\_Session, the conference name will be GW\_Default\_GW\_Session(001).

*Conference ID:*

The ID of the new conference is assigned randomly by the MCU.

The *Gateway Session* automatically ends when only one participant is left in the session.

## **Connected Participant Parameters**

Once this conference is created, the calling participant is connected to it and one or several dial-out participant(s) are automatically created and added to this *gateway session*. The dial-in participant is also identified as the chairperson of the conference.

The connecting (dial-in) participant name is taken from the endpoint. If the endpoint does not send its name, it is derived from the Gateway Profile display name and it includes the *Gateway Session* name, underscore and a random number (appears between brackets), for example, GW\_Default\_GW\_Session(001)\_(000).

The name of the destination (dial-out) participant is taken from the endpoint. If the endpoint does not send its name, it is taken from the dialed number. If the dialed number was an IP address, the system displays underscores instead of dots, for example, 172\_22\_172\_89.

Participants connected to a *gateway session* are monitored in the same way as participants connected to ongoing conferences. For details, see *RMX 2000 Administrator's Guide*, "*Participant Level Monitoring"* on page **9-14**.

# **Dialing to Polycom® DMA™ 7000**

Audio PSTN/ISDN calls can be routed to Polycom DMA 7000 via the RMX. ISDN Video endpoints connect using their audio channels (but consume video resources). The DMA 7000 enables load balancing and the distribution of multipoint calls on up to 10 Polycom RMX media servers.

As part of this solution, the RMX acts as a gateway for the DMA that supports H.323 calls. The PSTN or ISDN endpoint dials the virtual Meeting Room on the DMA via the Gateway Profile on the RMX.

Both the RMX and the DMA must be registered with the same gatekeeper.

The dialing string of the destination conference on the DMA must be communicated to the dialing endpoint and used during the connection to the Gateway Profile on the RMX.

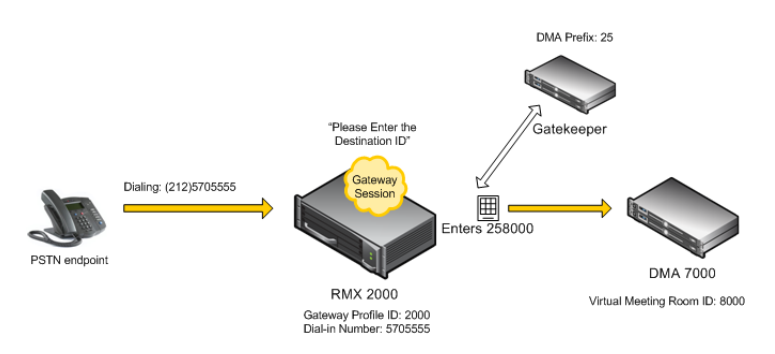

#### *Figure 15-5Dialing String and Call Flow from ISDN Endpoint to Polycom DMA*

The connection is done in two steps:

- A PSTN/ISDN participant dials the dial-in number assigned to the Gateway Profile (5705555), including the country and area code (if needed) and connects to the Gateway IVR.
- When prompted for the target conference ID, the caller enters the string of the target meeting room on the DMA followed by the # key.

This string is composed of the DMA prefix as registered in the gatekeeper and the ID of the virtual meeting room running on the DMA. For example, if the DMA prefix is 25 and the target meeting room ID is 8000 the participant enters 258000 followed by the # key.

The RMX creates a *Gateway Session* with two participants, the calling participant and the link to the conference running on the DMA.

# **Direct Dialing from ISDN/PSTN Endpoint to IP Endpoint via a Meeting Room**

Dialing from an ISDN endpoint to a specific IP endpoint using the Gateway Profile is a two-step process (dialing to the Gateway and then entering the number of the destination IP endpoint).

When dialing to specific IP endpoints you can simplify the dialing process by creating the appropriate Meeting Room.

If CMA is involved, dialing can be simplified even further by configuring the appropriate dialing Rule in the CMA.

#### **To set up the Meeting Room for direct dialing in:**

Set the conference parameters in the Conference Profile and make sure that the conference will automatically end when there is only one participant connected to the meeting.

#### **Define the Meeting Room with the following:**

• Conference Profile in which the **Auto Terminate - At the end - When Last Participant Remains** option is selected. For more details on Conference Profile definition, see "*[Defining the Conference Profile for](#page-435-0)  [Gateway Calls"](#page-435-0)* on page **15-16**.

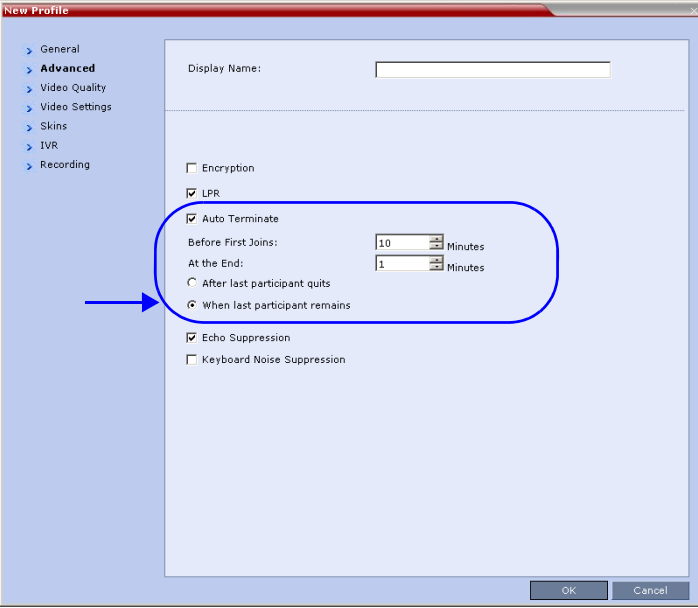

• ISDN/PSTN access is enabled and a dial-in number is assigned to the Meeting Room.

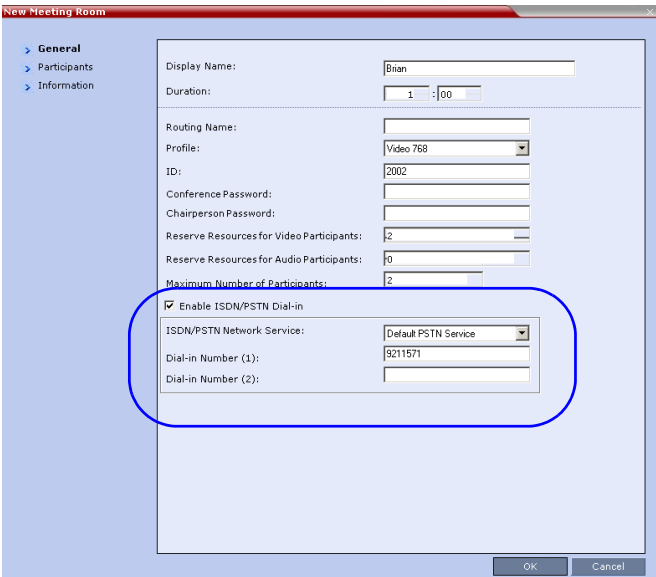

• The dial-out IP endpoint is added to the Meeting Room's Participants list.

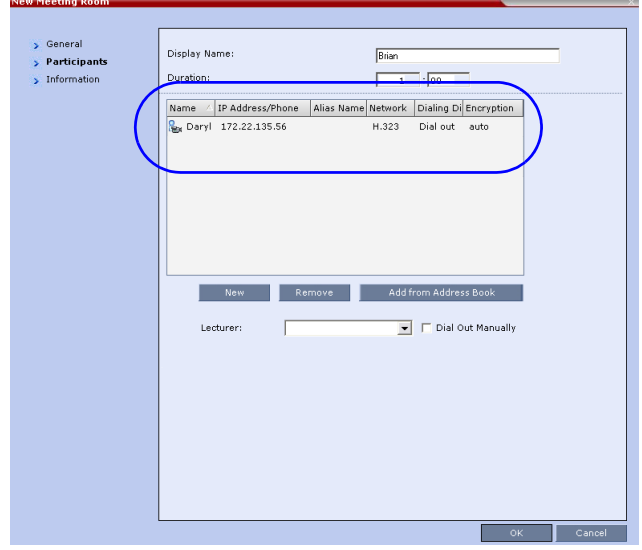

# **RMX Manager Application**

The *RMX Manager* is the Windows version of the *RMX Web Client.* It can be used instead of the *RMX Web Client* for routine RMX management and for RMX management via a modem connection. For more information on using the RMX Manager via a modem connection, see the *RMX 2000/4000 Administrator's Guide*, "*[Connecting to the RMX via Modem"](#page-750-0)* on page **G-10**.

Using the *RMX Manager* application, a single user can control a single or multiple RMX units as well as conferences from multiple RMXs. RMX 4000 and RMX 2000 can be managed and controlled by the RMX Manager application.

The RMX Manager can list and monitor:

- Up to 20 RMX systems in the MCUs pane
- Up to 800 conferences in the Conferences pane
- Up to 1600 participants in the Participants pane

# **Installing the RMX Manager**

The RMX Manager application can be downloaded from one of the RMX systems installed in your site or from Polycom web site at [http://](http://www.polycom.com/support) [www.polycom.com/support.](http://www.polycom.com/support)

**To install RMX Manager (downloading the application from the RMX):**

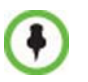

- When upgrading the RMX Manager from version 5.0 to version 5.0.1 you must first uninstall the RMX Manager application using **Control Panel > Add or Remove Programs**.
- For a new RMX installation, you must first complete the RMX Installation and First Entry Configuration before installing the RMX Manager application. For more details, see the RMX 2000/4000 Getting Started Guide, Chapter 2, *First Time Installation and Configuration*.

Once the connection to the RMX unit is established and the Login window is displayed, the RMX Manager application can be installed.

**1** Start Internet Explorer and connect to one of the RMX units in your site. It is recommended to connect to the RMX installed with the latest software version.

The *Login* screen is displayed. There is a link to the *RMX Manager Installer* at the top of the right edge of the screen.

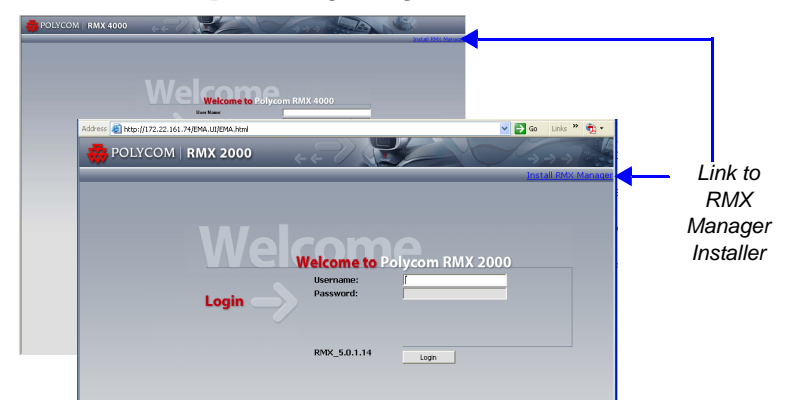

#### **2** Click the **Install RMX Manager** link.

The installer verifies the application's requirements on the workstation.

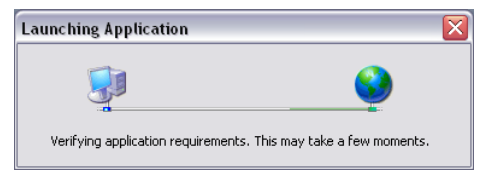

The *Install* dialog box is displayed.

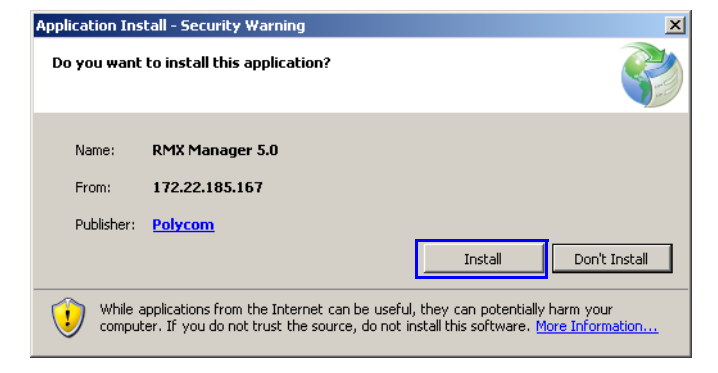

#### **3** Click **Install**.

The installation proceeds.

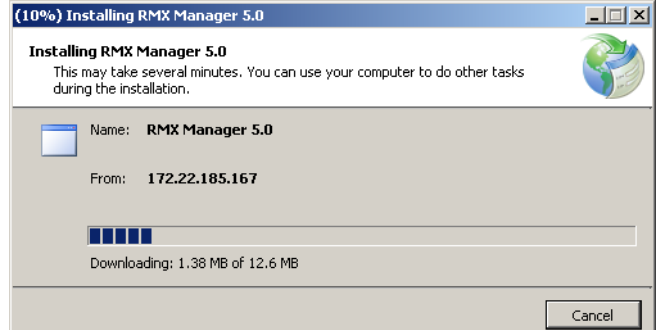

The installation completes, the application loads and the *RMX Manager – Welcome* screen is displayed.

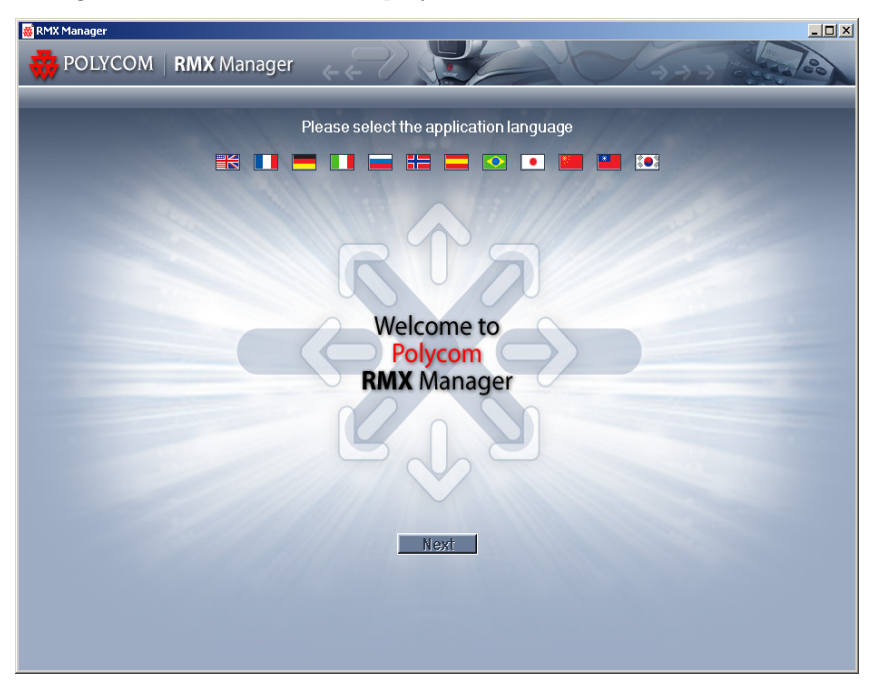

This screen is displayed only on first entry. Once the language is selected, this screen is skipped the next time you start the RMX Manager application.

- **4** Select the required language by clicking its flag. The *Next* button is enabled.
- **5** Click the **Next** button.

The *RMX Manager - MCUs* screen is displayed.

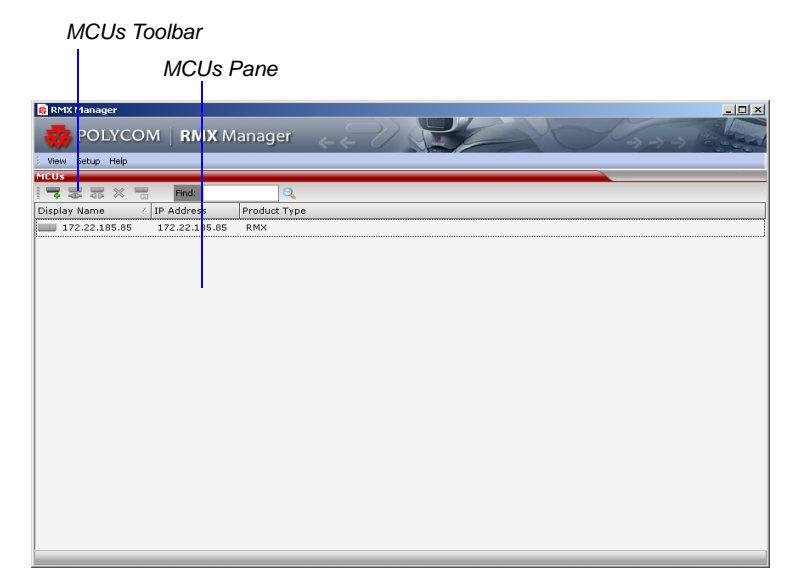

The first time you start the RMX Manager application, the RMX unit used for downloading the RMX Manager application is automatically defined and listed in the *MCUs* pane. If the RMX Manager was downloaded from Polycom Support web site, this pane is empty.

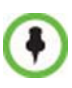

When the RMX is automatically added to the MCUs list, the User Name and Password, which enable login to the RMX, are missing. You can either enter them manually when you login to the RMX, or you can add them to the RMX defined parameters.

This screen becomes the opening screen from the second time the RMX Manager application is started.

For each listed MCU, the system displays the following information:

- MCU *Display Name* (as defined in the Add MCU dialog box). The MCU that was automatically added to the list, the MCU IP address is used as the Display Name.
- *IP Address* of the MCU's control unit
- *Product Type* The MCU type: RMX 2000 or RMX 4000. Before connecting to the MCU for the first time, the RMX type is unknown so RMX is displayed instead as a general indication.
- *Video Resources* The number of video resources that are available for conferencing.
- *Audio Resource*s The number of audio resources that are available for conferencing.

# **Starting the RMX Manager Application**

Once installed, the *RMX Manager* can be run using the **http://** (nonsecured) or **https://** (secured) command in the browser's address line or the Windows *Start* menu.

#### **To use the browser:**

**1** In the browser's command line, enter:

**http://<MCU Control Unit IP Address>/RmxManager.html** or

**https://<MCU Control Unit IP Address>/RmxManager.html**

**2** Press **Enter**.

#### **To use the Windows Start menu:**

- **1** Click **Start > Programs.**
	- **a** If the *RMX Manager* appears in the recently used programs list, click **RMX Manager** in the list to start the application. or
	- **b** Click **All Programs** > **Polycom** > **RMX Manager**.

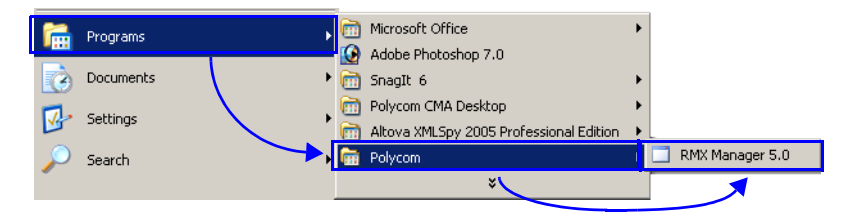

The *MCUs* screen is displayed, listing the MCUs currently defined in the RMX Manager.

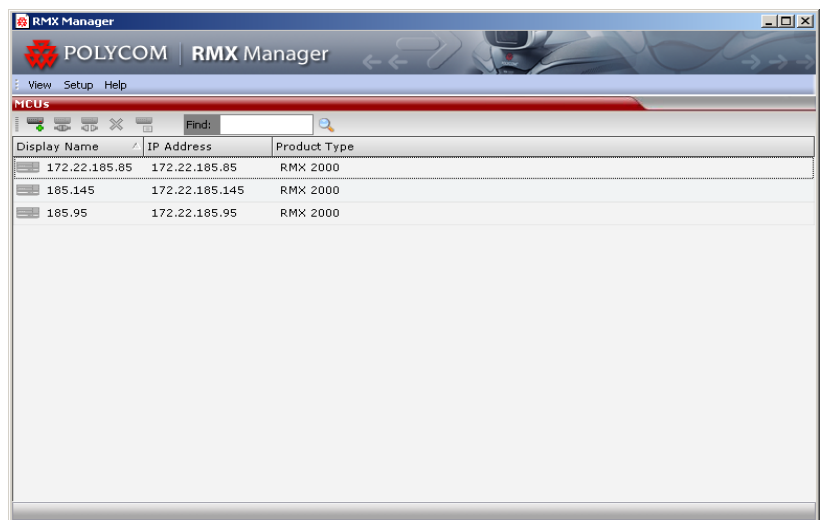

This screen enables you to add additional MCUs or connect to any of the MCUs listed. For details on adding MCUs, see "*[Adding MCUs to](#page-460-0)  [the MCUs List"](#page-460-0)* on page **16-15**.

To display the RMX Manager main screen you must connect to one of the listed RMXs. For more details, see "*[Connecting to the MCU"](#page-451-0)* on [page](#page-451-0) **16-6**.

# <span id="page-451-0"></span>**Connecting to the MCU**

Once an MCU is defined, the RMX Manager can be connected to it. This allows you to set up conferences, make reservations, monitor On Going Conferences and perform other activities on several MCUs.

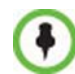

The first RMX unit that is connected to the RMX Manager dictates the Authorization Level of Users that can connect to the other MCUs on the list. For example, if the Authorization level of the User POLYCOM is Administrator, all Users connecting to the other MCUs on the list must be Administrators. Each user can have a different login name and password for each of the listed MCUs and they must be defined in the Users list of each of the listed MCUs.

#### **To connect the RMX Manager to an MCU:**

- **1** In the *MCUs* pane or screen, use one of the following methods:
	- **a** Double-click the MCU icon.
	- **b** Select the RMX to connect and click the **Connect MCU** button.
	- **c** Right-click the MCU icon and then click **Connect MCU**.

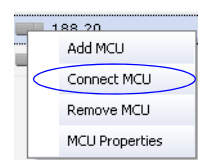

If you are connecting to the MCU from the *MCUs* opening screen and have defined the *Username* and *Password* for the connecting MCU, the system connects to the RMX, and the *RMX Manager Main Screen* is displayed.

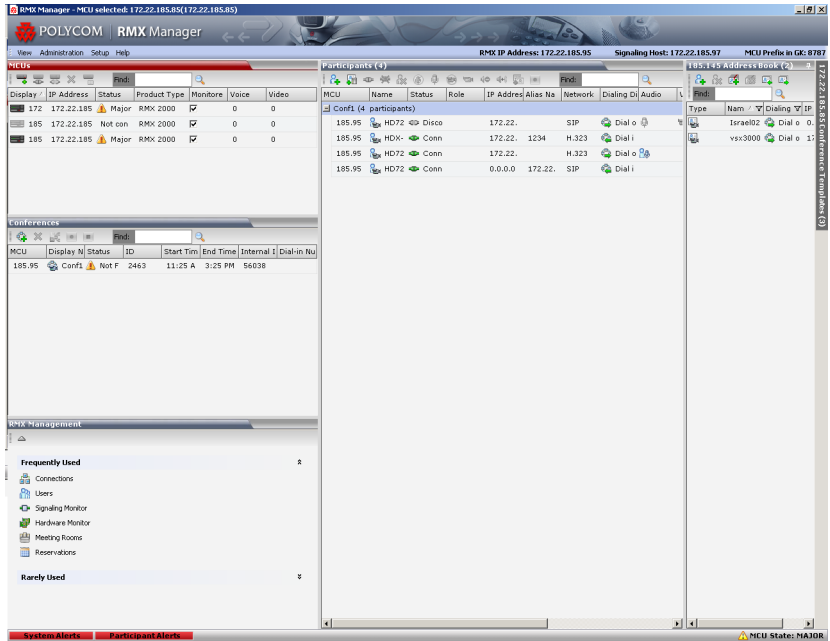

If you are connecting to any MCU from the *MCUs* pane in the RMX Manager Main screen and have defined the *Username* and *Password* for the connecting MCU, the MCU icon changes to connected and its status, type and number of audio and video resources are displayed in the *MCUs* pane.

If the *Username* and *Password* are missing from the MCU parameters, or if the *Remember Me* check box has been cleared, the *Connect* dialog box opens.

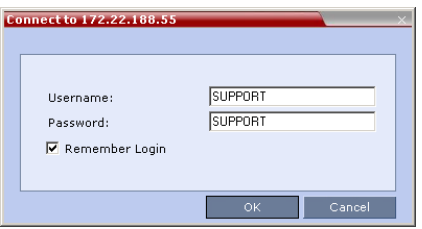

- **2** In the *Username* field, enter the user name with which you will login to the MCU.
- **3** In the *Password* field, enter the password as defined for the user name with which you will login to the MCU.
- **4** To add the Username and password to the MCU properties so you will not have to enter them each time you login to the MCU, make sure that the **Remember Login** check box is selected. Otherwise, clear the **Remember Login** check box.
- **5** Click **OK**.

The system connects to the RMX, and the *RMX Manager Main screen* is displayed.

If a User with the entered *Username* and *Password* is not defined in the RMX, an error message is displayed and the system lets you re-enter the *Username* and *Password.*

# **RMX Manager Main Screen**

The *RMX Manager Main Screen* is displayed only when at least one MCU is connected.

This screen is similar to the *RMX Web Client Main Screen* with the addition of the *MCUs* pane. As in the *RMX Web Client*, the panes are displayed according to the *Authorization Level* of the logged in User. The *MCUs* pane is displayed to all users.

*Ongoing Conferences Pane*

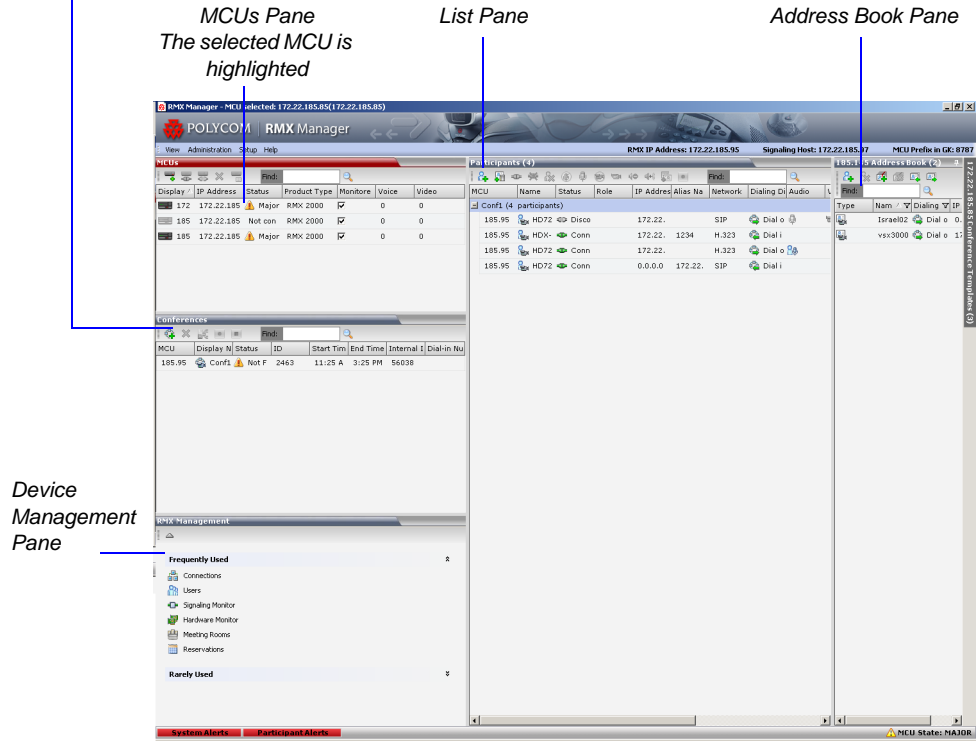

Only one MCU can be selected in the *MCUs* pane. If only one MCU is connected, it is automatically selected. The selected MCU is highlighted.

The menu items, the *Device Management* features, the *Address Book* and the *Conference Templates* are all properties of the selected MCU and apply to it.

# **MCUs Pane**

The MCUs pane includes a list of MCUs and a toolbar.

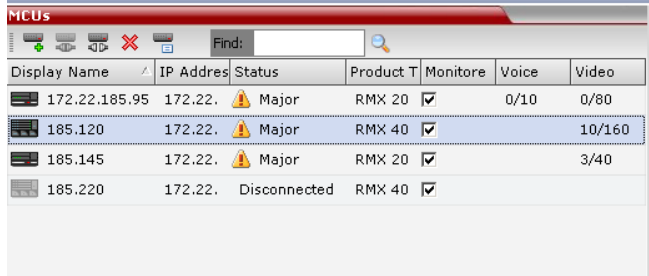

For each listed MCU, the system displays the following information:

• MCU *Display Name* - the name of the MCU and its icon according to its type and connection status. The following icons are available:

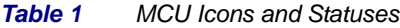

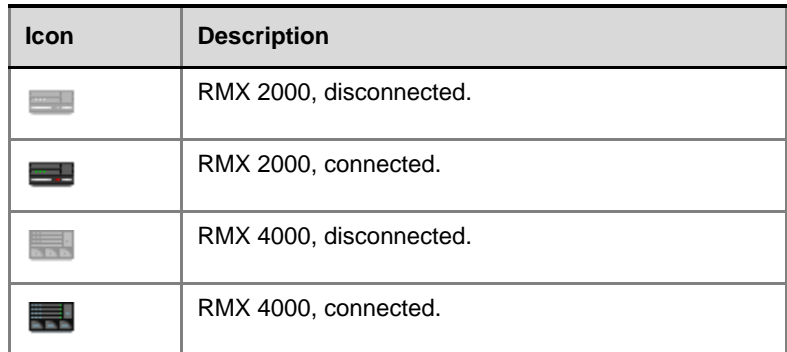

- *IP Address* of the MCU's control unit.
- *Status* The status of the MCU:
	- *Connected* the MCU is connected to the RMX Manager and can be managed by the RMX Manager user.
	- *Disconnected* The MCU is disconnected from the RMX Manager
	- *Major* The MCU has a major problem. MCU behavior could be affected and attention is required.
- *Product Type* The MCU type: RMX 2000 or RMX 4000. Before connecting to the MCU for the first time, the RMX type is unknown so RMX is displayed instead as a general indication.
- *Monitored* When checked indicates that the conferences running on this MCU are automatically added to the *Conferences* list and monitored. To stop monitoring the conferences running on this MCU, clear the *Monitored* check box.
- *Video Resources* The number of video resources that are available for conferencing.
- *Audio Resource*s The number of audio resources that are available for conferencing.

#### **MCUs Toolbar**

The *MCUs* toolbar contains the following buttons:

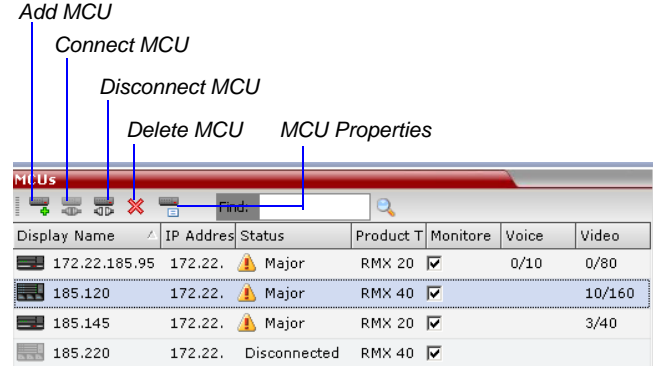

## **Conferences Pane**

The *Conferences* pane lists all the ongoing conferences from all the MCUs that are connected and monitored along with their *MCU*, *Status*, *Conference ID*, *Start Time* and *End Time* data. The number of ongoing conferences is displayed in the pane's title.

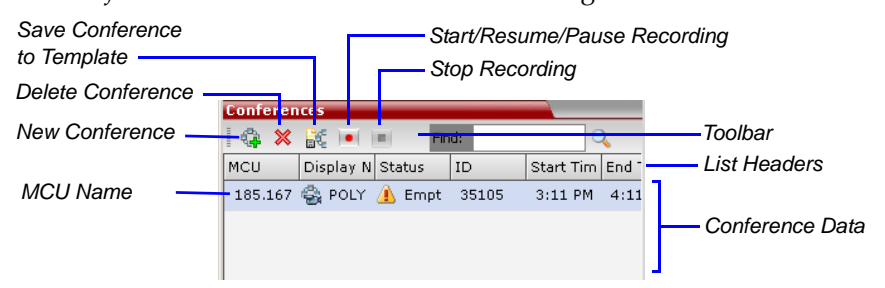

The *Conferences* list toolbar contains the following buttons:

If *Conference Recording* is enabled the following buttons are enabled:

- *Start/Resume Recording* start/resume recording.
- *Stop Recording*  stop recording.
- *Pause* **u** toggles with the *Start/Resume* button.

#### **Monitoring conferences**

New conferences run on MCUs selected for *Monitoring* are automatically added to the *Conferences* list. You can sort the conferences by MCU by clicking the **MCU** column heading in the *Conferences* table. Conferences run on MCUs that are connected but not monitored are not listed.

Using Windows multiple selection methods to select conferences, participants from several conferences running on different MCUs can be listed in the *Participants* list pane.

#### **Starting a new conference**

When starting a new conference, you must first select the MCU to run the conference in the MCUs pane.

## **RMX Management**

The *RMX Management* pane lists the entities **of the selected MCU** that need to be configured to enable the RMX to run conferences. Only users with Administrators permission can modify these parameters.

The *RMX Management* pane is divided into two sections:

- **Frequently Used** parameters often configured monitored or modified.
- **Rarely Used** parameters configured during initial system set-up and rarely modified afterward.

## **List Pane**

The *List* pane displays details of the participants connected to the conferences selected in the *Conferences* pane or the item selected in *RMX Management* pane*.* The title of the pane changes according to the selected item*.*

When selecting an item in the *RMX Management* pane it applies only to the MCU selected in the MCUs list. In such a case, the system displays the name of the selected MCU in the List pane title.

Participants (2)

*Total number of participants*

## **Status Bar**

The *Status Bar* at the bottom of the RMX Web Client contains *System* and *Participant Alerts* tabs as well as *Port Usage Gauges* and an *MCU State*  indicator.

**System Alerts** Participant Alerts  $\frac{2}{5}$  Port Usage: Video 24 / 80 VMCU State: NORMAL

#### **System Alerts**

Lists system problems of all connected MCUs (even if the MCU is not monitored). The alert indicator flashes red when at least one system alert is active. The flashing continues until a user with Operator or Administrator permission reviews the list.

The *System Alerts* can be sorted by MCU by clicking the *MCU* header in the *System Alerts* table.

The *System Alerts* pane is opened and closed by clicking the **System Alerts** button in the left corner of the *Status Bar*.

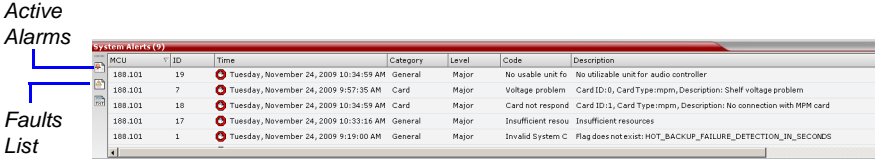

For more information about **Active Alarms** and **Faults List,** see the *RMX 2000/4000 Administrator's Guide,* "*[System and Participant Alerts"](#page-482-0)* on [page](#page-482-0) **16-1**.

#### **Participant Alerts**

Lists the participants of all monitored MCUs that are experiencing connection problems. The list is sorted by MCU and conference.

The *Participant Alerts* can be sorted by MCU by clicking the *MCU* header in the *Participant Alerts* table.

The *Participant Alerts* pane is opened and closed by clicking the **Participant Alerts** button in the left corner of the *Status Bar*.

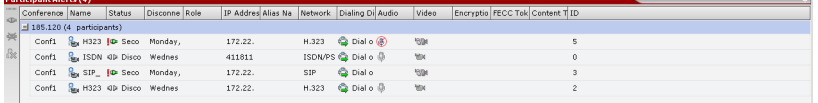

#### **Port Usage Gauges**

The *Port Usage* gauges display for the selected MCU:

- The total number of *Video* or *Voice* ports in the system according to the *Video/Voice Port Configuration*. The *Audio* gauge is displayed only if *Audio* ports were allocated by the administrator, otherwise only the *Video* port gauge is displayed.
- The number of *Video* and *Voice* ports in use.
- The *High Port Usage* threshold.

For more details, see the *RMX 2000/4000 Getting Started Guide*, "*Port Usage Gauges"* on page **3-7**.

#### **MCU State**

The *MCU State* indicator displays the status of the selected MCU. For more details, see the *RMX 2000/4000 Getting Started Guide*, "*MCU State"* on page **3-8**.

## **Address Book**

The *Address Book* is a list of *Participants* and *Groups* that have been defined on the **selected** RMX.

The information in the *Address Book* can be modified only by an administrator. All RMX users can, however, view and use the *Address Book* to assign participants to conferences.

The name of the selected RMX appears in the title of the Address Book pane. For more details, see the *RMX 2000/4000 Getting Started Guide*, "*Address Book"* on page **3-9**.

## **Conference Templates**

*Conference Templates* enable administrators and operators to create, save, schedule and activate identical conferences.

The *Conference Templates* pane lists the Conference Templates that have been defined on the **selected** RMX.

The *Conference Templates* pane is initially displayed as a closed tab. The name od the selected RMX and the number of saved *Conference Templates* is indicated on the tab.

For more details, see the *RMX 2000/4000 Getting Started Guide*, "*Conference Templates"* on page **3-10**.

# <span id="page-460-0"></span>**Adding MCUs to the** *MCUs* **List**

The RMX Manager can connect to one or several RMX units simultaneously. If the site's configuration includes more than one MCU, or when a new MCU is added to your configuration, and you want to monitor and control all MCUs from within the same window, you must add the MCU to the MCUs list.

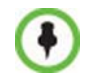

The RMX unit must be installed and its IP addresses properly configured in the Management Network Service before defining its connection parameters in the RMX Manager application.

To add the MCU to the list of MCUs being managed, define the MCU's connection parameters.

#### **To add an RMX unit:**

**1** On the *MCUs* toolbar, click the **Add MCU button** to add an MCU to the MCU list. The *Add MCU* dialog box opens.

**16-15**

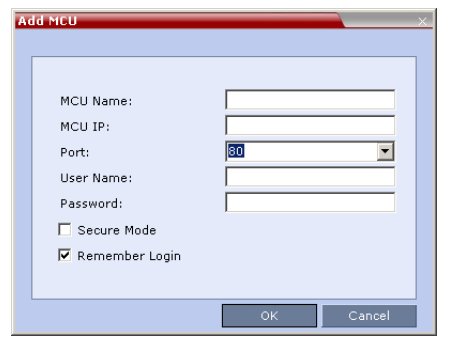

## **2** Define the following parameters:

#### *Table 2 MCU Properties*

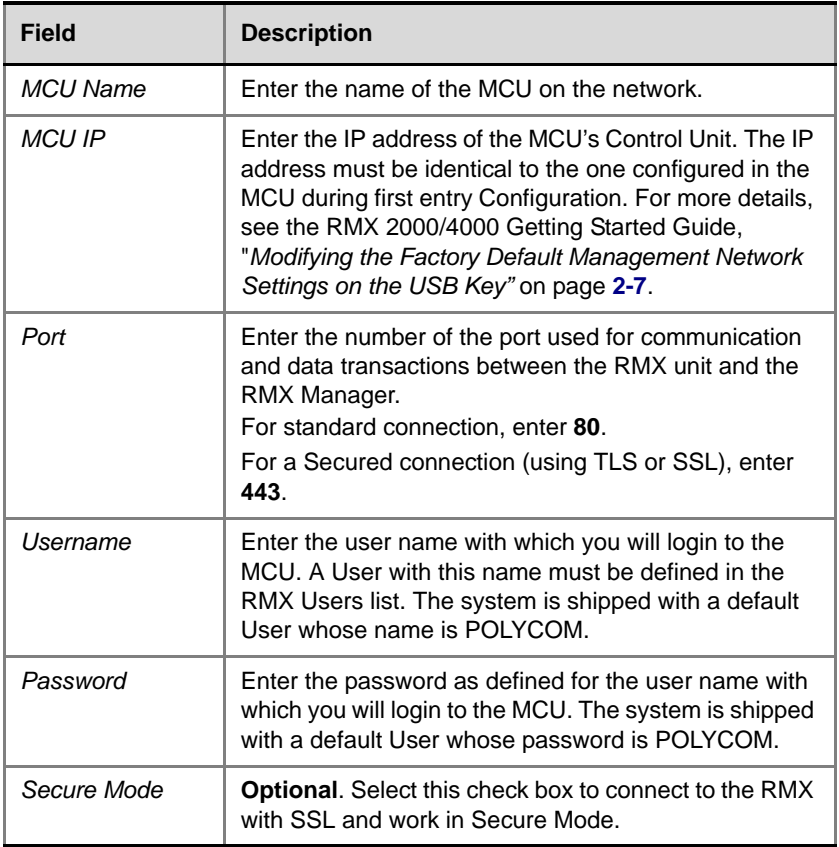

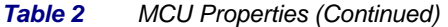

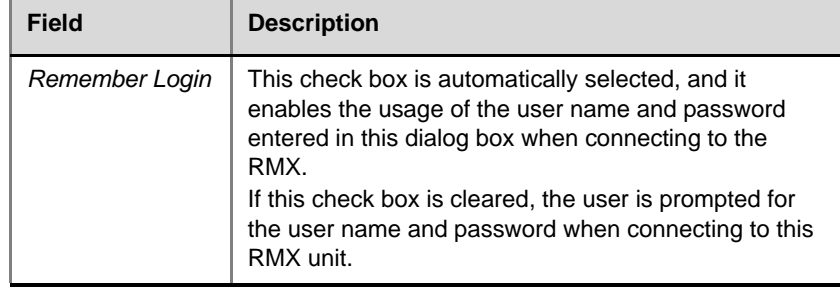

## **3** Click **OK**.

The MCU is added to the MCUs pane.

**4** If required, repeat steps 1-3 to define additional RMX units.

The *MCUs* pane contains the list of all defined MCUs.

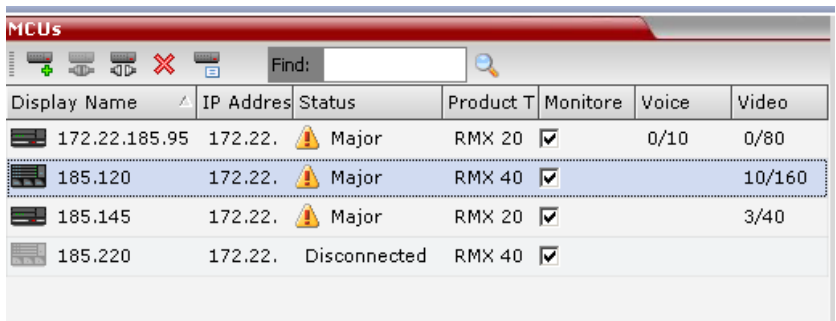

# **Starting a Conference**

There are several ways to start a conference:

- Clicking the *New Conference* button in the *Conferences* pane. For more information, see "*[Starting a Conference from the Conferences Pane"](#page-463-0)* on page **[16-18](#page-463-0)**.
- Dialing in to a Meeting Room defined on any of the MCUs.
	- A Meeting Room is a conference that is saved on the MCU. It remains in passive mode until it is activated by the first participant, or the meeting organizer, dialing in.

For more information about Meeting Rooms, see the *RMX 2000/4000 Administrator's Guide,* "*[Meeting Rooms"](#page-128-0)* on page **3-1**.

• Dialing in to an Ad Hoc Entry Queue defined on one of the MCUs which is used as the access point to the MCU.

For a detailed description of Ad Hoc Entry Queues, see the *RMX 2000/4000 Administrator's Guide*, "*[Entry Queues"](#page-134-0)* on page **4-1**.

- Start a *Reservation:*
	- If the *Start Time* of the *Reservation* is past due the conference becomes ongoing immediately.
	- If the *Start Time* of the *Reservation* is in the future the conference becomes ongoing, at the specified time on the specified date.

For more information, see "*[Starting a Reservation"](#page-465-0)* on page **16-20**.

• Start any *Conference Template* saved in the *Conference Templates* list. For more information, see "*[Starting an Ongoing Conference or](#page-466-0)  [Reservation From a Template"](#page-466-0)* on page **16-21**.

# <span id="page-463-0"></span>**Starting a Conference from the Conferences Pane**

#### **To start a conference from the Conference pane:**

- **1** In the *MCUs* pane, select the MCU to run the conference.
- **2** In the *Conferences* pane, click the **New Conference** (**a**) button.

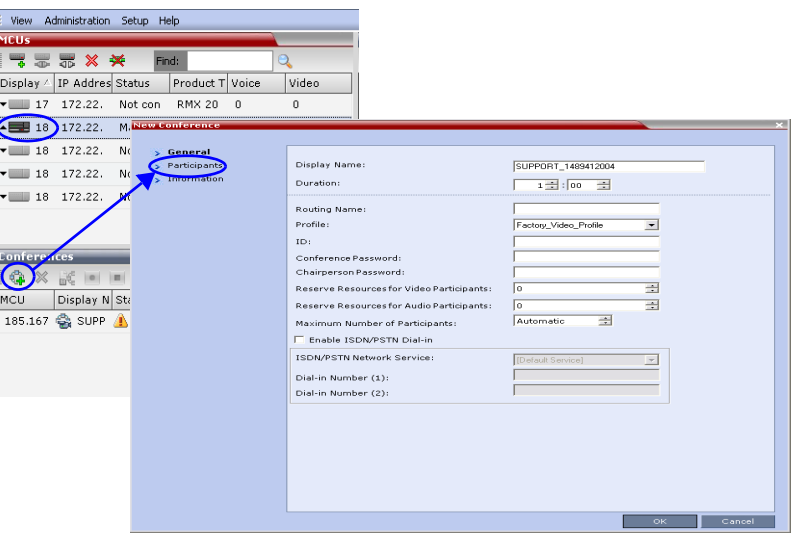

The *New Conference – General* dialog box opens.

The system displays the conference's default *Name*, *Duration* and the default *Profile*, which contains the conference parameters and media settings.

The RMX automatically allocates the conference *ID*, when the conference starts.

In most cases, the default conference *ID* can be used and you can just click **OK** to launch the conference. If required, you can enter a conference *ID* before clicking **OK** to launch the conference.

If you are the meeting chairperson or organizer using the *RMX Web Client* to start your own meeting, you need to communicate the default conference ID (or the one you created) to the other conference participants so they can dial in.

You can use the *New Conference* - *General* dialog box to modify the conference parameters. If no defined participants are to be added to the conference, or you do not want to add additional information, click **OK**.

For more details, see the *RMX 2000/4000 Getting Started Guide*, "*Starting a Conference from the Conferences Pane"* on page **3-15**.

# <span id="page-465-0"></span>**Starting a Reservation**

#### **To start a conference from the Reservation Calendar:**

- **1** In the *MCUs* pane, select the MCU to run the conference.
- **2** In the *RMX Management* pane, click the *Reservation Calendar*  $button$   $($  $)$ .

The *Reservation Calendar* is displayed.

*Name of selected MCU*

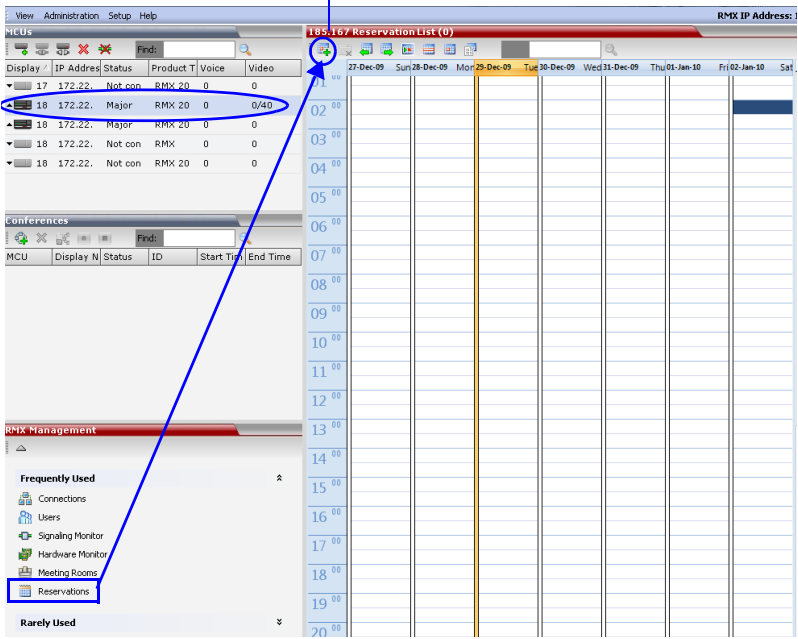

**3** Click the **New Reservation** ( $\frac{1}{2}$ ) button.

For more information, see the *RMX 2000/4000 Getting Started Guide*, "*Starting a Reservation"* on page **3-26**.

# <span id="page-466-0"></span>**Starting an Ongoing Conference or Reservation From a Template**

An ongoing conference or a Reservation can be started from any Conference Template saved in the *Conference Templates* list of the selected MCU.

#### **To start an ongoing conference or a reservation from a Template:**

- **1** In the *MCUs* pane, select the MCU to run the conference.
- **1** In the *Conference Templates* list, select the Template you want to start as an ongoing conference.
- **2** Click the **Start Conference from Template** ( $\frac{1}{b}$ **)** button to start a

conference or **Schedule Reservation from Template** ( $\frac{1}{2}$ ) button to schedule a reservation. or

Right-click and select **Start Conference from Template** to start an ongoing conference or **Schedule Reservation from Template** to schedule a reservation.

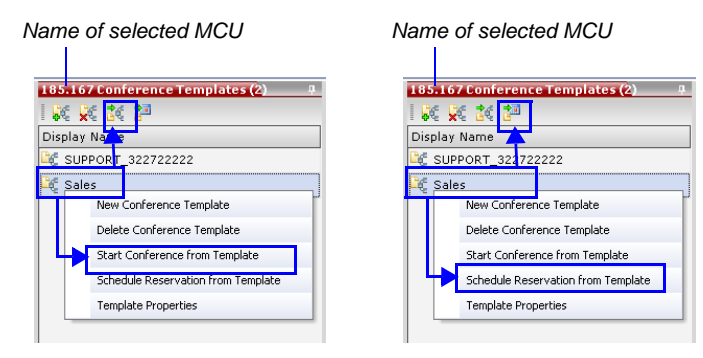

The conference is started.

For detailed description of *Conference Templates*, see *RMX 2000/4000 Administrator's Guide*, "*[Conference Templates"](#page-228-0)* on page **8-1**.

# **Monitoring Conferences**

When MCUs are connected to the RMX Manager, they are automatically monitored, that is, any ongoing conference that is started on that MCU is automatically added to the Conferences pane and its participants are monitored.

#### **To list participants from several conferences (running on the same or different MCUs):**

**>>** In the *Conferences* pane, using Windows multiple selection methods, select the conferences whose participants you want to list.

The participants are displayed in the *Participants* list pane.

By default, the participants are grouped by conferences, and the name of the MCU appears in the first column of the properties table, enabling sorting according to MCU name.

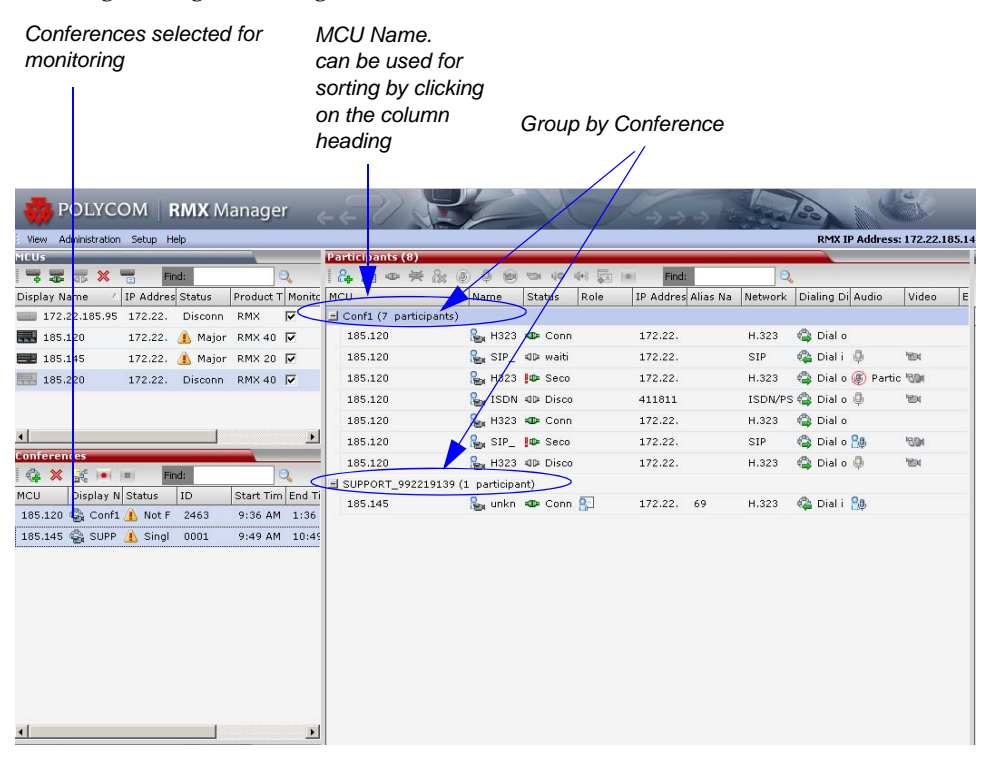
### **Grouping the Participants by MCU**

The Participants can be grouped by MCU and then by conferences.

To change the display mode for the Participants pane:

**>>** On the RMX menu, click **View > Group by MCU**.

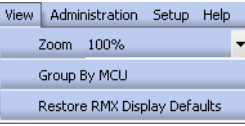

The *Participants* pane display changes accordingly.

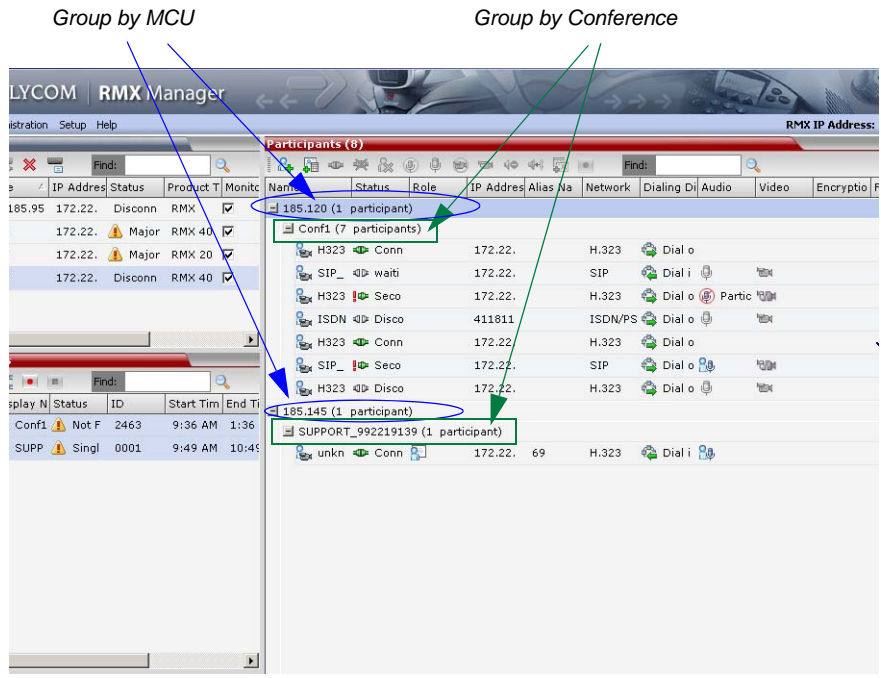

To toggle between the two display modes, click **View > Group by MCU.**

### **Start Monitoring/Stop Monitoring**

By default, all conferences running on connected RMXs are monitored. You can stop the automatic monitoring of conferences on a specific MCU in one of the following methods:

• By clearing the check box in the *Monitored* column in the *MCUs* pane.

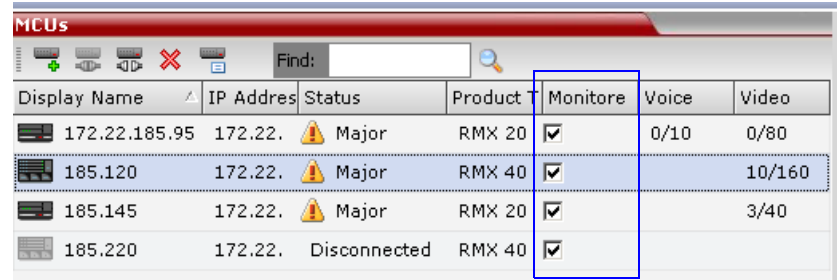

• Right-clicking the MCU icon and selecting **Stop Monitoring**.

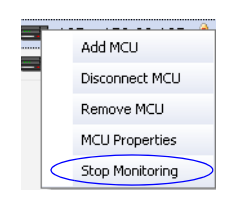

The check box is cleared in the Monitored column.

To start monitoring again, click the check box in the Monitored column in the *MCUs* pane, or right-clicking the MCU icon and selecting **Start Monitoring**.

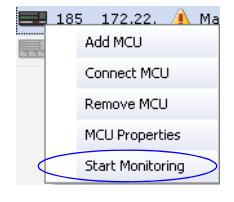

# **Modifying the MCU Properties**

You can view the currently defined MCU settings, and modify them when required, for example, change the MCU name, IP address or Secured mode.

Use this procedure to add the *Username* and *Password* to the properties of the MCU that was automatically added to the MCU list when installing the RMX Manager. This enables automatic login when connecting the MCU to the RMX Manager.

You can modify the MCU properties when the MCU is connected or disconnected.

### **To view and/or modify the MCU Properties:**

- **1** Use one of the following methods:
	- **a** Select the MCU to disconnect and click the **MCU Properties** button.
	- **b** Right-click the MCU icon and then click **MCU Properties**.

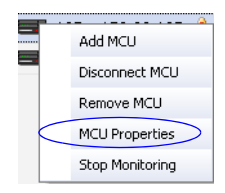

The *MCU Properties* dialog box opens.

- **2** Define/modify the required parameters. For details, see "*MCU Properties"* on page **16-16**.
- **3** Click **OK**.

# **Disconnecting an MCU**

An MCU can be disconnected from the RMX Manager, without removing it from the *MCUs* list.

### **To disconnect an MCU:**

- **1** Use one of the following methods:
	- **a** Select the MCU to disconnect and click the **Disconnect MCU** button.
	- **b** Right-click the MCU icon and then click **Disconnect MCU**.

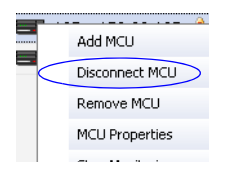

The MCU icon changes to disconnected and any ongoing conference running on that MCU will not be monitored in this RMX Manager; they are removed from the *Conferences* pane. This MCU can still be monitored and controlled by other users.

# **Removing an MCU from the** *MCUs* **Pane**

An MCU can be removed from the RMX Manager. This function should be used if the MCU hardware was disconnected and removed from the network.

### **To Remove an MCU from the list:**

- **1** Use one of the following methods:
	- **a** Select the MCU to disconnect and click the **Delete interval** button.
	- **b** Right-click the MCU icon and then click **Remove MCU**.

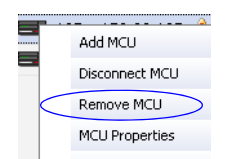

A confirmation message is displayed.

**2** Click **OK** to confirm or **Cancel** to abort the operation.

The MCU icon is removed from the MCUs pane.

# **Changing the RMX Manager Language**

If needed, you can change the language of the RMX Manager menus and dialog boxes.

**To select a language:**

**1** On the RMX Manager menu, click **Setup > Customize Display Settings > Multilingual Settings**.

The *Multilingual Settings* dialog box opens, displaying the current language selection.

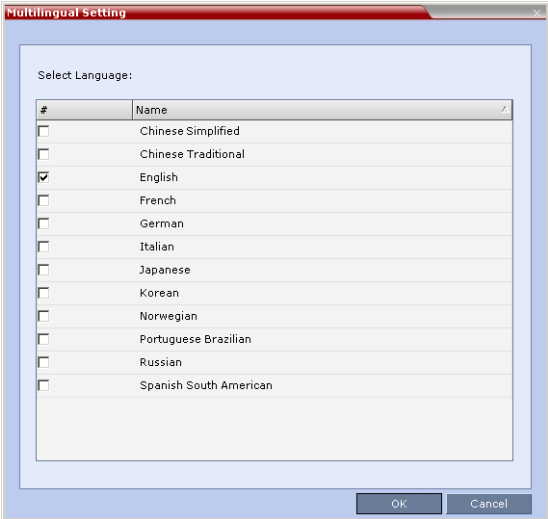

- **2** Click the check box of the required languages.
- **3** Click **OK**.
- **4** Logout from the RMX Manager and login to implement the language change.

# **Installing RMX Manager for Secure Communication Mode**

The *RMX Manager* cannot be downloaded from a site, operating in *Secure Communication Mode*, without a valid TLS certificate.

The following procedure describes how to obtain a TLS certificate and download the *RMX Manager* from a site operating in *Secure Communication Mode*.

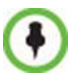

FIPS is always enabled in JITC Mode, and when ClickOnce is used to install RMX Manager, the workstation must have one of the following installed:

- *.NET Framework 3.5* or a later version of the *.NET Framework.*
- *.NET Framework 2.0* plus *Service Pack 1* or later.

#### **To install the RMX Manager:**

- **1** Set the *RMX* to *Non Secure Communication Mode*
	- **a** In the *RMX Management* pane, click **IP Network Services.**
	- **b** In the *IP Network Services* list pane, double click the **Management Network** entry.

The *Management Network Properties* dialog box is displayed.

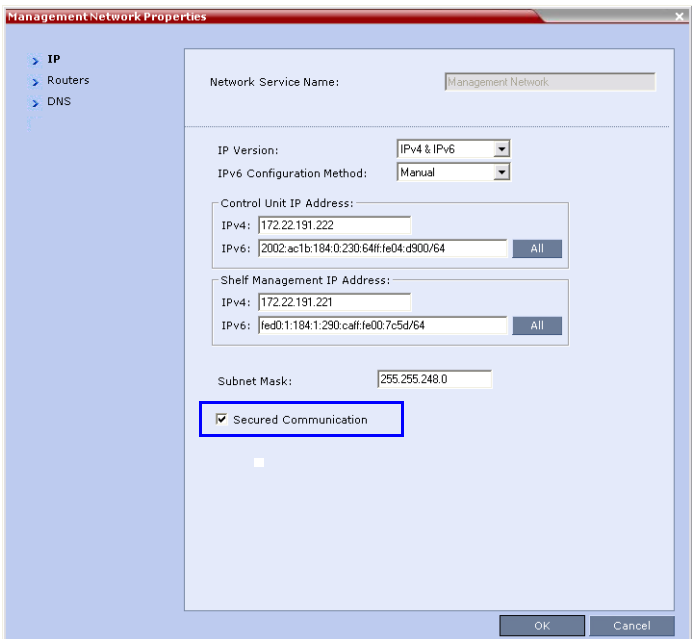

- **c** Clear the *Secured RMX Communication* check box.
- **d** Click **OK**.
- **2** Click the **DNS** tab.

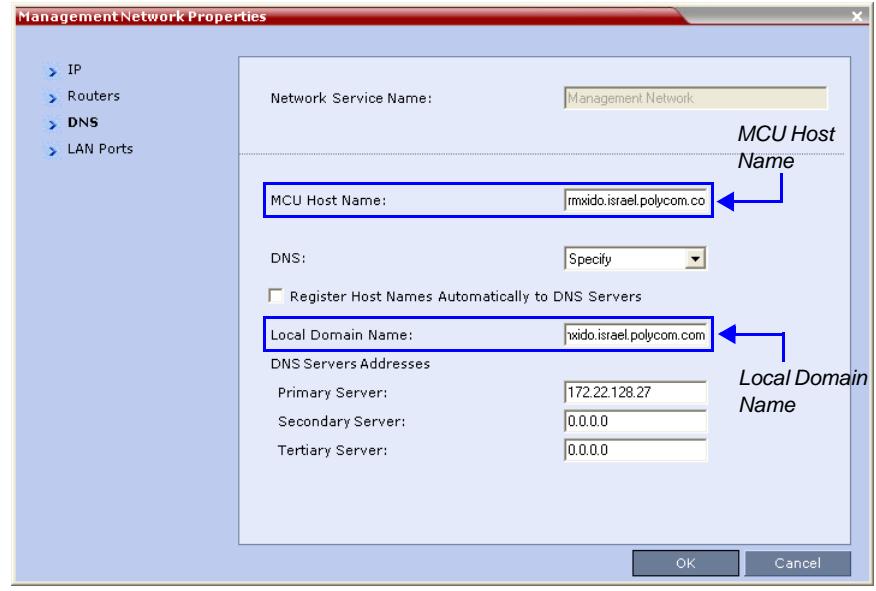

**3** Enter the *Local Domain Name*.

The *Local Domain Name* must be the same as the *MCU Host Name*. If the content of these two fields are not identical an active alarm is created.

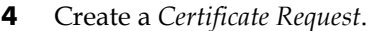

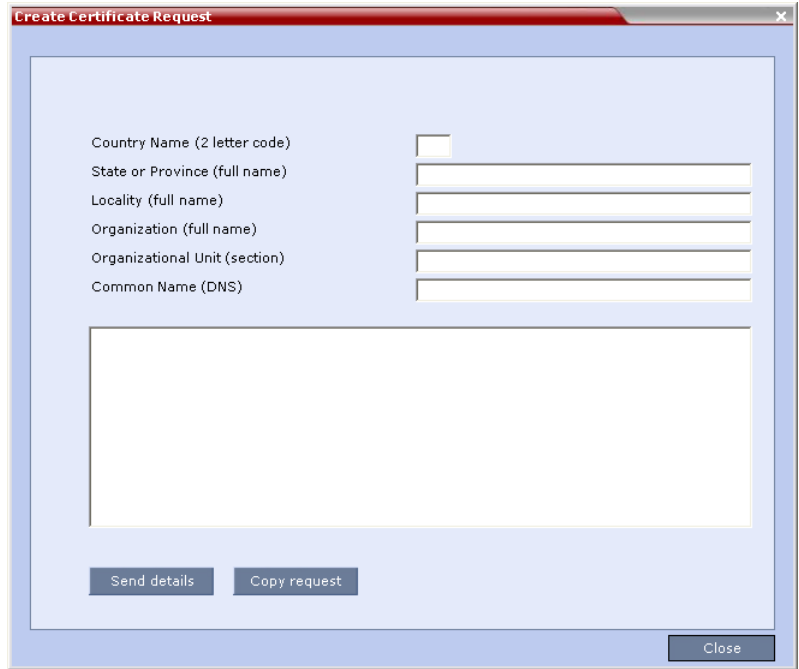

For more information, see *Guide,* "*[Purchasing a Certificate"](#page-733-0)* on [page](#page-733-0) **F-1**.

Certificates can also be created and issued using an *Internal Certificate Authority*. For more information see "*[Using an Internal Certificate](#page-478-0)  [Authority"](#page-478-0)* on page **16-33**.

**5** Install the certificate.

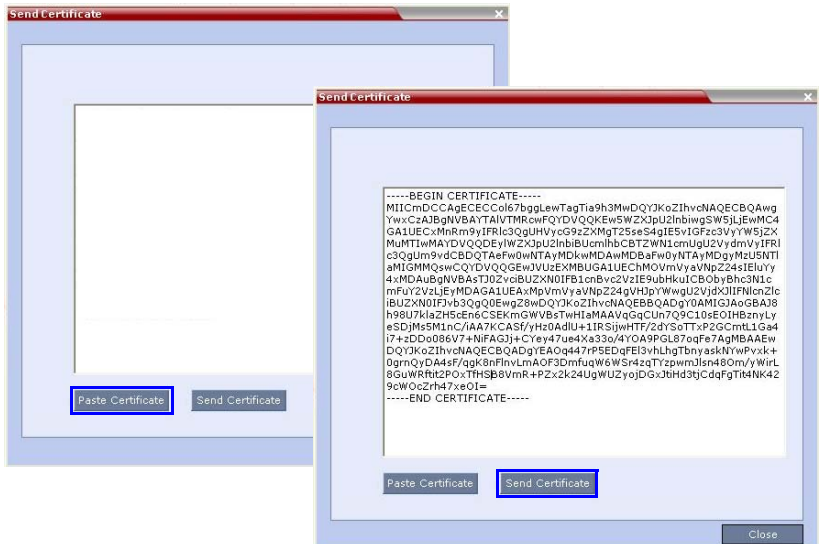

For more information, see *Appendix F*, "*[Installing the Certificate"](#page-735-0)* on [page](#page-735-0) **F-3**.

- **6** Set the *RMX* to *Secure Communication Mode*.
- **7** Set the *RMX* to *Secure Communication Mode*
	- **a** In the *RMX Management* pane, click **IP Network Services.**
	- **b** In the *IP Network Services* list pane, double click the **Management Network** entry.

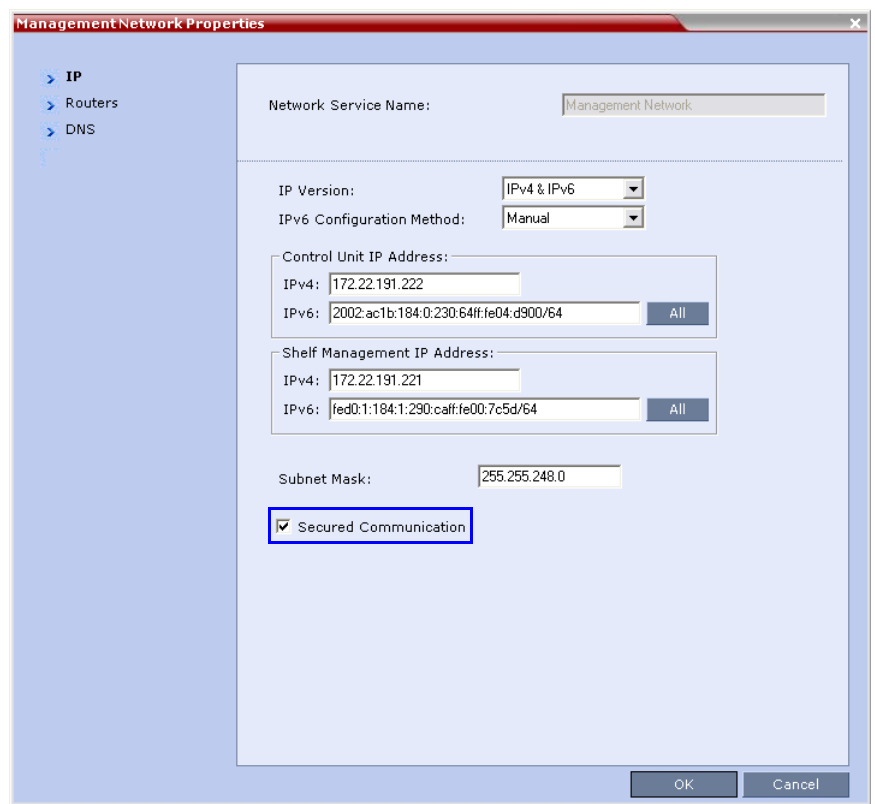

The *Management Network Properties* dialog box is displayed.

- **c** Select the *Secured RMX Communication* check box.
- **d** Click **OK**.
- **8** Reset the *RMX*:
	- **a** In the *RMX Management* pane, click the **Hardware Monitor button**.

The *Hardware Monitor* pane is displayed.

- **b** Click the **Reset** (**b**) button.
- **9** Install the *RMX Manager*. For more information, see the *RMX Administrator's Guide, ["Installing the RMX Manager"](#page-446-0)* on page **16-1***.*

## <span id="page-478-0"></span>**Using an Internal Certificate Authority**

If your TLS certificate was created and issued by an *Internal Certificate Authority*, it may not be seen as having been issued by a trusted *Certificate Authority*. The *RMX Manager* is not downloaded successfully and a warning is received stating that the certificate was not issued by a trusted *Certificate Authority*.

**To add the Internal Certificate Authority as a trusted Certificate Authority:**

- **1** Navigate to the folder where the certificate (.cer) file is saved.
- **2** Open the certificate file.

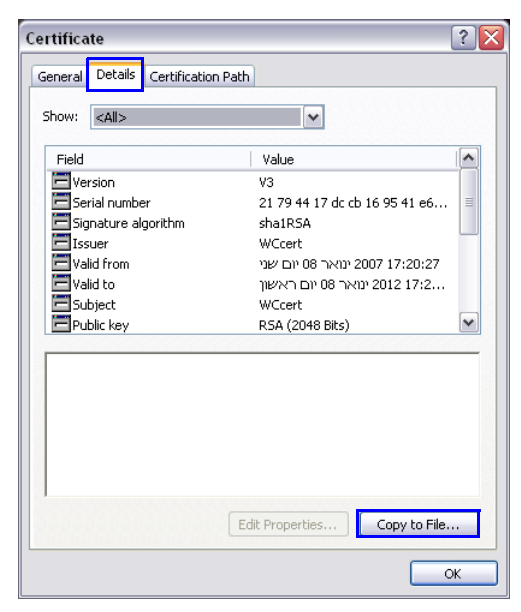

- **3** Click the **Detail** tab.
- **4** Click the **Copy to File** button.

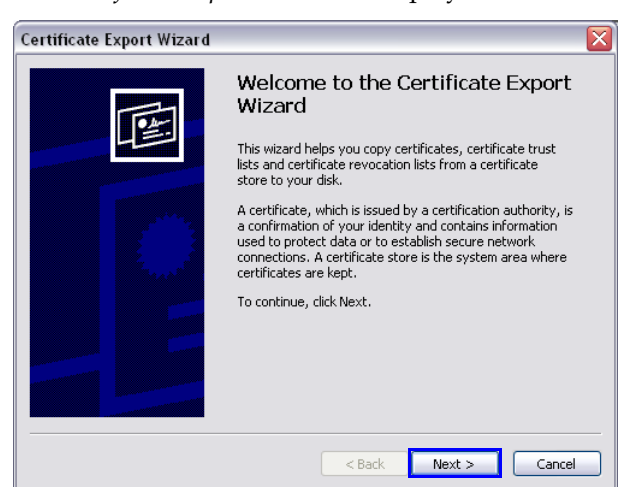

The *Certificate Export Wizard* is displayed.

### **5** Click the **Next** button.

The *Export File Format* dialog box is displayed.

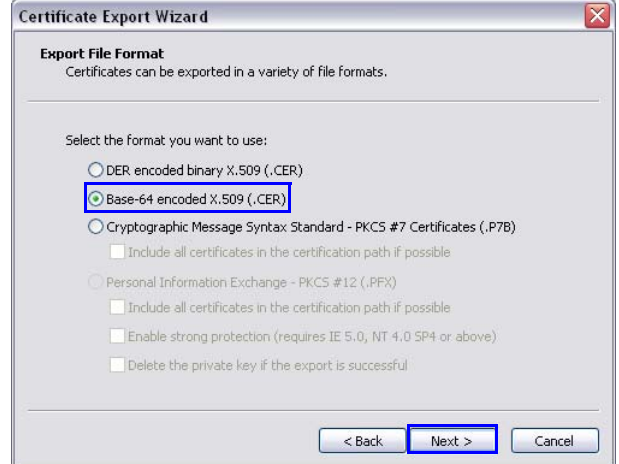

- **6** Select **Base-64 encoded X.509 (.CER)**.
- **7** Click the **Next** button.

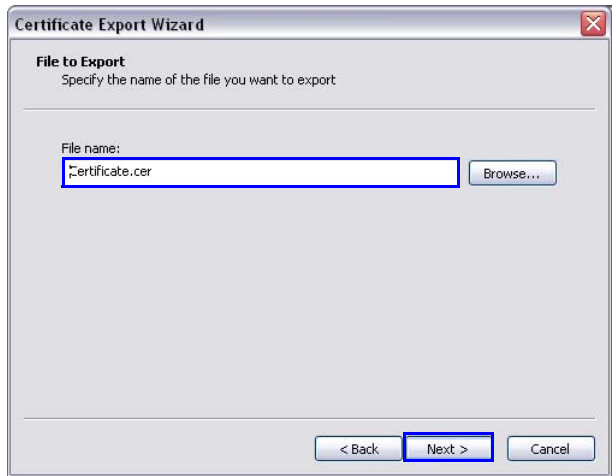

The *File to Export* dialog box is displayed.

- **8** In the *File Name* field, enter the file name for the exported certificate.
- **9** Click the **Next** button.
- **10** The final *Certificate Export Wizard* dialog box is displayed.

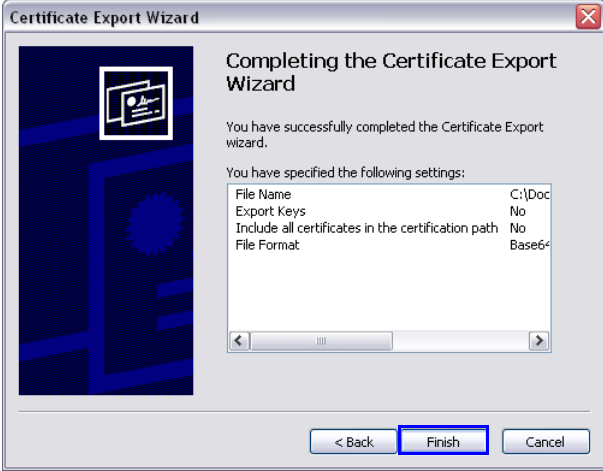

**11** Click the **Finish** button.

The successful export message is displayed.

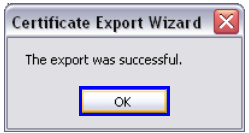

**12** Click the **OK** button.

# **17**

# **RMX Administration and Utilities**

# **System and Participant Alerts**

The RMX alerts users to any faults or errors the MCU encountered during operation. Two indication bars labeled *System Alerts* and *Participant Alerts* signal users of system errors by blinking red in the event of an alert.

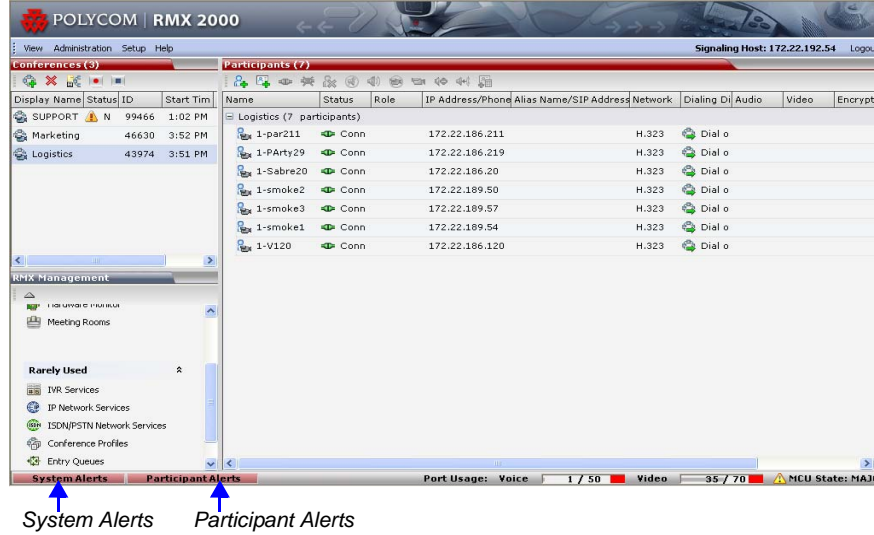

*indication bar*

*indication bar*

The *System Alerts* indication bar blinks red prompting the user to view the active alarms. Once viewed, the *System Alerts* indication bar becomes statically red until the errors have been resolved in the MCU.

The *Participants Alerts* indication bar blinks red indicating participant connection difficulties in conferences. Once viewed, the *Participant Alerts* indication bar becomes statically red until the errors have been resolved in the MCU.

## **System Alerts**

*System Alerts* are activated when the system encounters errors such as a general or card error. The system errors are recorded by the RMX and can be generated into a report that can be saved in \*.txt format.

### **To view the System Alerts list:**

**1** Click the red blinking **System Alerts** indication bar. The *System Alerts* pane opens. This screen indicates what events have not been resolved.

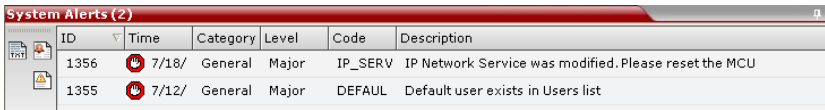

The following columns appear in the *System Alerts* pane:

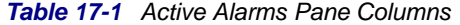

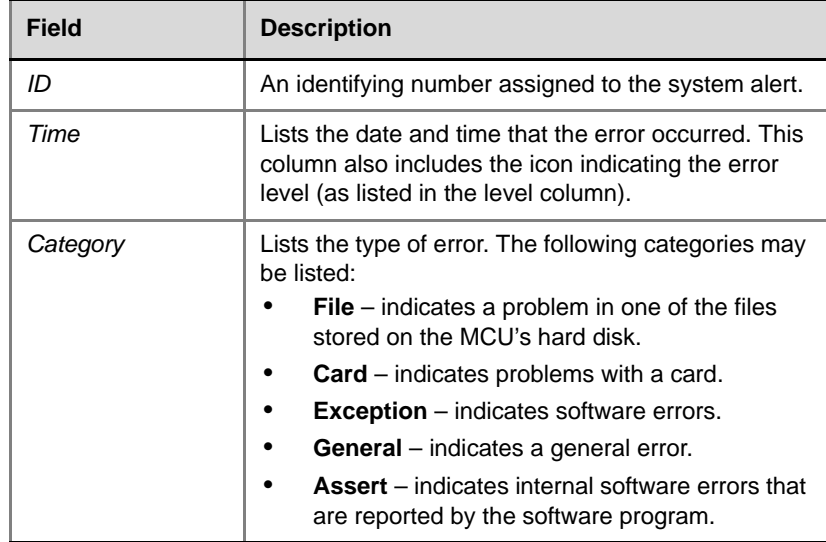

| Field            | <b>Description</b>                                                                                                    |
|------------------|----------------------------------------------------------------------------------------------------|
| Category (cont.) | <b>Startup</b> – indicates errors that occurred during<br>system startup.                                                             |
|                  | Unit $-$ indicates problems with a unit.                                                                                              |
|                  | <b>MPL</b> - indicates an error related to a Shelf<br>Management component (MPL component)<br>other than an MPM, RTM or switch board. |
| I evel           | Indicates the severity of the problem, or the type of<br>event. There are three fault level indicators:                               |
|                  | <sup>1</sup> - Major Error                                                                                                    |
|                  | - System Message                                                                                                    |
|                  | ※ - Startup Event                                                                                                    |
| Code             | Indicates the problem, as indicated by the error<br>category.                                                                         |
| Process Name     | Lists the type of functional process involved.                                                                                        |
| Description      | When applicable, displays a more detailed<br>explanation of the cause of the problem.                                                 |

*Table 17-1 Active Alarms Pane Columns (Continued)*

For more information about the Active Alarms, see *Appendix B:* "*[Alarms and Faults"](#page-637-0)* on page **B-1**.

**2** Click one of the following two buttons to view its report in the *System Alerts* pane:

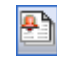

**Active Alarms** (default) – this is the default reports list that appears when clicking the System Alerts indication bar. It displays the current system errors and is a quick indicator of the MCU status.

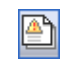

**Faults List** – a list of faults that occurred previously (whether they were solved or not) for support or debugging purposes.

**3** To save the *Active Alarms* or *Faults* report to a text file, click the **Save to Text button**.

The *Save* dialog window opens.

- **4** Select a destination folder and enter the file name.
- **5** Click **Save**.

# **Participant Alerts**

*Participant Alerts* enables users, participants and conferences to be prompted and currently connected. This includes all participants that are disconnected, idle, on standby or waiting for dial-in. Alerts are intended for users or administrators to quickly see all participants that need their attention.

### **To view the Participants Alerts list:**

**1** Click the red blinking **Participants Alerts** indication bar.

The *Participant Alerts* pane opens.

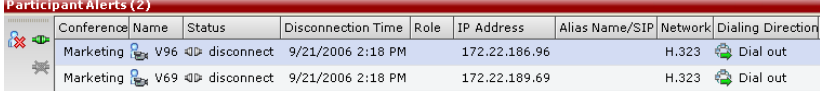

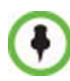

The *Participant Alerts* pane displays similar properties to that of the *Participant List* pane. For more information, see the *RMX 2000/4000 Getting Started Guide -* "*Participant Level Monitoring"* on page **3-46**.

**2** To resolve participants and the alarms they have generated, users can

either **Connect +1** *Disconnect*  $\frac{1}{2}$  or **Delete a** participant.

# **System Configuration**

Aspects of the system's overall behavior can be configured by modifying the default values of system flags.

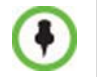

For flag changes to take effect, the MCU must be reset. For more information, see *[Chapter 16, "Resetting the RMX"](#page-589-0)* on page **16-107**.

# **Modifying System Flags**

### **To modify system flags:**

**1** On the *RMX* menu, click **Setup > System Configuration**.

The *System Flags* dialog box opens.

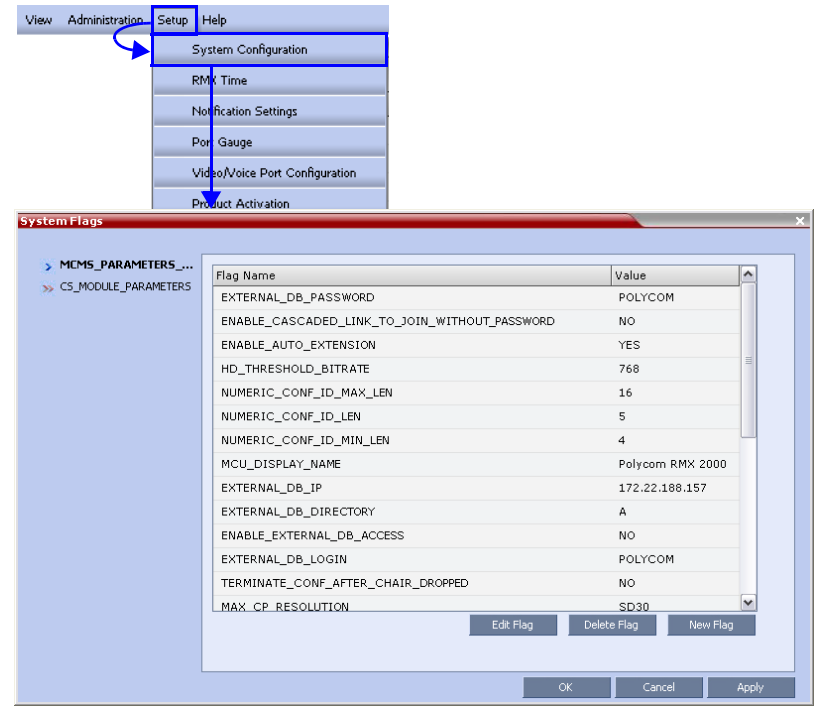

**2** In the *MCMS\_PARAMETERS* tab, the following flags can be modified:

| Flag                                                   | <b>Description</b>                                                                                                    |
|--------------------------------------------------------|----------------------------------------------------------------------------------------------------|
| ALLOW NON<br>ENCRYPT_PARTY_IN<br>ENCRYPT_CONF          | If YES, allows non-encrypted participants to<br>connect to encrypted conferences.<br>Default: No                                                                                                    |
| ALLOW NON ENCRYPT<br>RECORDING LINK IN<br>ENCRYPT_CONF | When set to <b>NO</b> (default), the Recording Link<br>inherits the encryption settings of the<br>conference. If the conference is encrypted,<br>the recording link will be encrypted.<br>When set to YES, it disables the encryption<br>of the recording link, regardless of the<br>Encryption settings of the conference and<br>RSS recorder.                                                                                                    |
| <b>APACHE KEEP</b><br><b>ALIVE</b><br>$I$ IMEOUT       | If the connection is idle for longer than the<br>number of seconds specified by this flag, the<br>connection to the RMX is terminated.<br>Value: 1 - 999<br>Default: 120<br>Default (JITC_MODE=YES): 15                                                                                                    |
| <b>AUTHENTICATE USER</b>                               | If the external database application is to be<br>used to verify that operators are authorized to<br>log in to the MCU, set the value of this flag to<br>YES.<br>If the value of this flag is set to NO, the MCU<br>database is used to verify that operators are<br>authorized to log in to the MCU.<br>Note: If the flag is set to YES, the flow is first<br>to look in the internal DB and then go out to<br>the external one.<br>Flags for SE200 need to be added manually. |

*Table 17-2 System Flags – MCMS\_PARAMETERS*

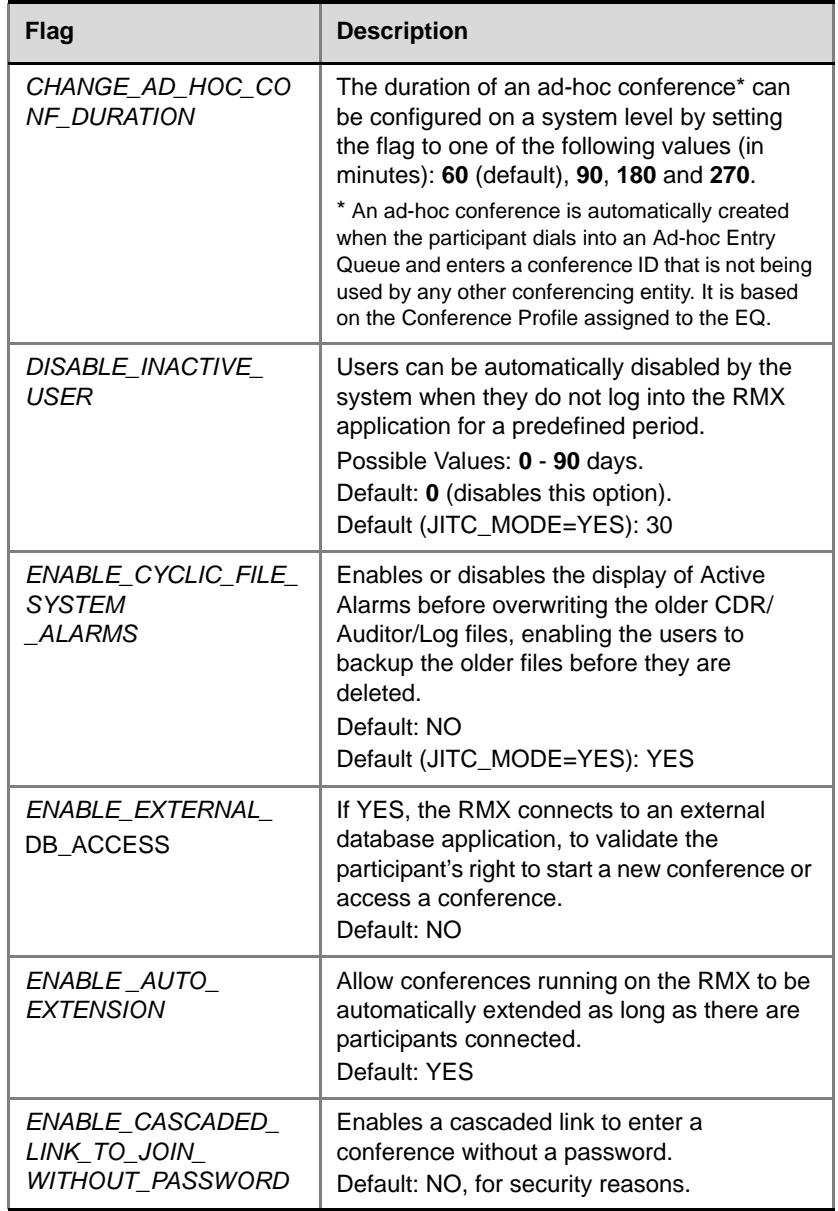

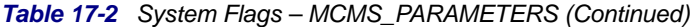

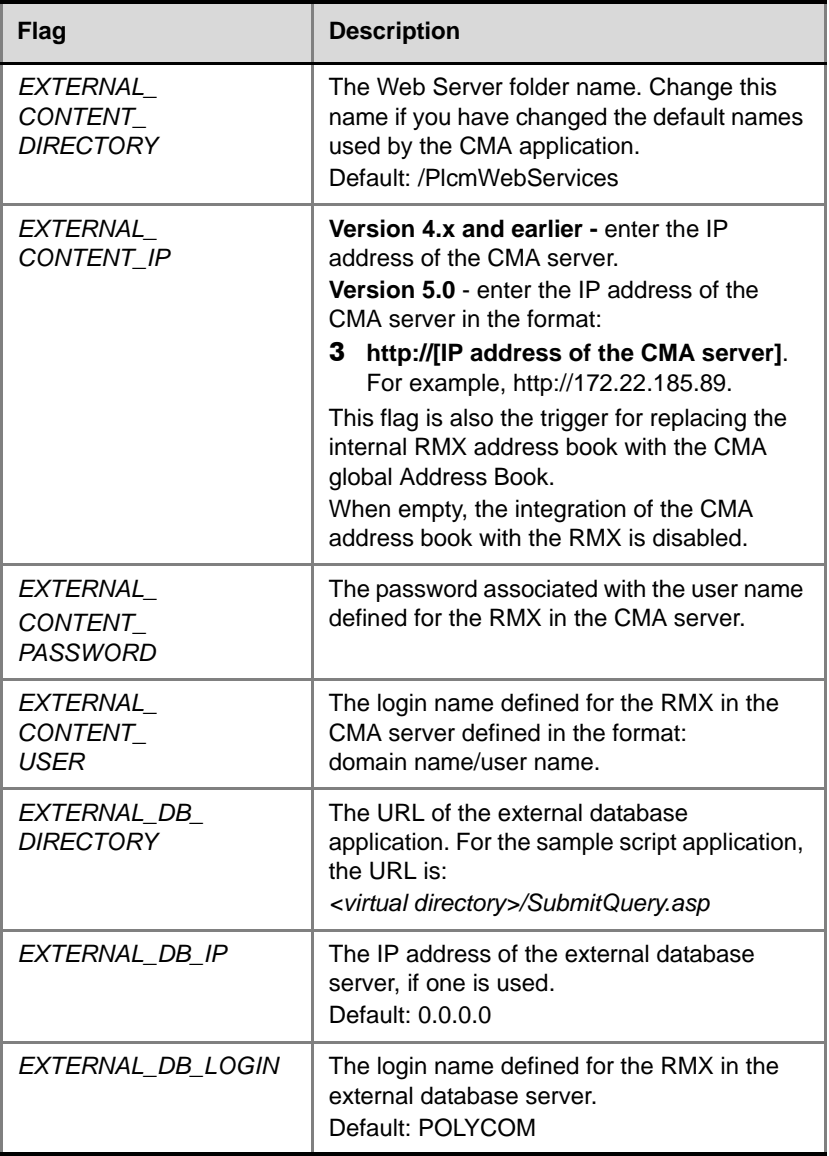

*Table 17-2 System Flags – MCMS\_PARAMETERS (Continued)*

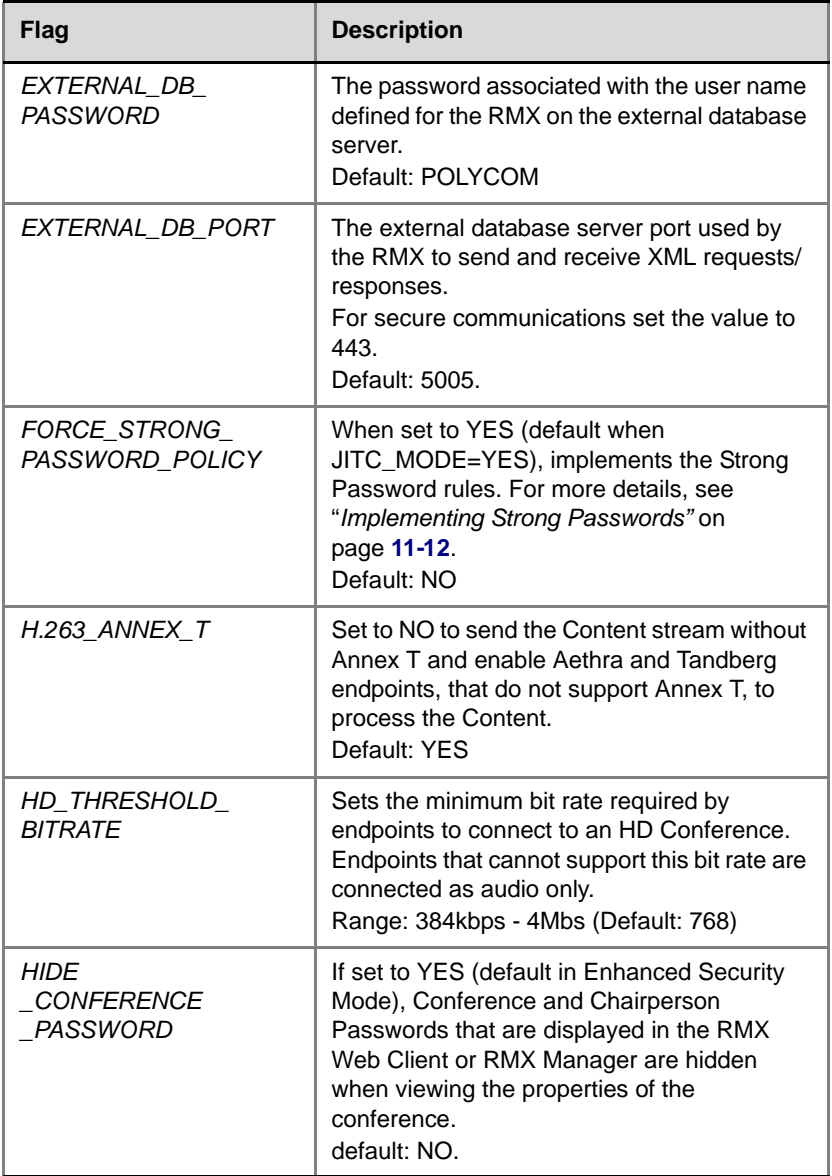

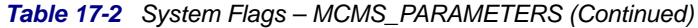

| <b>Flag</b>                                             | <b>Description</b>                                                                                                    |
|---------------------------------------------------------|----------------------------------------------------------------------------------------------------|
| HIDE_SITE_NAMES                                         | Set this flag to ON to cancel the display of<br>site names. When set to ON and the display<br>is disabled, the flag<br>SITE_NAMES_ALWAYS_ON =YES is<br>ignored.<br>Default: OFF                                                                                                    |
| <b>ISDN COUNTRY CODE</b>                                | The name of the country in which the MCU is<br>located.<br>Default: COUNTRY_NIL                                                                                                    |
| ISDN_IDLE_CODE_E1                                       | The Idle code (silent), transmitted on the<br>ISDN E1 B channels, when there is no<br>transmission on the channels.<br>Default: 0x54                                                                                                    |
| ISDN_IDLE_CODE_T1                                       | The Idle code (silent), transmitted on the<br>ISDN T1 B channels, when there is no<br>transmission on the channels.<br>Default: 0x13                                                                                                    |
| ISDN_NUM_OF DIGITS                                      | When using ISDN Overlap sending dialing<br>mode, this field holds the number of digits to<br>be received by the MCU.<br>Default: 9                                                                                                    |
| IVR_ROLL_CALL_USE_<br>TONES_INSTEAD_OF_V<br><b>OICE</b> | When set to YES, the system does not<br>playback the Roll Call names when<br>participants enter or exit the conference. If<br>the voice messages are replaced with tones<br>the system will play these tones instead.<br>The use of tones requires the uploading of<br>the appropriate tone files in *wav format and<br>replacing the Roll Call Joined and Roll Call<br>Left message files with the tone files in the<br>Conference IVR Service - Roll Call dialog<br>box.<br>When the flag is set to NO, Roll Call names<br>are announced when participants enter or<br>exit the conference.<br>Default: NO. |

*Table 17-2 System Flags – MCMS\_PARAMETERS (Continued)*

| <b>Flag</b>                             | <b>Description</b>                                                                                                    |
|-----------------------------------------|----------------------------------------------------------------------------------------------------|
| JITC_MODE                               | When set to YES enables the Enhanced<br>Security Mode. When enabled, affects the<br>ranges and defaults of the System Flags that<br>control:<br><b>Network Security</b><br>User Management<br><b>Strong Passwords</b><br>Login and Session Management<br>Cyclic File Systems alarms<br>Default: NO<br>For a list of flags affected when the Enhanced<br>Security Mode is enabled, see "JITC MODE<br>System Flag" on page 16-30. |
| LAST_LOGIN<br><b>ATTEMPTS</b>           | If YES, the system displays a record of the<br>last Login of the user.<br>Default: NO.<br>For more details, see "User Login Record" on<br>page 11-16.                                                                                                    |
| LEGACY EP<br>CONTENT_DEFAULT_<br>LAYOUT | Defines the video layout to be displayed on<br>the screen of the legacy endpoints when<br>switching to Content mode.<br>Default value: CP_LAYOUT_1P7 (1+7).<br>For a detailed list of possible flag values for<br>the various video layouts, see Table 16-4,<br>"LEGACY_EP_CONTENT_DEFAULT_LAYO<br>UT Flag Values," on page 16-28.                                                                                              |

*Table 17-2 System Flags – MCMS\_PARAMETERS (Continued)*

| Flag                                                                | <b>Description</b>                                                                                                    |
|---------------------------------------------------------------------|----------------------------------------------------------------------------------------------------|
| <b>MAX CP RESOLUTION</b>                                            | The maximum CP resolution and frame rate<br>that can be supported by the Polycom RMX<br>2000.<br>Possible flag values:<br>HD1080 - High Definition at 30 fps<br>$(MPM+)$<br>HD720 - High Definition at 60 fps<br>$\bullet$<br>$(MPM+)$<br>HD - High Definition at 30 fps<br>SD30 - Standard Definition at 30 fps<br><b>SD15</b> – Standard Definition at 15 fps<br>$CIF - CIF$ resolution<br>Default: HD1080<br>For more information see "Setting the<br>Maximum CP Resolution for Conferencing"<br>on page $2-5$ . |
| <b>MAX NUMBER</b><br>OF MANAGEMENT<br><b>SESSIONS PER</b><br>SYSTEM | Defines the maximum number of concurrent<br>management sessions (http and https<br>connections) per system.<br>Value: 4 - 80<br>Default: 80                                                                                                    |
| <b>MAX NUMBER</b><br>OF MANAGEMENT<br><b>SESSIONS PER</b><br>_USER  | Defines the maximum number of concurrent<br>management sessions (http and https<br>connections) per user.<br>Value: 4 - 80<br>Default: 10                                                                                                    |
| <b>MCU_DISPLAY_NAME</b>                                             | The name of the MCU that is displayed on<br>the endpoint's screen when connecting to the<br>conference.<br>Default: POLYCOM RMX 2000 or POLYCOM<br>RMX 4000 depending on the product type.                                                                                                    |

*Table 17-2 System Flags – MCMS\_PARAMETERS (Continued)*

| <b>Flag</b>                                    | <b>Description</b>                                                                                                    |
|------------------------------------------------|----------------------------------------------------------------------------------------------------|
| <b>MIN PASSWORD</b><br><b>LENGTH</b>           | The length of passwords.<br>Possible value: between 0 and 20.<br><b>0</b> means this rule is not enforced, however<br>this rule cannot be disabled when the RMX is<br>in Enhanced Security Mode.<br>In Enhanced Security Mode, passwords must<br>be at least 15 characters in length (default)<br>and can be up to 20 characters in length.<br>For more details, see "Password Length" on<br>page 11-13. |
| <b>MIN PWD CHANGE</b><br>_FREQUENCY_IN<br>DAYS | Defines the frequency with which a user can<br>change a password.<br>Values: 0 -7.<br><b>0</b> (standard default) - users do not have to<br>change their passwords.<br>In Enhanced Security Mode the retention<br>period is between 1 (default) and 7.<br>For details, see "Defining Password Change<br>Frequency" on page 11-14.                                                                        |
| MS_ENVIRONMENT                                 | If YES, sets the RMX SIP environment to<br>integrate with Microsoft OCS solution.<br>Default: NO                                                                                                    |
| NUMERIC_CHAIR<br>PASS_MIN_LEN                  | Defines the length of the Chairperson<br>password.<br>Value: 0-16<br>0 - this rule is not enforced, however these<br>rules cannot be disabled when the RMX is in<br><b>Enhanced Security Mode.</b><br>In Enhanced Security Mode, Chairperson<br>password must be at least 9 characters in<br>length (default) and can be up to 16<br>characters in length.                                               |

*Table 17-2 System Flags – MCMS\_PARAMETERS (Continued)*

| Flag                               | <b>Description</b>                                                                                                    |
|------------------------------------|----------------------------------------------------------------------------------------------------|
| NUMERIC_CONF_ID_<br>I FN           | Defines the number of digits in the<br>Conference ID that will be assigned by the<br>MCU. Enter 0 to disable the automatic<br>assignment of IDs by the MCU and let the<br>Operator manually assign them.<br>Range: 2-16 (Default: 4).                                                                                                    |
| NUMERIC_CONF_ID_<br>MAX_LEN        | The maximum number of digits that the user<br>can enter when manually assigning an ID to a<br>conference.<br>Range: 2-16 (Default: 8)<br>Note: Selecting 2 limits the number of<br>simultaneous ongoing conferences to 99.                                                                                                    |
| NUMERIC_CONF_ID_<br><b>MIN_LEN</b> | The minimum number of digits that the user<br>must enter when manually assigning an ID to<br>a conference.<br>Range: 2-16 (Default: 4)<br>Note: Selecting 2 limits the number of<br>simultaneous ongoing conferences to 99.                                                                                                    |
| NUMERIC_CONF_PASS<br>MIN LEN       | Defines the length of the Conference<br>password.<br>Value: 0-16<br>0 - this rule is not enforced, however these<br>rules cannot be disabled when the RMX is in<br><b>Enhanced Security Mode.</b><br>In Enhanced Security Mode, Conference<br>password must be at least 9 characters in<br>length (default) and can be up to 16<br>characters in length. |
| PAL_NTSC_VIDEO_<br><b>OUTPUT</b>   | When set to AUTO (default), the video output<br>sent by the RMX is either in PAL or NTSC<br>format.<br>To force the RMX to send the video in either<br>NTSC or PAL, change the flag value<br>accordingly.<br>Default: AUTO.                                                                                                    |

*Table 17-2 System Flags – MCMS\_PARAMETERS (Continued)*

| Flag                                                   | <b>Description</b>                                                                                                    |
|--------------------------------------------------------|----------------------------------------------------------------------------------------------------|
| PASSWORD<br><b>EXPIRATION DAYS</b>                     | Determines the duration of password validity.<br>Value: between 0 and 90 days.<br>0 - user passwords do not expire.<br>In Enhanced Security Mode: default - 60<br>days, the minimum duration is 7 days.<br>For details, see "Defining Password Aging"<br>on page 11-14.                                                                                                    |
| PASSWORD<br><b>EXPIRATION</b><br>WARNING DAYS          | Determines the display of a warning to the<br>user of the number of days until password<br>expiration.<br>Value: between 0 and 14 days.<br>0 - password expiry warnings are not<br>displayed.<br>In Enhanced Security Mode, the earliest<br>display - 14 days, the latest 7 days (default).<br>For details, see "Defining Password Aging"<br>on page 11-14.                                                                                                    |
| <b>PASSWORD</b><br><b>HISTORY</b><br><b>SIZE</b>       | The number of passwords that are recorded<br>to prevent users from re-using their previous<br>passwords.<br>Values are between 0 and 16.<br>0 (standard default) - the rule is not enforced,<br>however this rule cannot be disabled when<br>the RMX is in Enhanced Security Mode.<br>In Enhanced Security Mode, at least 10<br>passwords (default) and up to 16 passwords<br>must be retained.<br>For more details, see "Implementing<br>Password Re-Use / History Rules" on<br>page 11-13. |
| <i>SEPARATE</i><br><b>MANAGEMENT</b><br><b>NETWORK</b> | Enables/disables the Network Separation.<br>Can only be disabled in the Enhanced<br>Security Mode (JITC_MODE=YES).<br>Default: NO.                                                                                                    |

*Table 17-2 System Flags – MCMS\_PARAMETERS (Continued)*

| Flag                                                           | <b>Description</b>                                                                                                    |
|----------------------------------------------------------------|----------------------------------------------------------------------------------------------------|
| <b>SESSION</b><br>TIMOUT_IN<br><b>MINUTES</b>                  | If there is no input from the user or if the<br>connection is idle for longer than the number<br>of minutes specified by this flag, the<br>connection to the RMX is terminated.<br>Value: 0-99<br>0 - Session Timeout is disabled, however this<br>feature cannot be disabled when the RMX is<br>in Enhanced Security Mode.<br>Default: 0<br>Default (JITC_MODE=YES): 15 |
| TERMINATE_CONF_<br>AFTER_CHAIR_<br><b>DROPPED</b>              | If YES, sets conferences to automatically<br>terminate if the Chairperson disconnects from<br>the conference.<br>Default: YES                                                                                                    |
| <b>USER_LOCKOUT</b>                                            | If YES, a user is locked out of the system<br>after three consecutive Login failures with<br>same User Name. The user is disabled and<br>only the administrator can enable the user<br>within the system.<br>Default: NO<br>Default in Enhanced Security Mode: YES<br>For details, see "User Lockout" on<br>page 11-15.                                                  |
| USER<br><b>LOCKOUT</b><br><b>DURATION</b><br><b>IN MINUTES</b> | Defines the duration of the Lockout of the<br>user.<br>Value: 0 - 480<br>0 means permanent User Lockout until the<br>administrator re-enables the user within the<br>system.<br>Default: 0                                                                                                    |
| USER LOCKOUT<br><b>WINDOW_IN_MINUTES</b>                       | Defines the time period during which the<br>three consecutive Login failures occur.<br>Value: 0 - 45000<br>0 means that three consecutive Login failures<br>in any time period will result in User Lockout.<br>Default: 60                                                                                                    |

*Table 17-2 System Flags – MCMS\_PARAMETERS (Continued)*

Currently no flags are defined in the CS\_MODULE\_PARAMETERS section.

- **4** To modify a flag value, double-click or select the flag and click the **Edit Flag** button.
- **5** In the *New Value* field, enter the flag's new value.

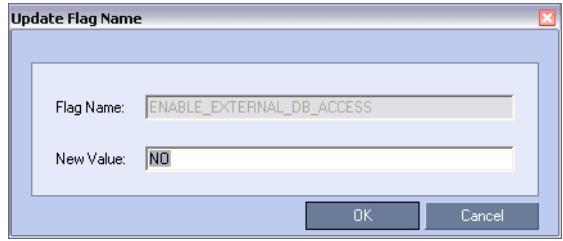

- **6** Click **OK** to close the *Update Flag* dialog box.
- **7** Repeat steps 2–4 to modify additional flags.
- **8** Click **OK** to close the *System Flags* dialog box

For flag changes to take effect, reset the MCU. For more information, see the *RMX Administrator's Guide,* "*[Resetting the RMX"](#page-589-0)* on page **16-107**.

# **Manually Adding and Deleting System Flags**

### **To add a flag:**

**1** In the *System Flags* dialog box, click the **New Flag** (**New Flag** ) button. The *New Flag* dialog box is displayed.

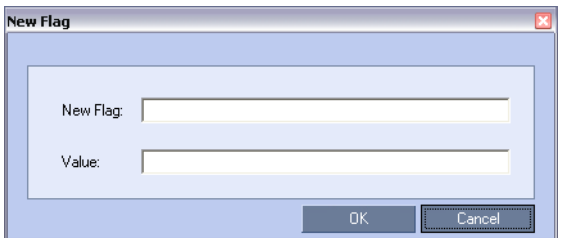

- **2** In the *New Flag* field enter the flag name.
- **3** In the *Value* field enter the flag value.

The following flags can be manually added to the *MCMS\_PARAMETERS* tab:

*Table 17-3 Manually Added System Flags – MCMS\_PARAMETERS*

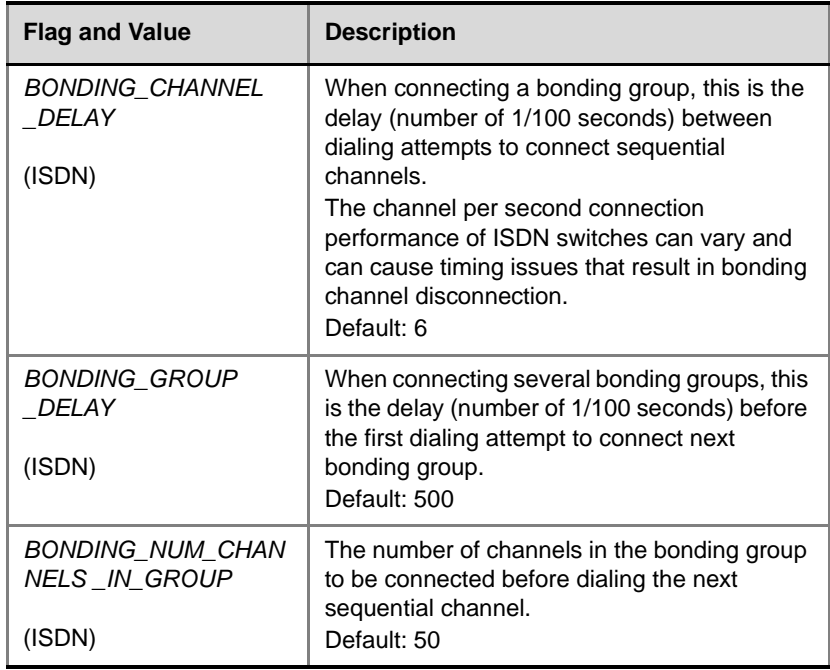

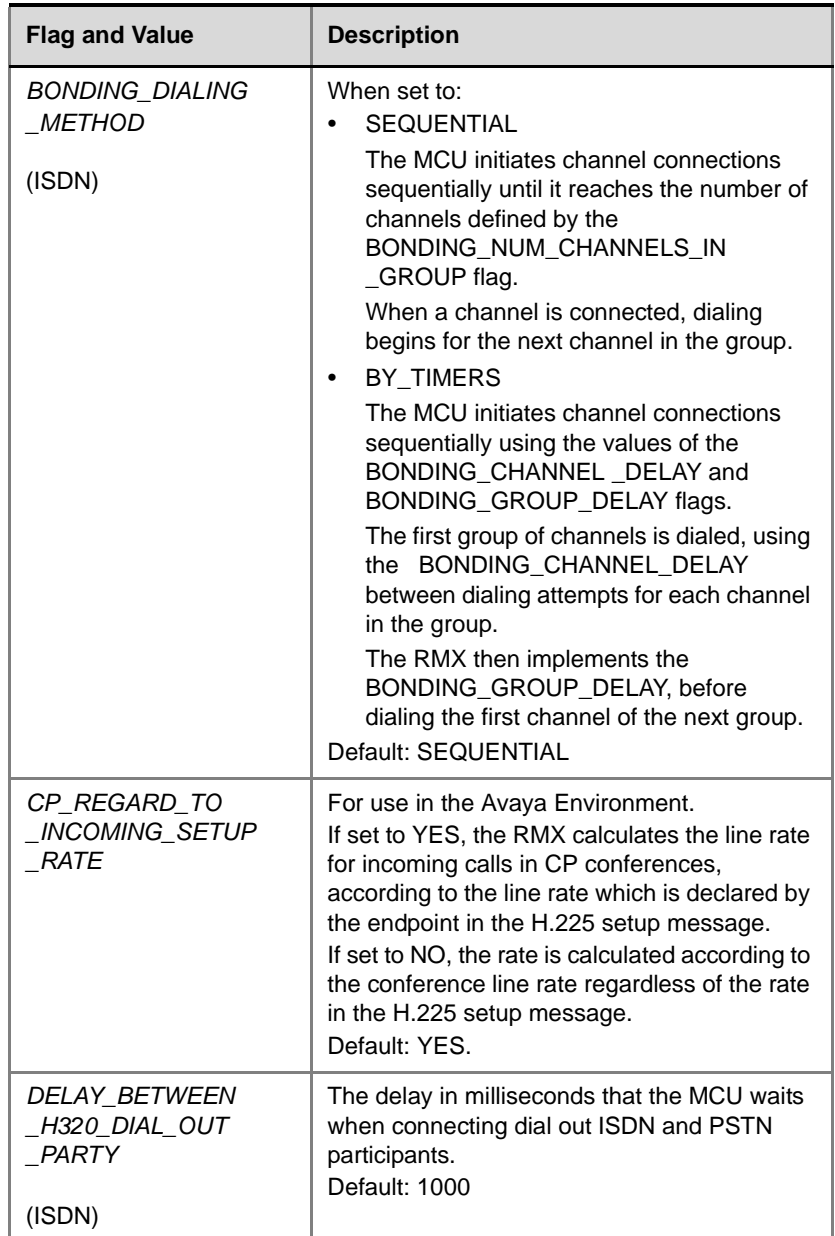

### *Table 17-3 Manually Added System Flags – MCMS\_PARAMETERS (Continued)*

| <b>Flag and Value</b>                    | <b>Description</b>                                                                                                    |
|------------------------------------------|----------------------------------------------------------------------------------------------------|
| DISABLE_GW_<br><b>OVERLAY INDICATION</b> | When set to <b>NO</b> (default), displays progress<br>indication during the connection phase of a<br>gateway call.<br>Set the value to YES to hide the connection<br>indications displayed on the participant's<br>screen during the connection phase of a<br>gateway call.                                                                                                    |
| DISABLE_WIDE_RES_<br>TO_SIP_DIAL_OUT     | When set to <b>NO</b> (default), the RMX sends<br>wide screen resolution to dial-out SIP<br>endpoints. Endpoint types that do not support<br>wide screen resolutions are automatically<br>identified by the RMX according to their<br>product type and version and will not receive<br>the wide resolution even if the flag is set to<br>YES.<br>When manually added and set to YES, the<br>RMX does not send wide screen.<br>Default: NO. |
| ENABLE_CLOSED_<br><b>CAPTION</b>         | Enables or disables the Closed Captions<br>option that allow endpoints to endpoints to<br>provide real-time text transcriptions or<br>language translations of the video conference.<br>When set to <b>NO (default)</b> , Closed Captions<br>are disabled.<br>When set to YES, Closed Captions are<br>enabled.                                                                                                    |
| <b>ENABLE CISCO GK</b>                   | When set to YES, it enables the use of an<br>identical prefix for different RMXs when<br>registering with a Cisco MCM Gatekeeper.<br>Default: NO.                                                                                                    |

*Table 17-3 Manually Added System Flags – MCMS\_PARAMETERS (Continued)*

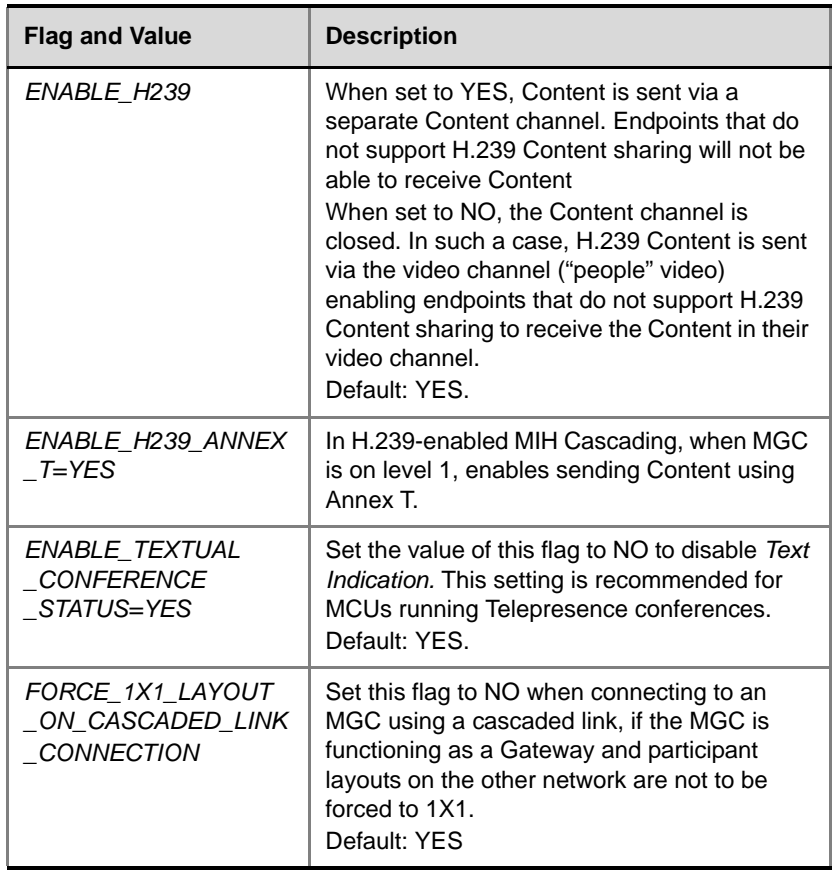

### *Table 17-3 Manually Added System Flags – MCMS\_PARAMETERS (Continued)*

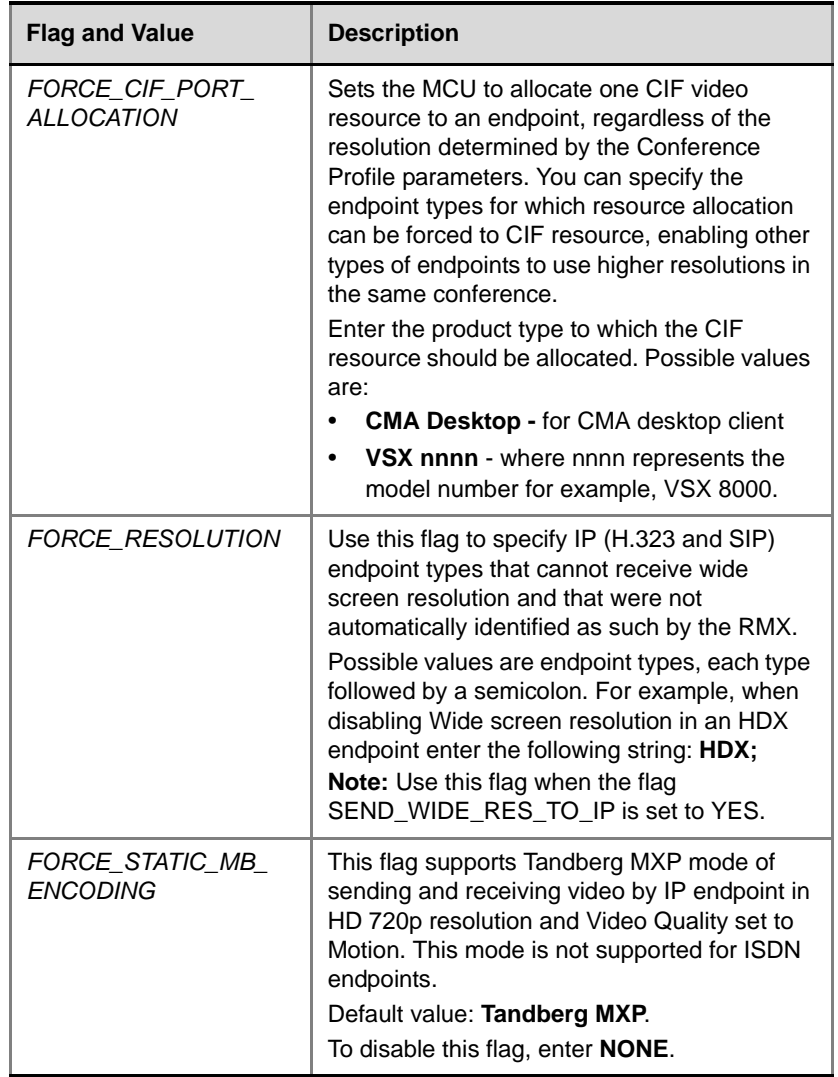

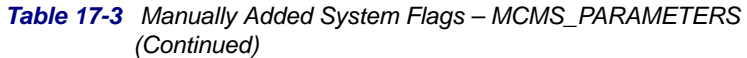

and the control of the control of the control of the control of the control of
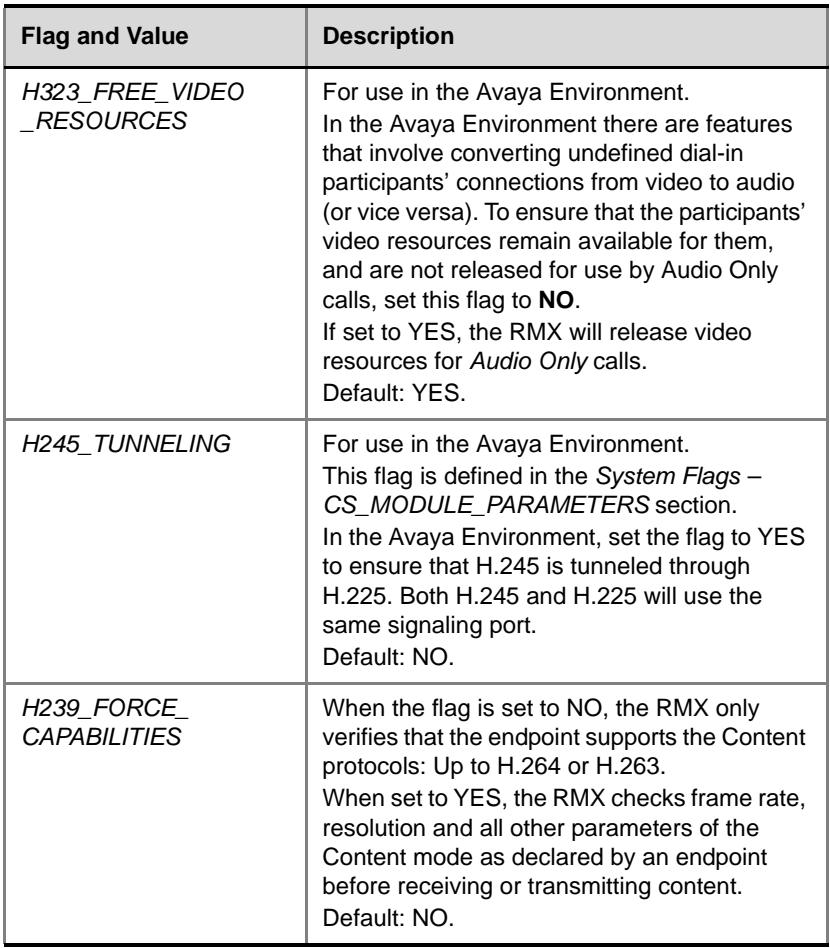

#### *Table 17-3 Manually Added System Flags – MCMS\_PARAMETERS (Continued)*

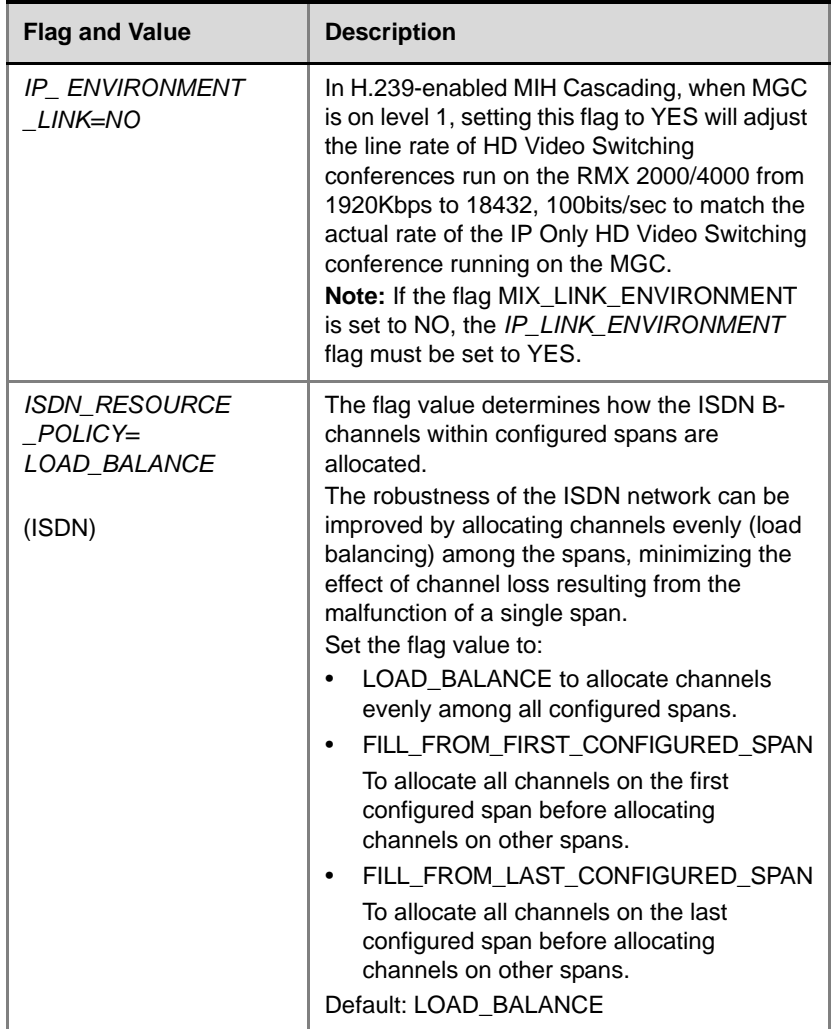

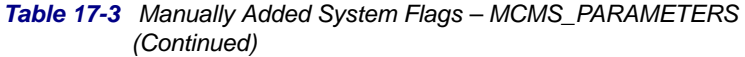

and the control of the control of the control of the control of the control of the control of

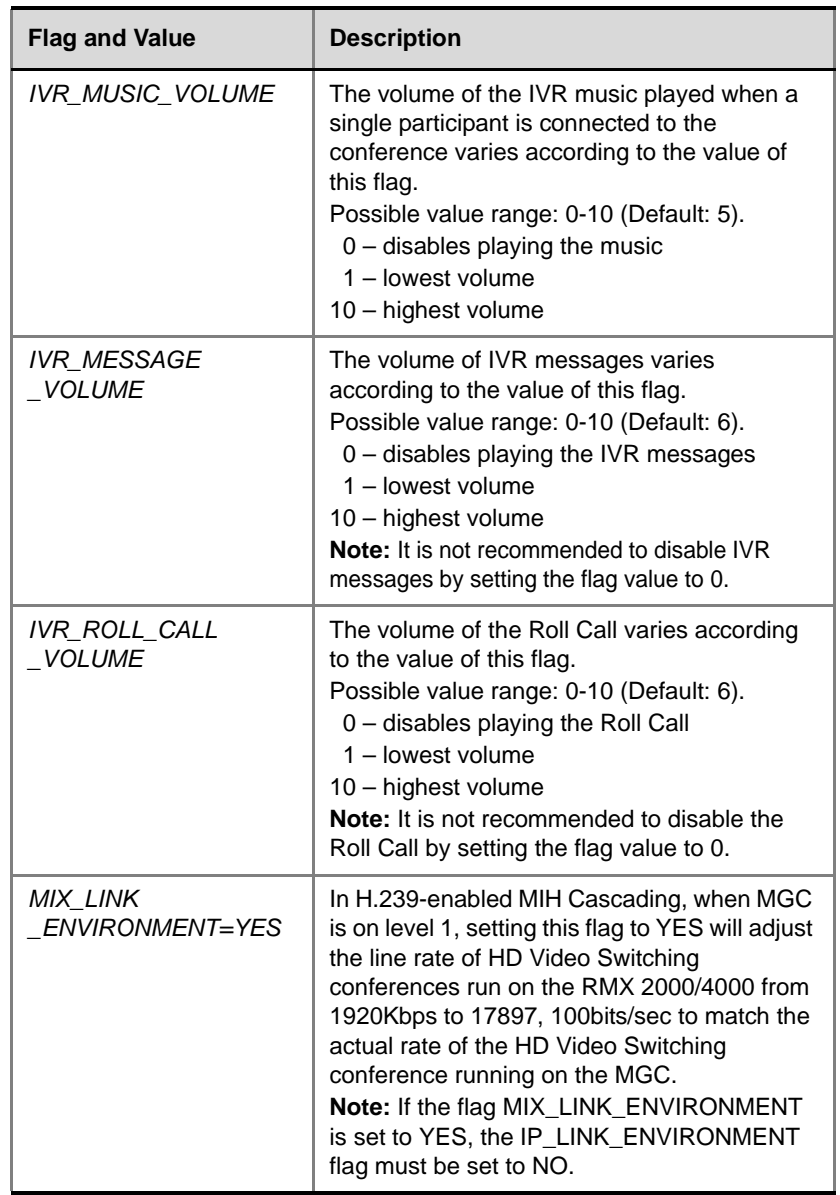

#### *Table 17-3 Manually Added System Flags – MCMS\_PARAMETERS (Continued)*

| <b>Flag and Value</b>                                | <b>Description</b>                                                                                                    |
|------------------------------------------------------|----------------------------------------------------------------------------------------------------|
| <b>RMX MANAGEMENT</b><br>SECURITY<br><b>PROTOCOL</b> | Enter the protocol to be used for secure<br>communications.<br>Default: TLSV1_SSLV3 (both).<br>Default for U.S. Federal licenses: TLSV1.                                                                                                    |
| SIP_ENABLE_FECC<br>$= MO$                            | By default, FECC support for SIP endpoints is<br>enabled at the MCU level. You can disable it<br>by manually adding this flag and setting it to<br>NO.                                                                                                    |
| SIP_FAST_UPDATE_<br><b>INTERVAL ENV</b>              | Default setting is 0 to prevent the RMX from<br>automatically sending an Intra request to all<br>SIP endpoints.                                                                                                    |
|                                                      | Enter <b>n</b> (where n is any number of seconds<br>other than 0) to let the RMX automatically<br>send an Intra request to all SIP endpoints<br>every n seconds.                                                                                                    |
|                                                      | It is recommended to set the flag to 0 and<br>modify the frequency in which the request is<br>sent at the endpoint level (as defined in the<br>next flag).                                                                                                    |
| SIP_FAST_UPDATE_<br><b>INTERVAL EP</b>               | Default setting is 6 to let the RMX<br>automatically send an Intra request to<br>Microsoft OC endpoints only, every 6<br>seconds.<br>Enter any other number of seconds to change<br>the frequency in which the RMX send the Intra<br>request to Microsoft OC endpoints only.<br>Enter 0 to disable this behavior at the endpoint |
|                                                      | level (not recommended).                                                                                                    |

*Table 17-3 Manually Added System Flags – MCMS\_PARAMETERS (Continued)*

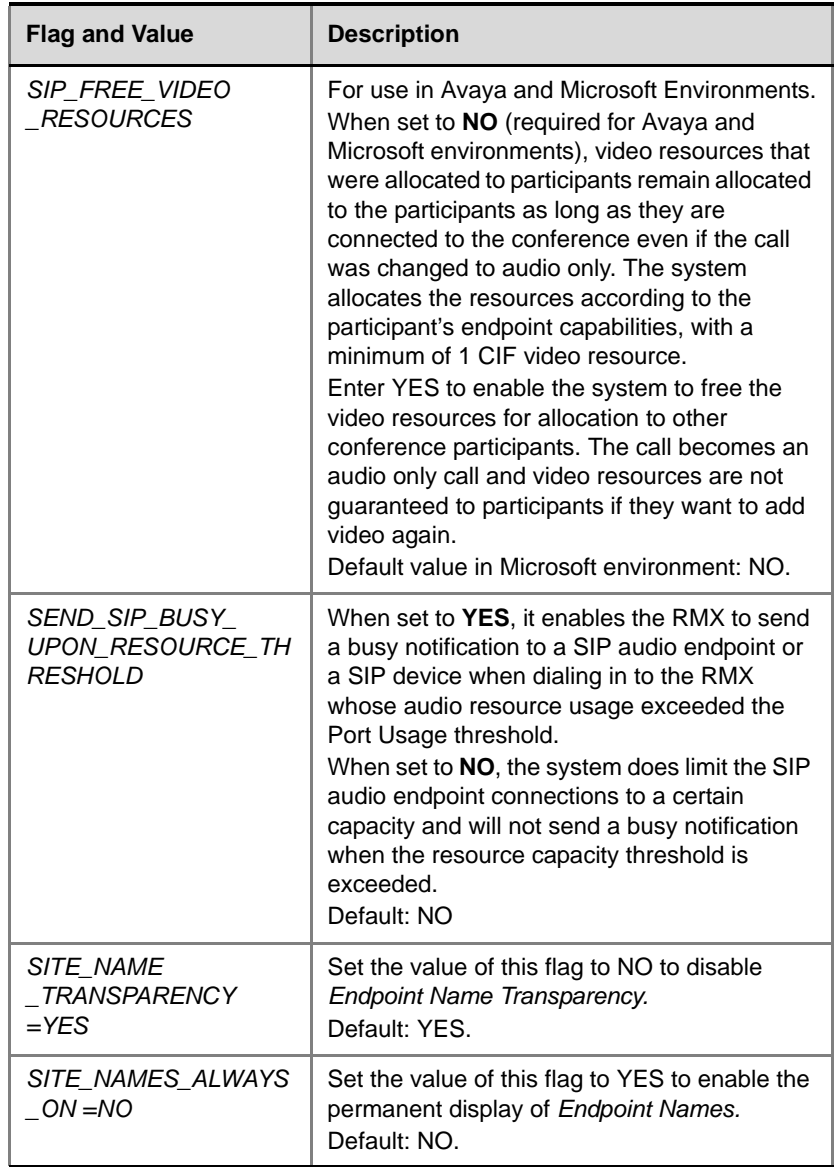

### *Table 17-3 Manually Added System Flags – MCMS\_PARAMETERS (Continued)*

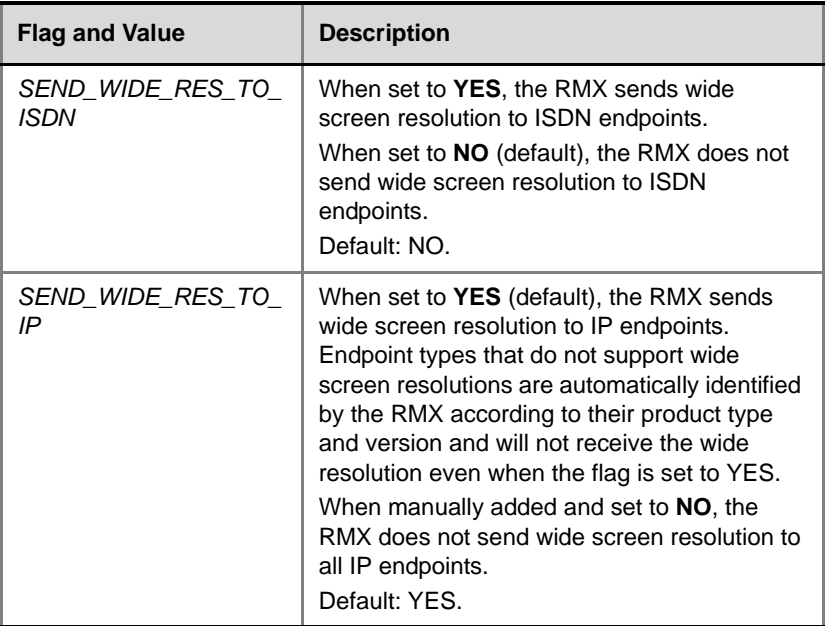

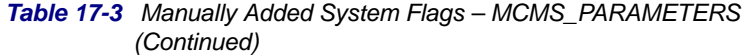

- **4** Click **OK** to close the *New Flag* dialog box. The new flag is added to the flags list.
- **5** Click **OK** to close the *System Flags* dialog box.

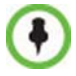

For flag changes to take effect, reset the MCU. For more information, see the *RMX Administrator's Guide,* "*[Resetting the RMX"](#page-589-0)* on page **16-107**.

#### **To delete a flag:**

- **1** In the *System Flags* dialog box, select the flag to delete and click the **Delete Flag** button.
- **2** In the confirmation message box, click **Yes** to confirm.
- **3** Click **OK to** close the *System Flags* dialog box.

# **LEGACY\_EP\_CONTENT\_DEFAULT\_LAYOUT Flag Values**

Table 16-4 lists the value for each video layout that can be defined for the LEGACY\_EP\_CONTENT\_DEFAULT\_LAYOUT Flag. It allows the selection of video layout that will be displayed on the screen of the legacy endpoint when switching to Content mode.

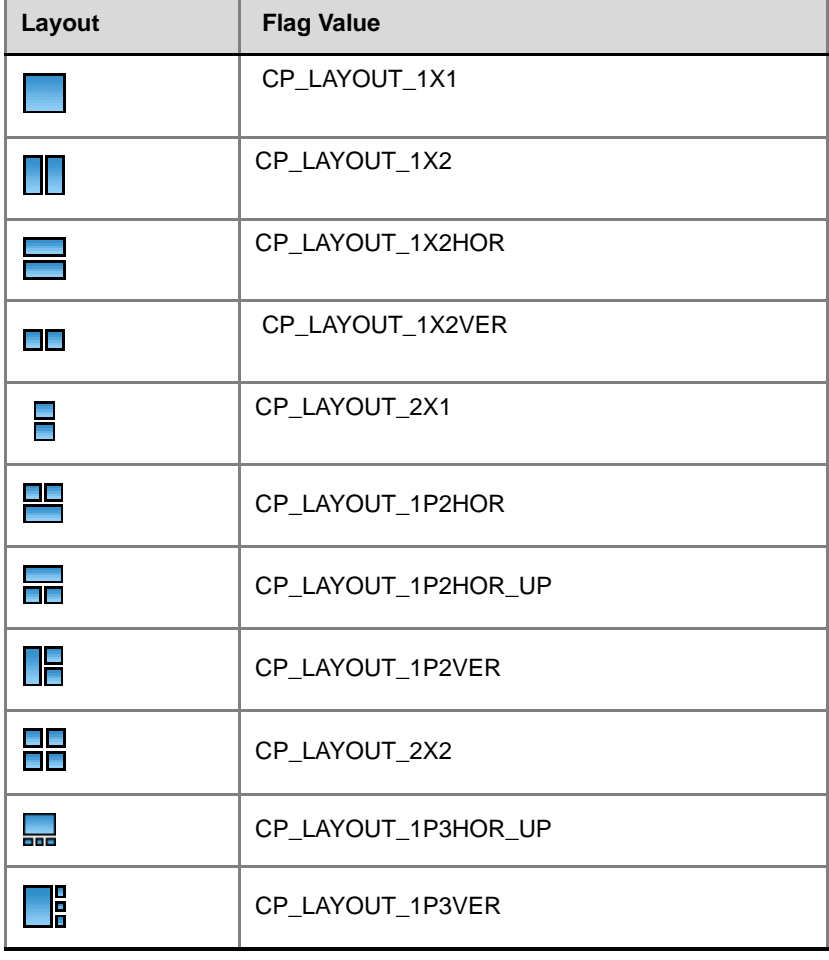

*Table 17-4 LEGACY\_EP\_CONTENT\_DEFAULT\_LAYOUT Flag Values*

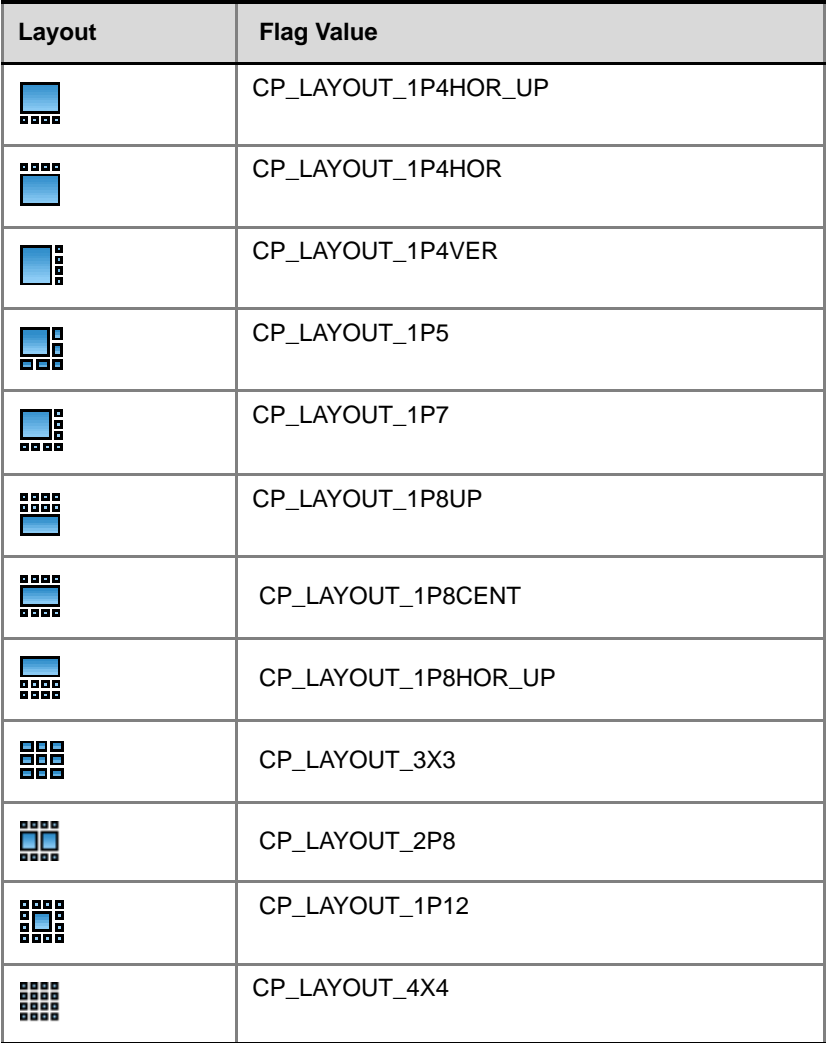

### *Table 17-4 LEGACY\_EP\_CONTENT\_DEFAULT\_LAYOUT Flag Values (Continued)*

# **JITC\_MODE System Flag**

The *Enhanced Security Mode* is enabled or disabled depending on the value of the **JITC\_MODE** *System Flag.*

In the *Enhanced Security Mode* (**JITC\_MODE =YES**) the enhanced security features of the version are rigorously enforced. The **JITC\_MODE** *System Flag* affects the ranges and defaults of the S*ystem Flags* that control:

- Network Security
- User Management
- Strong Passwords
- Login and Session Management
- Cyclic File Systems alarms

After modifying the value of the **JITC\_MODE** *System Flag* to **YES**, all *RMX* users are forced to change their *Login* passwords.

Table 16-5 summarizes the interaction between the **JITC\_MODE** *System Flag* and the following S*ystem Flags*:

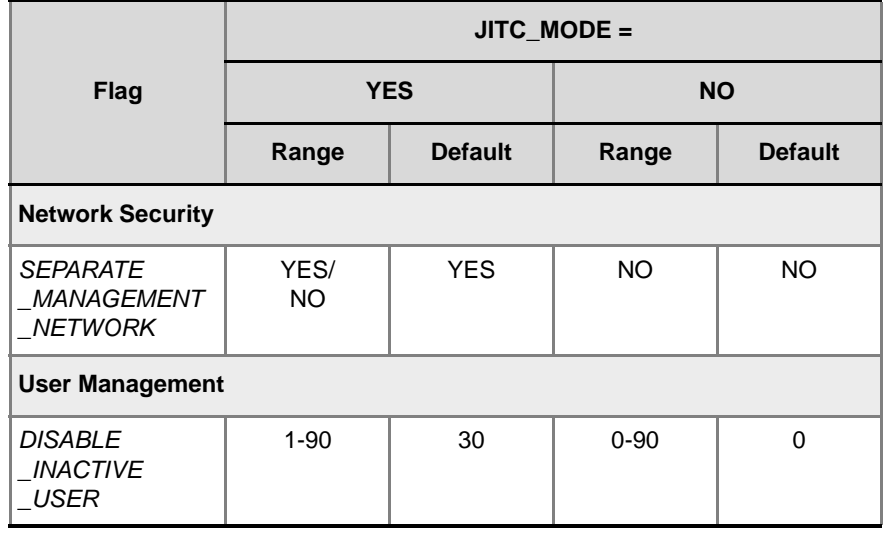

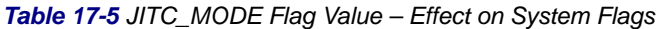

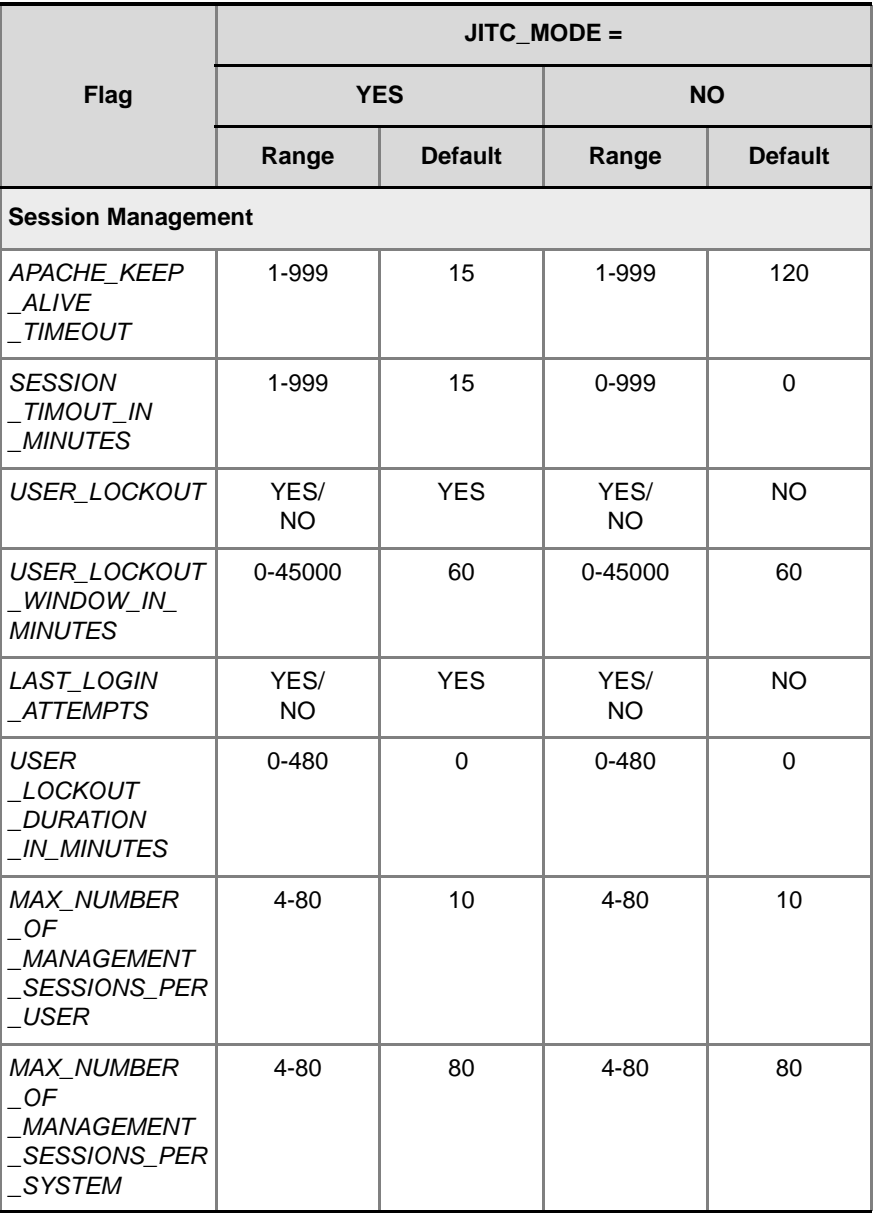

*Table 17-5 JITC\_MODE Flag Value – Effect on System Flags (Continued)*

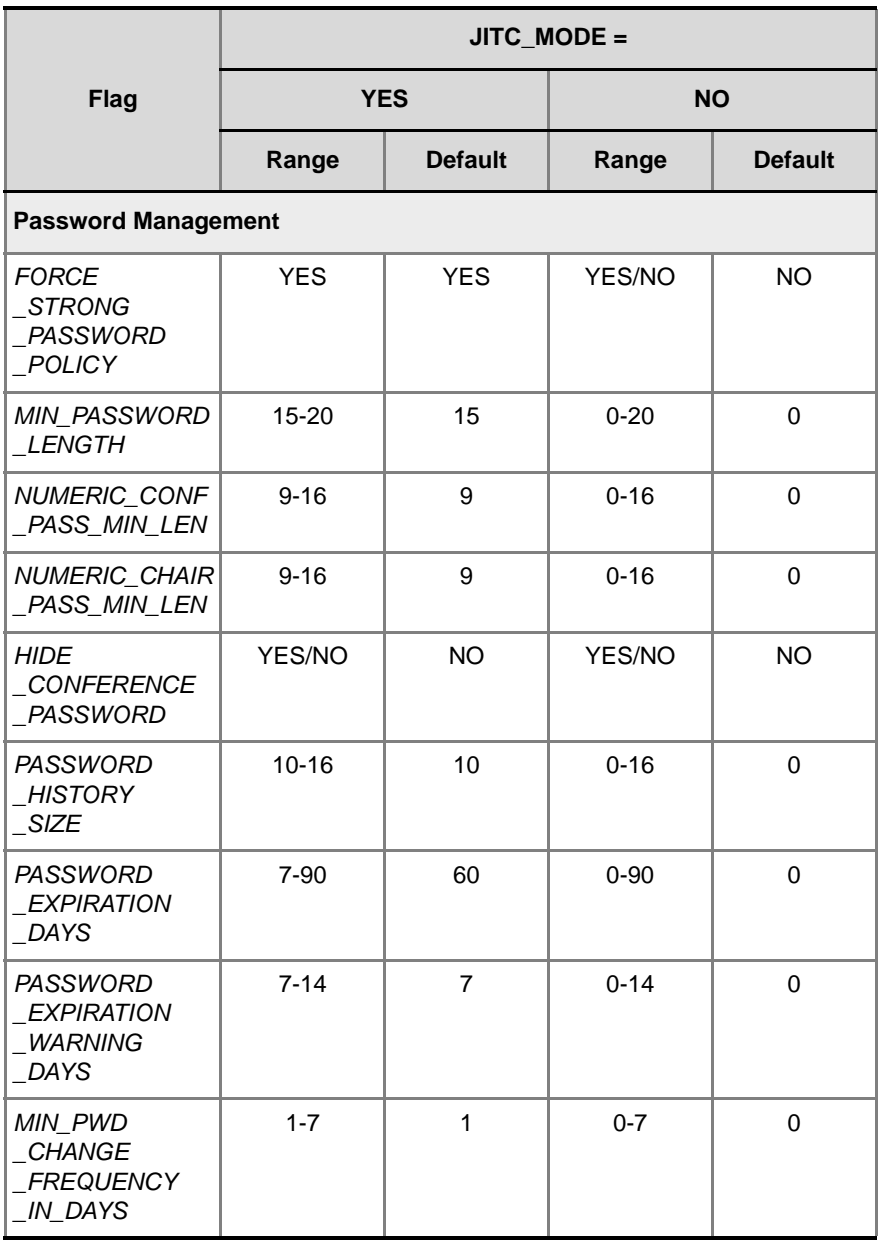

*Table 17-5 JITC\_MODE Flag Value – Effect on System Flags (Continued)*

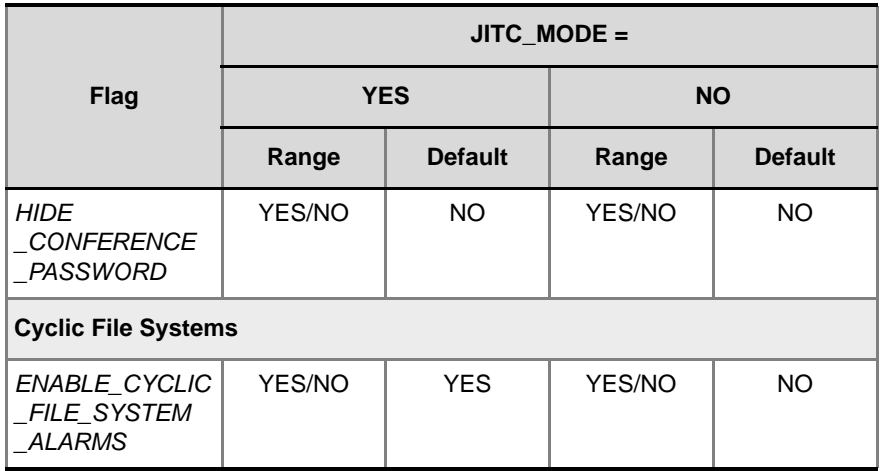

*Table 17-5 JITC\_MODE Flag Value – Effect on System Flags (Continued)*

# **Auto Layout Configuration**

The *Auto Layout* option lets the RMX automatically select the conference video layout based on the number of participants currently connected to the conference. You can modify the default selection of the conference video layout to customize it to your conferencing preferences.

### **Customizing the Default Auto Layout**

The default *Auto Layout* is controlled by 11 flags: **PREDEFINED\_AUTO\_LAYOUT\_0,** ... , **PREDEFINED\_AUTO\_LAYOUT\_10**

Each of the 11 *Auto Layout* flags can be left at its default value, or set to any of the *Possible Values* listed in [Table 16-6.](#page-516-0)

The flag that controls the *Auto Layout* you wish to modify must be added to the *System Configuration* file. For more information see "*[Modifying](#page-486-0)  [System Flags"](#page-486-0)* on page **16-5**.

| Flag Name: PREDEFINED AUTO LAYOUT n (n = Number of<br><b>Participants)</b> |                              |                           |
|----------------------------------------------------------------------------|------------------------------|---------------------------|
| n                                                                          | <b>Default Value</b>         | <b>Possible Values</b>    |
| 0                                                                          | CP_LAYOUT_1X1                | CP_LAYOUT_1X1             |
| $\mathbf{1}$                                                               | CP_LAYOUT_1X1                | CP_LAYOUT_1X2             |
| 2                                                                          | CP_LAYOUT_1X1                | CP_LAYOUT_1X2HOR          |
| 3                                                                          | CP_LAYOUT_1x2VER             | CP LAYOUT 1X2VER          |
| 4                                                                          | CP_LAYOUT_2X2                | CP_LAYOUT_2X1             |
| 5                                                                          | CP_LAYOUT_2X2                | CP_LAYOUT_1P2HOR          |
| 6                                                                          | Ŗ.<br>CP_LAYOUT_1P5          | CP_LAYOUT_1P2HOR_UP<br>T۳ |
| $\overline{7}$                                                             | <u>HI</u><br>CP_LAYOUT_1P5   | CP_LAYOUT_1P2VER          |
| 8                                                                          | <u>Li</u> i<br>CP_LAYOUT_1P7 | 22<br>CP_LAYOUT_2X2       |
| 9                                                                          | Ë<br>CP LAYOUT 1P7           | CP_LAYOUT_1P3HOR_UP       |
| 10                                                                         | <u>Lij</u><br>CP LAYOUT 1P7  | CP_LAYOUT_1P3VER<br>E     |

<span id="page-516-0"></span>*Table 17-6 Flags: PREDEFINED\_AUTO\_LAYOUT\_0,...,10*

| Flag Name: PREDEFINED_AUTO_LAYOUT_n (n = Number of<br>Participants) |                      |                      |                        |  |
|---------------------------------------------------------------------|----------------------|----------------------|------------------------|--|
| n                                                                   | <b>Default Value</b> |                      | <b>Possible Values</b> |  |
|                                                                     |                      | 8888                 | CP_LAYOUT_1P4HOR       |  |
|                                                                     |                      | a sa s               | CP_LAYOUT_1P4HOR_UP    |  |
|                                                                     |                      | E                    | CP_LAYOUT_1P4VER       |  |
|                                                                     |                      | H.                   | CP_LAYOUT_1P5          |  |
|                                                                     |                      | <u>He</u>            | CP_LAYOUT_1P7          |  |
|                                                                     |                      | .                    | CP_LAYOUT_1P8UP        |  |
|                                                                     |                      | ,,,,,<br><b>REGE</b> | CP_LAYOUT_1P8CENT      |  |
|                                                                     |                      | 0000<br>.            | CP_LAYOUT_1P8HOR_UP    |  |
|                                                                     |                      | 885<br>885           | CP_LAYOUT_3X3          |  |
|                                                                     |                      | .<br>ਰਕਾਰ            | CP LAYOUT 2P8          |  |
|                                                                     |                      | 體<br>6666            | CP_LAYOUT_1P12         |  |
|                                                                     |                      | 鼺                    | CP_LAYOUT_4X4          |  |

*Table 17-6 Flags: PREDEFINED\_AUTO\_LAYOUT\_0,...,10 (Continued)*

### **Example:**

[Table 16-7](#page-518-0) illustrates the effect of modifying the **PREDEFINED\_AUTO\_LAYOUT\_5** flag in conferences with fewer or more participants than the number of windows selected in the default layout.

<span id="page-518-0"></span>*Table 17-7 Example: Modifying PREDEFINED\_AUTO\_LAYOUT\_5 Flag*

| <b>Flag</b>                                   | Set to<br><b>Possible</b><br><b>Value</b> | <b>Number of</b><br><b>Participants</b> | <b>Participant's View</b>                                                                                                    |
|-----------------------------------------------|-------------------------------------------|-----------------------------------------|----------------------------------------------------------------------------------------------------|
| PREDEFINED<br>_AUTO_LAYOUT_5<br>Default = $H$ | CP_LAYOUT<br>1x2VER<br>$\Box$             | 3                                       | Voice activated<br>switching displays the<br>current speaker in the<br>left window of the video<br>layout and only the two<br>last speakers are<br>displayed. |
|                                               |                                           | $\overline{7}$                          |                                                                                                    |
|                                               | CP LAYOUT<br>1P <sub>5</sub><br>29        | 3                                       | Voice activated<br>switching displays the<br>current speaker in the<br>large (top left) window of<br>the video layout.                                        |
|                                               |                                           | $\overline{7}$                          | Voice activated<br>switching displays the<br>current speaker in the<br>top left window of the<br>video layout.                                                |

# **RMX Time**

To ensure accurate conference scheduling, the RMX MCU has a clock that can function in standalone mode, or in synchronization with up to three *Network Time Protocol* (NTP) servers.

## **Altering the clock**

The MCU's date and time can be set manually or enabled to synchronize with external NTP servers.

#### **To Alter the RMX Time:**

**1** On the *RMX* menu, click **Setup > RMX Time** to open the *RMX Time*  dialog box.

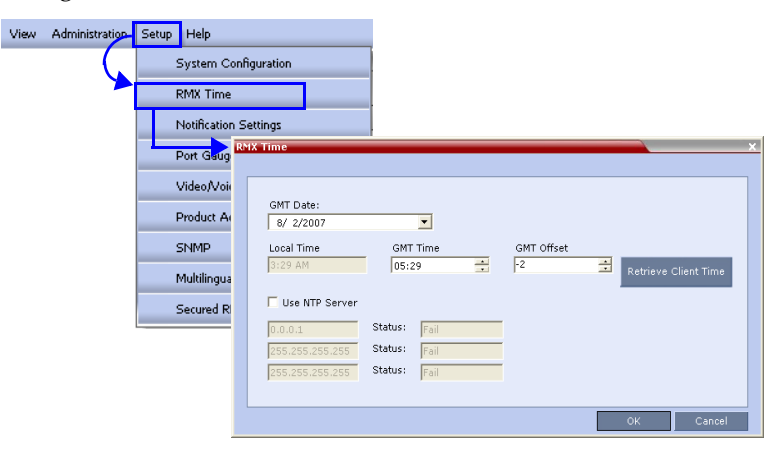

**2** Define/view the following fields:

*Table 17-8 RMX Time – Fields Properties*

| <b>Field</b>    | <b>Description</b>                                                                               |
|-----------------|--------------------------------------------------------------------------------------------------|
| <b>GMT</b> Date | The date at Greenwich, UK.                                                                       |
| Local Time      | The MCU's local time settings, are based and<br>calculated from the GMT Time and the GMT Offset. |

| Field                  | <b>Description</b>                                                                                                    |
|------------------------|----------------------------------------------------------------------------------------------------|
| <b>GMT Time</b>        | The MCU's current GMT time settings.<br>Select the Up or Down cursor to alter the GMT Time<br>on the MCU.                                                                                                    |
| <b>GMT Offset</b>      | The time zone difference between Greenwich and<br>the MCU's location.<br>Select the up or down cursor to alter the GMT Offset<br>time on the MCU.                                                                                                    |
| <b>Get Client Time</b> | Click this button to automatically update the MCU's<br>date, time and time zone to match that of the<br>workstation.                                                                                                    |
| <b>Use NTP Server</b>  | Select this check box to synchronize the time with<br>up to three NTP servers. When selected, the<br>manual GMT Date & Time setting options are<br>disabled. However, to implement this mode you are<br>required to enable an external connection with an<br>NTP server.<br>Enter the IP addresses of the required NTP servers<br>in order of precedence.<br>The Status field indicates whether registration with<br>the NTP Server failed or succeeded. |

*Table 17-8 RMX Time – Fields Properties (Continued)*

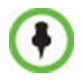

After resetting the MCU a delay may occur when synchronizing with the external NTP server.

# **Resource Management**

### **Resource Capacity**

The RMX 2000 can support two card types: *MPM* and *MPM+.*

The RMX 4000 supports only *MPM+* cards.

*MPM+* cards offer higher capacity additional video capabilities. Three *MPM+* card assemblies are available, *MPM+ 80*, *MPM+ 40* and *MPM+ 20,*  offering various port capacities. Table 16-9 summarizes the resource capacities of an RMX with the various card types.

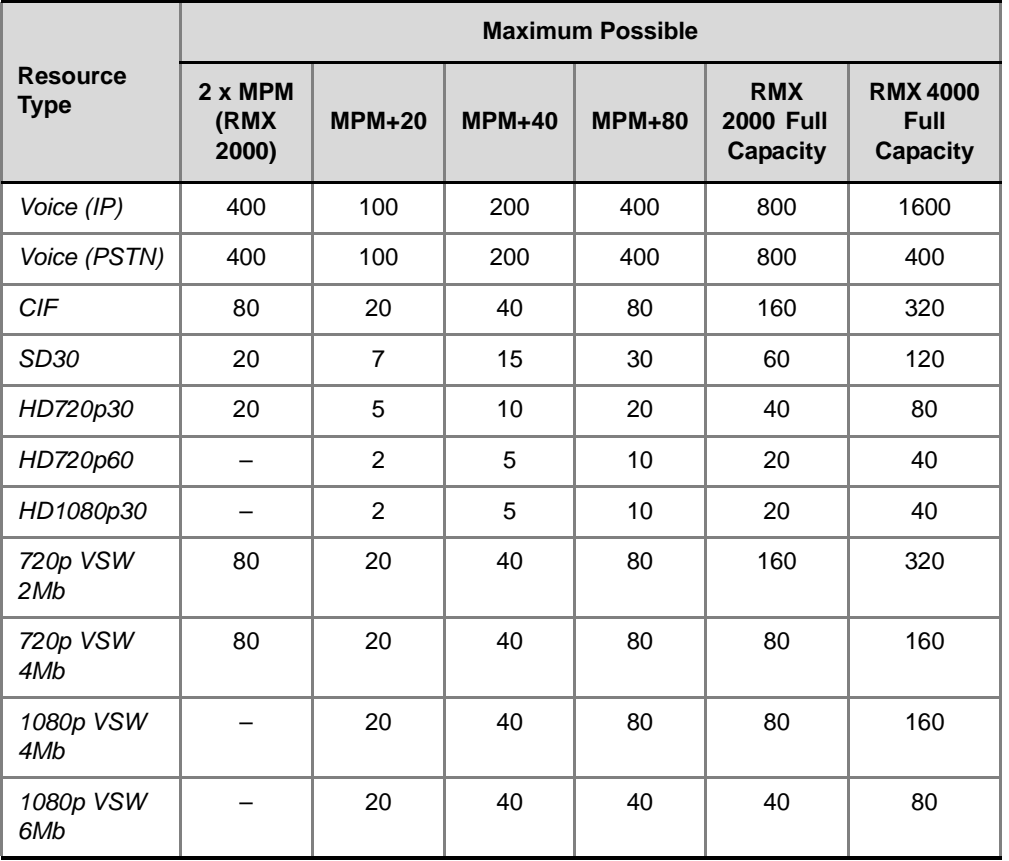

*Table 17-9 Resource Capacities per Card and for Full Capacity RMX*

- RMX's with 500MB of memory can support a maximum of 400 simultaneous participant calls, regardless of how system resources are allocated. This limitation applies to RMX's configured with either MPM or MPM+ cards. RMX's with 1000MB of memory are not subject to this limitation.
- RMX memory size is listed in the *Administration > System Information* properties box. For more information see "*[System Information"](#page-543-0)* on page **[16-61](#page-543-0)**.

### **Resource Capacity Modes**

The installed media card type (*MPM* and *MPM+)* determines the *Card Configuration Mode*, which in turn determines the resource allocation method that can be selected for the RMX. It determines how the system resources are allocated to the connecting endpoints*.*

The *System Card Configuration Mode* determines the resource allocation method used by the RMX to allocate resources to the connecting endpoints. The method in which the system allocates the resources is defined in the *Video/Voice Port Configuration*. Two allocation methods are available:

• **Flexible Resource Capacity™** – This is the same as the allocation mode used in all previous versions. The system allocates the resources according to the connecting endpoints. This mode offers flexibility in resource allocation and is available in both *MPM* and *MPM+ Card Configuration Modes*.

In *Flexible Resource Capacity* mode, in both *MPM* and *MPM+ Card Configuration Modes,* the maximum number of resources is based on the system license, regardless of the hardware configuration of the RMX. These resources are allocated as CIF resources by default.

**Example:** If the RMX is licensed for 80 video resources, but only one *MPM* card is currently installed in the RMX, the system lets you allocate 80 ports although only 40 video resources are available for participant connection. (However, an active alarm will be added to the *Active Alarms* list indicating a resource deficiency).

• **Fixed Resource Capacity™** – This mode offers precise usage of resources, allowing the administrator to set the number of resources guaranteed to each *Audio Only* and video connection type in advance. This mode is available only in *MPM+ Card Configuration Mode*.

In *Fixed Resource Capacity* mode, the maximum number of resources is based on the system license and the hardware configuration of the RMX. By default, these resources are allocated as HD720p30 resources, the first time *Fixed Resource Capacity* mode is activated.

**Example:** If two *MPM+* cards are installed in the RMX, providing 160 video resources, and the license was not upgraded accordingly, although the system capacity is higher, resource availability for allocation does not change and remains according to the license (80). Conversely, if two *MPM+* cards are installed in the RMX, providing 160 video resources, and the license is for 160 video resources, and one of the *MPM+* cards is removed, the resource availability for allocation is changed to 80.

### **Resource Usage**

### **Continuous Presence**

Video resources usage varies according to the video resolution used by the endpoints. The higher the video resolution (quality), the greater the amount of video resources consumed by the MCU.

Table 16-10 shows the number of video resources used for each resolution.

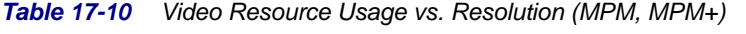

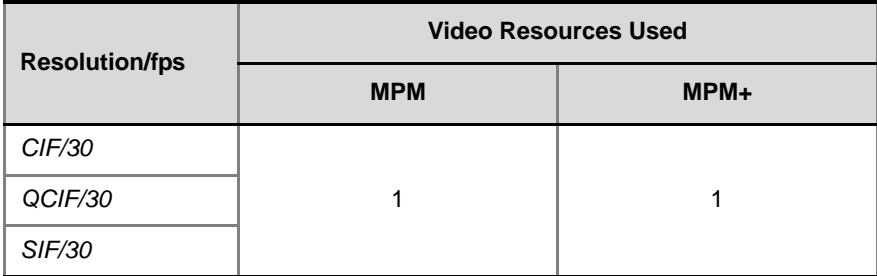

| <b>Resolution/fps</b> | <b>Video Resources Used</b> |                |  |
|-----------------------|-----------------------------|----------------|--|
|                       | <b>MPM</b>                  | $MPM+$         |  |
| WCIF/25               |                             |                |  |
| WSIF/30               |                             |                |  |
| 432X336/30            |                             |                |  |
| 480X352/30            | 2                           | 2.66           |  |
| 4CIF/15               |                             |                |  |
| SD/15                 |                             |                |  |
| <b>WSD/15</b>         |                             |                |  |
| <b>WSD/30</b>         |                             |                |  |
| 4CIF/30               |                             |                |  |
| 4SIF/30               |                             |                |  |
| WVGA/30               | 4                           | 2.66           |  |
| WVGA/25               |                             |                |  |
| SD/30                 |                             |                |  |
| <b>WSD/60</b>         |                             |                |  |
| HD720p/30             | $\overline{4}$              | $\overline{4}$ |  |

*Table 17-10 Video Resource Usage vs. Resolution (MPM, MPM+) (Continued)*

|                       |            | <b>Video Resources Used</b> |
|-----------------------|------------|-----------------------------|
| <b>Resolution/fps</b> | <b>MPM</b> | MPM+                        |
| CIF/60                |            |                             |
| SIF/60                |            |                             |
| WSIF/60               |            | 2.66                        |
| WCIF/60               |            |                             |
| 432X336/60            |            |                             |
| 480X352/60            |            |                             |
| <b>WSD/50</b>         |            |                             |
| 4CIF/50               |            |                             |
| 4SIF/60               |            | $\overline{4}$              |
| WVGA/60               |            |                             |
| WVGA/50               |            |                             |
| HD720p/60             |            | 8                           |
| HD1080p/30            |            |                             |

*Table 17-10 Video Resource Usage vs. Resolution (MPM, MPM+) (Continued)*

#### **High Definition Video Switching**

During a *High Definition Video Switching* conference, each endpoint uses one video (CIF) port.

#### **Voice**

One *Audio Only* resource is used to connect a single voice participants once CIF resources have been converted to *Audio Only*. However, if no CIF resources were converted, Audio Only endpoints use one CIF video resource per connection.

When video ports are fully used, the system cannot use free audio ports for video. When audio port resources are fully used, video ports can be used, using one video port to connect one voice participant.

# **Video/Voice Port Configuration**

The *Video/Voice Port Configuration* enables you to configure the RMX Resource Capacity and if in *MPM+ System Card Configuration Mode,* to select the capacity method.

### **Flexible Resource Capacity Mode**

All resources are initially allocated as CIF video ports as it is a resolution commonly supported by all endpoints.

The administrator can allocate some or all of these resources as *Voice* resources and let the system allocate the remaining *Video* resources automatically as participants connect to conferences. The system automatically allocates resources according to the connecting participant's endpoint type, capabilities and line rate.

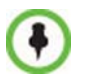

If the system runs out of voice ports, voice endpoints cannot connect to available video ports. Conversely, video endpoints cannot connect to available voice ports.

*Flexible Resource Capacity* mode is available and is the default selection in both *MPM and MPM+ System Card Configuration Modes.* It is the only allocation method in *MPM System Card Configuration Mode*.

### **Fixed Resource Capacity**

*Fixed Resource Capacity* enables the administrator to allocate the number of resources available to each video connection type and *Audio Only* connections in advance. In *Fixed Resource Capacity* mode, the system is always in a known state, and when used in conjunction with the *Resource Report,* it gives the administrator precise control over resource allocation and optimization. For more information, see "*[Forcing Video Resource](#page-532-0)  [Allocation to CIF Resolution"](#page-532-0)* on page **16-50**.

*Fixed Resource Capacity* mode is available only in *MPM+ System Card Configuration Modes.*

If all resources allocated to a specific endpoint type are in use and an endpoint of that specific type tries to connect to the RMX, the RMX first attempts to connect the endpoint at the next highest resolution. If not resources are available at that level the RMX begins search for connection resolutions at progressively decreasing resolutions.

**Example:** In a system that has 10 SD ports allocated and in use:

If another SD endpoint (11th) attempts to connect, the system first tries to allocate resources to the SD endpoint first from HD720 and then from HD1080 resources.

If HD resources are allocated to an SD endpoint, HD endpoints may experience a resource deficiency when trying to connect and may not be connected at HD resolution.

If there are no available HD resources the system tries to allocate resources to the SD endpoint from any available CIF resources.

If there are no available CIF resources the system tries to allocate resources to the SD endpoint from any available *Audio Only* resources. If *Audio Only* resources are allocated the HD endpoint, it is connected as an *Audio Only* participant.

### **Configuring the Video/Voice Resources in MPM Mode**

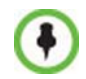

**1**

Resource re-configuration should only be performed when no conferences are running on the RMX.

#### **To allocate Audio Only resources:**

**1** In the RMX menu, click **Setup > Video/Voice Port Configuration**. The *Video/Voice Port Configuration* dialog box opens.

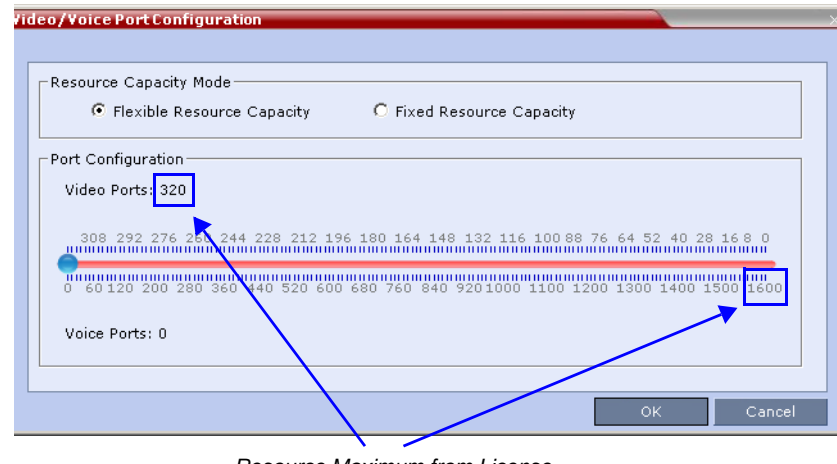

*Resource Maximum from License*

A single slider is displayed, calibrated according to licensed video resources indicated in CIF ports in the RMX.

**2** Move the slider to the number of *Audio Only* ports to be allocated.

The slider moves in multiples of two, converting CIF video ports to voice ports in groups of two, with each CIF video port converting to five voice ports. The minimum number of voice ports that can be allocated is 10 (2 video ports x 5 voice ports per video port).

**3** Click **OK**.

### **Configuring the Video/Voice Resources in MPM+ Mode**

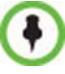

Resource re-configuration should only be performed when no conferences are running on the RMX.

There are two *Resource Capacity* modes in *MPM+ Mode*:

- Flexible Resource Capacity
- Fixed Resource Capacity

### **Flexible Resource Capacity**

*Flexible Resource Capacity* is the default resource allocation mode in *MPM+ Mode* and is functionally identical to the *MPM Flexible Resource Capacity*  described above*.*

#### **To allocate Audio Only ports in MPM+ mode:**

- **1 Optional** *(otherwise skip to step 2)***:** If the RMX is in *Fixed Resource Capacity* mode:
	- **a** In the RMX menu, click **Setup > Video/Voice Port Configuration**. The *Video/Voice Port Configuration* dialog box opens.
	- **b** In the *Resource Capacity Mode* box, select **Flexible Resource Capacity**.
	- **c** Click **OK**.
- **2** In the RMX menu, click **Setup > Video/Voice Port Configuration**. The *Video/Voice Port Configuration* dialog box opens.

If switching from *Fixed* mode, all video resources are allocated as CIF video ports.

**3** Continue with **Step 2** of the *MPM Mode Flexible Resource Capacity* procedure described above.

**To allocate resources in Fixed Resource Capacity mode:**

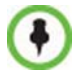

Resource re-configuration (if the system is already set to Fixed Resource Capacity mode) should only be performed when no conferences are running on the RMX.

- **1 Optional** *(otherwise skip to step 2)***:** If the RMX is not in *Fixed Capacity Mode.*
	- **a** In the RMX menu, click **Setup > Video/Voice Port Configuration**.

The *Video/Voice Port Configuration* dialog box opens.

**b** In the *Resource Capacity Mode* box, click **Fixed**.

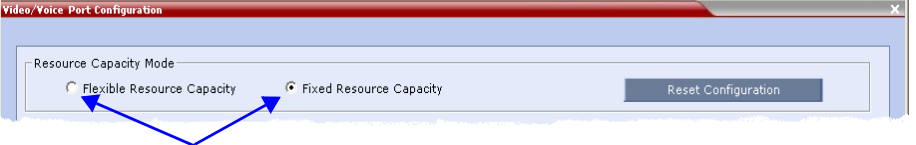

*Capacity Mode Radio Buttons*

- **c** Click **OK**.
- **2** In the RMX menu, click **Setup > Video/Voice Port Configuration**.

The *Video/Voice Port Configuration* dialog box opens.

*Number of Resources allocated to each type*

*Maximum Number of Resources from License and Hardware*

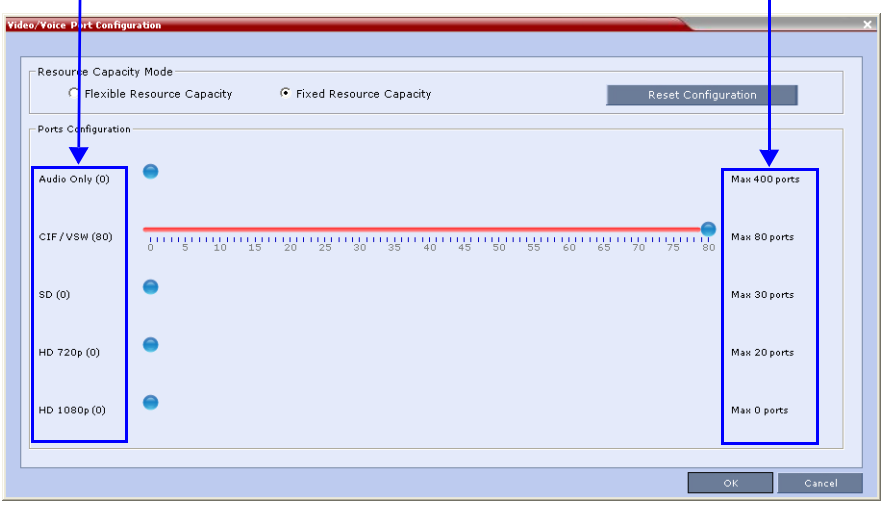

*Fixed Resource Capacity* mode displays five sliders, one for each resource type: *Audio Only*, *CIF*, *SD*, *HD 720p 30fps, HD 1080p* / *HD 720p 60fps* (*HD 1080p* / *HD 720p 60fps* resources are represented on the same slider) where each type requires different number of video resources (in CIF ports) for connecting endpoints.

- The first time the *Fixed Resource Capacity* is selected, all resources are allocated to HD720p30 by default.
- If the allocation mode was previously *Fixed* or if it was *Auto* but *Fixed* had been selected in the past, the previous resource allocations in the mode are displayed.

The maximum number of allocatable of resources of each type for an RMX containing two fully licensed *MPM+* cards are as follows:

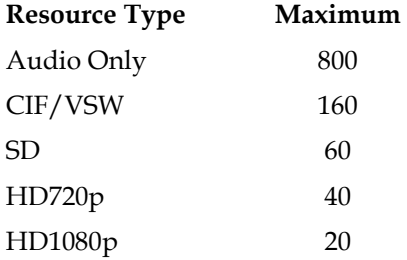

The *MAX\_CP\_RESOLUTION* flag setting does not affect resource allocation.

**Example:** If it is set to *SD30*, the *HD 1080p* slider is still displayed and *HD 1080* resources can be allocated. However, *HD 1080* participants will connect at *SD30* resolution.

Using the sliders, the administrator can manually allocate resources to the various types of video resolutions and *Audio Only* connections that can be used by connecting endpoints.

**3** Move the blue slider buttons to allocate resources.

As all the resources are allocated when the dialog box opens, you must first free resources of one type by moving the blue slider button to the left, and then move blue slider button of the required resource type to the number of resources to be allocated.

On the slider bars, red areas to the left of the blue slider buttons indicate allocated resources and purple areas to the right of the blue slider buttons indicate unallocated resources in the system.

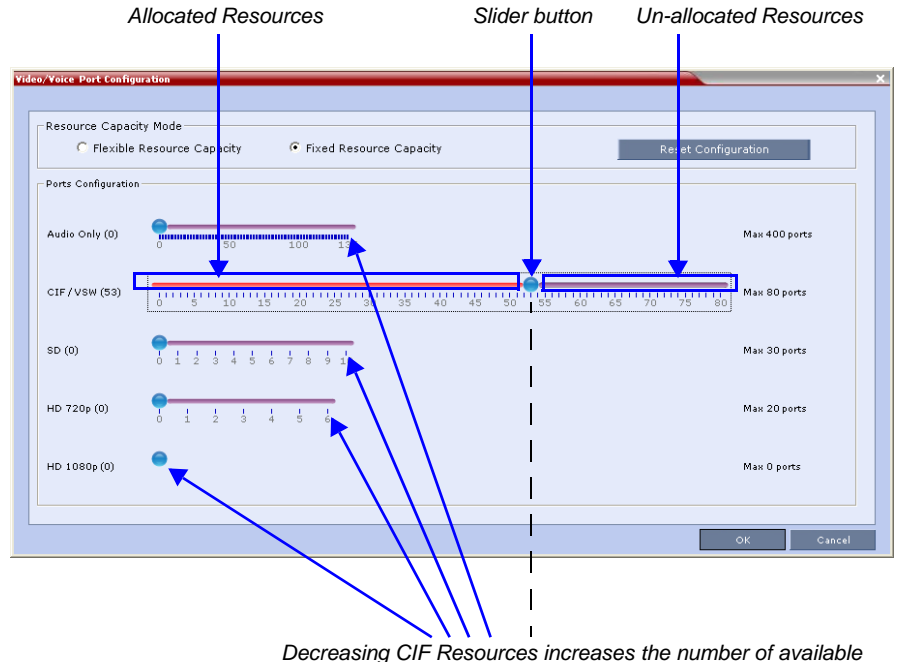

*Audio Only, SD, HD720p and HD1080p Resources*

When the position of a slider is changed the system calculates the effect on the remaining system resources and adjusts the slider scales accordingly.

**For example:** Decreasing the allocated CIF ports from 80 to 53, free ports for allocation that can be used to allocate up to 135 voice ports or 10 SD ports or 6 HD 720p ports, or any combination of the resource types.

Allocating five *Audio Only* ports decreases the number of *CIF* ports while allocating one *SD* port decreases the number of *CIF* ports.

**4** Click **OK** to activate the new *Resource Capacity*.

If after resources are recalculated there are purple areas to the right of the blue slider buttons indicating unallocated resources in the system, the system issues a warning stating that there are un-allocated resources in the system.

**5 Optional.** Repeat this procedure from **Step 2** to further optimize the resource allocation.

Un-allocated resources cannot be used by any participants.

If after recalculating the resources the system determines that there are insufficient resources to support the configuration indicated by the sliders:

- A major *System Alert* is raised with *Insufficient resources* in its *Description* field.
- The *Fixed Resource Capacity* blue slider buttons are disabled.
- A warning message is displayed.
	- Click **OK** to close the warning message box.
- **a** Optional.
	- Click the **Reset Configuration** button to set all the blue slider buttons to zero.
	- Reconfigure the resource allocation.
	- Click **OK** to activate the new resource allocation.
- **b Optional.** Click the **Cancel** button to accept the resource allocation.

The *System Alert* remains active.

### <span id="page-532-0"></span>**Forcing Video Resource Allocation to CIF Resolution**

You can set the MCU to allocate one CIF video resource to an endpoint, regardless of the resolution determined by the Conference Profile parameters. This forcing saves resources and enables more endpoints to connect to conferences.

The forcing is done by modifying the system configuration and it applies to all conferences running on the MCU.

You can specify the endpoint types for which resource allocation can be forced to CIF resource, enabling other types of endpoints to use higher resolutions in the same conference. For example, you can force the system to allocate one CIF video resource to CMAD and VSX endpoints while HDX endpoints can connect using SD or HD video resources.

Once the endpoint connects to the conference, its type is identified by the RMX and, if applicable, the RMX will connect it using one CIF resource, even if a higher resolution can be used.

#### **To force CIF resource:**

**1** On the RMX menu, click **Setup > System Configuration**.

The *System Flags* dialog box opens.

**2** In the *MCMS\_PARAMETERS* tab, click the **New Flag** button.

The *New Flag* dialog box is displayed.

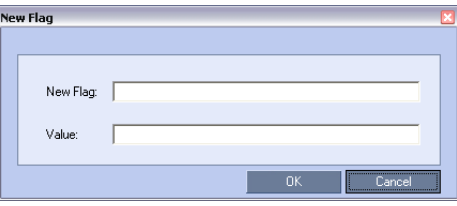

- **3** In the *New Flag* field enter the flag name: **FORCE\_CIF\_PORT\_ALLOCATION**
- **4** In the *Value* field enter the product type to which the CIF resource should be allocated. Possible values are:
	- **CMA Desktop** for CMA desktop client
	- **VSX nnnn** where nnnn represents the model number for example, VSX 8000.

You can define several endpoint types, listing them one after the other separated by semicolon (;). For example, CMA Desktop;VSX 8000.

**5** Click **OK**.

The new flag is added to the flags list.

Reset the MCU for changes to take effect. For more details, see RMX 2000/ 4000 Administrator's Guide, "*Resetting the RMX"* on page **16-107**.

#### **To cancel the forcing of CIF resource:**

**1** On the RMX menu, click **Setup > System Configuration**.

The *System Flags* dialog box opens.

- **2** In the *MCMS\_PARAMETERS* tab, double-click or select the flag **FORCE\_CIF\_PORT\_ALLOCATION** and click the **Edit Flag** button.
- **3** In the *New Value* field, clear the value entries.
- **4** Click **OK**.

Reset the MCU for changes to take effect. For more details, see *RMX 2000/ 4000 Administrator's Guide*, "*Resetting the RMX"* on page **16-107**.

### **Resource Report**

The *Resource Report* displays the real time resource usage according to the selected *Resource Capacity Mode*:

- *Flexible Resource Capacity Mode* available in both *MPM* and *MPM+ Modes*
- *Fixed Resource Capacity Mode* available only in *MPM+ Mode*

The *Resource Report* also includes a graphic representation of the resource usage.

When the RMX is working in *MPM+ Mode*, with *Fixed Resource Capacity Mode™* selected, additional system resources information is displayed.

### **Displaying the Resource Report**

**1** In the main toolbar, click **Administration > Resource Report**.

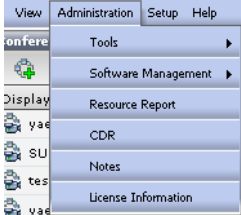

The *Resource Report* dialog box appears, displaying the resource usage according to the Resource Capacity Mode. For each resource type, the Resource Report includes the following columns:

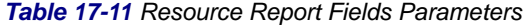

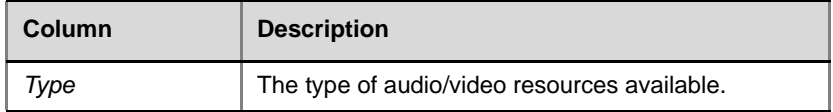

| Column   | <b>Description</b>                                                                                                    |
|----------|----------------------------------------------------------------------------------------------------|
| Total    | The Total column displays the total number of<br>resources of that type as configured in the system<br>(Occupied and Free). This number reflects the<br>current audio/video port configuration. Any changes<br>to the resource allocation will affect the resource<br>usage displayed in the Resource Report. |
| Occupied | The number of RMX resources that are used by<br>connected participants or reserved for defined<br>participants.                                                                                                    |
| Free     | The number of RMX resources available for<br>connecting endpoints.                                                                                                    |

*Table 17-11 Resource Report Fields Parameters (Continued)*

### **Resource Report Display in Flexible Resource Capacity Mode™**

The *Resource Report* details the current availability and usage of the system resources displaying the number of free and occupied audio and video ports. A *Resources Graph* is displayed in addition to the *Resources* table.

**Example:** An *RMX 2000* in *Flexible Resource Capacity Mode* has:

- 80 licensed *CIF* resources.
- 8 of its 80 *CIF* resources allocated as *Audio* = 40 *Audio* resources (8x5)*.*
- All 40 *Audio* resources free (green).
- The remaining 72 *CIF* resources allocated as *Video* resources.
- 8 of the 72 *CIF* resources are occupied (red) while the remaining 64 are free.

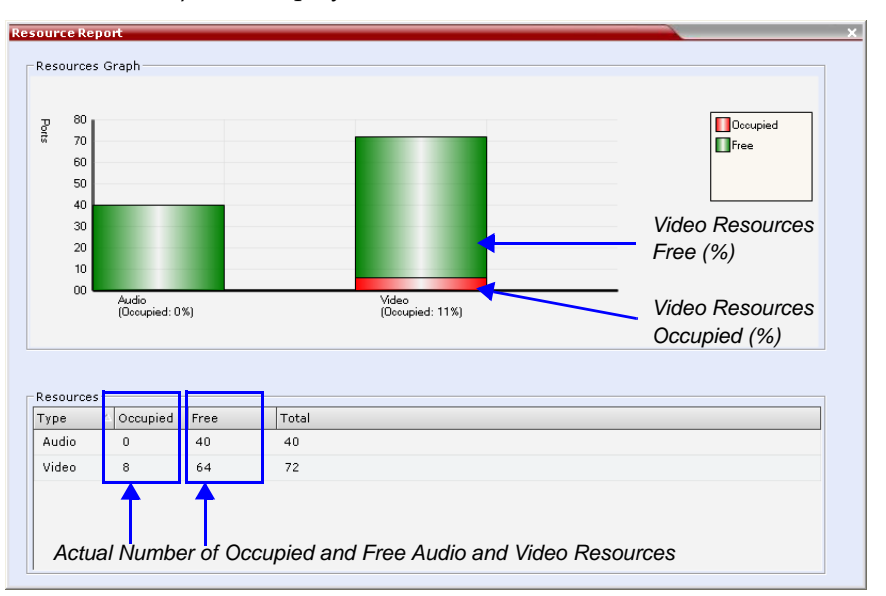

The *Resource Report* is displayed as follows:

In *Flexible Resource Capacity Mode,* resource usage is displayed for *Audio*  and *CIF* video resources only. They are displayed as percentages of the total resource type.

The actual number of occupied or free resources can also be displayed by moving the cursor over the columns of the bar graph. Moving the cursor over the *Video* bar displays the following:

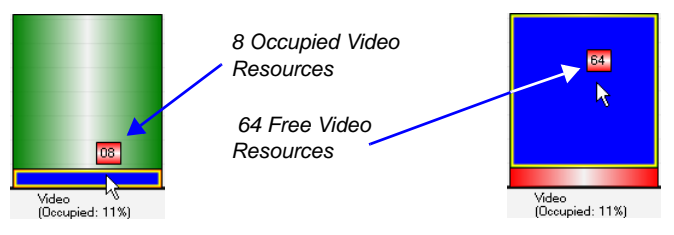

#### **Port Gauges**

In *Flexible Resource Capacity* mode, the *Port Gauges* in the *Status Bar* show 0 of the 40 *Audio (Voice)* resources as occupied and 8 of the 72 *CIF* (*Video*) resources as occupied.

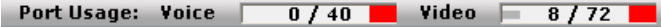

### **Resource Report in Fixed Resource Capacity Mode™**

In *Fixed Resource Capacity Mode,* each resource type (*Audio, CIF, SD, HD 720p* and *HD 1080p*) is displayed as a bar of the graph, indicating the percentage of occupied and free resources for each resource type.

The data is also displayed as a *Resources* table indicating the actual number of resources occupied and free for each resource type along with a total number of each resource type.

**Example:** An *RMX 2000* in *Fixed Resource Capacity Mode* has:

- 80 licensed *CIF* resources.
- 18 *Audio* resources allocated, all free (green)*.*
- 35 *CIF* resources allocated, all free.
- 5 *SD* resources allocated, 4 occupied (red), 1 free.
- 7 *HD 720* resources allocated, all free.
- 0 *HD 1080* resources allocated.

The *Resource Report* is displayed as follows:

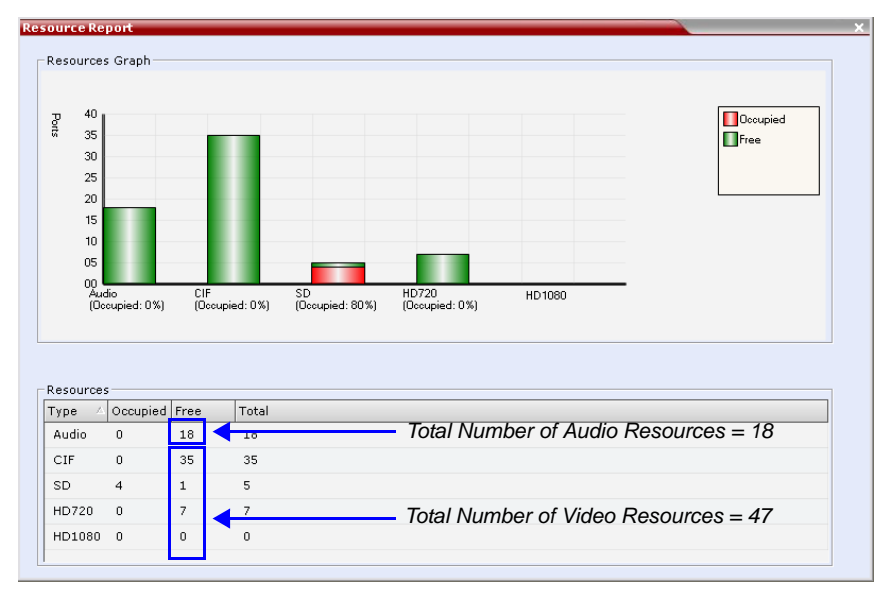

The actual number of occupied or free resources can also be displayed by moving the cursor over the columns of the bar graph (as explained above for *Flexible Resource Capacity)*.

#### **Port Gauges**

*Audio* (*Voice*) resources are as displayed as in previous versions while all *Video* resource types are shown as a single group of *Video* resources.

The gauges show 0 of the 18 *Audio (Voice)* resources as occupied. The 4 occupied *SD* resources are shown as 4 occupied resources out of the total of 47 *Video* resources.

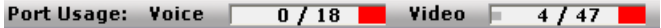

### **ISDN/PSTN**

[Table 16-12](#page-538-0) lists the ISDN supported bit rates and their respective participant connection capacities per RTM ISDN card:

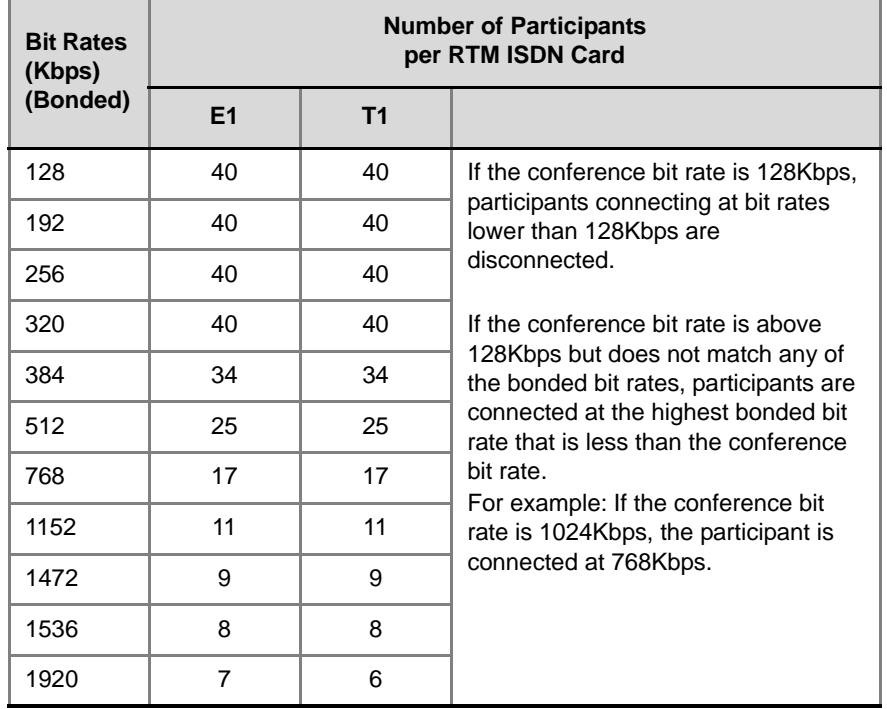

<span id="page-538-0"></span>*Table 17-12 ISDN – E1/T1 Connection Capacity vs. Bit rate*

### **Port Usage**

The RMX can be set to alert the administrator to potential port capacity shortages. A capacity usage threshold can be set as a percentage of the total number of licensed ports in the system.

When the threshold is exceeded, a *System Alert* is generated.

The default port capacity usage threshold is 80%.

The administrator can monitor the MCU's port capacity usage via the *Port Gauges* in the *Status Bar* of the *RMX Web Client*.

### **Setting the Port Usage Threshold**

#### **To Set the Port Usage Threshold:**

**1** In the *Setup* menu, click **Port Gauge** to open the *Port Gauge* dialog box.

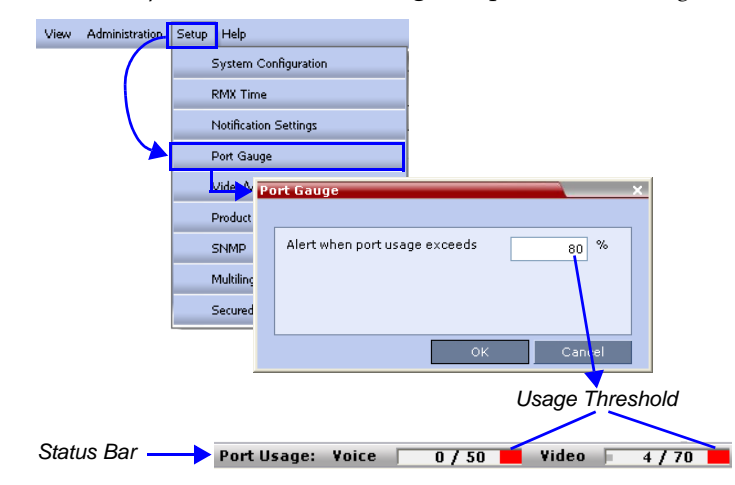

**2** Enter the value for the percentage capacity usage threshold**.** The value is applied to the Audio and video resources according to the Video/Voice Port Configuration.

The high Port Usage threshold represents a percentage of the total number of video or voice ports available. It is set to indicate when resource usage is approaching its maximum, resulting in no free resources to run additional conferences. When port usage reaches or exceeds the threshold, the red area of the gauge flashes and a *System Alert* is generated. The default port usage threshold is 80%.

**3** Click **OK.**
### **SIP Dial-in Busy Notification**

When the system flag

SEND\_SIP\_BUSY\_UPON\_RESOURCE\_THRESHOLD is set to YES (NO is the default), it enables the RMX to send a busy notification to a SIP audio endpoint or a SIP device when dialing in to the RMX whose audio resource usage exceeded the Port Usage threshold.

The RMX will send a SIP busy response to SIP audio endpoints when:

- The system flag SEND\_SIP\_BUSY\_UPON\_RESOURCE\_THRESHOLD is set to YES (NO is the default)
- The port usage threshold for Audio resources is exceeded. The threshold is defined in the **Setup > Port Gauge** dialog box.

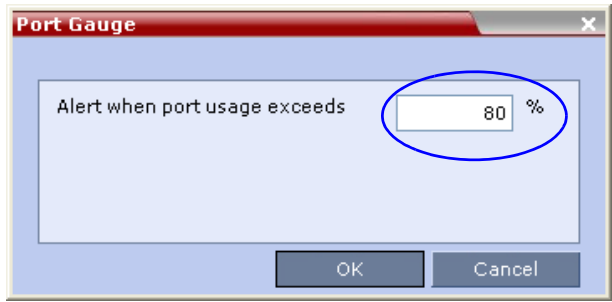

When the flag is set to YES, the system will allow SIP audio endpoints to connect to the MCU until the Port Usage threshold is reached. Once this threshold is exceede, the SIP audio endpoints will not be able to connect, ensuring that the remaining system resources can be used by all other connections, including SIP video, H.323 cascaded links and ISDN video. When the call is rejected by the MCU because of lack of resources, the appropriate indication will be sent by the MCU to the SIP audio endpoint. For example, if the *Port Gauge* threshold is set to 80%, when 80% of the **Audio resources** are used, the system will not allow additional SIP audio endpoints to connect and will send a busy notification to the endpoint.

This does not affect the video resources usage.

## **Port Usage Gauges**

The *Port Usage Gauges* are displayed in the *Status Bar* at the bottom of the *RMX Web Client* screen.

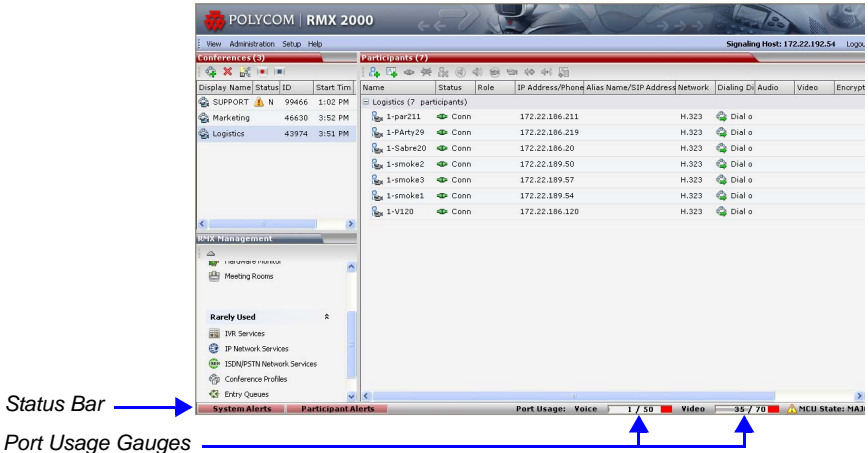

The *Port Usage* gauges indicate:

- The total number of *Video* or *Voice* ports in the system according to the *Video/Voice Port Configuration*. The *Audio* gauge is displayed only if *Audio* ports were allocated by the administrator, otherwise only the *Video* port gauge is displayed.
- The number of *Video* and *Voice* ports in use.
- The *High Port Usage* threshold.

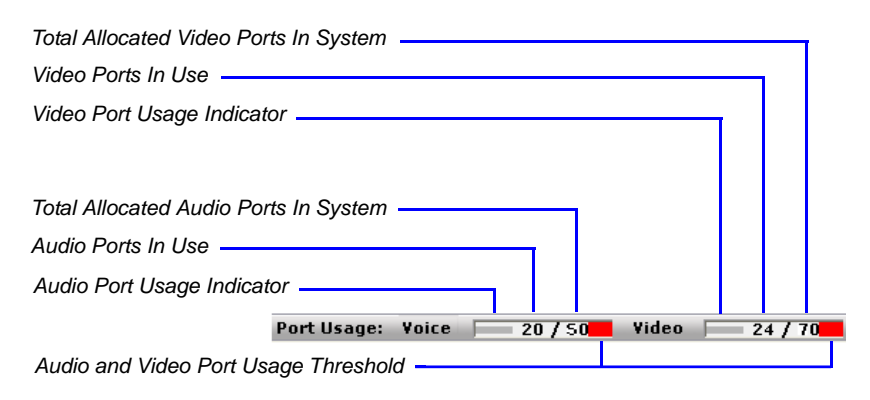

## **Port Gauges in Flexible/Fixed Capacity Modes**

### **Audio Ports Gauge**

• In both *Flexible* and *Fixed Capacity Modes:* The fraction displayed indicates the exact number of voice ports in use out of the total number of voice ports.

### **Video Ports Gauge**

- In *Flexible Capacity Mode:* All video port usage is converted to the equivalent CIF port usage. The fraction displayed indicates the exact number of CIF video ports in use out of the total number of CIF video ports in the system.
- In *Fixed Capacity Mode:* All video ports are treated as a single group of *Video* resources regardless of their differing consumption of CIF ports. The fraction displayed indicates the number of video resources in use out of the total number video resources in the system.

# **System Information**

*System Information* includes *License Information*, and general system information, such as system memory size and *Media Card Configuration Mode*.

### **To view the System Information properties box:**

**4** On the RMX menu, click **Administration > System Information**.

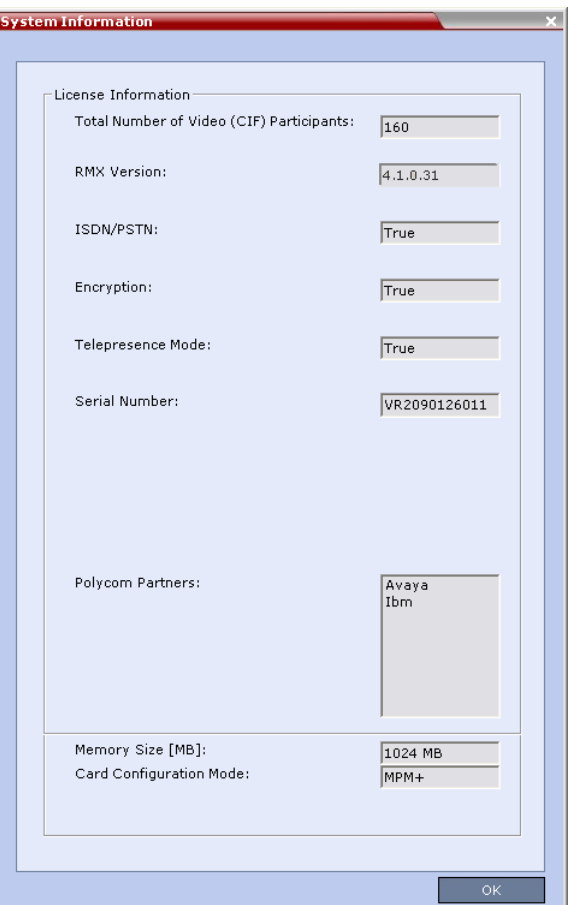

The *System Information* properties box is displayed.

The *System Information* properties box displays the following information:

*Table 17-13 System Information*

| <b>Field</b>                                       | <b>Description</b>                                                                                                    |  |
|----------------------------------------------------|----------------------------------------------------------------------------------------------------|--|
| <b>Total Number of Video</b><br>(CIF) Participants | Displays the number of CIF video participants<br>licensed for the system.                                                                                                    |  |
| <b>RMX Version</b>                                 | Displays the System Software Version of the<br>RMX.                                                                                                    |  |
| <b>ISDN/PSTN</b>                                   | The field value indicates whether RTM ISDN/<br>PSTN hardware has been detected in the<br>system.<br>Range: True / False                                                                                                    |  |
| Encryption                                         | The field value indicates whether Encryption is<br>included in the MCU license. Encryption is not<br>available in all countries.<br>Range: True / False                                                                                                    |  |
| Telepresence Mode                                  | The field value indicates whether the system is<br>licensed to work with RPX and TPX<br>Telepresence room systems.<br>Range: True / False                                                                                                    |  |
| Serial Number                                      | Displays the Serial Number of the RMX.                                                                                                    |  |
| Polycom Partners                                   | The field value indicates that the System<br>Software contains features for the support of<br>specific Polycom Partner environments.                                                                                                    |  |
| Memory Size [MB]                                   | This field indicates the RMX system memory<br>size in MBytes.<br>Possible values:<br>1000 MB - The RMX can support a<br>maximum of 800 simultaneous participant<br>calls (if configured with two MPM+ cards).<br>500 MB - The RMX can support a<br>maximum of 400 simultaneous voice calls<br>and 120 CIF video calls. This limitation<br>applies to RMX's configured with either<br>MPM or MPM+ cards. |  |

| Field                      | <b>Description</b>                                                                                                    |
|----------------------------|----------------------------------------------------------------------------------------------------|
| Card Configuration<br>Mode | Indicates the MCU configuration as derived<br>from the installed media cards:<br><b>MPM:</b> Only MPM cards are supported.<br>MPM+ cards in the system are disabled. It<br>is the mode used in previous RMX<br>versions.           |
|                            | <b>MPM+:</b> Only MPM+ cards are supported.<br>MPM cards in the system are disabled.                                                                                                    |
|                            | <b>Note:</b> When started with Version 4.0 installed.<br>the RMX enters MPM+ mode by default, even<br>if no media cards are installed:                                                                                             |
|                            | The RMX only switches between MPM and<br>MPM+ Card Configuration Modes if MPM/<br>MPM+ cards are removed or swapped<br>while it is powered on.                                                                                     |
|                            | The Card Configuration Mode switch<br>occurs during the next restart.                                                                                                    |
|                            | Installing or swapping MPM/MPM+ cards<br>while the system is off will not cause a<br>mode switch when the system is restarted -<br>it will restart in the Card Configuration<br>Mode that was active previous to powering<br>down. |

*Table 17-13 System Information (Continued)*

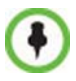

- The RMX only switches between *MPM* and *MPM+ Card Configuration Modes* if *MPM/MPM+* cards are removed or swapped while it is running.
- The *Card Configuration Mode* switch occurs during the **next** restart.
- Installing or swapping *MPM*/*MPM+* cards while the system is off will not cause a mode switch when the system is restarted – it will restart in the *Card Configuration Mode* that was active previous to powering down.

# **SNMP (Simple Network Management Protocol)**

SNMP standard protocol is now supported with the RMX. It enables managing and monitoring of the MCU status by **external** managing systems, such as HP OpenView or through web applications.

# **Detailed Description**

MIBs are a collection of definitions, which define the properties of the managed object within the device to be managed. Every managed device keeps a database of values for each of the definitions written in the MIB. The SNMP systems poll the MCU according to the MIB definitions. In addition, the MCU is able to send Traps to different managers. Traps are messages that are sent by the MCU to the SNMP Manager when an event such as MCU Reset occurs.

## **MIB (Management Information Base) Files**

The H.341 standard defines the MIBs that H.320 and H.323 MCUs must comply with. In addition, other MIBs should also be supported, such as MIB-II and the ENTITY MIB, which are common to all network entities.

The MIBS are contained in files in the *SNMP MIBS* sub-directory of the RMX root directory. The files should be loaded to the SNMP external system and compiled within that application. Only then can the SNMP external application perform the required monitoring tasks.

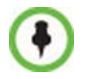

The MULTI-MEDIA\_MIB\_TC must be compiled before compiling the other MIBs.

## **Private MIBS**

- *RMX-MIB (RMX-MIB.MIB)*
	- Contains the statuses of the RMX: Startup, Normal and Major.
	- Contains all the Alarms of the RMX that are sent to the SNMP Manager.

## **Support for MIB-II Sections**

The following table details the MIB-II sections that are supported:

*Table 17-14 Supported MIB-II Sections*

| <b>Section</b> | <b>Object Identifier</b> |
|----------------|--------------------------|
| system         | $mib-21$                 |
| interfaces     | $mb-22$                  |
| ip             | $min-24$                 |

## **The Alarm-MIB**

MIB used to send alarms. When a trap is sent, the Alarm-MIB is used to send it.

## **H.341-MIB (H.341 – H.323)**

- Gives the address of the gatekeeper.
- Supports H.341-MIB of SNMP events of H.323.

## **Standard MIBs**

This section describes the MIBs that are included with the RMX. These MIBs define the various parameters that can be monitored, and their acceptable values.

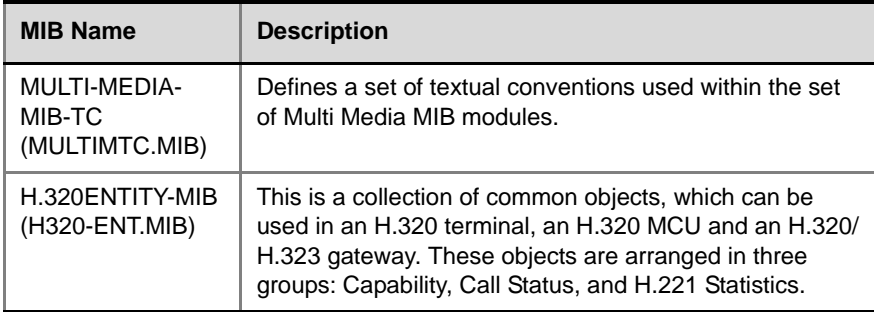

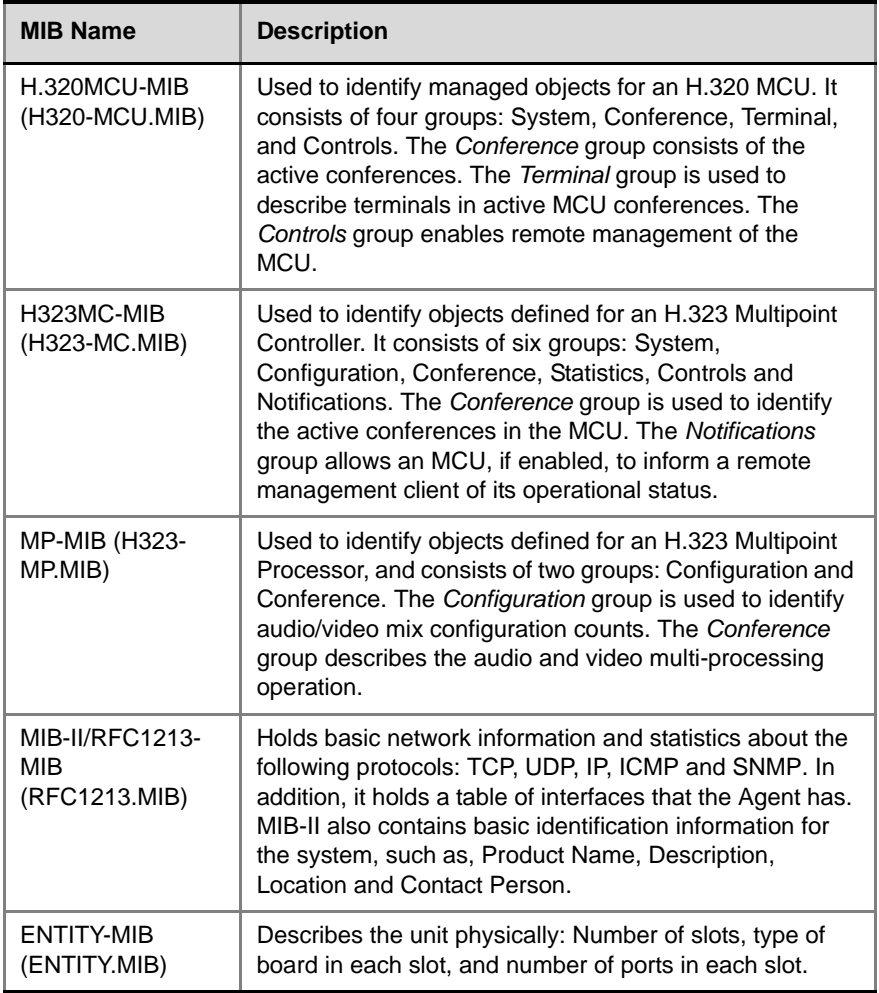

## **Traps**

Three types of traps are sent as follows:

**1** ColdStart trap. This is a standard trap which is sent when the MCU is reset.

```
coldStart notification received from: 172.22.189.154 at 5/20/
 2007 7:03:12 PM
 Time stamp: 0 days 00h:00m:00s.00th
 Agent address: 172.22.189.154 Port: 32774 Transport: IP/UDP 
Protocol: SNMPv2c Notification
 Manager address: 172.22.172.34 Port: 162 Transport: IP/UDP
 Community: public
 Enterprise: enterprises.8072.3.2.10
 Bindings (3)
   Binding #1: sysUpTime.0 *** (timeticks) 0 days 
   00h:00m:00s.00th
   Binding #2: snmpTrapOID.0 *** (oid) coldStart
    Binding #3: snmpTrapEnterprise.0 *** (oid) 
   enterprises.8072.3.2.10
```
*Figure 1 An Example of a ColdStart Trap*

**2** Authentication failure trap. This is a standard trap which is sent when an unauthorized community tries to enter.

```
authentication Failure notification received from: 
172.22.189.154 at 5/20/2007 7:33:38 PM
 Time stamp: 0 days 00h:30m:27s.64th
 Agent address: 172.22.189.154 Port: 32777 Transport: IP/UDP 
Protocol: SNMPv2c Notification
 Manager address: 172.22.172.34 Port: 162 Transport: IP/UDP
 Community: public
 Enterprise: enterprises.8072.3.2.10
 Bindings (3)
   Binding #1: sysUpTime.0 *** (timeticks) 0 days 
  00h:30m:27s.64th
   Binding #2: snmpTrapOID.0 *** (oid) authenticationFailure
   Binding #3: snmpTrapEnterprise.0 *** (oid) 
  enterprises.8072.3.2.10
```
*Figure 2 An Example of an Authentication Failure Trap*

**3** Alarm Fault trap. The third trap type is a family of traps defined in the POLYCOM-RMX-MIB file, these traps are associated with the RMX active alarm and clearance (proprietary SNMP trap).

```
rmxFailedConfigUserListInLinuxAlarmFault notification received 
 from: 172.22.189.154 at 5/20/2007 7:04:22 PM
 Time stamp: 0 days 00h:01m:11s.71th
 Agent address: 172.22.189.154 Port: 32777 Transport: IP/UDP 
Protocol: SNMPv2c Notification
 Manager address: 172.22.172.34 Port: 162 Transport: IP/UDP
 Community: public
 Bindings (6)
   Binding #1: sysUpTime.0 *** (timeticks) 0 days 
  00h:01m:11s.71th
   Binding #2: snmpTrapOID.0 *** (oid) 
  rmxFailedConfigUserListInLinuxAlarmFault
   Binding #3: rmxAlarmDescription *** (octets) Insufficient 
  resources
   Binding #4: rmxActiveAlarmDateAndTime *** (octets) 2007-6-
  19,16:7:15.0,0:0
   Binding #5: rmxActiveAlarmIndex *** (gauge32) 2
   Binding #6: rmxActiveAlarmListName *** (octets) Active 
  Alarm Table
  Binding #7: rmxActiveAlarmRmxStatus *** (rmxStatus) major
```
*Figure 3 An Example of an Alarm Fault Trap*

Each trap is sent with a time stamp, the agent address and the manager address.

### **Status Trap Content**

The MCU sends status traps for the status **MAJOR** - a trap is sent when the card/MCU status is MAJOR.

All trap content is considered "MAJOR".

## **Defining the SNMP Parameters in the RMX**

The SNMP option is enabled via the RMX Web Client application.

The addresses of the Managers monitoring the MCU and other security information are defined in the RMX Web Client application and are saved on the MCU's hard disk. Only users defined as Administrator can define or modify the SNMP security parameters in the RMX Web Client application.

#### **To enable SNMP option:**

**1** In the RMX Web Client menu bar, click **Setup>SNMP**.

The *RMX-SNMP Properties - Agent* dialog box is displayed.

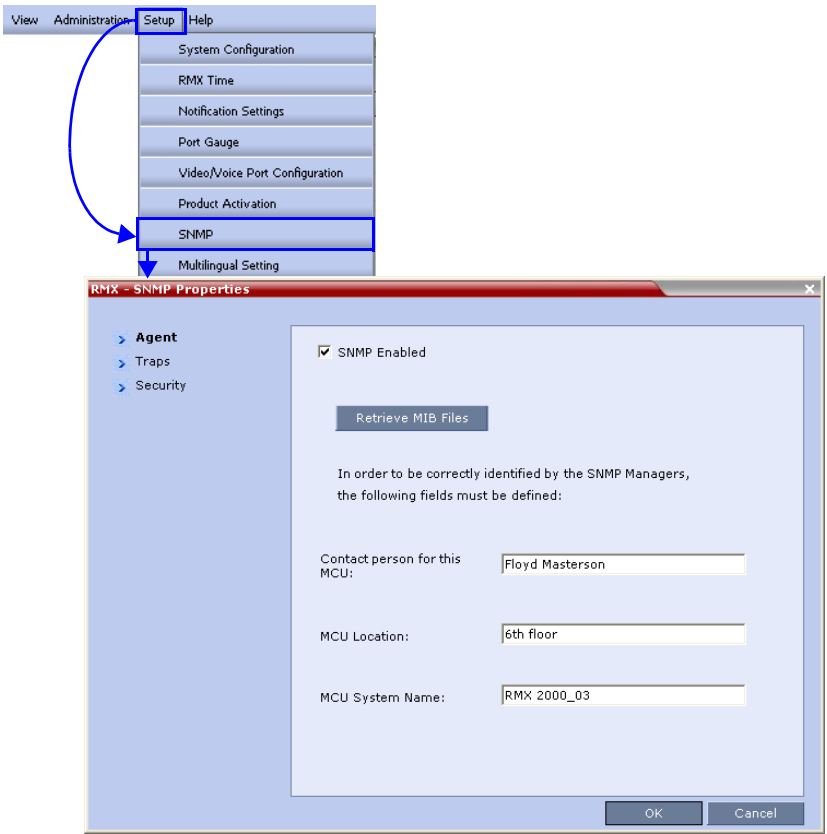

This dialog box is used to define the basic information for this MCU that will be used by the SNMP system to identify it.

- **2** In the *Agent* dialog box, click the **SNMP Enabled** check box.
- **3** Click the **Retrieve MIB Files** button to obtain a file that lists the MIBs that define the properties of the object being managed.

The *Retrieve MIB Files* dialog box appears.

- **4** Click the **Browse** button and navigate to the desired directory to save the MIB files.
- **5** Click **OK**.

The path of the selected directory is displayed in the *Retrieve MIB Files* dialog box.

- **6** Click the **Save** button. The MIB files are saved to the selected directory.
- **7** Click Close to exit the *Retrieve MIB Files* dialog box.
- **8** In the *Agent* dialog box, define the parameters that allow the SNMP Management System and its user to easily identify the MCU.

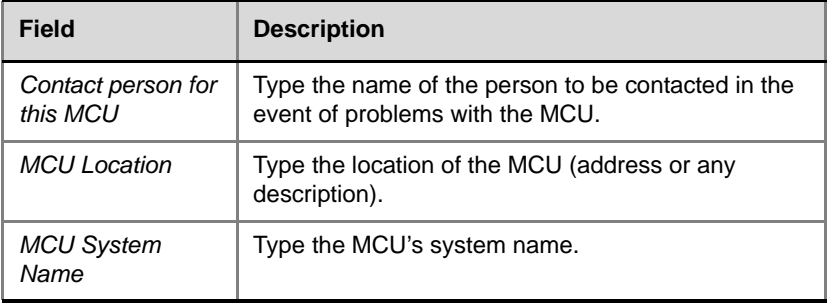

#### *Table 17-15 RMX-SNMP Properties - Agent Options*

### **9** Click the **Traps** tab.

The *RMX-SNMP Properties – Traps* dialog box opens.

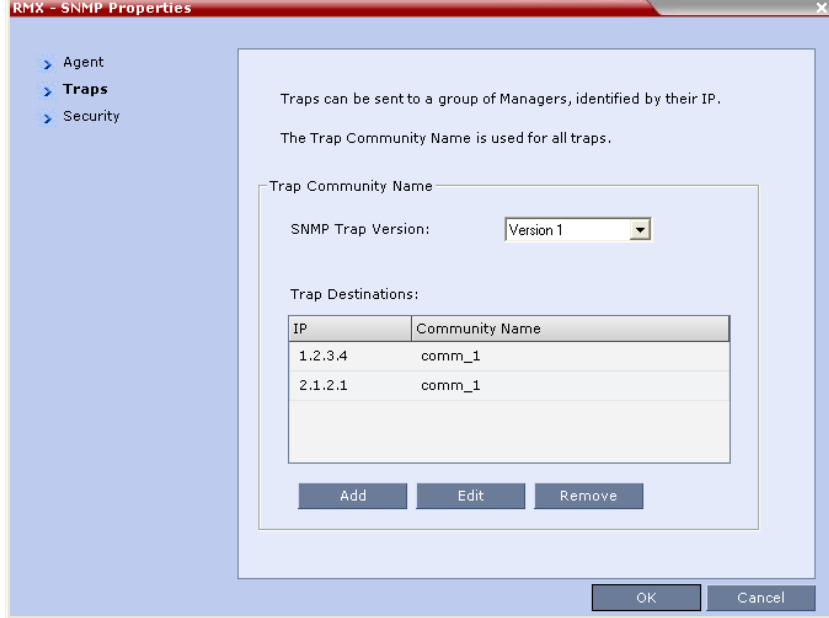

Traps are messages sent by the MCU to the SNMP Managers when events such as MCU Startup or Shutdown occur. Traps may be sent to several SNMP Managers whose IP addresses are specified in the *Trap Destinations* box.

**10** Define the following parameters:

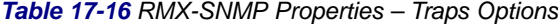

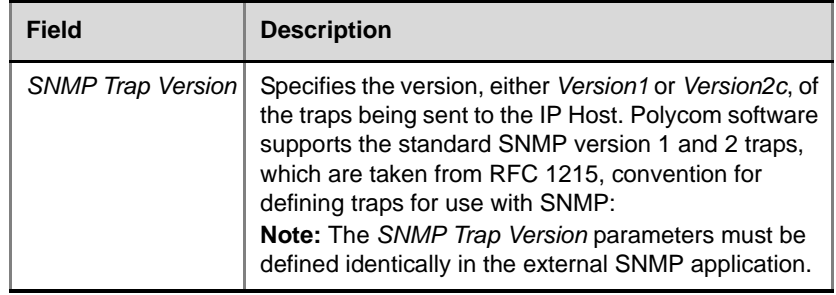

| Field                   | <b>Description</b>                                                                                                    |
|-------------------------|----------------------------------------------------------------------------------------------------|
| <b>Trap Destination</b> | This box lists the currently defined IP addresses of<br>the Manager terminals to which the message (trap) is<br>sent. |

*Table 17-16 RMX-SNMP Properties – Traps Options (Continued)*

**11** Click the **Add** button to add a new Manager terminal.

The *New Trap Destination* dialog box opens.

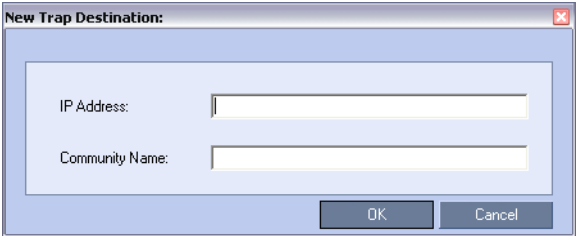

**12** Type the **IP Address** and the **Community name** of the manager terminal used to monitor the MCU activity, and then click **OK**.

The *Community name* is a string of characters that will be added to the message that is sent to the external Manager terminals. This string is used to identify the message source by the external Manager terminal.

The new *IP Address* and *Community name* is added to the *Trap Destinations* box.

**a** To delete the IP Address of a Manager terminal, select the address that you wish to delete, and then click the **Remove** button.

The IP address in the *Trap Destinations* box is removed.

**13** Click the **Security** tab.

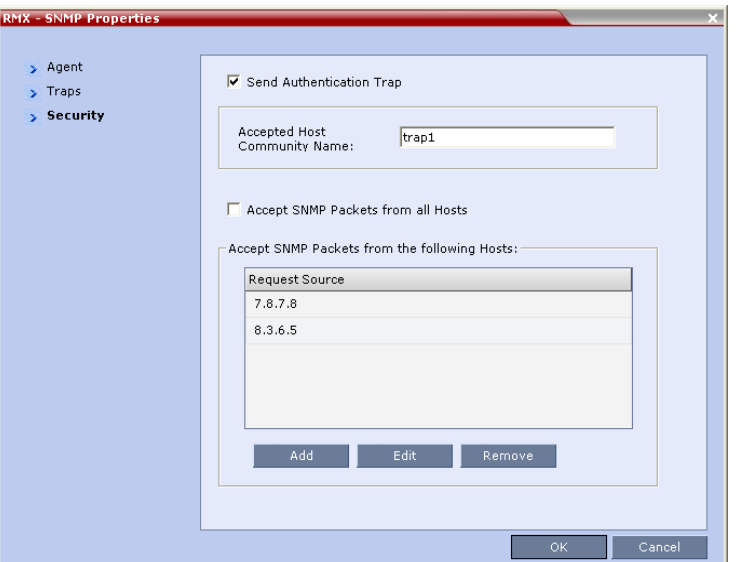

The *RMX-SNMP Properties – Security* dialog box opens.

This dialog box is used to define whether the query sent to the MCU is sent from an authorized source. When the *"Accept SNMP packets from all Hosts"* is disabled, a valid query must contain the appropriate community string and must be sent from one of the Manager terminals whose IP address is listed in this dialog box.

**14** Define the following parameters:

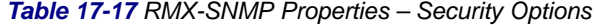

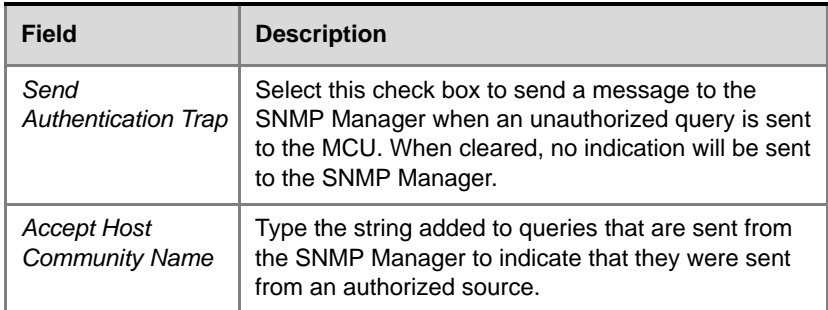

| Field                                                  | <b>Description</b>                                                                                                    |
|--------------------------------------------------------|----------------------------------------------------------------------------------------------------|
| <b>Accept Host</b><br><b>Community Name</b><br>(cont.) | <b>Note:</b> Queries sent with different strings will be<br>regarded as a violation of security, and, if the Send<br>Authentication Trap check box is selected, an<br>appropriate message will be sent to the SNMP<br>Manager. |
| Accept SNMP<br>Packets from all<br>Host                | Select this option if a query sent from any Manager<br>terminal is valid. When selected, the Accept SNMP<br>Packets from These Hosts option is disabled.                                                                       |
| Accept SNMP<br>Packets from the<br>following Hosts     | Lists specific Manager terminals whose queries will<br>be considered as valid. This option is enabled when<br>the Accept SNMP Packets from any Host option is<br>cleared.                                                      |

*Table 17-17 RMX-SNMP Properties – Security Options (Continued)*

**15** To specifically define one or more valid terminals, ensure that the *Accept SNMP Packets from any Host* option is cleared and then click the **Add** button.

The *Accepted Host IP Address* dialog box opens.

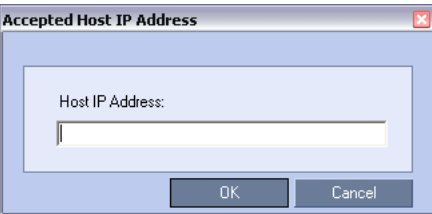

**16** Enter the *IP Address* of the Manager terminal from which valid queries may be sent to the MCU, and then click **OK**. Click the **Add** button to define additional *IP Addresses*. The *IP Address* or *Addresses* are displayed in the *Accept SNMP Packets from These Hosts* box*.* 

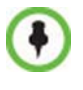

Queries sent from terminals not listed in the *Accept SNMP Packets from These Hosts* box are regarded as a violation of the MCU security, and if the *Send Authentication Trap* check box is selected, an appropriate message will be sent to all the terminals listed in the *SNMP Properties – Traps* dialog box.

**17** In the *RMX - SNMP Properties - Security* dialog box, click **OK**.

# **Audible Alarms**

In addition to the visual cues used to detect events occurring on the RMX, an audible alarm can be activated and played when participants request Operator Assistance.

## **Using Audible Alarms**

The Audible Alarm functionality for Operator Assistance requests is enabled for each MCU in either the RMX Web Client or RMX Manager.

The Audible Alarm played when Operator Assistance is requested is enabled and selected in the **Setup > Audible Alarm > User Customization**. When the Audible Alarm is activated, the \*.wav file selected in the *User Customization* is played, and it is repeated according to the number of repetitions defined in the *User Customization*.

If more than one RMX is monitored in the *RMX Manager*, the Audible Alarm must be enabled separately for each RMX installed in the site/ configuration. A different \*.wav file can be selected for each MCU.

When multiple Audible Alarms are activated in different conferences or by multiple MCUs, the Audible Alarms are synchronized and played one after the other. It is important to note that when *Stop Repeating Alarm* is selected from the toolbar from the RMX Web Client or RMX Manager, all activated Audible Alarms are immediately halted.

## **Audible Alarm Permissions**

An operator/administrator can configure the Request Operator Assistance audible alarm, however Users with different authorization level have different configuration capabilities as shown in Table 17, "*Audible Alarm Permissions,"* on page **16-75**.l

| <b>Option</b>               | <b>Operator</b> | Administrator |
|-----------------------------|-----------------|---------------|
| <b>User Customization</b>   | м               |               |
| Download Audible Alarm File |                 |               |

*Table 18 Audible Alarm Permissions*

#### *Table 18 Audible Alarm Permissions*

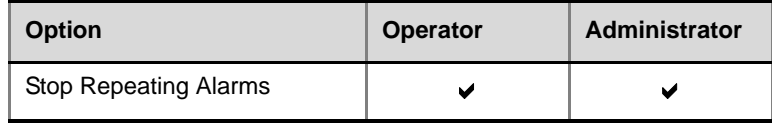

## **Stop Repeating Message**

The RMX User can stop playing the audible alarm at any time. If more than one audible alarm has been activated, all activated alarms are immediately stopped.

If after stopping the Audible Alarms a new Operator Assistance request event occurs*,* the audible alarm is re-activated.

#### **To stop the Audible Alarm on the RMX Client or RMX Manager:**

**>>** On the RMX menu, click **Setup** > **Audible Alarms** >**Stop Repeating Alarm***.*

When selected all audible alarms are immediately stopped.

## **Configuring the Audible Alarms**

### **User Customization**

The operators and administrators can:

- Enable/Disable the Audible Alarm.
- Select whether to repeat the Audible Alarm.
- Define the number of repetitions and the interval between the repetitions.

#### **To Customize the Audio Alert on the RMX Client or RMX Manager:**

**1** On the RMX menu, click **Setup** > **Audible Alarms** > **User Customization**.

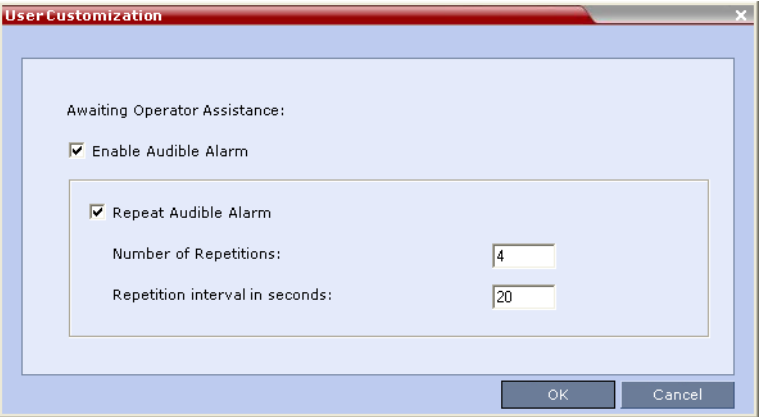

The *User Customization* window opens.

**2** Define the following parameters:

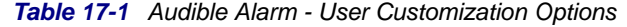

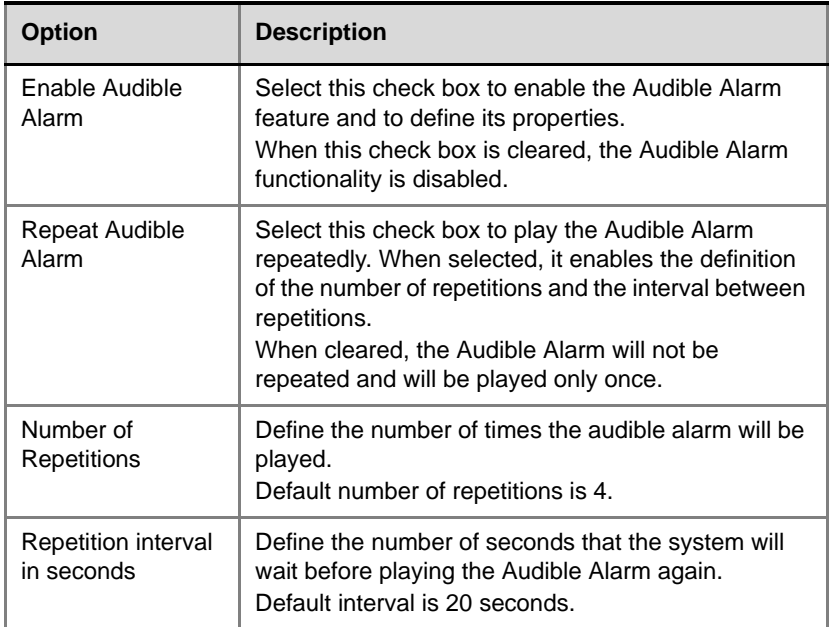

**3** Click **OK**.

## **Replacing the Audible Alarm File**

Each RMX is shipped with a default tone file in \*.wav format that plays a specific tone when participants request Operator Assistance. This file can be replaced by a \*.wav file with your own recording. The file must be in \*.wav format and its length cannot exceed one hour.

Only the User with Administrator permission can download the Audible Alarm file.

### **To replace the Audio file on the RMX Client or RMX Manager:**

**1** On the RMX menu, click **Setup** > **Audible Alarms** > **Download Audible Alarm File**.

The *Download Audible Alarm File* window opens.

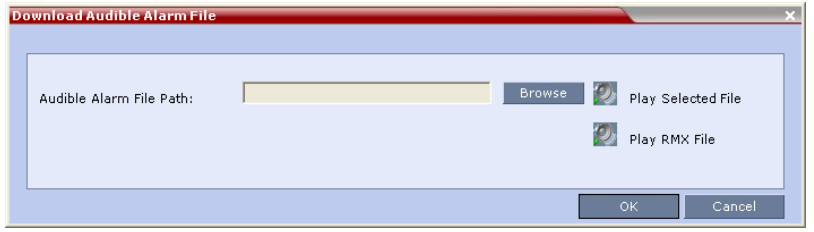

**2** Click the **Browse** button to select the audio file (\*.wav) to download. The *Open* dialog box opens.

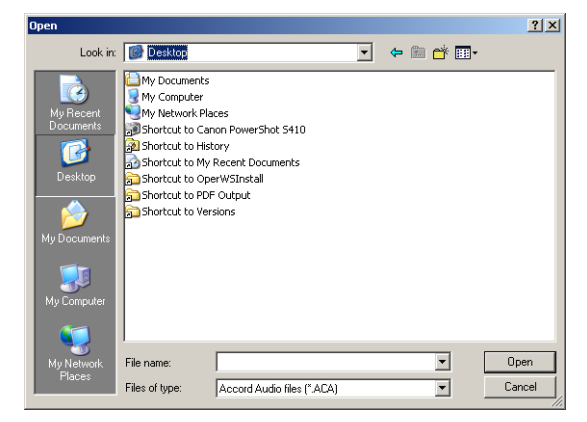

**3** Select the appropriate \*.wav file and then click the **Open** button. The selected file name appears in the *Install Audible Alarm File* dialog box.

- **4 Optional**. You can play the selected file or the currently used file by clicking the *Play* ( $\circled{p}$ ) button as follows:
	- **a** Click **Play Selected File** to play a file saved on your computer.
	- **b** Click **Play RMX File** to play the file currently saved on the RMX.
- **5** In the *Download Audible Alarm File* dialog box, click **OK** to download the file to the MCU.

The new file replaces the file stored on the MCU. If multiple RMXs are configured in the RMX Manager, the file must be downloaded to each of the required MCUs separately.

# **Multilingual Setting**

Each supported language is represented by a country flag in the *Welcome Screen* and can be selected as the language for the *RMX Web Client.*

# **Customizing the Multilingual Setting**

The number of languages available for selection in the *Login* screen of the *RMX Web Client* can be modified by selecting the *Setup* > *Multilingual Setting* option from the RMX menu.

### **To customize the Multilingual Setting:**

**1** On the RMX menu, click **Setup > Multilingual Setting**.

The *Multilingual Setting* dialog box is displayed.

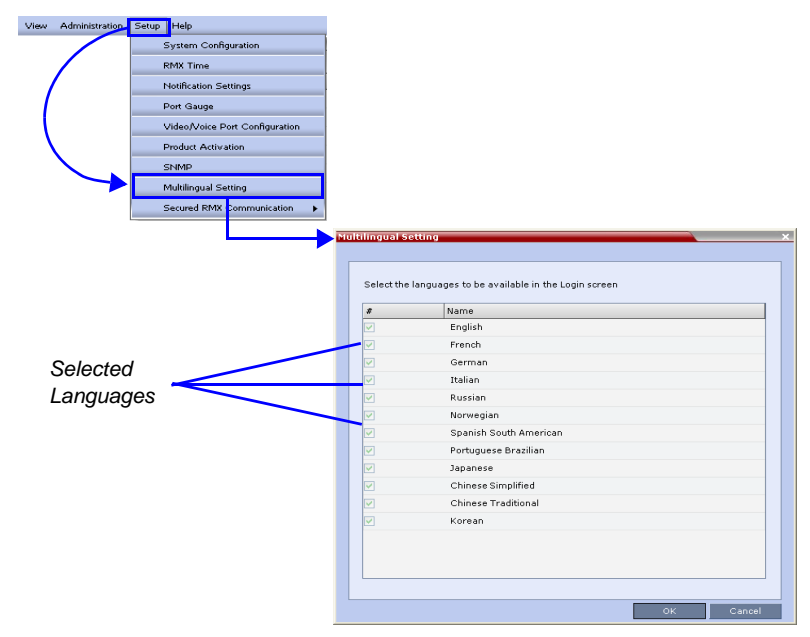

- **2** Click the check boxes of the languages to be available for selection.
- **3** Click **OK**.
- **4 Log out** from the RMX Web Client and **Log in** for the customization to take effect**.**

# **Banner Display and Customization**

The *Login Screen* and *Main Screen* of the *RMX Web Client* and the *RMX Manager can* display informative or warning text banners. These banners can include general information or they can be cautioning users to the terms and conditions under which they may log into and access the system, as required in many secured environments.

Banner display is enabled in the *Setup > Customize Display Settings > Banners Configuration*.

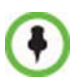

When the **JITC\_MODE** *System Flag* is set to **YES**, the banners are displayed by default and cannot be disabled. When set to **NO** (default), banner display is according to the check box selection in the *Banners Configuration* dialog box.

## **Customizing Banners**

The *Login* and *Main Screen* banners can be customized to display conference information, assistance information or warning text as required in the *Enhanced Security Mode*.

#### **To customize the banners:**

**1** In the RMX menu, click **Setup** > **Customize Display Settings > Banners Configuration**.

The *Banners Configuration* dialog box opens.

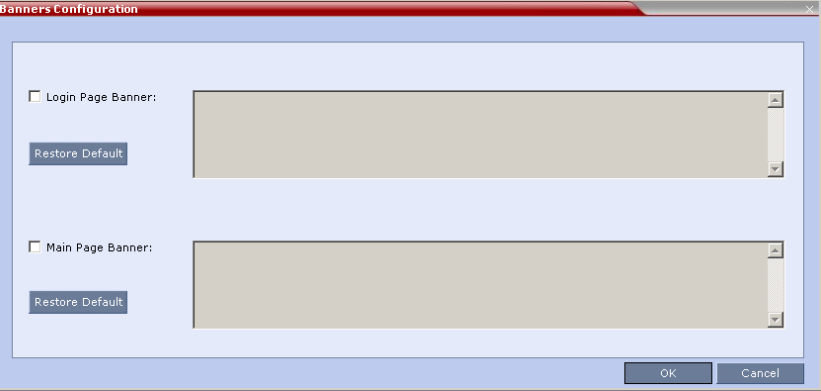

**2** Customize the banners by modifying the following fields:

|                                             |                                                                                                    | <b>Description</b>                                                                                                    |                                                                     |
|---------------------------------------------|----------------------------------------------------------------------------------------------------|----------------------------------------------------------------------------------------------------|---------------------------------------------------------------------|
| <b>Field</b>                                | <b>Check Box</b>                                                                                                    | <b>Text Field</b>                                                                                                    | <b>Restore</b><br><b>Default Button</b>                             |
| Login Page<br>Banner<br>Main Page<br>Banner | Select or clear<br>the check box<br>to enable or<br>disable the<br>display of the<br>banner.<br>Note: Banner<br>display cannot<br>be disabled in<br>when the<br>JITC Mode<br>flag is set to<br>YES. | Edit the text in this field<br>to meet local<br>requirements:<br>Banner content is<br>multilingual and<br>uses Unicode, UTF-<br>8 encoding. All text<br>and special<br>characters can be<br>used.<br>Maximum banner<br>size is 100KB.<br>The banner may not<br>٠<br>be left blank when<br>the JITC_Mode flag<br>is set to YES. | Click the button<br>to restore the<br>default text to<br>the banner |

*Table 18 Banner Configuration*

**3** Click the **OK** button.

## **Banner Display**

### **Login Screen Banner**

The *Login* screen banner can display any text, for example the terms and conditions for system usage (default text) that is required in the *Enhanced Security Mode*. The RMX User must acknowledge that the information was

POLYCOM | RMX 2000 ou are accessing a U.S. Government (USG) Information Sustem (IS) that is vided for USG-authorized use only using this IS (which includes any device attached to this IS), you cons *Terms of Usage* the following conditions: The USG routinely intercents and monitors communications on this IS for *Banner* ncluding, but not limited to, penetration testing, COMSEC nitoring, network operations and defense, personnel misconduct (PM), lav nforcement (LE), and counterintelligence (CI) investigations *Accept* Accept *Button*

read and click the **Accept** button to proceed to the *Login* screen as shown in the following screen:

When the RMX is configured to work in *Enhanced Security Mode*, such as the DoD environment, the display banner includes the terms and conditions for system usage as detailed in the default text:

You are accessing a U.S. Government (USG) Information System (IS) that is provided for USG-authorized use only. By using this IS (which includes any device attached to this IS), you consent to the following conditions:

- The USG routinely intercepts and monitors communications on this IS for purposes including, but not limited to, penetration testing, COMSEC monitoring, network operations and defense, personnel misconduct (PM), law enforcement (LE), and counterintelligence (CI) investigations.
- At any time, the USG may inspect and seize data stored on this IS.
- Communications using, or data stored on, this IS are not private, are subject to routine monitoring, interception, and search, and may be disclosed or used for any USG authorized purpose.
- This IS includes security measures (e.g., authentication and access controls) to protect USG interests--not for your personal benefit or privacy.
- Notwithstanding the above, using this IS does not constitute consent to PM, LE or CI investigative searching or monitoring of the content of privileged communications, or work product, related to personal representation or services by attorneys, psychotherapists, or clergy, and their assistants. Such communications and work product are private and confidential. See User Agreement for details.

### **Main Screen Banner**

The *Main Screen* banner is displayed at the bottom of the screen, as follows:

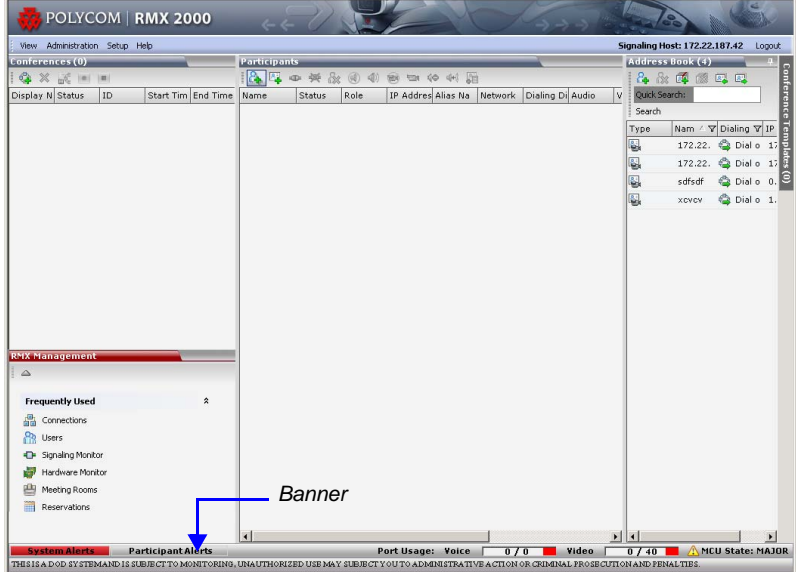

When the RMX is configured to work in *Enhanced Security Mode*, such as the DoD environment, the display banner includes the following default text:

THIS IS A DOD SYSTEM AND IS SUBJECT TO MONITORING, UNAUTHORIZED USE MAY SUBJECT YOU TO ADMINISTRATIVE ACTION OR CRIMINAL PROSECUTION AND PENALTIES.

# **Software Management**

The *Software Management* menu is used to backup and restore the RMX's configuration files and to download MCU software.

## **Backup and Restore Guidelines**

- Direct access to the *RMX* file system is disabled in both J*ITC Mode* and non *JITC Mode.*
- *System Backup* can only be performed by an administrator.
- The *System Backup* procedure creates a single backup file that can be viewed or modified only by developers.
- A *System Backup* file from one system can be restored on another system.
- To ensure file system consistency, all configuration changes are suspended during the backup procedure.
- The following parameters, settings and files are backed up:
	- MCMS configuration files (/mcms/Cfg):
	- Network and service configurations,
	- Rooms,
	- Profiles
	- Reservations
	- System Flags
	- Resource Allocation
	- IVR messages, music
	- RMX Web Client user setting fonts, windows
	- RMX Web Client global settings notes, address book, language
	- Private keys and certificates (TLS)
	- Conference participant settings
	- Operation DB (administrator list)
	- SNMP settings
	- Time configuration

## **Using Software Management**

### **To backup configuration files:**

**1** On the *RMX* menu, click **Administration > Software Management > Backup Configuration**.

The *Backup Configuration* dialog box opens.

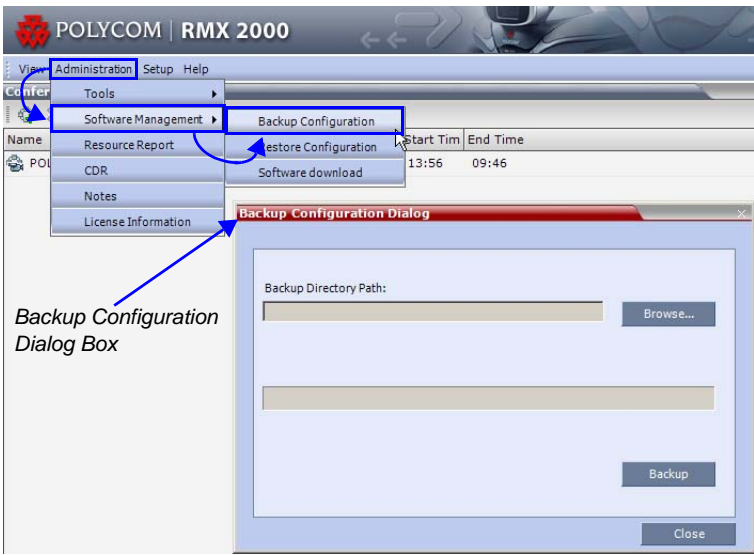

**2 Browse** to the *Backup Directory Path* and then click **Backup**.

### **To restore configuration files:**

- **1** On the *RMX* menu, click **Administration** > **Software Management** > **Restore Configuration**.
- **2 Browse** to the *Restore Directory Path* where the backed up configuration files are stored and then click **Restore**.

### **To download MCU software files:**

- **1** On the *RMX* menu, click **Administration** > **Software Management** > **Software Download**.
- **2 Browse** to the *Install Path* and then click **Install**.

# **Ping RMX**

The *Ping* administration tool enables the *RMX Signaling Host* to test network connectivity by *Pinging* IP addresses.

# **Guidelines**

- The IP addressing mode can be either *Ipv4* or *Ipv6*.
- Both explicit IP addresses and *Host Names* are supported.
- The *RMX Web Client* blocks any attempt to issue another *Ping* command before the current *Ping* command has completed. Multiple *Ping* commands issued simultaneously from multiple *RMX Web Client*s are also blocked.

# **Using Ping**

### **To Ping a network entity from the RMX:**

**1** On the *RMX* menu, click **Administration > Tools > Ping**. The *Ping* dialog box is displayed:

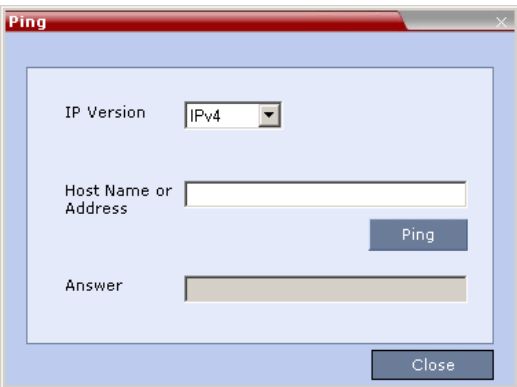

**2** Modify or complete the following fields:

### *Table 19 Ping*

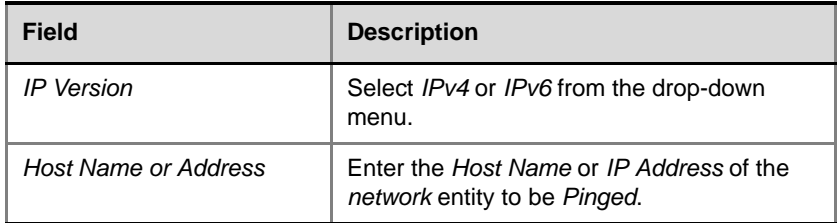

**3** Click the **Ping** button.

The *Ping* request is sent to the *Host Name* or *IP Address* of the *RMX* entity.

The *Answer* is either:

— *OK*

or

— *FAILED*

# **Notification Settings**

The RMX can display notifications when:

- A new RMX user connects to the MCU.
- A new conference is started.
- Not all defined participants are connected to the conference or when a single participant is connected
- A change in the MCU status occurs and an alarm is added to the alarm's list.

A welcome message is displayed to the RMX user upon connection.

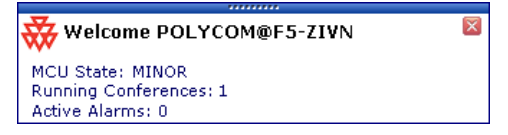

### **To configure the notifications:**

**1** On the *RMX* menu, select **Setup** > **Notification Settings**.

The *Notification Settings* dialog box appears.

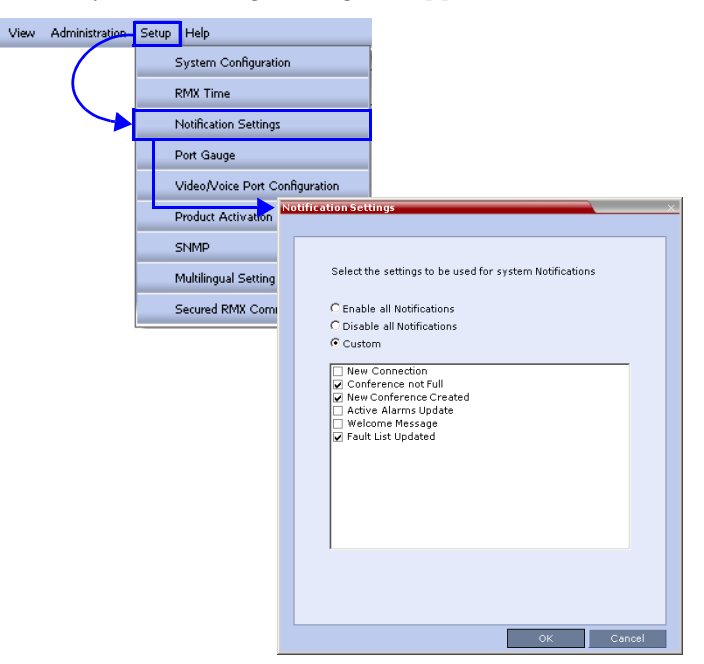

The following notification options are displayed.

*Table 17-1 Notification Settings Parameters*

| Field                            | <b>Description</b>                                                                                    |
|----------------------------------|----------------------------------------------------------------------------------------------------|
| <b>New Connection</b>            | Notification of a new user/administrator connecting<br>to the RMX                                     |
| <b>New Conference</b><br>Created | New conference has been created.                                                                      |
| Conference Not<br>Full           | The conference is not full and additional participants<br>are defined for the conference.             |
| Welcome<br>Message               | A welcome message after user/administrator logon.                                                     |
| Active Alarms<br>Update          | Updates you of any new alarm that occurred.                                                           |
| <b>Fault List Updated</b>        | Updates you when the faults list is updated (new<br>faults are added or existing faults are removed). |

- **2 Enable**/**Disable All Notifications** or **Custom** to select specific notifications to display.
- **3** Click **OK**.

# **Logger Diagnostic Files**

The Logger utility is a troubleshooting tool that continually records MCU system messages and saves them to files in the MCU hard drive. For each time interval defined in the system, a different data file is created. The files may be retrieved from the hard drive for off-line analysis and debugging purposes.

The Logger utility is activated at the MCU startup. The Logger is disabled when the MCU is reset manually or when there is a problem with the Logger utility, e.g. errors on the hard drive where files are saved. In such cases, data cannot be retrieved.

When the MCU is reset via the RMX, the files are saved on the MCU hard drive.

### **To access the Logger Diagnostic Files:**

**4** On the *RMX* menu, click **Administration > Tools > Logger Diagnostic Files**.

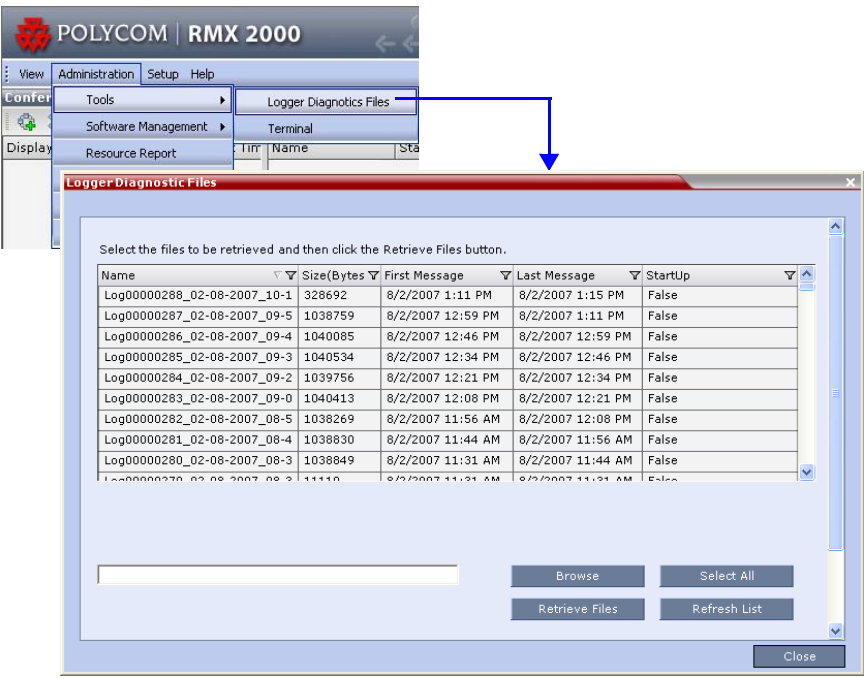

The following tasks can be performed:

*Table 17-2 Diagnostic File Button Options*

| <b>Button</b>         | <b>Description</b>                                           |
|-----------------------|--------------------------------------------------------------|
| Refresh List          | Refreshes the list and adds newly generated logger<br>files. |
| Select All            | Selects all the logger files listed.                         |
| Browse                | Selects the destination folder for download.                 |
| <b>Retrieve Files</b> | Saves files to the destination folder.                       |

When retrieved, the log file name structure is as follows:

- Sequence number (starting with 1)
- Date and Time of first message
- Date and Time of last message
- File size
- Special information about the data, such as Startup

#### **File name structure:**

*Log\_SNxxxxxxxxxx\_FMDddmmyyy\_FMThhmm\_LMDddmmyyyy\_LMThhmm\_SZxxxxx xxxxx\_SUY.log*

#### **File name format:**

- SN = Sequence Number
- FM = First Message, date and time
- $LM = Last Message$ , date and time
- $SZ = Size$
- $SU =$  Startup  $(Y/N)$  during the log file duration

#### Example:

*Log\_SN0000000002\_FMD06032007\_FMT083933\_LMD06032007\_LMT084356\_SZ18 4951\_SUY.log.*

#### **Retrieving the Logger Files:**

- **1** Select the log files to retrieve. Multiple selections of files are enabled using standard Windows conventions.
- **2** In the *Logger Diagnostic Files* dialog box, click the **Browse** button.
**3** In the *Browse for Folder* window, select the directory location to save the Logger files and click **OK**.

You will return to the *Logger Diagnostic Files* dialog box.

**4** Click the **Retrieve Files** button.

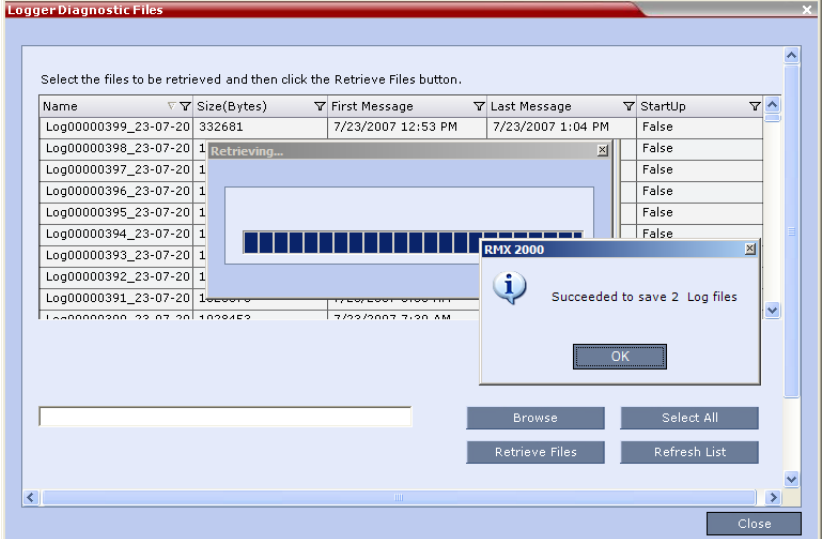

The log files (in \*.txt format) are saved to the defined directory and a confirmation caption box appears indicating a successful retrieval of the log files.

#### **Viewing the Logger File contents:**

To analyze the log files generated by the system, open the retrieved \*.txt files in any text editor application, i.e. Notepad, Textpad or MS Word.

- **1** Using Windows Explorer, browse to the directory containing the retrieved log files.
- **2** Use any text editor application to open the log file(s).

# **Auditor**

An *Auditor* is a user that can view *Auditor* and *CDR* files for system auditing purposes.

The *Event Auditor* enables administrators and auditors to analyze configuration changes and unusual or malicious activities in the RMX system.

*Auditor* operates in real time, recording all administration activities and login attempts from the following RMX modules:

- Control Unit
- Shelf Manager

For a full list of monitored activities, see [Table 16-4 on page](#page-583-0) **16-101** and [Table 16-5 on page](#page-585-0) **16-103**.

The *Auditor* must always be active in the system. A *System Alert* is displayed if it becomes inactive for any reason.

The *Auditor* tool is composed of the *Auditor Files* and the *Auditor File Viewer* that enables you to view the *Auditor Files*.

### **Auditor Files**

### **Auditor Event History File Storage**

All audit events are saved to a buffer file on hard disk in real time and then written to a file on hard disk in XML in an uncompressed format.

A new current auditor event file is created when:

- the system is started
- the size of the current auditor event file exceeds 2 MB
- the current auditor event file's age exceeds 24 hours

Up to 1000 auditor event files are stored per RMX. These files are retained for at least one year and require 1.05 GB of disk space. The files are automatically deleted by the system (oldest first) when the system reaches the auditor event file limit of 1000.

A *System Alert* is displayed with *Can't store data* displayed in its *Description* field if:

- the system cannot store 1000 files
- the RMX does not have available disk space to retain files for one year

*Audit Event Files* are retained by the RMX for at least 1 year. Any attempt to delete an audit event file that is less than one year old raises a *System Alert* with *File was removed* listed in the *Description* field.

Using the *Restore Factory Defaults* of the *System Restore* procedure erases *Audit Files*.

### **Retrieving Auditor Files**

You can open the *Auditor* file directly from the *Auditor Files* list or you can retrieve the files and save them to a local workstation.

#### **To access Auditor Files:**

**1** On the *RMX* menu, click **Administration > Tools > Auditor Files**.

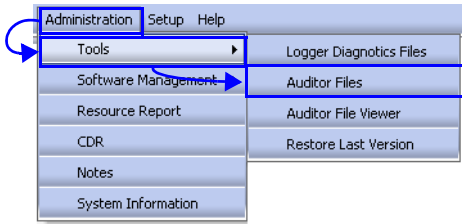

The *Auditor Files* dialog box is displayed.

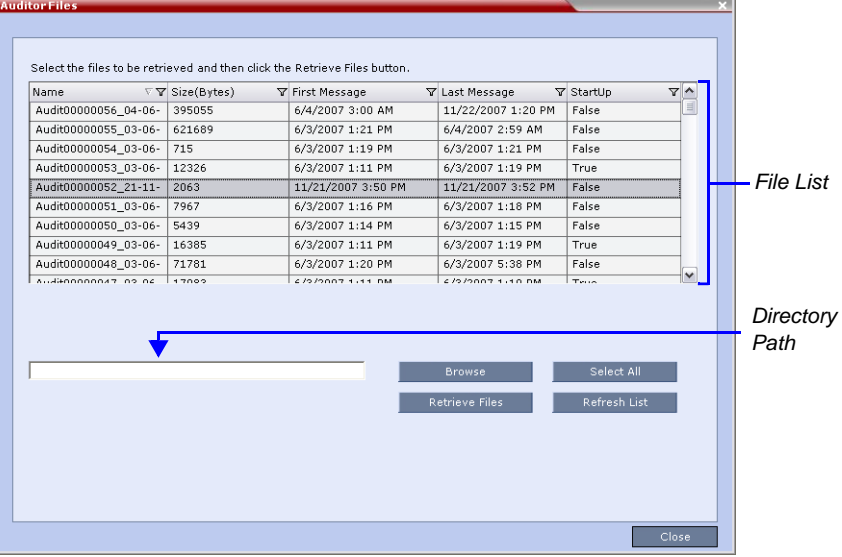

The *Auditor Files* dialogue box displays a file list containing the following file information:

- *Name*
- *Size (Bytes)*
- *First Message* date and time of the first audit event in the file
- *Last Message* date and time of the last audit event in the file
- *StartUp:*
	- *True* file was created when the system was started
	- *False* file was created when previous audit event file reached a size of 2 MB or was more than 24 hours old

The order of the *Auditor Files* dialog box field header columns can be changed and the fields can be filtered to enable searching.

For more information, see "*[Auditor File Viewer"](#page-580-0)* on page **16-98**.

#### **To retrieve files for storage on a workstation:**

**1** Click **Browse** and select the folder on the workstation to receive the files and then click **OK**.

The folder name is displayed in the directory path field.

- **2** Select the file(s) to be retrieved by clicking their names in the file list or click **Select All** to retrieve all the files. (Windows multiple selection techniques can be used.)
- **3** Click **Retrieve Files.**

The selected files are copied to the selected directory on the workstation.

#### **To open the file in the Auditor File Viewer:**

**4** Double-click the file.

# <span id="page-580-0"></span>**Auditor File Viewer**

The *Auditor File Viewer* enables *Auditors* and *Administrators* to view the content of and perform detailed analysis on auditor event data in a selected *Auditor Event File*.

You can view an *Auditor Event File* directly from the *Auditor Files* list or by opening the file from the *Auditor File Viewer*.

#### **To open the Auditor Viewer from the Administration Menu:**

**1** On the *RMX* menu, click **Administration > Tools > Auditor File Viewer**.

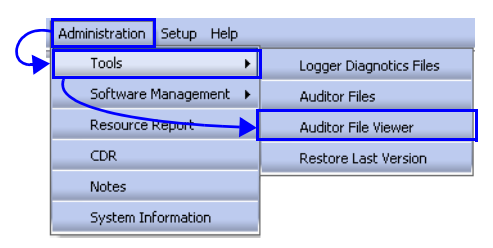

The *Auditor File Viewer* is displayed.

If you previously double clicked an *Auditor Event File* in the *Auditor Files* list, that file is automatically opened.

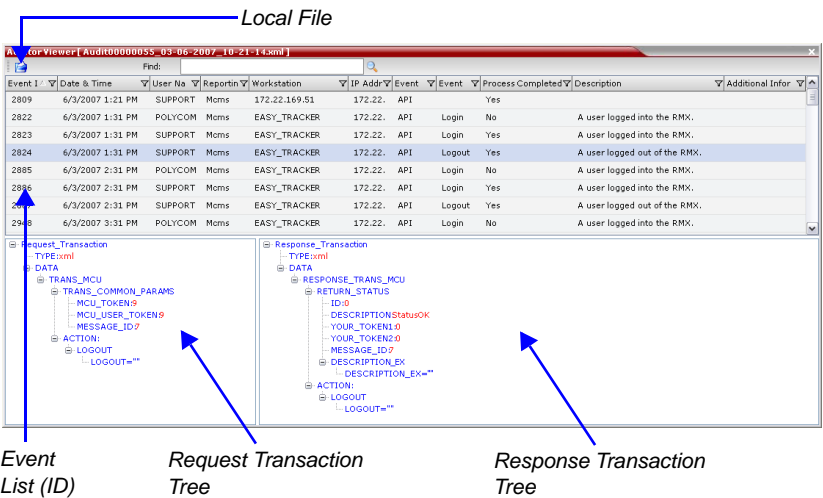

The following fields are displayed for each event:

*Table 17-3 Auditor Event Columns*

| <b>Field</b>                       | <b>Description</b>                                                                                                    |
|------------------------------------|----------------------------------------------------------------------------------------------------|
| Event ID                           | The sequence number of the event generated by the<br>RMX.                                                                                                    |
| Date & Time                        | The date and time of the event taken from the RMX's<br>Local Time setting.                                                                                                    |
| <b>User Name</b>                   | The Username (Login Name) of the user that<br>triggered the event.                                                                                                    |
| <b>Reporting Module</b>            | The RMX system internal module that reported the<br>event:<br><b>MCMS</b><br>$\bullet$<br><b>MPL</b><br>$\bullet$<br><b>Central Signaling</b><br><b>MPL Simulation</b><br><b>RMX Web Client</b><br><b>CM Switch</b><br>Shelf Management<br>ART<br>Video<br>Card Manager<br><b>RTM</b><br><b>MUX</b> |
| Workstation                        | The name (alias) of the workstation used to send the<br>request that triggered the event.                                                                                                    |
| <b>IP Address</b><br>(Workstation) | The IP address of the workstation used to send the<br>request that triggered the event.                                                                                                    |
| <b>Event Type</b>                  | Auditor events can be triggered by:<br>API<br>HTTP<br><b>RMX Internal Event</b>                                                                                                    |

| <b>Field</b>                     | <b>Description</b>                                                                                                    |
|----------------------------------|----------------------------------------------------------------------------------------------------|
| Event                            | The process, action, request or transaction that was<br>performed or rejected.<br>POST:SET transactions (API)<br>Configuration changes via XML (API)<br>Login/Logout (API)<br><b>GET (HTTP)</b><br>PUT (HTTP)<br><b>MKDIR (HTTP)</b><br>RMDIR (HTTP)<br>Startup (RMX Internal Event)<br>Shutdown (RMX Internal Event)<br>Reset (RMX Internal Event)<br>Enter Diagnostic Mode (RMX Internal Event)<br>IP address changes via USB (RMX Internal Event)<br>٠ |
| <b>Process Completed</b>         | Status of the process, action, request or transaction<br>returned by the system:<br>Yes – performed by the system.<br>$No$ – rejected by the system.                                                                                                    |
| Description                      | A text string describing the process, action, request or<br>transaction.                                                                                                    |
| Additional<br><b>Information</b> | An optional text string describing the process, action,<br>request or transaction in additional detail.                                                                                                    |

*Table 17-3 Auditor Event Columns (Continued)*

The order of the *Auditor File Viewer* field header columns can be changed and the fields can be sorted and filtered to facilitate different analysis methods.

**2** In the event list, click the events or use the keyboard's Up-arrow and Down-arrow keys to display the *Request Transaction* and *Response Transaction* XML trees for each audit event.

The transaction XML trees can be expanded and collapsed by clicking the expand

 $(\mathbf{F})$  and collapse  $(\mathbf{F})$  buttons.

#### **To open an auditor event file stored on the workstation:**

- **1** Click the **Local File** button (**1**) to open the *Open* dialogue box.
- **2** Navigate to the folder on the workstation that contains the audit event file.
- **3** Select the audit event file to be opened.
- **4** Click **Open**.

The selected file is opened in the *Auditor Viewer*.

## **Audit Events**

### **Alerts and Faults**

*Table 1* lists *Alerts* and *Faults* that are recorded by the *Auditor*.

<span id="page-583-0"></span>*Table 17-4 Alerts and Faults*

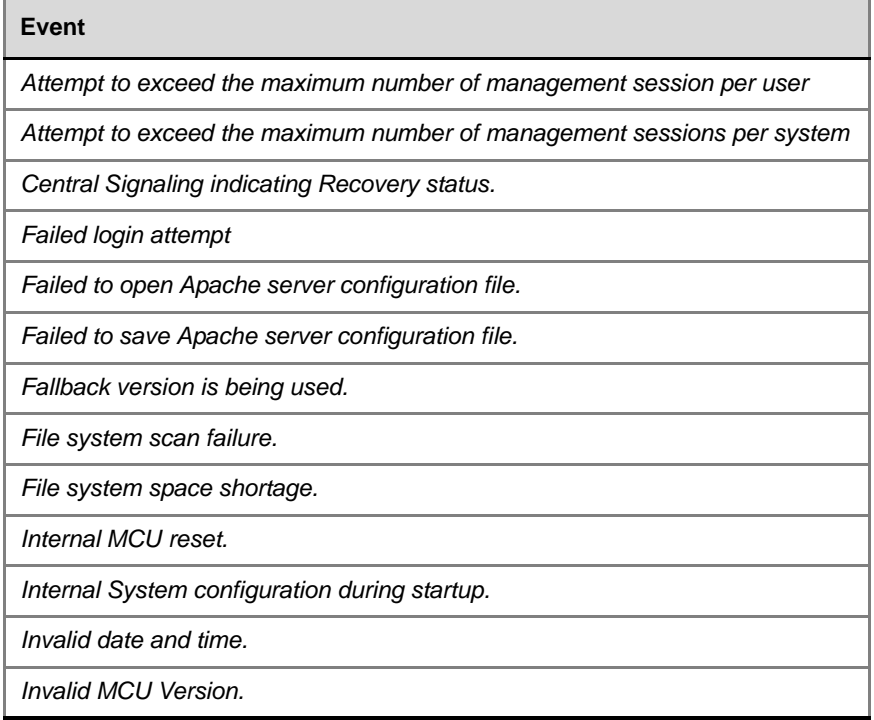

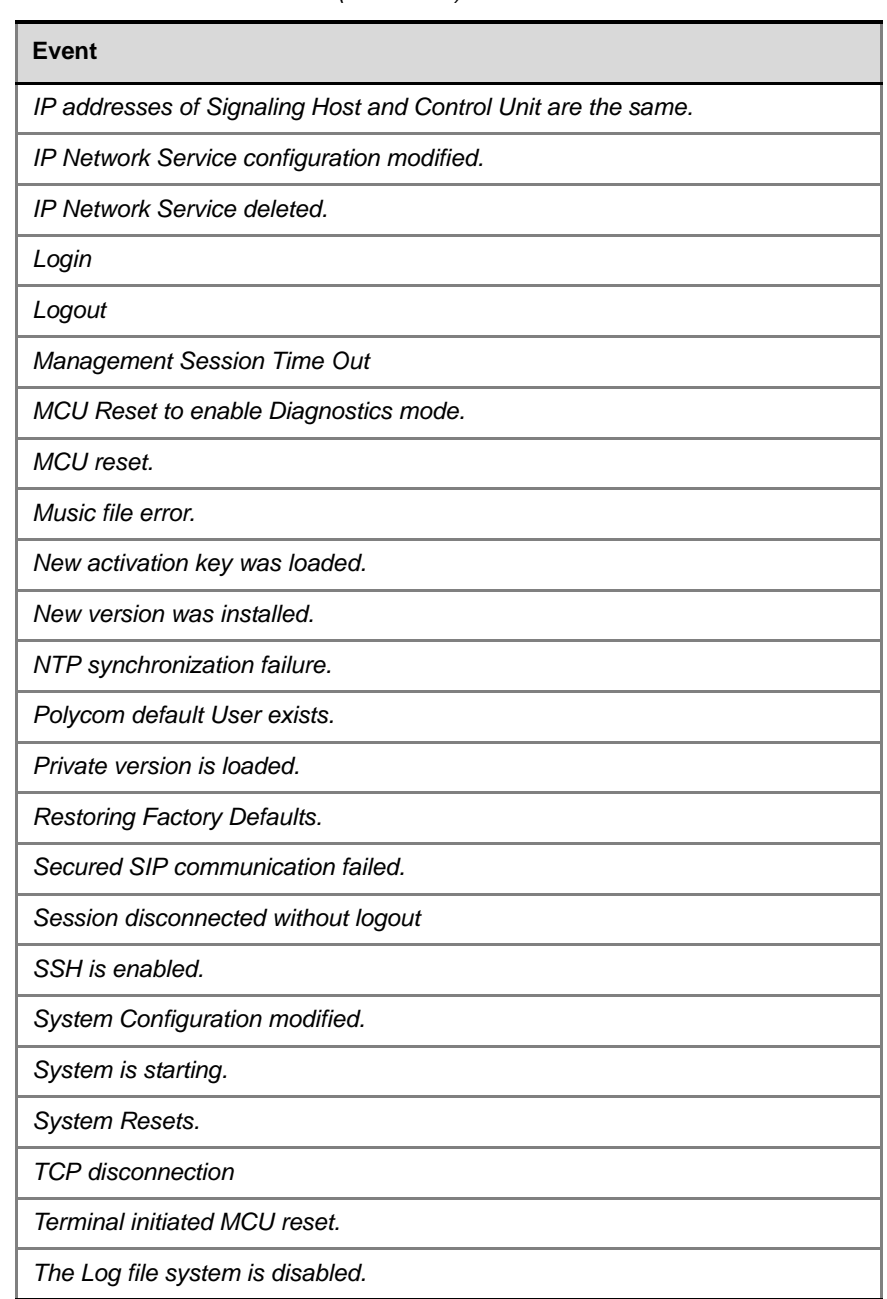

#### *Table 17-4 Alerts and Faults (Continued)*

*Table 17-4 Alerts and Faults (Continued)*

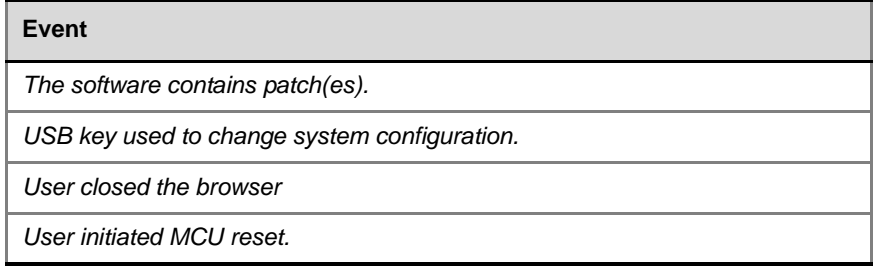

# **Transactions**

*Table 2* lists *Transactions* that are recorded by the *Auditor*.

<span id="page-585-0"></span>*Table 17-5 Transactions*

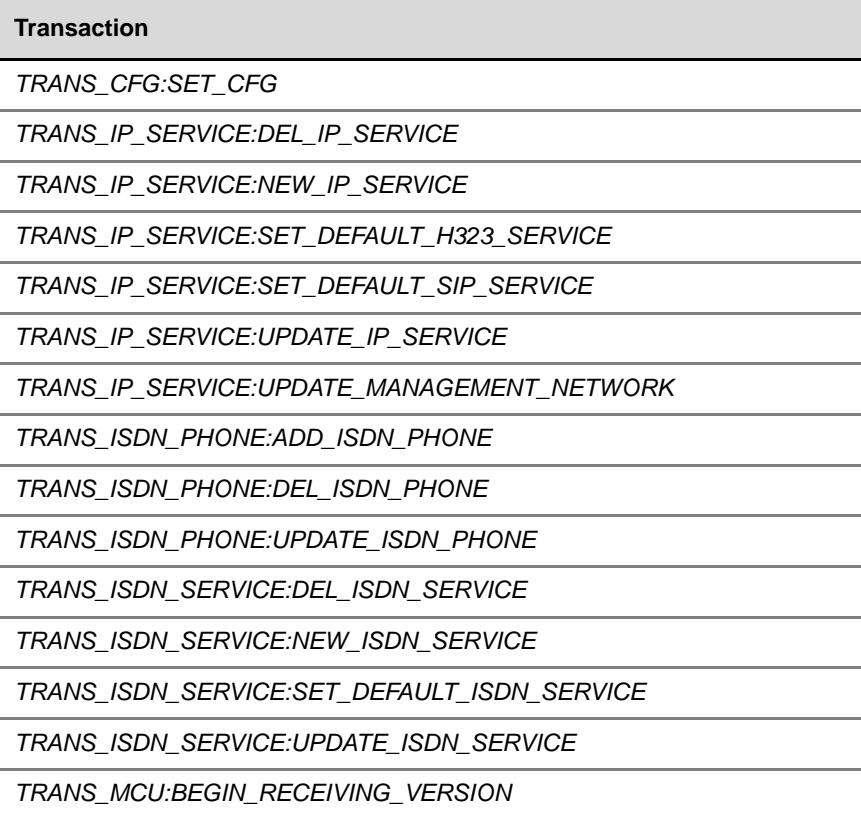

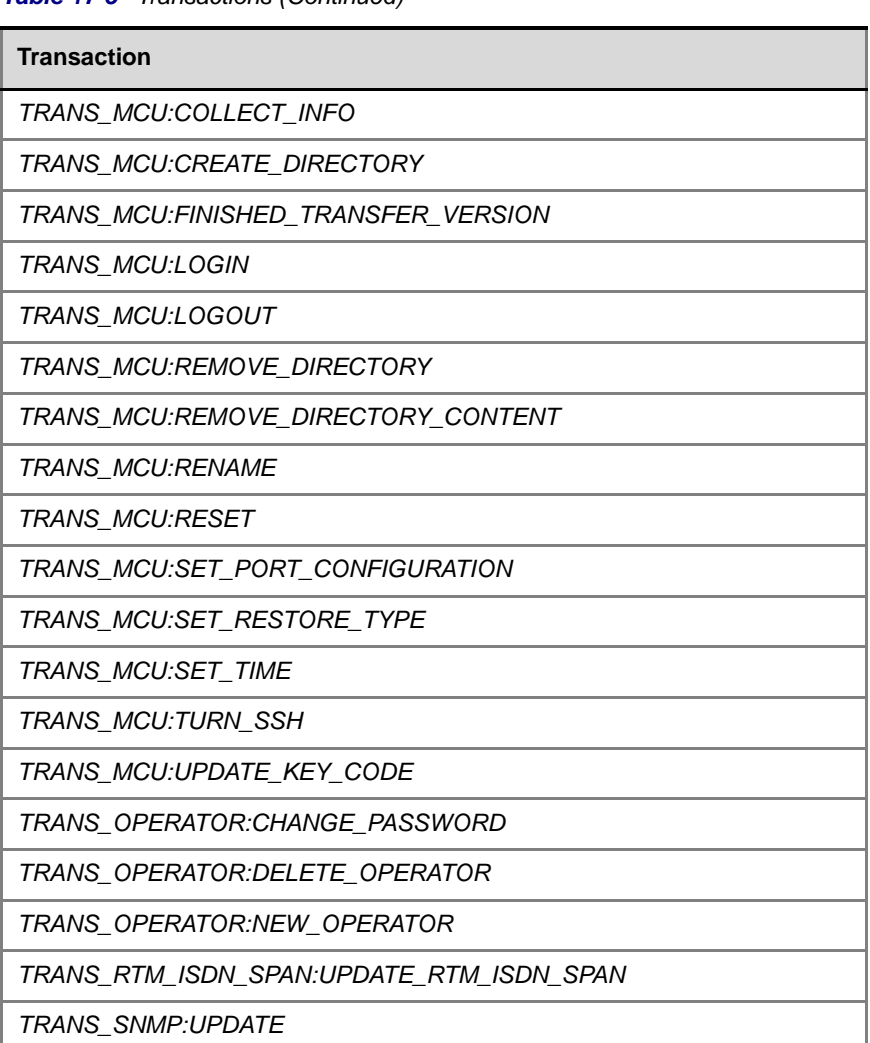

#### *Table 17-5 Transactions (Continued)*

# **ActiveX Bypass**

At sites that, for security reasons, do not permit Microsoft® ActiveX® to be installed, the MSI (Windows Installer File) utility can be used to install .NET Framework and .NET Security Settings components on workstations throughout the network.

All workstation that connect to RMX systems must have both .NET Framework and .NET Security Settings running locally. These components are used for communication with the RMX and can only be installed on workstations by users with administrator privileges.

The MSI utility requires the IP addresses of all the RMX systems (both control unit and Shelf Management IP addresses) that each workstation is to connect to.

If the IP address of the any of the target RMXs is changed, the ActiveX components must be reinstalled.

# **Installing ActiveX**

#### **To install ActiveX components on all workstations in the network:**

- **1** Download the MSI file **EMA.ClassLoaderInstaller.msi** from the Polycom Resource Center. The MSI file contains installation scripts for both .NET Framework and .NET Security Settings.
- **2** Create a text file to be used during the installation containing the IP addresses of all the RMX systems (both control unit and Shelf Management IP addresses) that each workstation in the network is to connect to.

The file must be named **url\_list.txt** and must be saved in the same folder as the downloaded MSI file.

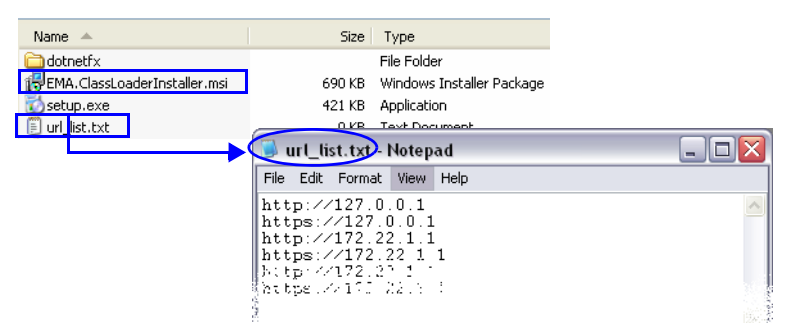

**3** Install the ActiveX components on all workstations on the network that connect to RMX systems.

The installation is done by the network administrator using a 3rd party network software installation utility and is transparent to all other users.

# **Resetting the RMX**

*System Reset* saves system configuration changes and restarts the system with the latest settings.

#### **To reset the RMX:**

**1** In the *RMX Management* pane, click the **Hardware Monitor button**.

The *Hardware Monitor* pane is displayed.

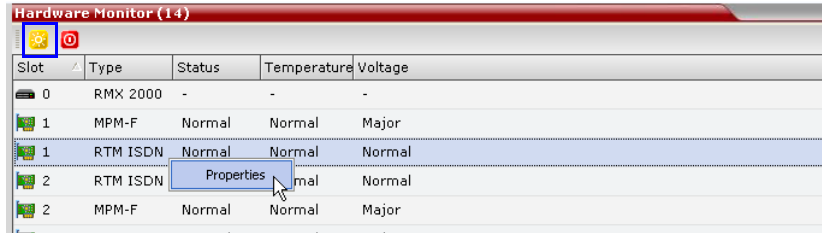

**2** Click the **Reset** (**3**) button.

When the RMX 2000 is reset, during RMX *Startup* the *Progress Bar* appears at the bottom of the RMX 2000 *Status* pane.

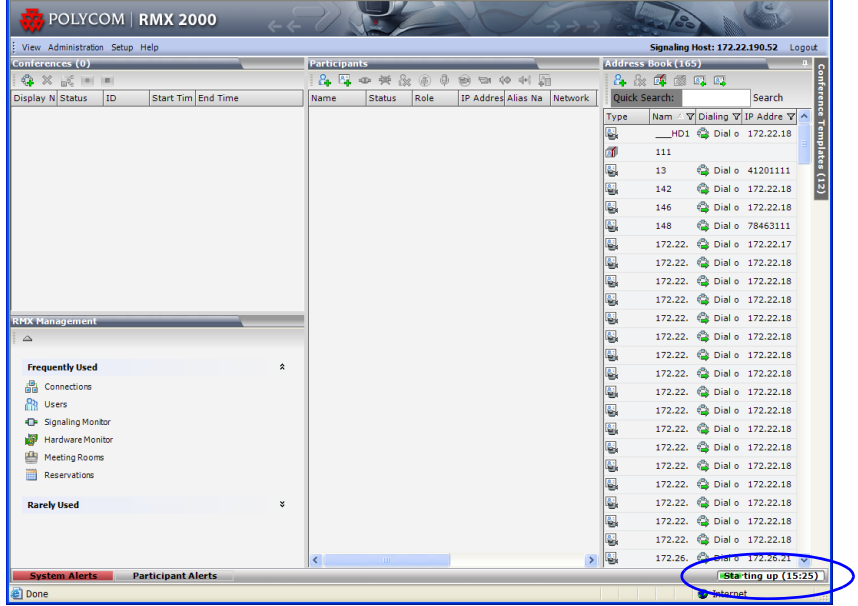

The progress bar displays the amount of time remaining for the reset process to complete: *Sta ting up (15:25)*. The *Startup* progress is also indicated by a green bar moving from left to right.

The duration of the *Startup* depends on the type of activity that preceded the MCU reset. For example: Fast Configuration Wizard, New Version installation, Version Upgrade, Restore Last Configuration etc.

# **RMX Hardware Monitoring**

The status and properties of the RMX hardware components can be viewed and monitored in the *Hardware Monitor* list pane.

# **Viewing the Status of the Hardware Components**

The *Hardware Monitor's* status column displays the present status of the hardware components. In addition to the status, temperature and voltage indications are provided for each component.

The MCU's Shelf Management Server is what users are connecting to when accessing the *Hardware Monitor* pane. This pane can be accessed in either two ways: through the *RMX Web Client* or the Shelf Management Server. Connection via the Shelf Management Server enables users to access the *Hardware Monitor* even when the connection through the *RMX Web Client* is unavailable. The ability to connect directly via the Shelf Management Server enables users to: enter the *Hardware Monitor* and view the problematic hardware components, reset and restart the MCU and run diagnostics. Running diagnostics and restarting the MCU can only be done via direct connection to the Shelf Management Server. For more information, see "*[Diagnostic Mode"](#page-612-0)* on page **17-22**

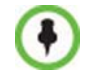

When accessing the Shelf Management server, the content displayed will be available in English only.

**To view the status of the Hardware Components on the RMX 2000/4000:** In the *RMX Management* pane, click the **Hardware Monitor** button. The *Hardware Monitor* pane appears.

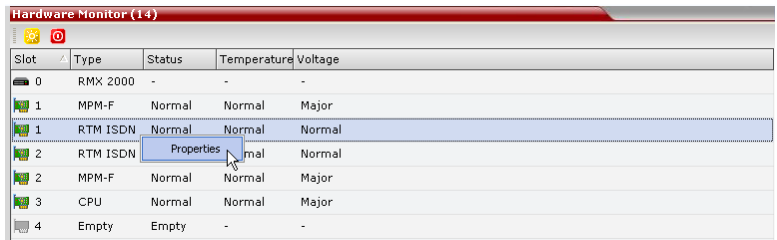

The *Hardware Monitor* pane displays the following RMX hardware component's status columns:

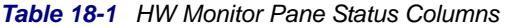

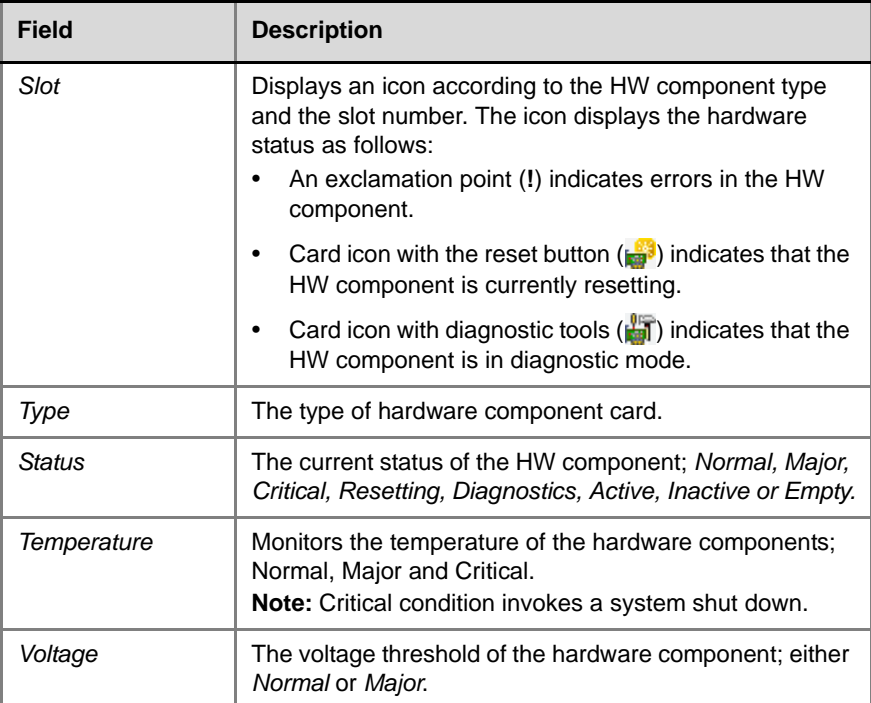

## **HW Monitor Pane Toolbar**

The following buttons appear in the toolbar of the Hardware Monitor:

*Table 18-2 HW Monitor Pane Toolbar Buttons*

| <b>Button</b> | <b>Name</b>         | <b>Description</b>                                                                                                    |
|---------------|---------------------|----------------------------------------------------------------------------------------------------|
|               | <b>System Reset</b> | Resets and restarts the system. Resetting saves<br>settings and information that you changed in the<br>system, i.e. IP Services, etc                                                                                                    |
|               | System Shut<br>Down | Safely shuts down the system instead of<br>unplugging or manually shutting it down.                                                                                                    |
|               | System Start Up     | Starts up the system.<br><b>Note:</b> This button is only displayed when<br>connecting directly to the Shelf Management<br>server.                                                                                                    |
|               | Diagnostic Mode     | Sets the MFA, CPU and Switch (Cards: MPM,<br>CNTL and RTM IP) into diagnostic mode. For<br>more information, see "Diagnostic Mode" on<br>page 17-22.<br><b>Note:</b> This button is only displayed when<br>connecting directly to the Shelf Management<br>server. |

# **Viewing Hardware RMX 2000 Component's Properties**

The properties displayed for the hardware components will vary according to the type of component viewed. These component properties can be grouped as follows:

- MCU Properties (RMX 2000)
- Card Properties (MPM F/P, CPU, RTM IP, RTM ISDN)
- Supporting Hardware Components Properties (Backplane, FANS, LAN)

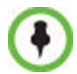

No properties are provided for Power Supply (PWR). For more information, see the *RMX 2000 Hardware Guide,* "*RMX 2000 Specifications"* on page **1-2**.

The Hardware Properties dialog box has the following structure:

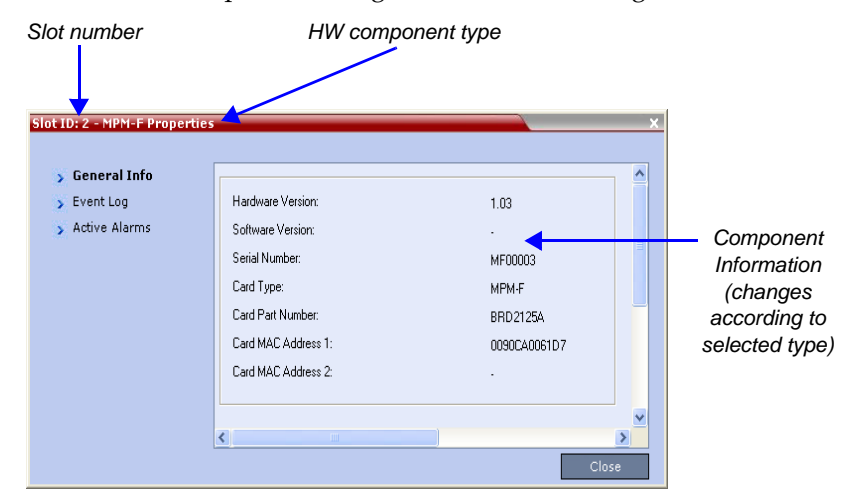

### **To view the MCU Properties:**

**1** In the *Hardware Monitor* pane, either double-click or right-click and select **properties** for *RMX 2000, slot 0*.

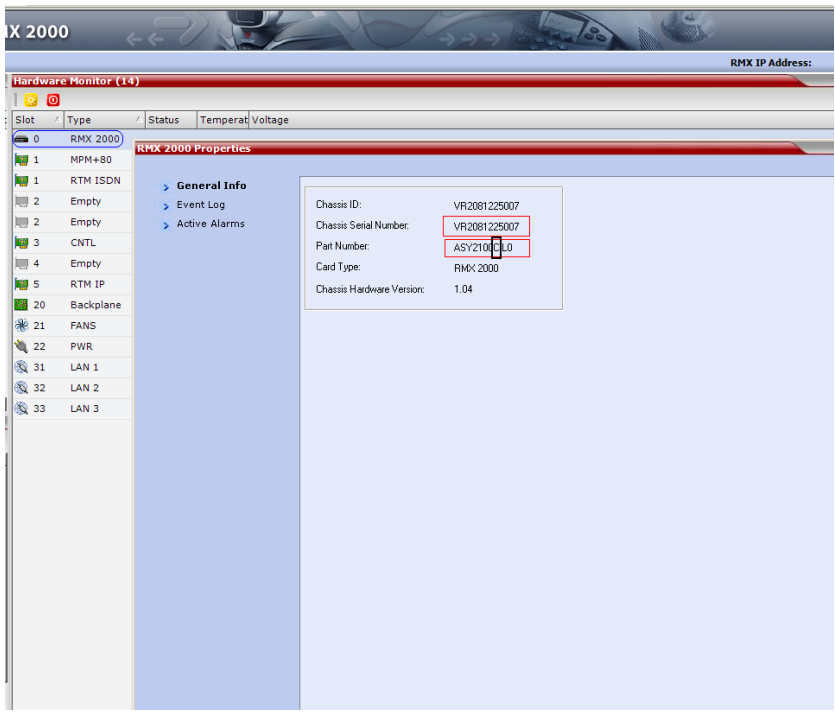

The following information is displayed:

*Table 18-3 MCU Properties - General Info*

| Field                    | <b>Description</b>                                                                                        |
|--------------------------|----------------------------------------------------------------------------------------------------|
| Chassis File ID          | The ID assigned to the MCU's chassis file.                                                                |
| Chassis Serial<br>Number | The serial number assigned to the MCU's chassis.                                                          |
| <b>Part Number</b>       | The chassis part number. The Part Number contains<br>the letter A/B/C/D that represents the chassis type. |
| Card Type                | The name of the hardware product or component,<br>i.e. RMX 2000, Backplane.                               |

| Field                 | <b>Description</b>                                                                                                    |
|-----------------------|----------------------------------------------------------------------------------------------------|
| Chassis HW<br>Version | Indicates the MCU's current chassis hardware<br>version.                                                                                      |
| Turn SSH              | Enables/disables the SSH monitor. This is a secured<br>terminal enabling access to the operating system in<br>order to define Linux commands. |

*Table 18-3 MCU Properties - General Info (Continued)*

**2** Click the *Event Log* tab to view a log of events that were recorded by the system for the *RMX*.

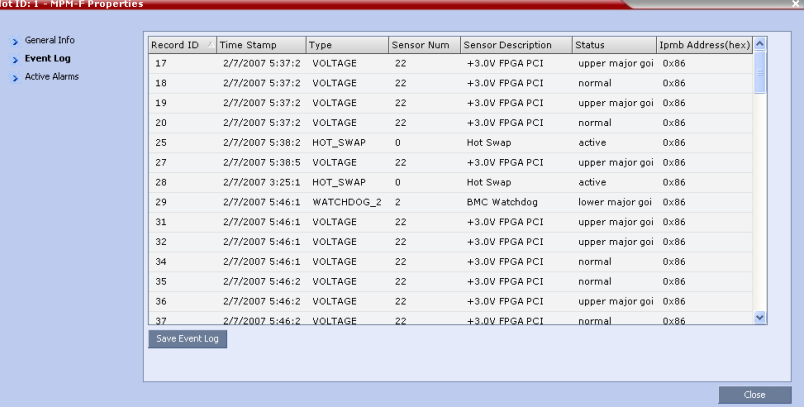

The logged events can be saved to a \*.xls file by clicking the **Save Event Log** button. It is not possible to save individual or multiple selected events; the entire log file must be saved.

<span id="page-596-0"></span>*Table 18-4 MCU Properties - Event Log*

| Column                    | <b>Description</b>                                |
|---------------------------|---------------------------------------------------|
| Record ID                 | The recorded ID number of the logged event.       |
| Time Stamp                | Lists the date and time that the event occurred.  |
| Type                      | Displays the type of event recorded in the log.   |
| Sensor Number             | The number of the LED sensor on the RMX unit.     |
| <b>Sensor Description</b> | Describes which sensor the event is being logged. |

| Column            | <b>Description</b>                                                                                       |
|-------------------|----------------------------------------------------------------------------------------------------|
| Status            | The sensor's active status.                                                                              |
| Ipmb Address(hex) | Contains all the internal IPMI network addresses on<br>the IPMB bus, i.e. 0x20 (Switch), 0x86 (MFA), etc |

*Table 18-4 MCU Properties - Event Log (Continued)*

**3** Click the *Active Alarms* tab to view alarms related to the *RMX*, i.e. temperatures and main power sensors.

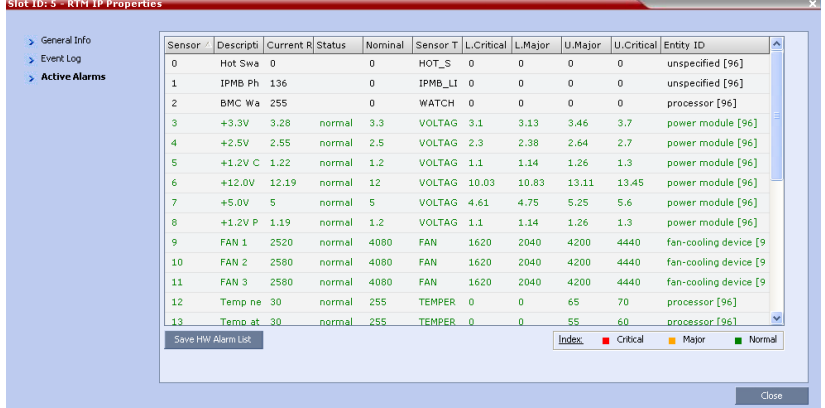

<span id="page-597-0"></span>The *Active Alarms* dialog box displays fields that relate to faults and errors detected on the RMX by sensors. The *Active Alarm*s dialog box is divided into two sections: *HW Alarm List* and *SW Alarm List*.

Each section's alarm list can be saved as a \*.xls file by clicking the **Save HW Alarm List** and **Save SW Alarm List** buttons respectively. Each alarm list color codes the severity of the alarm; Critical (RED), Major (ORANGE) and Normal (GREEN).

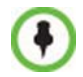

If you connected to the Hardware Monitoring via the Shelf Management server, the *SW Alarm List* section will not be displayed.

#### **To view the Card Properties:**

**1** In the *Hardware Monitor* pane, either double-click or right-click and select **properties** for the desired hardware component.

The following information is displayed:

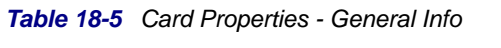

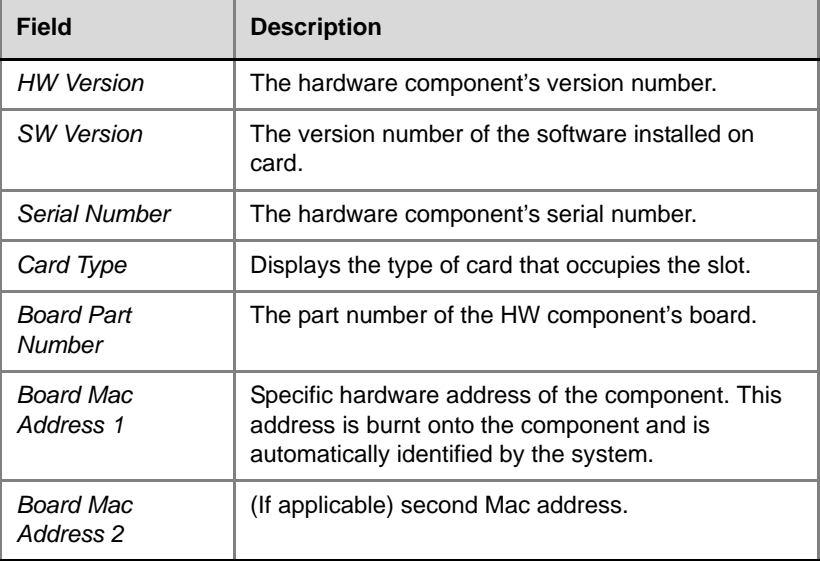

**2** Click the **Event Log** tab to view a log of events that was recorded by the system on the HW component.

For more information, see "*[MCU Properties - Event Log"](#page-596-0)* on page **17-6**.

**3** Click the **Active Alarms** tab to view alarms related to the hardware component, i.e. temperatures and main power sensors.

For more information*,* see "*Active Alarms"* on [page](#page-597-0) **17-7***.*

**4** Click **Close** to return to the *HW Monitor* pane.

When using the Hardware Monitor to monitor units on MPM cards installed in the RMX's slots, ISDN related DSPs are named *smart*, indicating their additional MUX (Multiplexing) functionality.

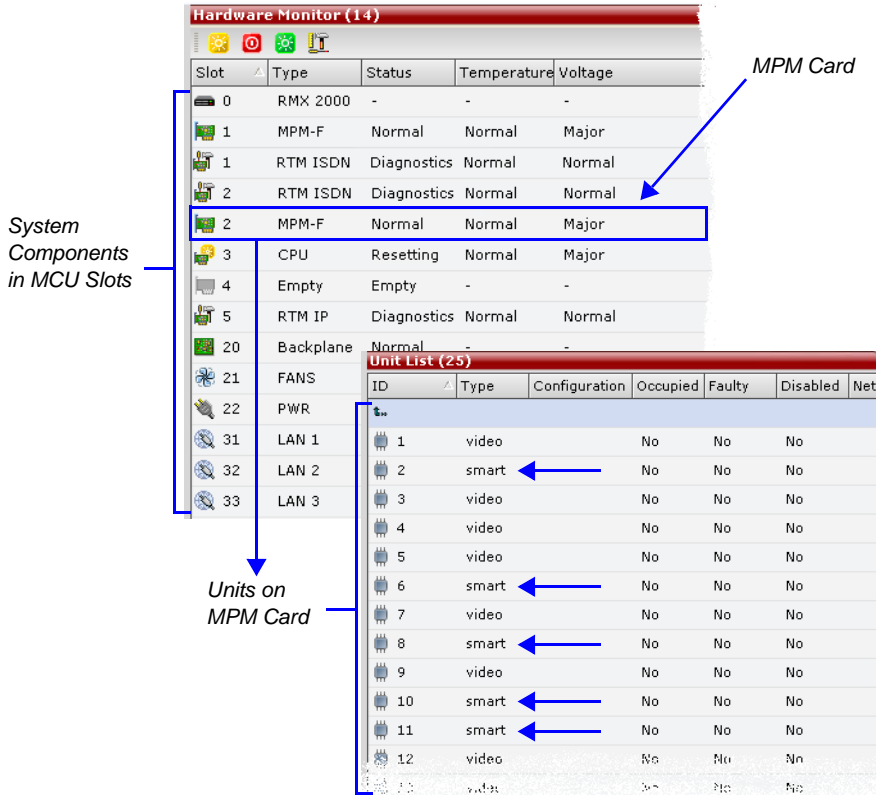

#### **To View the Supporting Hardware Components Properties:**

**1** In the *Hardware Monitor* pane, either double-click or right-click and select properties for the desired supporting hardware component.

The component's properties dialog box will appear with the *General Info* tab displayed.

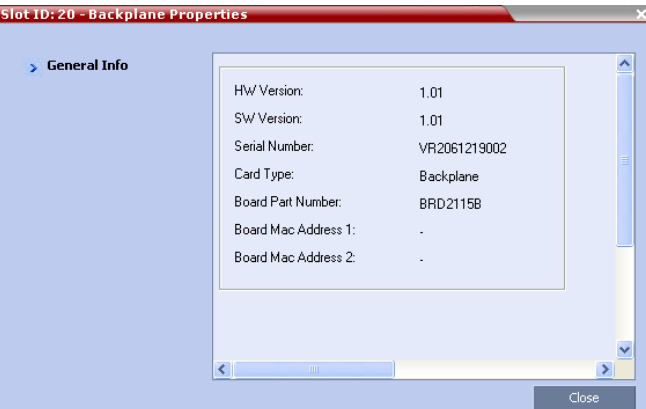

#### **Backplane Properties:**

The RMX unit's backplane properties provides the following information:

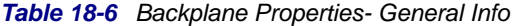

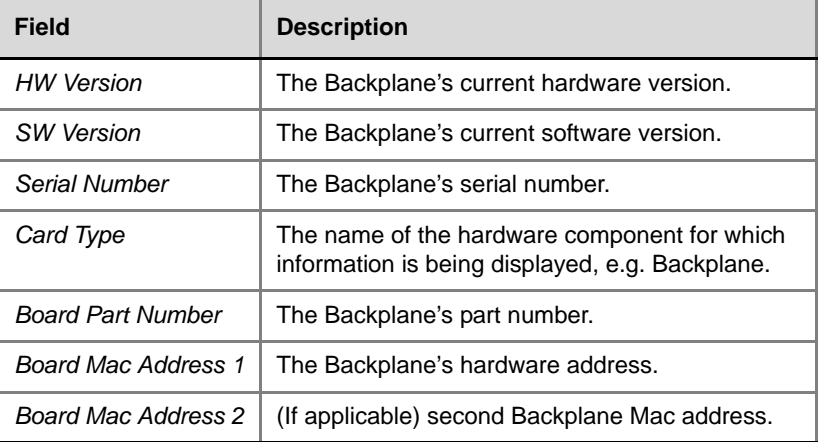

#### **FAN Properties:**

The RMX unit's chassis contains 3 fans that regulate the unit's temperature. If the temperature increases, the fans speed will increase and vice-versa. A "Critical" condition in the fans operation will result in a system shut down.

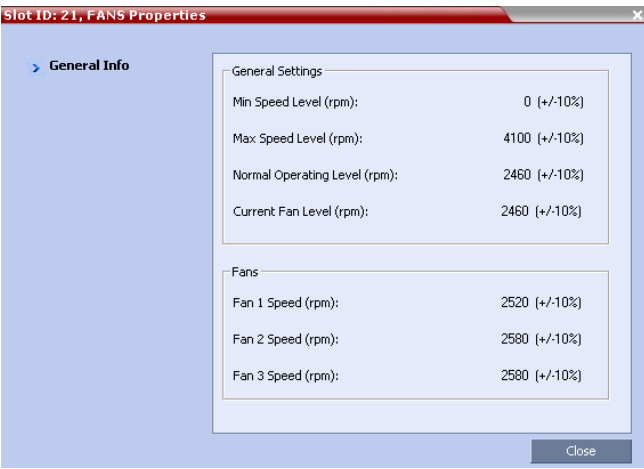

*Table 18-7 FANS Properties - General Info*

| Field                                  | <b>Description</b>                               |  |
|----------------------------------------|--------------------------------------------------|--|
| <b>General Settings</b>                |                                                  |  |
| Min. Speed Level (rpm)                 | The minimum speed level of the fans.             |  |
| Max. Speed Level (rpm)                 | The maximum speed level of the fans.             |  |
| <b>Normal Operating Level</b><br>(rpm) | The normal operating level defined for the fans. |  |
| Current Fan Level (rpm)                | The current operating level of the fans.         |  |
| Fans                                   |                                                  |  |
| Fan 1 Speed (rpm)                      | Present speed of fan 1.                          |  |
| Fan 2 Speed (rpm)                      | Present speed of fan 2.                          |  |
| Fan 3 Speed (rpm)                      | Present speed of fan 3.                          |  |

#### **LAN 0, LAN 1, LAN 2 Properties:**

The RMX unit's chassis contains 3 external LAN connectors which register the following information listed below. The information will be refreshed every 8 seconds and also contains a peek detector to log the maximal values, since the last peek values reset.

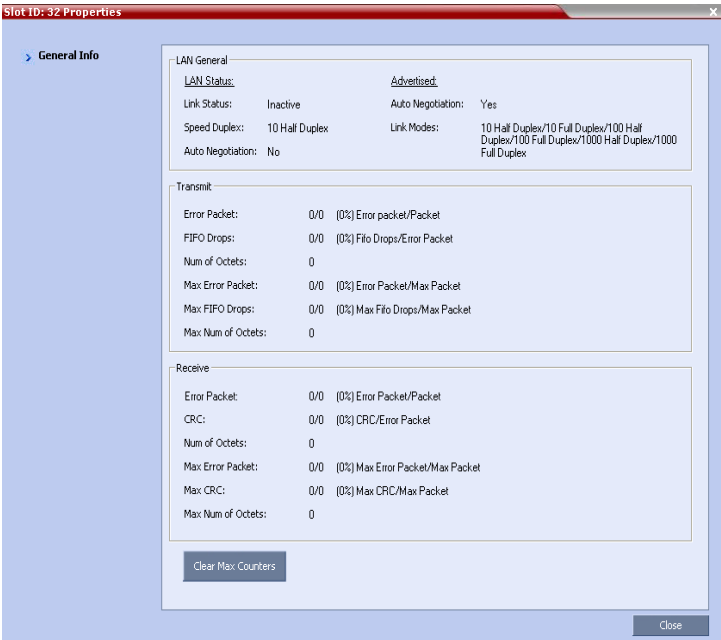

**2** Click **Close** to return to the *HW Monitor* pane.

# **Viewing Hardware RMX 4000 Component's Properties**

The properties displayed for the hardware components will vary according to the type of component viewed. These component properties can be grouped as follows:

- MCU Properties (RMX 4000)
- Card Properties (MPM+, CNTL 4000, RTM-IP 4000, RTM ISDN, RTM LAN)
- Supporting Hardware Components Properties (Backplane, FANS, LAN)

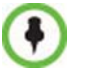

No properties are provided for Power Supply (PWR). For more information, see the *RMX 4000 Hardware Guide*.

The Hardware Properties dialog box has the following structure:

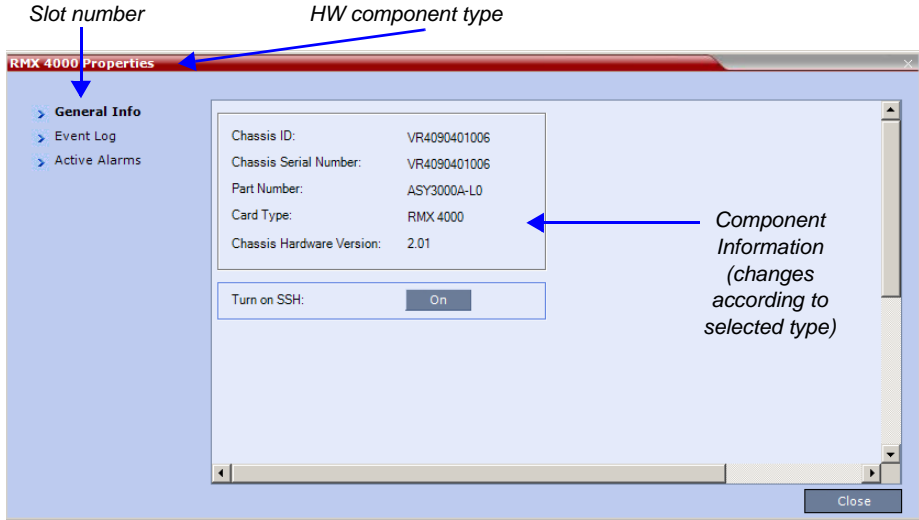

#### **To view the MCU Properties:**

**1** In the *Hardware Monitor* pane, either double-click or right-click and select **Properties** for *RMX 4000, slot 0*.

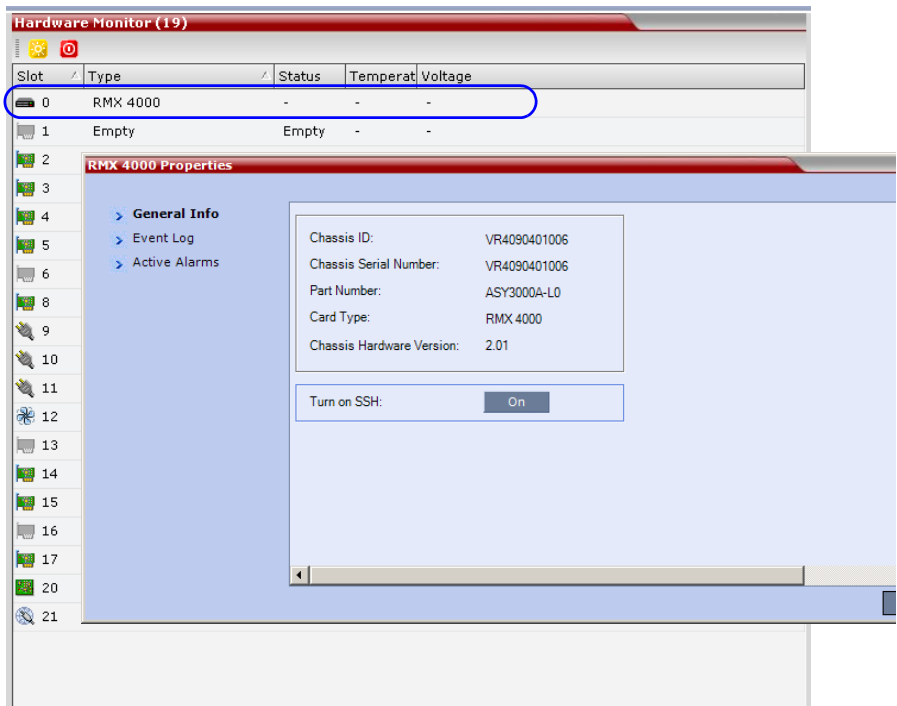

The following information is displayed:

*Table 18-8 MCU Properties - General Info*

| Field                    | <b>Description</b>                                                                                        |
|--------------------------|----------------------------------------------------------------------------------------------------|
| Chassis File ID          | The ID assigned to the MCU's chassis file.                                                                |
| Chassis Serial<br>Number | The serial number assigned to the MCU's chassis.                                                          |
| Part Number              | The chassis part number. The Part Number contains<br>the letter A/B/C/D that represents the chassis type. |
| Card Type                | The name of the hardware product or component,<br>i.e. RMX 4000, Backplane.                               |

*Table 18-8 MCU Properties - General Info (Continued)*

| Field                 | <b>Description</b>                                                                                                    |
|-----------------------|----------------------------------------------------------------------------------------------------|
| Chassis HW<br>Version | Indicates the MCU's current chassis hardware<br>version.                                                                                      |
| <b>Turn SSH</b>       | Enables/disables the SSH monitor. This is a secured<br>terminal enabling access to the operating system in<br>order to define Linux commands. |

**2** Click the *Event Log* tab to view a log of events that were recorded by the system for the *RMX*.

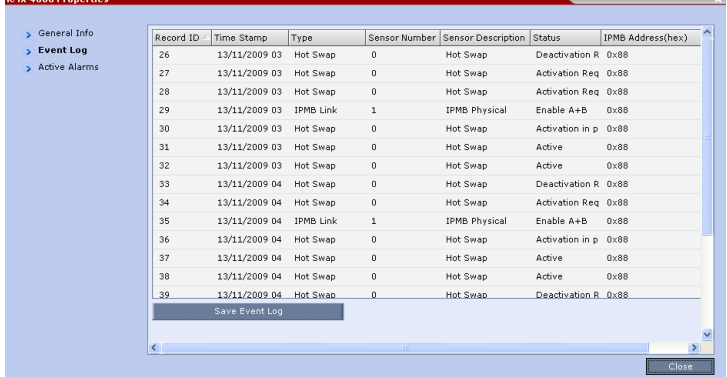

The logged events can be saved to a \*.xls file by clicking the **Save Event Log** button. It is not possible to save individual or multiple selected events; the entire log file must be saved.

*Table 18-9 MCU Properties - Event Log*

| Column                    | <b>Description</b>                                |
|---------------------------|---------------------------------------------------|
| Record ID                 | The recorded ID number of the logged event.       |
| Time Stamp                | Lists the date and time that the event occurred.  |
| Type                      | Displays the type of event recorded in the log.   |
| Sensor Number             | The number of the LED sensor on the RMX unit.     |
| <b>Sensor Description</b> | Describes which sensor the event is being logged. |

| Column            | <b>Description</b>                                                                                       |
|-------------------|----------------------------------------------------------------------------------------------------|
| Status            | The sensor's active status.                                                                              |
| Ipmb Address(hex) | Contains all the internal IPMI network addresses on<br>the IPMB bus, i.e. 0x20 (Switch), 0x86 (MFA), etc |

*Table 18-9 MCU Properties - Event Log (Continued)*

**3** Click the *Active Alarms* tab to view alarms related to the *RMX*, i.e. temperatures and main power sensors.

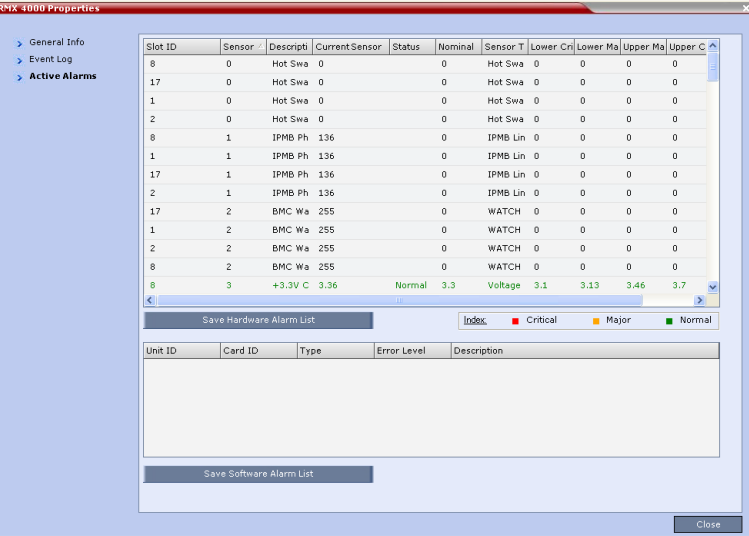

The *Active Alarms* dialog box displays fields that relate to faults and errors detected on the RMX by sensors. The *Active Alarm*s dialog box is divided into two sections: *HW Alarm List* and *SW Alarm List*.

Each section's alarm list can be saved as a \*.xls file by clicking the **Save HW Alarm List** and **Save SW Alarm List** buttons respectively. Each alarm list color codes the severity of the alarm; Critical (RED), Major (ORANGE) and Normal (GREEN).

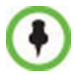

If you connected to the Hardware Monitoring via the Shelf Management server, the *SW Alarm List* section will not be displayed.

#### **To view the Card Properties:**

**1** In the *Hardware Monitor* pane, either double-click or right-click and select **Properties** for the desired hardware component.

The following information is displayed:

| Field                       | <b>Description</b>                                                                                                    |
|-----------------------------|----------------------------------------------------------------------------------------------------|
| <b>HW Version</b>           | The hardware component's version number.                                                                                                  |
| <b>SW Version</b>           | The version number of the software installed on<br>card.                                                                                  |
| Serial Number               | The hardware component's serial number.                                                                                                   |
| Card Type                   | Displays the type of card that occupies the slot.                                                                                         |
| <b>Board Part</b><br>Number | The part number of the HW component's board.                                                                                              |
| Board Mac<br>Address 1      | Specific hardware address of the component. This<br>address is burnt onto the component and is<br>automatically identified by the system. |
| Board Mac<br>Address 2      | (If applicable) second Mac address.                                                                                                    |

*Table 18-10 Card Properties - General Info*

**2** Click the **Event Log** tab to view a log of events that was recorded by the system on the HW component.

For more information, see "*[MCU Properties - Event Log"](#page-596-0)* on page **17-6**.

**3** Click the **Active Alarms** tab to view alarms related to the hardware component, i.e. temperatures and main power sensors.

For more information*,* see "*Active Alarms"* on [page](#page-597-0) **17-7***.*

**4** Click **Close** to return to the *HW Monitor* pane.

When using the Hardware Monitor to monitor units on MPM+ cards installed in the RMX's slots, ISDN related DSPs are named *smart*, indicating their additional MUX (Multiplexing) functionality.

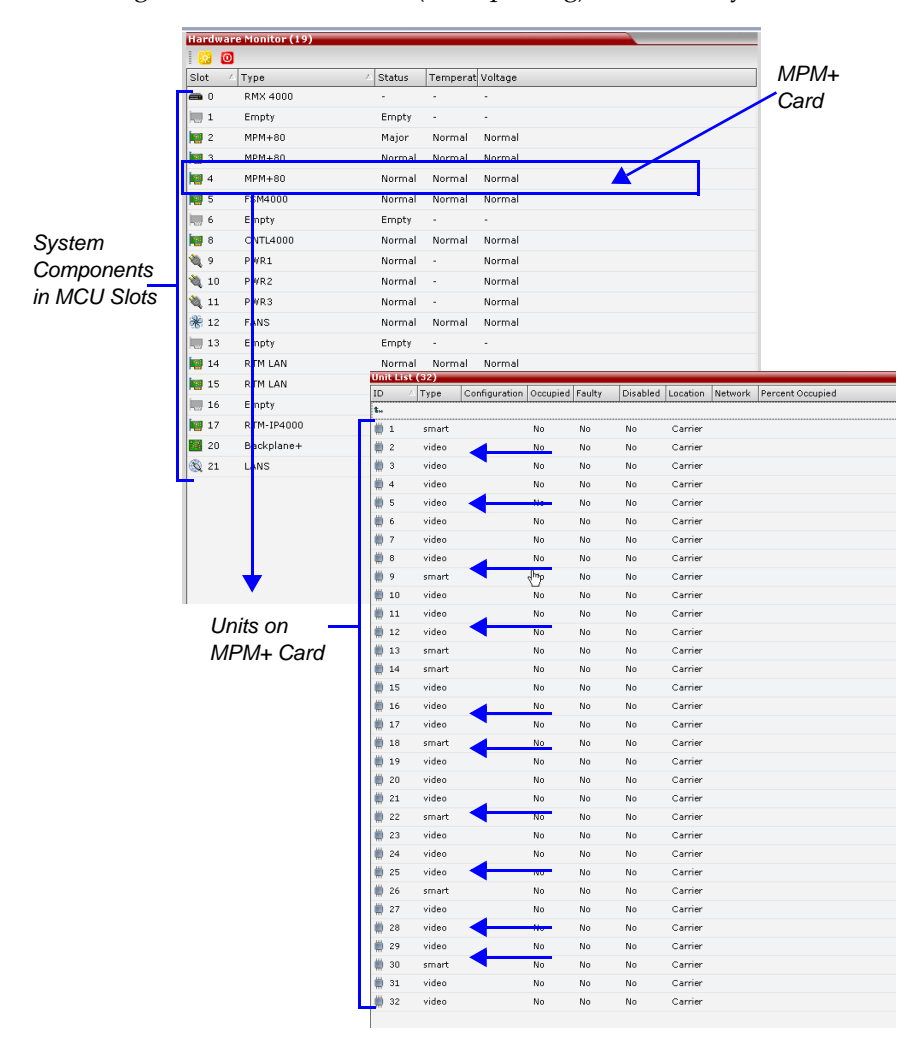

#### **To View the Supporting Hardware Components Properties:**

**1** In the *Hardware Monitor* pane, either double-click or right-click and select properties for the desired supporting hardware component.

The component's properties dialog box will appear with the *General Info* tab displayed.

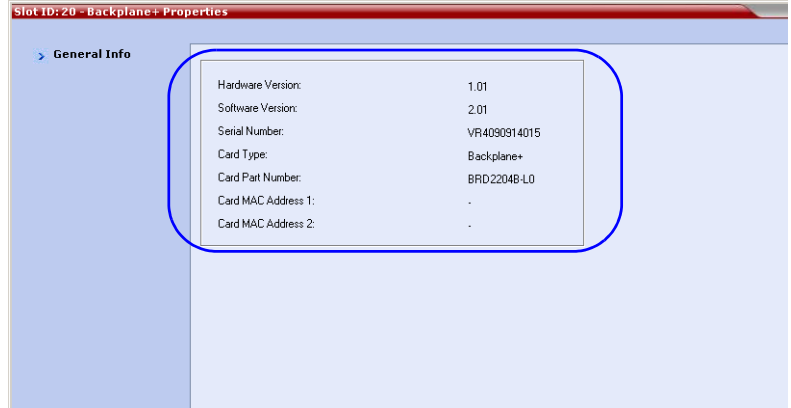

#### **Backplane+ Properties:**

The RMX unit's backplane properties provides the following information:

*Table 18-11 Backplane+ Properties- General Info*

| Field                      | <b>Description</b>                                                                              |
|----------------------------|-------------------------------------------------------------------------------------------------|
| <b>HW Version</b>          | The Backplane's current hardware version.                                                       |
| <b>SW Version</b>          | The Backplane's current software version.                                                       |
| Serial Number              | The Backplane's serial number.                                                                  |
| Card Type                  | The name of the hardware component for which<br>information is being displayed, e.g. Backplane. |
| <b>Board Part Number</b>   | The Backplane's part number.                                                                    |
| <b>Board Mac Address 1</b> | The Backplane's hardware address.                                                               |
| <b>Board Mac Address 2</b> | (If applicable) second Backplane Mac address.                                                   |

#### **FAN Properties:**

The RMX unit's chassis contains 3 fans that regulate the unit's temperature. If the temperature increases, the fans speed will increase and vice-versa. A "Critical" condition in the fans operation will result in a system shut down.

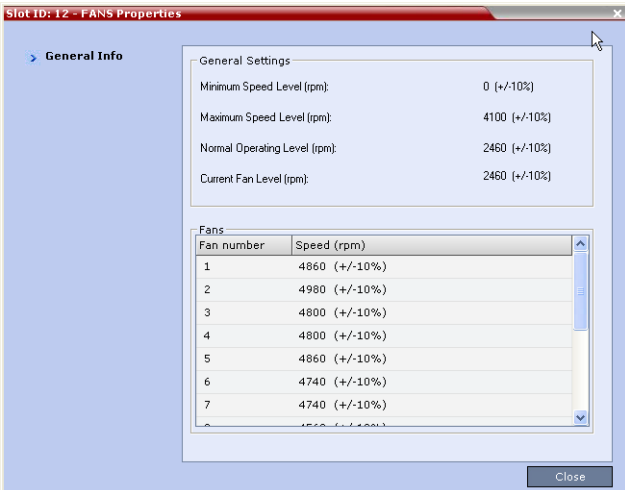

*Table 18-12 FANS Properties - General Info*

| Field                           | <b>Description</b>                               |  |
|---------------------------------|--------------------------------------------------|--|
| <b>General Settings</b>         |                                                  |  |
| Min. Speed Level (rpm)          | The minimum speed level of the fans.             |  |
| Max. Speed Level (rpm)          | The maximum speed level of the fans.             |  |
| Normal Operating Level<br>(rpm) | The normal operating level defined for the fans. |  |
| Current Fan Level (rpm)         | The current operating level of the fans.         |  |
| Fans                            |                                                  |  |
| Fan 1 Speed (rpm)               | Present speed of fan 1.                          |  |
| Fan 2 Speed (rpm)               | Present speed of fan 2.                          |  |
| Fan 3 Speed (rpm)               | Present speed of fan 3.                          |  |

#### **LAN 0, LAN 1, LAN 2 Properties:**

The RMX unit's chassis contains 3 external LAN connectors which register the following information listed below. The information will be refreshed every 8 seconds and also contains a peek detector to log the maximal values, since the last peek values reset.

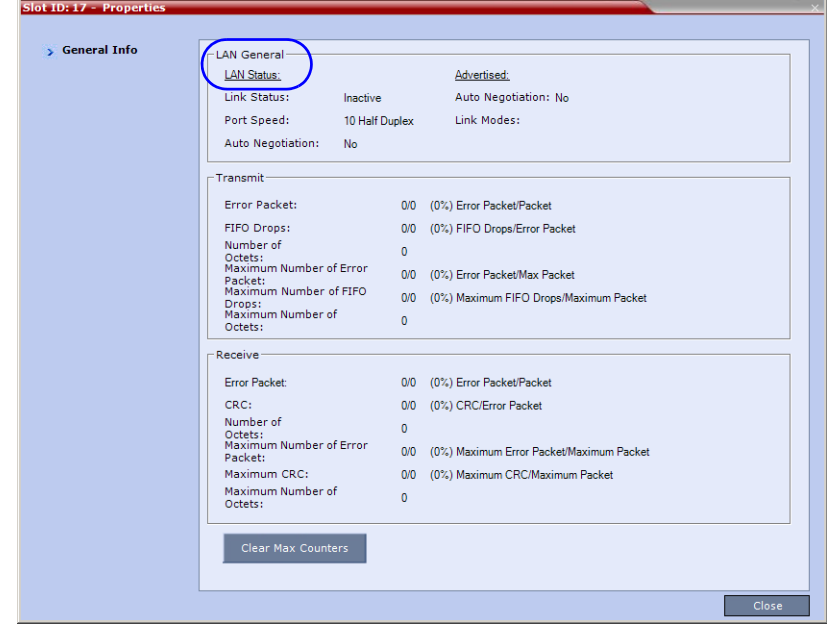

**2** Click **Close** to return to the *HW Monitor* pane.
### **Diagnostic Mode**

Diagnostic Mode is a debugging tool for performing hardware diagnostics that detect malfunctions in the hardware component's performance. Diagnostics are performed only for the MFA, CPU and Switch (Cards: MPM, CPU, RTM IP and RTM ISDN). When Diagnostic Mode is initialized, the MCU is reset and upon restarting, the MCU will enter Diagnostic Mode. Entering this mode causes the MCU to terminate all active conferences and prohibits conferences from being established.

Diagnostic Mode is only enabled when connecting directly to the Shelf Management server. To do so, type in the URL address the Shelf Management IP address followed by the system flag: /?DIAG\_MODE=true. For example, 172.22.189.51/?DIAG\_MODE=true. You must also be logged in as a SUPPORT user to run diagnostics.

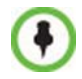

When accessing the Shelf Management server, the content displayed will be available in English only.

#### **Performing Diagnostics**

#### **To run Diagnostics on a Hardware Component:**

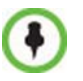

Shown is the Diagnostic mode on the RMX 4000. The procedures are identical for the RMX 2000.

**1** In the list pane toolbar, click the **Diagnostic Mode** (**11**) button.

The RTM-IP 4000 and CNTL 4000 components indicate a status of "Diagnostics"; the MPM+ cards indicate "Resetting". After resetting, the MPM+ cards will also indicate "Diagnostics" status.

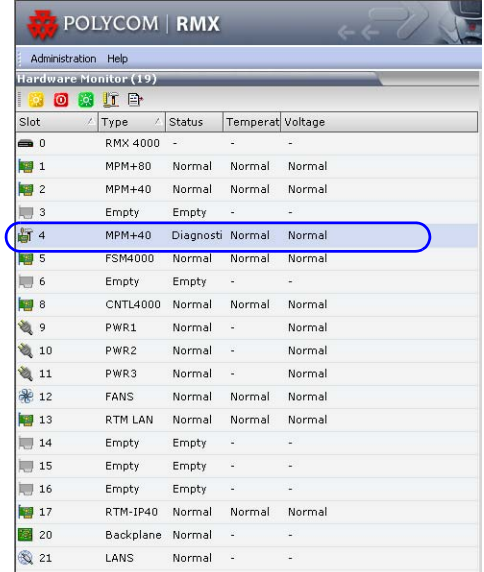

**2** Right-click one of the hardware components indicating "Diagnostics" in the status column and select **Diagnostic** from the drop-down menu.

The Diagnostics pane is displayed at the bottom of the screen. Repositioning the pane is enabled by clicking and dragging the pane to the desired location on the screen, i.e. right side bar (displayed below).

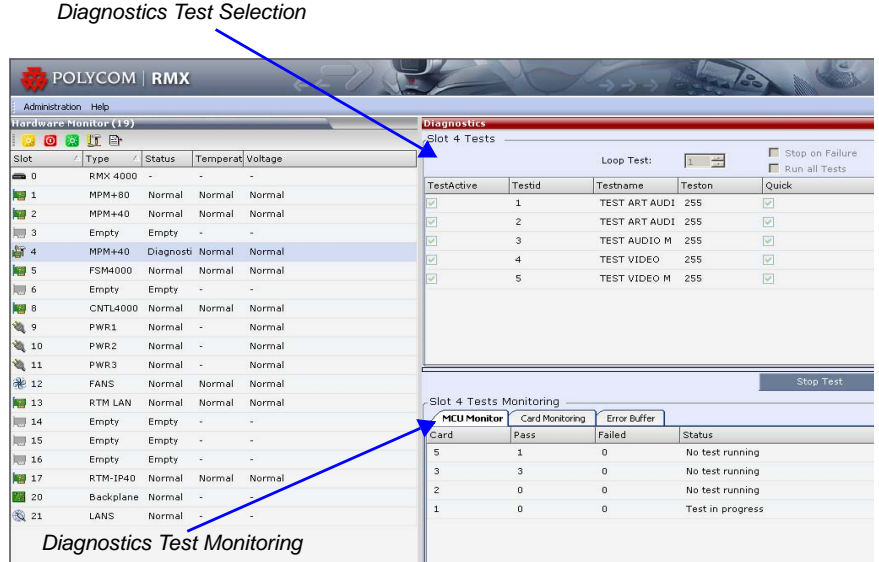

**3** Select the Test(s) to perform in the section labeled *Diagnostics Test Selection* by marking the check boxes in the *TestActive* column.

Each column in the Diagnostics Test Selection is interchangeable. Click, hold and slide a column left or right to the desired position.

The type of tests that can be selected in the *Test Selection* depend on the hardware component. Each component enables different tests.

Additional test parameters can be set before performing the tests, as described below.

| <b>Parameter</b> | <b>Description</b>                                                                                                    |
|------------------|----------------------------------------------------------------------------------------------------|
| Quick Test Mode  | Runs only the tests that are marked Quick in the<br>Quick column. Particular tests in the system are not<br>as complicated and thus take less time to analyze.<br>These tests are indicated with a check mark in the<br>Quick column. |
| Loop Test        | Enter the amount of times the test is to repeat itself<br>in succession.                                                                                                    |
| Stop On Failure  | Stops tests upon a failure.                                                                                                    |
| Run All Test     | Runs all tests listed in the TestActive column for the<br>hardware component.                                                                                                    |

*Table 18-13 Tests Selection - Additional Test Parameters*

#### **4** Click the **Run Selected Tests** button.

The selected tests are initialized. This process may take some time. Click **Stop Running Test** to end all the diagnostic tests. The MCU completes the current test running and then stops all remaining tests. For more information on test results, see "*[Diagnostics Monitoring"](#page-616-0)* on page **[17-26](#page-616-0)**.

**5** Repeat procedures 1-6 to run diagnostics for each of the other hardware components.

#### <span id="page-616-0"></span>**Diagnostics Monitoring**

A hardware component's test status can be viewed in the Diagnostics Test Monitoring section before, during and after tests have been initiated. Test results will only be displayed after tests are completed. The Diagnostic Tests Monitoring section is comprised of three tabs: *MCU Monitor, Cards Monitor* and *Error Buffer*, which are further described below.

#### **MCU Monitor**

The MCU Monitor tab lists the status of all the cards that can be tested in Diagnostic Mode. Described below are the columns:

| Slot 1 Tests Monitoring   |               |              |                  |
|---------------------------|---------------|--------------|------------------|
| MCU Monitor               | Cards Monitor | Error Buffer | ۳                |
| Card                      | Pass          | Failed       | Status           |
| 5                         | $\mathbf{1}$  | $\,0\,$      | No test running  |
| $\ensuremath{\mathsf{3}}$ | 3             | $\,0\,$      | No test running  |
| $\bar{z}$                 | 0             | $\,0\,$      | No test running  |
| $\mathbf 1$               | 0             | $\,0\,$      | Test in progress |
|                           |               |              |                  |
|                           |               |              |                  |
|                           |               |              |                  |
|                           |               |              |                  |
|                           |               |              |                  |
|                           |               |              |                  |
|                           |               |              |                  |
|                           |               |              |                  |
|                           |               |              |                  |
|                           |               |              |                  |
|                           |               |              |                  |
|                           |               |              |                  |
|                           |               |              |                  |

*Table 18-14 Tests Monitoring - MCU Monitor Parameters*

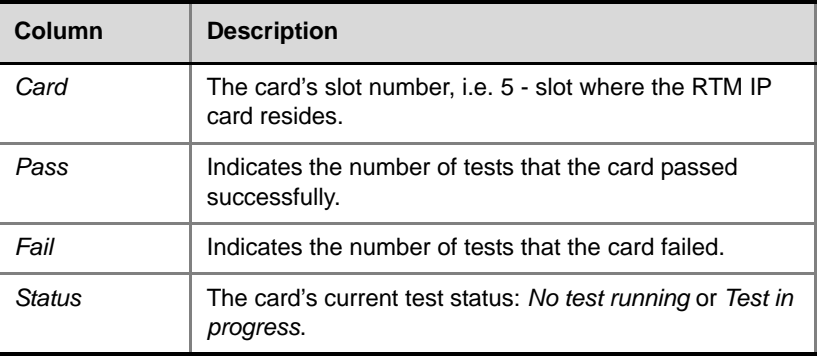

#### **Cards Monitor**

The Cards Monitor tab displays the status of the selected tests being run on the currently viewed card, i.e. slot 5, described below.

| MCU Monitor  | Cards Monitor   | Error Buffer   |              |                |              |                |                        |
|--------------|-----------------|----------------|--------------|----------------|--------------|----------------|------------------------|
| Unitid       | Testname        | Loop           | Pass         | Failed         | Quick        | Duration       | <b>Status</b>          |
| $-1$         | TEST ART AUDI 1 |                | $\bf{0}$     | $\mathbf 0$    | $\bf{0}$     | 3316           | <b>Test in progres</b> |
| 0            | TEST ART AUDI 0 |                | $\bf 0$      | $\mathbf 0$    | $\mathbf 0$  | 0              | Ready                  |
| 0            | TEST AUDIO M    | $\overline{0}$ | $\bf{0}$     | $\mathbf 0$    | $\,0\,$      | $\mathbf 0$    | Ready                  |
| $\mathbf 0$  | TEST VIDEO      | $\mathbf{0}$   | $\theta$     | $\mathbf{0}$   | 0            | $\circ$        | Ready                  |
| $\mathbf{0}$ | TEST VIDEO M    | $\Omega$       | $\mathbf{0}$ | $\mathbf{0}$   | $\mathbf{0}$ | $\mathbf 0$    | Ready                  |
| $\mathbf 0$  | DSP SHORT ME 0  |                | $\bf{0}$     | $\overline{0}$ | $\mathbf{0}$ | $\overline{0}$ | Ready                  |
| $\mathbf 0$  | DSP LONG MEM 0  |                | $\Omega$     | $\mathbf{0}$   | $\bf{0}$     | $\Omega$       | Ready                  |
| 0            | MEMORY TEST     | $\mathbf 0$    | $\bf 0$      | $\mathbf 0$    | $\bf 0$      | $\mathbf 0$    | Ready                  |
| 0            | FPGA TEST       | $\mathbf 0$    | 0            | $\mathbf 0$    | 0            | 0              | Ready                  |
|              |                 |                |              |                |              |                |                        |

*Table 18-15 Tests Monitoring - Card Monitor Parameters*

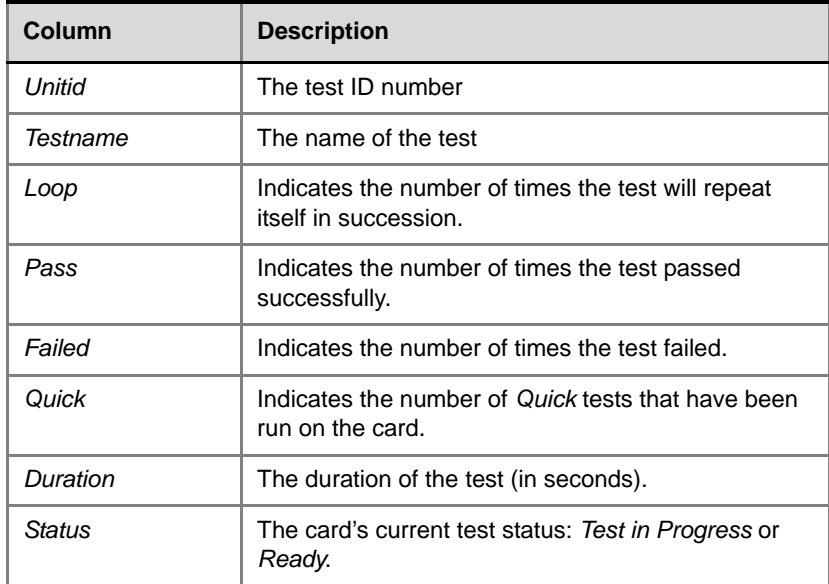

#### **Error Buffer**

The Error Buffer tab displays the errors encountered during testing of the cards.

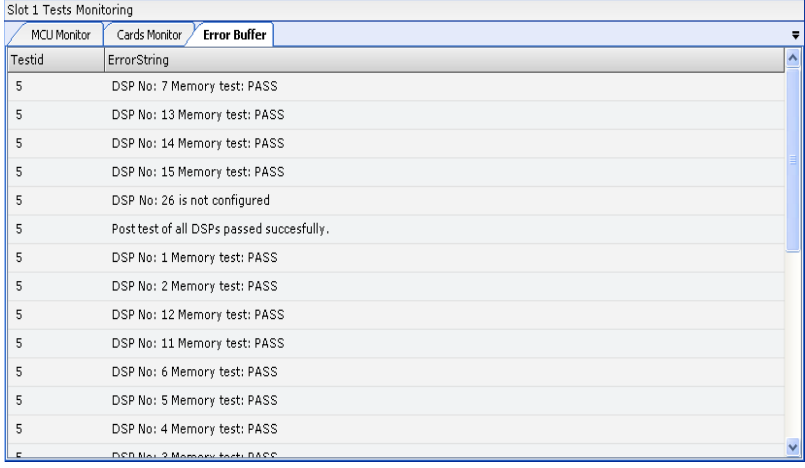

#### *Table 18-16 Tests Monitoring - Card Monitor Parameters*

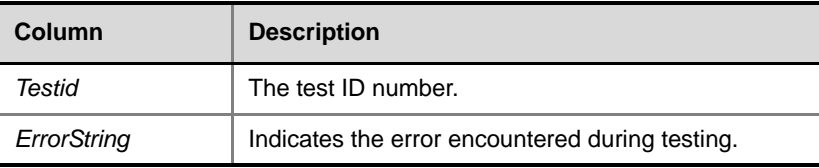

# **Appendix A**

# **Disconnection Causes**

If a participant was unable to connect to a conference or was disconnected from a conference, the **Connection Status** tab in the *Participant Properties*  dialog box indicates the call disconnection cause. In some cases, a possible solution may be displayed.

A video participant who is unable to connect the video channels, but is able to connect as an audio only participant, is referred to as a Secondary participant. For Secondary participants, the **Connection Status** tab in the *Participant Properties* dialog box indicates the video disconnection cause. In some cases, a possible solution may be indicated.

The table below lists the call disconnection causes that can be displayed in the Call Disconnection Cause field and provides an explanation of each message

## **IP Disconnection Causes.**

| <b>Disconnection Cause</b>                                                                                      | <b>Description</b>                                                                                     |
|----------------------------------------------------------------------------------------------------|----------------------------------------------------------------------------------------------------|
| Disconnected by User                                                                                            | The user disconnected the endpoint from the<br>conference.                                             |
| Remote device did not<br>open the encryption<br>signaling channel                                               | The endpoint did not open the encryption<br>signaling channel.                                         |
| Remote devices selected<br>encryption algorithm does<br>not match the local<br>selected encryption<br>algorithm | The encryption algorithm selected by the<br>endpoint does not match the MCU's encryption<br>algorithm. |

*Table A-1 Call Disconnection Causes*

| <b>Disconnection Cause</b>                     | <b>Description</b>                                                                                           |
|------------------------------------------------|----------------------------------------------------------------------------------------------------|
| Resources deficiency                           | Insufficient resources available.                                                                            |
| Call close. Call closed by<br><b>MCU</b>       | The MCU disconnected the call.                                                                               |
| H323 call close. No port<br>left for audio     | Insufficient audio ports.                                                                                    |
| H323 call close. No port<br>left for video     | The required video ports exceed the number of<br>ports allocated to video in fixed ports.                    |
| H323 call close. No port<br>left for FECC      | The required data ports exceed the number of<br>ports allocated to data in fixed ports.                      |
| H323 call close. No control<br>port left       | The required control ports exceed the number of<br>ports allocated to control data in fixed ports.           |
| H323 call close. No port<br>left for videocont | The required video content ports exceed the<br>number of ports allocated to video content in<br>fixed ports. |
| H323 call closed. Small<br>bandwidth           | The gatekeeper allocated insufficient bandwidth<br>to the connection with the endpoint.                      |
| H323 call closed. No port<br>left              | There are no free ports left in the IP card.                                                                 |
| Caller not registered                          | The calling endpoint is not registered in the<br>gatekeeper.                                                 |
| H323 call closed. ARQ<br>timeout               | The endpoint sent an ARQ message to the<br>gatekeeper, but the gatekeeper did not respond<br>before timeout. |
| H323 call closed. DRQ<br>timeout               | The endpoint sent a DRQ message to the<br>gatekeeper, but the gatekeeper did not respond<br>before timeout.  |
| H323 call closed. Alt<br>Gatekeeper failure    | An alternate gatekeeper failure occurred.                                                                    |
| H323 call closed.<br>Gatekeeper failure        | A gatekeeper failure occurred.                                                                               |

*Table A-1 Call Disconnection Causes (Continued)*

| <b>Disconnection Cause</b>                                                      | <b>Description</b>                                                                                                 |
|---------------------------------------------------------------------------------|----------------------------------------------------------------------------------------------------|
| H323 call closed. Remote<br>busy                                                | The endpoint was busy. (Applicable only to dial-<br>out)                                                           |
| H323 call closed. Normal                                                        | The call ended normally, for example, the<br>endpoint disconnected.                                                |
| H323 call closed. Remote<br>reject                                              | The endpoint rejected the call.                                                                                    |
| H323 call closed. Remote<br>unreachable                                         | The gatekeeper could not find the endpoint's<br>address.                                                           |
| H323 call closed. Unknown<br>reason                                             | The reason for the disconnection is unknown, for<br>example, the endpoint disconnected without<br>giving a reason. |
| H323 call closed. Faulty<br>destination address                                 | Incorrect address format.                                                                                          |
| H323 call closed. Small<br>bandwidth                                            | The gatekeeper allocated insufficient bandwidth<br>to the connection with the endpoint.                            |
| H323 call closed.<br>Gatekeeper reject ARQ                                      | The gatekeeper rejected the endpoint's ARQ.                                                                        |
| H323 call closed. No port<br>left                                               | There are no ports left in the IP card.                                                                            |
| H323 call closed.<br>Gatekeeper DRQ                                             | The gatekeeper sent a DRQ.                                                                                         |
| H323 call closed. No<br>destination IP address                                  | For internal use.                                                                                                  |
| H323 call. Call failed prior<br>or during the capabilities<br>negotiation stage | The endpoint did not send its capabilities to the<br>gatekeeper.                                                   |
| H323 call closed. Audio<br>channels didn't open<br>before timeout               | The endpoint did not open the audio channel.                                                                       |
| H323 call closed. Remote<br>sent bad capability                                 | There was a problem in the capabilities sent by<br>the endpoint.                                                   |

*Table A-1 Call Disconnection Causes (Continued)*

| <b>Disconnection Cause</b>                                         | <b>Description</b>                                                                                                    |  |
|--------------------------------------------------------------------|----------------------------------------------------------------------------------------------------|--|
| H323 call closed. Local<br>capability wasn't accepted<br>by remote | The endpoint did not accept the capabilities sent<br>by the gatekeeper.                                                                                                    |  |
| H323 failure                                                       | Internal error occurred.                                                                                                    |  |
| H323 call closed. Remote<br>stop responding                        | The endpoint stopped responding.                                                                                                    |  |
| H323 call closed. Master<br>slave problem                          | A People + Content cascading failure occurred.                                                                                                    |  |
| SIP bad name                                                       | The conference name is incompatible with SIP<br>standards.                                                                                                    |  |
| SIP bad status                                                     | A general IP card error occurred.                                                                                                    |  |
| SIP busy everywhere                                                | The participant's endpoints were contacted<br>successfully, but the participant is busy and does<br>not wish to take the call at this time.                                                                |  |
| SIP busy here                                                      | The participant's endpoint was contacted<br>successfully, but the participant is currently not<br>willing or able to take additional calls.                                                                |  |
| SIP capabilities don't<br>match                                    | The remote device capabilities are not<br>compatible with the conference settings.                                                                                                    |  |
| SIP card rejected channels                                         | The IP card could not open the media channels.                                                                                                    |  |
| SIP client error 400                                               | The endpoint sent a SIP Client Error 400 (Bad<br>Request) response.<br>The request could not be understood due to<br>malformed syntax.                                                                     |  |
| SIP client error 402                                               | The endpoint sent a SIP Client Error 402<br>(Payment Required) response.                                                                                                    |  |
| SIP client error 405                                               | The endpoint sent a SIP Client Error 405<br>(Method Not Allowed) response.<br>The method specified in the Request-Line is<br>understood, but not allowed for the address<br>identified by the Request-URI. |  |

*Table A-1 Call Disconnection Causes (Continued)*

| <b>Disconnection Cause</b> | <b>Description</b>                                                                                                    |
|----------------------------|----------------------------------------------------------------------------------------------------|
| SIP client error 406       | The endpoint sent a SIP Client Error 406 (Not<br>Acceptable) resources.<br>The remote endpoint cannot accept the call<br>because it does not have the necessary<br>responses. The resource identified by the<br>request is only capable of generating response<br>entities that have content characteristics not<br>acceptable according to the Accept header field<br>sent in the request. |
| SIP client error 407       | The endpoint sent a SIP Client Error 407 (Proxy<br>Authentication Required) response.<br>The client must first authenticate itself with the<br>proxy.                                                                                                    |
| SIP client error 409       | The endpoint sent a SIP Client Error 409<br>(Conflict) response.<br>The request could not be completed due to a<br>conflict with the current state of the resource.                                                                                                    |
| SIP client error 411       | The endpoint sent a SIP Client Error 411 (Length<br>Required) response.<br>The server refuses to accept the request without<br>a defined Content Length.                                                                                                    |
| SIP client error 413       | The endpoint sent a SIP Client Error 413<br>(Request Entity Too Large) response.<br>The server is refusing to process a request<br>because the request entity is larger than the<br>server is willing or able to process.                                                                                                    |
| SIP client error 414       | The endpoint sent a SIP Client Error 414<br>(Request-URI Too Long) response.<br>The server is refusing to service the request<br>because the Request-URI is longer than the<br>server is willing to interpret.                                                                                                    |
| SIP client error 420       | The endpoint sent a SIP Client Error 420 (Bad<br>Extension) response.<br>The server did not understand the protocol<br>extension specified in a Require header field.                                                                                                    |

*Table A-1 Call Disconnection Causes (Continued)*

| <b>Disconnection Cause</b> | <b>Description</b>                                                                                                    |
|----------------------------|----------------------------------------------------------------------------------------------------|
| SIP client error 481       | The endpoint sent a SIP Client Error 481 (Call/<br>Transaction Does Not Exist) response.                                                                                                    |
| SIP client error 482       | The endpoint sent a SIP Client Error 482 (Loop<br>Detected) response.                                                                                                    |
| SIP client error 483       | The endpoint sent a SIP Client Error 483 (Too<br>Many Hops) response.                                                                                                    |
| SIP client error 484       | The endpoint sent a SIP Client Error 484<br>(Address Incomplete) response.<br>The server received a request with a To address<br>or Request-URI that was incomplete.                                |
| SIP client error 485       | The endpoint sent a SIP Client Error 485<br>(Ambiguous) response.<br>The address provided in the request (Request-<br>URI) was ambiguous.                                                           |
| SIP client error 488       | The endpoint sent a SIP Client Error 488 (Not<br>Acceptable Here) response.                                                                                                    |
| SIP forbidden              | The SIP server rejected the request.<br>The server understood the request, but is<br>refusing to fulfill it.                                                                                        |
| SIP global failure 603     | A SIP Global Failure 603 (Decline) response was<br>returned.<br>The participant's endpoint was successfully<br>contacted, but the participant explicitly does not<br>wish to or cannot participate. |
| SIP global failure 604     | A SIP Global Failure 604 (Does Not Exist<br>Anywhere) response was returned.<br>The server has authoritative information that the<br>user indicated in the Request-URI does not exist<br>anywhere.  |
| SIP global failure 606     | A SIP Global Failure 606 (Not Acceptable)<br>response was returned.                                                                                                    |
| SIP gone                   | The requested resource is no longer available at<br>the Server and no forwarding address is known.                                                                                                  |

*Table A-1 Call Disconnection Causes (Continued)*

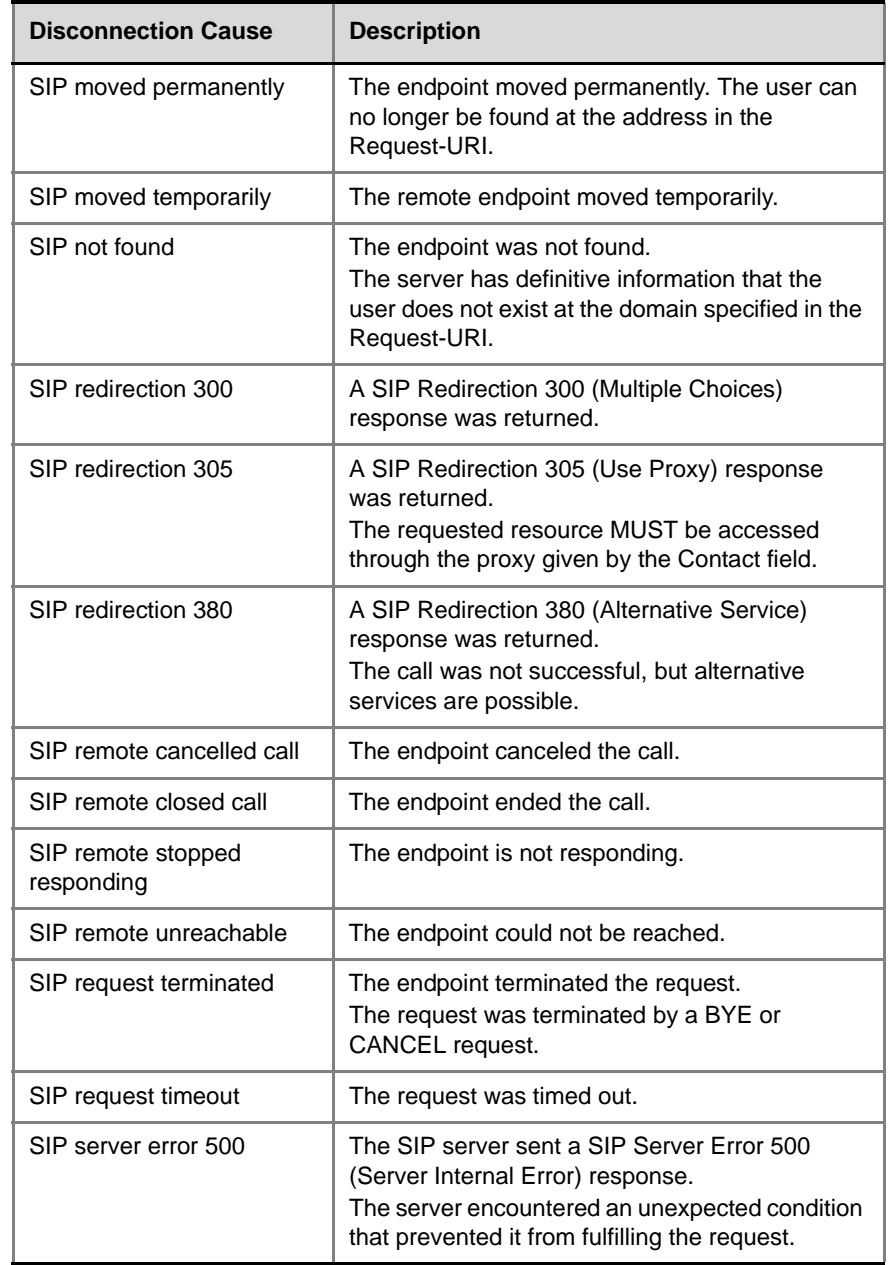

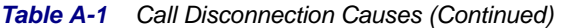

| <b>Disconnection Cause</b>                                      | <b>Description</b>                                                                                                    |
|-----------------------------------------------------------------|----------------------------------------------------------------------------------------------------|
| SIP server error 501                                            | The SIP server sent a SIP Server Error 501 (Not<br>Implemented) response.<br>The server does not support the functionality<br>required to fulfill the request.                                                                              |
| SIP server error 502                                            | The SIP server sent a SIP Server Error 502 (Bad<br>Gateway) response.<br>The server, while acting as a gateway or proxy,<br>received an invalid response from the<br>downstream server it accessed in attempting to<br>fulfill the request. |
| SIP server error 503                                            | The SIP server sent a SIP Server Error 503<br>(Service Unavailable) response.<br>The server is temporarily unable to process the<br>request due to a temporary overloading or<br>maintenance of the server.                                 |
| SIP server error 504                                            | The SIP server sent a SIP Server Error 504<br>(Server Time-out) response.<br>The server did not receive a timely response<br>from an external server it accessed in attempting<br>to process the request.                                   |
| SIP server error 505                                            | The SIP server sent a SIP Server Error 505<br>(Version Not Supported) response.<br>The server does not support, or refuses to<br>support, the SIP protocol version that was used<br>in the request.                                         |
| SIP temporarily not<br>available                                | The participant's endpoint was contacted<br>successfully but the participant is currently<br>unavailable (e.g., not logged in or logged in such<br>a manner as to preclude communication with the<br>participant).                          |
| SIP remote device did not<br>respond in the given time<br>frame | The endpoint did not respond in the given time<br>frame.                                                                                                    |
| SIP trans error TCP Invite                                      | A SIP Invite was sent via TCP, but the endpoint<br>was not found.                                                                                                    |

*Table A-1 Call Disconnection Causes (Continued)*

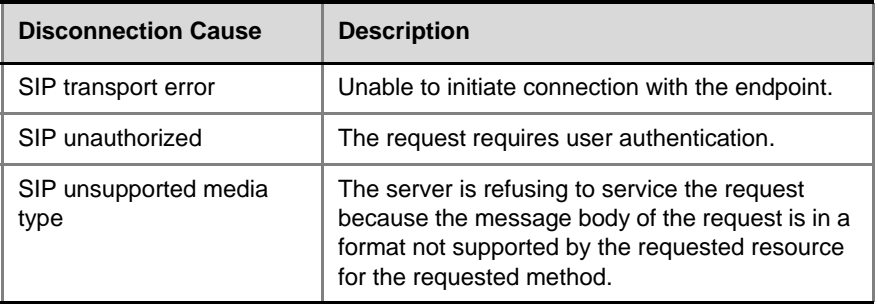

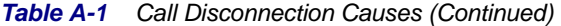

## **ISDN Disconnection Causes**

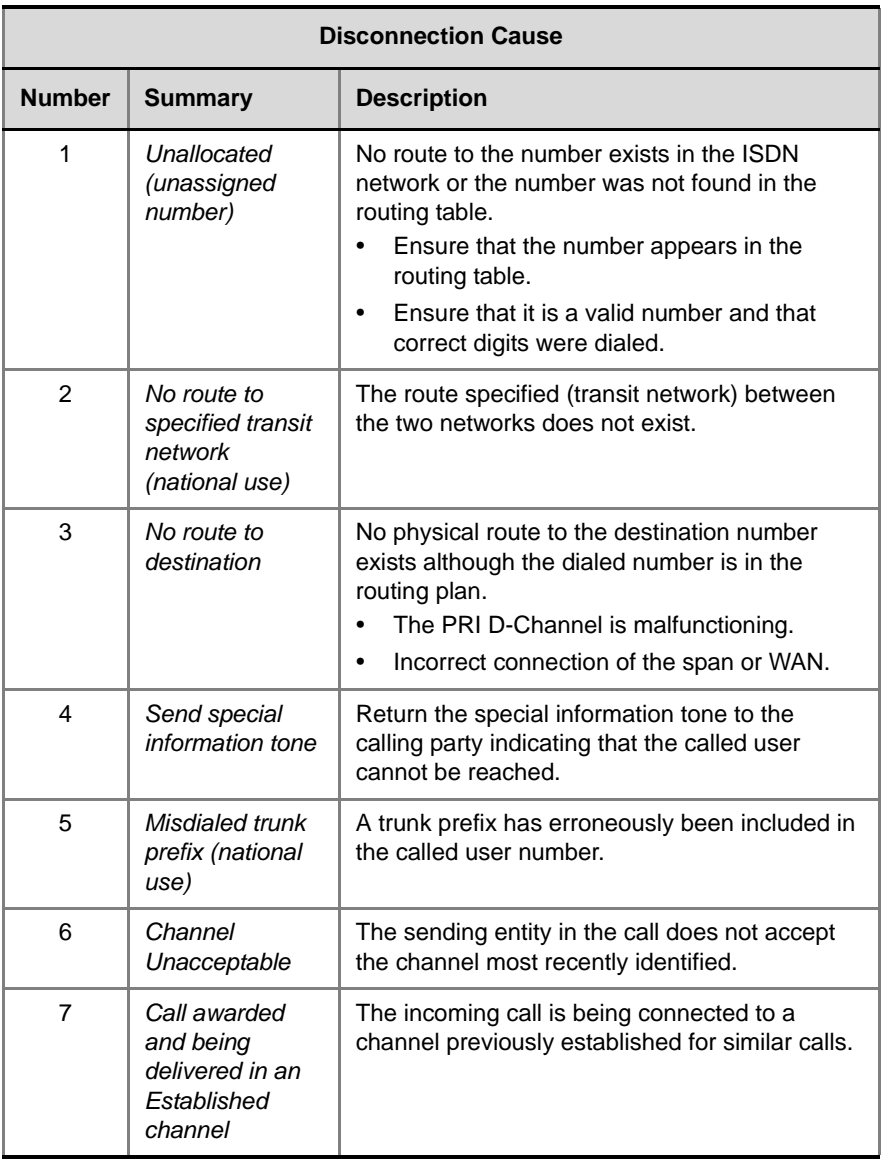

#### *Table A-2 ISDN Disconnection Causes*

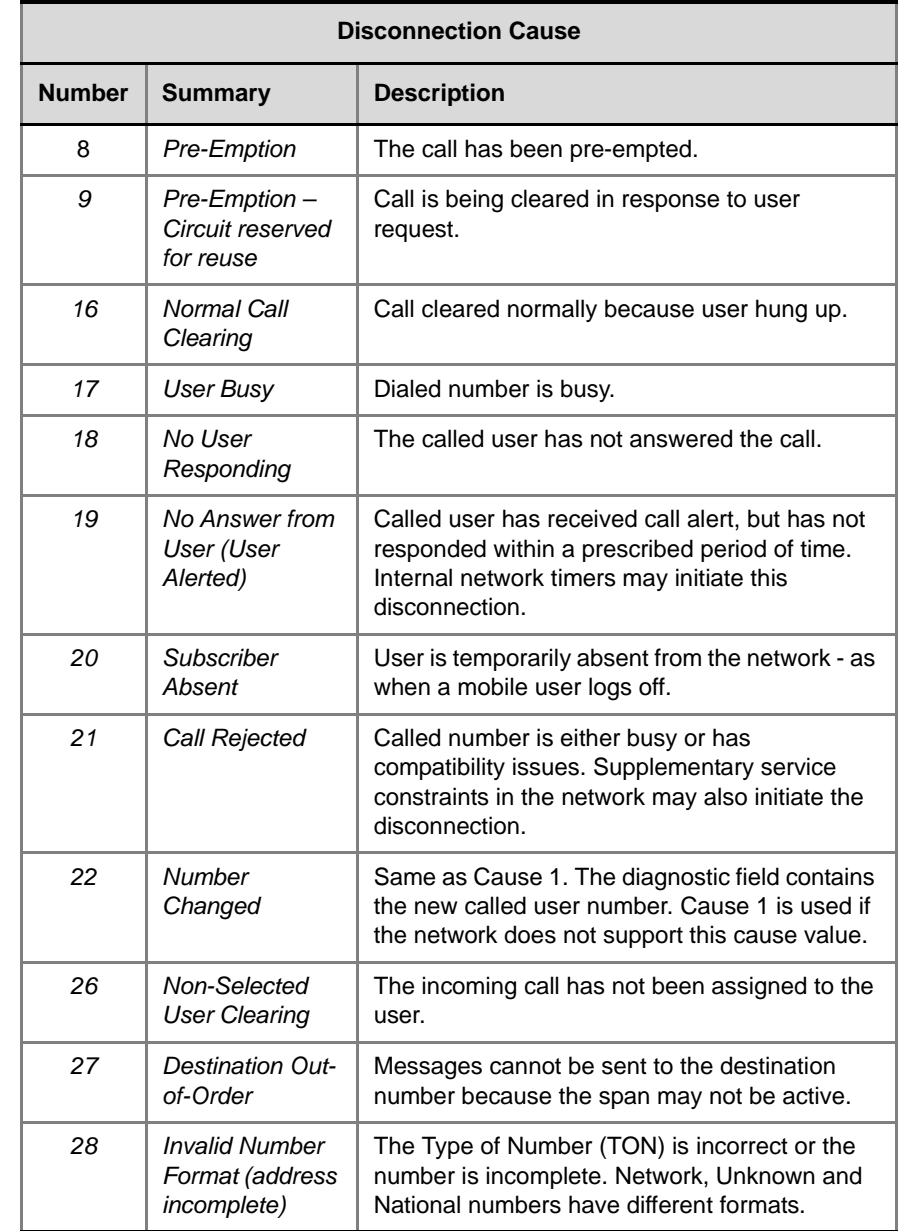

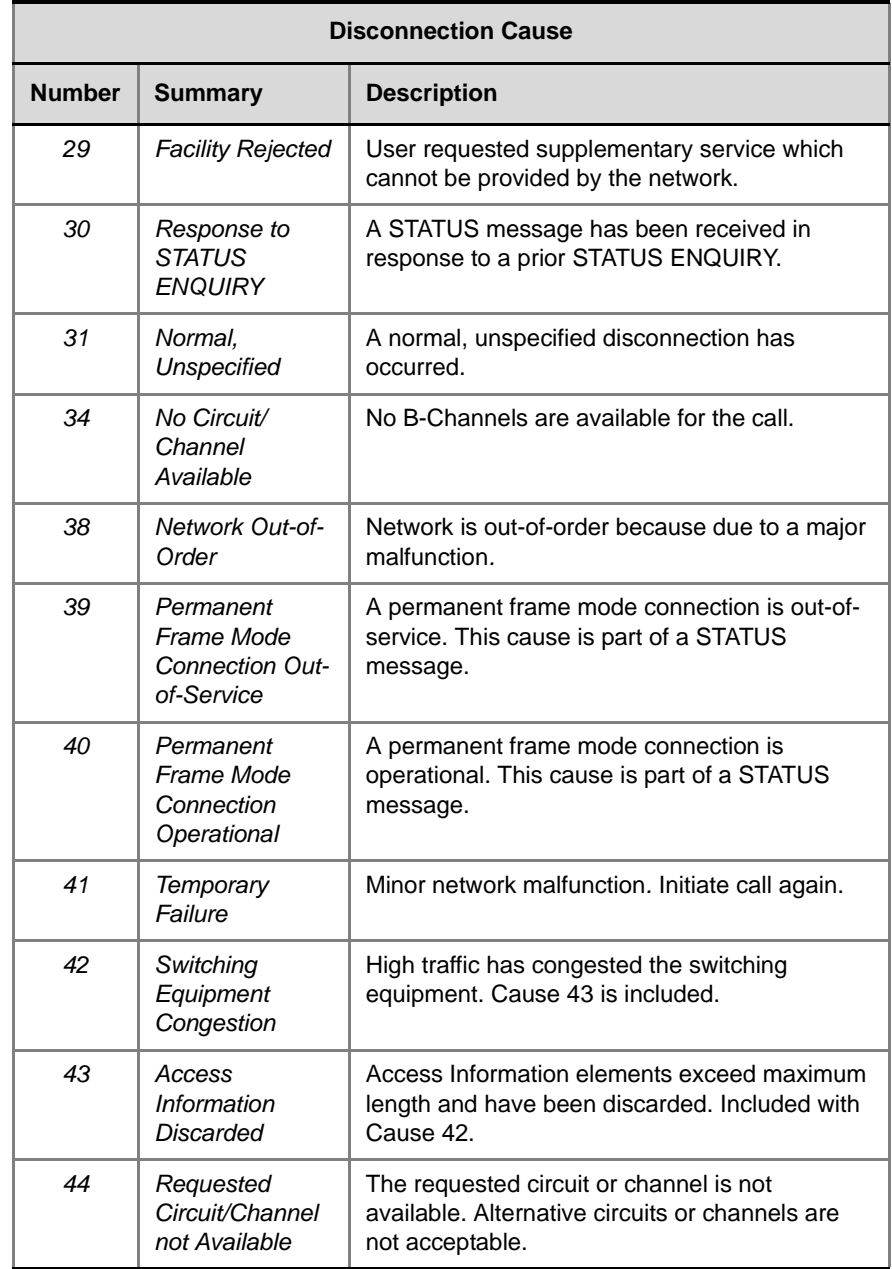

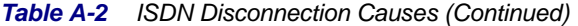

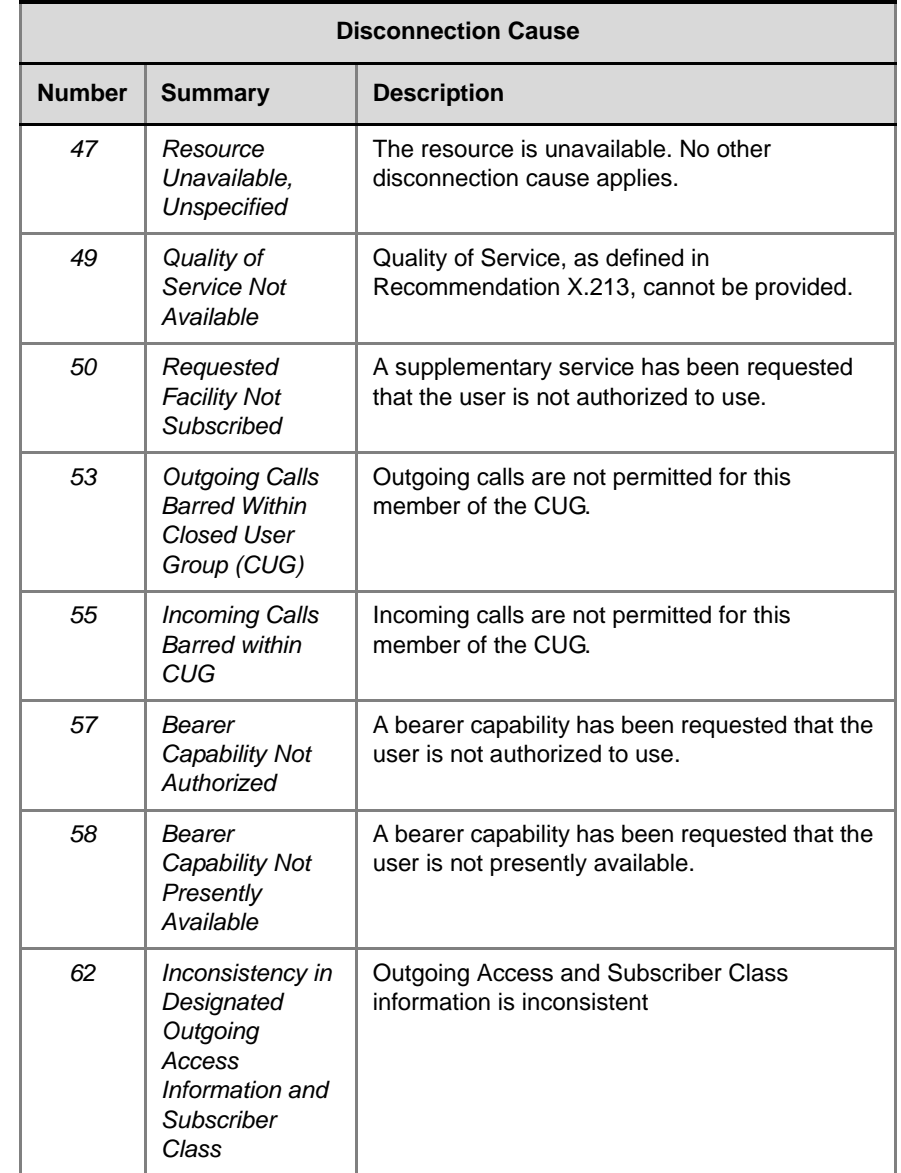

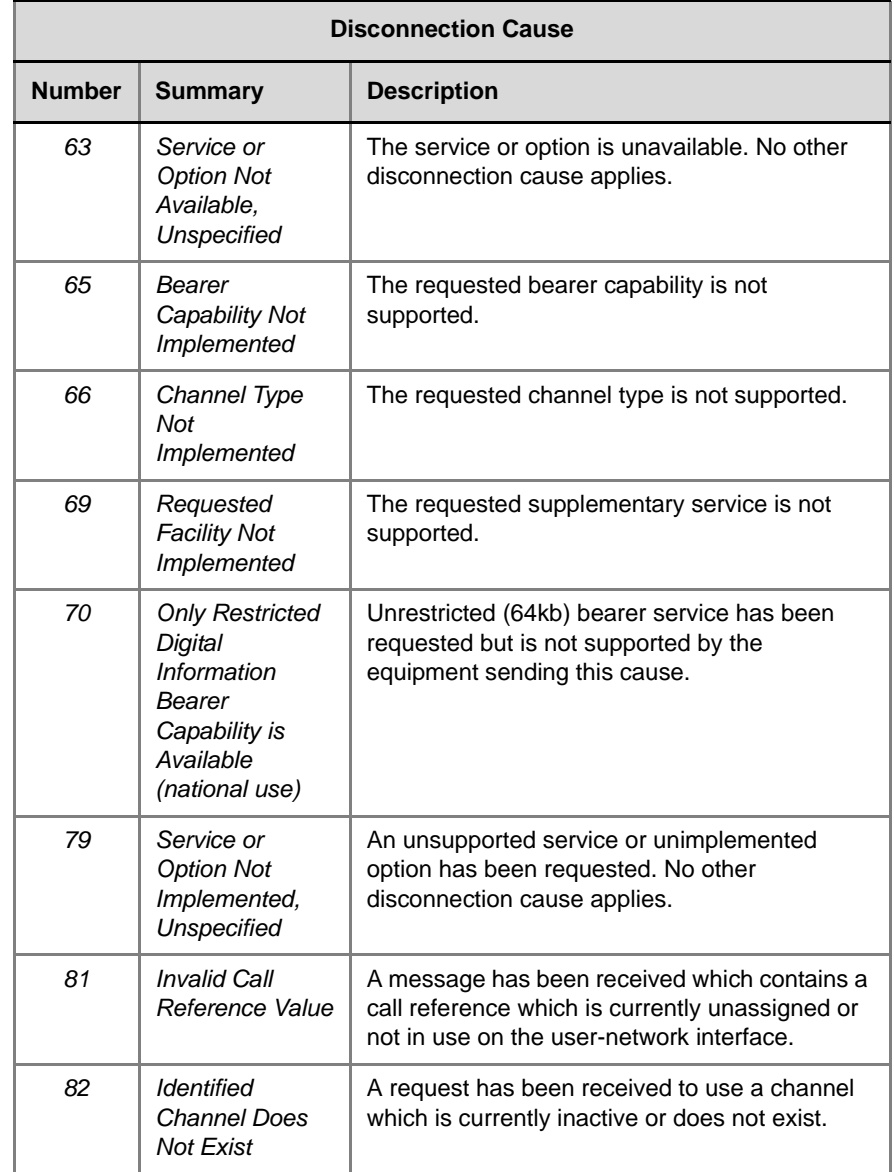

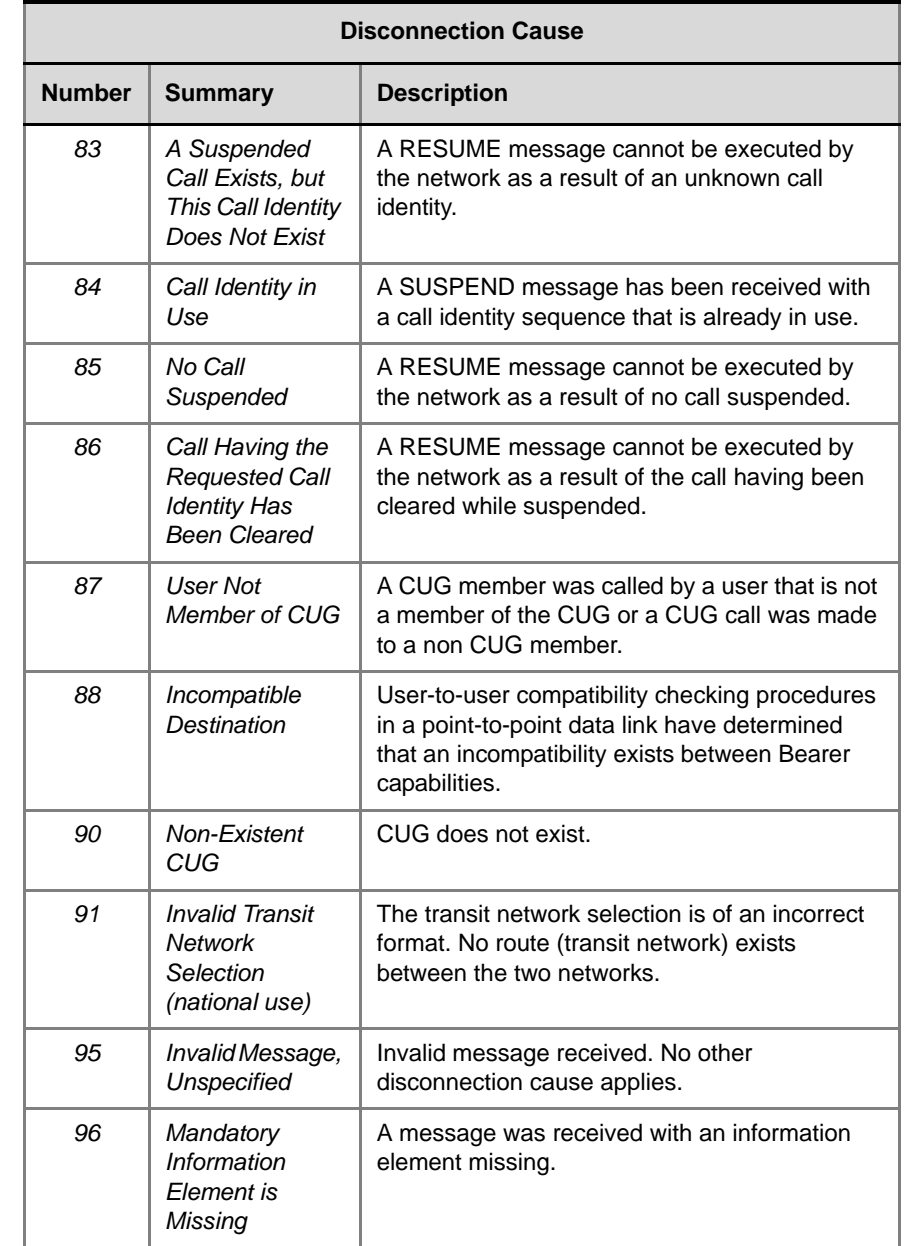

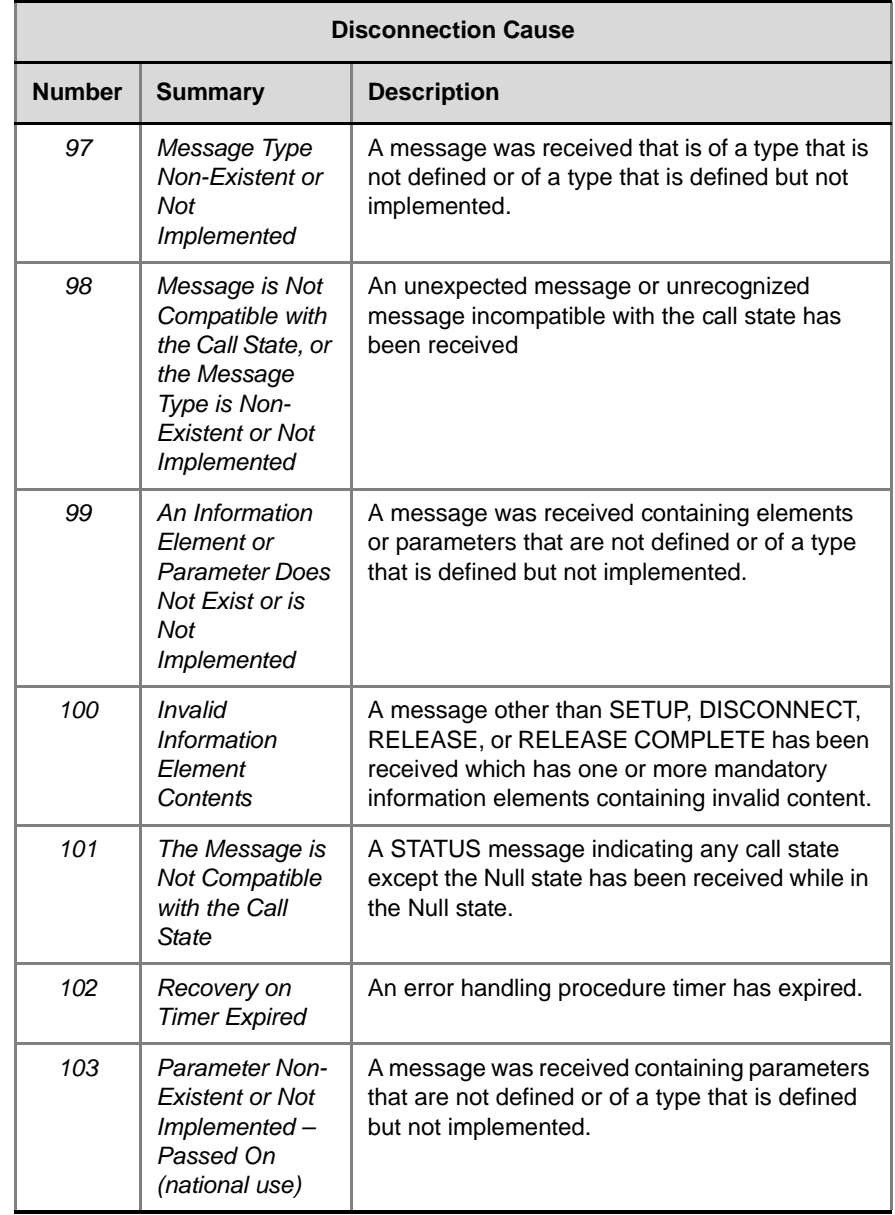

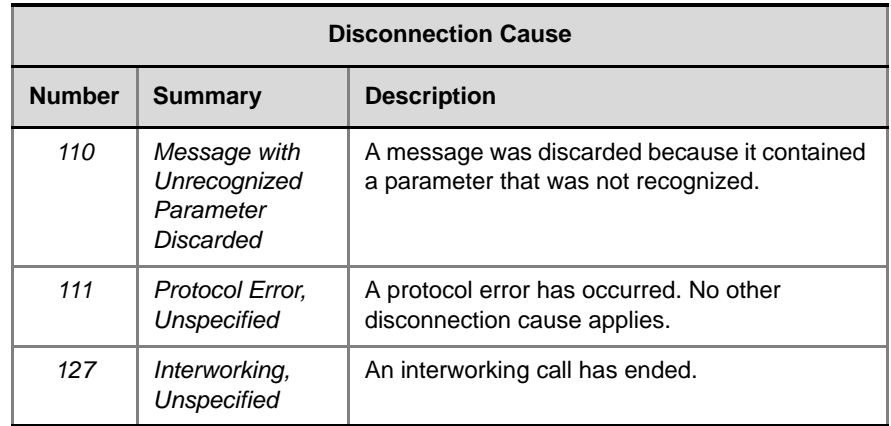

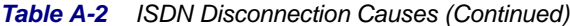

and the state of the state of the

# **Appendix B**

# **Alarms and Faults**

### **Alarms**

*Table B-1 Alarms*

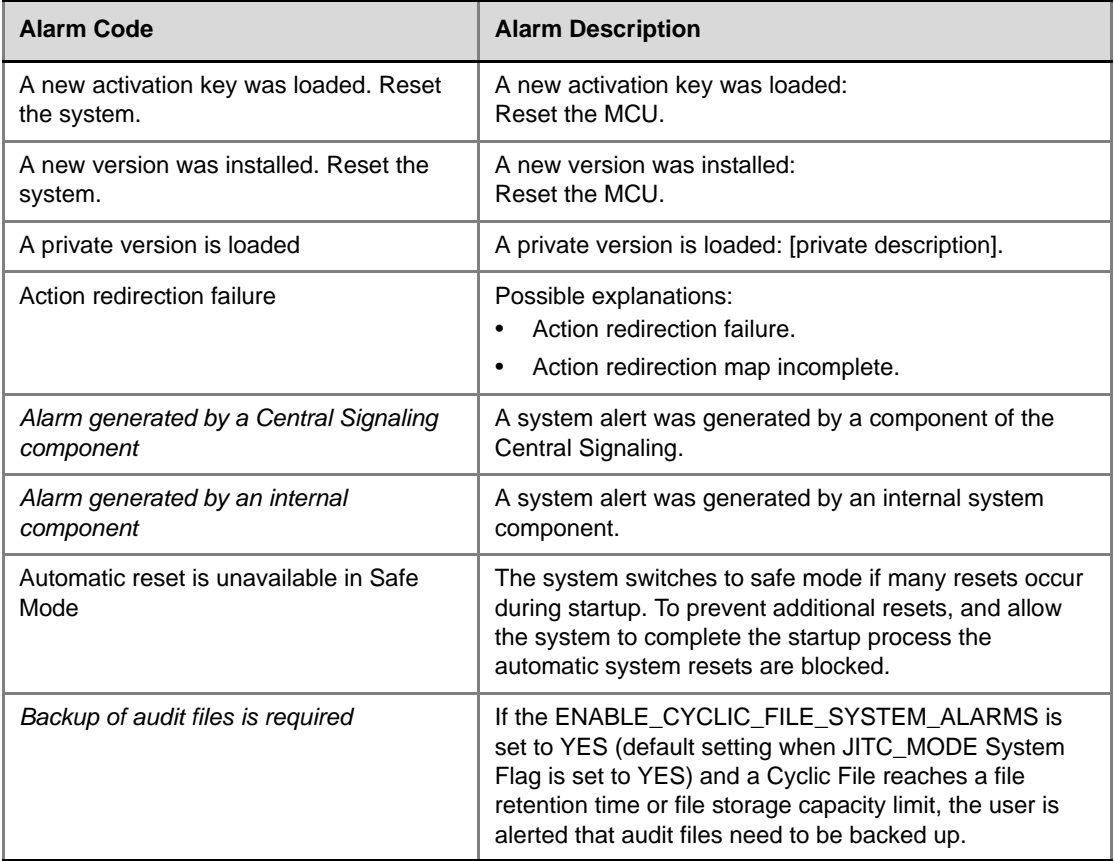

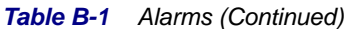

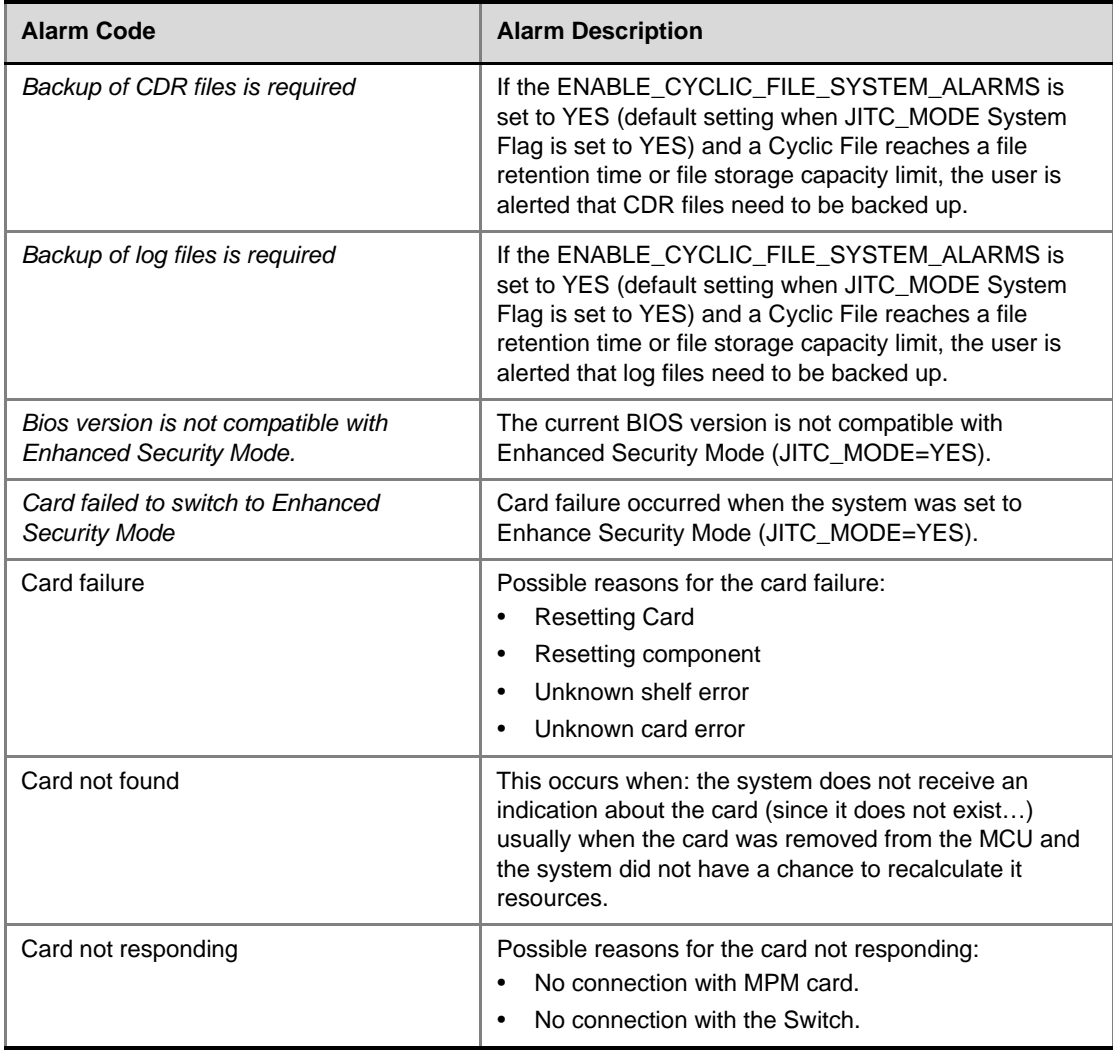

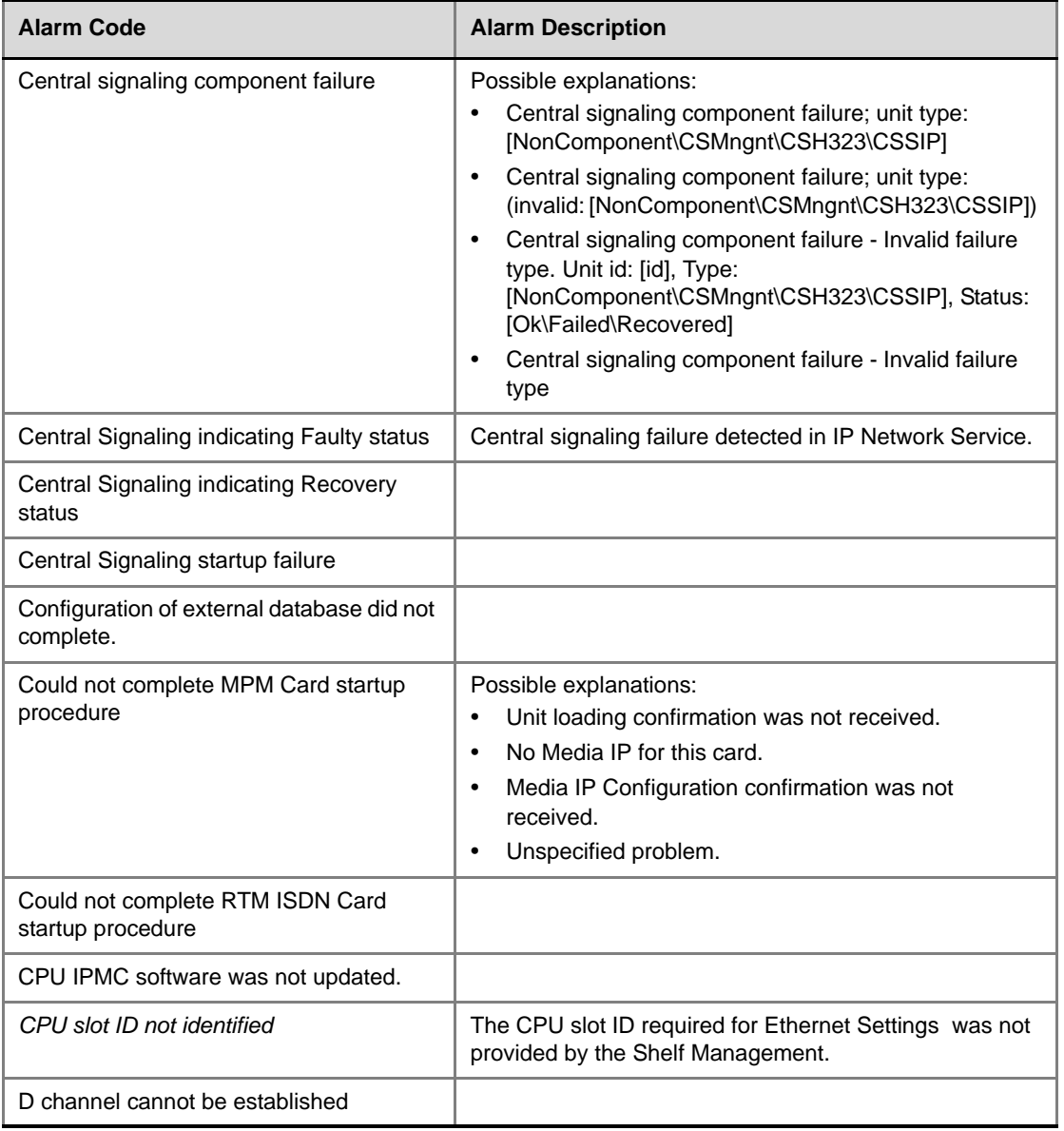

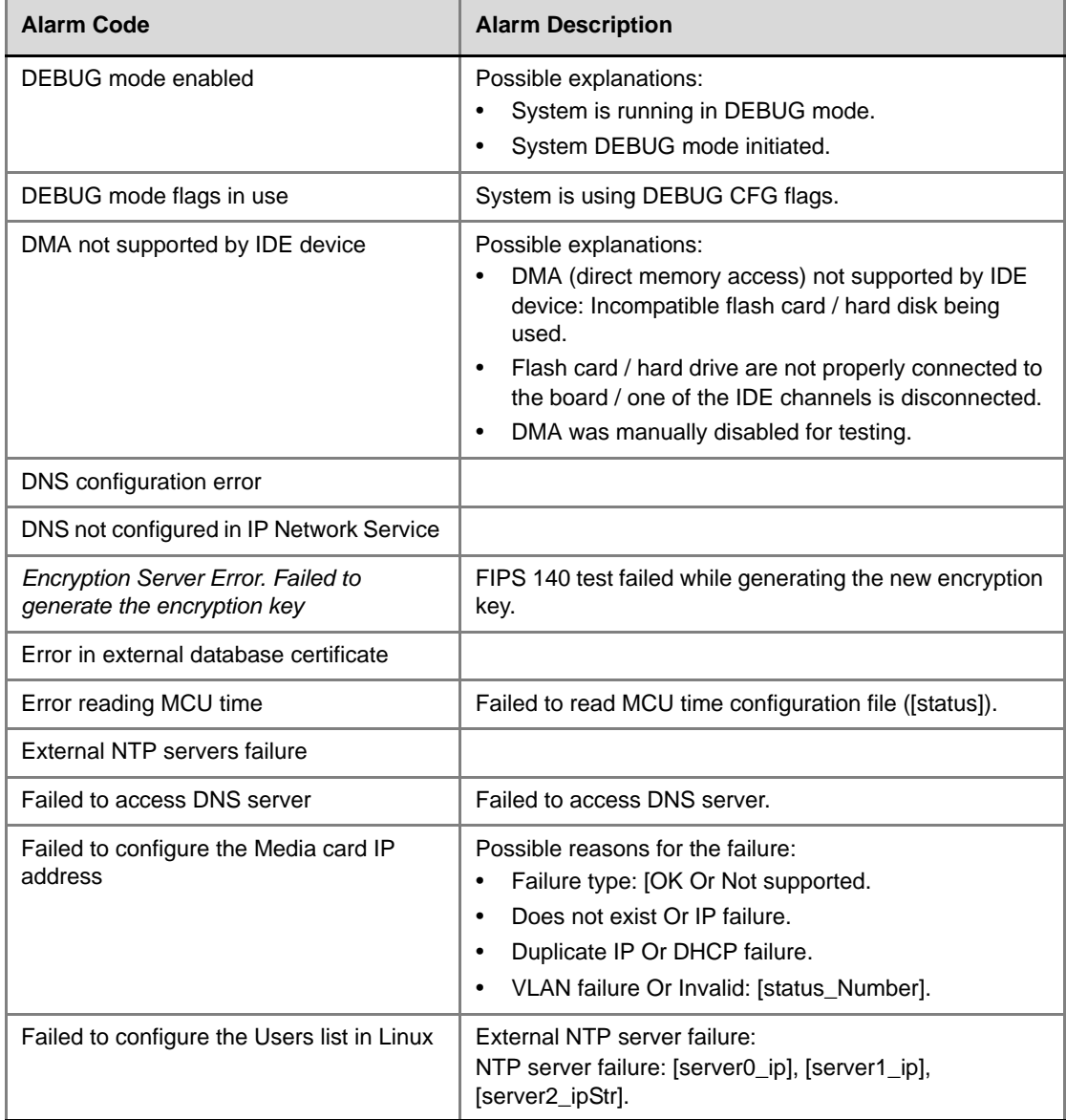

and the control of the control of the control of the control of the control of

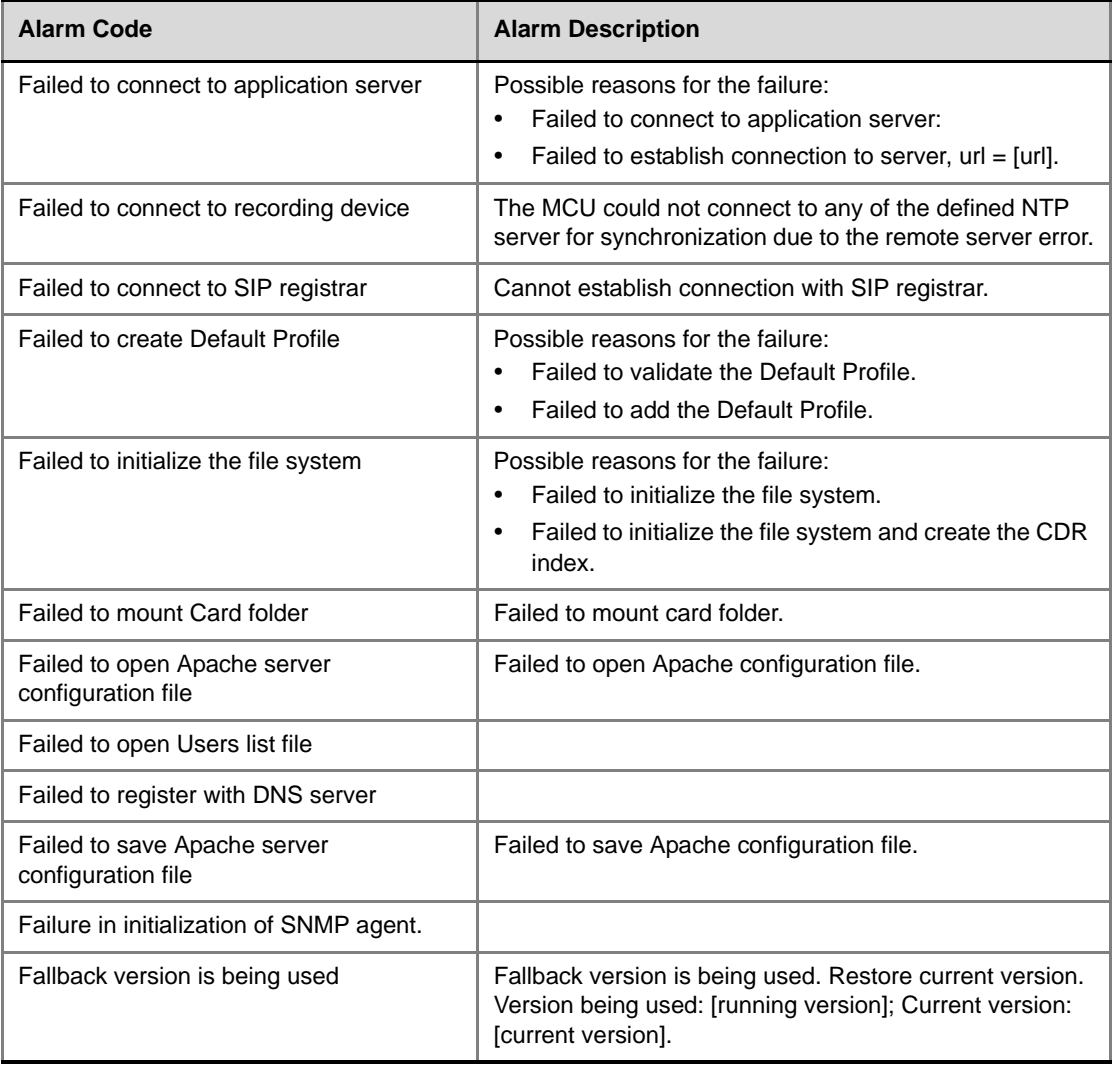

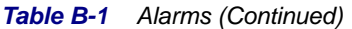

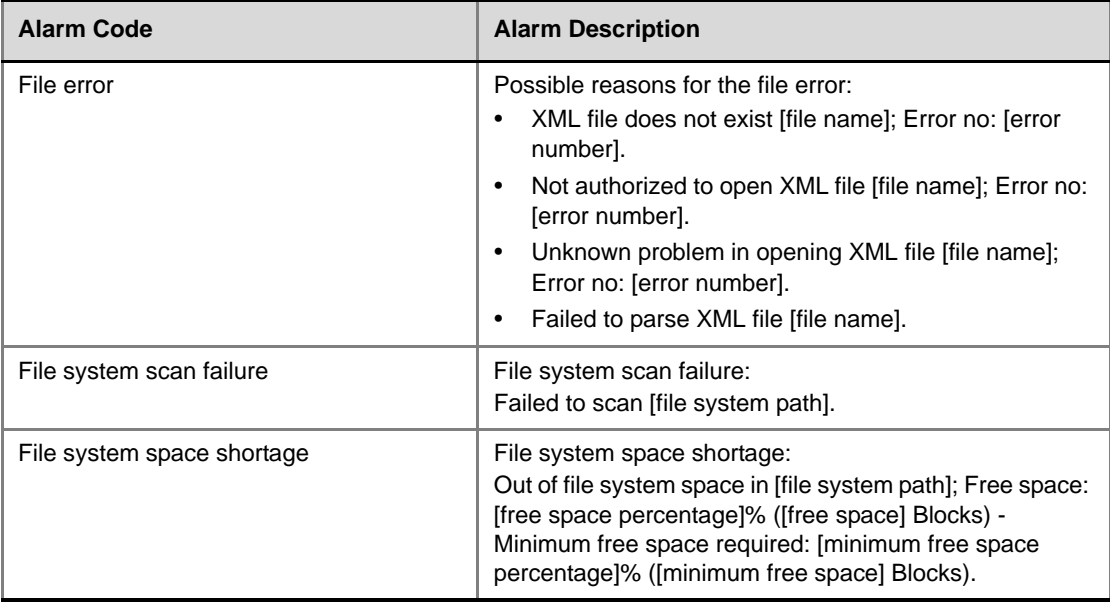

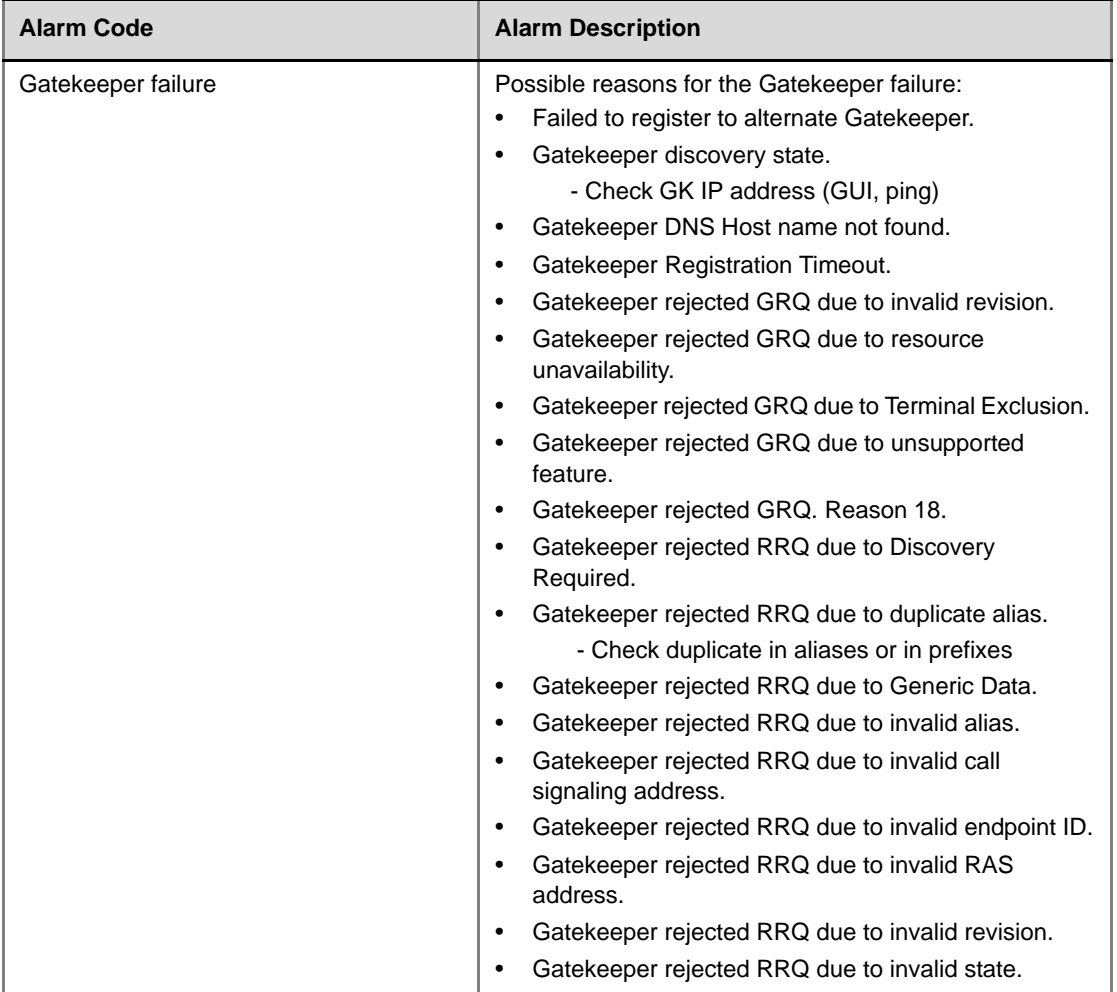

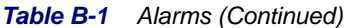

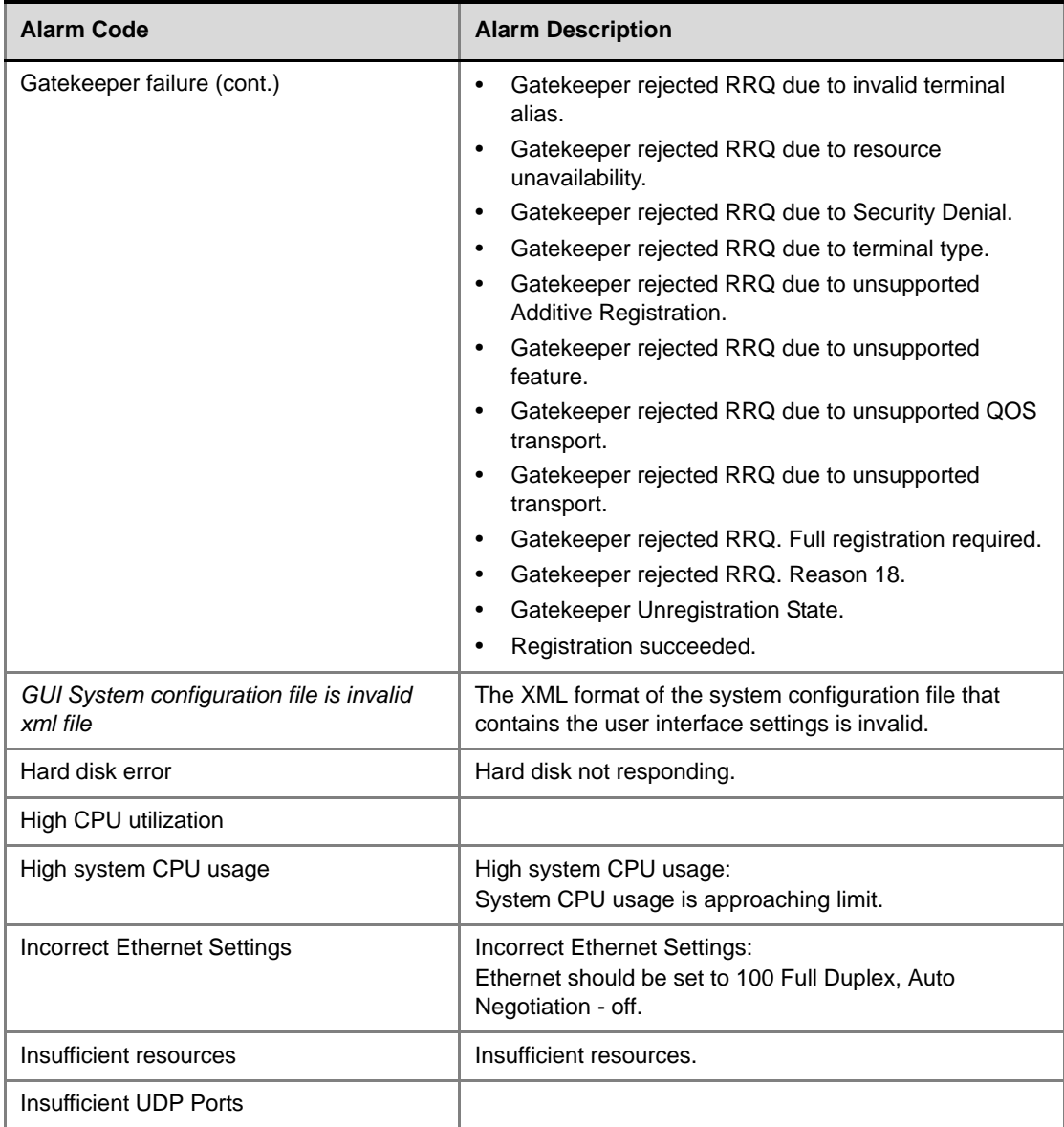

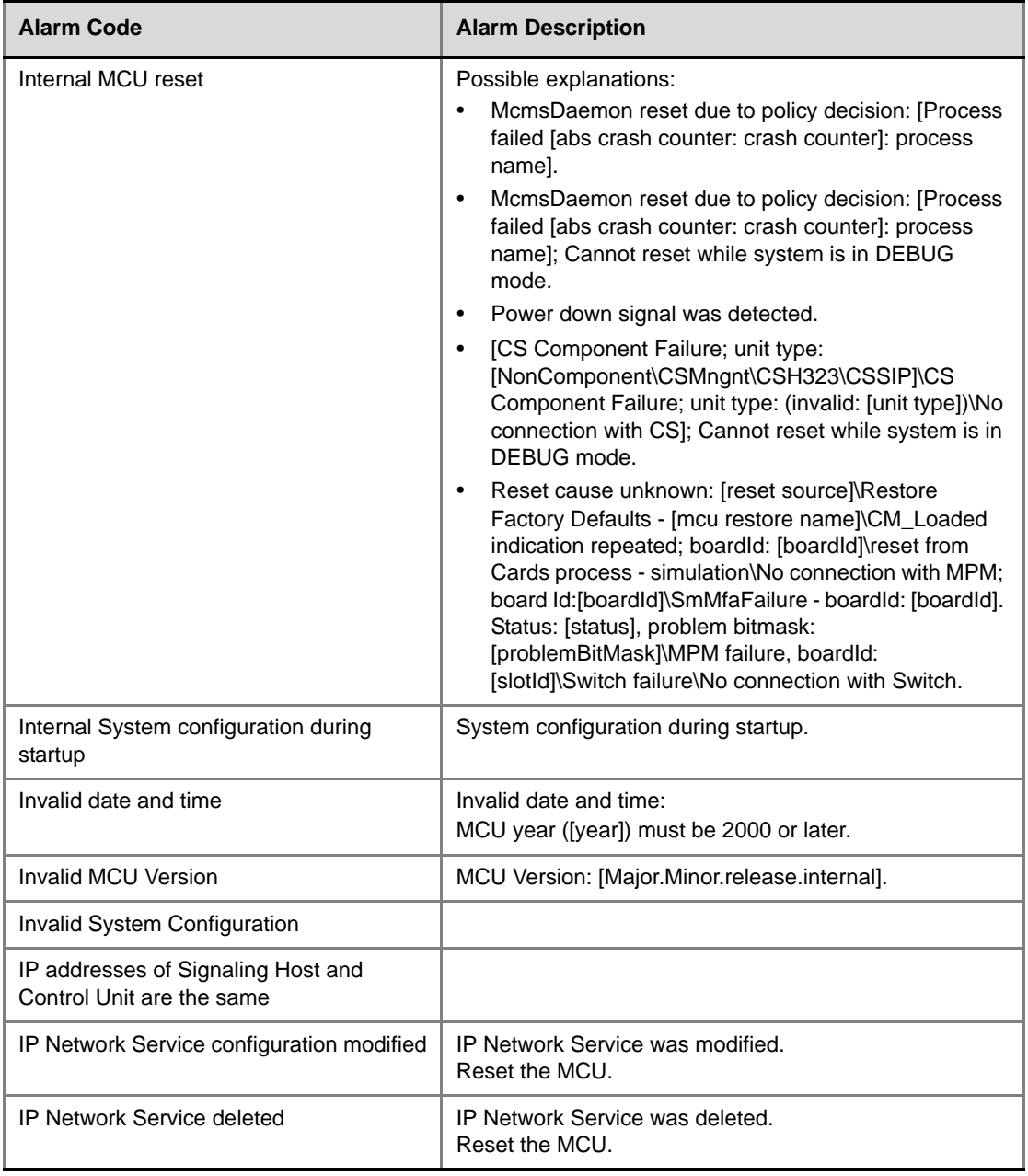

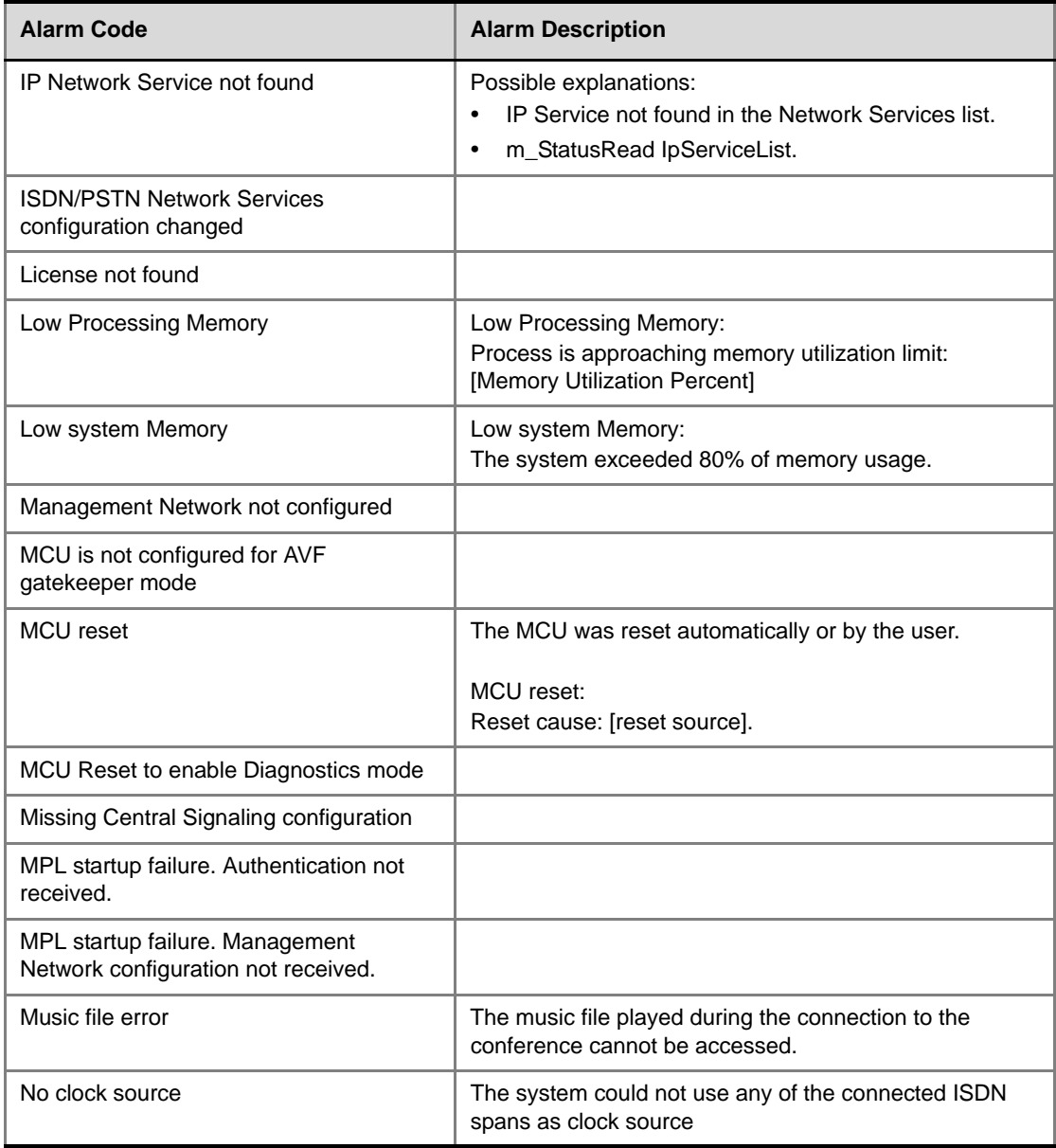

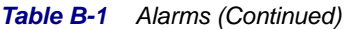

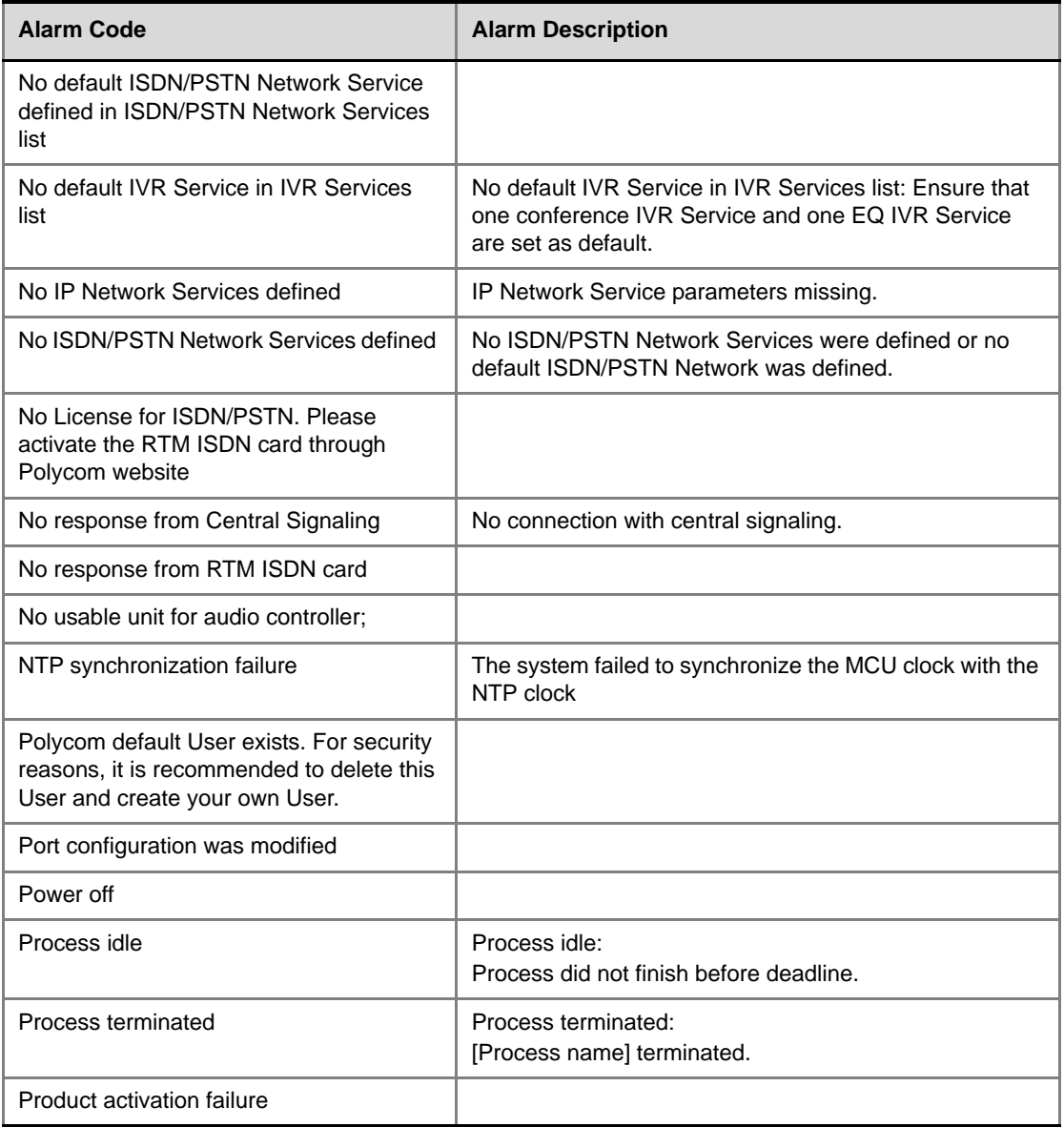
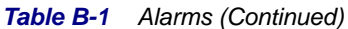

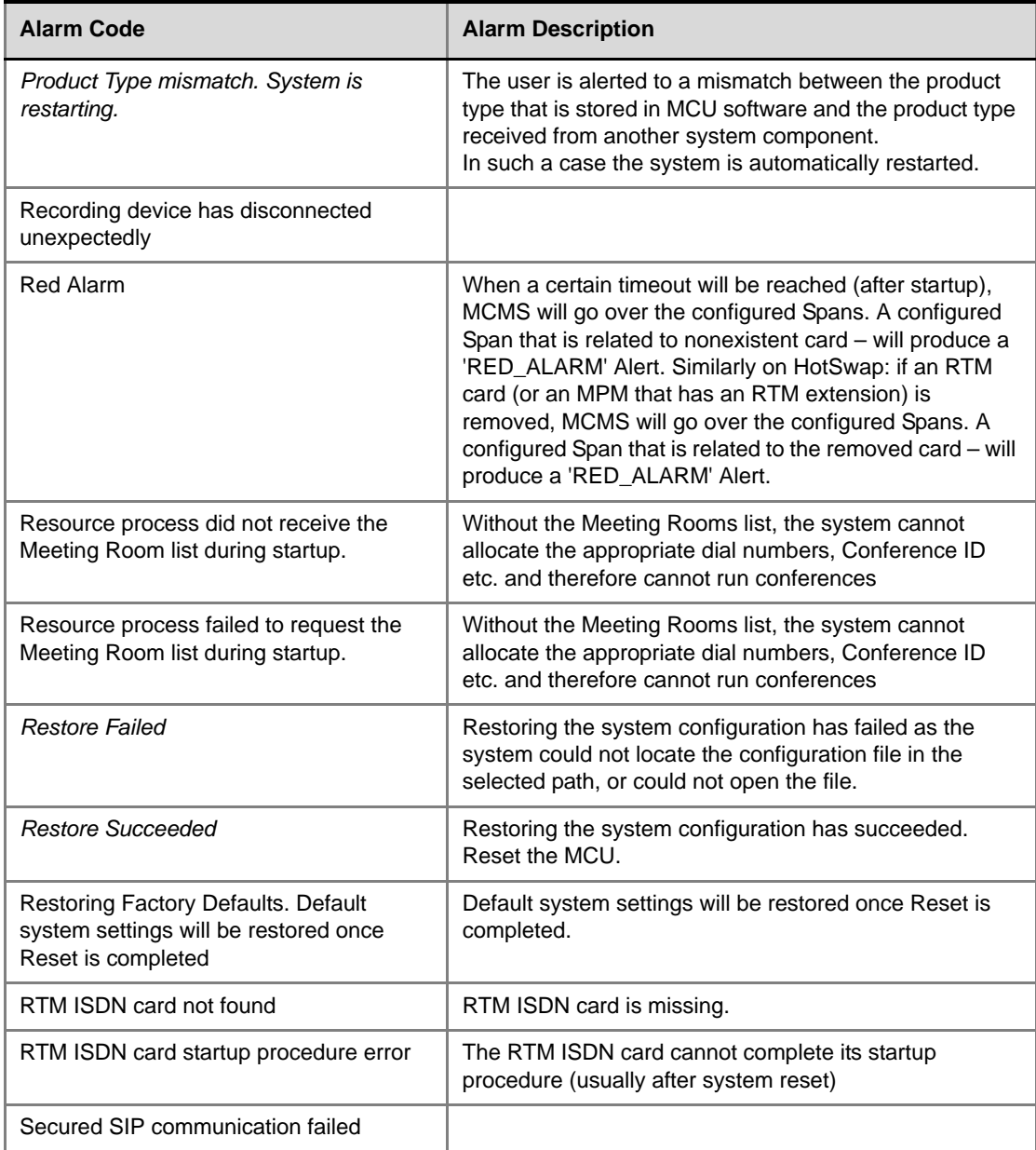

and the control of the control of the control of

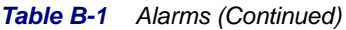

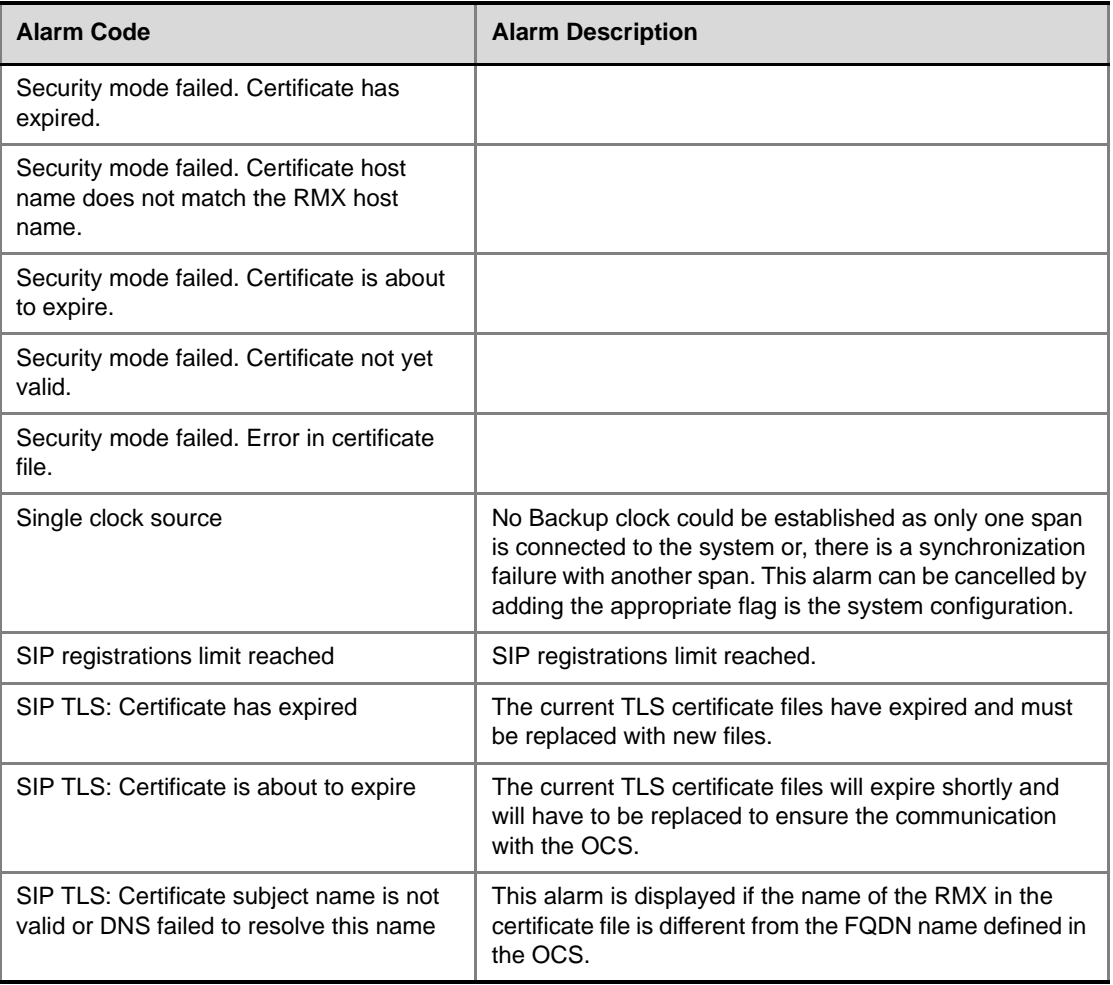

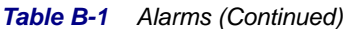

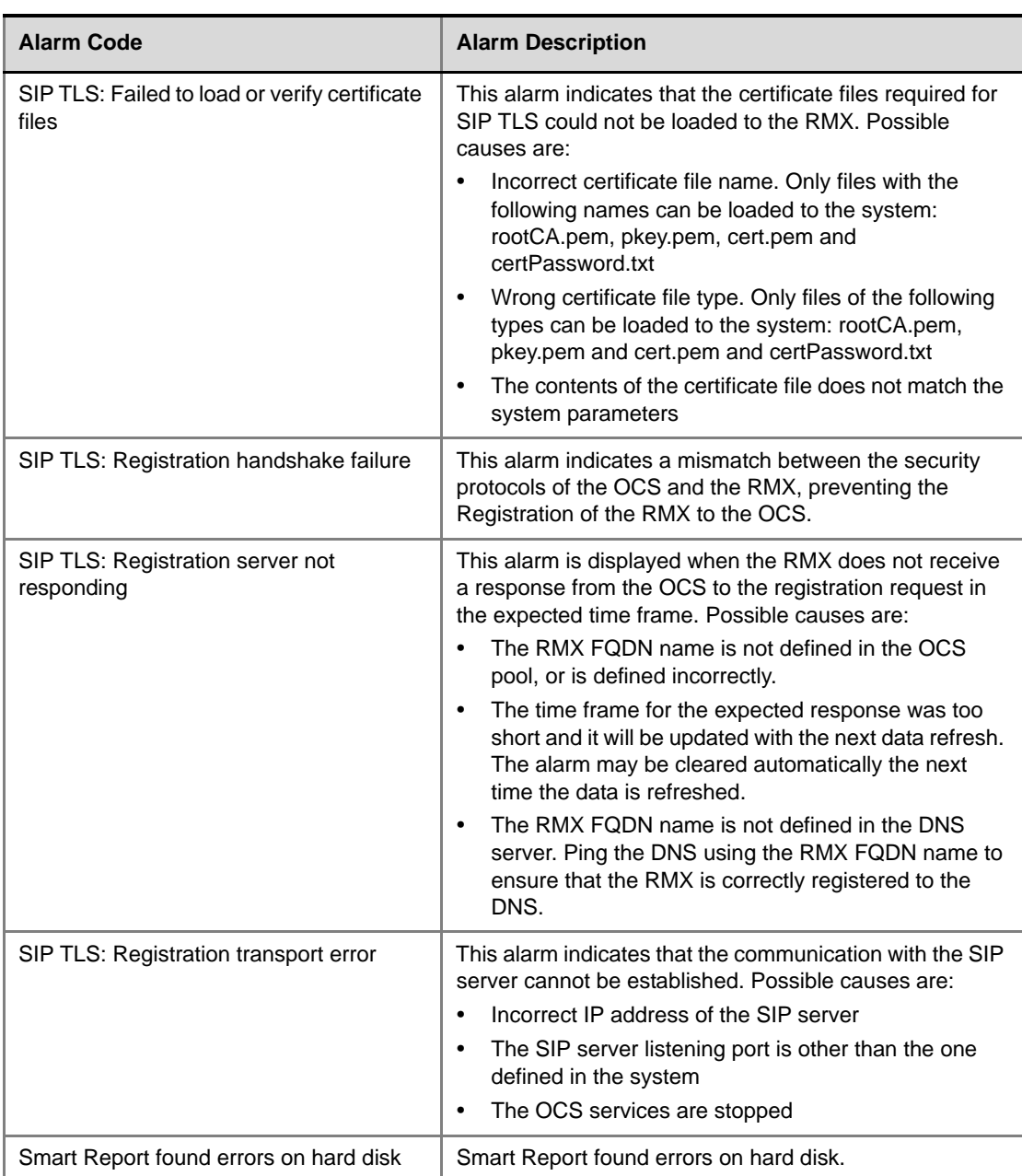

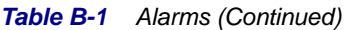

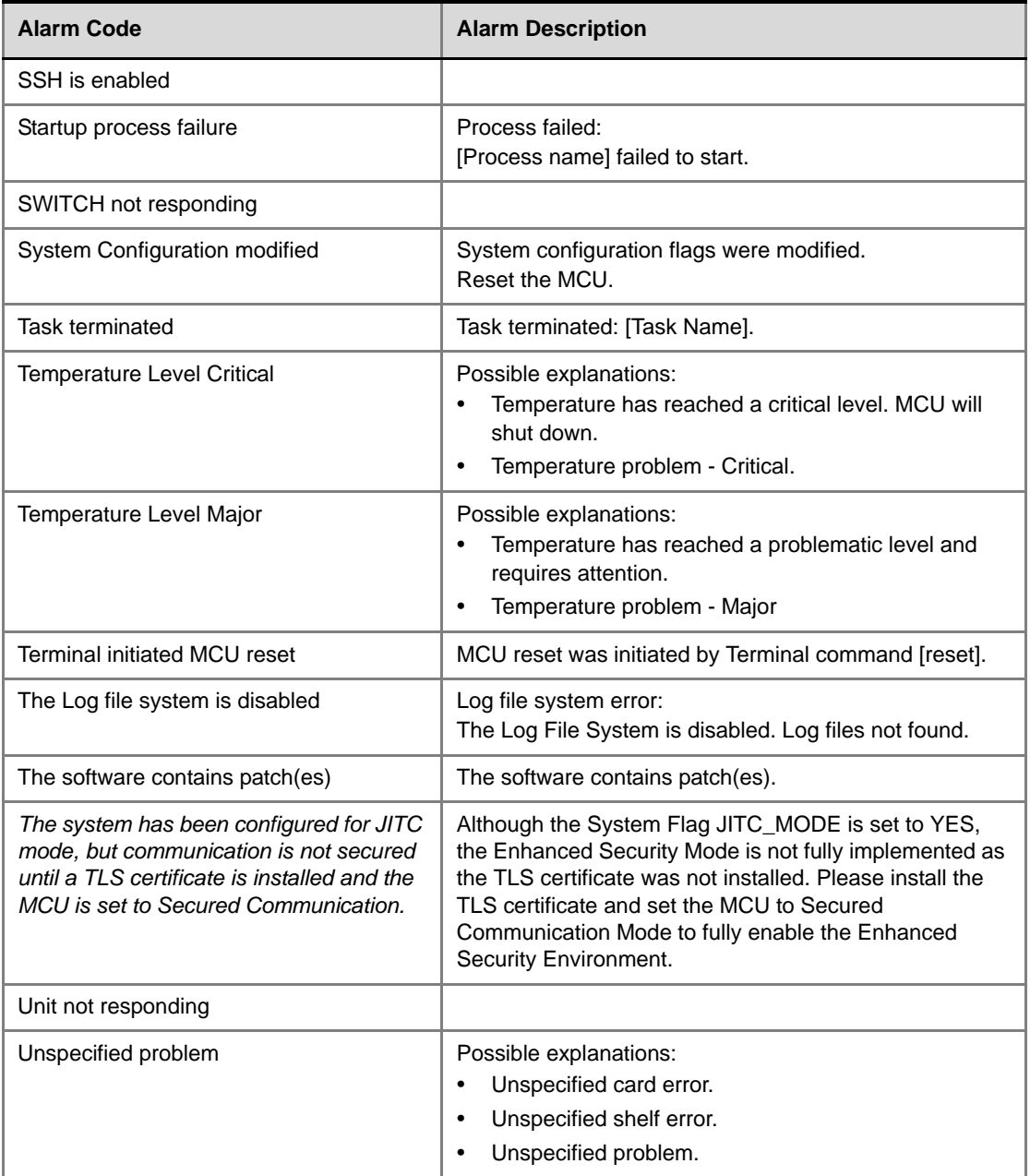

#### *Table B-1 Alarms (Continued)*

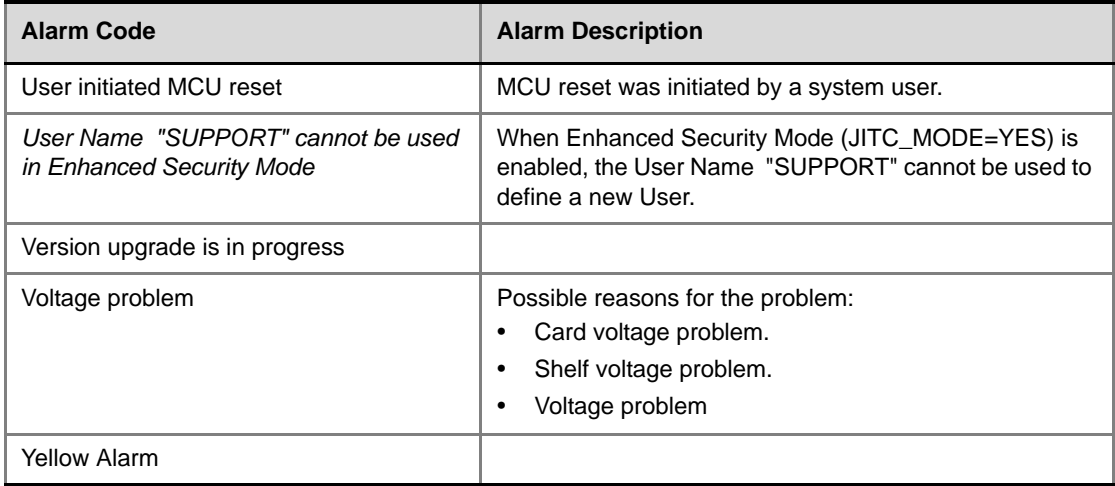

# **Appendix C**

## **CDR Fields - Unformatted File**

The CDR (Call Detail Records) utility is used to retrieve conference information to a file. The CDR utility can retrieve conference information to a file in both formatted and unformatted formats.

Unformatted CDR files contain multiple records. The first record in each file contains information about the conference in general, such as the conference name and start time. The remaining records each contain information about one event that occurred during the conference, such as a participant connecting to the conference, or a user extending the length of the conference. The first field in each record identifies the event type, and this is followed by values containing information about the event. The fields are separated by commas.

Formatted files contain basically the same information as unformatted files, but with the field values replaced by descriptions. Formatted files are divided into sections, each containing information about one conference event. The first line in each section is a title describing the type of event, and this is followed by multiple lines, each containing information about the event in the form of a descriptive field name and value.

The field names and values in the formatted file will appear in the language being used for the RMX Web Client user interface at the time when the CDR information is retrieved.

The value of the fields that support Unicode values, such as the info fields, will be stored in the CDR file in UTF8. The application that reads the CDR file must support Unicode.

The MCU sends the entire CDR file via API or HTTP, and the RMX 2000 or external application does the processing and sorting. The RMX 2000 ignores events that it does not recognize, that is, events written in a higher version that do not exist in the current version. Therefore, to enable compatibility between versions, instead of adding new fields to existing events, new fields are added as separate events, so as not to affect the events from older versions. This allows users with lower versions to retrieve CDR files that were created in higher versions.

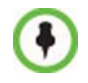

This appendix describes the fields and values in the unformatted CDR records. Although the formatted files contain basically the same information, in a few instances a single field in the unformatted file is converted to multiple lines in the formatted file, and in other cases, multiple fields in the unformatted file are combined into one line in the formatted file.

In addition, to enable compatibility for applications that were written for the MGC family, the unformatted file contains fields that were supported by the MGC family, but are not supported by the RMX 2000, whereas these fields are omitted from the formatted file.

### **The Conference Summary Record**

The conference summary record (the first record in the unformatted CDR file) contains the following fields:

| <b>Field</b>                      | <b>Description</b>                                                                                                    |  |
|-----------------------------------|----------------------------------------------------------------------------------------------------|--|
| File Version                      | The version of the CDR utility that created the file.                                                                                                    |  |
| <b>Conference Routing</b><br>Name | The Routing Name of the conference.                                                                                                    |  |
| Internal Conference ID            | The conference identification number as assigned by<br>the system.                                                                                                    |  |
| <b>Reserved Start Time</b>        | Not supported.<br>Contains the same value as the Actual Start Time<br>field.                                                                                                    |  |
| <b>Reserved Duration</b>          | The amount of time the conference was scheduled to<br>last.                                                                                                    |  |
| <b>Actual Start Time</b>          | The actual time the conference started in local time.                                                                                                    |  |
| <b>Actual Duration</b>            | The actual conference duration.                                                                                                    |  |
| <b>Status</b>                     | The conference status code as follows:<br>1 - The conference is an ongoing conference.<br>2 - The conference was terminated by a user.<br>3 - The conference ended at the scheduled end time.<br>4 - The conference ended automatically because no<br>participants joined the conference for a predefined<br>time period, or all the participants disconnected from<br>the conference and the conference was empty for a<br>predefined time period.<br>5 - The conference never started.<br>6 - The conference could not start due to a problem.<br>8 - An unknown error occurred.<br><b>9</b> - The conference was terminated by a participant<br>using DTMF codes. |  |
|                                   | Note: If the conference was terminated by an MCU<br>reset, this field will contain the value 1 (ongoing<br>conference).                                                                                                    |  |

*Table C-1 Conference Summary Record Fields*

| <b>Field</b>           | <b>Description</b>                                                                                            |
|------------------------|----------------------------------------------------------------------------------------------------|
| File Name              | The name of the conference log file.                                                                          |
| <b>GMT Offset Sign</b> | Not supported.<br>Always contains the value 0.                                                                |
| <b>GMT Offset</b>      | Not supported.<br>Always contains the value 0.                                                                |
| <b>File Retrieved</b>  | Indicates if the file has been retrieved and saved to a<br>formatted file, as follows:<br>$0 - No$<br>1 - Yes |

*Table C-1 Conference Summary Record Fields (Continued)*

#### **Event Records**

The event records, that is, all records in the unformatted file except the first record, contain standard fields, such as the event type code and the time stamp, followed by fields that are event specific.

The event fields are separated by commas. Two consecutive commas with nothing between them  $\binom{n}{k}$ , or a comma followed immediately by a semicolon  $(j)$ , indicates an empty field, as in the example below:

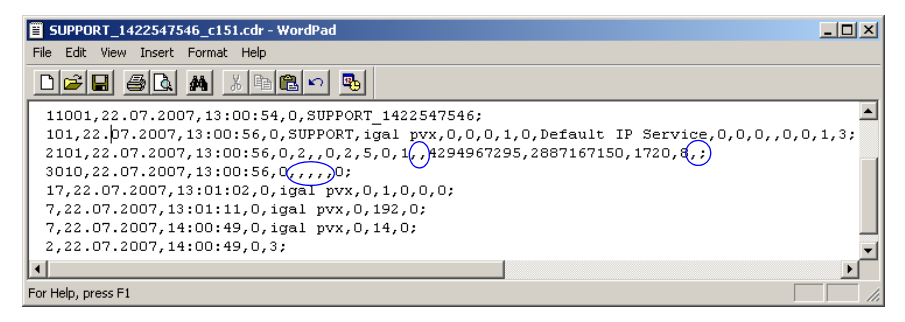

#### **Standard Event Record Fields**

All event records start with the following fields:

- The CDR event type code. For a list of event type codes and descriptions, refer to Table C-2, "*[CDR Event Types",](#page-658-0)* on page **C-6**.
- The event date.
- The event time.
- The structure length. This field is required for compatibility purposes, and always contains the value **0**.

#### **Event Types**

The table below contains a list of the events that can be logged in the CDR file, and indicates where to find details of the fields that are specific to that type of event.

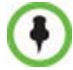

The event code identifies the event in the unformatted CDR file, and the event name identifies the event in the formatted CDR file.

| <b>Event Code</b> | <b>Event Name</b>                                      | <b>Description</b>                                                                                                    |
|-------------------|--------------------------------------------------------|----------------------------------------------------------------------------------------------------|
| 1                 | CONFFRENCE<br>START                                    | The conference started.                                                                                                    |
|                   |                                                        | For more information about the fields, see<br>Table C-3, "Event Fields for Event 1 -<br>CONFERENCE START", on page C-16.                                                                                                    |
|                   |                                                        | <b>Note: There is one CONFERENCE</b><br>START event per conference. It is always<br>the first event in the file, after the<br>conference summary record. It contains<br>conference details, but not participant<br>details. |
| $\mathcal{P}$     | CONFFRENCE                                             | The conference ended.                                                                                                    |
|                   | <b>FND</b>                                             | For more information about the fields, see<br>Table C-8, "Event Fields for Event 2 -<br>CONFERENCE END", on page C-23.                                                                                                    |
|                   |                                                        | <b>Note:</b> There is one CONFERENCE END<br>event per conference, and it is always the<br>last event in the file.                                                                                                    |
| 3                 | <b>ISDN/PSTN</b><br><b>CHANNEL</b><br><b>CONNECTED</b> | An ISDN/PSTN channel connected.                                                                                                    |
|                   |                                                        | For more information about the fields, see<br>Table C-9, "Event fields for Event 3 -<br>ISDN/PSTN CHANNEL CONNECTED",<br>on page C-23.                                                                                      |

<span id="page-658-0"></span>*Table C-2 CDR Event Types*

| <b>Event Code</b> | <b>Event Name</b>                                                | <b>Description</b>                                                                                                    |
|-------------------|------------------------------------------------------------------|----------------------------------------------------------------------------------------------------|
| 4                 | <i><b>ISDN/PSTN</b></i><br><b>CHANNEL</b><br><b>DISCONNECTED</b> | An ISDN/PSTN channel disconnected.<br>For more information about the fields, see<br>Table C-10, "Event fields for Event 4 -<br><b>ISDN/PSTN CHANNEL</b><br>DISCONNECTED", on page C-26.                                                                                                    |
| 5                 | <b>ISDN/PSTN</b><br><b>PARTICIPANT</b><br><b>CONNECTED</b>       | An ISDN/PSTN participant connected to<br>the conference.<br>For more information about the fields, see<br>Table C-11, "Event fields for Event 5 -<br><b>ISDN/PSTN PARTICIPANT</b><br>CONNECTED", on page C-26.                                                                                                    |
| $\overline{7}$    | PARTICIPANT<br><b>DISCONNECTED</b>                               | A participant disconnected from the<br>conference.<br>For more information about the fields, see<br>Table C-12, "Event Fields for Event 7 -<br>PARTICIPANT DISCONNECTED", on<br>page C-28.                                                                                                    |
| 10                | <b>DEFINED</b><br>PARTICIPANT                                    | Information about a defined participant,<br>that is, a participant who was added to the<br>conference before the conference started.<br>For more information about the fields, see<br>Table C-14, "Event Fields for Events 10,<br>101, 105 - DEFINED PARTICIPANT,<br><b>USER ADD PARTICIPANT, USER</b><br>UPDATE PARTICIPANT", on page C-30.<br>Note: There is one event for each<br>participant defined before the conference<br>started. |
| 15                | H323 CALL<br><b>SETUP</b>                                        | Information about the IP address of the<br>participant.<br>For more information about the fields, see<br>Table C-17, "Event fields for Event 15 -<br>H323 CALL SETUP", on page C-36.                                                                                                    |

*Table C-2 CDR Event Types (Continued)*

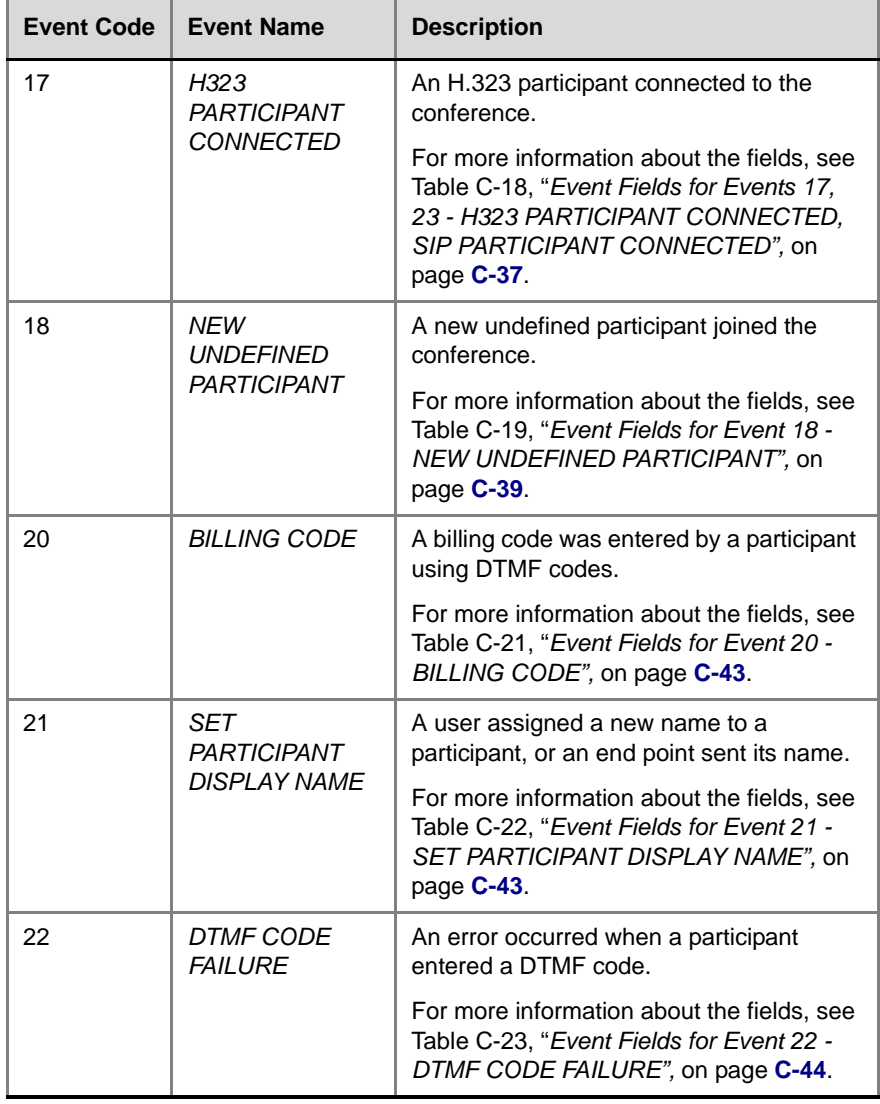

**Contract Contract Contract** 

*Table C-2 CDR Event Types (Continued)*

| <b>Event Code</b> | <b>Event Name</b>                                      | <b>Description</b>                                                                                                    |
|-------------------|--------------------------------------------------------|----------------------------------------------------------------------------------------------------|
| 23                | SIP<br>PARTICIPANT                                     | A SIP participant connected to the<br>conference.                                                                                                    |
|                   | <b>CONNECTED</b>                                       | For more information about the fields, see<br>Table C-18, "Event Fields for Events 17,<br>23 - H323 PARTICIPANT CONNECTED,<br>SIP PARTICIPANT CONNECTED", on<br>page C-37.                                                                                                    |
| 26                | <b>RECORDING</b><br>I INK                              | A recording event, such as recording<br>started or recording resumed, occurred.                                                                                                    |
|                   |                                                        | For more information about the fields, see<br>Table C-24, "Event fields for Event 26 -<br>RECORDING LINK", on page C-44.                                                                                                    |
| 28                | <b>SIP PRIVATE</b><br><b>EXTENSIONS</b>                | <b>Contains SIP Private Extensions</b><br>information.                                                                                                    |
|                   |                                                        | For more information about the fields, see<br>Table C-25, "Event Fields for Event 28 -<br>SIP PRIVATE EXTENSIONS", on<br>page C-45.                                                                                                    |
| 30                | <b>GATEKEEPER</b><br><b>INFORMATION</b>                | Contains the gatekeeper caller ID, which<br>makes it possible to match the CDR in the<br>gatekeeper and in the MCU.                                                                                                    |
|                   |                                                        | For more information about the fields, see<br>Table C-26, "Event Fields for Event 30 -<br>GATEKEEPER INFORMATION", on<br>page C-46.                                                                                                    |
| 31                | <b>PARTICIPANT</b><br><b>CONNECTION</b><br><b>RATE</b> | Information about the line rate of the<br>participant connection. This event is added<br>to the CDR file each time the endpoint<br>changes its connection bit rate. For more<br>information about the fields, see<br>Table C-27, "Event fields for Event 31 -<br>PARTICIPANT CONNECTION RATE", on<br>page C-46. |

*Table C-2 CDR Event Types (Continued)*

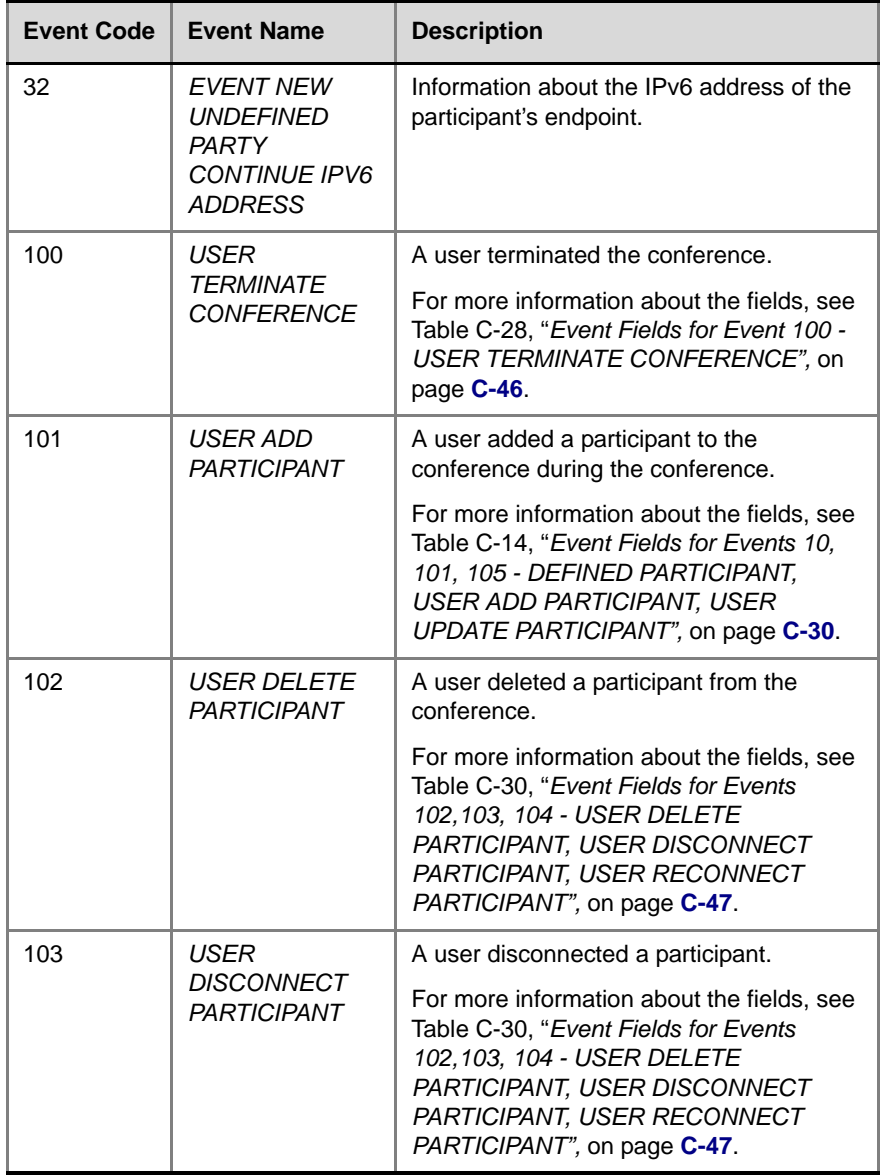

and the control of the control of the control of

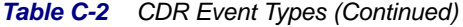

| <b>Event Code</b> | <b>Event Name</b>                                                        | <b>Description</b>                                                                                                    |
|-------------------|--------------------------------------------------------------------------|----------------------------------------------------------------------------------------------------|
| 104               | USER<br><b>RECONNECT</b>                                                 | A user reconnected a participant who was<br>disconnected from the conference.                                                                                                    |
|                   | <b>PARTICIPANT</b>                                                       | For more information about the fields, see<br>Table C-30, "Event Fields for Events<br>102, 103, 104 - USER DELETE<br>PARTICIPANT, USER DISCONNECT<br>PARTICIPANT, USER RECONNECT<br>PARTICIPANT", on page C-47.                                                                                         |
| 105               | <b>USER UPDATE</b><br>PARTICIPANT                                        | A user updated the properties of a<br>participant during the conference.                                                                                                    |
|                   |                                                                          | For more information about the fields, see<br>Table C-14, "Event Fields for Events 10,<br>101, 105 - DEFINED PARTICIPANT,<br><b>USER ADD PARTICIPANT, USER</b><br>UPDATE PARTICIPANT", on page C-30.                                                                                                    |
| 106               | <b>USER SET END</b><br>TIME                                              | A user modified the conference end time.                                                                                                    |
|                   |                                                                          | For more information about the fields, see<br>Table C-31, "Event Fields for Event 106 -<br>USER SET END TIME", on page C-47.                                                                                                    |
| 107               | <b>OPERATOR</b><br><b>MOVE PARTY</b><br><b>FROM</b><br><b>CONFERENCE</b> | The participant moved from an Entry<br>Queue to the destination conference or<br>between conferences.<br>For more information about the fields, see<br>Table C-32, "Event Fields for Events 107<br>and 109 - OPERATOR MOVE PARTY<br><b>FROM CONFERENCE and OPERATOR</b><br>ATTEND PARTY", on page C-47. |
| 108               | <b>OPERATOR</b><br><b>MOVE PARTY</b><br>TΟ.<br><b>CONFERENCE</b>         | The RMX User moved the participant from<br>an ongoing conference to another<br>conference.<br>For more information, see Table C-33,<br>"Event Fields for Events 108, 112 -<br>OPERATOR MOVE PARTY TO<br>CONFERENCE, OPERATOR ATTEND<br>PARTY TO CONFERENCE", on<br>page C-48.                           |

*Table C-2 CDR Event Types (Continued)*

| <b>Event Code</b> | <b>Event Name</b>                                                         | <b>Description</b>                                                                                                    |
|-------------------|---------------------------------------------------------------------------|----------------------------------------------------------------------------------------------------|
| 109               | OPERATOR<br><b>ATTEND PARTY</b>                                           | The RMX User moved the participant to<br>the Operator conference.<br>For more information, see Table C-32,<br>"Event Fields for Events 107 and 109 -<br>OPERATOR MOVE PARTY FROM<br><b>CONFERENCE and OPERATOR</b><br>ATTEND PARTY", on page C-47.                              |
| 111               | <i>OPERATOR</i><br><b>BACK TO</b><br><b>CONFERENCE</b><br>PARTY           | The RMX User moved the participant back<br>to his Home (source) conference.<br>For more information, see Table C-34,<br>"Event Fields for Event 111 - OPERATOR<br>BACK TO CONFERENCE PARTY", on<br>page C-54.                                                                   |
| 112               | <b>OPERATOR</b><br><b>ATTEND PARTY</b><br>TO<br><b>CONFERENCE</b>         | The RMX User moved the participant from<br>the Operator conference to another<br>conference.<br>For more information, see Table C-33,<br>"Event Fields for Events 108, 112 -<br>OPERATOR MOVE PARTY TO<br>CONFERENCE, OPERATOR ATTEND<br>PARTY TO CONFERENCE", on<br>page C-48. |
| 1001              | <b>NFW</b><br><b>UNDEFINED</b><br><b>PARTICIPANT</b><br><b>CONTINUE 1</b> | Additional information about a NEW<br><b>UNDEFINED PARTICIPANT event.</b><br>For more information about the fields, see<br>Table C-20, "Event Fields for Event 1001 -<br><b>NEW UNDEFINED PARTY</b><br>CONTINUE 1", on page C-43.                                               |
| 2001              | <b>CONFERENCE</b><br><b>START</b><br><b>CONTINUE 1</b>                    | Additional information about a<br><b>CONFERENCE START event.</b><br>For more information about the fields, see<br>Table C-4, "Event Fields for Event 2001 -<br>CONFERENCE START CONTINUE 1", on<br>page C-18.                                                                   |

*Table C-2 CDR Event Types (Continued)*

| <b>Event Code</b> | <b>Event Name</b>                                                                                                    | <b>Description</b>                                                                                                    |
|-------------------|----------------------------------------------------------------------------------------------------|----------------------------------------------------------------------------------------------------|
| 2007              | PARTICIPANT<br><b>DISCONNECTED</b>                                                                                                    | Additional information about a<br>PARTICIPANT DISCONNECTED event.                                                                                                    |
|                   | <b>CONTINUE 1</b>                                                                                                    | For more information about the fields, see<br>Table C-13, "Event Fields for Event 2007 -<br>PARTICIPANT DISCONNECTED<br>CONTINUE 1", on page C-29.                                                                                                    |
| 2010              | <b>DEFINED</b><br>PARTICIPANT                                                                                                    | Additional information about a DEFINED<br>PARTICIPANT event.                                                                                                    |
|                   | <b>CONTINUE 1</b>                                                                                                    | For more information about the fields, see<br>Table C-15, "Event Fields for Events 2010,<br>2101.2105 - DEFINED PARTICIPANT<br>CONTINUE 1, USER ADD PARTICIPANT<br>CONTINUE 1, USER UPDATE<br>PARTICIPANT CONTINUE 1", on<br>page C-33.               |
| 2011              | <b>DEFINED</b><br><b>PARTICIPANT</b><br><b>CONTINUE 2</b>                                                                                                    | Additional information about a DEFINED<br>PARTICIPANT event.                                                                                                    |
|                   |                                                                                                    | For more information about the fields, see<br>Table C-16, "Event Fields for Event 2011 -<br>DEFINED PARTICIPANT CONTINUE 2,<br>Event 2102 - USER ADD PARTICIPANT<br>CONTINUE 2, Event 2106 - USER<br>UPDATE PARTICIPANT CONTINUE 2",<br>on page C-35. |
| 2101              | <b>USER ADD</b><br>PARTICIPANT                                                                                                    | Additional information about a USER ADD<br>PARTICIPANT event.                                                                                                    |
| <b>CONTINUE 1</b> | For more information about the fields, see<br>Table C-15, "Event Fields for Events 2010,<br>2101, 2105 - DEFINED PARTICIPANT<br>CONTINUE 1, USER ADD PARTICIPANT<br>CONTINUE 1, USER UPDATE<br>PARTICIPANT CONTINUE 1", on<br>page C-33. |                                                                                                    |

*Table C-2 CDR Event Types (Continued)*

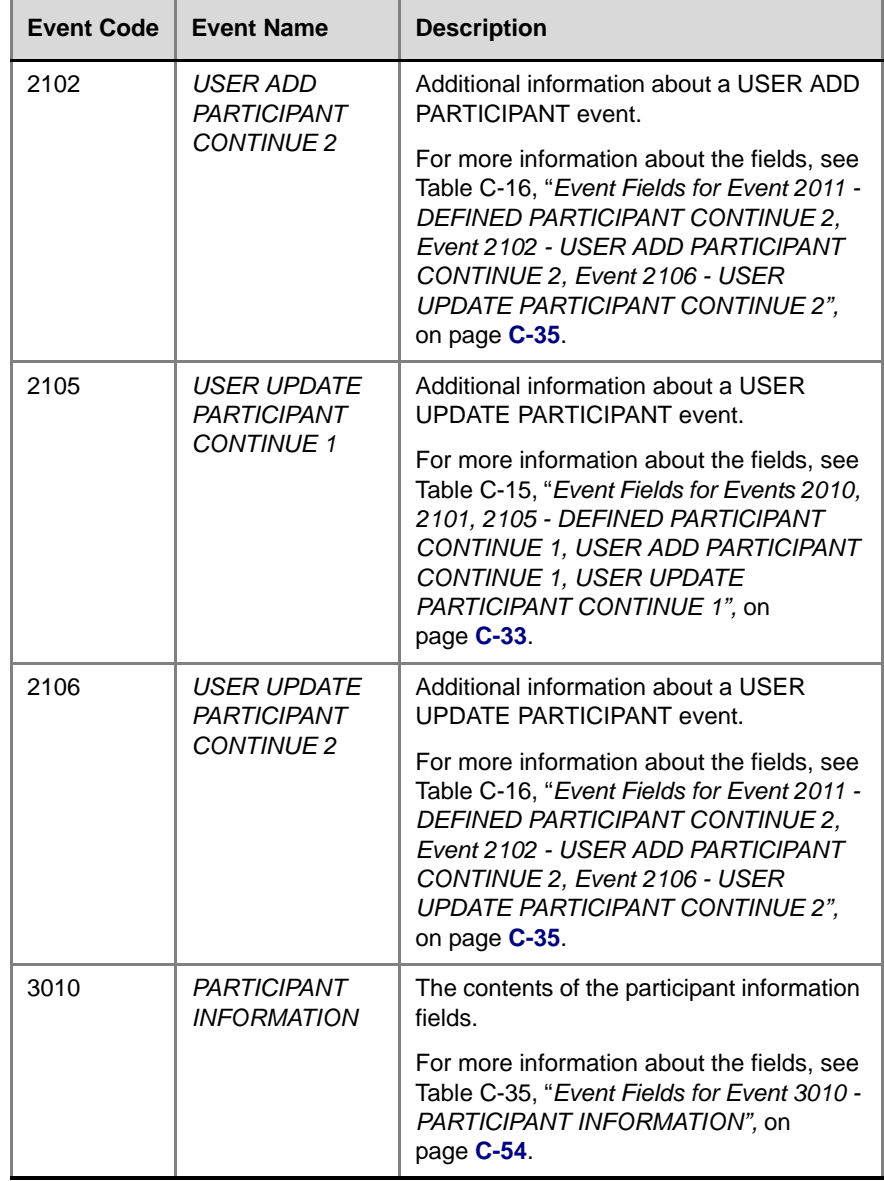

**Contract Contract Contract** 

*Table C-2 CDR Event Types (Continued)*

| <b>Event Code</b> | <b>Event Name</b>                                       | <b>Description</b>                                                                                                    |
|-------------------|---------------------------------------------------------|----------------------------------------------------------------------------------------------------|
| 5001              | <b>CONFERENCE</b><br><b>START</b><br><b>CONTINUE 4</b>  | Additional information about a<br>CONFERENCE START event.                                                                                                    |
|                   |                                                         | For more information about the fields, see<br>Table C-5, "Event Fields for Event 5001 -<br>CONFERENCE START CONTINUE 4", on<br>page $C-21$ .                                                                  |
|                   |                                                         | <b>Note: An additional CONFERENCE</b><br>START CONTINUE 4 event will be written<br>to the CDR each time the value of one of<br>the following conference fields is modified:<br>Conference Password            |
|                   |                                                         | <b>Chairperson Password</b>                                                                                                    |
|                   |                                                         | Info1, Info2 or Info3                                                                                                    |
|                   |                                                         | <b>Billing Info</b>                                                                                                    |
|                   |                                                         | These additional events will only contain<br>the value of the modified field.                                                                                                    |
| 6001              | <b>CONFERENCE</b><br><b>START</b><br><b>CONTINUE 5</b>  | Additional information about a<br><b>CONFERENCE START event.</b><br>For more information about the fields, see<br>Table C-6, "Event Fields for Event 6001 -<br>CONFERENCE START CONTINUE 5", on<br>page C-22. |
| 11001             | <b>CONFERENCE</b><br><b>START</b><br><b>CONTINUE 10</b> | Additional information about a<br><b>CONFERENCE START event. This event</b><br>contains the Display Name.                                                                                                    |
|                   |                                                         | For more information about the fields, see<br>Table C-7, "Event Fields for Event 11001 -<br>CONFERENCE START CONTINUE 10",<br>on page C-22.                                                                   |

*Table C-2 CDR Event Types (Continued)*

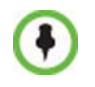

This list only includes events that are supported by the RMX 2000. For a list of MGC Manager events that are not supported by the RMX 2000, see "*[MGC](#page-711-0)  [Manager Events that are not Supported by the RMX 2000"](#page-711-0)* on page **C-59**.

#### **Event Specific Fields**

The following tables describe the fields which are specific to each type of event.

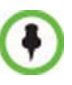

Some fields that were supported by the MGC Manager, are not supported by the RMX 2000. In addition, for some fields the RMX 2000 has a fixed value, whereas the MGC Manager supported multiple values. For more information about the MGC Manager fields and values, see the *MGC Manager User's Guide Volume II*, *Appendix A*.

| <b>Field</b>      | <b>Description</b>                                                                                                    |
|-------------------|----------------------------------------------------------------------------------------------------|
| Dial-Out Manually | Indicates whether the conference was a dial-out<br>manually conference or not.<br>Currently the only value is:<br><b>0</b> - The conference was not a dial-out manually<br>conference, that is, the MCU initiates the communication<br>with dial-out participants, and the user does not need to<br>connect them manually.                                                                                                    |
| Auto Terminate    | Indicates whether the conference was set to end<br>automatically if no participant joins the conference for a<br>predefined time period after the conference starts, or if<br>all participants disconnect from the conference and the<br>conference is empty for a predefined time period.<br>Possible values are:<br><b>0</b> - The conference was not set to end automatically.<br>1 - The conference was set to end automatically. |
| Line Rate         | The conference line rate, as follows:<br>$0 - 64$ kbps<br>6 - 384 kbps<br>12 - 1920 kbps<br>13 - 128 kbps<br>15 - 256 kbps<br>23 - 512 kbps<br>24 - 768 kbps<br>26 - 1152 kbps<br>29 - 1472 kbps<br>32 - 96 kbps                                                                                                    |

<span id="page-668-0"></span>*Table C-3 Event Fields for Event 1 - CONFERENCE START*

| <b>Field</b>           | <b>Description</b>                                                                 |
|------------------------|------------------------------------------------------------------------------------|
| Line Rate (cont.)      | 33 - 1024 kbps<br>34 - 4096 kbps                                                   |
| <b>Restrict Mode</b>   | Not supported.<br>Always contains the value 0.                                     |
| <b>Audio Algorithm</b> | The audio algorithm.<br>Currently the only value is:<br>$255 -$ Auto               |
| <b>Video Session</b>   | The video session type.<br>Currently the only value is:<br>3 - Continuous Presence |
| Video Format           | The video format.<br>Currently the only value is:<br>255 - Auto                    |
| <b>CIF Frame Rate</b>  | The CIF frame rate.<br>Currently the only value is:<br>$255 -$ Auto                |
| <b>QCIF Frame Rate</b> | The QCIF frame rate:<br>Currently the only value is:<br>255 - Auto                 |
| <b>LSD Rate</b>        | Not supported.<br>Always contains the value 0.                                     |
| <b>HSD Rate</b>        | Not supported.<br>Always contains the value 0.                                     |
| T <sub>120</sub> Rate  | Not supported.<br>Always contains the value 0.                                     |

*Table C-3 Event Fields for Event 1 - CONFERENCE START (Continued)*

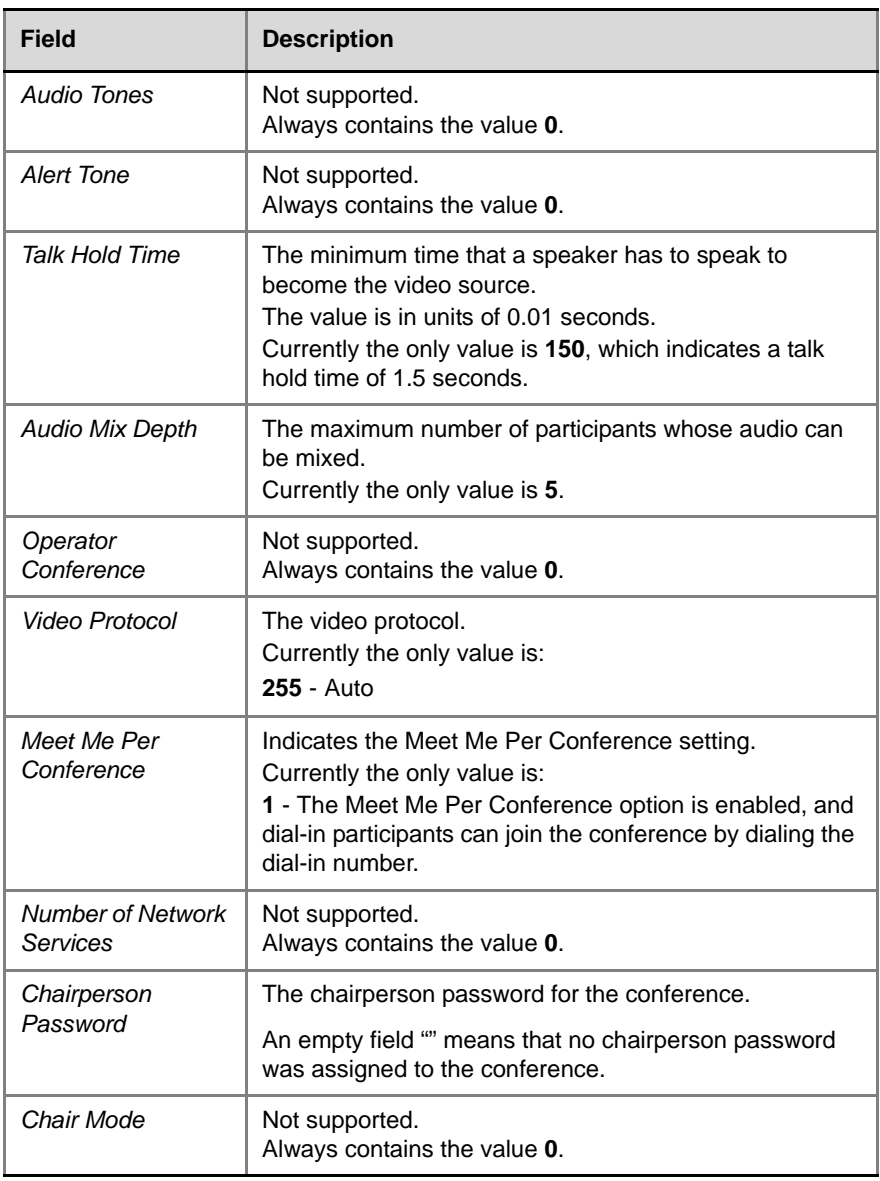

#### <span id="page-670-0"></span>*Table C-4 Event Fields for Event 2001 - CONFERENCE START CONTINUE 1*

**Contract Contract Contract** 

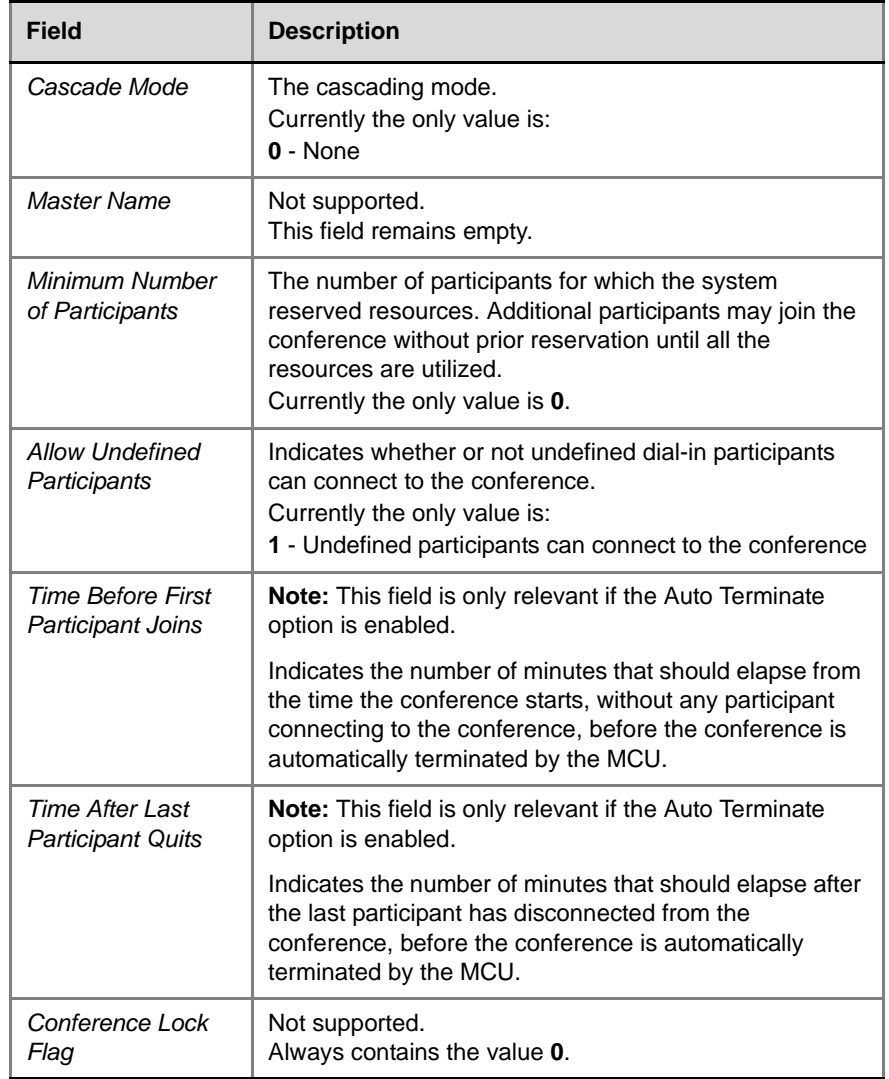

#### *Table C-4 Event Fields for Event 2001 - CONFERENCE START CONTINUE 1 (Continued)*

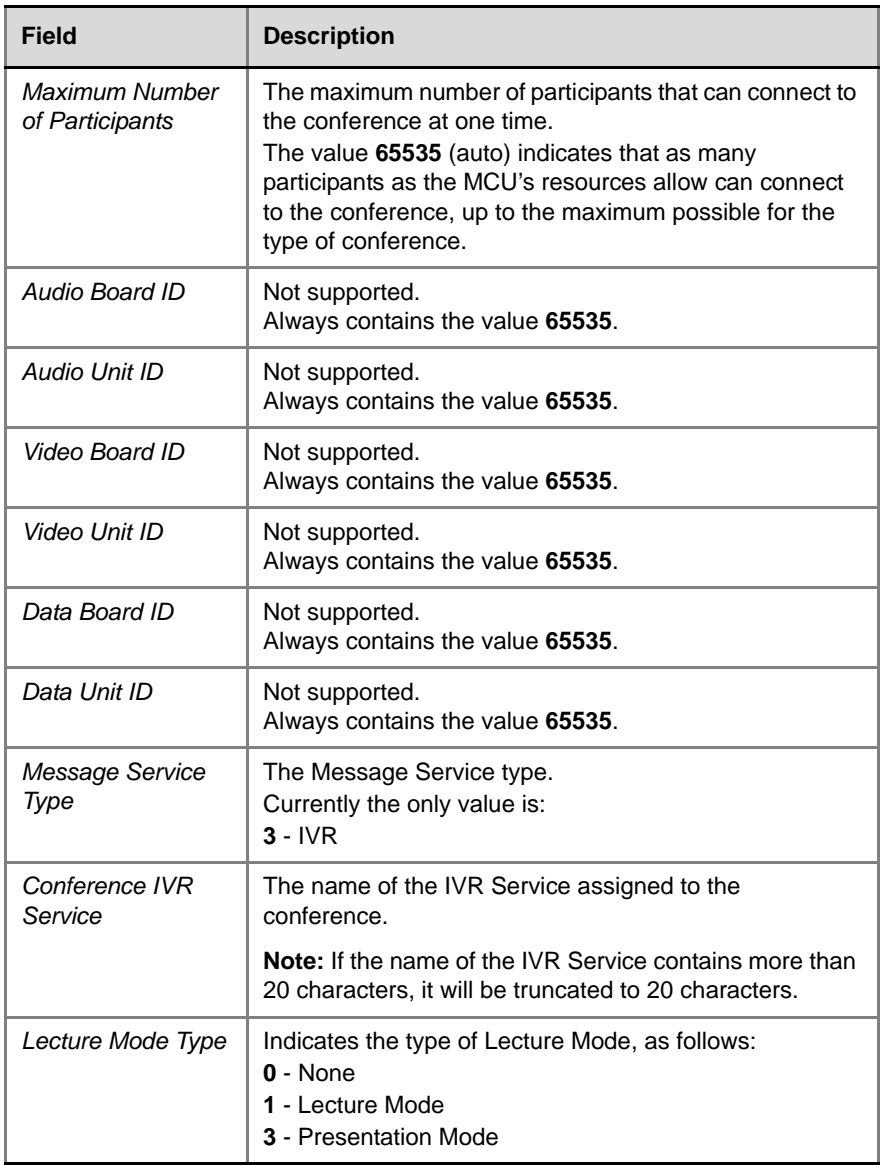

#### *Table C-4 Event Fields for Event 2001 - CONFERENCE START CONTINUE 1 (Continued)*

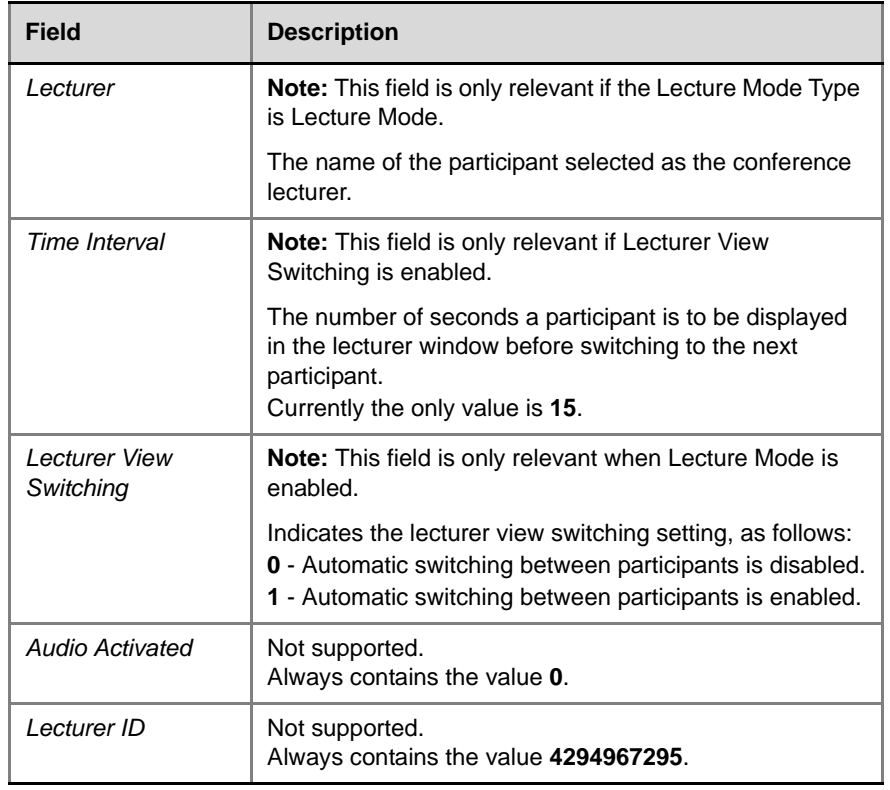

#### *Table C-4 Event Fields for Event 2001 - CONFERENCE START CONTINUE 1 (Continued)*

#### <span id="page-673-0"></span>*Table C-5 Event Fields for Event 5001 - CONFERENCE START CONTINUE 4*

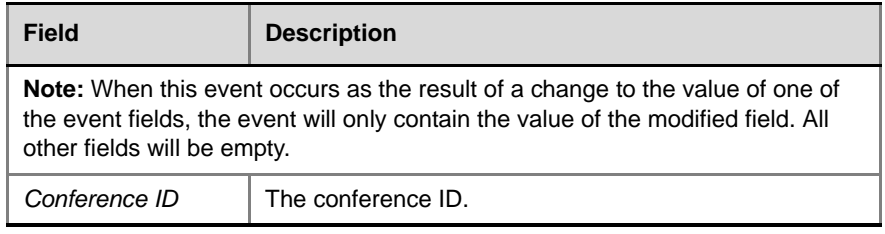

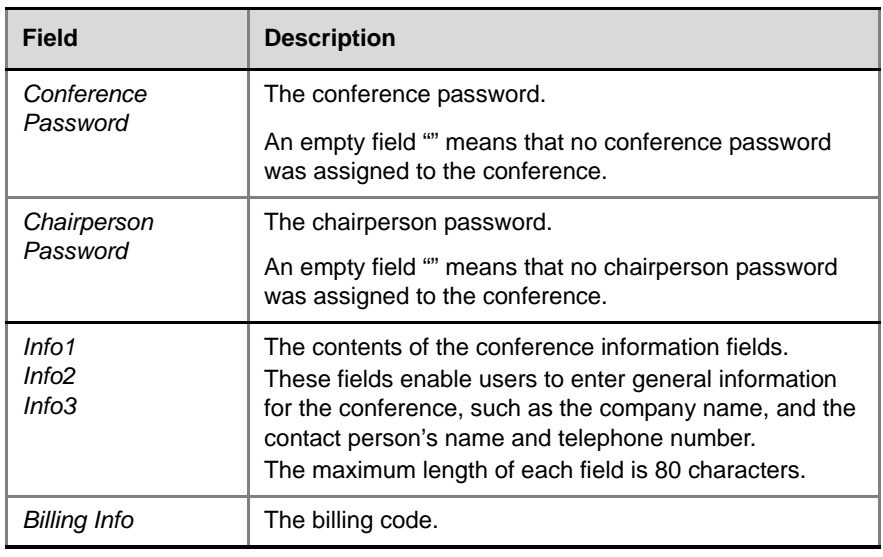

#### *Table C-5 Event Fields for Event 5001 - CONFERENCE START CONTINUE 4 (Continued)*

<span id="page-674-0"></span>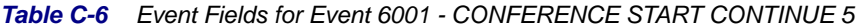

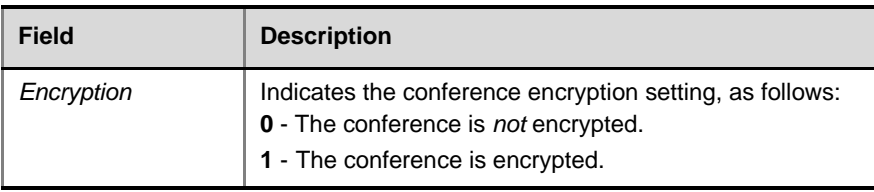

#### <span id="page-674-1"></span>*Table C-7 Event Fields for Event 11001 - CONFERENCE START CONTINUE 10*

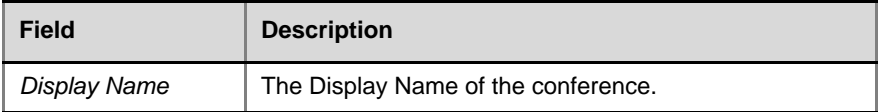

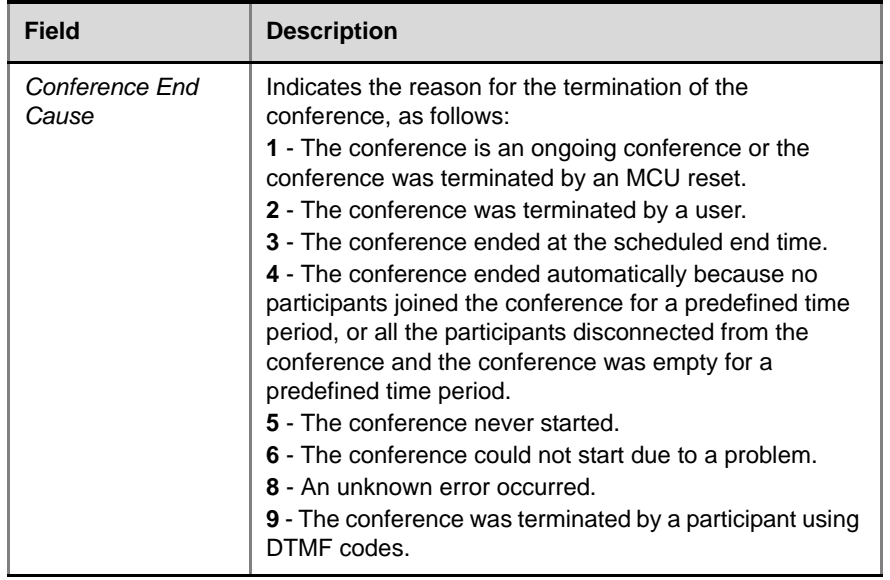

#### <span id="page-675-0"></span>*Table C-8 Event Fields for Event 2 - CONFERENCE END*

#### <span id="page-675-1"></span>*Table C-9 Event fields for Event 3 - ISDN/PSTN CHANNEL CONNECTED*

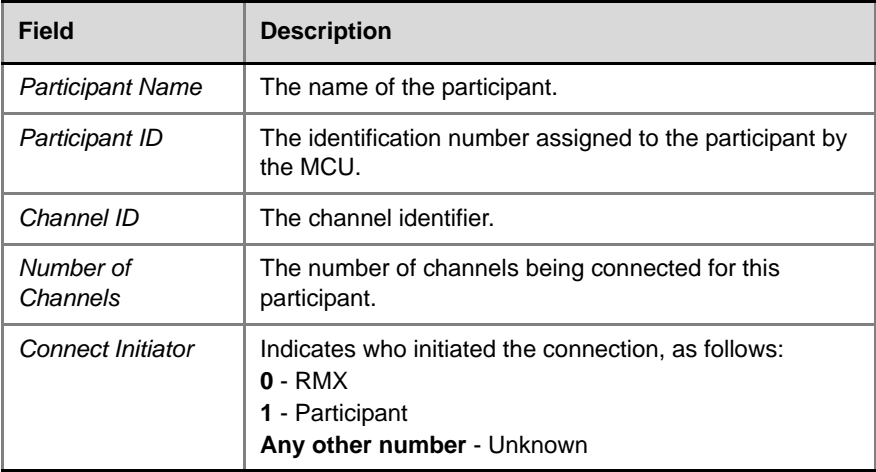

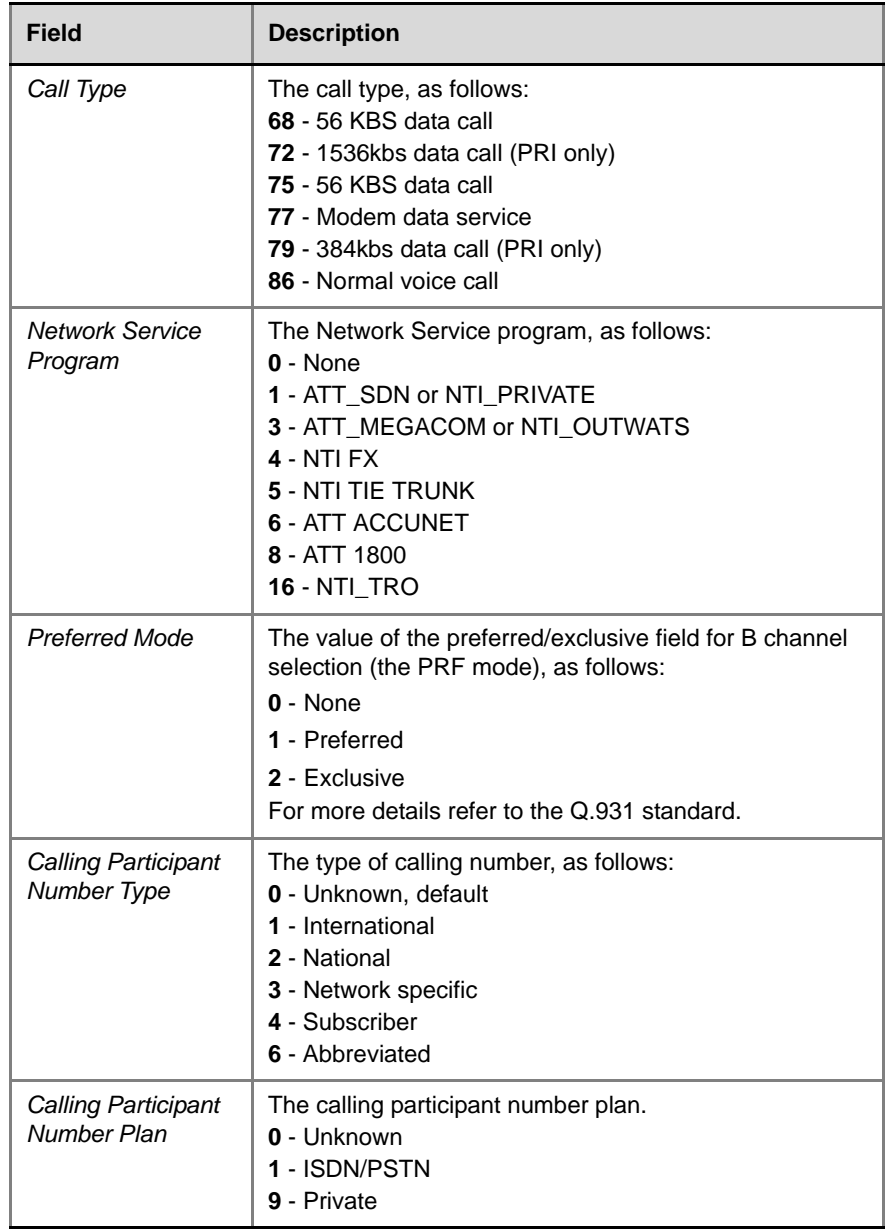

#### *Table C-9 Event fields for Event 3 - ISDN/PSTN CHANNEL CONNECTED (Continued)*

**Contract Contract** 

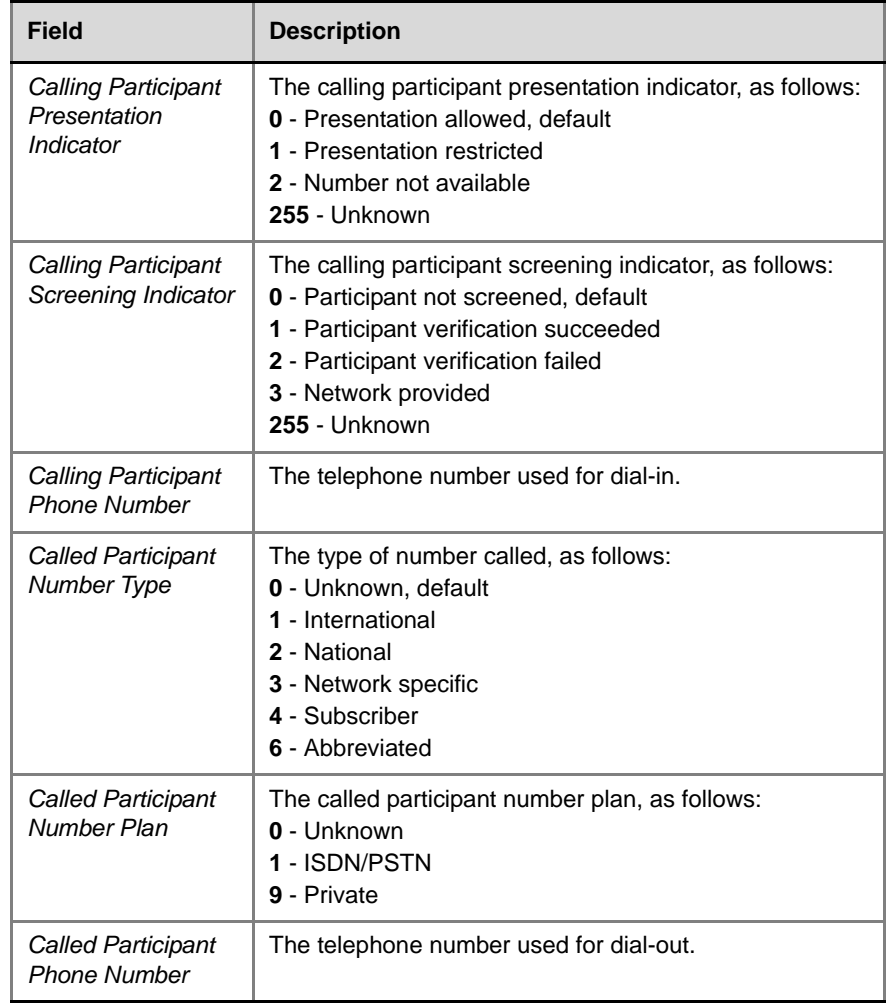

#### *Table C-9 Event fields for Event 3 - ISDN/PSTN CHANNEL CONNECTED (Continued)*

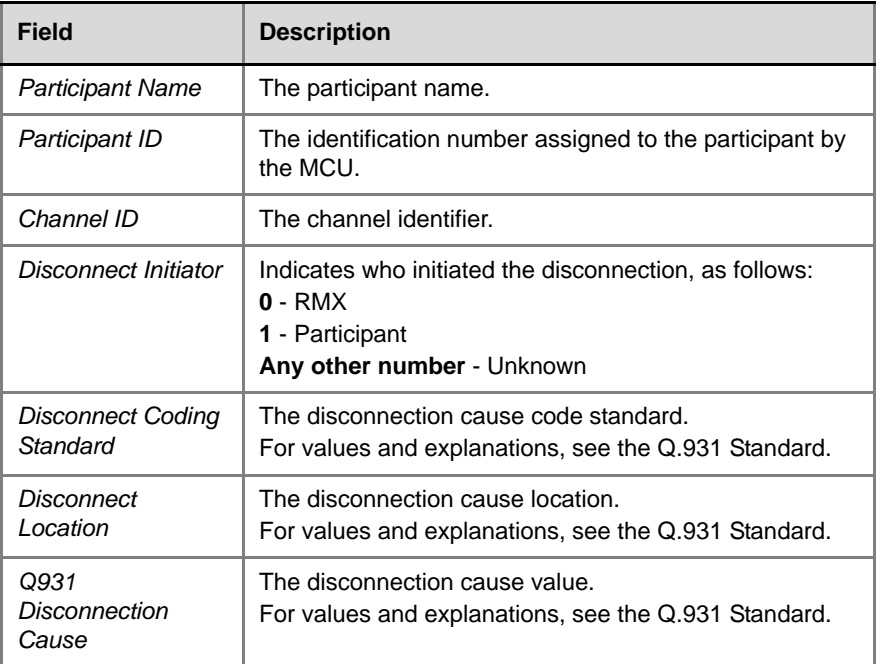

#### <span id="page-678-0"></span>*Table C-10 Event fields for Event 4 - ISDN/PSTN CHANNEL DISCONNECTED*

#### <span id="page-678-1"></span>*Table C-11 Event fields for Event 5 - ISDN/PSTN PARTICIPANT CONNECTED*

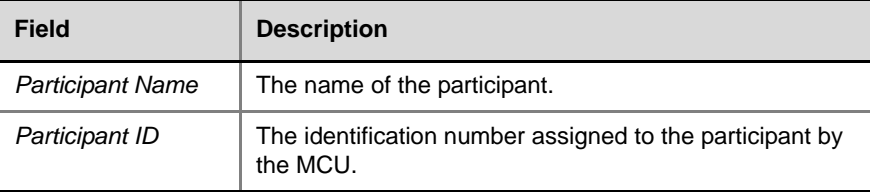

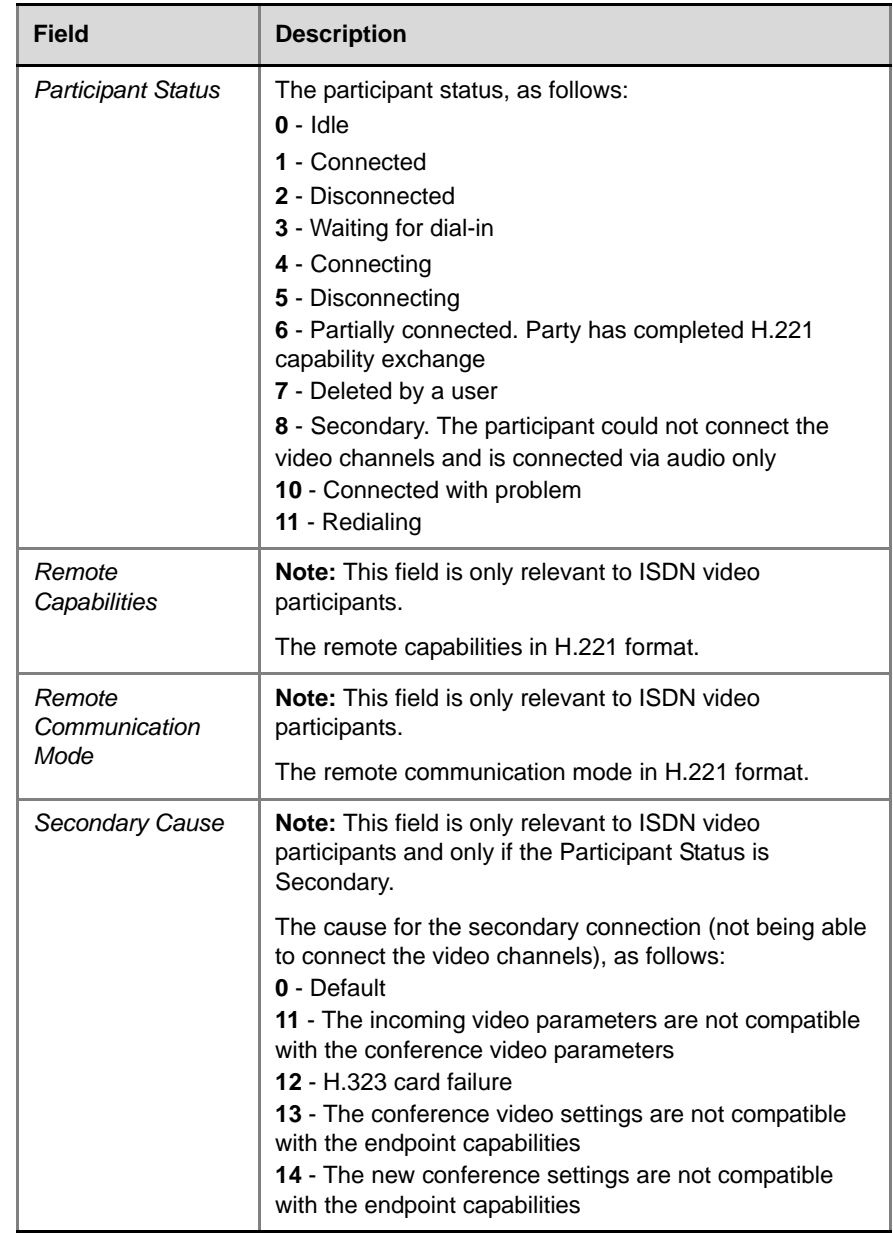

#### *Table C-11 Event fields for Event 5 - ISDN/PSTN PARTICIPANT CONNECTED (Continued)*

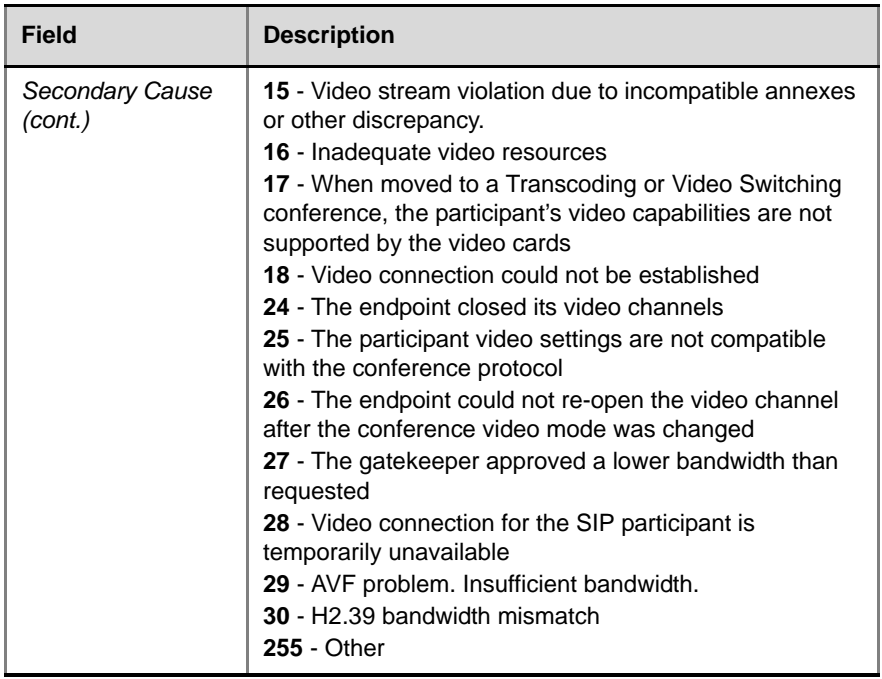

#### *Table C-11 Event fields for Event 5 - ISDN/PSTN PARTICIPANT CONNECTED (Continued)*

#### <span id="page-680-0"></span>*Table C-12 Event Fields for Event 7 - PARTICIPANT DISCONNECTED*

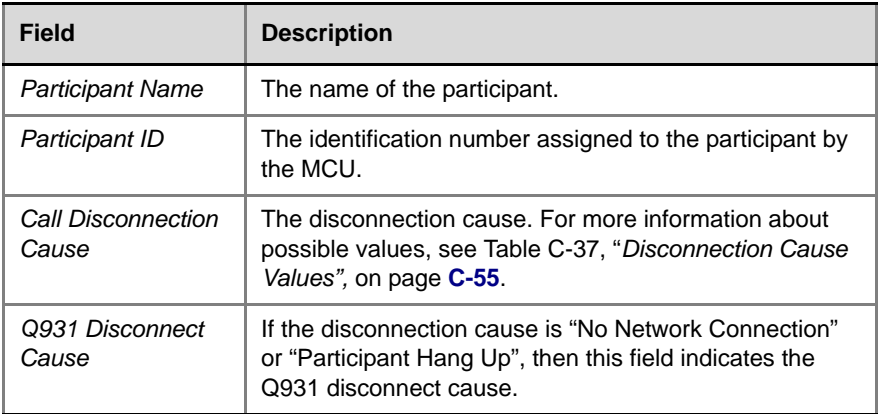

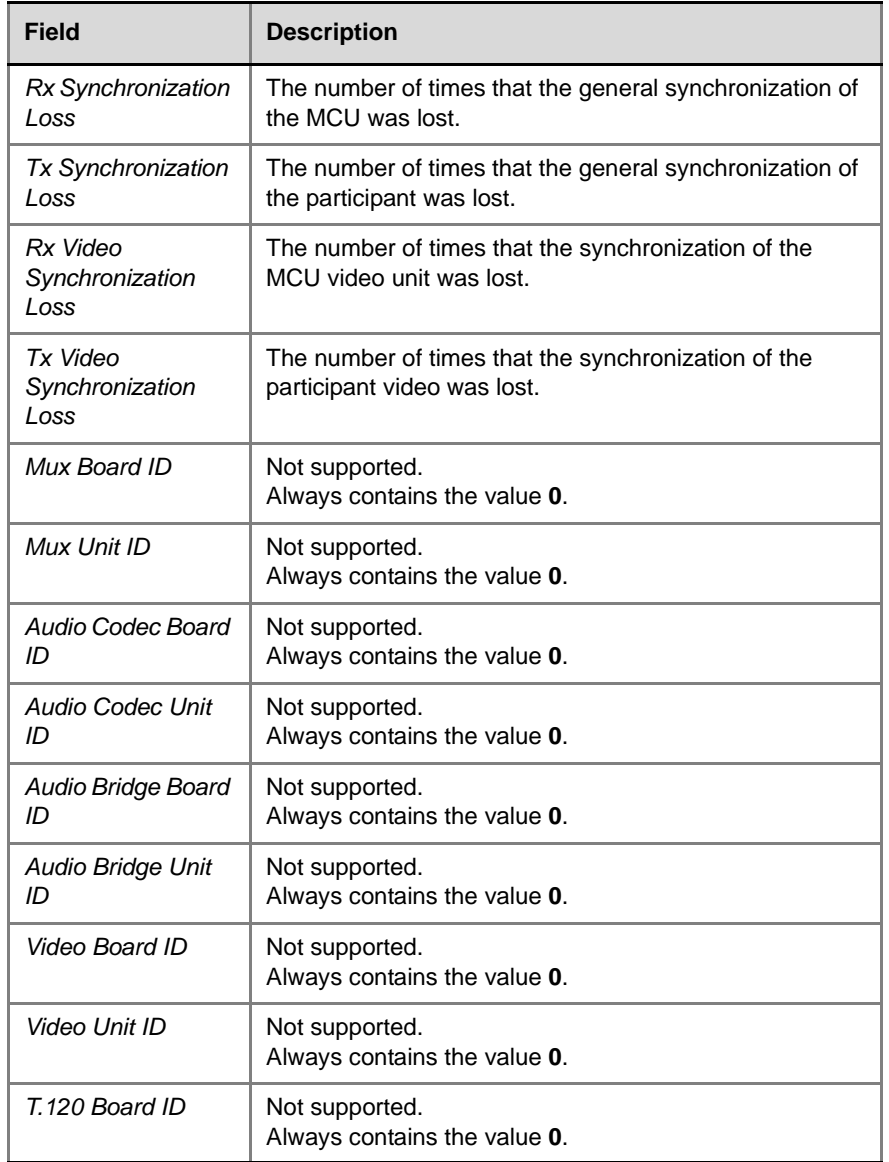

#### <span id="page-681-0"></span>*Table C-13 Event Fields for Event 2007 - PARTICIPANT DISCONNECTED CONTINUE 1*

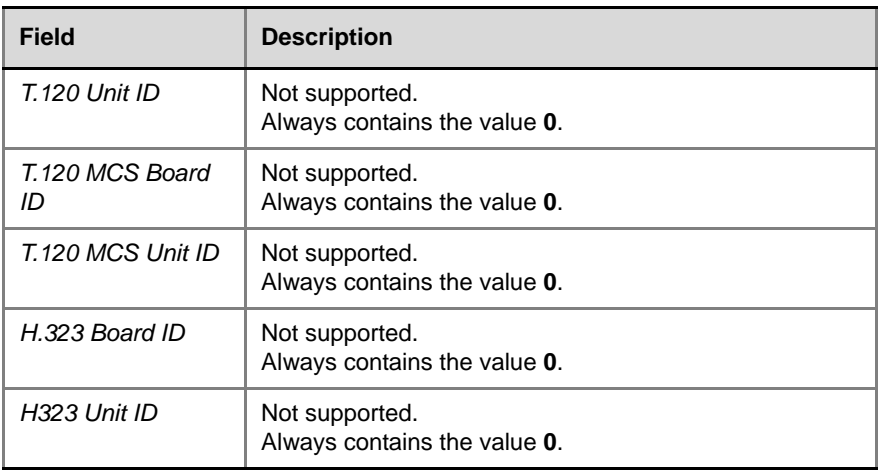

#### *Table C-13 Event Fields for Event 2007 - PARTICIPANT DISCONNECTED CONTINUE 1*

#### <span id="page-682-0"></span>*Table C-14 Event Fields for Events 10, 101, 105 - DEFINED PARTICIPANT, USER ADD PARTICIPANT, USER UPDATE PARTICIPANT*

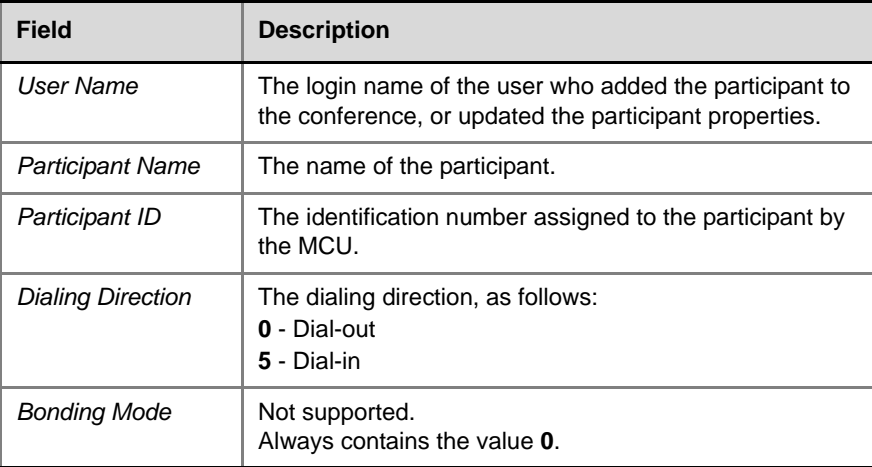

#### *Table C-14 Event Fields for Events 10, 101, 105 - DEFINED PARTICIPANT, USER ADD PARTICIPANT, USER UPDATE PARTICIPANT (Continued)*

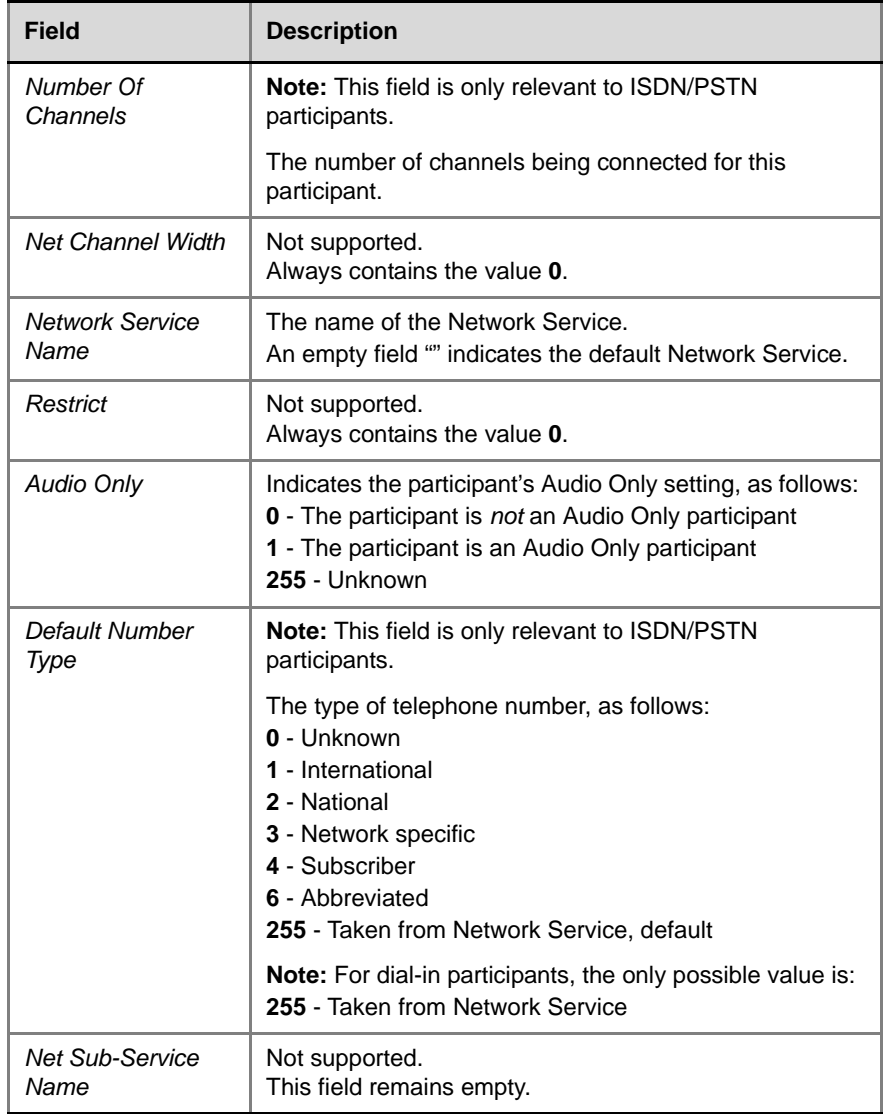
#### *Table C-14 Event Fields for Events 10, 101, 105 - DEFINED PARTICIPANT, USER ADD PARTICIPANT, USER UPDATE PARTICIPANT (Continued)*

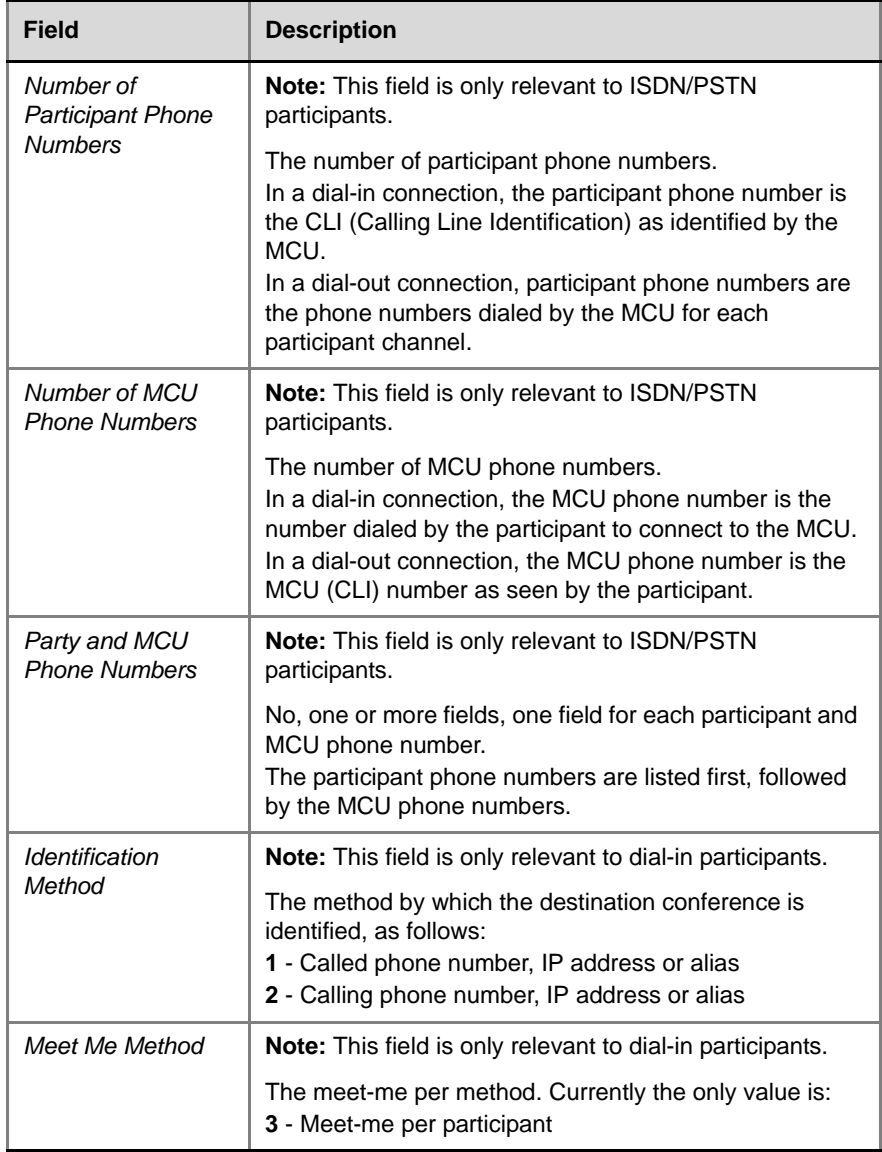

#### *Table C-15 Event Fields for Events 2010, 2101, 2105 - DEFINED PARTICIPANT CONTINUE 1, USER ADD PARTICIPANT CONTINUE 1, USER UPDATE PARTICIPANT CONTINUE 1*

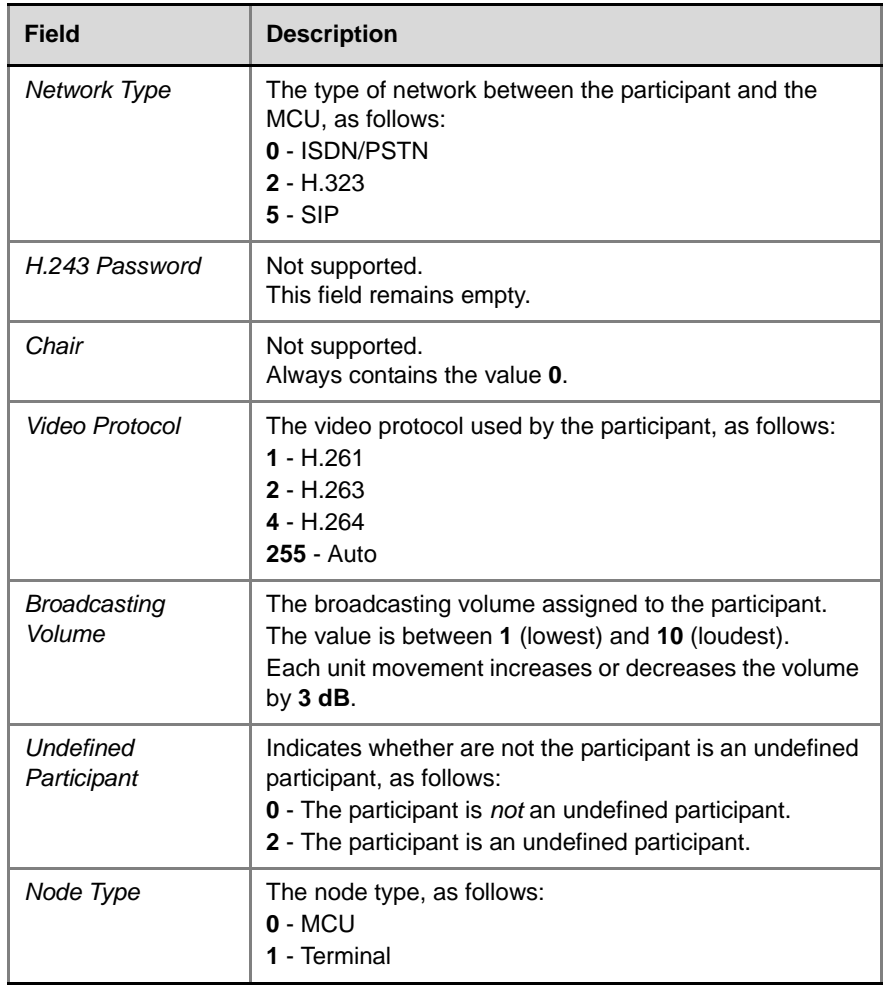

#### *Table C-15 Event Fields for Events 2010, 2101, 2105 - DEFINED PARTICIPANT CONTINUE 1, USER ADD PARTICIPANT CONTINUE 1, USER UPDATE PARTICIPANT CONTINUE 1 (Continued)*

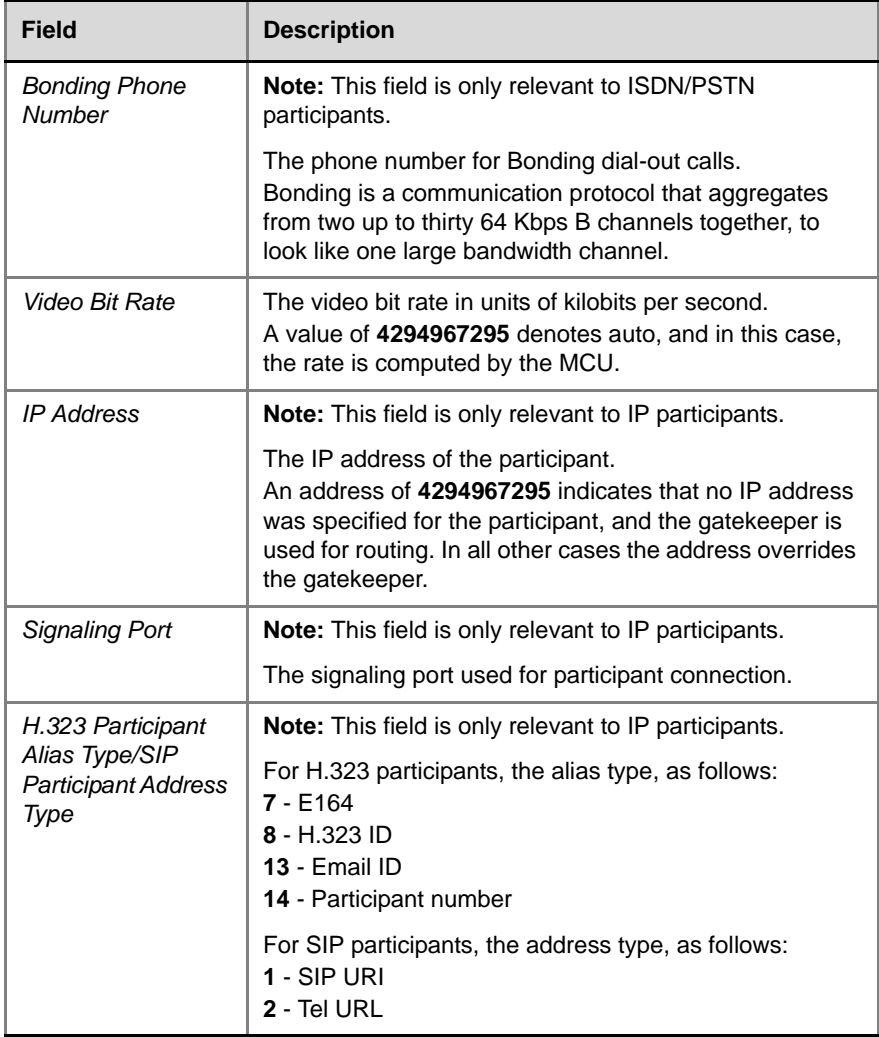

#### *Table C-15 Event Fields for Events 2010, 2101, 2105 - DEFINED PARTICIPANT CONTINUE 1, USER ADD PARTICIPANT CONTINUE 1, USER UPDATE PARTICIPANT CONTINUE 1 (Continued)*

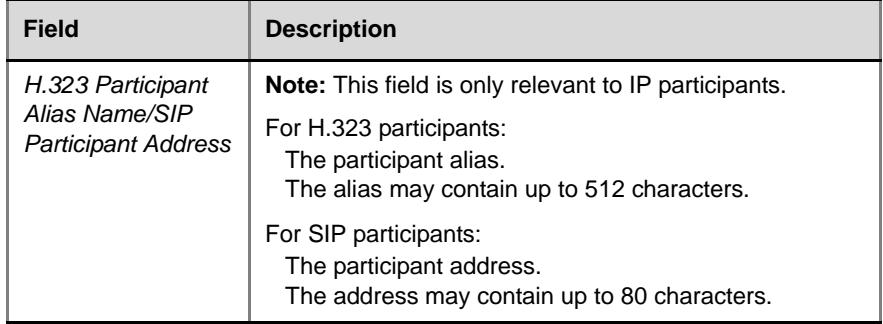

*Table C-16 Event Fields for Event 2011 - DEFINED PARTICIPANT CONTINUE 2, Event 2102 - USER ADD PARTICIPANT CONTINUE 2, Event 2106 - USER UPDATE PARTICIPANT CONTINUE 2*

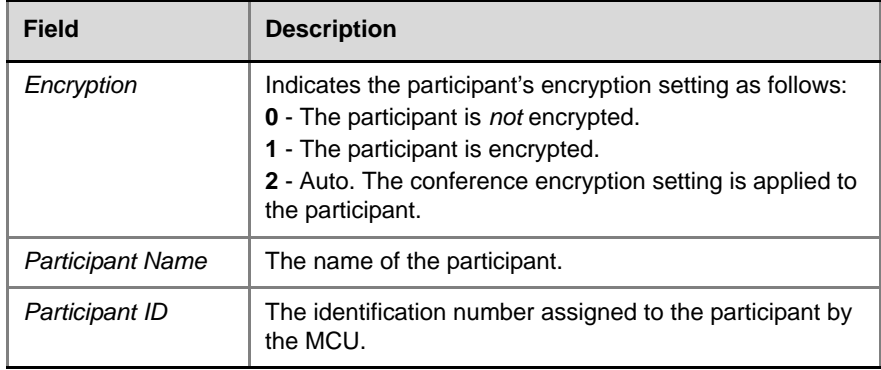

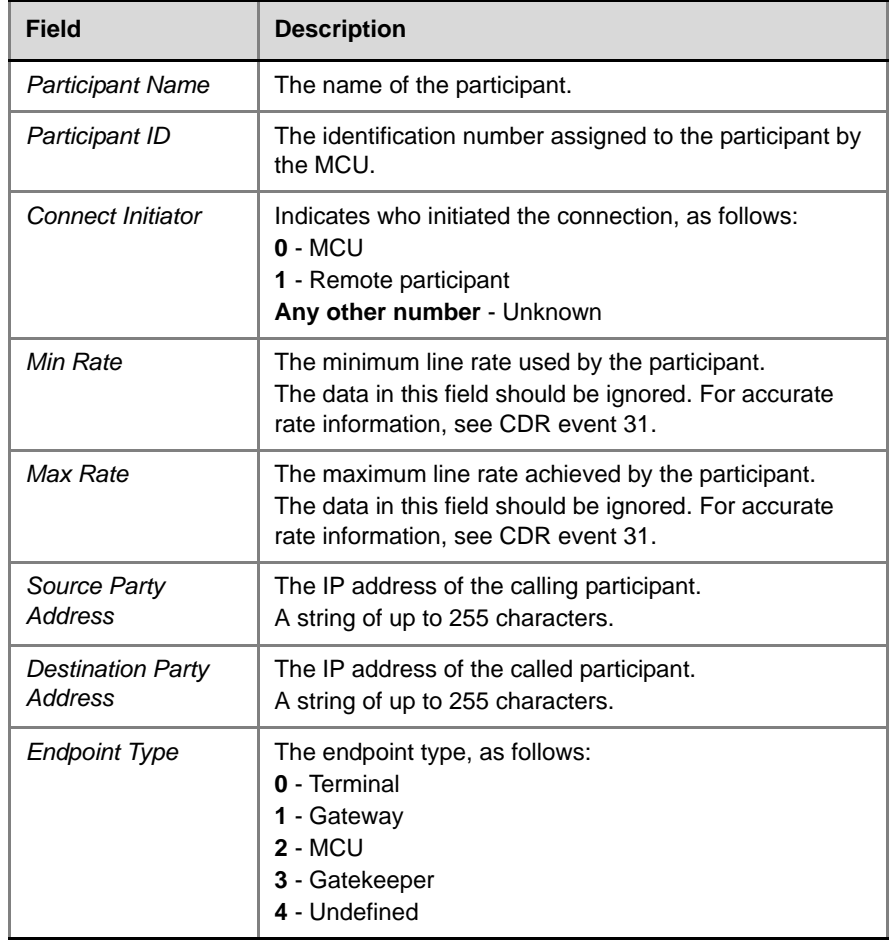

and the control of the control of the

#### *Table C-17 Event fields for Event 15 - H323 CALL SETUP*

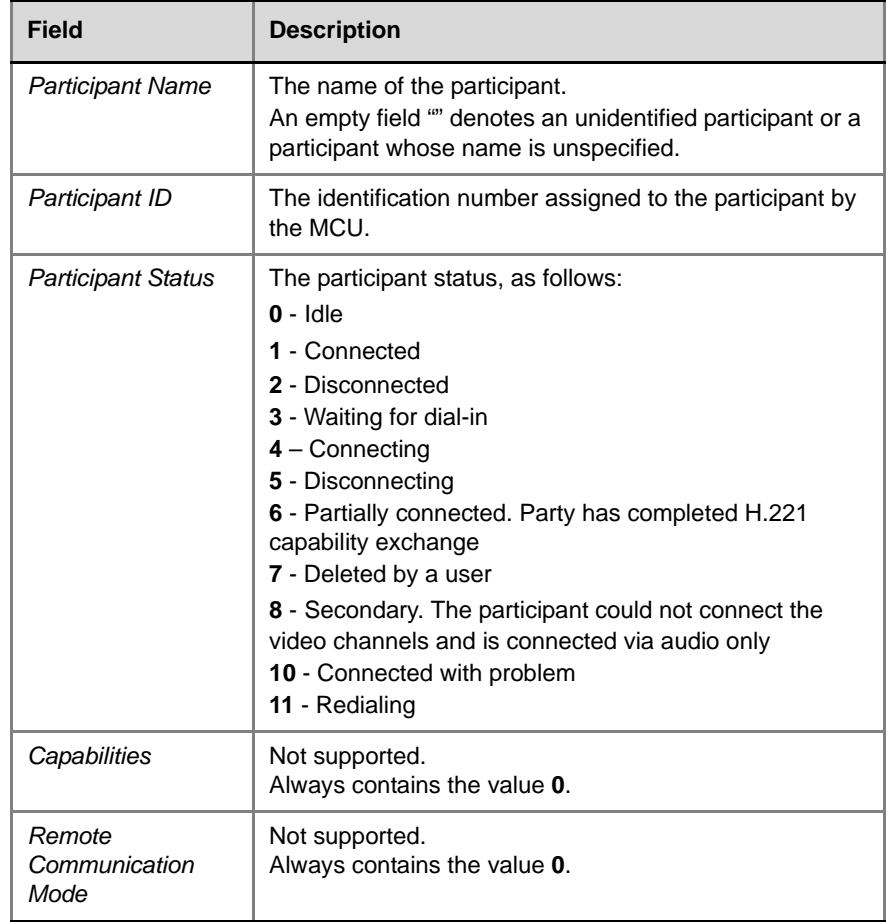

#### *Table C-18 Event Fields for Events 17, 23 - H323 PARTICIPANT CONNECTED, SIP PARTICIPANT CONNECTED*

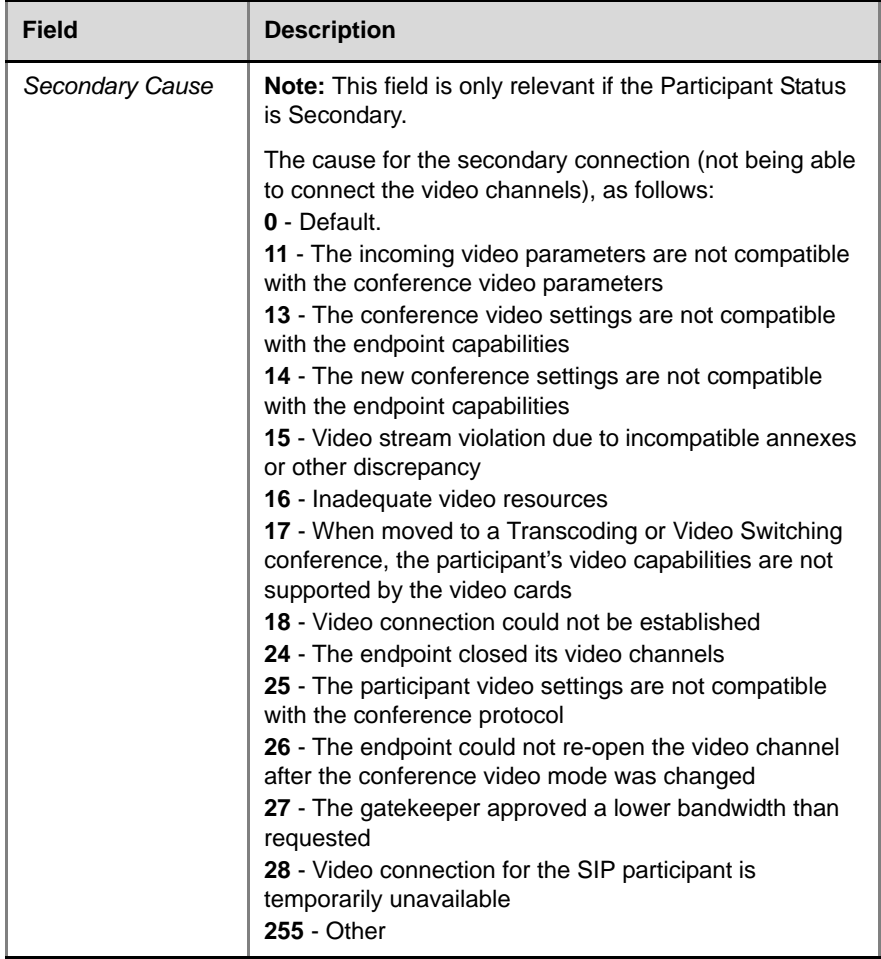

#### *Table C-18 Event Fields for Events 17, 23 - H323 PARTICIPANT CONNECTED, SIP PARTICIPANT CONNECTED (Continued)*

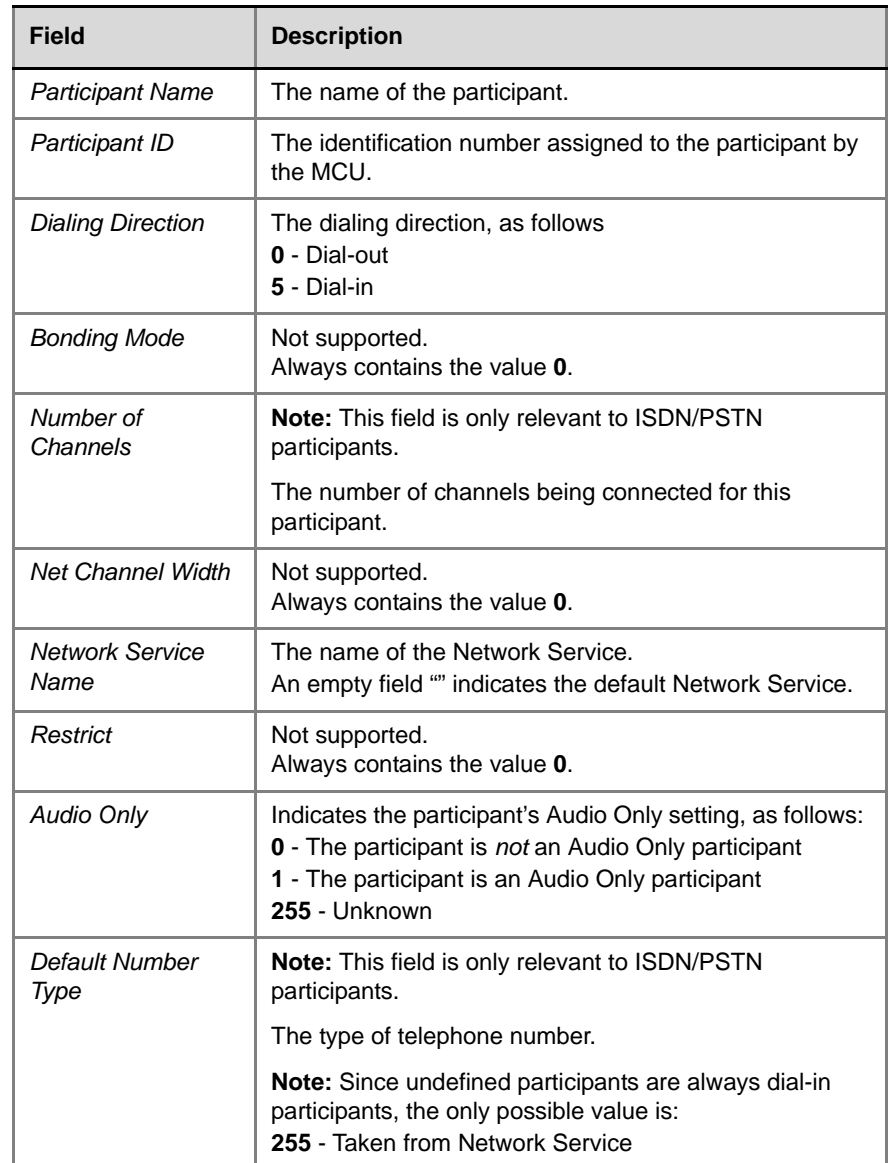

#### *Table C-19 Event Fields for Event 18 - NEW UNDEFINED PARTICIPANT*

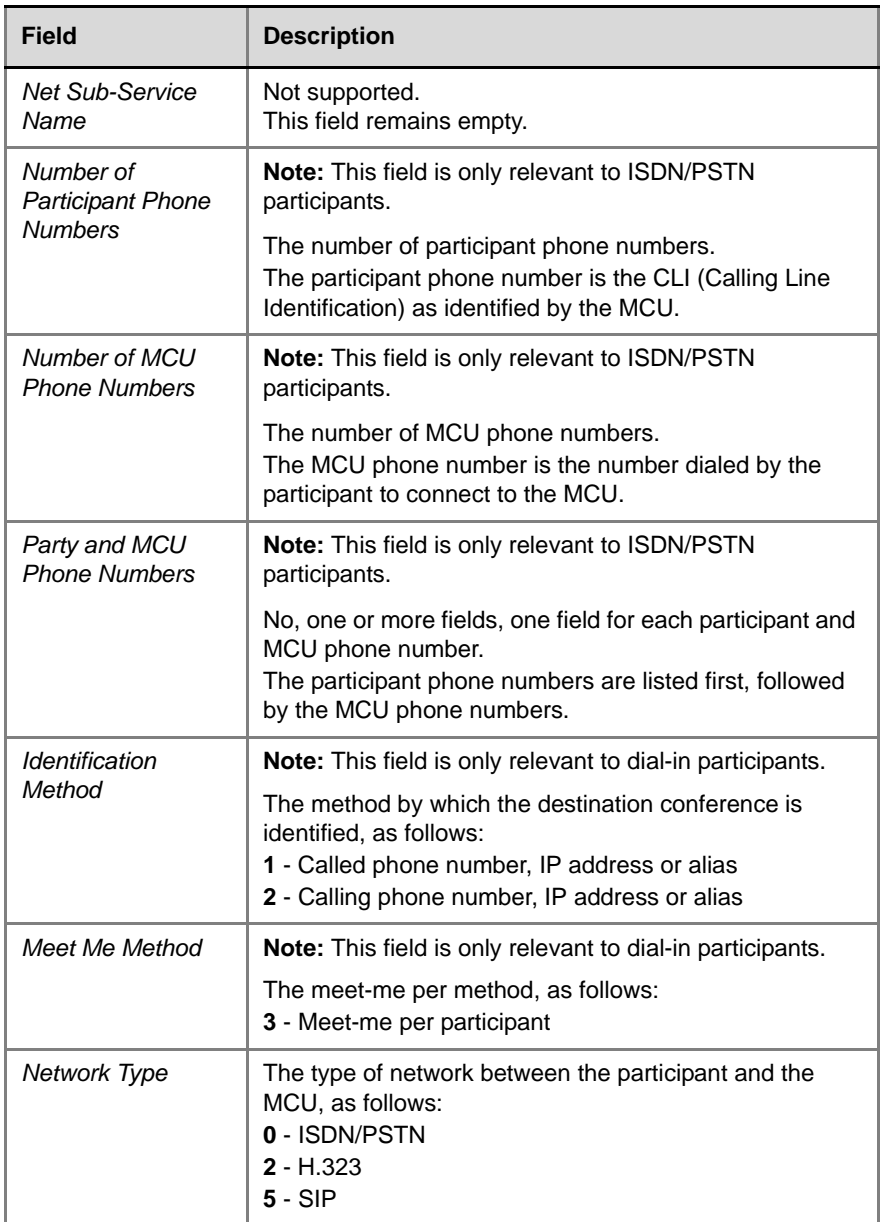

#### *Table C-19 Event Fields for Event 18 - NEW UNDEFINED PARTICIPANT (Continued)*

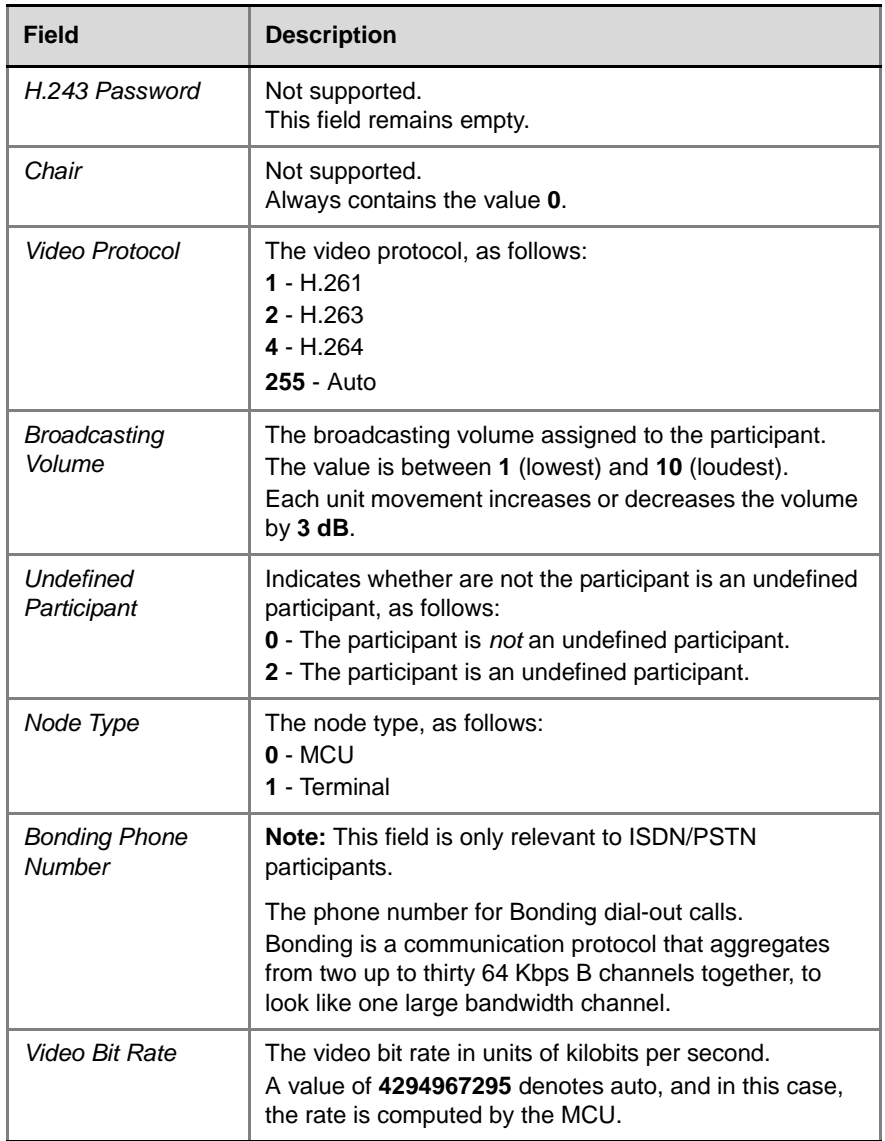

#### *Table C-19 Event Fields for Event 18 - NEW UNDEFINED PARTICIPANT (Continued)*

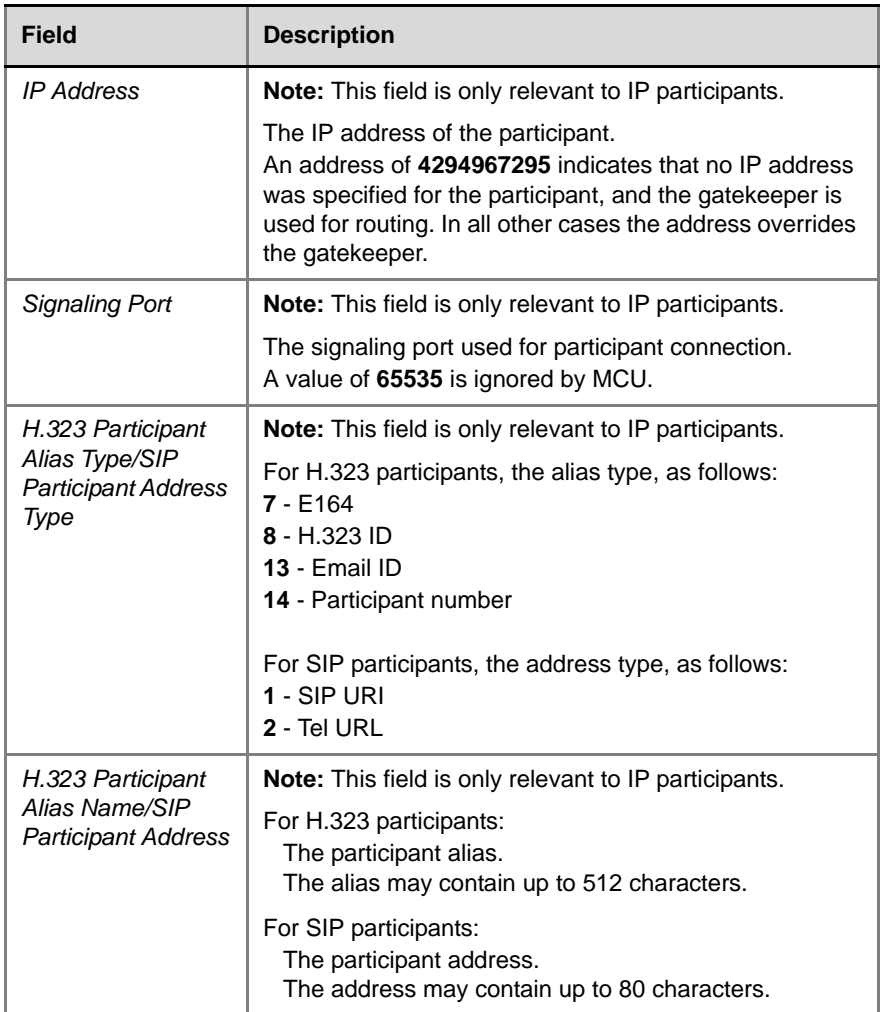

#### *Table C-19 Event Fields for Event 18 - NEW UNDEFINED PARTICIPANT (Continued)*

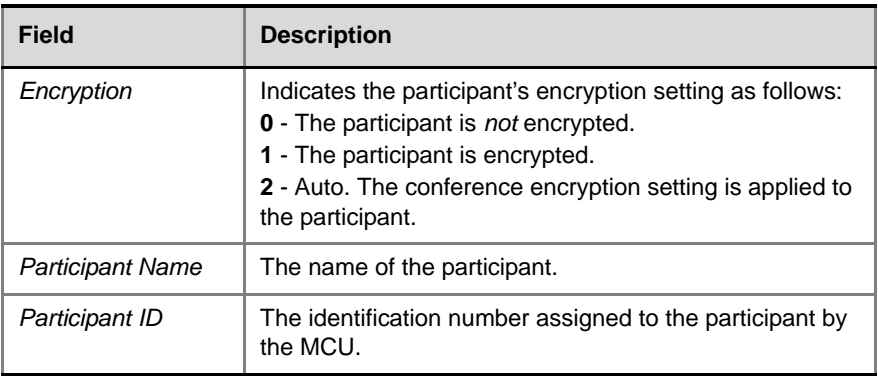

#### *Table C-20 Event Fields for Event 1001 - NEW UNDEFINED PARTY CONTINUE 1*

#### *Table C-21 Event Fields for Event 20 - BILLING CODE*

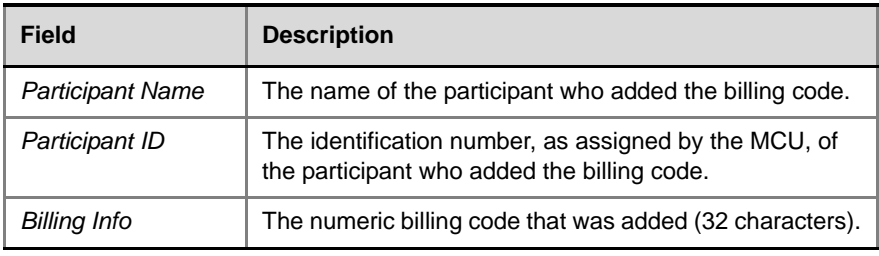

#### *Table C-22 Event Fields for Event 21 - SET PARTICIPANT DISPLAY NAME*

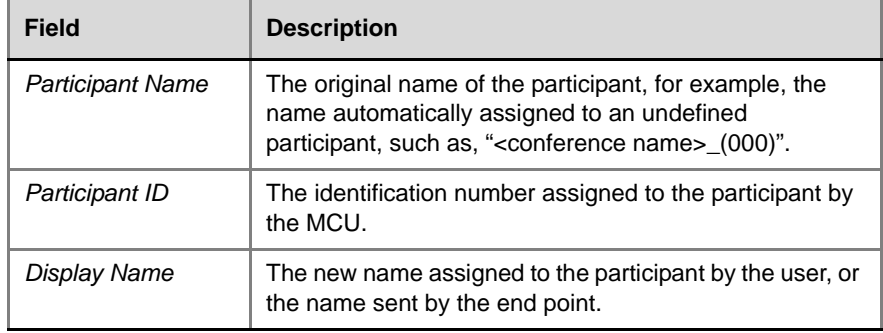

| Field                   | <b>Description</b>                                                                                                    |
|-------------------------|----------------------------------------------------------------------------------------------------|
| <b>Participant Name</b> | The name of the participant.                                                                                                    |
| Participant ID          | The identification number assigned to the participant by<br>the MCU.                                                                                                    |
| <b>Incorrect Data</b>   | The incorrect DTMF code entered by the participant, or<br>an empty field "" if the participant did not press any key.                                                                                                    |
| Correct Data            | The correct DTMF code, if known.                                                                                                    |
| Failure Type            | The type of DTMF failure, as follows:<br><b>2</b> - The participant did not enter the correct conference<br>password.<br>6 - The participant did not enter the correct chairperson<br>password.<br>12 - The participant did not enter the correct Conference<br>ID. |

*Table C-23 Event Fields for Event 22 - DTMF CODE FAILURE*

*Table C-24 Event fields for Event 26 - RECORDING LINK*

| Field                   | <b>Description</b>                                                                                                    |
|-------------------------|----------------------------------------------------------------------------------------------------|
| <b>Participant Name</b> | The name of the Recording Link participant.                                                                                                    |
| Participant ID          | The identification number assigned to the Recording<br>Link participant by the MCU.                                                                                                    |
| Recording<br>Operation  | The type of recording operation, as follows:<br>0 - Start recording<br>1 - Stop recording<br>2 - Pause recording<br>3 - Resume recording<br>4 - Recording ended<br>5 - Recording failed |
| Initiator               | Not supported.                                                                                                    |

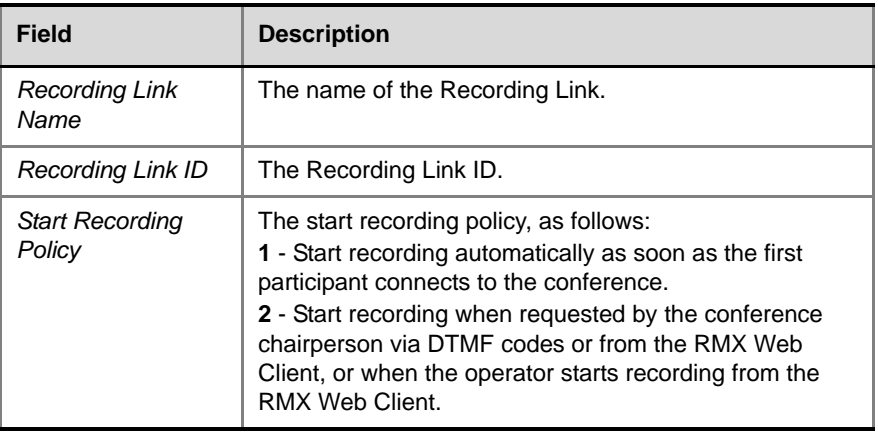

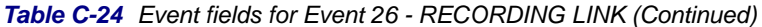

#### *Table C-25 Event Fields for Event 28 - SIP PRIVATE EXTENSIONS*

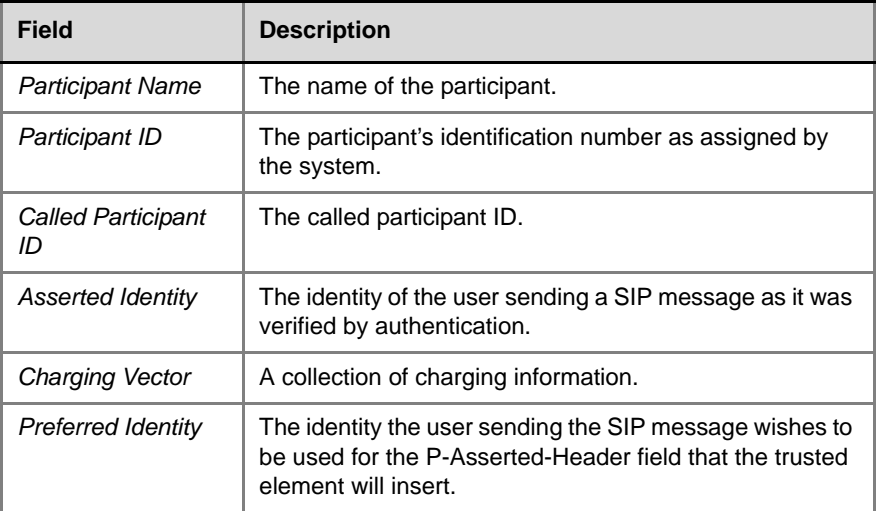

| Field                   | <b>Description</b>                                                                                                    |
|-------------------------|----------------------------------------------------------------------------------------------------|
| <b>Participant Name</b> | The name of the participant.                                                                                                   |
| Participant ID          | The identification number assigned to the participant by<br>the MCU.                                                           |
| Gatekeeper Caller<br>ID | The caller ID in the gatekeeper records. This value<br>makes it possible to match the CDR in the gatekeeper<br>and in the MCU. |

*Table C-26 Event Fields for Event 30 - GATEKEEPER INFORMATION*

#### *Table C-27 Event fields for Event 31 - PARTICIPANT CONNECTION RATE*

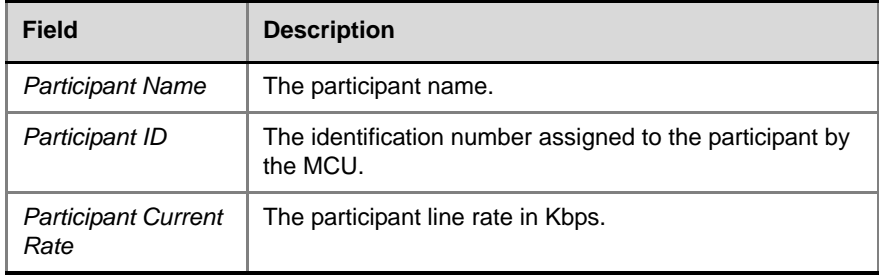

#### *Table C-28 Event Fields for Event 100 - USER TERMINATE CONFERENCE*

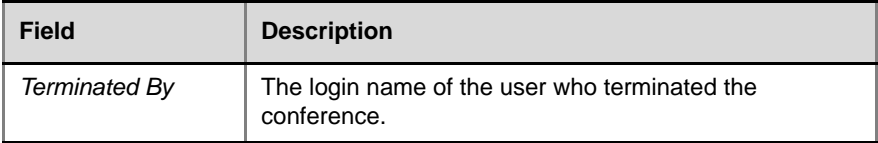

#### *Table C-29 Event Fields for Event 32*

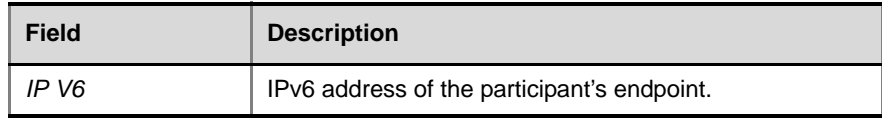

#### *Table C-30 Event Fields for Events 102,103, 104 - USER DELETE PARTICIPANT, USER DISCONNECT PARTICIPANT, USER RECONNECT PARTICIPANT*

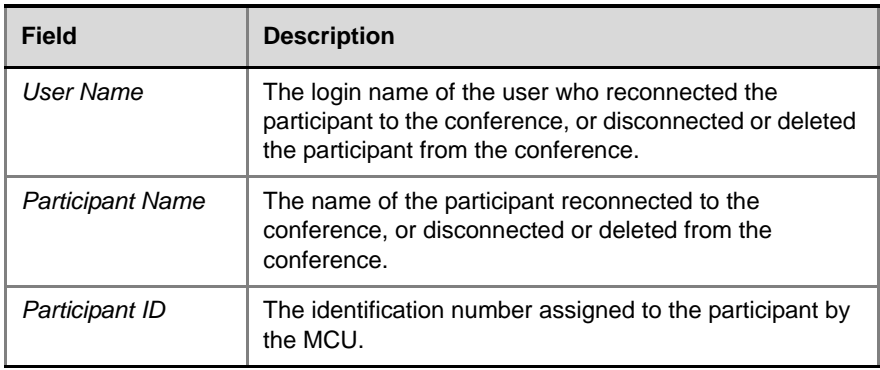

#### *Table C-31 Event Fields for Event 106 - USER SET END TIME*

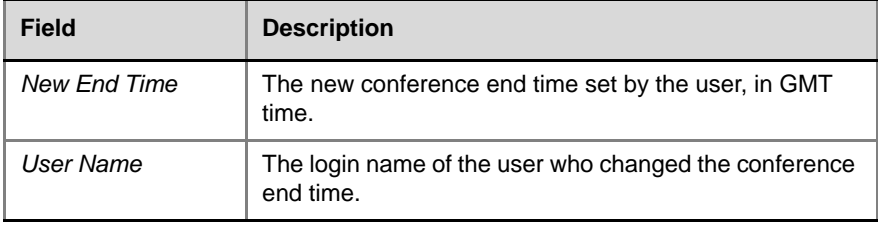

#### *Table C-32 Event Fields for Events 107 and 109 - OPERATOR MOVE PARTY FROM CONFERENCE and OPERATOR ATTEND PARTY*

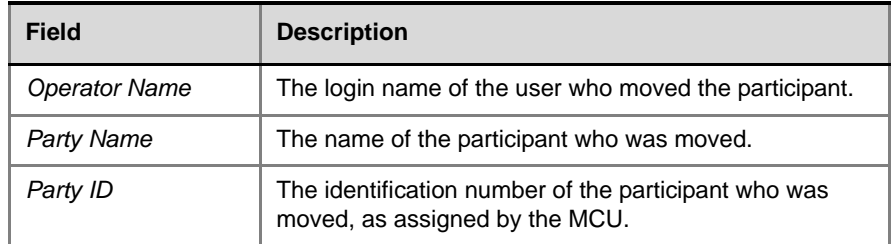

#### *Table C-32 Event Fields for Events 107 and 109 - OPERATOR MOVE PARTY FROM CONFERENCE and OPERATOR ATTEND PARTY (Continued) (Continued)*

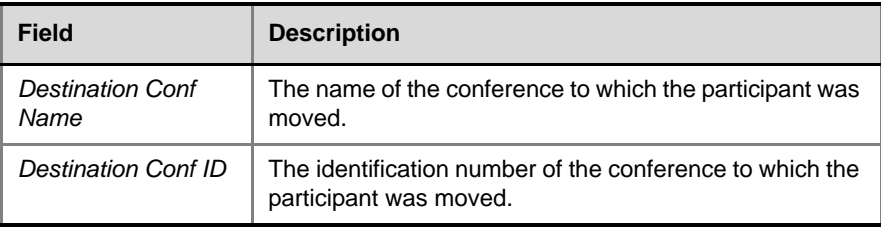

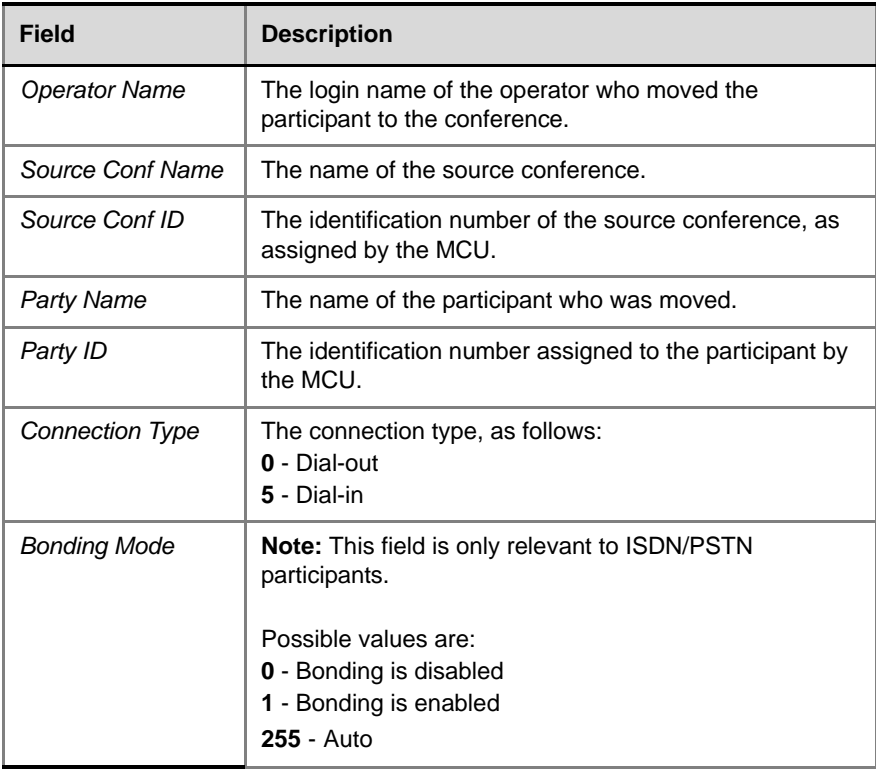

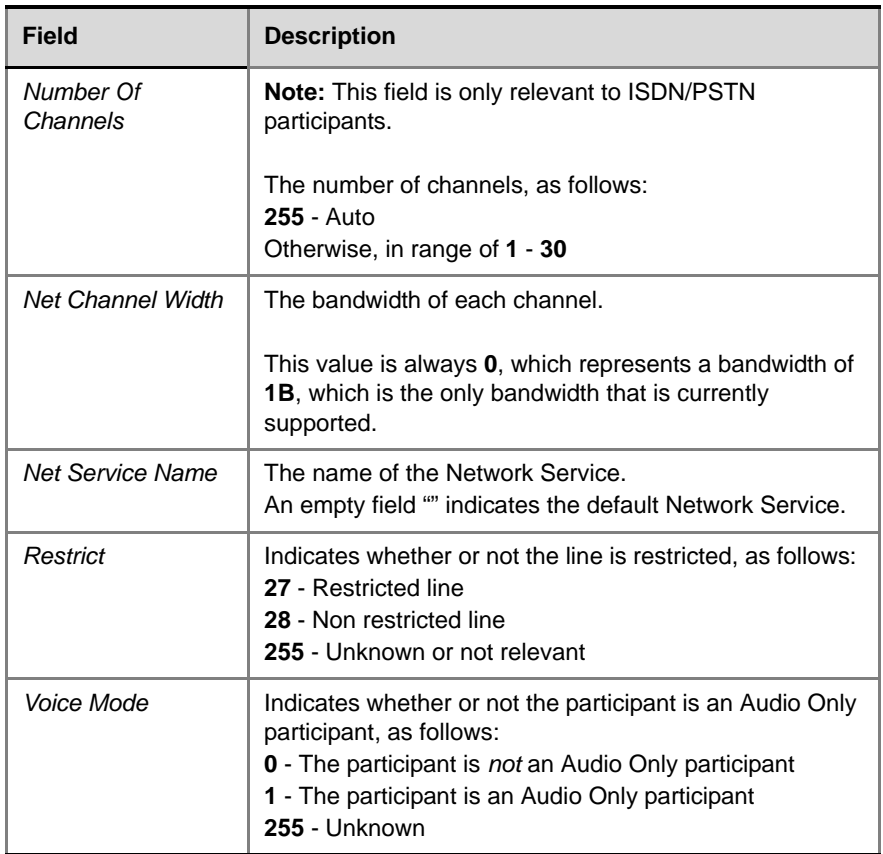

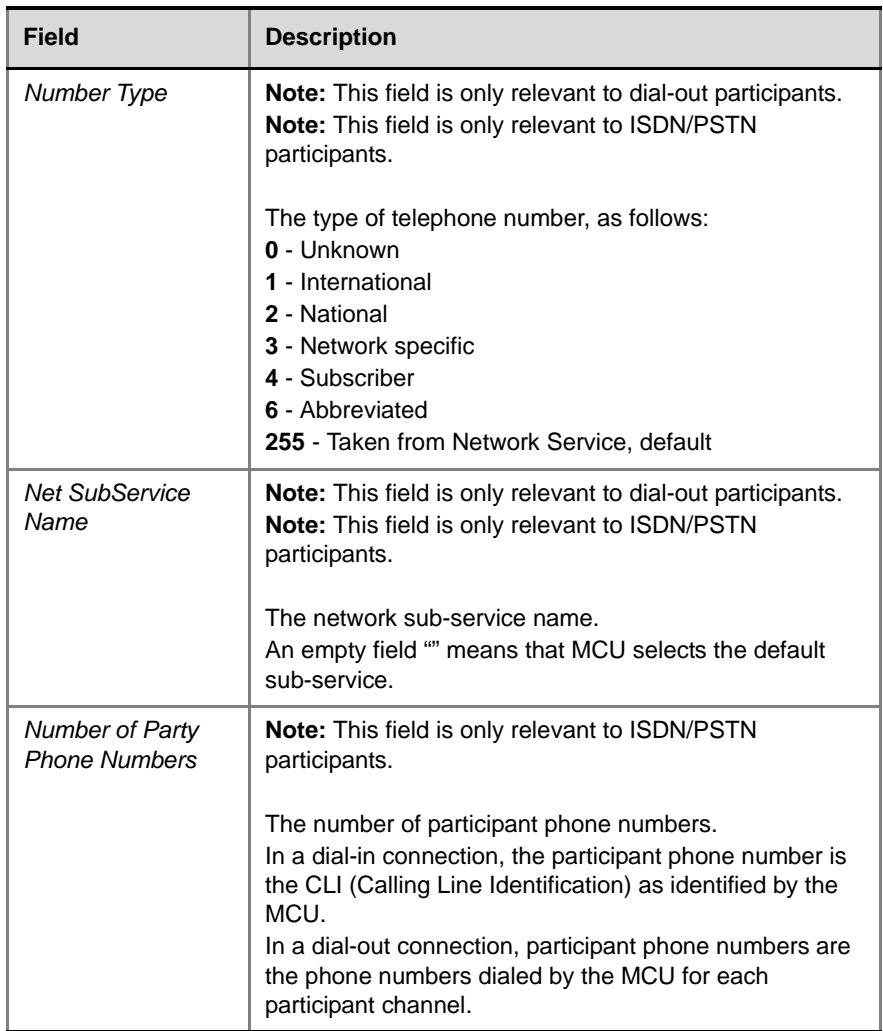

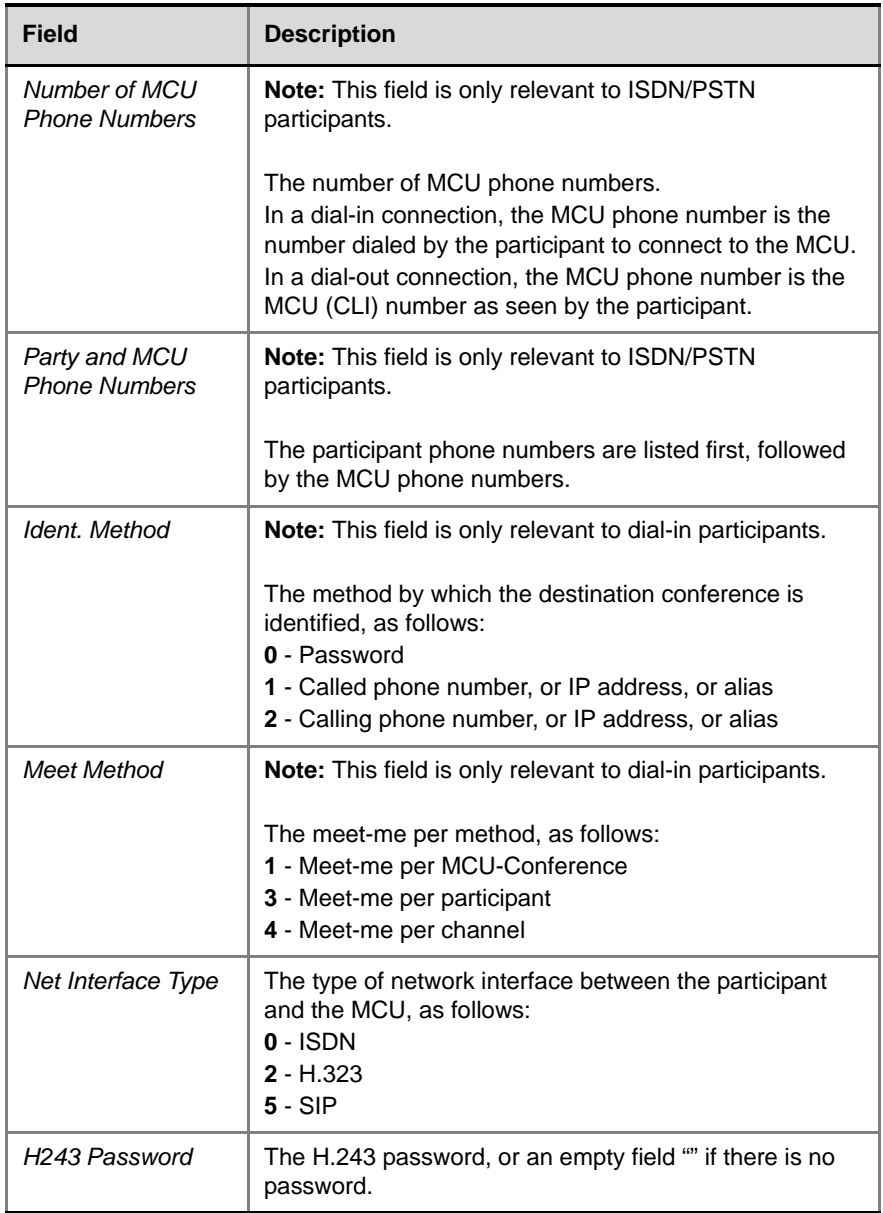

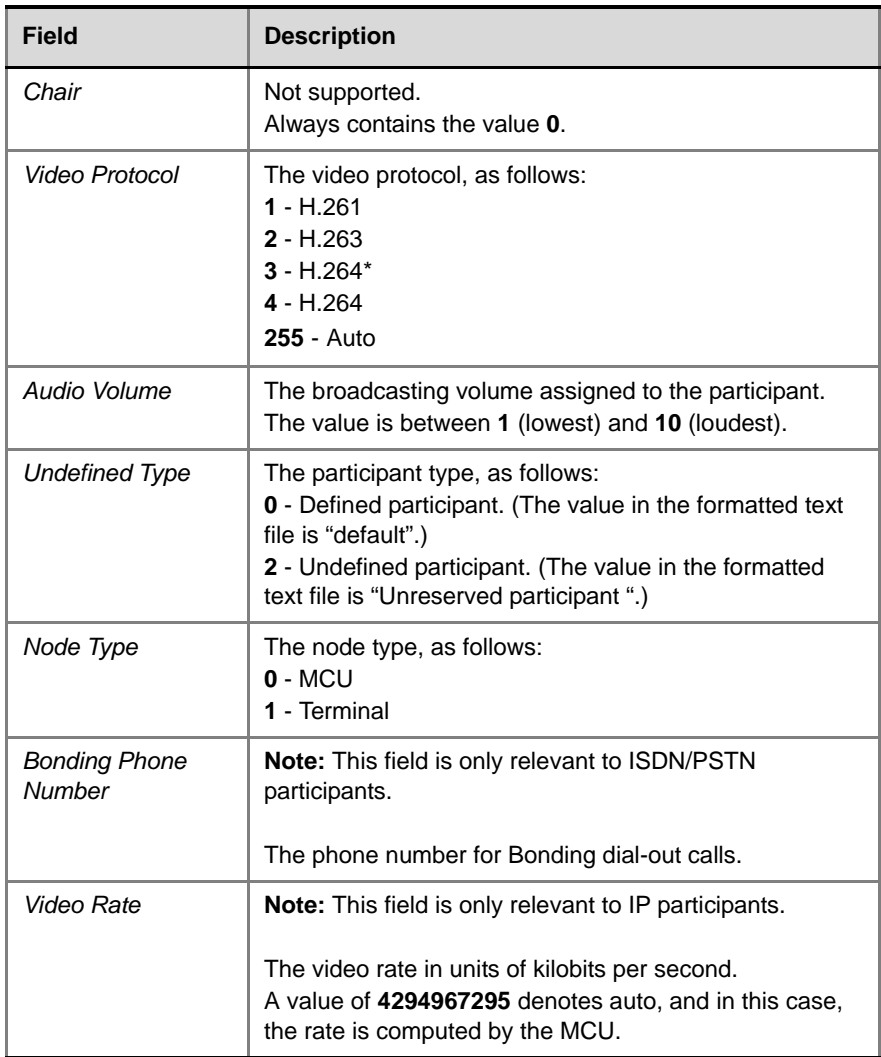

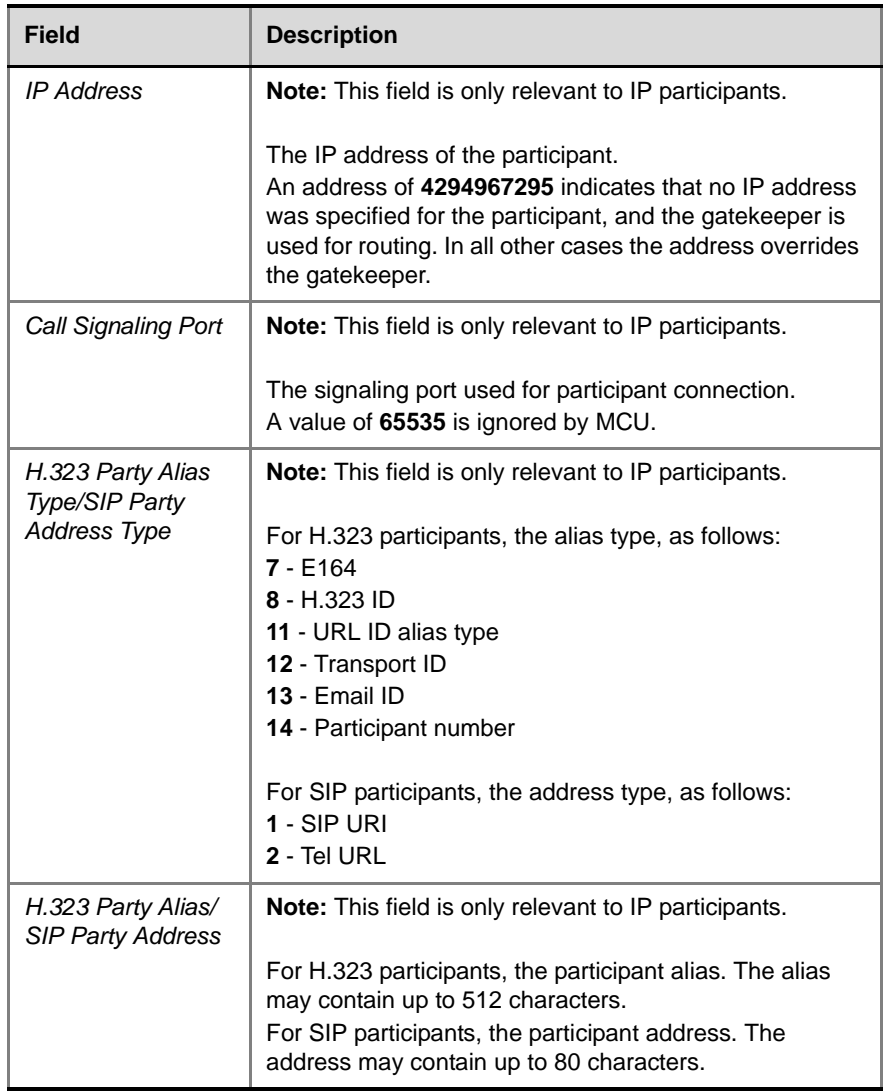

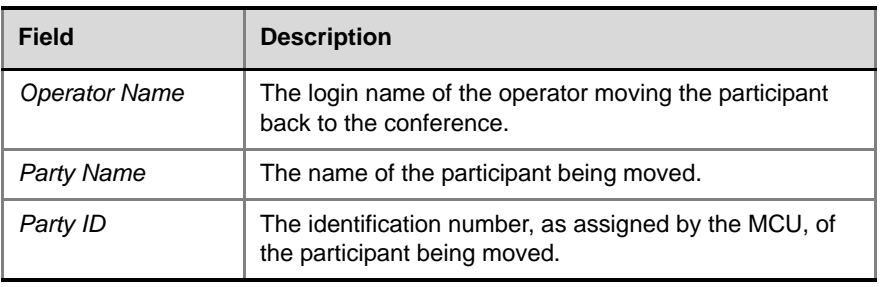

#### *Table C-34 Event Fields for Event 111 - OPERATOR BACK TO CONFERENCE PARTY*

#### *Table C-35 Event Fields for Event 3010 - PARTICIPANT INFORMATION*

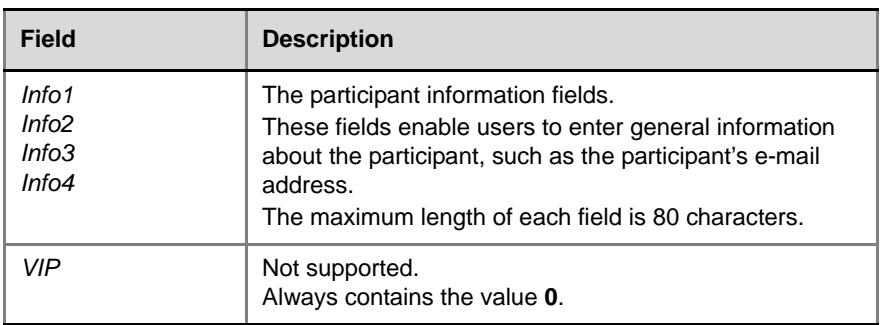

#### *Table C-36 Event Fields for Events 2011, 2102, and 2106*

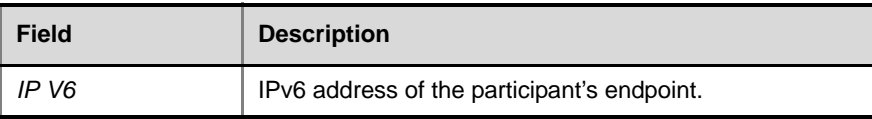

# **Disconnection Cause Values**

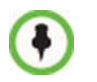

For an explanation of the disconnection causes, see *Appendix A:* "*[Disconnection](#page-619-0)  [Causes"](#page-619-0)* on page **A-1**.

| Value | <b>Call Disconnection Cause</b>                                                                             |
|-------|----------------------------------------------------------------------------------------------------|
| 0     | Unknown                                                                                                    |
| 1     | Participant hung up                                                                                         |
| 2     | Disconnected by User                                                                                        |
| 5     | Resources deficiency                                                                                        |
| 6     | Password failure                                                                                            |
| 20    | H323 call close. No port left for audio                                                                     |
| 21    | H323 call close. No port left for video                                                                     |
| 22    | H323 call close. No port left for FECC                                                                      |
| 23    | H323 call close. No control port left                                                                       |
| 25    | H323 call close. No port left for video content                                                             |
| 51    | A common key exchange algorithm could not be established between<br>the MCU and the remote device           |
| 53    | Remote device did not open the encryption signaling channel                                                 |
| 59    | The remote devices' selected encryption algorithm does not match<br>the local selected encryption algorithm |
| 141   | Called party not registered                                                                                 |
| 145   | Caller not registered                                                                                       |
| 152   | H323 call close. ARQ timeout                                                                                |
| 153   | H323 call close. DRQ timeout                                                                                |
| 154   | H323 call close. Alt Gatekeeper failure                                                                     |

*Table C-37 Disconnection Cause Values*

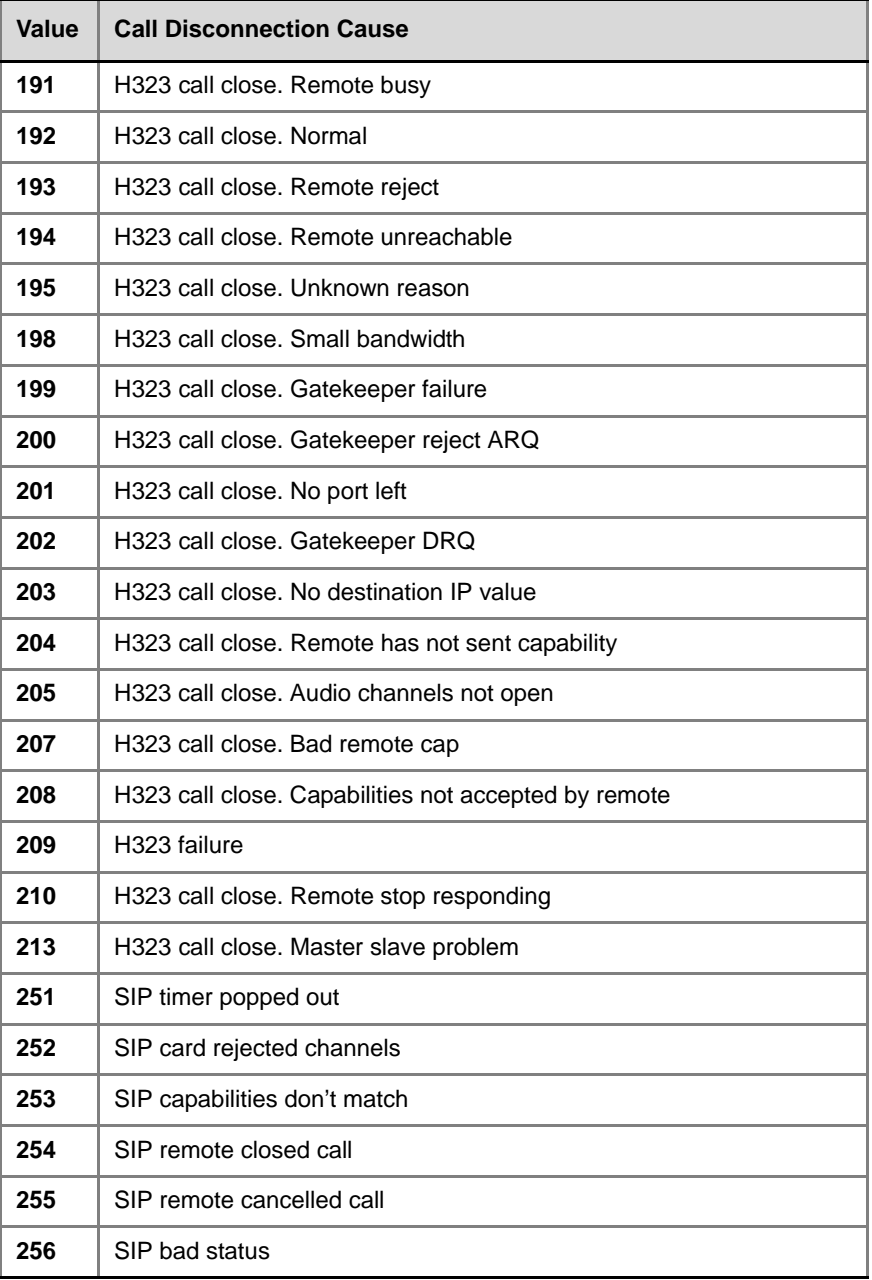

and the control of the control of the control of

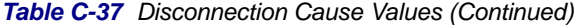

| <b>Value</b> | <b>Call Disconnection Cause</b> |
|--------------|---------------------------------|
| 257          | SIP remote stopped responding   |
| 258          | SIP remote unreachable          |
| 259          | SIP transport error             |
| 260          | SIP bad name                    |
| 261          | SIP trans error TCP invite      |
| 300          | SIP redirection 300             |
| 301          | SIP moved permanently           |
| 302          | SIP moved temporarily           |
| 305          | SIP redirection 305             |
| 380          | SIP redirection 380             |
| 400          | SIP client error 400            |
| 401          | SIP unauthorized                |
| 402          | SIP client error 402            |
| 403          | SIP forbidden                   |
| 404          | SIP not found                   |
| 405          | SIP client error 405            |
| 406          | SIP client error 406            |
| 407          | SIP client error 407            |
| 408          | SIP request timeout             |
| 409          | SIP client error 409            |
| 410          | SIP gone                        |
| 411          | SIP client error 411            |
| 413          | SIP client error 413            |
| 414          | SIP client error 414            |

*Table C-37 Disconnection Cause Values (Continued)*

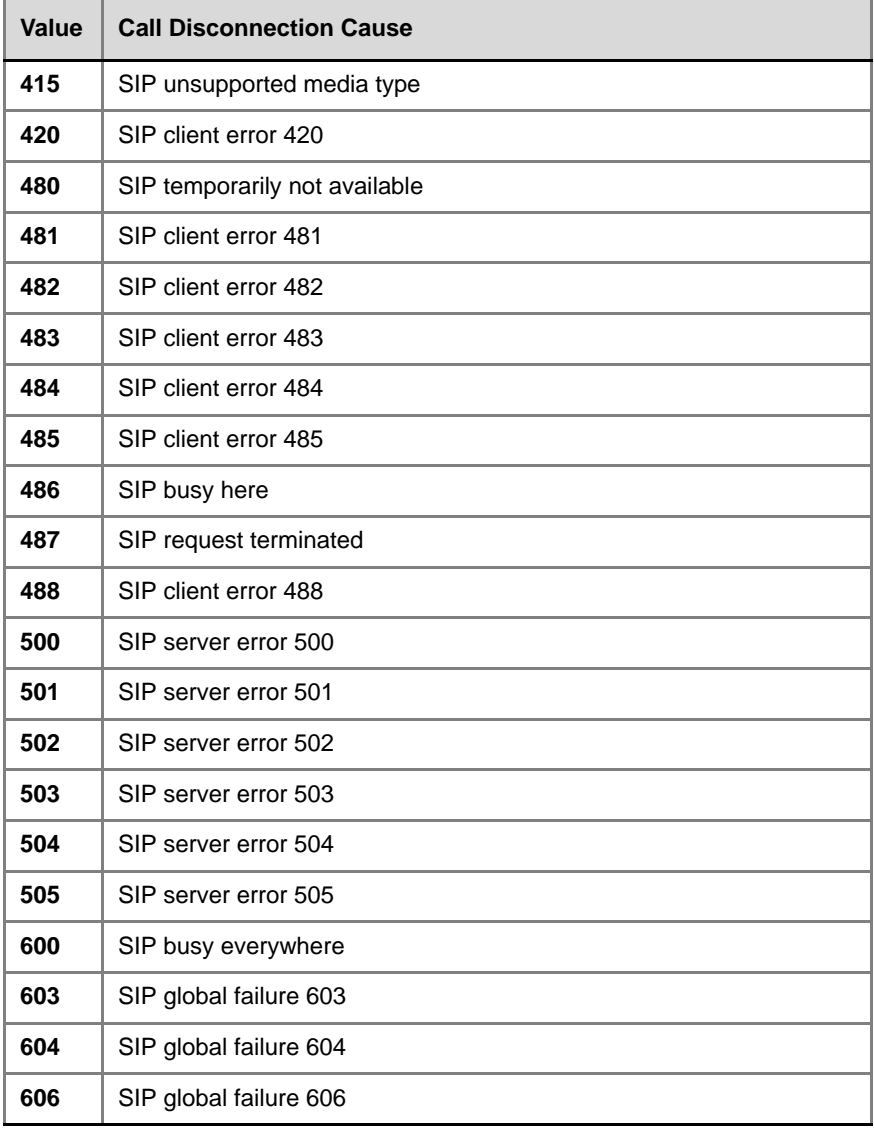

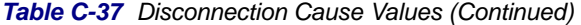

# **MGC Manager Events that are not Supported by the RMX 2000**

The following MGC Manager events are not supported by the RMX 2000:

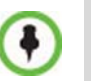

For details of these events see the M*GC Manager User's Guide Volume II*, *Appendix A*.

- Event 8 REMOTE COM MODE
- Event 11 ATM CHANNEL CONNECTED
- Event 12 ATM CHANNEL DISCONNECTED
- Event 13 MPI CHANNEL CONNECTED
- Event 14 MPI CHANNEL DISCONNECTED
- Event 15 H323 CALL SETUP
- Event 16 H323 CLEAR INDICATION
- Event 24 SIP CALL SETUP
- Event 25 SIP CLEAR INDICATION
- Event 27 RECORDING SYSTEM LINK
- Event 110 OPERATOR ON HOLD PARTY
- Event 113 CONFERENCE REMARKS
- Event 2108 OPERATOR MOVE PARTY TO CONFERENCE CONTINUE 1
- Event 3001 CONFERENCE START CONTINUE 2
- Event 3108 OPERATOR MOVE PARTY TO CONFERENCE CONTINUE 2
- Event 4001 CONFERENCE START CONTINUE 3
- Event 4108 OPERATOR MOVE PARTY TO CONFERENCE CONTINUE 3

and the control of the control of the control of

# **Appendix D**

# **Ad Hoc Conferencing and External Database Authentication**

The RMX Ad Hoc conferencing feature enables participants to start ongoing conferences on-the-fly, without prior definition when dialing an Ad Hoc-enabled Entry Queue. The created conference parameters are taken from the Profile assigned to the Ad Hoc-enabled Entry Queue.

Ad Hoc conferencing is available in two modes:

- *Ad Hoc Conferencing without Authentication* Any participant can dial into an Entry Queue and initiate a new conference if the conference does not exist. This mode is usually used for the organization's internal Ad Hoc conferencing.
- Ad Hoc conferencing with external database authentication

In this mode, the participant's right to start a new conference is validated against a database.

The external database application can also be used to validate the participant's right to join an ongoing conference. Conference access authentication can be:

- Part of the Ad Hoc conferencing flow where the participants must be authorized before they can enter the conference created in the Ad Hoc flow.
- Independent of Ad Hoc conferencing where conference access is validated for all conferences running on the MCU regardless of the method in which the conference was started.

# **Ad Hoc Conferencing without Authentication**

A participant dials in to an Ad Hoc-enabled Entry Queue and starts a new conference based on the Profile assigned to the Entry Queue. In this configuration, any participant connecting to the Entry Queue can start a new conference, and no security mechanism is applied. This mode is usually used in organizations where Ad Hoc conferences are started from within the network and without security breach.

#### **Starting a conference uses the following method:**

- **1** The participant dials in to the Ad Hoc-enabled Entry Queue.
- **2** The Conference ID is requested by the system.
- **3** The participant inputs a Conference ID via his/her endpoint remote control using DTMF codes.
- **4** The MCU checks whether a conference with the same Conference ID is running on the MCU. If there is such a conference, the participant is moved to that conference. If there is no ongoing conference with that Conference ID, the system creates a new conference, based on the Profile assigned to the Entry Queue, and connects this participant as the conference chairperson.

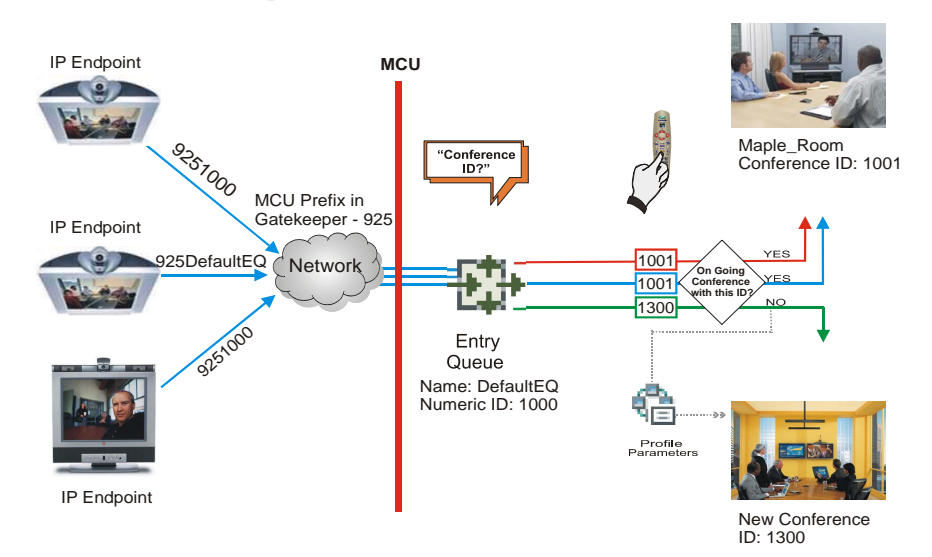

*Figure D-1 Ad Hoc Conference Initiation without Authentication*

To enable this workflow, the following components must be defined in the system:

- An Entry Queue IVR Service with the appropriate audio file requesting the Conference ID
- An Ad Hoc-enabled Entry Queue with an assigned Profile

## **Ad Hoc Conferencing with Authentication**

The MCU can work with an external database application to validate the participant's right to start a new conference. The external database contains a list of participants, with their assigned parameters. The conference ID entered by the participant is compared against the database. If the system finds a match, the participant is granted the permission to start a new conference.

To work with an external database application to validate the participant's right to start a new conference, the Entry Queue IVR Service must be configured to use the external database application for authentication. In the external database application, you must define all participants (users) with rights to start a new conference using Ad Hoc conferencing. For each user defined in the database, you enter the conference ID, Conference Password (optional) and Chairperson Password (when applicable), billing code, Conference general information (corresponding to the User Defined 1 field in the Profile properties) and user's PIN code. The same user definitions can be used for conference access authentication, that is, to determine who can join the conference as a participant and who as a chairperson.

### **Entry Queue Level - Conference Initiation Validation with an External Database Application**

Starting a new conference with external database application validation entails the following steps:

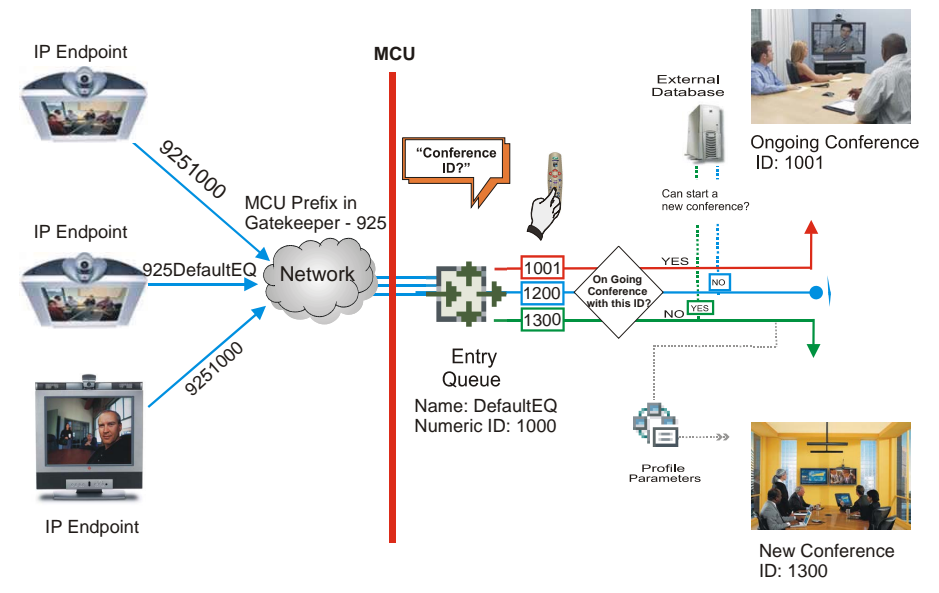

#### *Figure D-2 Conference Initiation Validation with External Database Application*

- **1** The participant dials in to an Ad Hoc-enabled Entry Queue.
- **2** The participant is requested to enter the Conference ID.
- **3** The participant enters the conference ID via his/her endpoint remote control using DTMF codes. If there is an ongoing conference with this Conference ID, the participant is moved to that conference where another authentication process can occur, depending on the IVR Service configuration.
- **4** If there is no ongoing conference with that Conference ID, the MCU verifies the Conference ID with the database application that compares it against its database. If the database application finds a match, the external database application sends a response back to the MCU, granting the participant the right to start a new ongoing conference.

If this Conference ID is not registered in the database, the conference cannot be started and this participant is disconnected from the Entry Queue.

- **5** The external database contains a list of participants (users), with their assigned parameters. Once a participant is identified in the database (according to the conference ID), his/her parameters (as defined in the database) can be sent to the MCU in the same response granting the participant the right to start a new ongoing conference. These parameters are:
	- Conference Name
	- Conference Billing code
	- Conference Password
	- Chairperson Password
	- Conference Information, such as the contact person name. These fields correspond to Info 1, 2 and 3 fields in the *Conference Properties* - *Information* dialog box.
	- Maximum number of participants allowed for the conference
	- Conference Owner

These parameters can also be defined in the conference Profile. In such a case, parameters sent from the database overwrite the parameters defined in the Profile. If these parameters are not sent from the external database to the MCU, they will be taken from the Profile.

- **6** A new conference is started based on the Profile assigned to the Entry Queue.
- **7** The participant is moved to the conference.

If no password request is configured in the Conference IVR Service assigned to the conference, the participant that initiated the conference is directly connected to the conference, as its chairperson.

If the Conference IVR Service assigned to the conference is configured to prompt for the conference password and chairperson password, without external database authentication, the participant has to enter these passwords in order to join the conference.

To enable this workflow, the following components must be defined in the system:

• A Conference IVR Service with the appropriate prompts. If conference access is also validated with the external database application it must be configured to access the external database for authentication.

- An Entry Queue IVR Service configured with the appropriate audio prompts requesting the Conference ID and configured to access the external database for authentication.
- Create a Profile with the appropriate conference parameters and the appropriate Conference IVR Service assigned to it.
- An Ad Hoc-enabled Entry Queue with the appropriate Entry Queue IVR Service and Conference Profile assigned to it.
- An external database application with a database containing Conference IDs associated with participants and their relevant properties.
- Define the flags required to access the external database in System Configuration. For more information, see "*[\\$paratext>"](#page-725-0)* on page **D-13**.

# **Conference Access with External Database Authentication**

The MCU can work with an external database application to validate the participant's right to join an existing conference. The external database contains a list of participants, with their assigned parameters. The conference password or chairperson password entered by the participant is compared against the database. If the system finds a match, the participant is granted the permission to access the conference.

To work with an external database application to validate the participant's right to join the conference, the Conference IVR Service must be configured to use the external database application for authentication.

Conference access authentication can be performed as:

- Part of the Ad Hoc conferencing flow where the participants must be authorized before they can enter the conference created in the Ad Hoc flow
- Independent of Ad Hoc conferencing where conference access is validated for all conferences running on the MCU regardless of the method in which the conference was started.

Conference access authentication can be implemented for all participants joining the conference or for chairpersons only.

#### **Conference Access Validation - All Participants (Always)**

Once the conference is created either via an Ad Hoc Entry Queue, or a standard ongoing conference, the right to join the conference is authenticated with the external database application for all participants connecting to the conference.

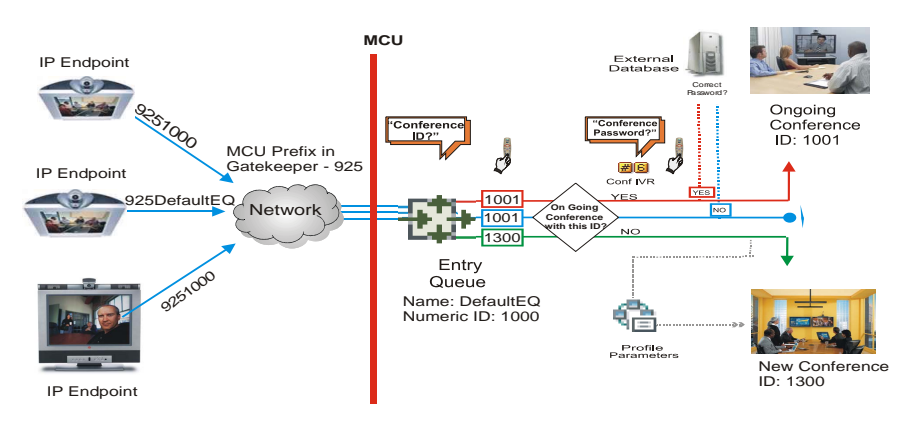

#### *Figure D-3 Conference Access - Conference Password validation with External Database Application*

Joining the conference entails the following steps:

- When the conference is started (either in the Ad Hoc flow or in the standard method), all participants connecting to the conference are moved to the Conference IVR queue where they are prompted for the conference password.
- When the participant enters the conference password or his/her personal password, it is sent to the external database application for validation.
- If there is a match, the participant is granted the right to join the conference. In addition, the external database application sends to the MCU the following parameters:
	- Participant name (display name)
	- Whether or not the participant is the conference chairperson
	- Participant Information, such as the participant E-mail. These fields correspond to Info 1, 2, 3 and 4 fields in the *Participant Properties - Information* dialog box.
If there is no match (i.e. the conference or personal password are not defined in the database), the request to access the conference is rejected and the participant is disconnected from the MCU.

- If the Conference IVR Service is configured to prompt for the chairperson identifier and password, the participant is requested to enter the chairperson identifier.
	- If no identifier is entered, the participant connects as a standard, undefined participant.
- If the chairperson identifier is entered, the participant is requested to enter the chairperson password. In this flow, the chairperson password is **not** validated with the external database application, only with the MCU.
	- If the correct chairperson password is entered, the participant is connected to the conference as its chairperson.
	- If the wrong password is entered, he/she is disconnected from the conference.

To enable conference access validation for all participants the following conferencing components are required:

- The external database must hold the conference password or the participant personal password/PIN code or the participant's Alias.
- The Conference IVR Service assigned to the conference (defined in the Profile) must be configured to authenticate the participant's right to access the conference with the external database application for all requests. In addition it must be configured to prompt for the Conference Password.

# **Conference Access Validation - Chairperson Only (Upon Request)**

An alternative validation method at the conference level is checking only the chairperson password with the external database application. All other participants can be checked only with the MCU (if the Conference IVR Service is configured to prompt for the conference password) or not checked at all (if the Conference IVR Service is configured to prompt only for the chairperson password).

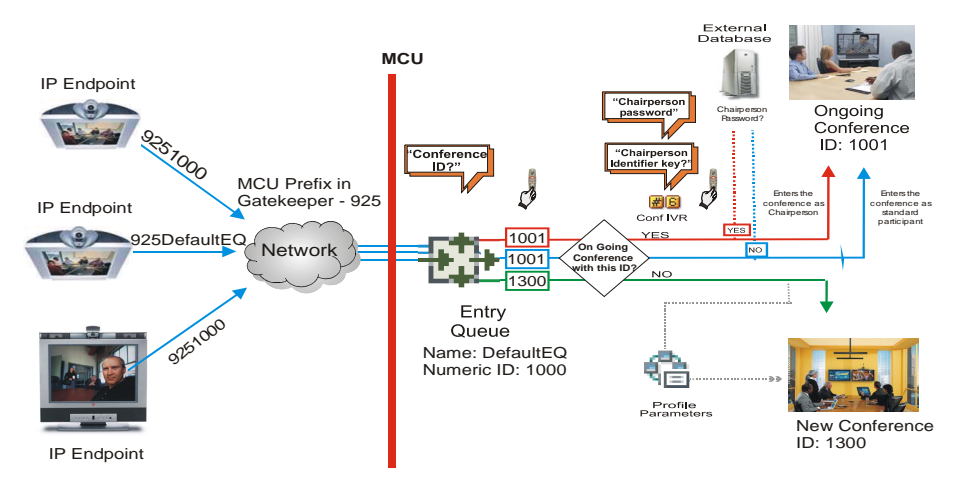

*Figure D-4 Conference Access - Chairperson Password validation with external database application*

Joining the conference entails the following steps:

- When the conference is started (either in the Ad Hoc flow or in the standard method), all participants connecting to the conference are moved to the conference IVR queue where they are prompted for the conference password.
- If the Conference IVR Service is configured to prompt for the Conference password, the participant is requested to enter the conference password. In this flow, the conference password is **not** validated with the external database application, only with the MCU.
	- If the wrong password is entered, he/she is disconnected from the conference.
- If the correct conference password is entered, the participant is prompted to enter the chairperson identifier key.
	- If no identifier is entered, the participant is connected to the conference as a standard participant.
- If the chairperson identifier is entered, the participant is prompted to enter the chairperson password.
- When the participant enters the chairperson password or his/her personal password, it is sent to the external database application for validation.
	- If the password is incorrect the participant is disconnected from the MCU.
- If there is a match, the participant is granted the right to join the conference as chairperson. In addition, the external database application sends to the MCU the following parameters:
	- Participant name (display name)
	- Participant Information, such as the participant E-mail. These fields correspond to Info 1, 2, 3 and 4 fields in the *Participant Properties - Information* dialog box.

To enable conference access validation for all participants the following conferencing components are required:

- The external database must hold the Chairperson Password or the participant's Alias.
- The Conference IVR Service assigned to the conference (defined in the Profile) must be configured to check the external database for the Chairperson password only when the participant enters the chairperson identifier key (either pound or star). In addition, it must be configured to prompt for the chairperson identifier key and password.

# **System Settings for Ad Hoc Conferencing and External Database Authentication**

# **Ad Hoc Settings**

Before a participant can initiate an Ad Hoc conference (with or without authentication), the following components must be defined:

• **Profiles**

Defines the conference parameters for the conferences that will be initiated from the Ad Hoc-enabled Entry Queue. For more information, see "*[\\$paratext>"](#page-18-0)* on page **1-1**.

• **Entry Queue IVR Service with Conference ID Request Enabled** The Entry Queue Service is used to route participants to their destination conferences, or create a new conference with this ID.

In Ad Hoc conferencing, the Conference ID is used to check whether the destination conference is already running on the MCU and if not, to start a new conference using this ID. For more information, see "*[\\$paratext>"](#page-392-0)* on page **13-27**.

• **Ad Hoc - enabled Entry Queue**

Ad Hoc conferencing must be enabled in the Entry Queue and a Profile must be assigned to the Entry Queue. In addition, an Entry Queue IVR Service supporting conference ID request. For more information, see "*[\\$paratext>"](#page-144-0)* on page **4-11**.

# **Authentication Settings**

• **MCU Configuration**

Usage of an external database application for authentication (for starting new conferences or joining ongoing conferences) is configured for the MCU in the System Configuration.

• **Entry Queue IVR Service with Conference Initiation Authentication Enabled**

Set the Entry Queue IVR Service to send authentication requests to the external database application to verify the participant's right to start a new conference according to the Conference ID entered by the participant.

#### • **Conference IVR Service with Conference Access Authentication Enabled**

Set the Conference IVR Service to send authentication requests to the external database application to verify the participant's right to connect to the conference as a standard participant or as a chairperson.

#### • **External Database Application Settings**

The external database contains a list of participants (users), with their assigned parameters. These parameters are:

- Conference Name
- Conference Billing code
- Conference Password
- Chairperson Password
- Conference Information, such as the contact person name. These fields correspond to Info 1, 2 and 3 fields in the *Conference Properties* - *Information* dialog box.
- Maximum number of participants allowed for the conference
- Conference Owner
- Participant name (display name)
- Participant Information, such as the participant E-mail. These fields correspond to Info 1, 2, 3 and 4 fields in the *Participant Properties - Information* dialog box.

# **MCU Configuration to Communicate with an External Database Application**

To enable the communication with the external database application, several flags must be set in the System Configuration.

#### **To set the System Configuration flags:**

**1** On the *Setup* menu, click **System Configuration**. The *System Flags* dialog box opens.

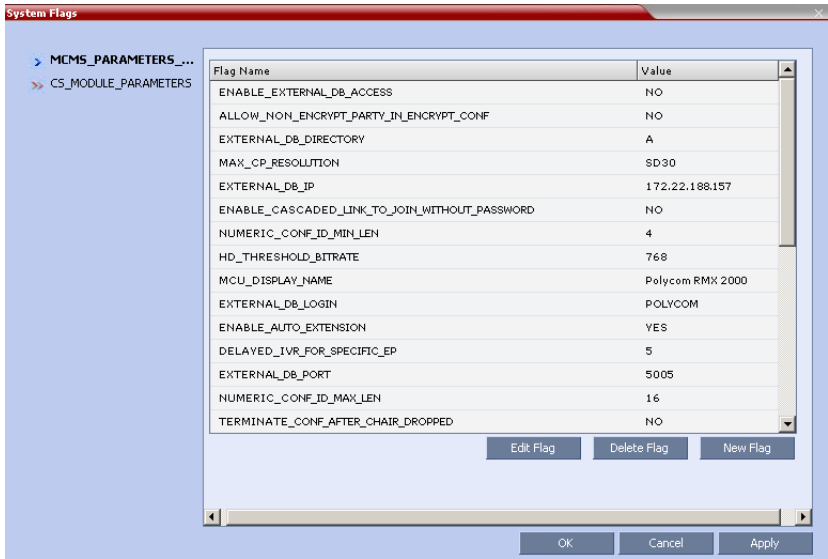

**2** Modify the values of the following flags:

*Table D-1 Flag Values for Accessing External Database Application*

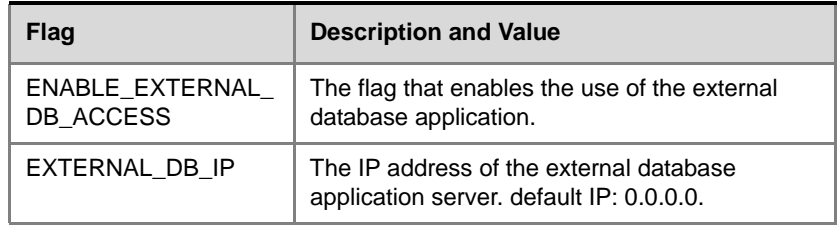

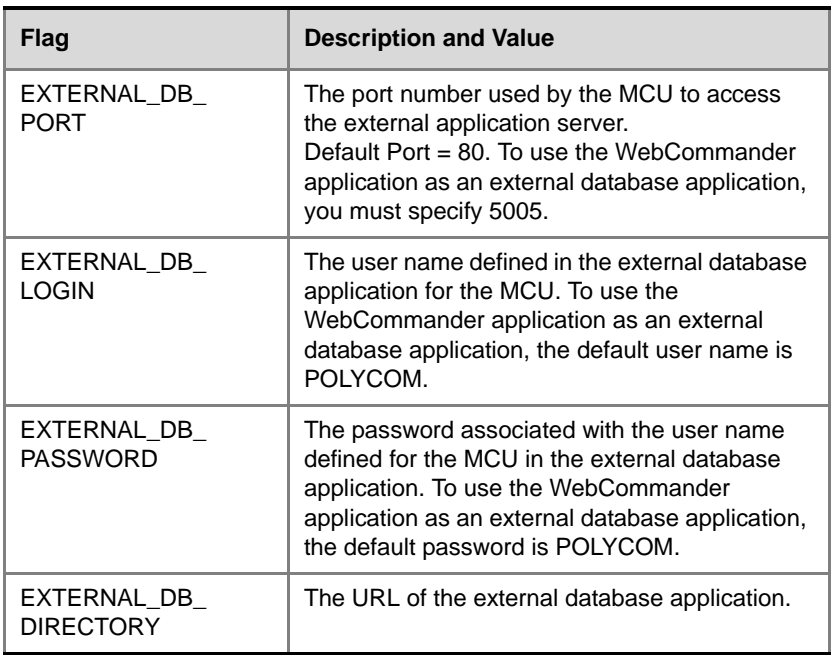

#### *Table D-1 Flag Values for Accessing External Database Application (Continued)*

For more information about flag settings, see "*[\\$paratext>"](#page-486-0)* on [page](#page-486-0) **16-5**.

- **3** Click **OK**.
- **4** Reset the MCU for flag changes to take effect.

# **Enabling External Database Validation for Starting New Ongoing Conferences**

The validation of the participant's right to start a new conference with an external database application is configured in the *Entry Queue IVR Service - Global* dialog box.

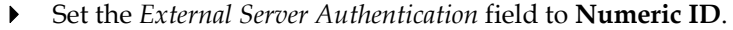

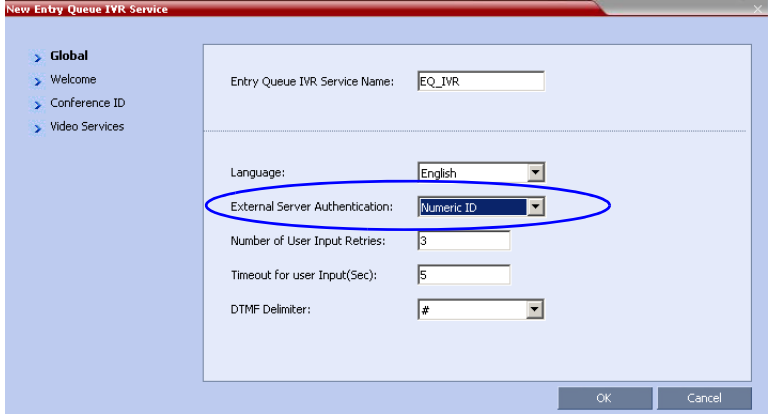

# **Enabling External Database Validation for Conferences Access**

The validation of the participant's right to join an ongoing conference with an external database application is configured in the *Conference IVR Service - Global* dialog box.

You can set the system to validate all the participants joining the conference or just the chairperson.

- Set the *External Server Authentication* field to:
	- **Always** to validate the participant's right to join an ongoing conference for all participants
	- **Upon Request** to validate the participant's right to join an ongoing conference as chairperson

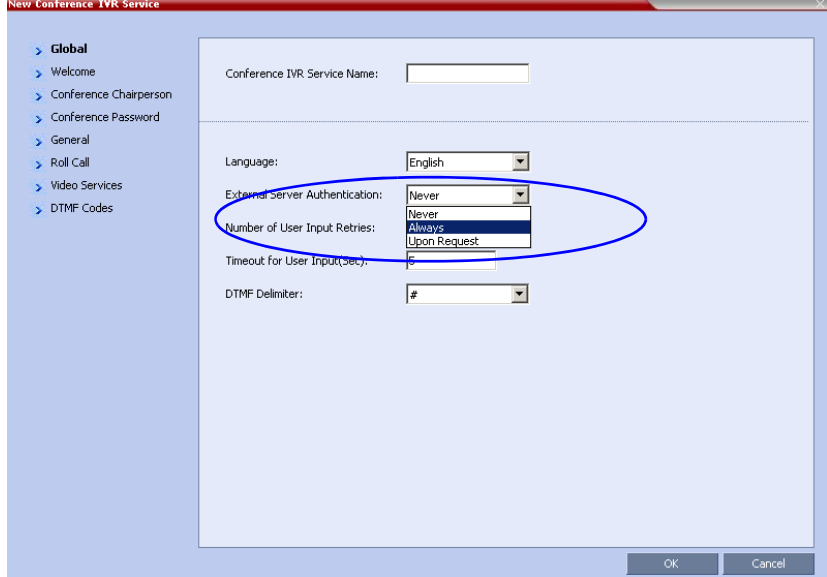

# **Appendix E**

# **Participant Properties Advanced Channel Information**

The following appendix details the properties connected with information about audio and video parameters, as well as, problems with the network which can affect the audio and video quality.

| <b>Field</b>                     | <b>Description</b>                                                                                                    |
|----------------------------------|----------------------------------------------------------------------------------------------------|
| Media Info                       |                                                                                                    |
| Algorithm                        | Indicates the audio or video algorithm and protocol.                                                                                                    |
| Frame per packet<br>(audio only) | The number of audio frames per packet that are<br>transferred between the MCU and the endpoint. If<br>the actual Frame per Packets are higher than Frame<br>per Packets declared during the capabilities<br>exchange, a Faulty flag is displayed.                                               |
| Resolution<br>(video only)       | Indicates the video resolution in use. If the actual<br>resolution is higher than resolution declared in the<br>capabilities exchange, the Faulty flag is displayed.<br>For example, if the declared resolution is CIF and<br>the actual resolution is 4CIF, the Faulty flag is dis-<br>played. |

*Table E-1 Participant Properties - Channel Status Advanced Parameters*

| <b>Field</b>                      | <b>Description</b>                                                                                                    |
|-----------------------------------|----------------------------------------------------------------------------------------------------|
| <b>Frame Rate</b><br>(video only) | The number of video frames per second that are<br>transferred between the MCU and the endpoint.                                                                                                    |
| Annexes (video<br>only)           | Indicates the H.263 annexes in use at the time of the<br>last RTCP report. If the actual annexes used are<br>other than the declared annexes in the capabilities<br>exchange, the Faulty flag is displayed.                                                                                                    |
| Channel Index                     | For Polycom Internal use only.                                                                                                    |
| <b>RTP Statistics</b>             |                                                                                                    |
| Actual loss                       | The number of missing packets counted by the IP<br>card as reported in the last RTP Statistics report. If a<br>packet that was considered lost arrives later, it is<br>deducted from the packet loss count. Packet loss is<br>displayed with the following details:<br><b>Accumulated N</b> - number of lost packets<br>accumulated since the channel opened.<br><b>Accumulated %</b> - percentage of lost packets out<br>of the total number of packets transmitted since<br>the channel opened.<br><b>Interval N</b> - number of packets lost in the last<br>RTP report interval (default interval is 5 minutes).<br><b>Interval</b> % - percentage of lost packets out of the<br>total number of packets transmitted in the last<br>RTP report interval (default interval is 5 minutes).<br><b>Peak</b> - the highest number of lost packets in a<br>report interval from the beginning of the<br>channel's life span. |

*Table E-1 Participant Properties - Channel Status Advanced Parameters*

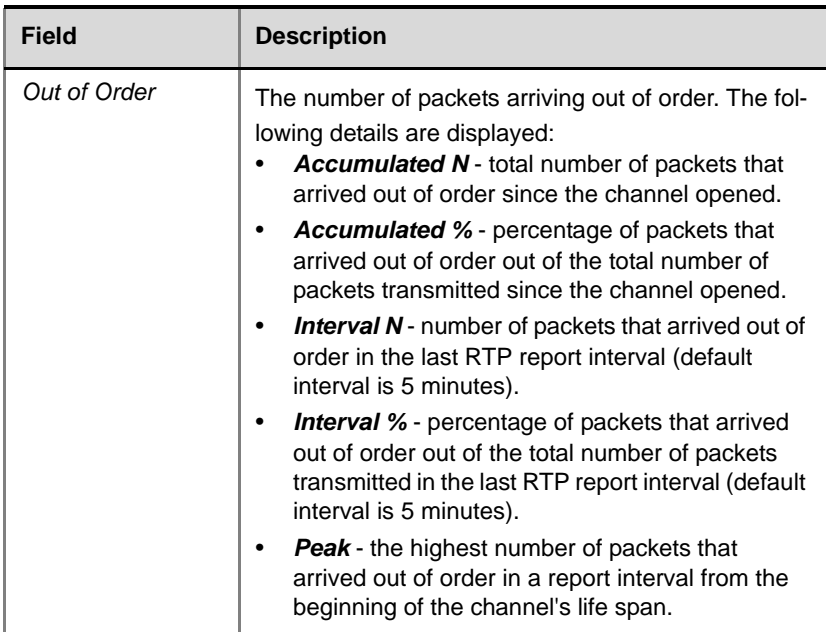

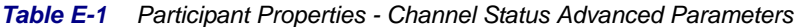

| <b>Field</b> | <b>Description</b>                                                                                                    |
|--------------|----------------------------------------------------------------------------------------------------|
| Fragmented   | Indicates the number of packets that arrived to the IP<br>card fragmented (i.e., a single packet broken by the<br>network into multiple packets). This value can indi-<br>cate the delay and reordering of fragmented packets<br>that require additional processing, but is not consid-<br>ered a fault.<br>The Fragmented information is displayed with the<br>following details:<br><b>Accumulated N</b> - total number of packets that<br>were fragmented since the channel opened.<br><b>Accumulated %</b> - percentage of fragmented<br>packets out of the total number of packets<br>transmitted since the channel opened. |
|              | <b>Interval N</b> - number of fragmented packets<br>received in the last RTP report interval (default<br>interval is 5 minutes).                                                                                                    |
|              | <b>Interval</b> % - percentage of fragmented packets<br>out of the total number of packets transmitted in<br>the last RTP report interval (default interval is 5<br>minutes).                                                                                                    |
|              | <b>Peak</b> - the highest number of fragmented<br>packets in a report interval from the beginning of<br>the channel's life span.                                                                                                    |

*Table E-1 Participant Properties - Channel Status Advanced Parameters*

# **Appendix F**

# **Secure Communication Mode**

The RMX can be configured to work in *Secure Mode* by configuring the *RMX* and the *RMX Web Client* to work with SSL/TLS.

In this mode, a SSL/TLS Certificate is installed on the MCU, setting the MCU Listening Port to secured port 443.

TLS is a cryptographic protocol used to ensure secure communications on public networks. TLS uses a *Certificate* purchased from a trusted third party *Certificate Authority* to authenticate public keys that are used in conjunction with private keys to ensure secure communications across the network.

The RMX supports:

- TLS 1.0
- SSL 3.0 (Secure Socket Layer)

Both TLS 1.0 and SSL 3.0 utilize 1024-bit RSA public key encryption.

# **Switching to Secure Mode**

The following operations are required to switch the *RMX* to *Secure Mode*:

- Purchase and Install the *SSL/TLS certificate*
- Modify the *Management Network* settings
- Create/Modify the relevant *System Flags*

# **Purchasing a Certificate**

Once a certificate is purchased and received it is stored in the RMX and used for all subsequent secured connections.

#### **To create/purchase a certificate:**

**1** In the *RMX* menu, click **Setup > Secured RMX Communications > Create certificate request**.

The *Create Certificate Request* dialog box is displayed.

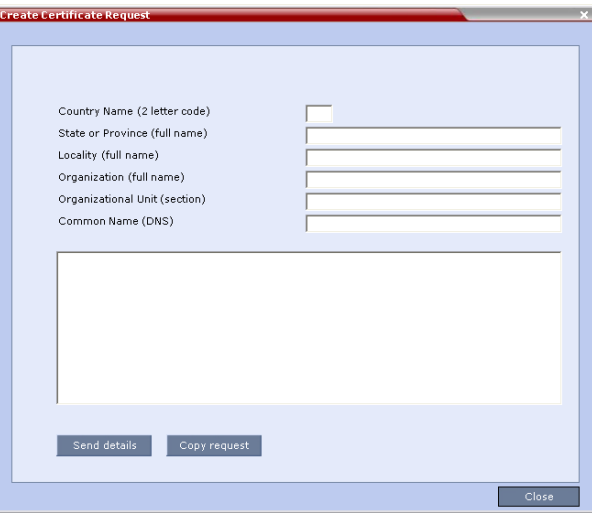

**2** Enter information in all the following fields:

#### *Table F-1 Create Certificate Request*

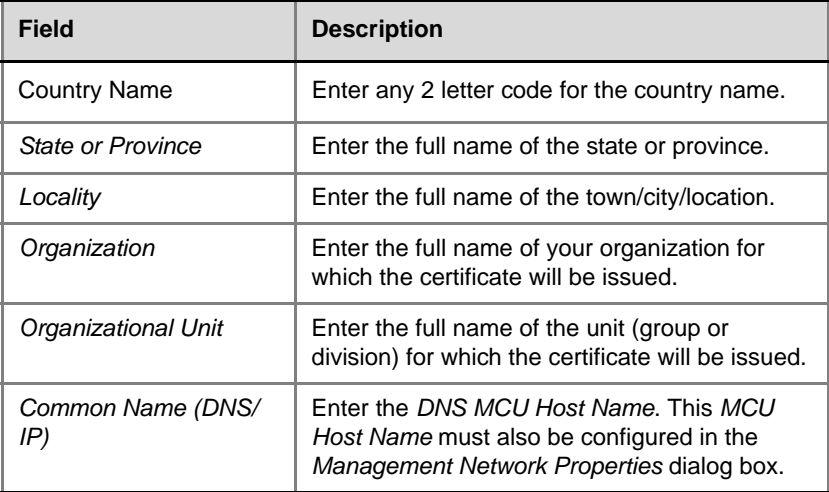

#### **3** Click **Send Details**.

The RMX creates a *New Certificate Request* and returns it to the *Create Certificate Request* dialog box along with the information the user submitted.

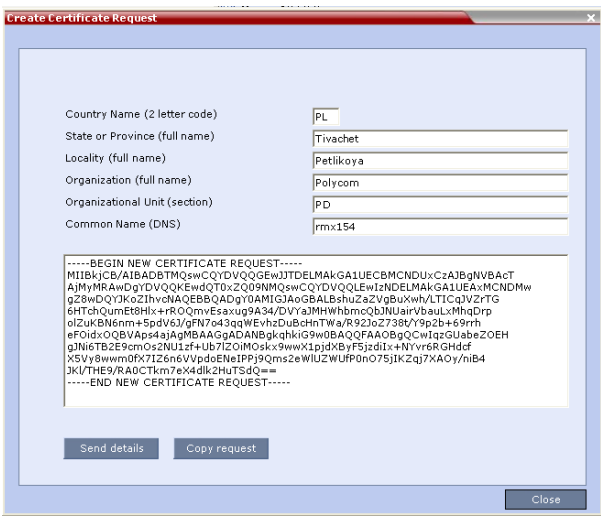

- **4** Click **Copy Request** to copy the *New Certificate Request* to the workstation's clipboard.
- **5** Connect to your preferred *Certificate Authority's* website using the web browser.
- **6** Follow the purchasing instructions at the *Certificate Authority's* website.

Paste (**Ctrl + V)** the *New Certificate Request* as required by the *Certificate Authority*.

The *Certificate Authority* issues the TLS/SSL certificate, and sends the certificate to you by e-mail.

## **Installing the Certificate**

#### **To install the certificate:**

After you have received the certificate from the *Certificate Authority:*

**1 Copy** (**Ctrl + C**) the certificate information from the *Certificate Authority's* e-mail to the clipboard.

- **2** In the *RMX* menu, click **Setup > Secured RMX Communications > Send Certificate**.
- **3** Click **Paste Certificate** to paste the clipboard content into the *Send Certificate* dialog box.

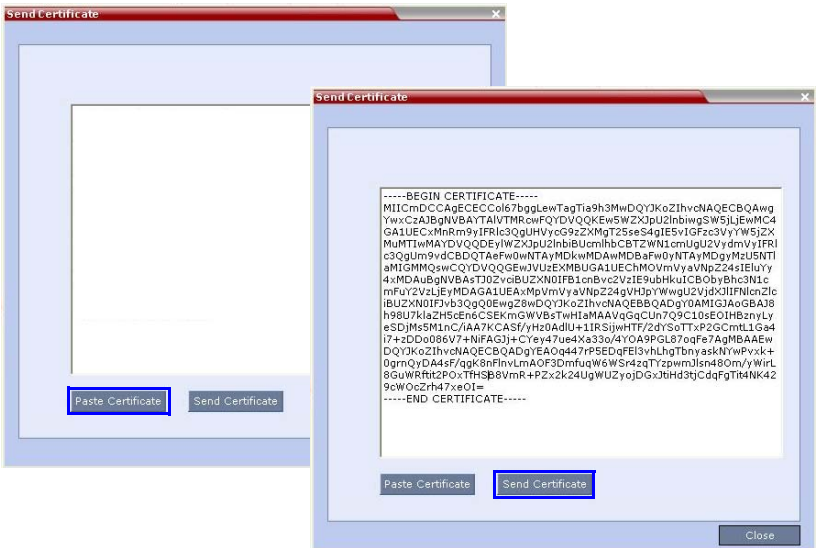

**4** Click the **Send Certificate** button to send the certificate to the RMX.

The MCU validates the certificate.

- If the certificate is not valid, an error message is displayed.
- If the certificate matches the private key, and the task is completed, a confirmation message indicating that the certificate was created successfully is displayed.

A *System Restart* is **not** required at this point.

The certificate expiry date is checked daily. An active alarm is raised two weeks before the certificate is due to expire, stating the number of days to expiry.

If the certificate expires, the RMX continues to work in secure mode and an *Active Alarm* is raised with *Security mode failed – Certificate expired* in the description field.

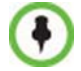

Certificates are deleted when an administrator performs a *Restore Factory Defaults* with the *Comprehensive Restore* option selected.

## **Creating/Modifying System Flags**

The following *System Flags* in *system.cfg* control secure communications.

- *RMX\_MANAGEMENT\_SECURITY\_PROTOCOL*
- *EXTERNAL\_DB\_PORT*

*Appendix F, "System Flags" ,* below, lists both flags and their settings. If the *System Flag*, *RMX\_MANAGEMENT\_SECURITY\_PROTOCOL* does not exist in the system, it must be created by using the *RMX Setup* menu.

For more information see the *RMX 2000/4000 Administrator's Guide*, "*[Modifying System Flags"](#page-486-1)* on page **16-5**.

#### *Table F-2 System Flags*

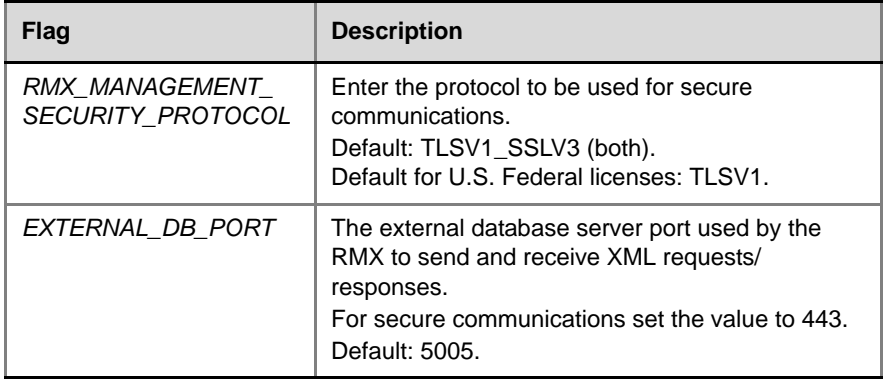

The RMX must be restarted for modified flag settings to take effect.

# **Enabling Secure Communication Mode**

After the SSL/TLS Certificate is installed, secure communications are enabled by modifying the properties of the *Management Network* in the *Management Network* properties dialog box.

When *Secure Communications Mode* is enabled:

- Only **https://** commands from the browser to the *Control Unit IP Address* of the RMX are accepted.
- The RMX listens only on secured port 443.
- All connection attempts on port 80 are rejected.

A secure communication indicator  $(\mathbf{A})$  is displayed in the browser's status bar.

#### **To enable secure communications mode:**

- **1** In the *RMX Management* pane, click **IP Network Services.**
- **2** In the *IP Network Services* list pane, double click the **Management Network** entry.

The *Management Network Properties* dialog box is displayed.

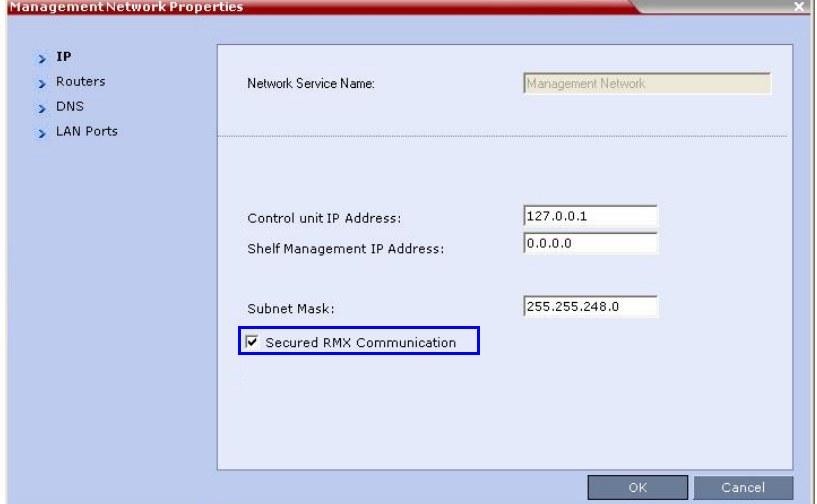

- **3** Select the *Secured RMX Communication* check box.
- **4** Click **OK**.

### **Alternate Management Network**

The *Alternate Management Network* enables direct access to the RMX for support purposes. Access to the Alternate Management Network is via a cable connected to a workstation. The Alternate Management Network is accessible only via the dedicated LAN 3 port.

For more information see the *RMX 2000 Administrator's Guide*, "*[Configuring Direct Connections to RMX"](#page-741-0)* on page **G-1** and "*[Connecting to](#page-749-0)  [the Alternate Management Network"](#page-749-0)* on page **G-9**.

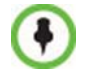

Connection to the *Alternate Management Network* bypasses LAN and Firewall security. Strict control of access to *LAN 3* port is recommended.

## **Securing an External Database**

TLS 1.0 is used when securing communications between the RMX and an external database. The certificate is installed on the database server and the RMX is the client. When the certificate is installed on the database server, all client requests and responses are transferred via secure port 443.

It is important to verify that the external database application is operating in secure mode before enabling secure external database communications on the RMX. The RMX checks the validity of external database's certificate before communicating. If there is a certificate error an *Active Alarm* is raised with *Error in external database certificate* in the description field.

#### **To enable secure RMX Communications with an External Database:**

 Set the RMX to communicate with the database server via port 443 by setting the value of the *System Flag EXTERNAL\_DB\_PORT* in *system.cfg*  to 443.

For more information see the *RMX 2000/4000 Administrator's Guide*, "*[Modifying System Flags"](#page-486-1)* on page **16-5**.

# **Appendix G**

# <span id="page-741-0"></span>**Configuring Direct Connections to RMX**

Direct connection to the RMX is necessary if you want to:

- Modify the RMX's *Factory Default Management Network* settings without using the USB key.
- Connect to the RMX's *Alternate Management Network* for support purposes.
- Connect to the RMX via a modem.

# **Management Network (Primary)**

If you do not want to use the USB key method of modifying the RMX's *Management Network* parameters, it is necessary to establish a direct connection between a workstation and the RMX.

# **Alternate Management Network**

The *Alternate Management Network* enables direct access to the RMX for support purposes.

While being separate from all other networks, it has identical functionality to the *Management Network*.

Support personnel can log in and used it to manage the RMX if a connection to the *Management Network* cannot be made or if internet access to the host network is blocked by LAN security or a firewall.

The *Alternate Management Network* cannot be configured and operates according to factory defaults.

The administrator's **Login** name, **Password**, viewing and system permissions on the *Alternate Management Network* are the same as those on the *Management Network.* 

Once logged in, the *RMX Web Client* behaves as if the administrator had logged in on the *Management Network.*

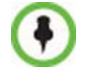

Connection to the *Alternate Management Network* bypasses LAN and Firewall security. Strict control of access to *LAN 3* port is recommended.

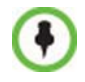

The *Alternate Management Network* network is only available if *Network Separation* has not been performed. For more information, see "*[Network](#page-347-0)  [Separation"](#page-347-0)* on page **12-38**.

# **Configuring the Workstation**

The following procedures show how to modify the workstation's networking parameters using the *Windows New Connection Wizard*.

For non-Windows operating systems an equivalent procedure must be performed by the system administrator.

Before connecting directly, you must modify the *IP Address*, *Subnet Mask* and *Default Gateway* settings of the workstation to be compatible with either the RMX's *Default Management Network* or *Alternate Management Network*.

#### **To modify the workstation's IP addresses:**

- **1** On the Windows *Start* menu, select **Settings** > **Network Connections.**
- **2** In the *Network Connections* window, double-click the **Local Area Connection** that has *Connected* status.

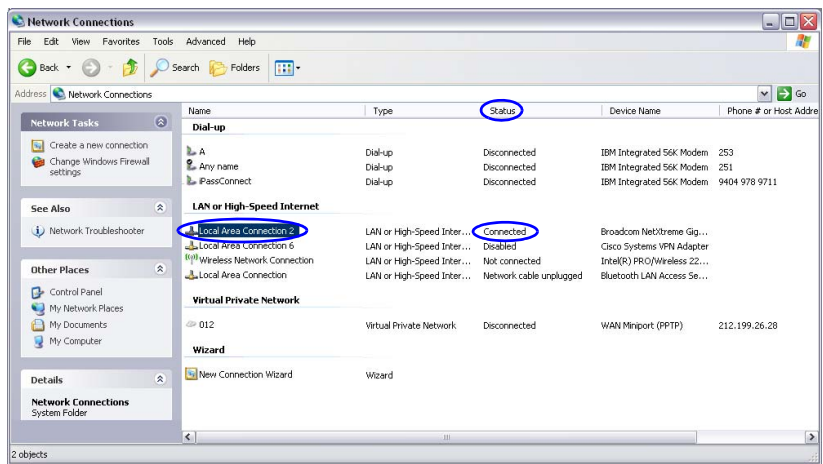

**3** In the *Local Area Connection Status* dialog box, click the **Properties**  button.

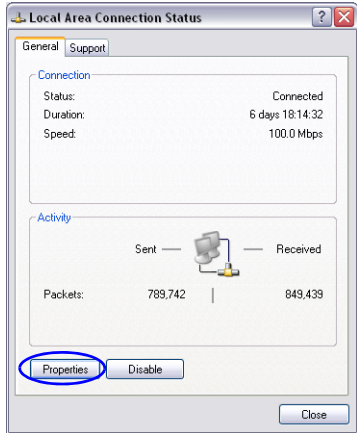

**4** In the *Local Area Connection Properties* dialog box, select **Internet Protocol [TCP/IP]** > **Properties**.

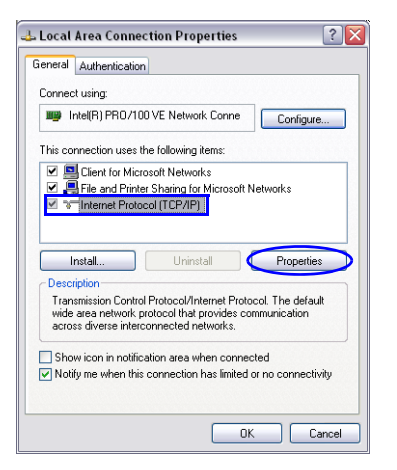

**5** In the *Internet Protocol (TCP/IP) Properties* dialog box, select **Use the following IP address**.

**6** Enter the *IP address, Subnet mask* and *Default gateway* for the workstation.

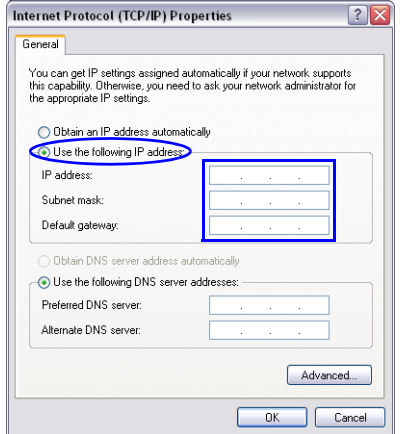

The workstation's IP address should be in the same network neighborhood as the *RMX's Control Unit* IP address.

**Example:** *IP address* – near **192.168.1.nn**

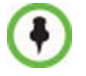

None of the reserved IP addresses listed in *[Table G-1](#page-746-0)* should be used for the IP Address.

The *Subnet mask* and *Default gateway* addresses should be the same as those for the RMX's *Management Network*.

The addresses needed for connection to either the RMX's *Default Management Network* or *Alternate Management Network* are listed in [Table G-1](#page-746-0).

For more information about connecting to the *Alternate Management Network*, see "*[Connecting to the Alternate Management Network"](#page-749-1)* on [page](#page-749-1) **G-9**.

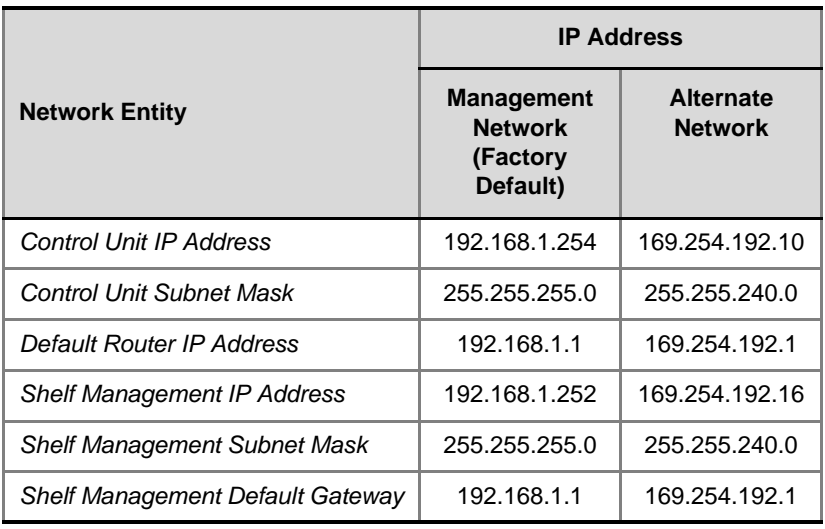

**Contract Contract** 

<span id="page-746-0"></span>*Table G-1 Reserved IP Addresses*

**7** Click the **OK** button.

# **Connecting to the Management Network**

#### **To connect directly to the RMX:**

**1** Using a LAN cable, connect the workstation to the LAN 2 Port on the RMX's back panel.

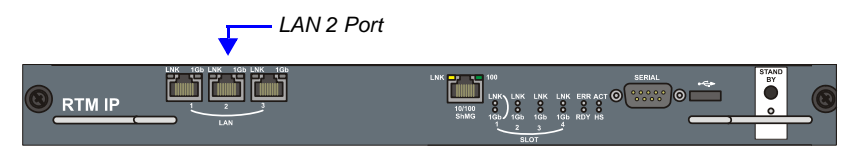

- **2** Connect the power cable and power the RMX **On**.
- **3** Start the *RMX Web Client* application on the workstation, by entering the factory setting *Management IP* address in the browser's address line and pressing **Enter**.
- **4** In the *RMX Web Client* Login screen, enter the default *Username* (**POLYCOM**) and *Password* (**POLYCOM**) and click the **Login** button.

The *Fast Configuration Wizard* starts.

If no *USB key* is detected and **either**: this is the *First Time Power-up*  **or** the *Default IP Service* has been deleted and the RMX has been reset, the following dialog box is displayed:

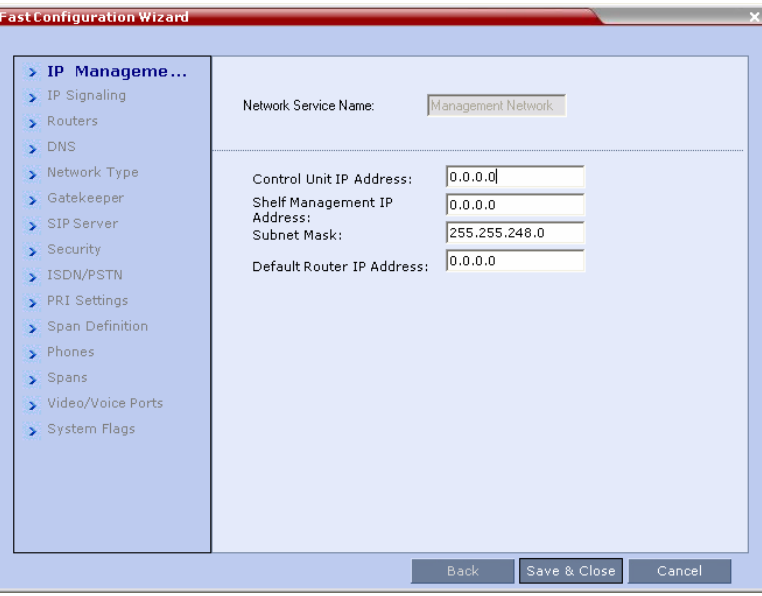

For more information about First-time Power-up and the *Fast Configuration Wizard* see the *RMX 2000/4000 Getting Started Guide*, "*Procedure 1: First-time Power-up"* on page **2-14**.

- **5** Enter the following parameters using the information supplied by your network administrator:
	- *Control Unit IP Address*
	- *Shelf Management IP Address*
	- *Control Unit Subnet Mask*
	- *Default Router IP Address*
- **6** Click the **Save & Close** button.

The system prompts you to sign in with the new *Control Unit IP Address.*

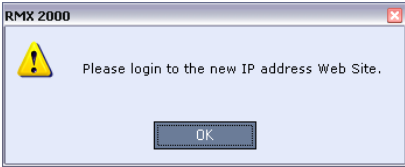

- **7** Disconnect the LAN cable between the workstation and the LAN 2 Port on the RMX's back panel.
- **8** Connect LAN 2 Port on the RMX's back panel to the local network using a LAN cable.
- **9** Enter the new *Control Unit IP Address* in the browser's address line, using a workstation on the local network, and press **Enter** to start the *RMX Web Client* application.
- **10** In the *RMX Web Client* Login screen, enter the default *Username* (**POLYCOM**) and *Password* (**POLYCOM**) and click the **Login** button.

# <span id="page-749-1"></span><span id="page-749-0"></span>**Connecting to the Alternate Management Network**

Access to the *Alternate Management Network* is via a cable connected to a workstation. The *Alternate Management Network* is accessible only via the dedicated *LAN 3* port.

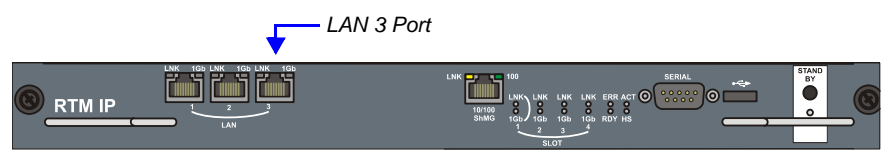

#### **To connect to the Alternate Management Network:**

- **1** Connect the cable between the RMX's LAN 3 port and the LAN port configured on the workstation.
- **2** Start the *RMX Web Client* application on the workstation, by entering **http://169.254.192.10** (the *Control Unit IP Address*) in the browser's address line and pressing **Enter**.

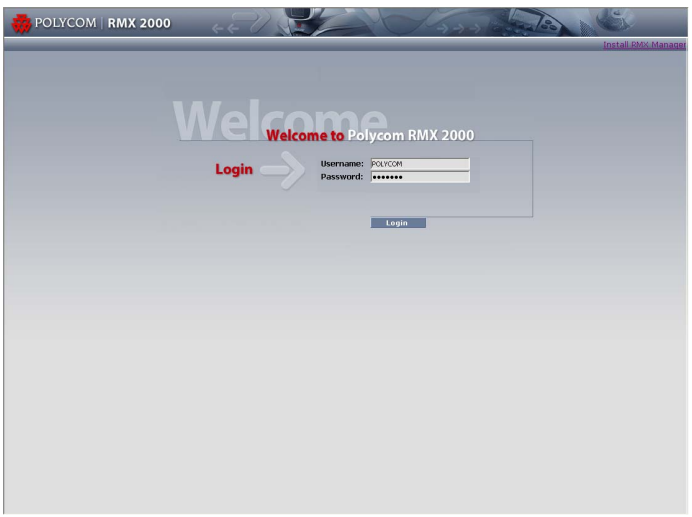

The *Login* dialog box is displayed.

**3** In the *RMX Welcome Screen*, enter the administrator's *Username* and *Password* and click the **Login** button.

The *RMX Web Client* starts and the RMX can be managed in the same manner as if you had logged on the *Management Network*.

# **Connecting to the RMX via Modem**

Remote access to the RMX's *Alternate Management Network* is supported via an external PSTN <=> IP modem.

To connect via modem to the *Alternate Management Network* the following procedures must be performed:

- **1 Procedure 1: Install the RMX Manager** the web client enables direct access to the RMX for support purposes.
- **2 Procedure 2: Configure the modem** by assigning it an IP address on a specific subnet in the *Alternate Management Network*.
- **3 Procedure 3: Create a dial-up connection** using the *Windows New Connection Wizard.*
- **4 Procedure 4: Connect to the RMX** via the *RMX Manager***.**

### **Procedure 1: Install the RMX Manager**

Before installing the *RMX Manager*, verify that you have at least 150Mb of free space on your workstation.

For more information see "*[Installing the RMX Manager"](#page-446-0)* on page **16-1**.

### **Procedure 2: Configure the Modem**

Configure the modem as follows:

- **IP address** near 169.254.192.nn
- **Subnet Mask** 255.255.240.0

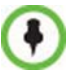

None of the reserved IP addresses listed in [Table G-1 on page](#page-746-0) **G-6** should be used for the IP Address.

### **Procedure 3: Create a Dial-up Connection**

#### **To create a dial-up connection:**

This procedure is performed once. Only the *Dial* field in the *Connect* applet (see step 10 on page **G-15**) is modified for connection to different modems.

- **1** In *Windows*, navigate via the *Control Panel* to the *Network Connections* applet and select **Create a new connection.**
- **2** When the *New Connection Wizard* is displayed, click the **Next** button.

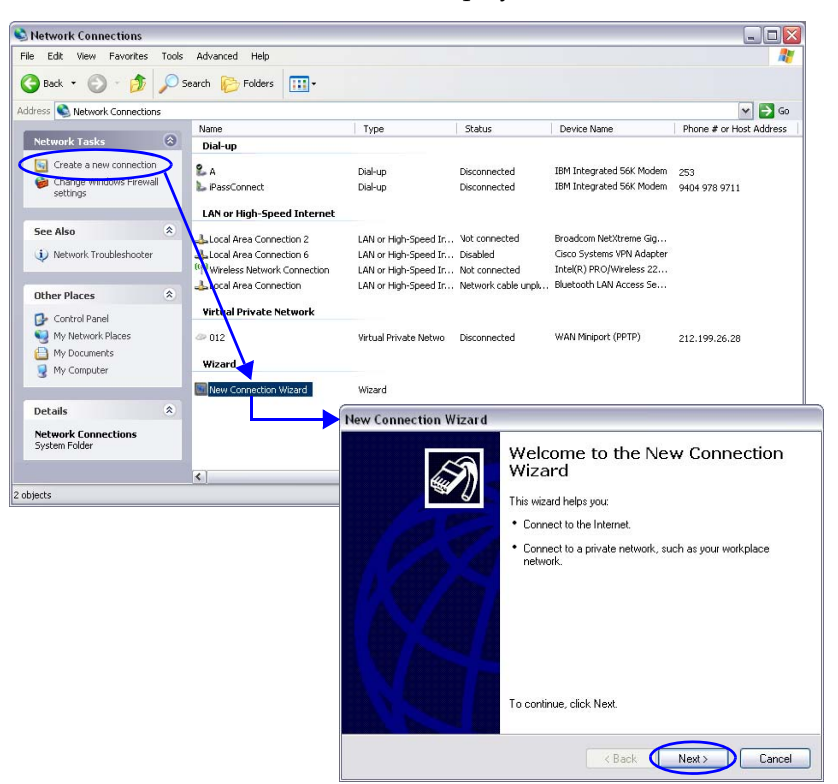

**3** In the *Network Connection Type* box, select **Connect to the Internet**  and click the **Next** button.

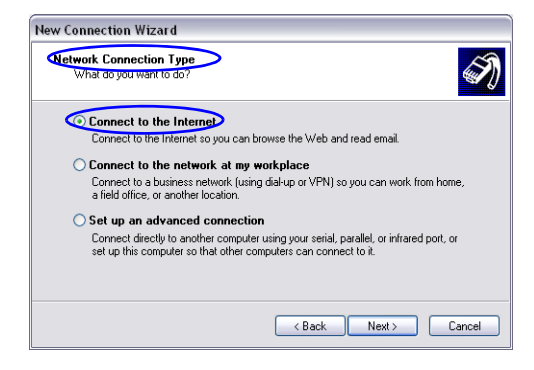

**4** In the *Getting Ready* box, select **Set up my connection manually** and click the **Next** button.

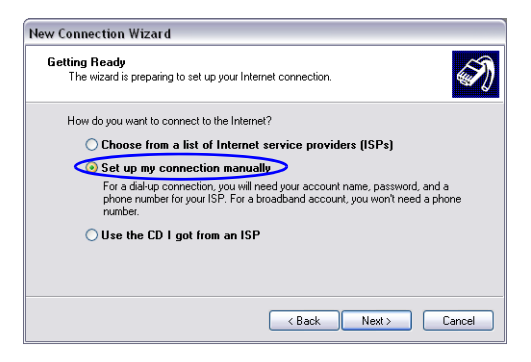

**5** In the *Internet Connection* box, select **Connect using dial-up modem**  and click the **Next** button.

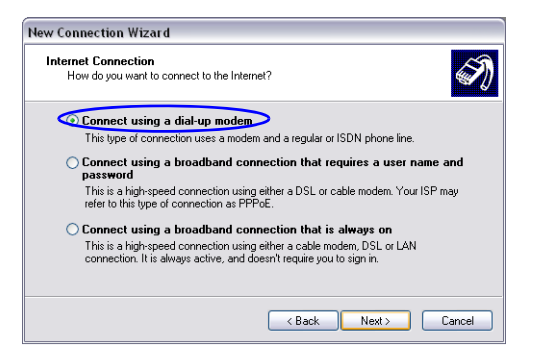

**6** In the *Connection Name* box, enter a **Name** for the modem connection (e.g. *Modem Connection*) and click the **Next** button.

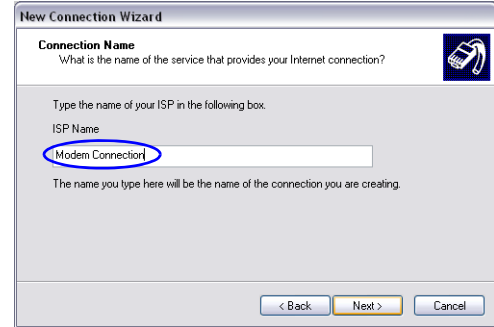

**7** In the *Phone Number to Dial* box, enter the **Phone Number** for the modem and click the **Next** button.

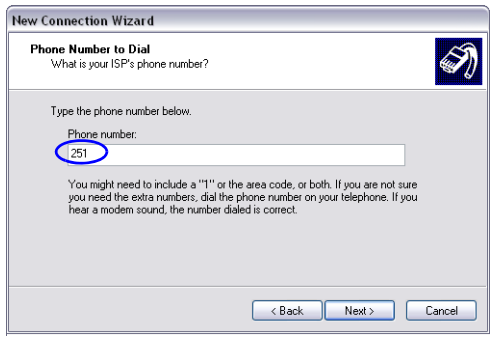

**8** In the *Connection Availability* box, select **Anyone's use** and click the **Next** button.

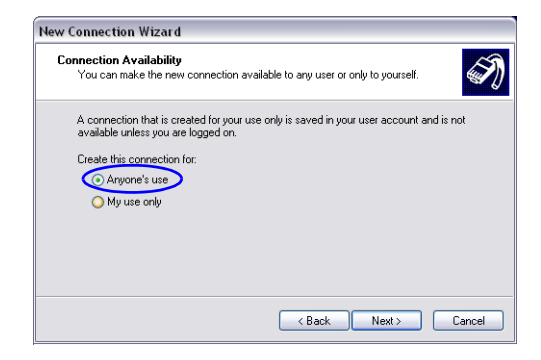

**9** In the *Internet Account Information* box, complete the *Username*, *Password* and *Confirm Password* fields and click the **Next** button.

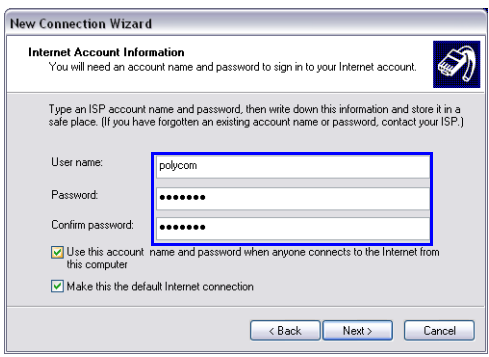

**10** The *Connection* applet is displayed with the field values filled in as specified by the *New Connection Wizard*.

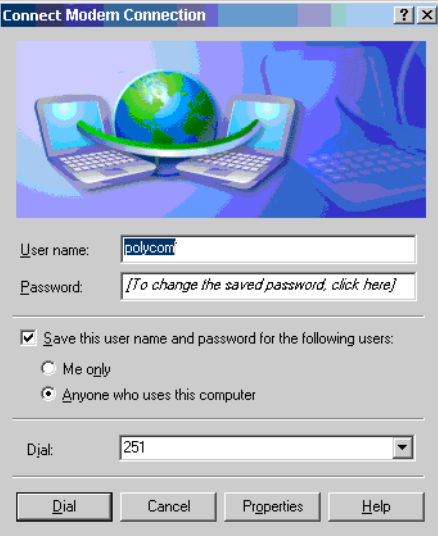

**11** Click the **Dial** button to establish a connection to *LAN 3 Port* via the modem.

The *Windows – Network Connections* applet displays *Connected* status for the new connection.

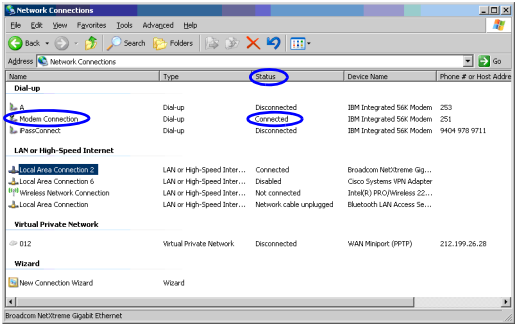
#### **Procedure 4: Connect to the RMX**

#### **To Connect using the RMX Manager:**

**To use the browser:**

 In the browser's command line, enter **http://<MCU Control Unit IP Address>/RmxManager.html** and press **Enter**.

#### **To use the Windows Start menu:**

- **1** Click **Start.**
	- **a** If the *RMX Manager* appears in the recently used programs list, click **RMX Manager** in the list to start the application.

or

**b** Click **All Programs.**

The *All Programs* list is displayed.

**a** Select **Polycom** and then select **RMX Manager**.

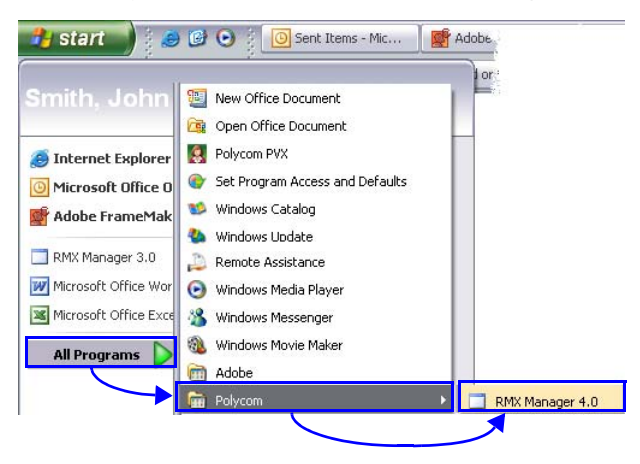

The *RMX Manager – Welcome* screen is displayed.

# **Appendix H**

## **Setting the RMX for Integration Into Microsoft OCS Environment**

Point-to-point and multipoint audio and video meetings can be initiated from Office Communicator, Windows Messenger and Polycom video endpoints (HDX and VSX) when the environment components are installed and configured.

Multipoint calls are enabled when the RMX is installed in this environment and the following configuration procedures have been completed:

- **1** Set the Static Route & Trusted Host for RMX in the OCS.
- **2 Optional.** Creating the security (TLS) certificate in the OCS and exporting the certificate to the RMX workstation. The certificate files can also be obtained from a Certificate Authority.
- **3 Optional if Load Balancer Server is present.** Set the Static Route & Trusted Host for RMX in the Load Balancer server.
- **4** Modify the Management Network Service to include the DNS server and set the Transport Type to TLS.
- **5** Define a SIP Network Service in the RMX and install the TLS certificate.
- **6** Modify and add the required system flags in the RMX System Configuration.
- **7 Optional.** Defining additional Entry Queues and Meeting Rooms in the RMX environment. For details see the *RMX 2000/4000 Administrator's Guide.*

For a detailed description of the configuration of the Polycom conferencing entities for the integration in Microsoft Office Communications Server 2007 see *Polycom® HDX and RMX™ Systems Integration with Microsoft Office Communications Server 2007 Deployment Guide.*

## **Configuring the OCS for RMX 2000/4000**

## <span id="page-758-0"></span>**Setting the Trusted Host and Static Route for RMX in the OCS**

To be able to work with the OCS, the RMX unit must be configured as a Trusted Host in the OCS. This is done by defining the IP address of the signaling host of each RMX unit as Trusted Host.

Meeting Rooms are usually not registered to the OCS, and Static Routes are used instead. Setting Static Routes in the OCS enables SIP entities / UAs to connect to conferences without explicit registration of conferences with the OCS.

Routing is performed by the OCS based on the comparison between the received URI and the provisioned static route pattern. If a match is found, the request is forwarded to the next hop according to the defined hop's address.

This is the recommended working method. It alleviates the need to create a user account in the OCS for each Meeting Room and Entry Queue. This also allows users to join ongoing conferences hosted on the MCU without registering all these conferences with OCS.

Entry Queues can also be for Ad-hoc conferencing enabling Office Communicator clients to dial to the Entry Queue and create a new ongoing conference using DTMF codes to enter the target conference ID. In such a case, other OC users will have to use that ID to join the newly created conference.

#### **To set the RMX as trusted and define Static Routes in OCS:**

**1** Open the OCS Management application.

**2** Expand the *Enterprise Pools* list.

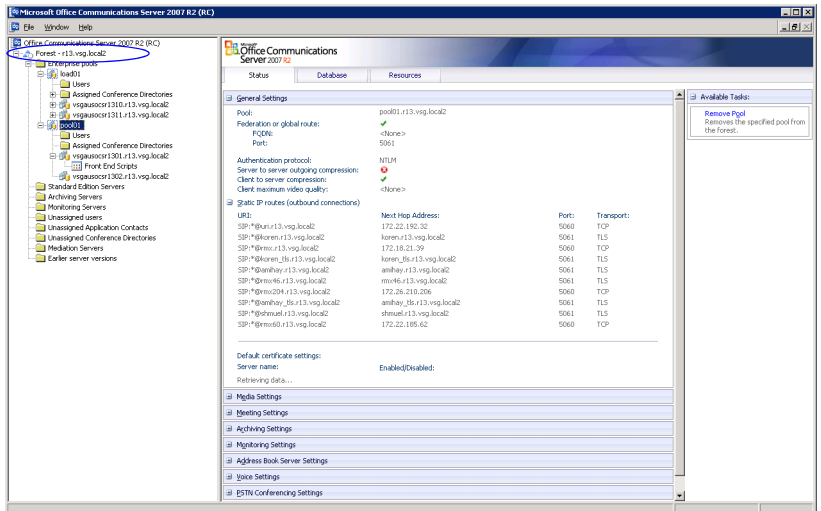

**3** Right-click the *server pool* icon, click **Properties > Front End Properties**.

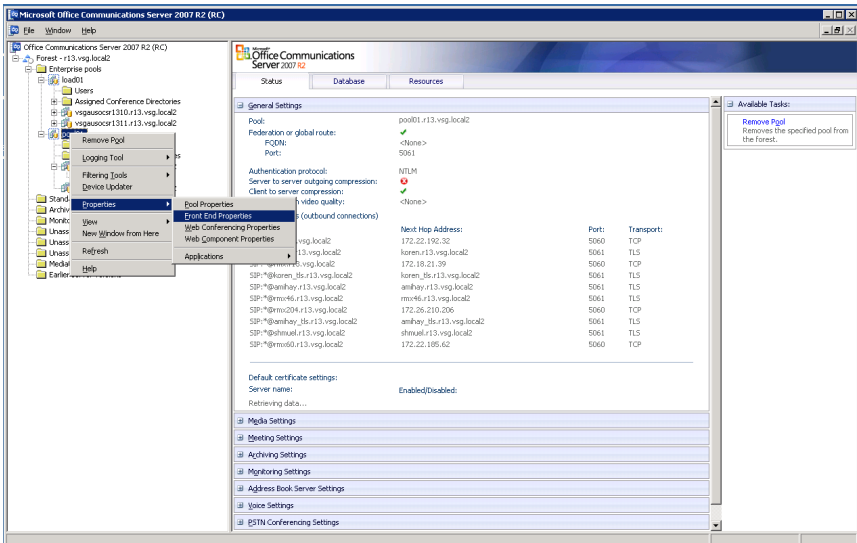

The *Pool Front End Properties* dialog box opens.

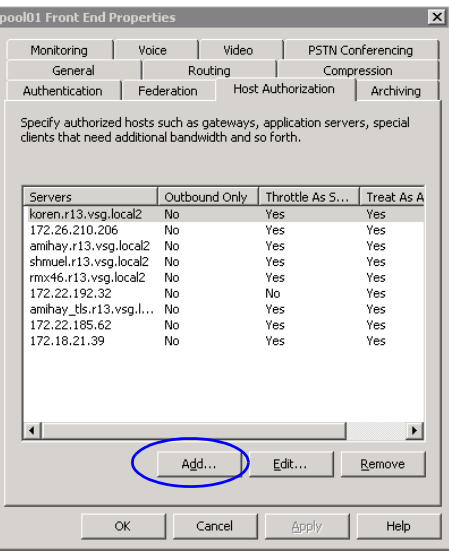

**4** Click the **Host Authorization** tab.

**5** Click the **Add** button to add the RMX as trusted host. The *Add Authorized Host* dialog box opens.

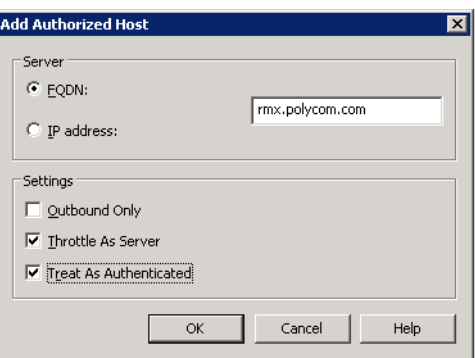

- **6** In the *Add Authorized Host* dialog box, enter the RMX *FQDN* name as defined in the DNS and will be used in the Static Routes definition.
- **7** In the *Settings* section, select the **Throttle as Server** and **Treat As Authenticated** check boxes.

#### **8** Click **OK**.

The defined RMX appears in the trusted servers list in the server *Front End Properties—Host Authorization* dialog box.

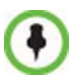

If routing between the RMX and the OCS using Static Routes is required, do not close this dialog box, and continue with the following procedure. If you do not want to define Static Routes, click OK to close this dialog box.

#### **To add RMX to the Routing Roles:**

- **9** In the *Front End Properties* dialog box, click the **Routing** tab.
- **10** Click the **Add** button.

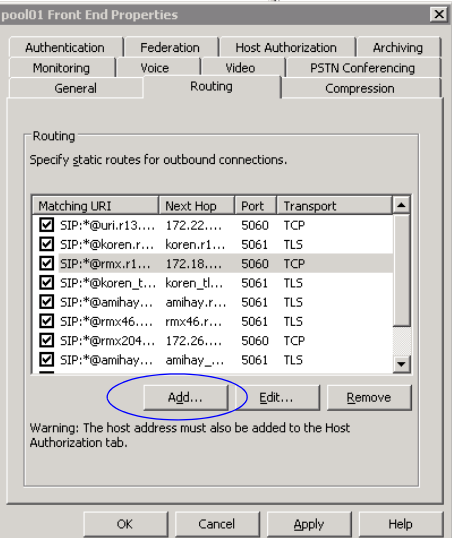

The *Add Static Routes* dialog box opens.

**11** In the *Matching URI* section, enter the *Domain* name for the RMX. Any domain name can be used.

**12** In the *Next hop* section enter the RMX *FQDN* name as defined in the DNS and is used in the *Host Authorization* definition.

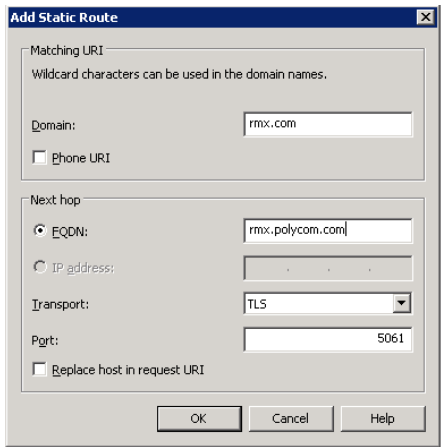

- **13** In the *Transport* field, select **TLS** to enable the dial-out from conferences to SIP endpoints.
- **14** Click **OK**.

The new Route is added to the list of routes in the *Front End Properties—Routes* dialog box.

**15** Click **OK**.

## **Creating the Security (TLS) Certificate in the OCS and Exporting the Certificate to the RMX Workstation**

To work in Microsoft R1 and R2 environment or when encryption of SIP signaling is used, the SIP server and the RMX *Transport Type* must be set to **TLS** and a certificate must be created and sent to the RMX.

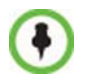

If a Load Balancer is used in Microsoft R1environment, the transport type may be set to TCP or TLS.

In this scenario, a video conference is scheduled on a Polycom MCU and it includes predefined participants; Office Communicator and other SIP and non-SIP users. At the scheduled time the conference is activated and the MCU automatically dials out to the predefined participants and connects them to the conference.

To enable the TLS transport, certificate files *rootCA.pem*, *pkey.pem* and *cert.pem* must be sent to the RMX unit. These files can be created and sent to the RMX in two methods:

- The files *rootCA.pem*, *pkey.pem* and *cert.pem* are provided by a Certificate Authority and are sent independently or together with a password file to the RMX. This is the recommended method.
- Alternatively, the TLS certificate files are created internally in the OCS and exported to the RMX workstation from where the files can be downloaded to the RMX. If the certificate is created internally by the OCS, one *\*.pfx* file is created. In addition, a text file containing the password that was used during the creation of the *\*.pfx* file is manually created. Both files can then be sent from the RMX workstation to the RMX unit. When the files are sent to the RMX, the *\*.pfx* file is converted into three certificate files: *rootCA.pem*, *pkey.pem* and *cert.pem*.

Sometimes, the system fails to read the \*.pfx file and the conversion process fails. Resending \*.pfx file again and then resetting the system may resolve the problem.

#### **To create the TLS certificate in the OCS:**

**1** In the OCS *Enterprise Pools* tree, expand the Pools list and the *server pool* list.

- **This common Office Co BIOLES**  $-16 \times$ **Boffice Communications** .<br>Iommunications Ser<br>est - r13.vsg.local2 orest - ris.vs<br>Enterprise p = Enterprise<br>El - El - Fillion<br>Fillion Web Conferencing From For A/V Conferencing | Application Sharing | Web Components لمستحدث General Settings Available Tax peu connensite prettores<br>usocs:1310.r13.vsg.local2<br>usocs:1311.r13.vsg.local2 Series a secongs<br>Front End services<br>IM Conferencing serv<br>Telephony Conferenc<br>QoE Agent services **B** Validation Running<br>Running<br>Running<br>Stopped **B** Deactivate .....<br>Icina service Certificates<br>Launch the certificate Deactivate .<br>Certificate settinos Mame:<br>Name:<br>pool01.r13.vsg.local2 Issuer Name<br>CA Expiration Date:<br>1727/2011 Front End Server SIP IP add Transpo Port:<br>SO61  $Pro$  $\frac{1}{\pi} \text{Corfe}$ **Port:**<br>5062 New Window from Herr Refresh SIP Port: hony Confer Heb Launch the
- **2** Right-click the pool *Front End* entity, and click **Certificate**.

The *Office Communicator Server Wizard Welcome* window is displayed.

**3** Click **Next**.

The *Available Certificate Tasks* window appears.

**4** Select **Create a New Certificate** and click **Next**.

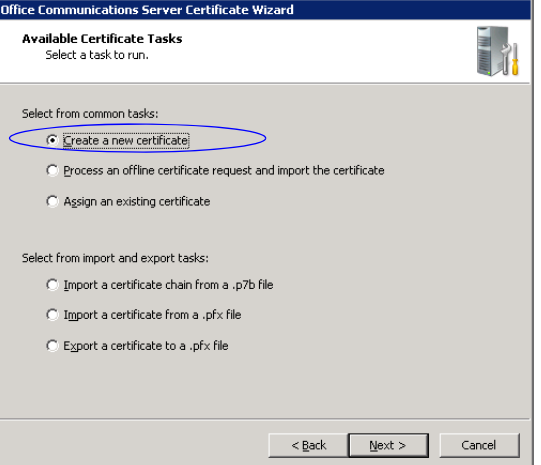

The *Delayed or Immediate Request* window appears.

**5** Select **Send the Request immediately to an online certificate authority** and click **Next**.

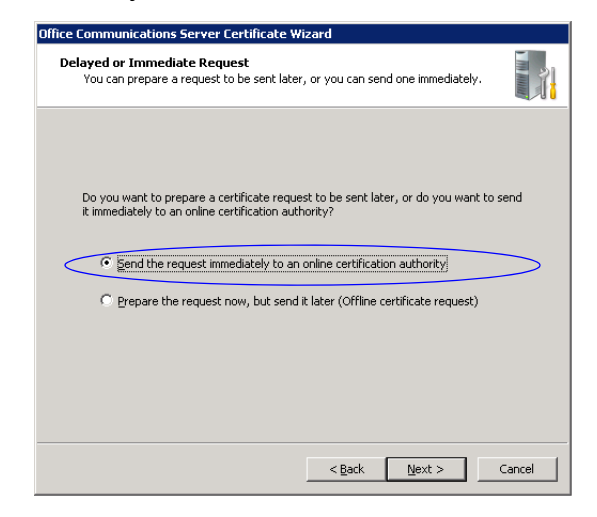

The *Name and Security Settings* window appears.

- **6** In the *Name* field, select the RMX name you entered in the *FQDN* field when defining the trusted host or as defined in the DNS server.
- **7** Select the **Mark cert as exportable** check box.

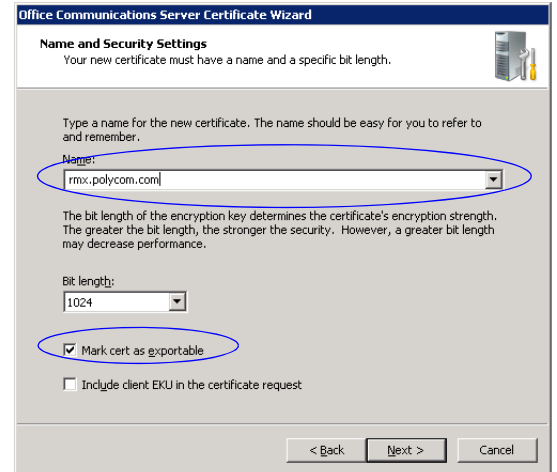

#### **8** Click **Next**.

The *Organization Information* window appears.

**9** Enter the name of the *Organization* and the *Organization Unit* and click **Next**.

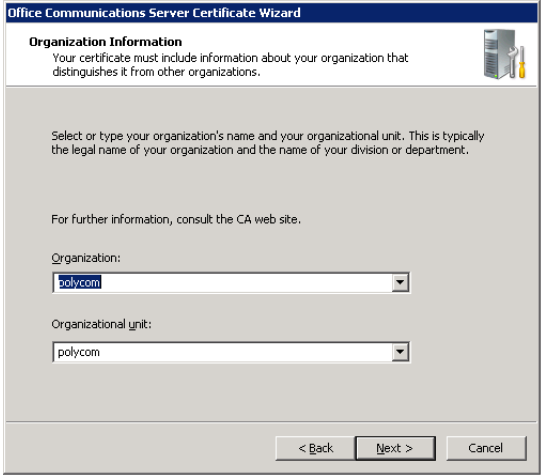

*Your Server's Subject Name* window appears.

**10** In the *Subject name* field, select the *FQDN* name of the RMX from the list or enter its name.

Keep the default selection in the *Subject alternate name* field and click **Next**.

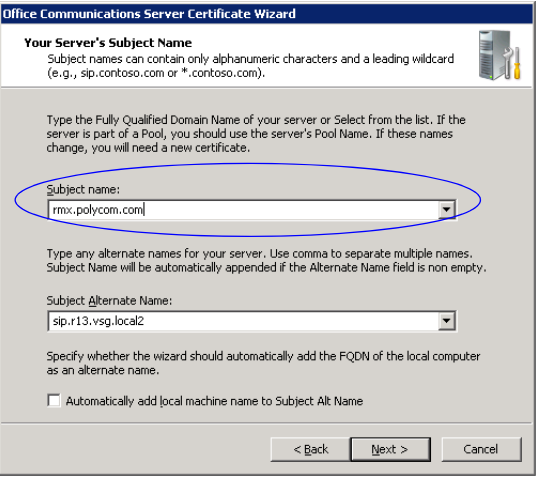

**11** If an error message is displayed, click **Yes** to continue.

The *Geographical Information* window appears.

**12** Enter the geographical information as required and click **Next**.

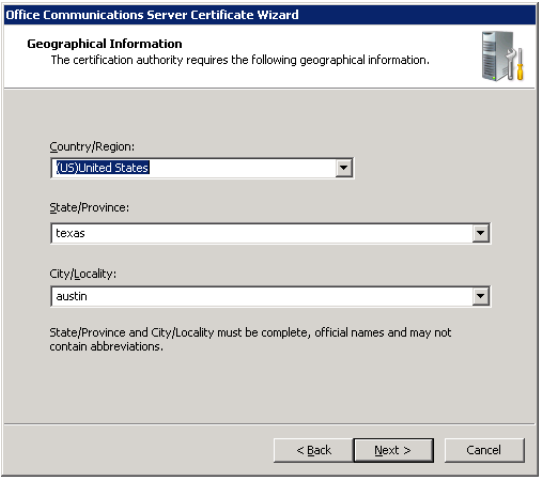

The *Choose a Certification Authority* window appears.

**13** Ensure that the **Select a certificate authority from the list detected in your environment** option is selected and that the local OCS front end entity is selected.

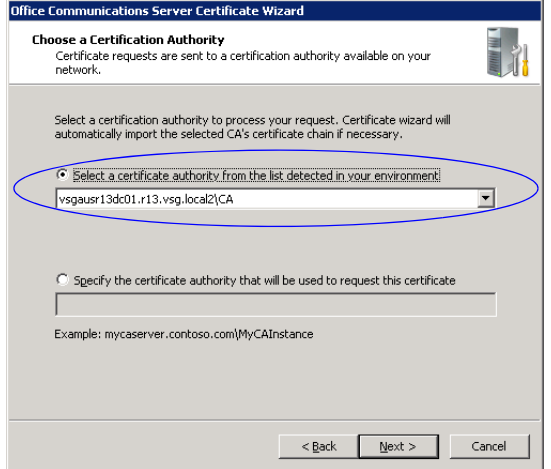

#### **14** Click **Next**.

The *Request Summary* window appears.

**15** Click **Next** to confirm the listed parameters and create the requested certificate.

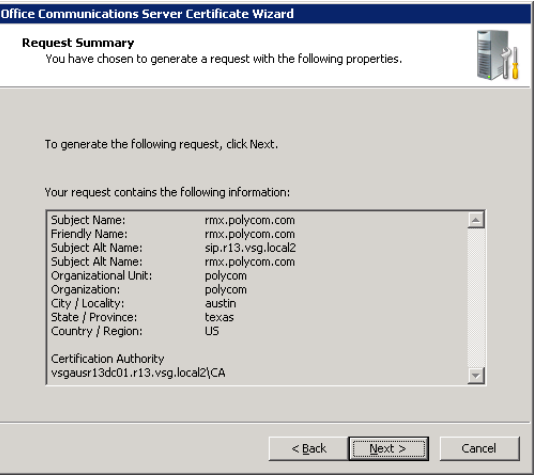

The *Assign Certificate Task* window appears.

**16** Select **Assign certificate later** and click **Next** (MS R2). Select **Assign certificate later** and click **Finish** (MS R1).

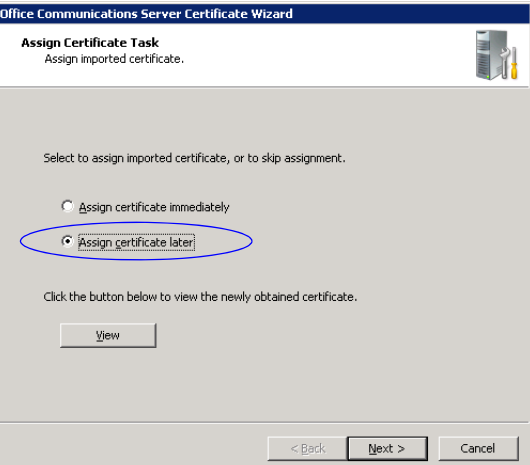

The *Certificate Wizard Completed* window appears (MS R2).

**17** Click **Finish** (MS R2).

### **Retrieving the Certificate from the OCS to the RMX Workstation**

- **1** In the OCS *Enterprise Pools* tree, expand the *Pools* list and the *Server Pool* list.
- **2** Right-click the *pool Front End* entity, and select **Certificate**. The *Available Certificate Tasks* window appears.
- **3** Select **Export a certificate to a \*.pfx file** and click **Next**.

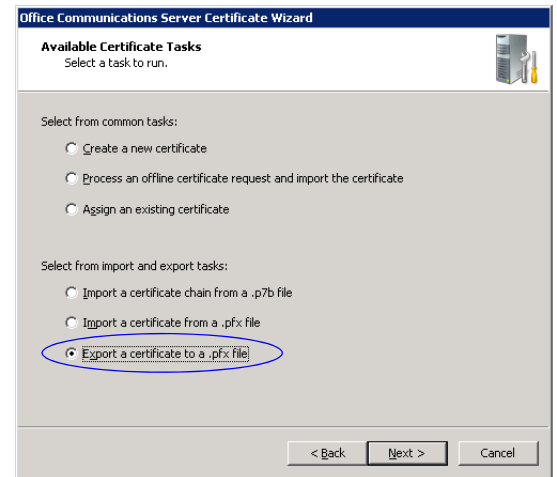

The *Available Certificates* window appears.

**4** Select the certificate *Subject Name* of the RMX and click **Next.**

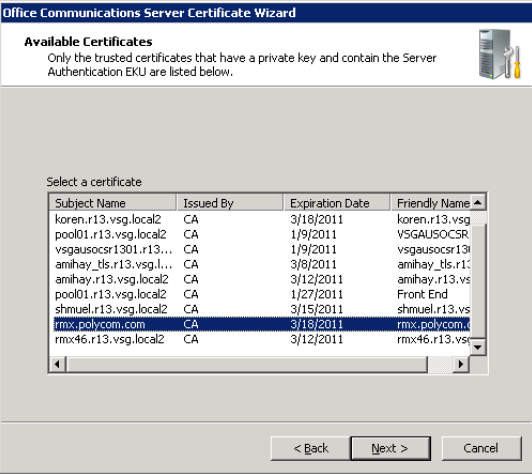

The *Export Certificate* window appears.

**5** Enter the path and file name of the certificate file to be exported or click the **Browse** button to select the path from the list.

The new file type must be **\*.pfx** and its name must include the **.pfx** extension.

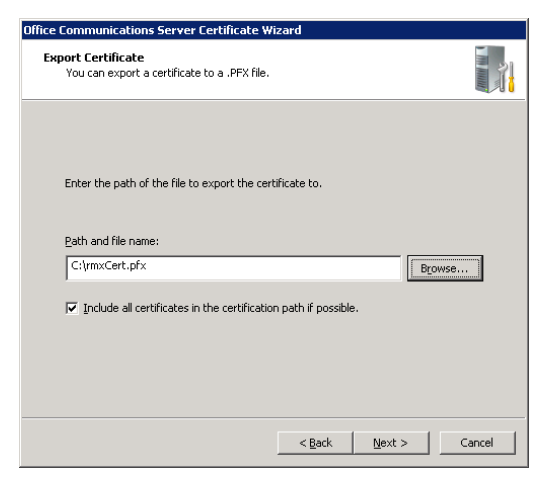

**6** Select the **Include all certificates in the certification path if possible** check box and then click **Next**.

The *Export Certificate Password* window appears.

**7** If required, enter any password. For example, *Polycom*. Write down this password as you will have to manually create a password file in which this password will appear.

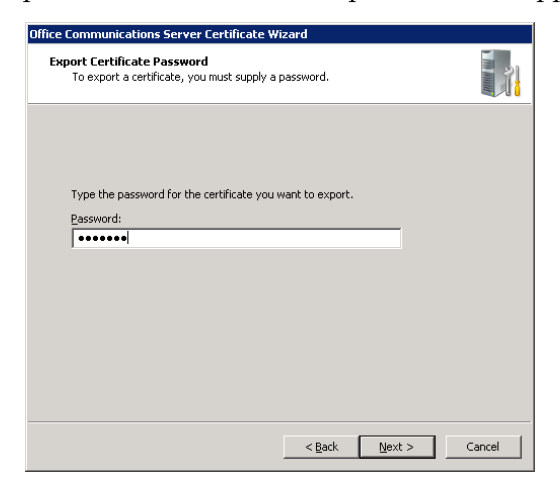

#### Click **Next**.

The *Certificate Wizard Completed* window appears.

**8** Click **Finish**.

The created *\*.pfx* file is added in the selected folder.

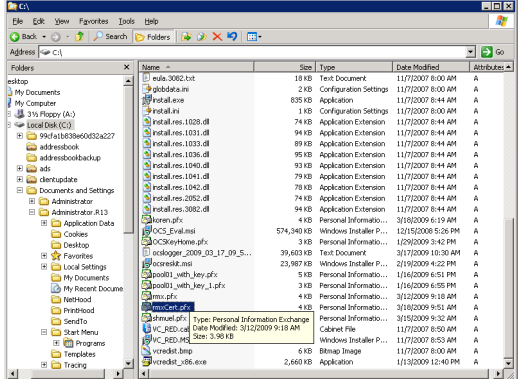

## **Optional. Creating the Certificate Password File (certPassword.txt)**

If you have used a password when creating the certificate file (*\*.pfx*), you must create a **certPassword.txt** file. This file will be sent to the RMX together with the *\*.pfx* file.

#### **To create the certPassword.txt file:**

- **1** Using a text editor application, create a new file.
- **2** Type the password as you have entered when creating the certificate file. For example, enter *Polycom*.
- **3** Save the file naming it **certPassword.txt** (file name must be exactly as show, the RMX is case sensitive).

## **Optional. Setting the Static Route & Trusted Host for RMX in the Load Balancer Server**

If your network includes a Load Balancer server, the RMX unit must be configured as a trusted host in the Load Balancer server in the same way it is configured in the OCS. In addition, Static Routes must also be defined in the Load Balancer server in the same way it is configured in the OCS, however, the Load Balancer should be pointed to the OCS pool and not to the RMX directly. This configuration procedure is done in addition to the configuration in the OCS.

#### **To set the RMX as trusted and define Static routes in the Load Balancer Server:**

- **1** Open the OCS Management application.
- **2** Expand the *Enterprise Pools* list.
- **3** Right-click the *Load* icon, click **Properties > Front End Properties**.

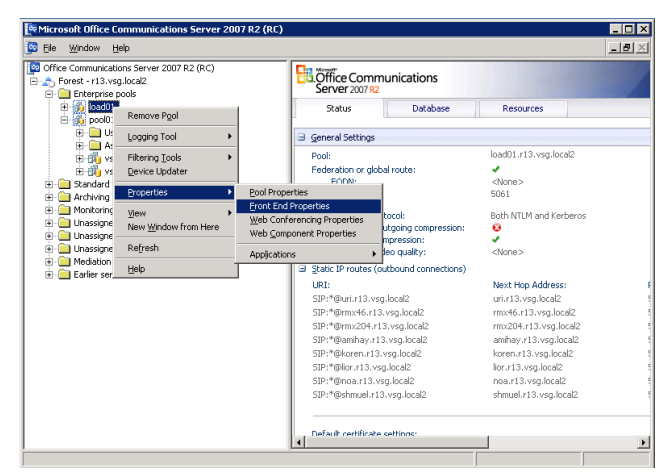

The *Load Front End Properties* dialog box opens.

The definition procedure is the same as for setting the RMX as trusted and define Static routes in the OCS. For details, see "*[Setting the](#page-758-0)  [Trusted Host and Static Route for RMX in the OCS"](#page-758-0)* on page **2**.

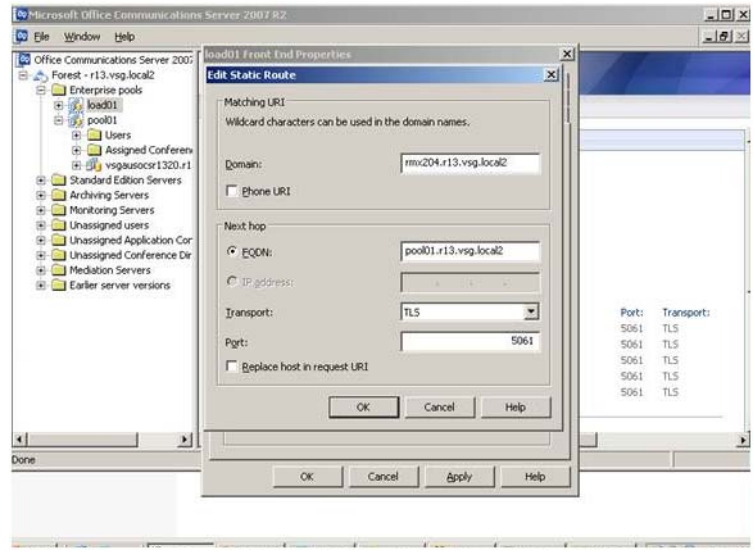

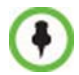

Make sure that when defining the Static Route it is pointing to the OCS pool and not to the RMX directly.

## **Configuring the RMX 2000/4000 for Microsoft OCS 2007 Integration**

## **Modify the RMX Management Network Service to Include the DNS Server**

The Management Network that is defined during first entry setup does not include the definition of the DNS which is mandatory in Microsoft environment and has to be modified.

#### **To add the definition of the DNS to the Management Network in the RMX:**

- **1** Using the Web browser, connect to the RMX.
- **2** In the *RMX Management* pane, expand the **Rarely Used** list and click **IP** Network Services ( $\bigoplus$ ).
- **3** In the *IP Network Services* pane, double-click the **Management**

#### **Service .**

The *Management Network Properties - IP* dialog box opens.

**4** Click the **DNS** tab.

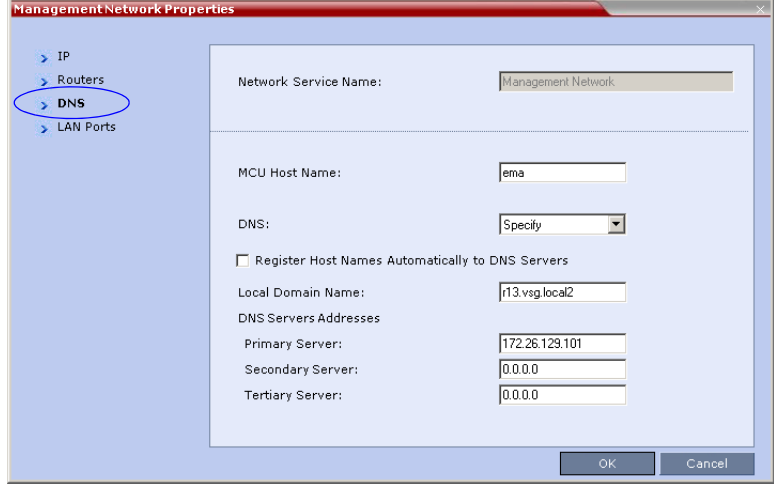

**5** In the *DNS* field, select **Specify** to define the DNS parameters.

#### **6** View or modify the following fields:

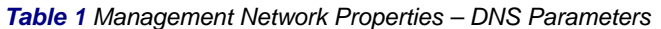

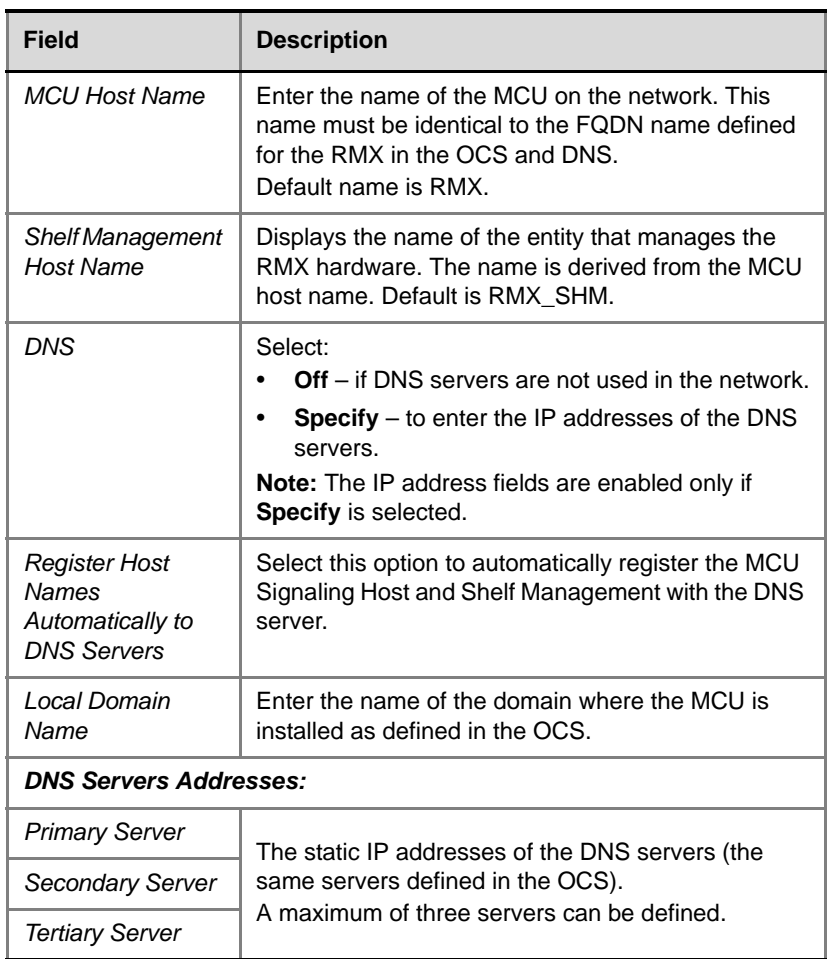

**7** Click **OK**.

#### <span id="page-777-0"></span>**Defining a SIP Network Service in the RMX**

Your Polycom RMX 2000/4000 system should be installed according to standard installation procedures. See the *Polycom RMX 2000/4000 Getting Started Guide*, which describes how to set up and configure the MCU.

When configuring the Default IP Network Service on first entry, or when modifying the properties of the existing Default IP Network Service, the SIP environment parameters must be set as described in "*[Defining a SIP](#page-777-0)  [Network Service in the RMX"](#page-777-0)* on page **21**.

#### **To configure the RMX IP Network Service:**

- **1** Using the Web browser, connect to the RMX.
- **2** In the *RMX Management* pane, expand the **Rarely Used** list and click **IP** Network Services ( $\bigoplus$ ).
- **3** In the *IP Network Services* pane, double-click the **Default IP Service**  $(\mathbf{a}, \mathbf{b})$ , or  $(\mathbf{a})$  entry.

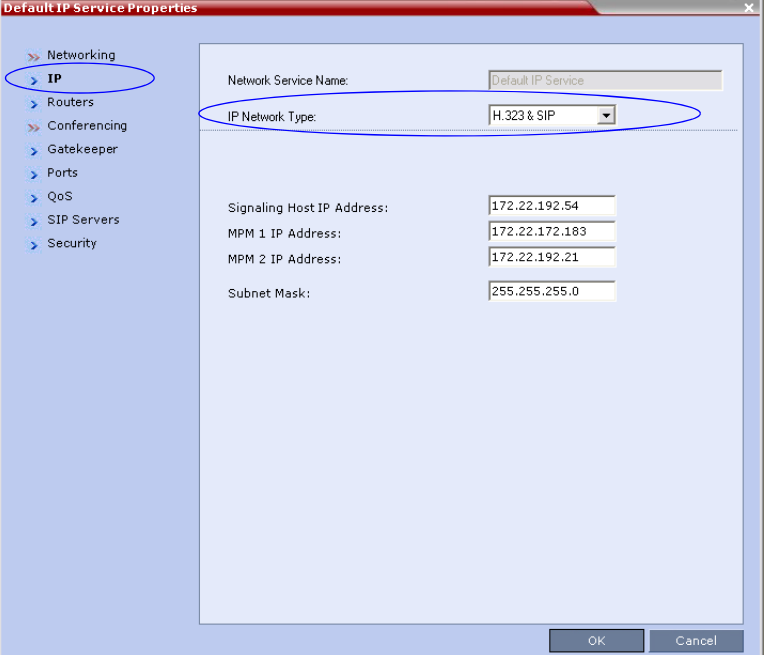

The *Default IP Service - Networking IP* dialog box opens.

- **4** Make sure the *IP Network Type* is set to **H.323 & SIP** even though SIP will be the only call setup used with Office Communications Server 2007.
- **5** Make sure that the correct parameters are defined for the *Signaling Host IP Address, MPM 1 IP Address, MPM 2 IP Address* (if necessary), and *Subnet Mask*.

Make sure that the IP address of the RMX Signaling Host is the same one defined as a trusted host in Office Communications Server 2007.

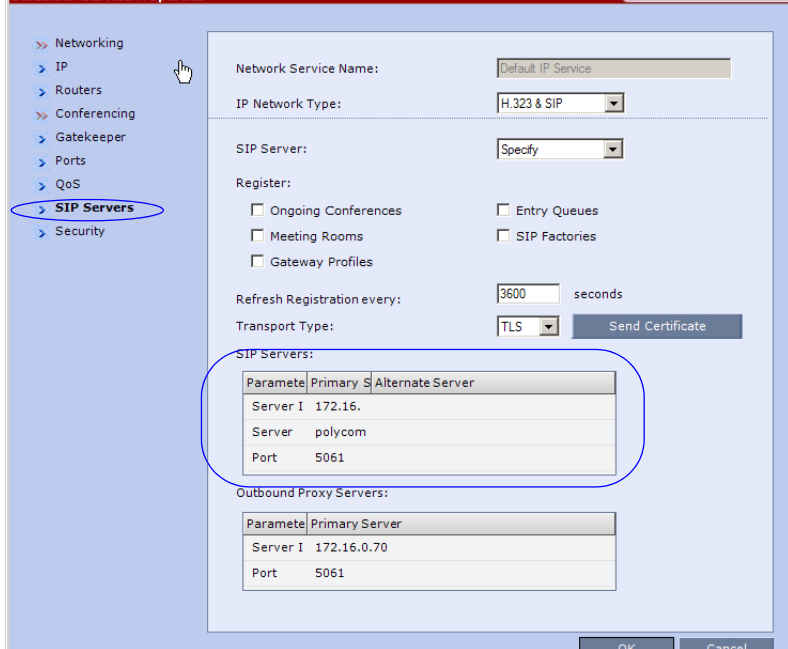

**6** Click the **SIP Servers** tab.

**Default ID Service Propert** 

- **7** Make sure that the *Registratioin* options (*Ongoing Conferenferences, Meeting Rooms, Gateway Profiles, Entry Queues* and *SIP factories*) are not selected (check boxes are cleared).
- **8** Make sure that the IP address of the Office Communications Server 2007 is specified and the *Server Domain Name* is the same as defined in the OCS and in the *Management Network* for the DNS.
- **9** Change the *Transport Type* to **TLS**. The *Send Certificate* button is enabled.
- **10** Click the **Send Certificate** button.

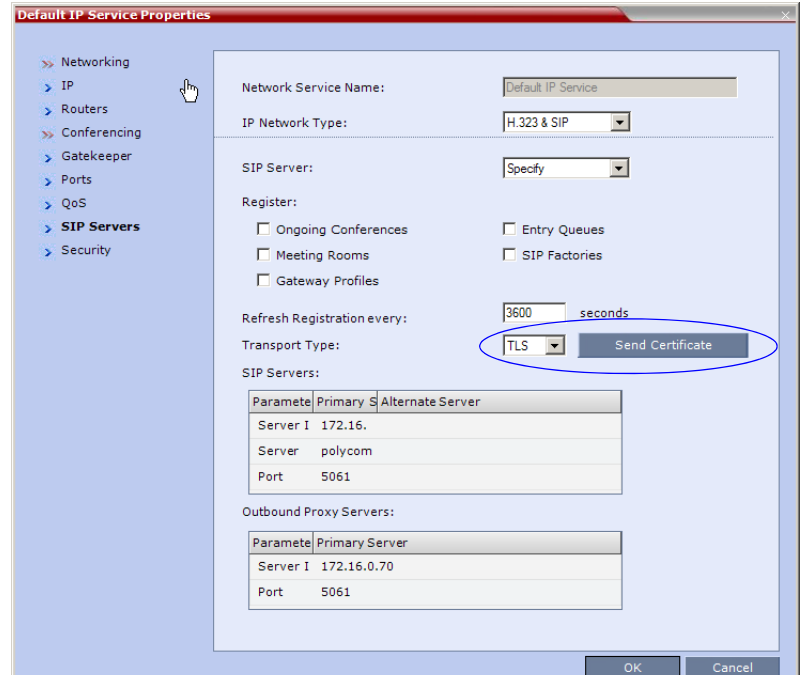

The *Install File* dialog box opens.

**11** Click the **Browse** button.

The *Open* dialog box appears, letting you select the certificate file(s) to send to the MCU.

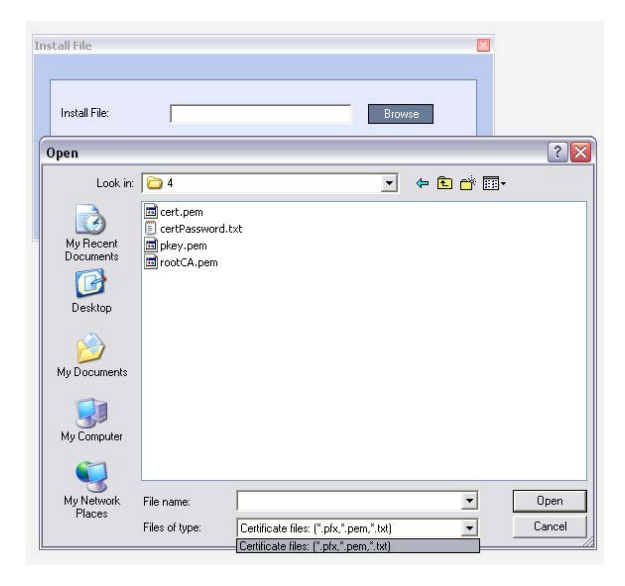

Depending on the method used when the certificate file(s) were created, send the certificate file(s) to the RMX according to the contents of the file set that was created:

- The certificate files *rootCA.pem, pkey.pem*, *cert.pem* and a *certPassword.txt*. The files were created by a Certificate Authority and are sent as is to the RMX together with the required password contained in the *certPassword.txt* file. This is the recommended method.
- The files *rootCA.pem, pkey.pem* and *cert.pem*. The certificate files were created by a Certificate Authority and are sent as is to the RMX.
- A *\*.pfx* file and a *certPassword.txt* file. The file c*ertPassword.txt* is manually created if the *\*.pfx* file was created by the OCS using a password. The *\*.pfx* file will be converted internally by the RMX using the password included in the certPassword.txt into three certificate files named *rootCA.pem*, *pkey.pem* and *cert.pem*.
- A *\*.pfx* file if the certificate file was created in the OCS without using a password. The *\*.pfx* file will be converted internally by the RMX into three certificate files named r*ootCA.pem*, *pkey.pem* and *cert.pem*.
- **12** In the file browser, select all files to be sent in one operation according to the contents of the set:
	- One **\*.pfx** file, or
	- Two files: one **\*.pfx** file and **certPassword.txt**, or
	- Three files: **rootCA.pem, pkey.pem** and **cert.pem**, or
	- Four files: **rootCA.pem, pkey.pem, cert.pem** and **certPassword.txt**
- **13** Click **Open**.
	- The selected file(s) appear in the *Install Files* path.
- **14** Click **Install**.

The files are sent to the RMX and the *Install File* dialog box closes.

- **15** In the *Default IP Service Networking IP* dialog box, click **OK**.
- **16** In the *Reset Confirmation* dialog box, click **No** to modify the required system flags before resetting the MCU, or click **Yes** if the flag was already set**.**

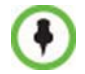

Reset can be performed after setting the system flags (for example, setting the MS\_ENVIRONMENT flag). After system reset the RMX can register to the OCS server and make SIP calls.

Sometimes the system fails to read the \*.pfx file and the conversion process fails, which is indicated by the active alarm "SIP TLS: Registration server not responding" and/or "SIP TLS: Registration handshake failure". Sending \*.pfx file again, as described in this procedure and then resetting the system may resolve the problem.

## **Polycom RMX System Flag Configuration**

The RMX can be installed in Microsoft R1 or R2 environments. To adjust the RMX behavior to the Microsoft environment in each release, system flags must be set.

**To configure the system flags on the Polycom RMX 2000/4000 system:**

**1** On the *RMX* menu, click **Setup > System Configuration**.

The *System Flags - MCMS\_PARAMETERS\_USER* dialog box opens.

- **2** Scroll to the flag **MS** ENVIRONMENT and click it. The *Edit Flag* dialog box is displayed.
- **3** In the *Value* field, enter **YES** to set the RMX SIP environment to Microsoft solution.

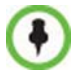

RMX set to MS\_ENVIRONMENT=YES supports SIP over TLS only and not over TCP.

- **4** Click **OK** to complete the flag definition.
- **5** When prompted, click **Yes** to reset the MCU and implement the changes to the system configuration. After system reset the RMX can register to the OCS server and make SIP calls.

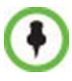

Sometimes the system fails to read the \*.pfx file and the conversion process fails, which is indicated by the active alarm "SIP TLS: Registration server not responding" and/or "SIP TLS: Registration handshake failure". Sending \*.pfx file again, as described in this procedure and then resetting the system may resolve the problem.

In some configurations, the following flags may require modifications when **MS\_ENVIRONMENT** flag is set to YES:

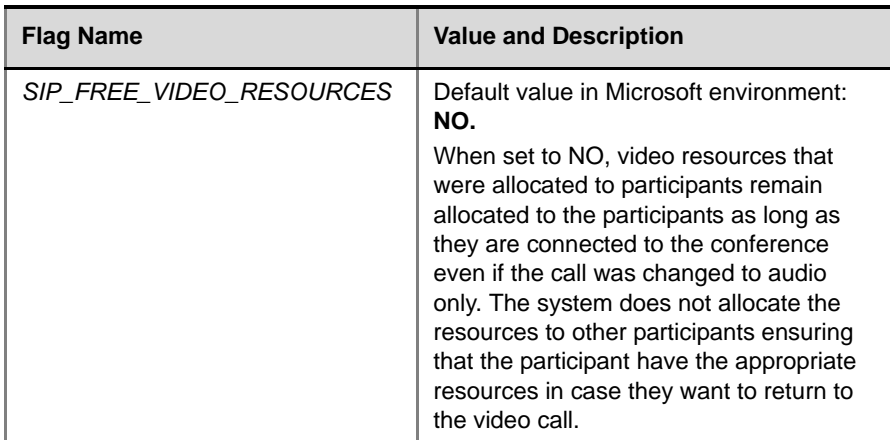

#### *Table H-1 Additional Microsoft Environment Flags in the RMX MCMS\_PARAMETERS\_USER Tab*

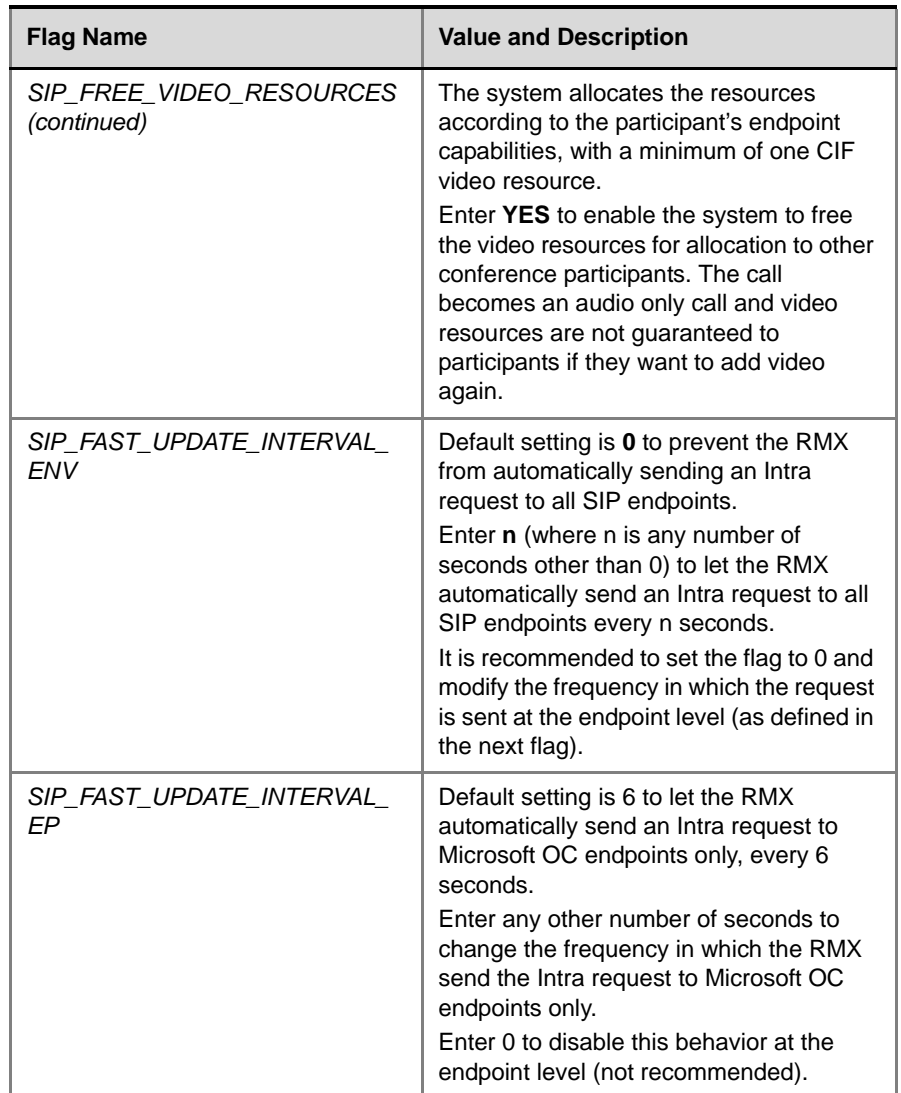

#### *Table H-1 Additional Microsoft Environment Flags in the RMX MCMS\_PARAMETERS\_USER Tab*

#### **Dialing to an Entry Queue, Meeting Room or Conference**

The preferred dialing mode to the conferencing entities such as Meeting Rooms, conferences and Entry Queues is direct dial in using the domain name defined in the OCS Static Routes. This eliminates the need to register the conferencing entities with the SIP server and to define a separate user for each conferencing entity in the Active Directory.

In such a case, after the first dial in, the conferencing entity will appear in the OC client directory for future use.

**To dial in directly to a conference or Entry Queue:**

Enter the conferencing entity SIP URI in the format: **conferencing entity routing name@domain name**

The domain name is identical to the domain name defined in the OCS Static Routes.

For example, if the domain name defined in the OCS static routes is lcs2007.polycom.com and the Routing Name of the Meeting Room is 4567, the participant enters 4567@lcs2007.polycom.com.

Another dialing method is to register the Entry Queues with the SIP Server and create a user for each Entry Queue in the Active Directory. In such a case, OC clients can select the Entry Queue from the Contacts list and dial to the Entry Queue.

## **Active Alarms and Troubleshooting**

## **Active Alarms**

The following active alarms may be displayed in the RMX *System Alerts* pane when the RMX is configured for integration in the OCS environment:

| <b>Alarm Code</b>                                      | <b>Alarm Description</b>                                                                                                    |
|--------------------------------------------------------|----------------------------------------------------------------------------------------------------|
| SIP TLS: Failed to load or verify<br>certificate files | This alarm indicates that the certificate files<br>required for SIP TLS could not be loaded to<br>the RMX. Possible causes are:                                  |
|                                                        | Incorrect certificate file name. Only files<br>with the following names can be loaded<br>to the system: rootCA.pem, pkey.pem,<br>cert.pem and certPassword.txt   |
|                                                        | Wrong certificate file type. Only files of<br>٠<br>the following types can be loaded to the<br>system: rootCA.pem, pkey.pem and<br>cert.pem and certPassword.txt |
|                                                        | The contents of the certificate file does<br>$\bullet$<br>not match the system parameters                                                                        |
| SIP TLS: Registration transport<br>error               | This alarm indicates that the communication<br>with the SIP server cannot be established.<br>Possible causes are:                                                |
|                                                        | Incorrect IP address of the SIP server                                                                                                    |
|                                                        | The SIP server listening port is other than<br>٠<br>the one defined in the system                                                                                |
|                                                        | The OCS services are stopped                                                                                                    |
|                                                        | Note:                                                                                                    |
|                                                        | Sometimes this alarm may be activated<br>without real cause. Resetting the MCU may<br>clear the alarm.                                                           |

*Table H-2 New Active Alarms*

| <b>Alarm Code</b>                                                                       | <b>Alarm Description</b>                                                                                                    |
|-----------------------------------------------------------------------------------------|----------------------------------------------------------------------------------------------------|
| SIP TLS: Registration<br>handshake failure                                              | This alarm indicates a mismatch between the<br>security protocols of the OCS and the RMX,<br>preventing the Registration of the RMX to the<br>OCS.                                                                                                    |
| SIP TLS: Registration server not<br>responding                                          | This alarm is displayed when the RMX does<br>not receive a response from the OCS to the<br>registration request in the expected time<br>frame. Possible causes are:<br>The RMX FQDN name is not defined in<br>$\bullet$<br>the OCS pool, or is defined incorrectly.<br>The time frame for the expected<br>$\bullet$<br>response was too short and it will be<br>updated with the next data refresh. The<br>alarm may be cleared automatically the<br>next time the data is refreshed.<br>Alternatively, the OCS Pool Service can<br>be stopped and restarted to refresh the<br>data.<br>The RMX FQDN name is not defined in<br>$\bullet$<br>the DNS server. Ping the DNS using the<br>RMX FQDN name to ensure that the<br>RMX is correctly registered to the DNS. |
| SIP TLS: Certificate has expired                                                        | The current TLS certificate files have expired<br>and must be replaced with new files.                                                                                                    |
| SIP TLS: Certificate is about to<br>expire                                              | The current TLS certificate files will expire<br>shortly and will have to be replaced to ensure<br>the communication with the OCS.                                                                                                    |
| SIP TLS: Certificate subject<br>name is not valid or DNS failed<br>to resolve this name | This alarm is displayed if the name of the<br>RMX in the certificate file is different from the<br>FQDN name defined in the OCS.<br>Note:<br>Occasionally this alarm may be activated<br>without real cause. Resetting the MCU may<br>clear the alarm.                                                                                                    |

*Table H-2 New Active Alarms (Continued)*

## **Troubleshooting**

- At the end of the installation and configuration process, to test the solution and the integration with the OCS, create an ongoing conference with two participants, one dial-in and one dial-out and connect them to the conference.
- If the *active* Alarm *"SIP TLS: Registration server not responding"* is displayed, stop and restart the OCS Pool Service.
- If the communication between the OCS and the RMX cannot be established, one of the possible causes can be that the RMX FQDN name is defined differently in the DNS, OCS and RMX. The name must be defined identically in all three devices, and defined as type A in the DNS. The definition of the RMX FQDN name in the DNS can be tested by pinging it and receiving the RMX signaling IP from the DNS in return.
- The communication between the OCS and the RMX can be checked in the Logger files:
	- SIP 401/407 reject messages indicate that the RMX is not configured as Trusted in the OCS and must be configured accordingly.
	- SIP 404 reject indication indicates that the connection to the OCS was established successfully.

#### **Known Issues**

• Selecting **Pause my Video** in OC client causes the call to downgrade to audio only call if the call was not in Audio Only mode at all (the call was started as a video call).

If the call is started as an audio only call and video is added to it, or if the call was started as video call and during the call it was changed to Audio Only and back to video, selecting *Pause my Video* will suspend it as required.

- Rarely, the OC client disconnects after 15 minutes. The OC client can be reconnected using the same dialing method in which they were previously connected (dial-in or dial-out).
- Rarely, all SIP endpoints disconnect at the same time. The SIP endpoint can be reconnected using the same dialing method in which they were previously connected (dial-in or dial-out).

**Contract Contract** 

Free Manuals Download Website [http://myh66.com](http://myh66.com/) [http://usermanuals.us](http://usermanuals.us/) [http://www.somanuals.com](http://www.somanuals.com/) [http://www.4manuals.cc](http://www.4manuals.cc/) [http://www.manual-lib.com](http://www.manual-lib.com/) [http://www.404manual.com](http://www.404manual.com/) [http://www.luxmanual.com](http://www.luxmanual.com/) [http://aubethermostatmanual.com](http://aubethermostatmanual.com/) Golf course search by state [http://golfingnear.com](http://www.golfingnear.com/)

Email search by domain

[http://emailbydomain.com](http://emailbydomain.com/) Auto manuals search

[http://auto.somanuals.com](http://auto.somanuals.com/) TV manuals search

[http://tv.somanuals.com](http://tv.somanuals.com/)